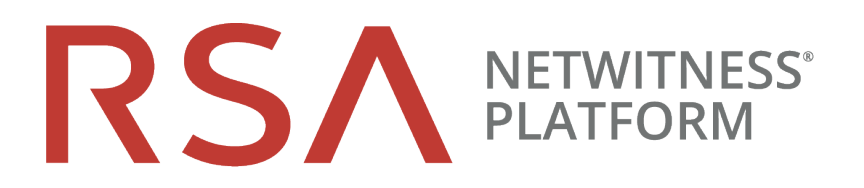

# Decoder y Log Decoder Guía de configuración

para la versión 11.2

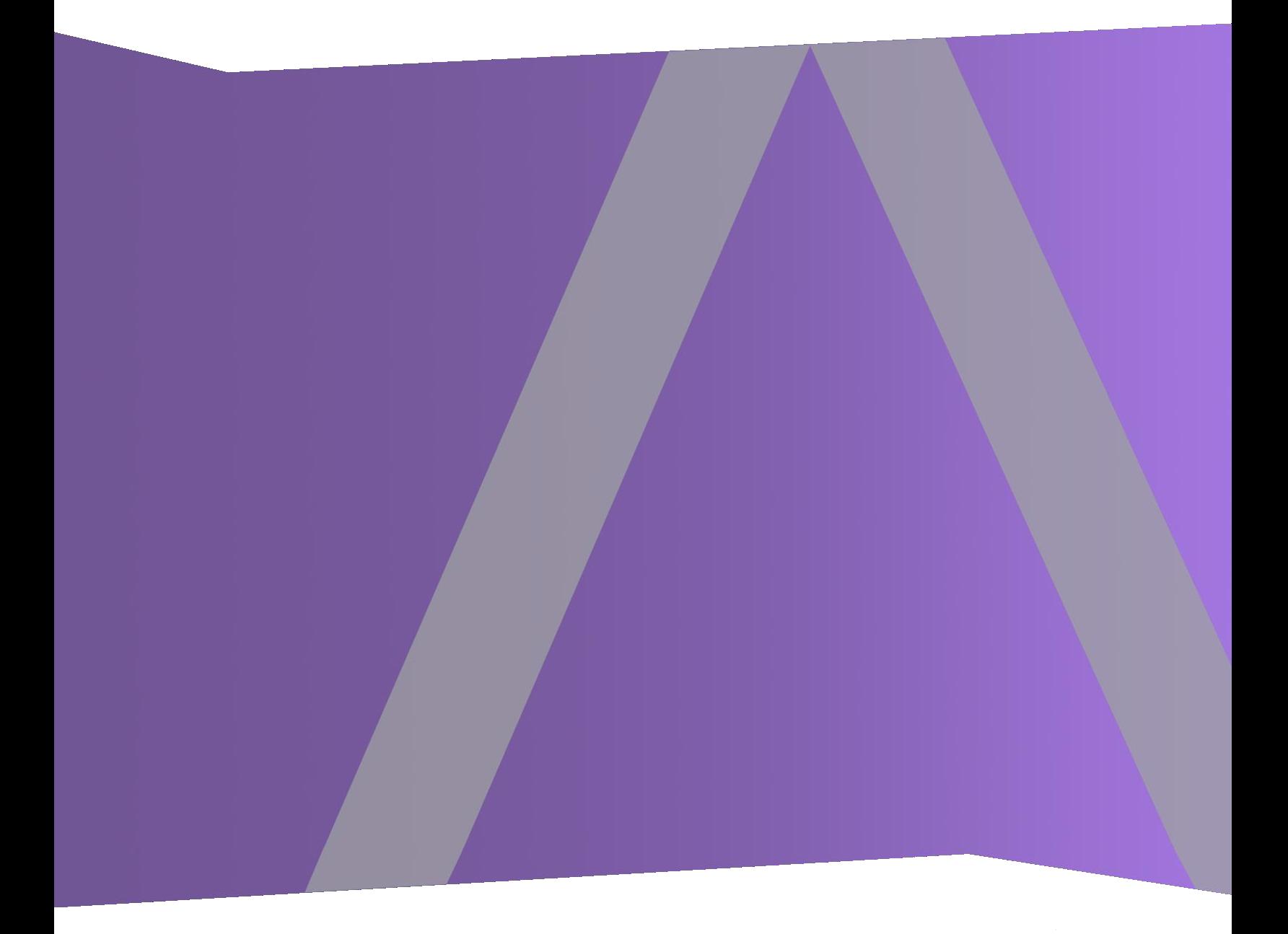

Copyright © 1994-2019 Dell Inc. or its subsidiaries. All Rights Reserved.

#### **Información de contacto**

RSA Link en [https://community.rsa.com](https://community.rsa.com/) contiene una base de conocimientos que responde a las preguntas comunes y brinda soluciones para problemas conocidos, documentación de productos, análisis de la comunidad y administración de casos.

#### **Marcas comerciales**

Para obtener una lista de las marcas comerciales de RSA, visite [mexico.emc.com/legal/emc](http://mexico.emc.com/legal/emc-corporation-trademarks.htm#rsa)[corporation-trademarks.htm#rsa](http://mexico.emc.com/legal/emc-corporation-trademarks.htm#rsa) (visite el sitio web de su país correspondiente).

#### **Acuerdo de licencia**

Este software y la documentación asociada son propiedad e información confidencial de Dell, se suministran bajo licencia, y pueden utilizarse y copiarse solamente de acuerdo con los términos de dicha licencia y con el aviso de copyright mencionado a continuación. No se puede suministrar a ninguna persona, ni poner a su disposición de cualquier otra manera, este software ni la documentación, o cualquier copia de estos elementos.

Este documento no constituye ninguna transferencia de titularidad ni propiedad del software, la documentación o cualquier derecho de propiedad intelectual. Cualquier uso o reproducción sin autorización de este software y de la documentación pueden estar sujetos a responsabilidad civil o penal.

Este software está sujeto a cambios sin aviso y no debe considerarse un compromiso asumido por Dell.

#### **Licencias de otros fabricantes**

Este producto puede incluir software que ha sido desarrollado por otros fabricantes. El texto de los acuerdos de licencia que se aplican al software de otros fabricantes en este producto puede encontrarse en la página de documentación del producto en RSA Link. Al usar este producto, el usuario acepta regirse totalmente por los términos de los acuerdos de licencia.

#### **Nota sobre tecnologías de cifrado**

Es posible que este producto contenga tecnologías de cifrado. Muchos países prohíben o limitan el uso, la importación o la exportación de las tecnologías de cifrado, y las regulaciones actuales de uso, importación y exportación deben cumplirse cuando se use, importe o exporte este producto.

#### **Distribución**

Dell considera que la información de esta publicación es precisa en el momento de su publicación. La información está sujeta a cambios sin previo aviso.

febrero 2019

# **Contenido**

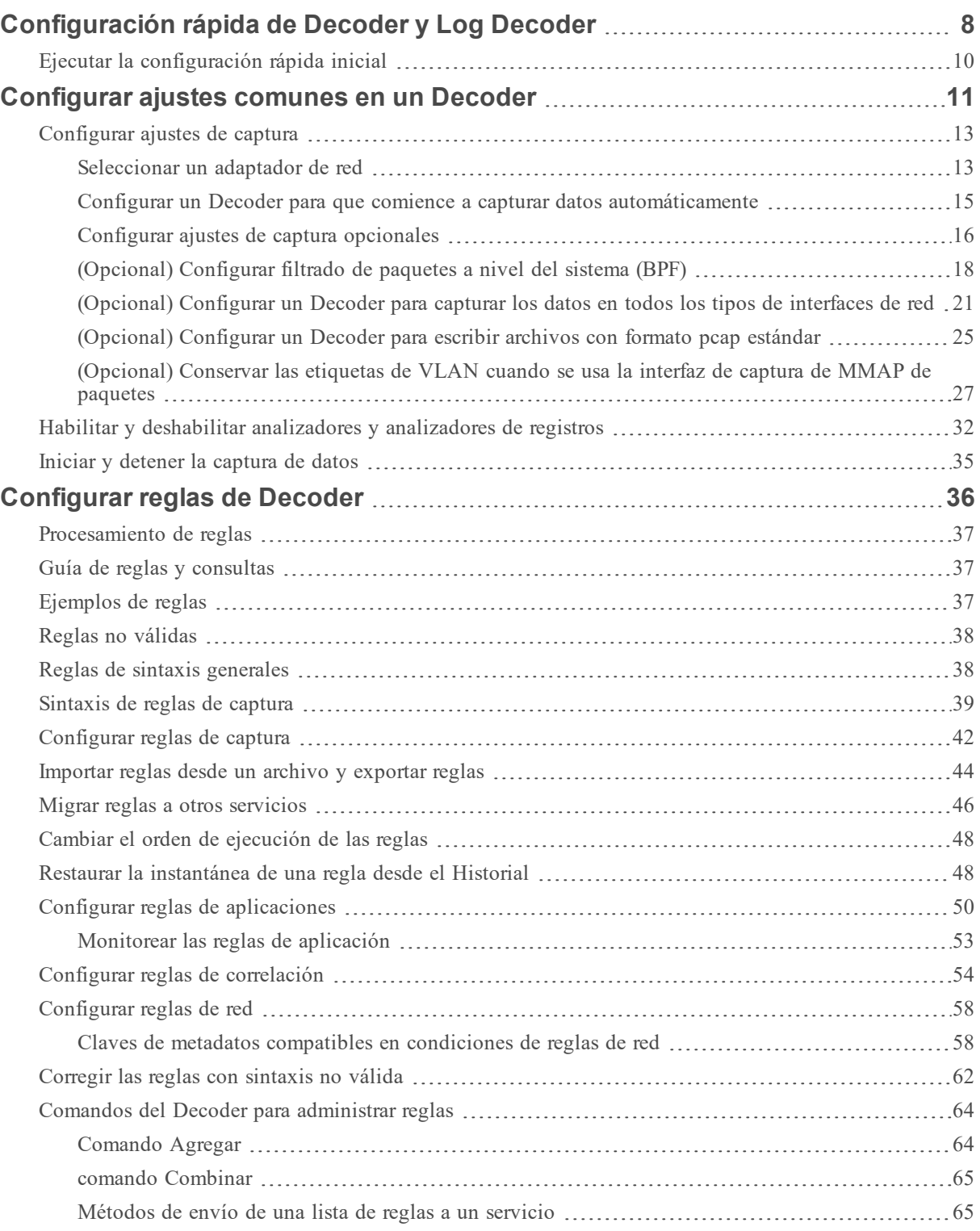

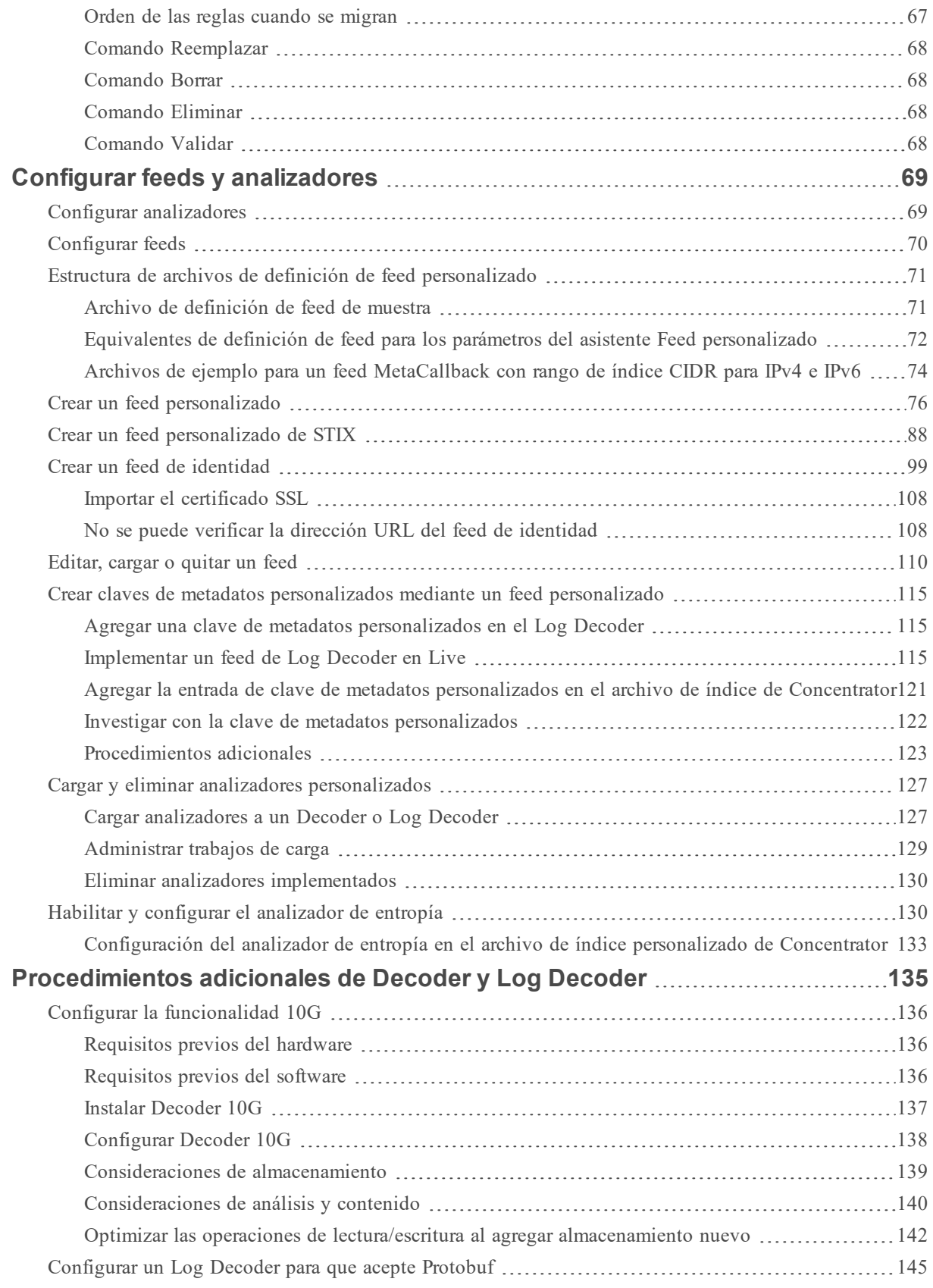

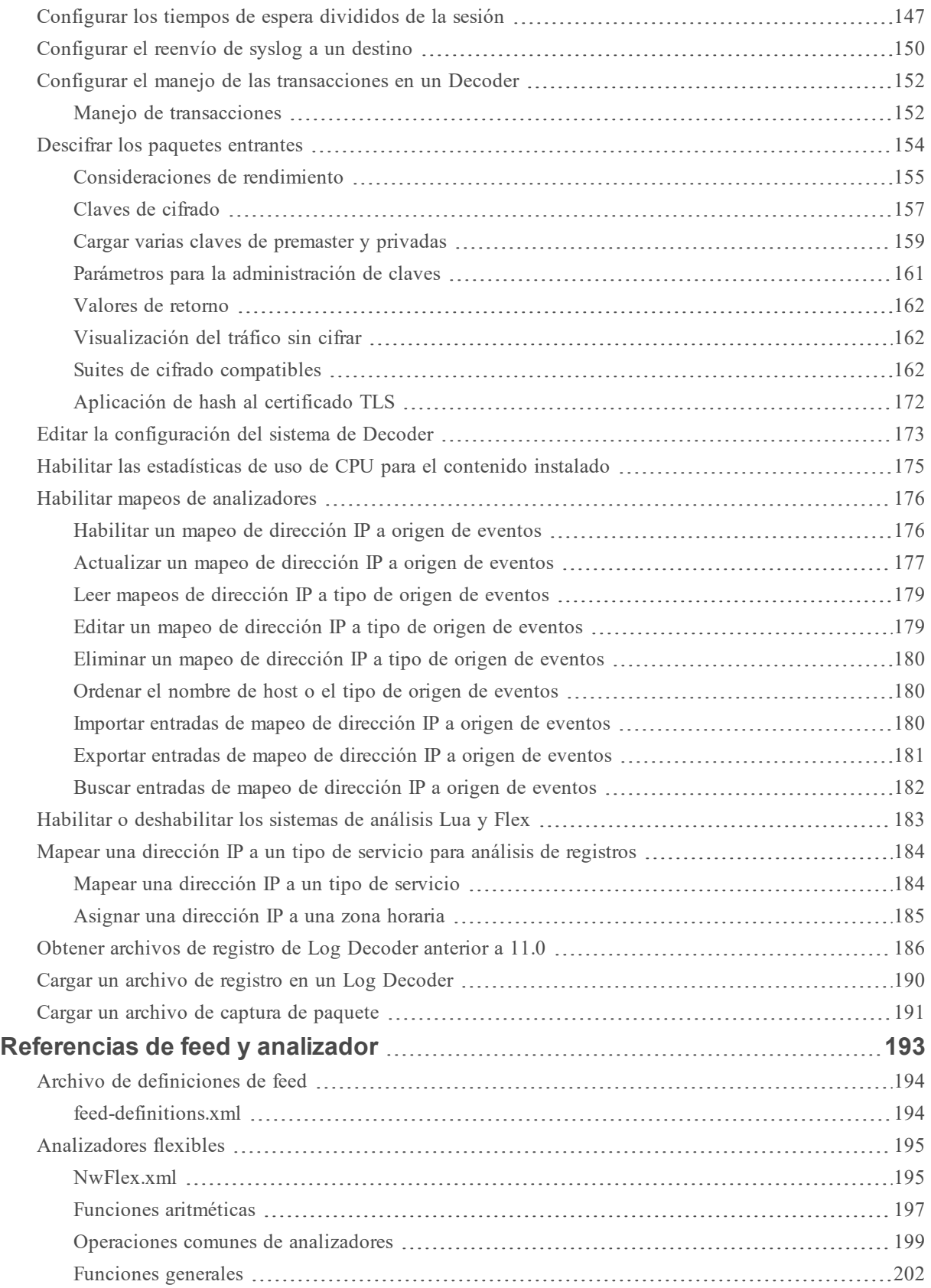

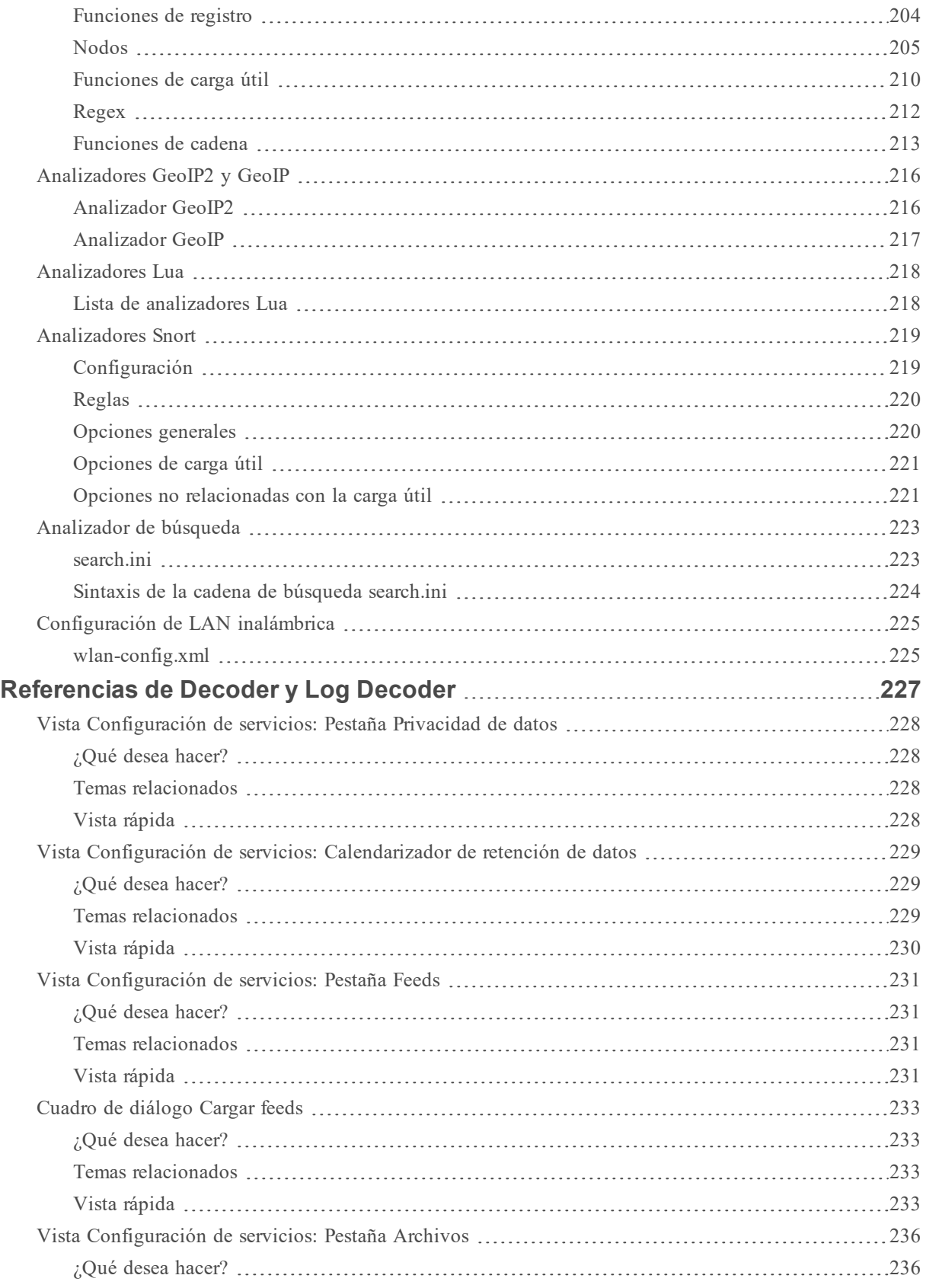

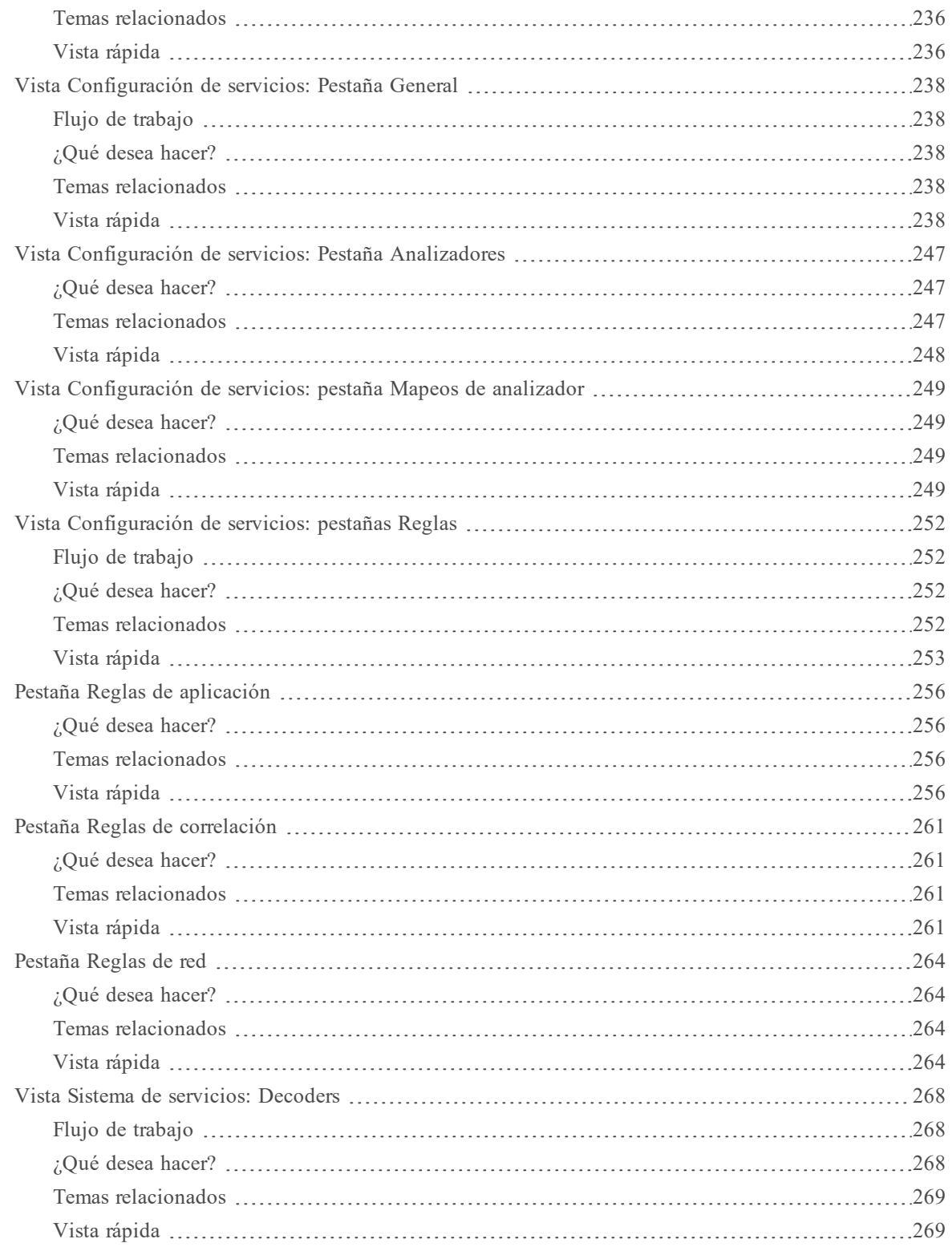

# <span id="page-7-0"></span>**Configuración rápida de Decoder y Log Decoder**

Una red básica de RSA NetWitness® Platform incluye como mínimo Brokers, Concentrators y Decoders. Los Brokers agregan datos de los Concentrators y los Concentrators consumen datos de al menos un Network Decoder o un Log Decoder. La red básica puede incluir ambos tipos de Decoders. Por lo general, los Network Decoders se conocen como Decoders y capturan datos de red en forma de paquetes. Los Log Decoders capturan datos del registro como eventos.

La adición de un Decoder lo hace visible y lo pone a disposición para su uso con NetWitness Platform Administration, Live Services y Investigate. Para agregar un servicio en NetWitness Platform, seleccione el tipo de servicio, proporcione información de conexión de servicio y valide que se pueda acceder al servicio. La *Guía de introducción de hosts y servicios* proporciona la información que necesita para comprender e instalar todos los servicios de NetWitness Platform.

Después de agregar los servicios, debe configurar cada uno de ellos. Este es el orden recomendado para configurar su sistema:

- 1. Decoders
- 2. Log Decoders
- 3. Concentrators (consulte la *Guía de configuración de Broker y Concentrator*)
- 4. Brokers (consulte la *Guía de configuración de Broker y Concentrator*)

**Nota:** Un Log Decoder es un tipo especial de Decoder y se configura y administra de manera similar a un Decoder. La mayor parte de la información en esta guía se refiere a ambos tipos de Decoders. "Decoder" se refiere a ambos tipos de Decoders. Se identifica claramente la información que se aplica de manera exclusiva a Network Decoders o Log Decoders.

La configuración básica del Decoder implica seleccionar una interfaz del adaptador de red y comenzar la captura de datos.

Además, puede configurar cada Decoder para controlar el tipo de tráfico capturado mediante el uso de reglas, feeds y analizadores. Las tareas de configuración avanzada habilitan funciones adicionales que son pertinentes a aplicaciones específicas. Por ejemplo, configurar un Decoder 10 G, crear claves de metadatos personalizados o descifrar los paquetes entrantes.

La manera más fácil de configurar todos los ajustes de Decoder y Log Decoder es usar las opciones en la interfaz del usuario de NetWitness Platform. En general, la configuración se realiza en la Vista Servicios de Administration (ADMINISTRAR > Servicios).

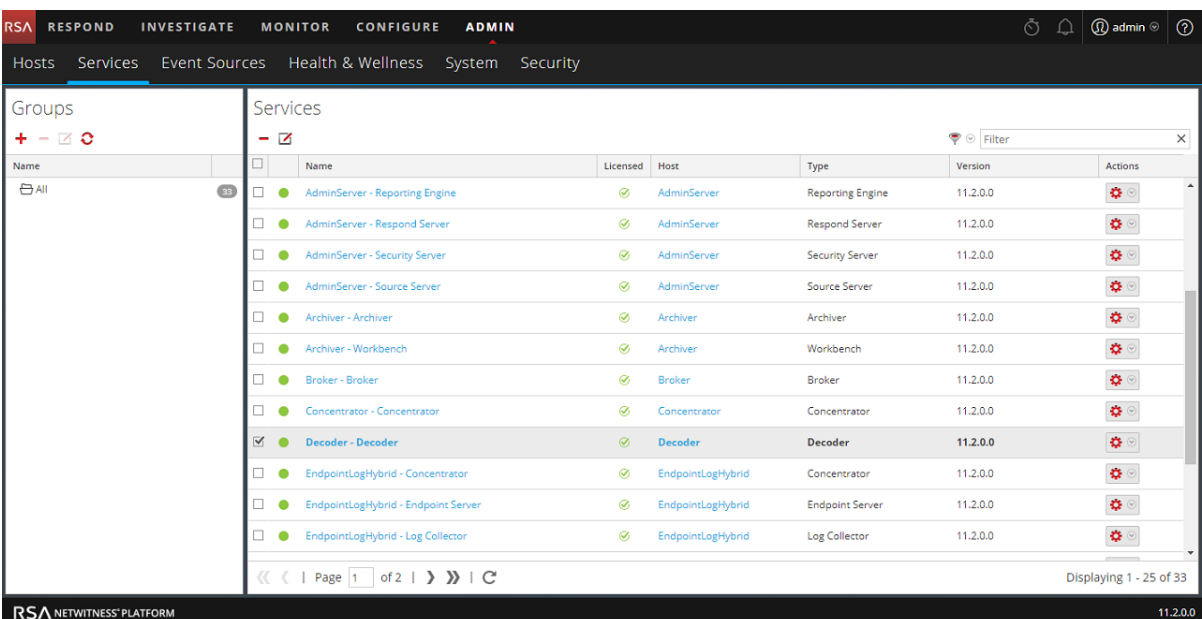

Los administradores que se sienten cómodos trabajando fuera de la interfaz del usuario pueden configurar los parámetros básicos y los ajustes avanzados mediante la edición de nodos de la base de datos en el árbol de nodos del Decoder en la Vista Explorar de servicios.

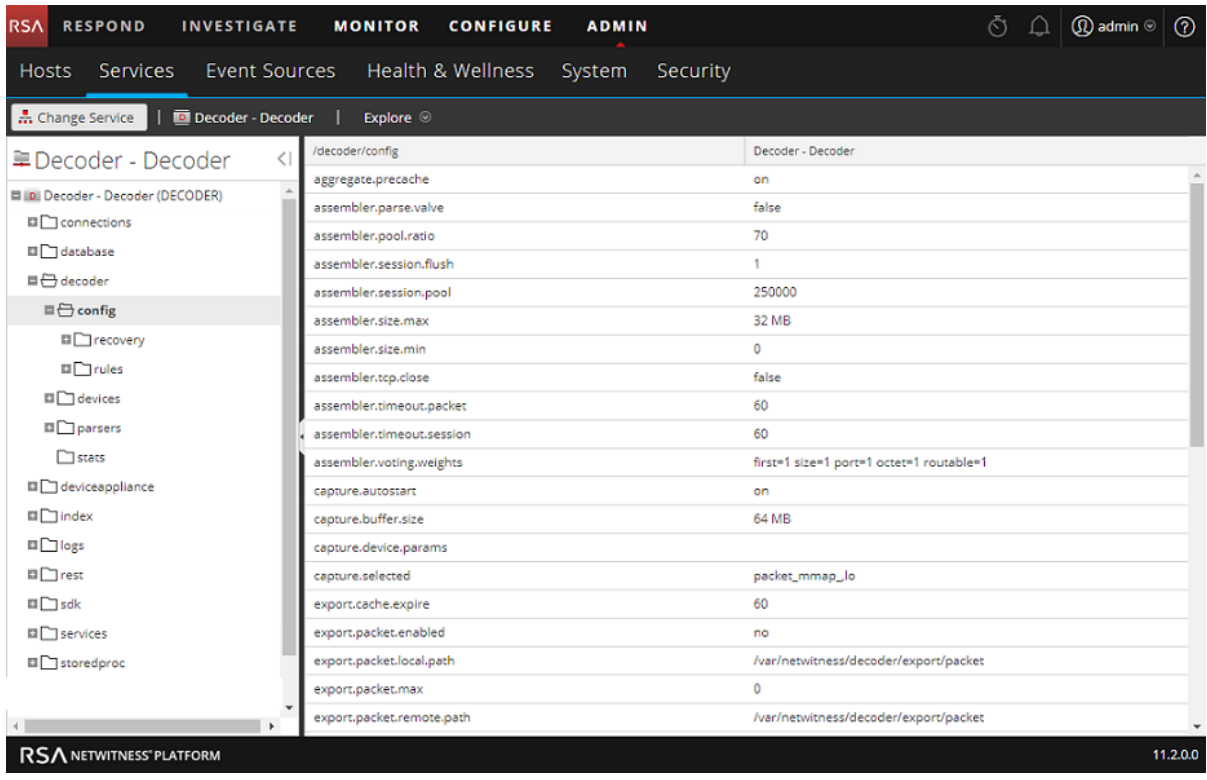

## <span id="page-9-0"></span>**Ejecutar la configuración rápida inicial**

Este procedimiento realiza la configuración inicial básica de un Decoder e inicia la captura de datos. Una vez finalizada la configuración básica, el Decoder comienza a capturar datos para que el Concentrator los consuma.

Para configurar un Decoder e iniciar la captura de datos:

- 1. Asigne una interfaz de red para capturar datos. Para obtener más información, consulte "Seleccionar un adaptador de red" en [Configurar](#page-12-0) ajustes de captura.
- 2. Realice una de las siguientes acciones:
	- a. Para iniciar la captura, seleccione el Decoder y **> Ver > Sistema**. En la barra de

herramientas, haga clic en  $\bullet$  Start Capture SERVICES EVENT SOURCES A Change Service | **D** Decoder | System  $\otimes$ **Decoder Service Information Appliance Service Information** Name NWAPPLIANCE1403 (Decoder) Name NWAPPLIANCE1403 (Host) 11.0.0.0 (Rev null) 11.0.0.0 (Rev null) Version Version Memory Usage 24664 KB (0.07% of 32176 MB) Memory Usage 143 MB (0.44% of 32176 MB) CPU O<sub>96</sub> CPU **O96** Running Since 2017-Jun-28 09:23:47 Running Since 2017-Jun-28 09:23:46 Uptime 1 day 11 hours 10 minutes 8 seconds Uptime 1 day 11 hours 10 minutes 10 seconds Current Time 2017-Jun-29 20:33:55 Current Time 2017-Jun-29 20:33:56 **Decoder User Information Host User Information** Name Name admin admin Groups Administrators Groups Administrators aggregate, connections.manage, database.manage, Roles Roles appliance.manage, connections.manage, logs.manage, decoder.manage, dpo.manage, index.manage, logs.manage, services.manage, storedproc.execute, storedproc.manage, parsers.manage, rules.manage, sdk.content, sdk.manage,<br>sdk.meta, sdk.packets, services.manage, storedproc.execute, sys.manage, users.manage storedproc.manage, sys.manage, users.manage

b. Para habilitar el inicio automático de captura, consulte "Configurar un Decoder para comenzar a capturar datos automáticamente" en [Configurar](#page-12-0) ajustes de captura. El Decoder comienza a capturar datos para el consumo de un Concentrator. Para las opciones de configuración adicionales, consulte [Configurar](#page-10-0) ajustes comunes en un Decoder y [Procedimientos](#page-134-0) [adicionales](#page-134-0) de Decoder y Log Decoder

# <span id="page-10-0"></span>**Configurar ajustes comunes en un Decoder**

En esta sección se presentan los ajustes de configuración de uso frecuente en un Decoder con procedimientos e información adicional. Después de finalizar la [Configuración](#page-7-0) rápida de Decoder y Log [Decoder,](#page-7-0) puede acotar la configuración mediante el uso de analizadores, feeds y reglas para limitar los datos capturados.

**Nota:** Un Log Decoder es un tipo especial de Decoder y se configura y administra de manera similar a un Decoder. La mayor parte de la información en esta guía se refiere a ambos tipos de Decoders. "Decoder" se refiere a ambos tipos de Decoders. Se identifica claramente la información que se aplica de manera exclusiva a Network Decoders o Log Decoders.

El flujo de trabajo siguiente ilustra los ajustes de uso general y divide el proceso de configuración en cuatro pasos.

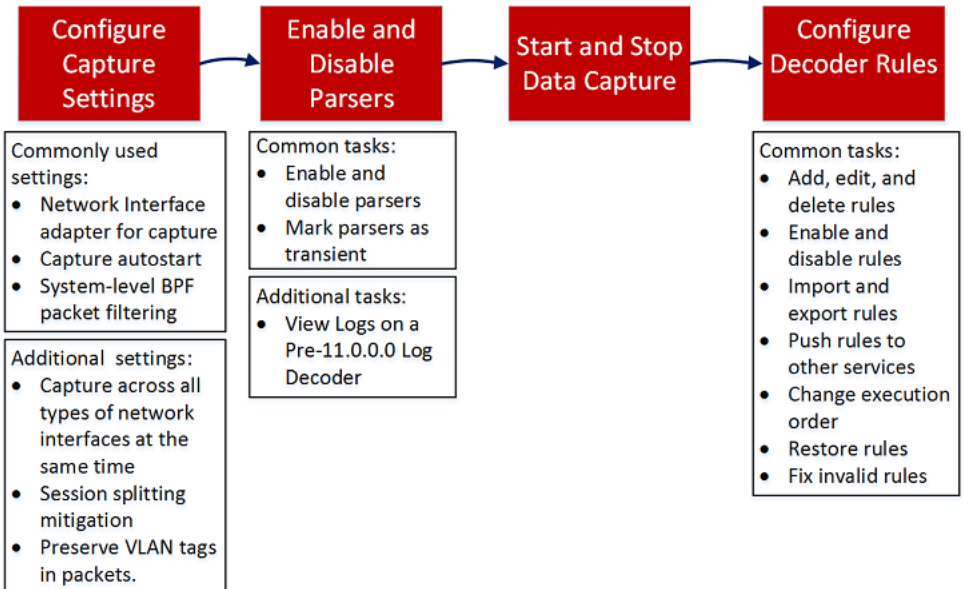

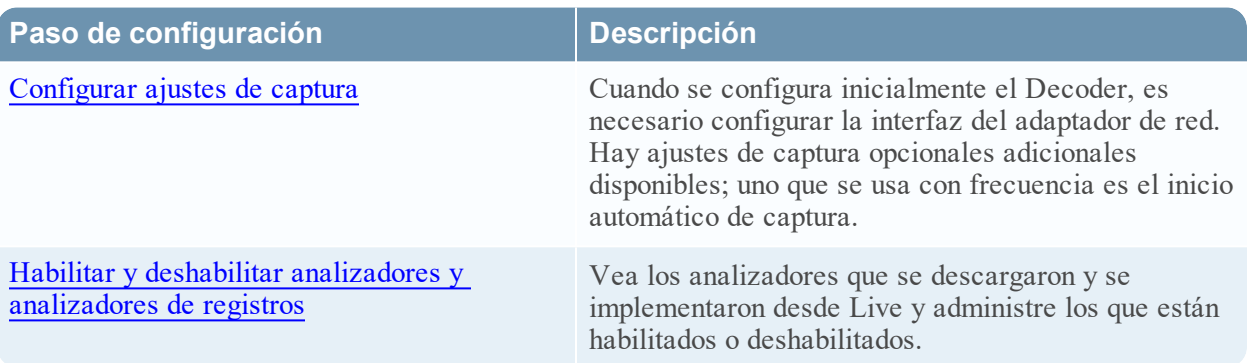

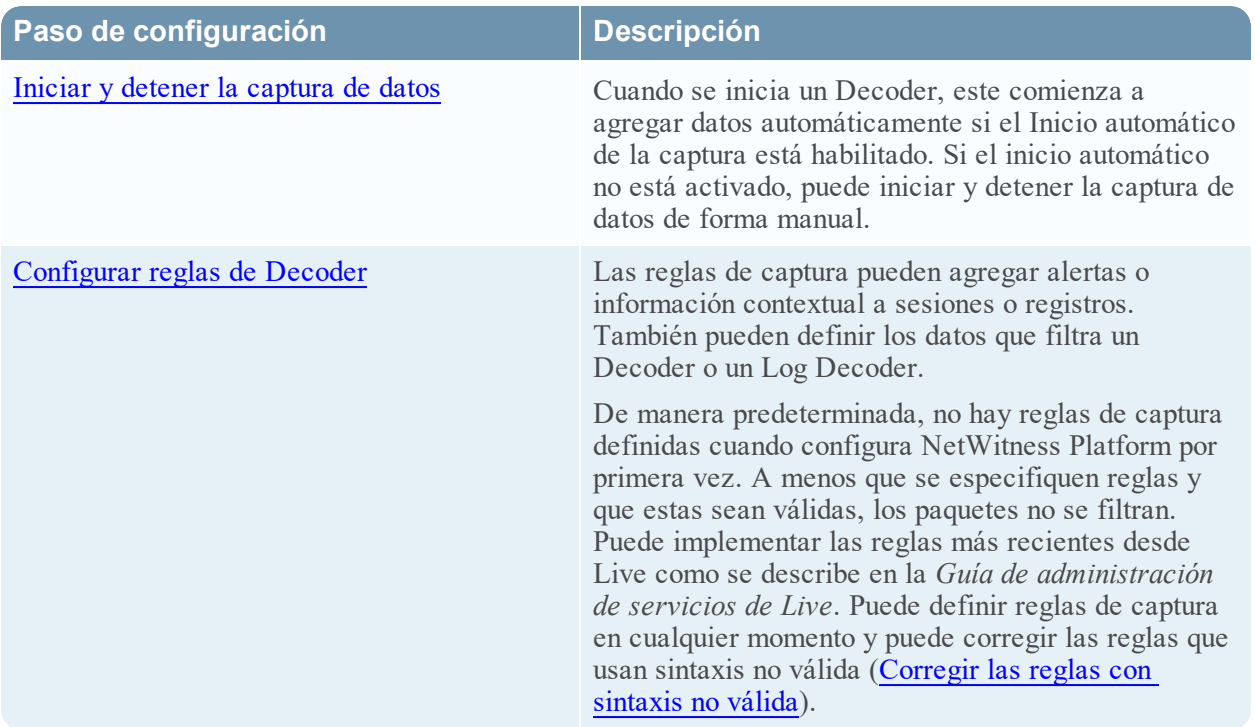

## <span id="page-12-0"></span>**Configurar ajustes de captura**

Cuando se configura inicialmente el Decoder, es necesario configurar la interfaz del adaptador de red. Se dispone de ajustes de captura opcionales adicionales; dos que se usan con frecuencia son el filtro de paquetes Berkeley y el inicio automático de captura.

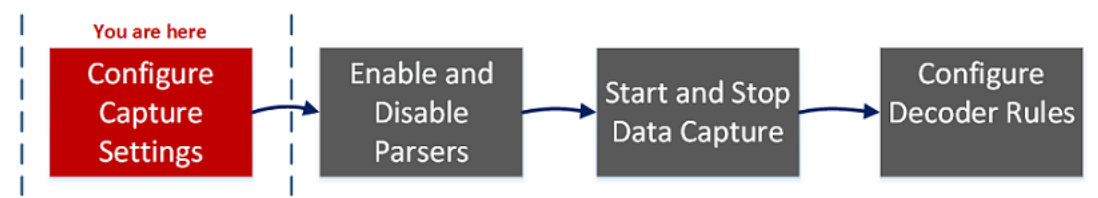

Además de la configuración básica de la interfaz del adaptador de red, puede optar por usar una de las configuraciones de fines especiales que se describe en [\(Opcional\)](#page-26-0) Conservar las etiquetas de VLAN cuando se usa la interfaz de captura de MMAP de [paquetes](#page-26-0) o (Opcional) [Configurar](#page-20-0) un Decoder para capturar los datos en todos los tipos de [interfaces](#page-20-0) de red

El resto de la configuración de captura tiene valores predeterminados elegidos para que sea eficaz en la mayoría de los casos (consulte una lista detallada en Vista [Configuración](#page-237-0) de servicios: Pestaña [General](#page-237-0)). Puede ajustarla en algunas circunstancias, por ejemplo, si el servicio al cliente aconseja un cambio. Puede editar la configuración de captura en cualquier momento.

#### <span id="page-12-1"></span>**Seleccionar un adaptador de red**

La siguiente tabla describe la configuración del adaptador de red de un Decoder. El administrador del sistema configura los adaptadores de red predeterminados cuando está instalado el Decoder. Consulte al administrador del sistema para obtener más información.

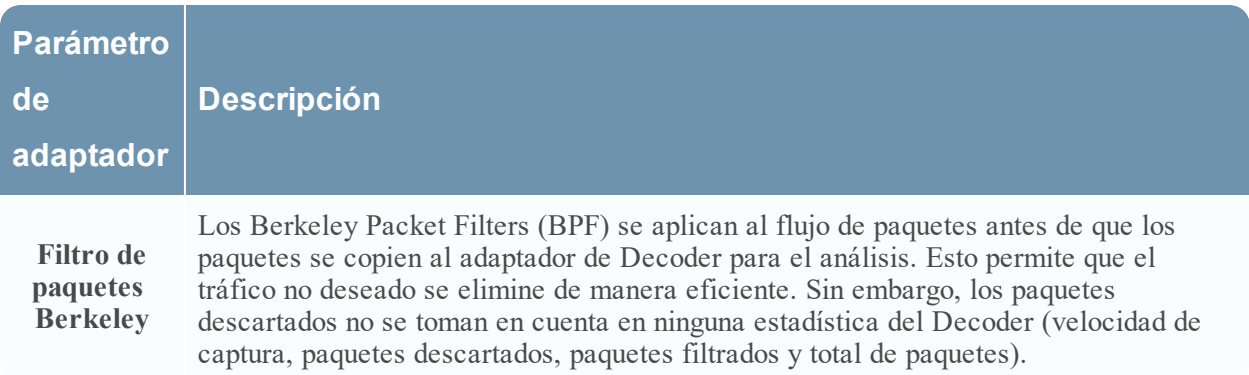

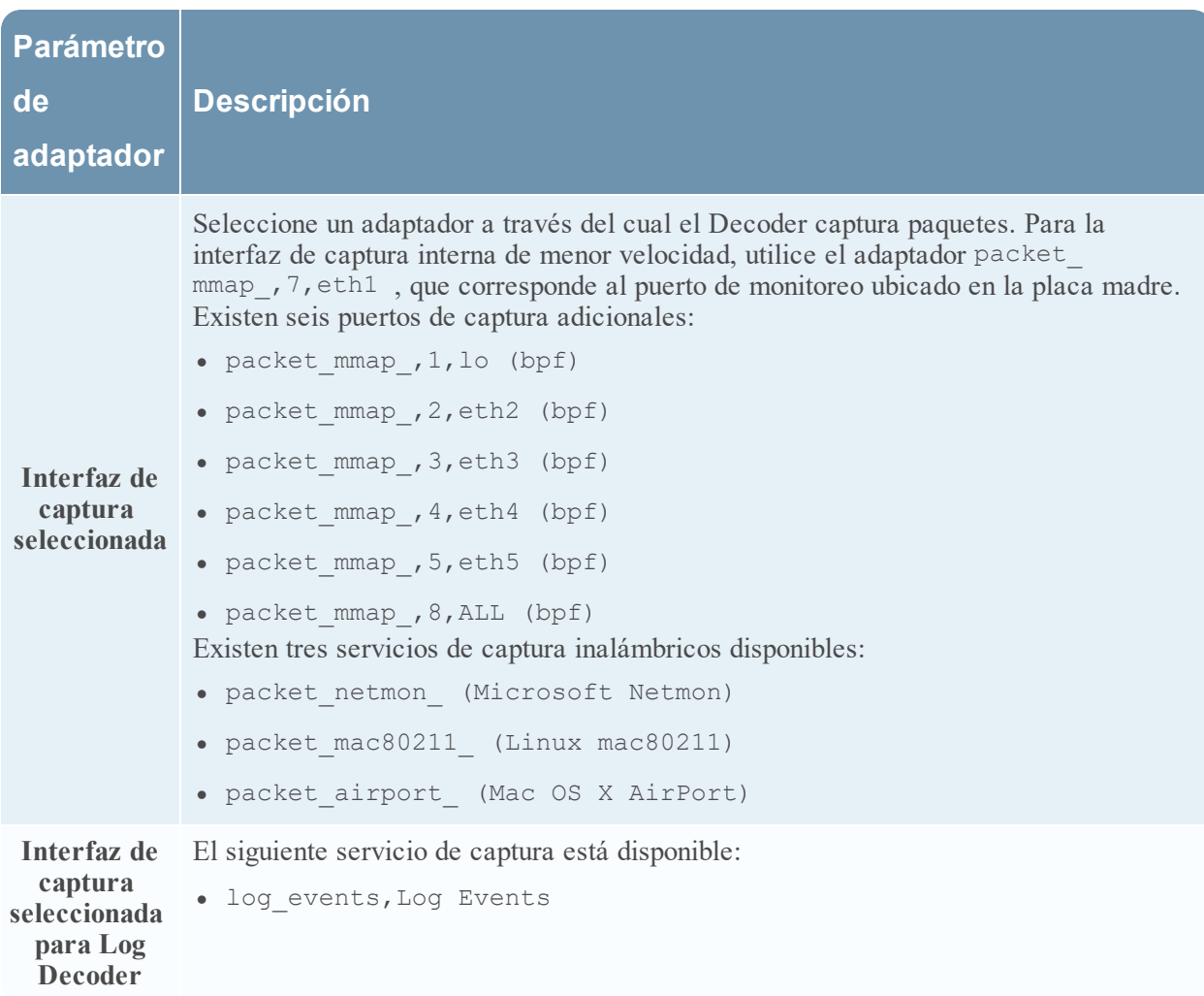

#### **Para configurar el adaptador de red en un Decoder:**

1. Vaya a **ADMINISTRAR > Servicios**.

2. En la **Vista Servicios de Administration**, seleccione el Decoder y  $\bullet$  > **Ver** > Configuración. La Vista Configuración de servicios se muestra con la pestaña General abierta.

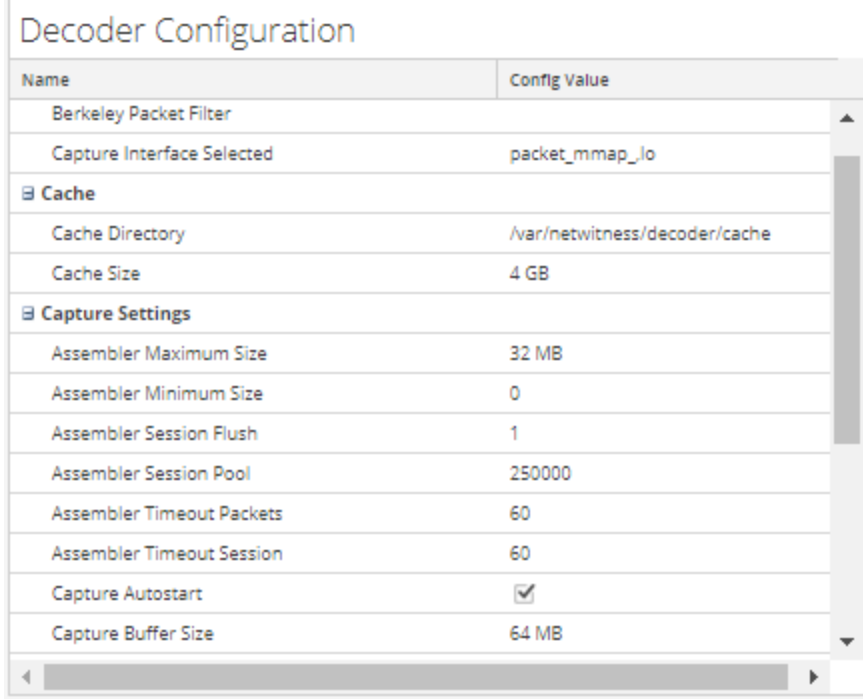

- 3. En el campo **Interfaz de captura seleccionada**, seleccione el adaptador de red que mejor se adapte al Decoder.
- 4. Para guardar los cambios, haga clic en **Aplicar.**
- <span id="page-14-0"></span>5. Si es necesario aplicar los cambios, regrese a la **Vista Servicios de Administration**, seleccione el Decoder y elija  $\bullet$  > **Reiniciar**.

#### **Configurar un Decoder para que comience a capturar datos automáticamente**

1. Vaya a **ADMINISTRAR > Servicios**.

2. En la **Vista Servicios de Administration**, seleccione el Decoder y  $\bullet \bullet \bullet \text{ Ver } > \text{Configuration.}$ La Vista Configuración de servicios se muestra con la pestaña General abierta

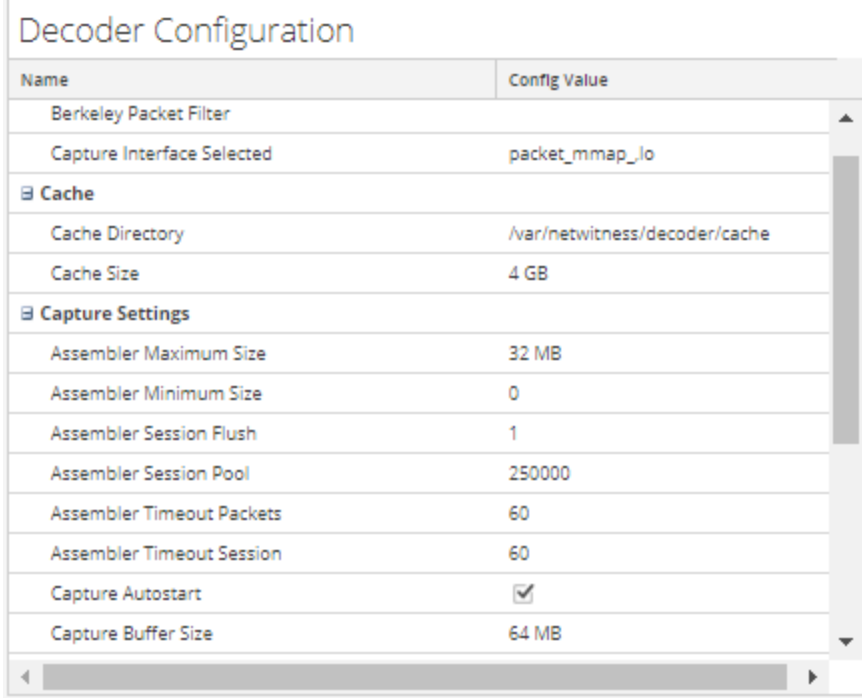

- 3. En **Configuración de captura**, seleccione la casilla de verificación **Inicio automático de captura**.
- 4. Para guardar los cambios, haga clic en **Aplicar.**
- <span id="page-15-0"></span>5. Si es necesario aplicar los cambios, regrese a la **Vista Servicios de Administration**, seleccione el Decoder y elija  $\bullet$  > **Reiniciar**.

#### **Configurar ajustes de captura opcionales**

- 1. Vaya a **ADMINISTRAR > Servicios**.
- 2. En la **Vista Servicios de Administration**, seleccione el Decoder y **> Ver > Configuración.** La Vista Configuración de servicios se muestra con la pestaña General abierta.

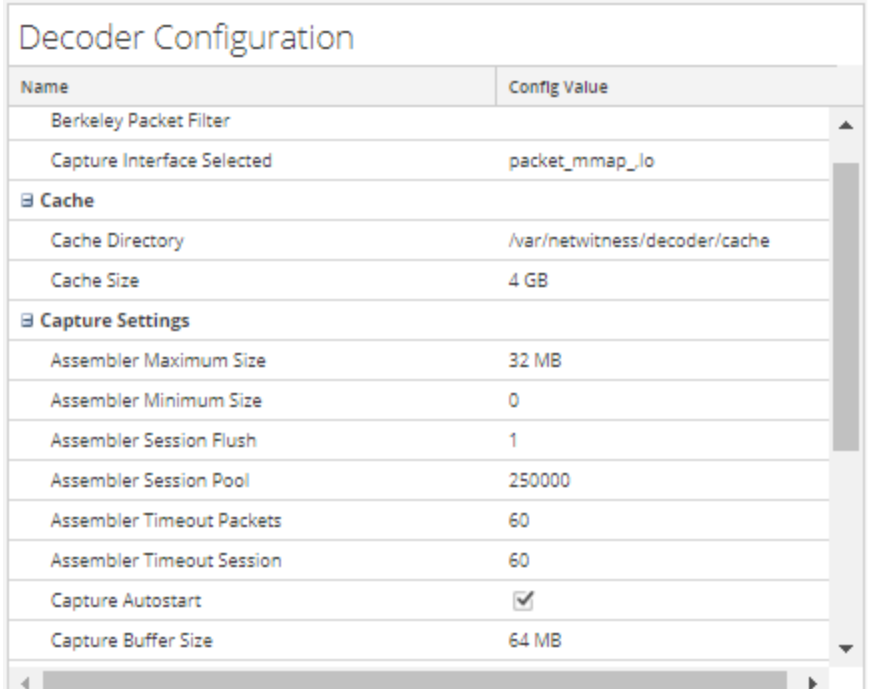

### **Decoder Configuration**

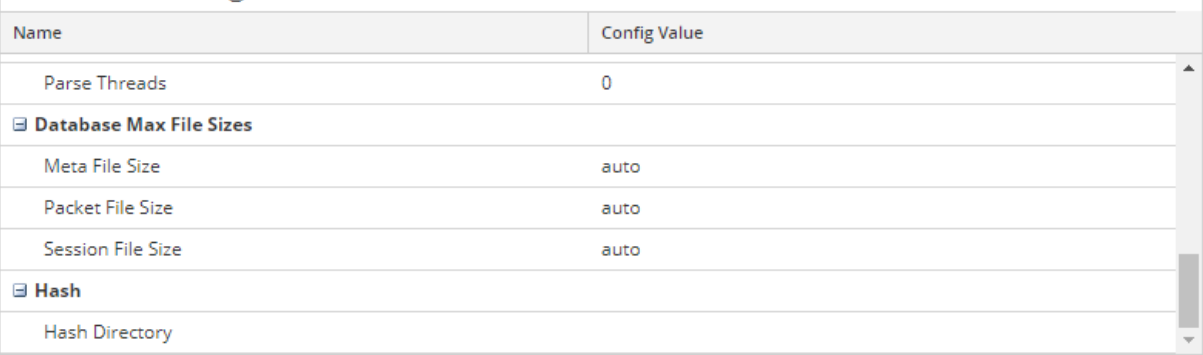

- 3. Si desea aplicar un filtro de nivel de sistema al flujo de paquetes antes de que los paquetes se copien en el adaptador de Decoder para el análisis, configure el filtro de paquetes Berkeley como se describe en (Opcional) [Configurar](#page-17-0) filtrado de paquetes a nivel del sistema (BPF).
- 4. En las secciones **Configuración de captura**, revise los valores predeterminados. Cuando un servicio se agrega por primera vez, los valores predeterminados están vigentes y deben cambiarse solo en circunstancias especiales, por ejemplo, si el servicio al cliente aconseja un cambio. Consulte [Vista](#page-237-0) [Configuración](#page-237-0) de servicios: Pestaña General para obtener una explicación de estos ajustes.
- 5. En la sección **Tamaños máximos de archivo de base de datos**, revise los valores predeterminados. Cuando un servicio se agrega por primera vez, los valores predeterminados están vigentes y deben cambiarse solo en circunstancias especiales, por ejemplo, si el servicio al cliente aconseja un cambio. Consulte Vista [Configuración](#page-237-0) de servicios: Pestaña General para obtener una explicación de estos ajustes.

<span id="page-17-0"></span>6. En la sección **Hash**, defina un directorio para los archivos hash si está usando esta función. Consulte Vista [Configuración](#page-237-0) de servicios: Pestaña General para obtener una explicación de estos ajustes.

#### **(Opcional) Configurar filtrado de paquetes a nivel del sistema (BPF)**

Puede usar los Berkeley Packet Filters para controlar los paquetes y los registros que procesa un Decoder.

Los Berkeley Packet Filters (BPF) se aplican al flujo de paquetes antes de que los paquetes se copien al adaptador de Decoder para el análisis. Esto permite que el tráfico no deseado se elimine de manera eficiente. Estos paquetes descartados no se toman en cuenta en ninguna estadística del Decoder (velocidad de captura, paquetes descartados, paquetes filtrados y total de paquetes).

El Decoder admite además el filtrado de paquetes en el nivel de sistema que se define con la sintaxis tcpdump/libpcap. Especificar un filtro Libpcap puede reducir de manera eficaz el volumen del paquete según atributos de Capa 2-Capa 4. Un filtro Libpcap es adecuado para usarse cuando un Decoder está recibiendo un volumen de tráfico que impone una carga sobre los recursos físicos de la plataforma. En este escenario, el Decoder puede descartar paquetes constantemente y tener una gran cantidad de páginas de captura disponibles (/decoder/stats/capture.pagefree es alto). El siguiente es un ejemplo de un filtro libpcap para conservar solo los paquetes que no tienen tanto la dirección de origen como la de destino en la subred 10.21.0.0/16.

not (src net 10.21.0.0/16 and dst net 10.21.0.0/16)

Para obtener una referencia completa de la sintaxis del filtro Libpcap, consulte las páginas principales de:

- tcpdump ( $\frac{http://www.tcpdump.org/tepdump man.html)}{http://www.tcpdump.org/tepdump man.html}.$
- pcap-filter (<http://www.unix.com/man-page/FreeBSD/7/pcap-filter/>).

#### **Para agregar un filtro de paquetes Berkeley en el nivel del sistema:**

- 1. Vaya a **ADMINISTRAR > Servicios.**
- 2. En la Vista Servicios de Administration, seleccione un servicio Decoder y  $\bullet \bullet$  > Ver > **Configuración.**

| HOSTS<br><b>SERVICES</b>                        | EVENT SOURCES                   | <b>HEALTH &amp; WELLNESS</b> |                  | SYSTEM       | SECURITY                                                                                                    |              |                |                     |                                 |                      |  |
|-------------------------------------------------|---------------------------------|------------------------------|------------------|--------------|----------------------------------------------------------------------------------------------------|--------------|----------------|---------------------|---------------------------------|----------------------|--|
| D Decoder<br>Config $\odot$<br>& Change Service |                                 |                              |                  |              |                                                                                                    |              |                |                     |                                 |                      |  |
| <b>Files</b><br>General                         | <b>Data Retention Scheduler</b> | <b>Network Rules</b>         | <b>App Rules</b> |              | <b>Correlation Rules</b>                                                                                                    | <b>Feeds</b> | <b>Parsers</b> | <b>Data Privacy</b> | Appliance Service Configuration |                      |  |
| <b>System Configuration</b>                     |                                 |                              |                  |              | Parsers Configuration<br>Enable All<br>Disable All                                                                                                    |              |                |                     |                                 |                      |  |
| <b>Config Value</b><br>Name                     |                                 |                              |                  |              | Specify if relevant meta data is generated to disk (Enabled), generated only in memory for other Decoder<br>content use (Transient), or not generated at all (Disabled). |              |                |                     |                                 |                      |  |
| Compression                                     | $\mathbf 0$                     |                              |                  |              |                                                                                                    |              |                |                     |                                 |                      |  |
| Port                                            | 50004                           |                              |                  |              | Name                                                                                                    |              |                |                     | <b>Config Value</b>             |                      |  |
| <b>SSL FIPS Mode</b>                            | □                               |                              |                  |              | <b>E ALERTS</b>                                                                                                    |              |                | Enabled             |                                 |                      |  |
| <b>SSL Port</b><br>56004                        |                                 |                              |                  |              | <b>E DHCP</b>                                                                                                    |              |                | Enabled             |                                 |                      |  |
| Stat Update Interval<br>1000                    |                                 |                              |                  |              | <b>E DNS</b>                                                                                                    |              |                | Enabled             |                                 |                      |  |
| 20<br><b>Threads</b>                            |                                 |                              |                  |              | <b>Entropy</b>                                                                                                    |              |                | Disabled            |                                 |                      |  |
|                                                 |                                 |                              |                  |              | <b>E</b> FeedParser                                                                                                    |              |                | Enabled             |                                 |                      |  |
| Decoder Configuration                           |                                 |                              |                  | <b>E</b> FTP |                                                                                                    |              | Enabled        |                     |                                 |                      |  |
| <b>Config Value</b><br>Name                     |                                 |                              |                  |              | <b>El GeolP</b>                                                                                                    |              |                | Enabled             |                                 |                      |  |
| <b>■ Adapter</b>                                |                                 |                              |                  | $\Delta$     | <b>El GTalk</b>                                                                                                    |              |                | <b>Fnabled</b>      |                                 |                      |  |
| <b>Berkeley Packet Filter</b>                   |                                 |                              |                  |              | <b>田 H323</b>                                                                                                    |              |                | Enabled             |                                 |                      |  |
|                                                 |                                 |                              |                  |              | <b>E HTTP</b>                                                                                                    |              |                | Enabled             |                                 |                      |  |
| Capture Interface Selected                      | packet mmap ,lo                 |                              |                  |              | <b>E HTTP lua</b>                                                                                                    |              |                | Enabled             |                                 |                      |  |
| <b>⊟</b> Cache                                  |                                 |                              |                  | $\mathbf{v}$ | <b>E HTTPS</b>                                                                                                    |              |                | Enabled             |                                 | $\blacktriangledown$ |  |
|                                                 |                                 |                              |                  | <b>Apply</b> |                                                                                                    |              |                |                     |                                 |                      |  |

La Vista Configuración de serviciosse muestra con la pestaña General abierta.

- 3. En la sección **Configuración de Decoder**, bajo **Adaptador**, haga clic en el campo que aparece junto a **Filtro de paquetes Berkeley**.
- 4. Ingrese solo un filtro en el campo. Si desea filtrar varios elementos, una varias expresiones usando and. A continuación se proporcionan varios ejemplos. La interfaz del usuario valida la entrada cuando ingresa la cadena de filtro.
- 5. Para guardar el filtro, haga clic en **Aplicar**.

Si la sintaxis está correcta, se muestra un mensaje de confirmación.

Si no lo está, se muestra un mensaje **El filtro de paquetes no es válido**, seguido de un mensaje de registro correspondiente en los mensajes de registro del Decoder:

164474800 2015-May-01 19:03:08 warning Decoder Failed to parse filter 'example badrule': syntax error

- 6. Para activar el filtro, debe detener e iniciar la captura en el Decoder:
	- a. Pase de la vista **Configurar** a la vista **Sistema**.
	- b. Haga clic en **Detener captura**.
	- c. Haga clic en **Iniciar captura**. El filtro activo se mostrará en los registros de Decoder.

#### **Ejemplos**

Los siguientes son varios ejemplos de filtros:

- Descartar paquetes hacia o desde cualquier dirección de la subred 10.21.0.0/16: not (net 10.21.0.0/16)
- $\bullet$  Descartar paquetes que tienen direcciones de origen y de destino en la subred 10.21.0.0/16: not (src net 10.21.0.0/16 and dst net 10.21.0.0/16)
- Descartar paquetes que provienen de  $10.21.1.2$  o se dirigen a  $10.21.1.3$ . not (src host 10.21.1.2 or dst host 10.21.1.3)
- Combinar IP y HOST: not (host 192.168.1.10) and not (host api.wxbug.net)
- Descartar todo el tráfico del puerto 53, tanto de TCP como UDP: not (port 53)
- Descartar solo el tráfico del puerto 53 de UDP: not (udp port 53)
- Descartar todo el tráfico IP protocolo 50 (IPSEC): not (ip proto 50)
- Descartar todo el tráfico en los puertos TCP 133 a 135. not (tcp portrange 133-135

Los siguientes filtros combinan algunos de los filtros anteriores para demostrar cómo poner varias instrucciones en un solo filtro:

- Descargar el tráfico del puerto 53(DNS) que se origina en  $10.21.1.2$  o se destina a  $10.21.1.3$ . **not (port 53) and not (src host 10.21.1.2 or dst host 10.21.1.3)**
- Descartar cualquier tráfico que use el protocolo IP 50 o el puerto 53, o cualquier tráfico proveniente de la red 10.21.0.0/16 con destino a la red 10.21.0.0/16 **not (ip proto 50 or port 53) or not (src net 10.21.0.0/16 and dst net 10.21.0.0/16)**

**Precaución:** El uso de paréntesis puede tener un amplio efecto potencialmente disruptivo en la utilización de filtros de paquetes. Como mejor práctica, mantenga las operaciones "not" fuera de paréntesis y pruebe siempre las reglas antes de implementarlas. Si no escribe las reglas con el formato correcto (a pesar de la validación de la entrada), puede que un filtro de paquete descarte TODO el tráfico o presente otros comportamientos inesperados. Esto se debe a la manera en que funcionan los filtros de paquetes Libpcap y no sucede a causa de ninguna lógica del software NetWitness Platform.

#### **Pruebas**

Los filtros BPF se pueden y se deben probar usando tcpdump o windump para asegurarse de que presenten el comportamiento esperado antes de su implementación. Este ejemplo muestra la prueba de un filtro usando windump:

windump -nni 2 not (port 53 or port 443) or not (ip proto 50)

#### **Conversiones**

Si por motivos de rendimiento decide que sería mejor ejecutar un filtro de regla de red existente como un filtro de paquetes en el nivel del sistema, puede convertirlo. Cuando haga conversiones, debe tener en cuenta algunos puntos.

- <sup>l</sup> && se convierte en and
- <sup>l</sup> ip.addr se convierte en host si se trata de un solo host o en **net** si se trata de una red.
- <sup>l</sup> ip.src se convierte en src host si se trata de un solo host o en src net si se trata de una red.
- . ip.dst se convierte en dst host si se trata de un solo host o en dst net si se trata de una red.
- Utilice la notación CIDR cuando enumere una red (es decir,  $10.10.10.0/24$ ).
- $\bullet$  || se convierte en or
- <sup>l</sup> ! se convierte en not
- Para unir varias reglas, debe usar and.

El manual de TCPDump también proporciona ejemplos de filtros y cadenas que puede usar: [http://www.tcpdump.org/tcpdump\\_man.html](http://www.tcpdump.org/tcpdump_man.html)

Además, el siguiente sitio ofrece una excelente referencia para los filtros de paquetes de tipo BPF: <http://biot.com/capstats/bpf.html>

**Precaución:** Si captura paquetes etiquetados vlan, es posible que el filtro bpf estándar anterior no funcione. Por ejemplo, si usa not (udp port 123) para filtrar el tráfico NTP etiquetado vlan en el puerto udp 123, no funcionará. Esto se debe a que el sistema de filtro bpf es simple y no toma en cuenta protocolos a los que no se hace referencia en la regla. Por lo tanto, el sistema operativo que ejecuta el filtro bpf buscará los valores de udp port con la compensación de bytes que ocurriría en un paquete Ethernet/udp estándar; pero los campos de etiqueta vlan opcionales en el encabezado Ethernet migran estos valores por 4 bytes, lo que hará que la regla de filtro bpf falle. Para repararlo, debe cambiar el filtro bpf a: not (vlan and udp port 123).

#### <span id="page-20-0"></span>**(Opcional) Configurar un Decoder para capturar los datos en todos los tipos de**

#### **interfaces de red**

El adaptador de packet mmap, ALL es capaz de capturar en todos los tipos de interfaces de red al mismo tiempo. Por ejemplo, esto puede incluir elementos como interfaces de red física en diferentes tipos de medios e interfaces de túnel.

El comportamiento predeterminado del adaptador de ALL es capturar de todas las interfaces del sistema, a excepción de los valores predeterminados codificados de lo, eth0 y em1.

Puede seleccionar cualquier subconjunto de las interfaces de captura mediante la edición del nodo de configuración /decoder/config/capture.device.params de Decoder para incluir un parámetro interfaces=. El parámetro interfaces contiene una lista separada por comas de las interfaces que se usan para la captura. En lugar de usar todas las interfaces para la captura, solo se usan las interfaces especificadas.

Por ejemplo, si desea forzar la captura en las interfaces em1, em2 y em4, y pasar por alto em3, puede seleccionar el adaptador de packet mmap, ALL y, a continuación, agregar esta línea a capture.device.params: interfaces=em1,em2,em4

**Nota:** El uso del parámetro interfaces para seleccionar eth0, lo o em1 sobrescribe el comportamiento predeterminado, que consiste en descartar el tráfico de esos puertos.

**Para configurar el adaptador packet\_mmap\_,ALL para capturar desde interfaces específicas en lugar de todas las interfaces:**

- 1. Vaya a **ADMINISTRAR** > **Servicios**, seleccione el servicio Decoder y  $\bullet$  > Ver > **Configuración.**
- 2. En **Vista Configuración de servicios**, configure **Interfaz de captura seleccionada** en el adaptador packet\_mmap\_,ALL.

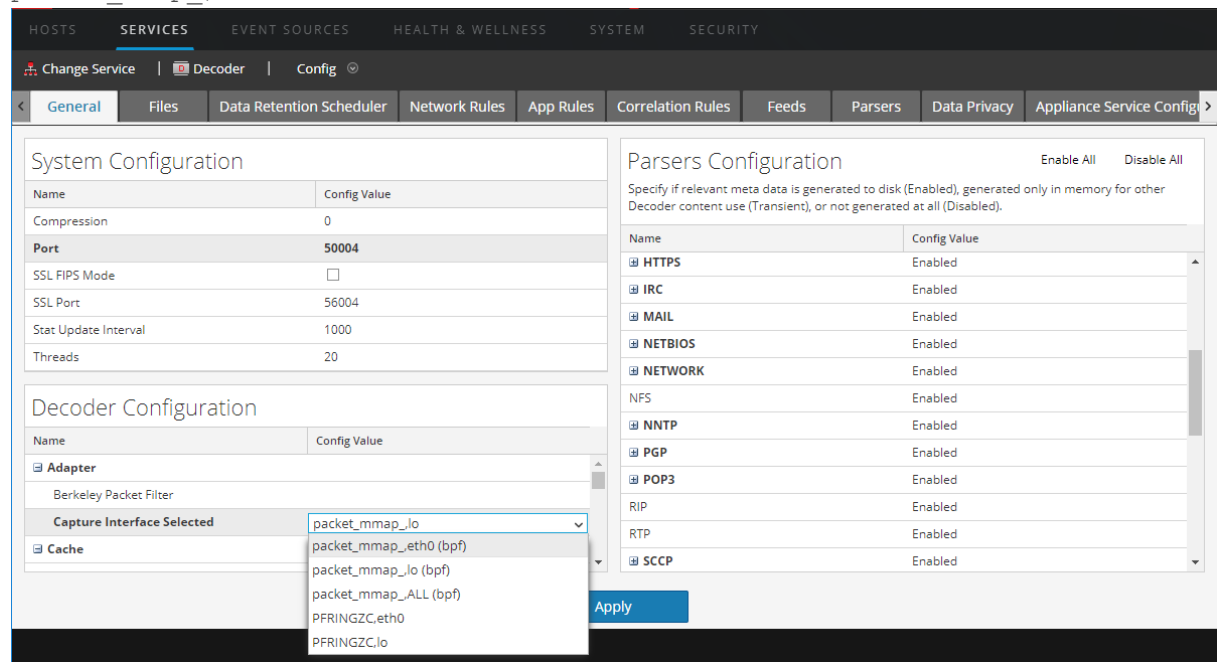

3. Para ir a la Vista Explorar de servicios, haga clic en **Configuración** en la barra de herramientas y seleccione **Explorar** en la lista desplegable.

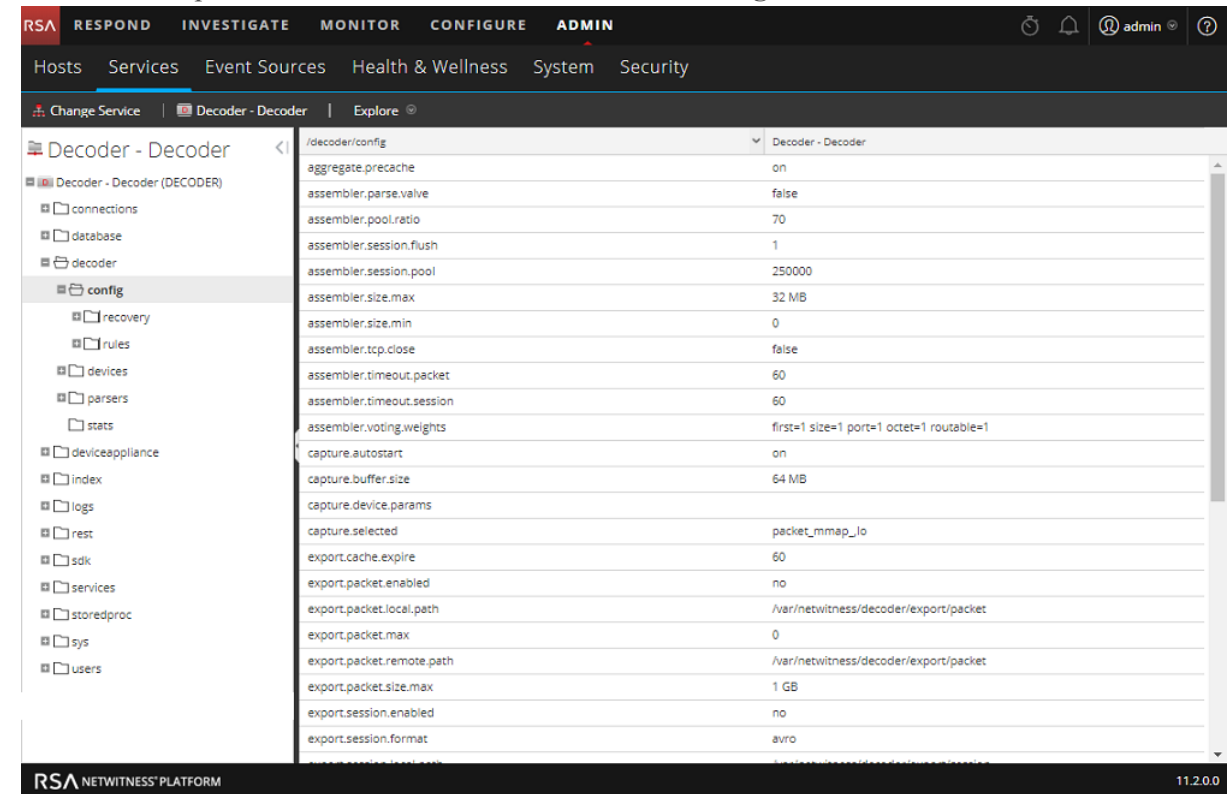

4. En la Vista Explorar de servicios seleccione **decoder** > **configuración**.

5. Haga clic en la columna Valores junto a capture.device.params, escriba **interfaces=em1,em2,em4** y presione **Intro**.

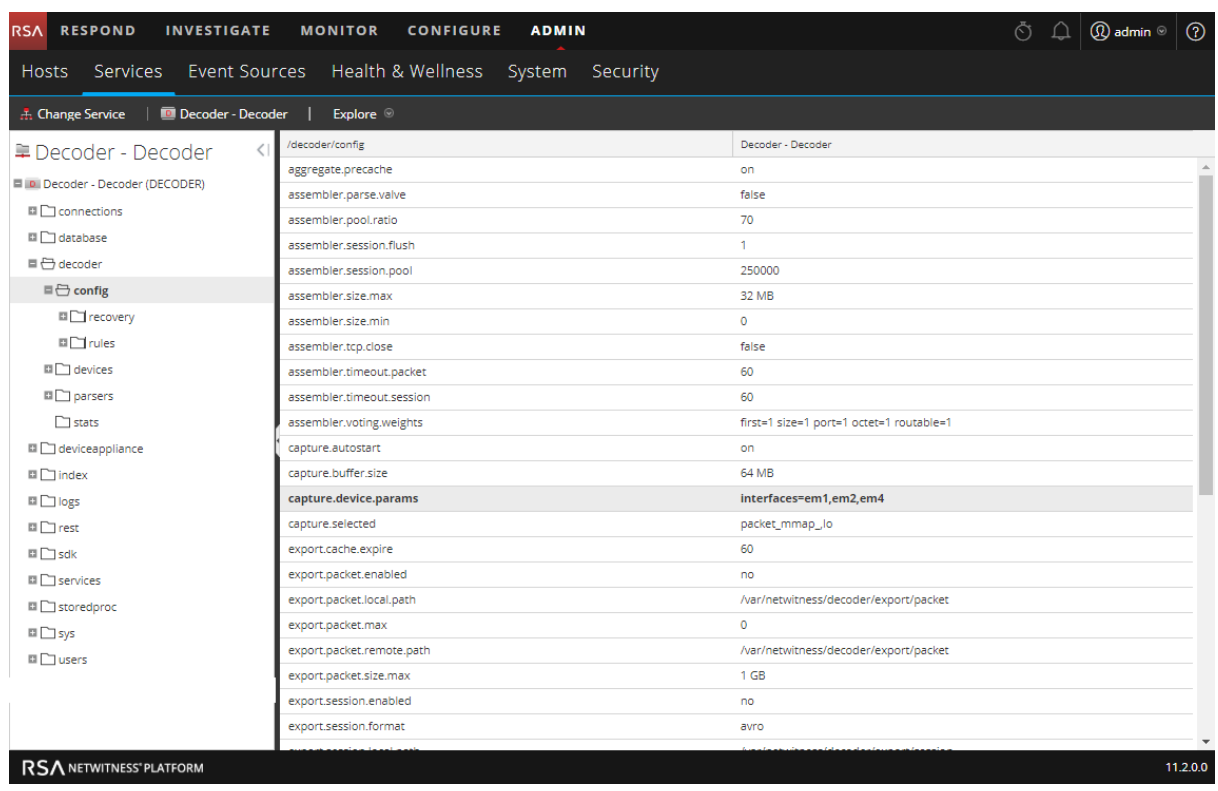

El cambio surte efecto de inmediato; solo se captura el tráfico en las interfaces em1, em2 y em4.

# <span id="page-24-0"></span>**(Opcional) Configurar un Decoder para escribir archivos con formato pcap**

#### **estándar**

**Nota:** La información de este tema se aplica a RSA NetWitness® Platform versión 11.2 y superior.

Para proporcionar un formato de base de datos más abierto, Network Decoder ahora puede escribir archivos con formato pcap estándar. Puede habilitar archivos de base de datos con formato pcapng con el nuevo nodo de configuración:

/database/config/packet.file.type = 'netwitness' or 'pcapng'

**Nota:** Esta funcionalidad está habilitada de manera predeterminada si 11.2 se instala directamente. Si actualiza desde una versión anterior a 11.2, debe habilitar manualmente los archivos de base de datos con formato pcapng, lo que puede dar lugar a una disminución aproximada del 4 % en el espacio en disco (ya que los archivos pcapng requieren más espacio que los archivos nwdb). También puede utilizar el formato pcapng con captura de 10 Gbps, lo que no reduce considerablemente el rendimiento  $($ 

Para habilitar la escritura de archivos con formato pcap estándar:

- 1. Vaya a **ADMINISTRAR** > **Servicios**, seleccione un servicio Network Decoder y elija  $\bullet$  > Ver **> Explorar**.
- 2. Vaya a **database** > **config**.

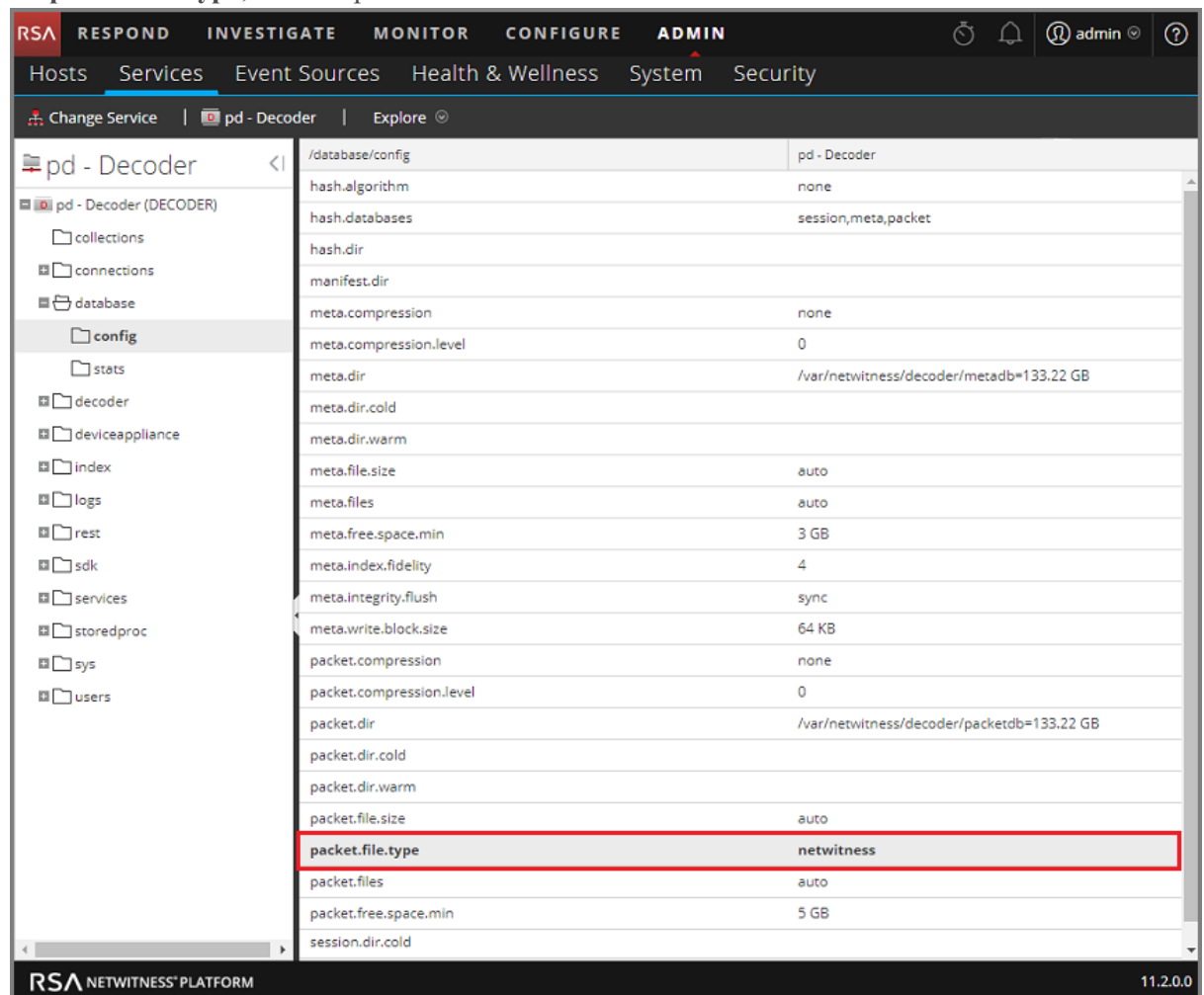

3. En **packet.file.type**, el valor predeterminado es **netwitness**.

4. Para cambiar el tipo de archivo de paquete al formato pcap estándar, escriba **pcapng**. Este cambio surtirá efecto de inmediato cuando se cree el siguiente archivo de paquete.

**Nota:** En el formato de archivo de base de datos pcapng, los datos están en texto no cifrado y nuestro formato de propiedad no los oculta, lo que puede mejorar la seguridad.

**Precaución:** No toque ninguno de los archivos de los directorios de la base de datos de paquetes. No debe leer ni editar ningún archivo pcapng de los directorios de la base de datos de paquetes, ya que siempre están en uso mientras Decoder está en ejecución. Decoder siempre espera acceso completo y exclusivo a esos archivos, y otros procesos que los leen impiden su operación normal. La manera correcta de acceder a los archivos pcapng es configurar un directorio de almacenamiento inactivo. Esto permite que Decoder copie los archivos pcapng al directorio de almacenamiento inactivo antes de su eliminación. En ese momento, usted es responsable de administrar los archivos pcapng, incluida la tarea de asegurarse de que el volumen de almacenamiento inactivo nunca se llene. Tenga en cuenta que la copia de los archivos pcapng al almacenamiento inactivo requiere una cantidad no menor de I/O y podría interferir con la captura de paquetes. El almacenamiento inactivo para pcapng no es compatible a velocidades de 10G.

# <span id="page-26-0"></span>**(Opcional) Conservar las etiquetas de VLAN cuando se usa la interfaz de captura**

#### **de MMAP de paquetes**

Cuando captura tráfico que contiene etiquetas de VLAN, puede configurar la interfaz de captura de MMAP de paquetes para conservar las etiquetas VLAN en los paquetes (corrección de VLAN). De forma predeterminada, el hardware de captura de red quita las etiquetas. La ejecución de este procedimiento conserva las etiquetas en los paquetes y los valores de las etiquetas se analizan en metadatos de VLAN para un análisis avanzado.

Existen dos mecanismos para habilitar la corrección de VLAN.

- <sup>l</sup> Opción 1: Configurar vlan-fix=true dentro de capture.device.params. Esta opción realiza la corrección de VLAN en todo el tráfico que ingresa al Decoder. Esta opción es adecuada en la mayoría de los casos, ya que se supone que todo el tráfico estará etiquetado como VLAN. Este mecanismo funciona en modo de una sola interfaz o en modo de todas las interfaces. Esta opción reemplaza a la configuración de corrección de VLAN en interfaces individuales; incluso las interfaces que no están configuradas para realizar la corrección de VLAN tendrán habilitada la función.
- <sup>l</sup> Opción 2: Usar el parámetro interfaces dentro de capture.device.params en cada dispositivo. El parámetro interfaces acepta una lista de nombres de interfaz separada por comas en la cual se capturan paquetes. Mediante la adición de :vlan a un nombre de interfaz, puede habilitar la corrección de VLAN en interfaces individuales. Si no se agregó el sufijo :vlan a la interfaz, no se realizará la corrección de VLAN.

Después de editar este parámetro, debe reiniciar la captura en el Decoder para que los cambios a capture.device.params surtan efecto.

Estos son ejemplos de vlan de ambas opciones. Si es necesario pasar varias configuraciones para capture.device.params, use la siguiente sintaxis. Tenga en cuenta que se usan comillas para los valores con espacios en blanco, consulte *Guía de ajuste de la base de datos de Core*. name1="value1" name2="value2".

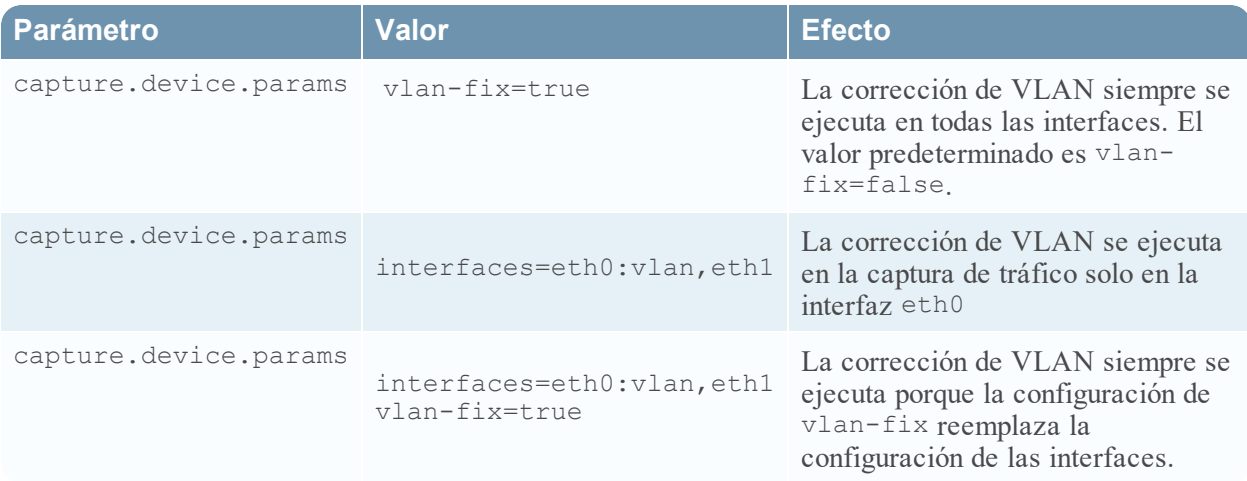

**Para configurar el adaptador packet\_mmap\_ con el fin de conservar las etiquetas de VLAN en los paquetes:**

- 1. En Vista Servicios de Administration, seleccione el servicio Decoder y  $\bullet$  > Ver > **Configuración.**
- 2. En **Vista Configuración de servicios**, configure **Interfaz de captura seleccionada** en el adaptador packet\_mmap\_,ALL.

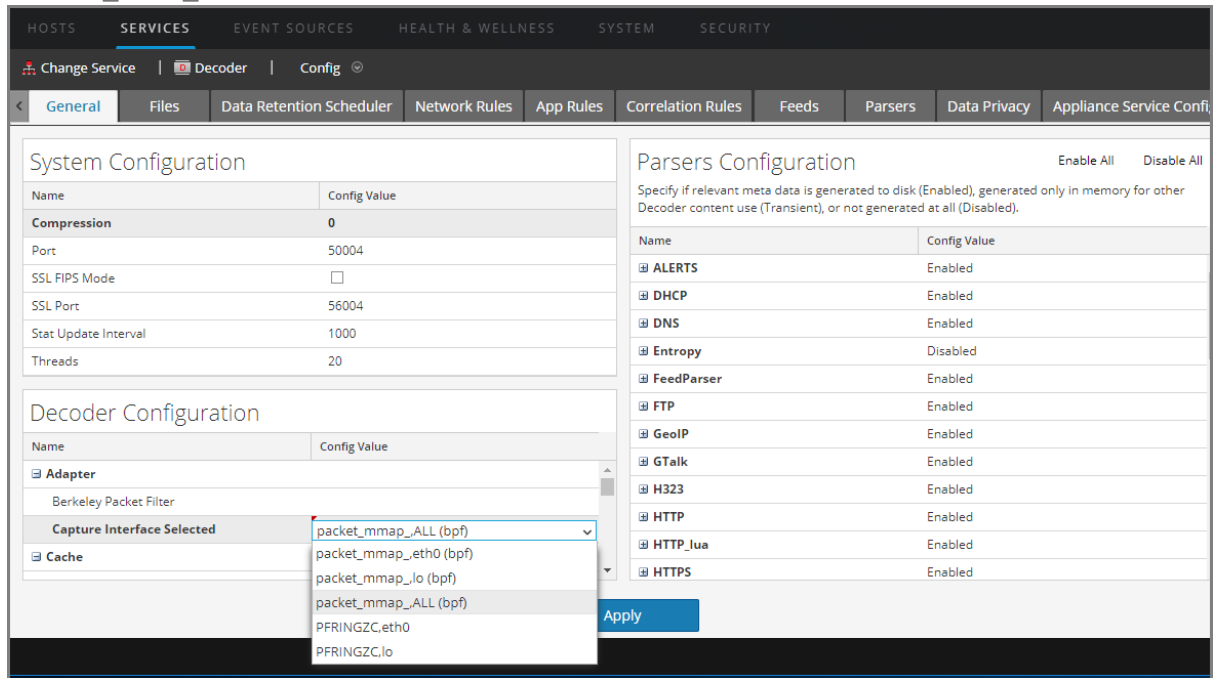

3. Para ir a la Vista Explorar de servicios, haga clic en **Configuración** en la barra de herramientas y seleccione **Explorar** en la lista desplegable.

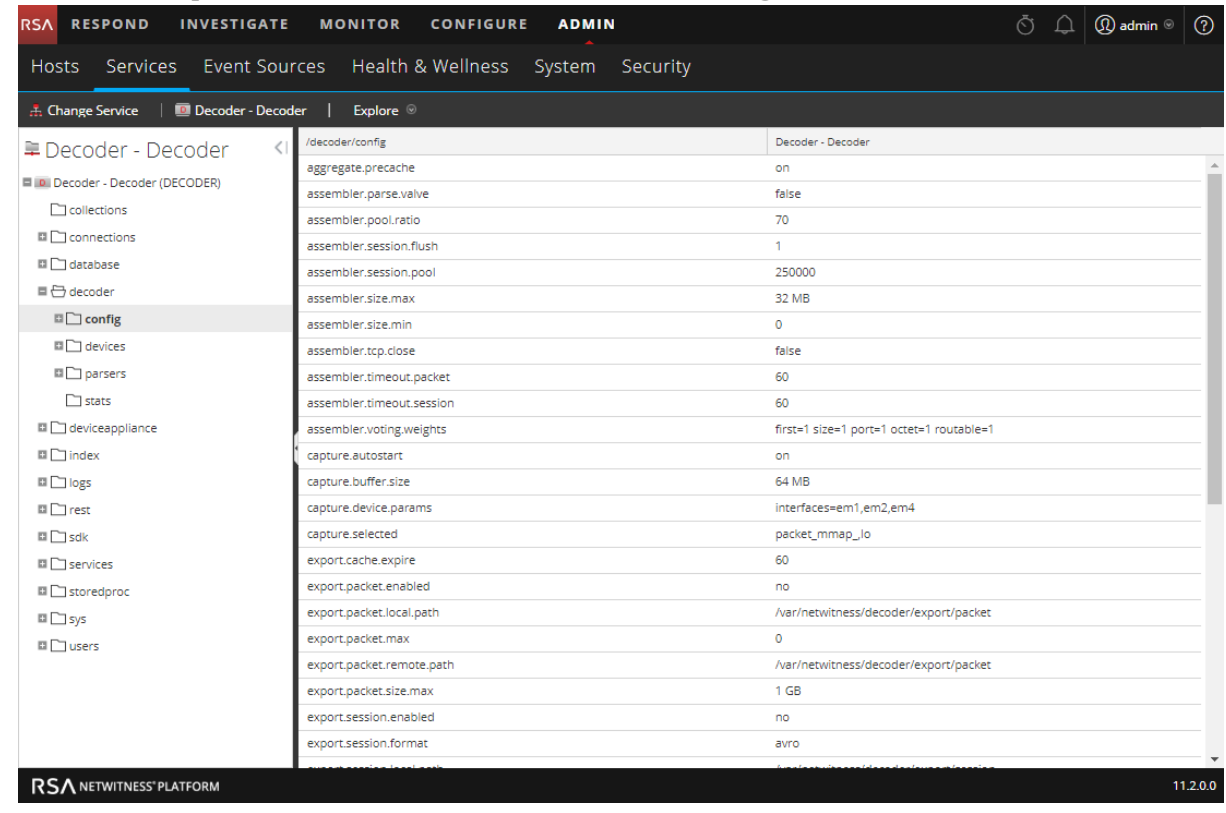

4. En la Vista Explorar de servicios, seleccione **decoder** > **configuración**.

- 5. Haga clic en la columna de valores junto a capture.device.params y realice una de las siguientes acciones:
	- <sup>l</sup> Para conservar las etiquetas de VLAN en una interfaz en la lista de interfaces, agregue **:vlan** después del nombre de la interfaz y presione **Intro**. Por ejemplo, esto especifica que se conservan las etiquetas de VLAN en em1, pero no en em2 y em4: interfaces=em1:vlan,em2,em4

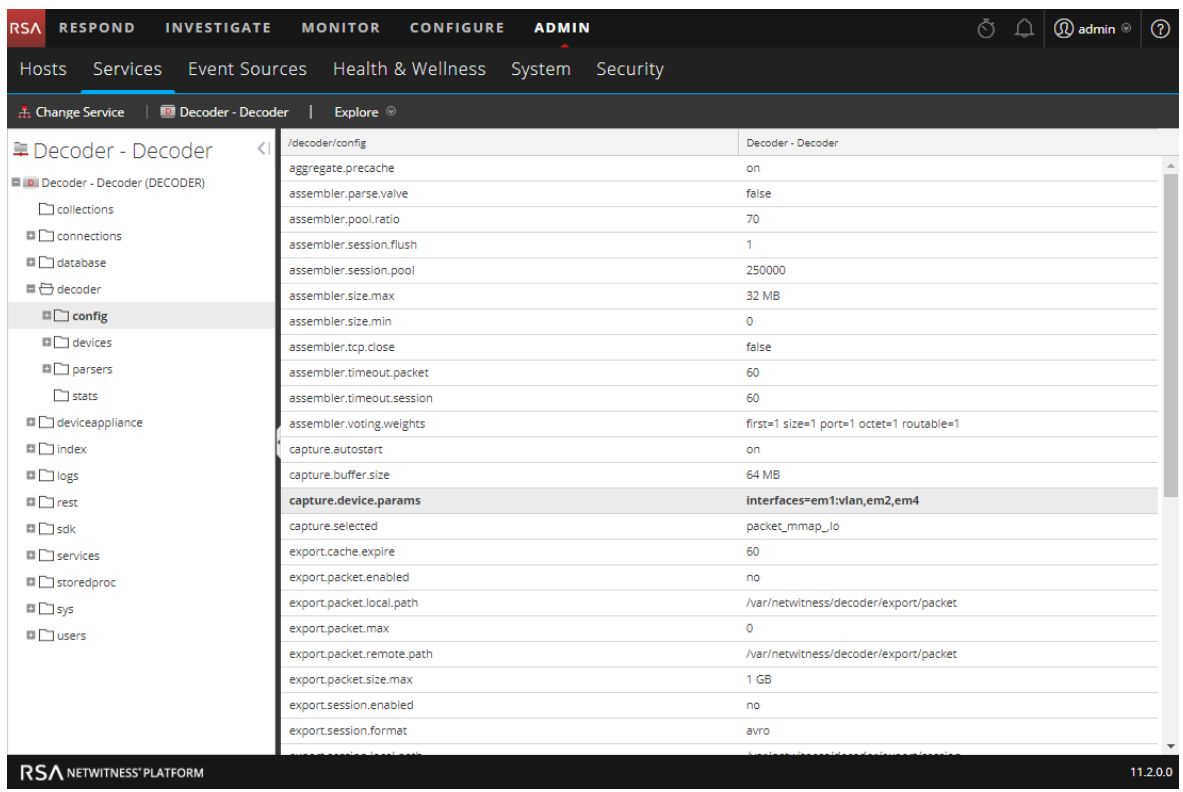

El cambio se aplica de inmediato; solo el tráfico en em1 conserva las etiquetas de VLAN.

• Para conservar las etiquetas de VLAN en todas las interfaces, ingrese lo siguiente y presione **Intro**:

**vlan-fix=true**

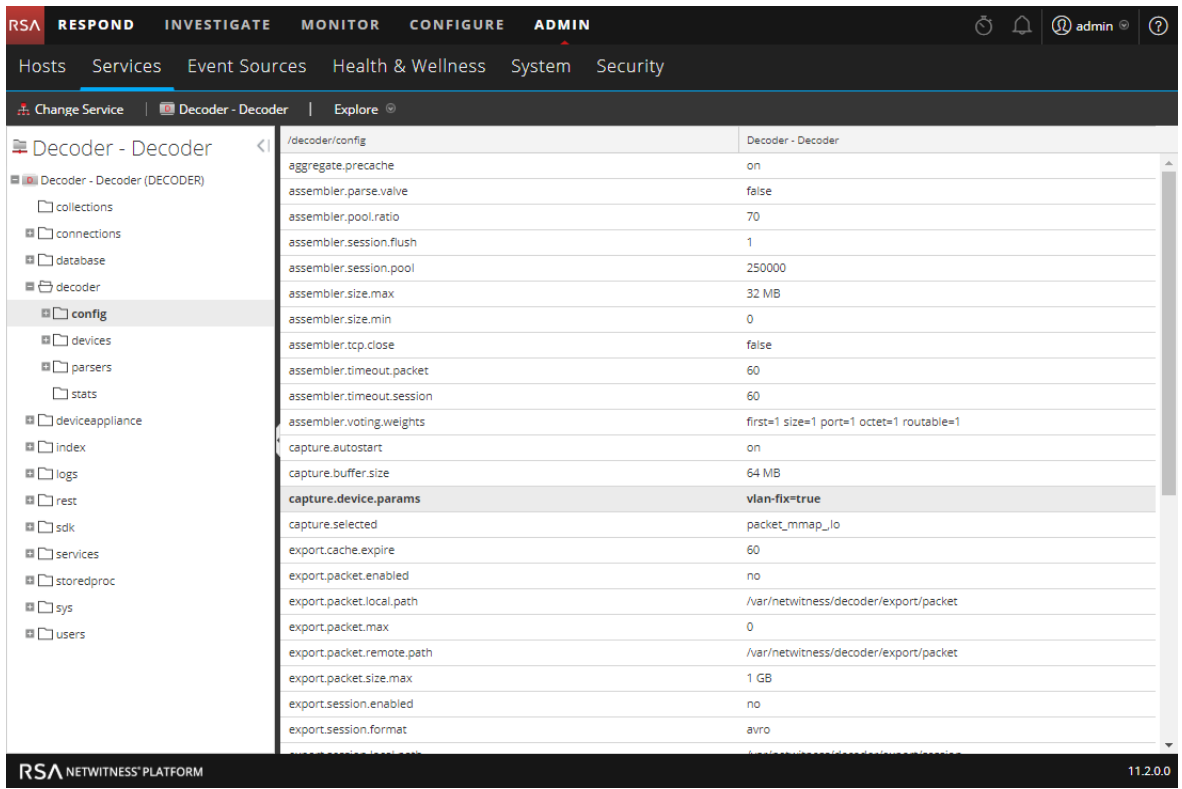

El cambio se aplica de inmediato; las etiquetas de VLAN se conservan en todas las interfaces de captura.

### <span id="page-31-0"></span>**Habilitar y deshabilitar analizadores y analizadores de registros**

Los administradores pueden ver qué analizadores se descargaron desde Live y se implementaron en un Decoder o un Log Decoder, pueden ver cuáles de ellos están habilitados y habilitar o deshabilitar analizadores y analizadores de registros.

La siguiente figura ilustra las configuraciones de uso general en un Decoder. Para una rápida configuración básica con los pasos requeridos solamente, consulte [Configuración](#page-7-0) rápida de Decoder y Log [Decoder](#page-7-0).

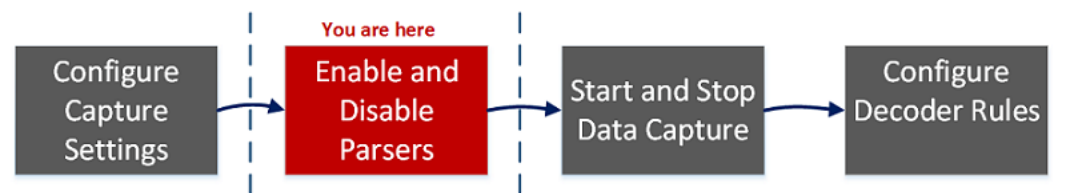

Solo debe descargar e implementar los analizadores que necesita por las siguientes razones:

- <sup>l</sup> El rendimiento se ve afectado a medida que aumenta la cantidad de analizadores implementados.
- <sup>l</sup> Mientras más analizadores implementa, más metadatos se crean, lo cual afecta la retención de datos
- <sup>l</sup> Si no se implementan analizadores de registros adicionales (innecesarios), se reduce el potencial de identificación errónea de mensajes.

En el panel Configuración de analizadores se proporciona una forma de seleccionar los analizadores que se usarán en el Decoder. En algunos analizadores, también puede configurar los metadatos que crea el analizador. Estas son las opciones en el panel Configuración de analizadores.

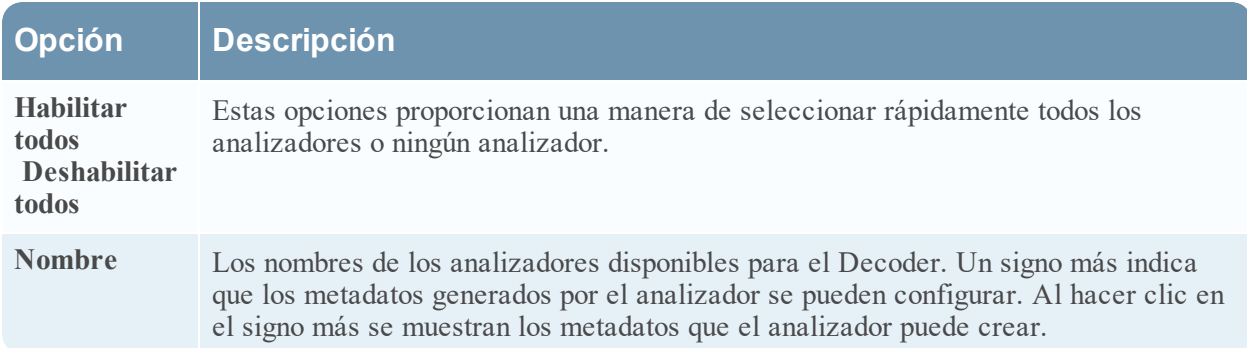

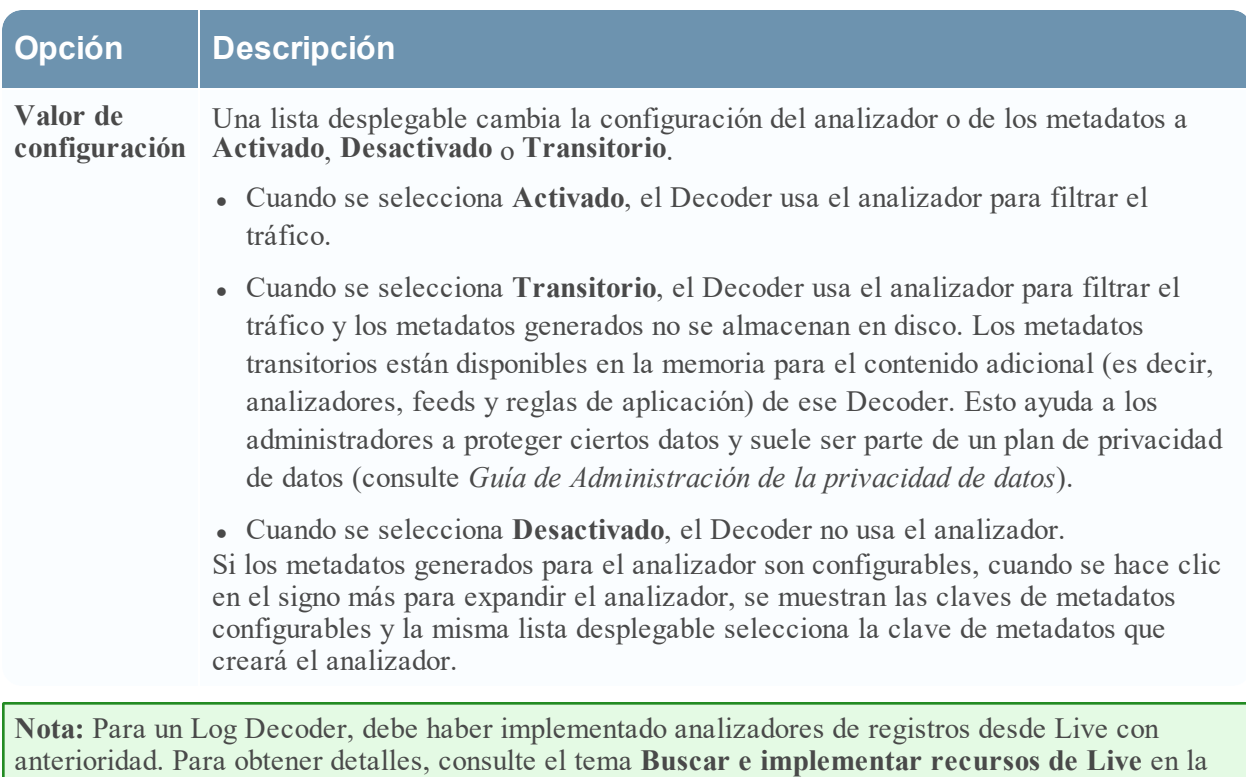

**Para habilitar o deshabilitar un analizador o para ver el estado de cada analizador:**

1. Vaya a **ADMINISTRAR** > **Servicios**.

documentos de NetWitness Platform Logs & Network 11.x.

2. En la **Vista Servicios de Administration**, seleccione un Log Decoder o un Decoder, y **>Ver** > **Configuración**.

guía *Administración de servicios de Live*. Vaya a la Tabla maestra de [contenido](https://community.rsa.com/docs/DOC-81328) para buscar todos los

3. En el panel **Configuración de analizadores**, busque el analizador de Decoder o el analizador de origen de eventos de Log Decoder.

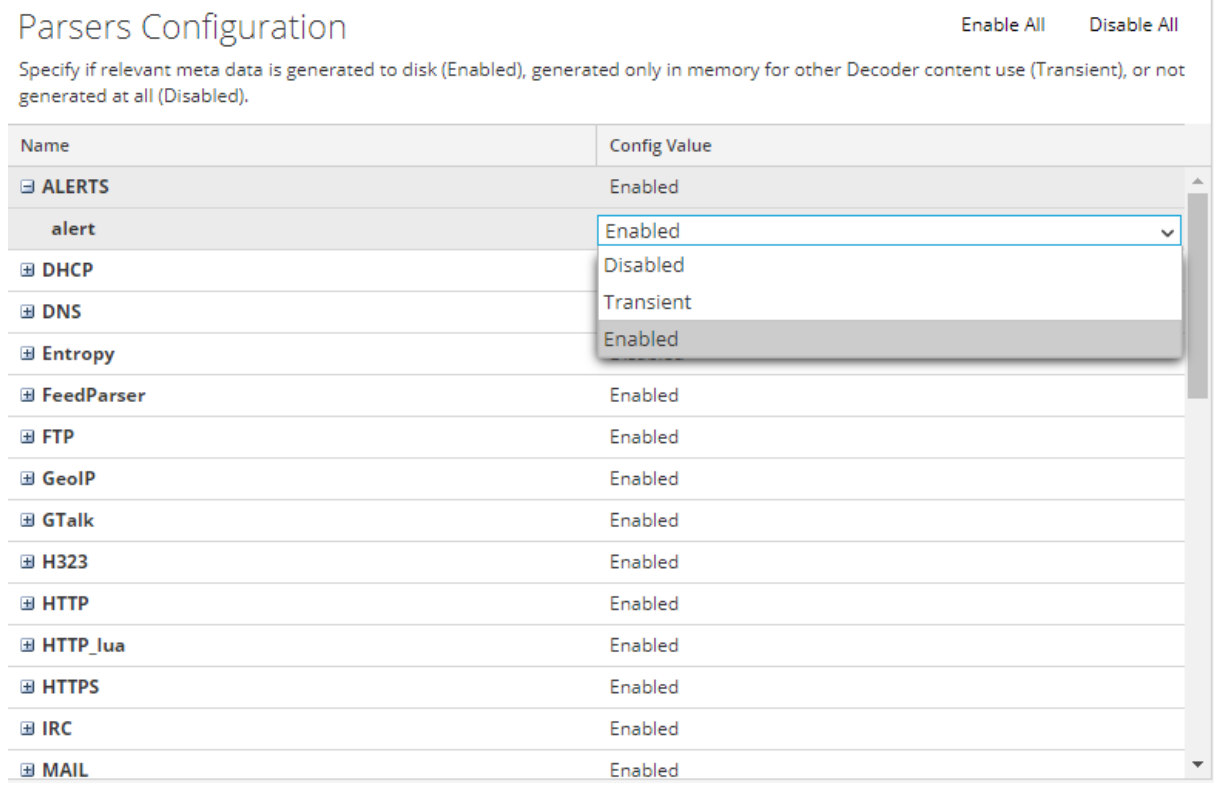

4. En la columna **Valor de configuración**, observe el estado actual del analizador.

Puede actualizar el estado de cualquier analizador individual mediante la selección de su **Valor de configuración** y la sección de **Deshabilitado**, **Transitorio** o **Habilitado** en el menú desplegable. Como alternativa, puede seleccionar **Habilitar todo** o **Deshabilitar todo** para actualizar el estado de todos los analizadores de registros a la vez.

5. Haga clic en **Aplicar**.

Cuando hace clic en **Aplicar**, todos los analizadores se vuelven a cargar en NetWitness Platform. El estado de cada analizador se actualiza de acuerdo con lo que se selecciona.

## <span id="page-34-0"></span>**Iniciar y detener la captura de datos**

Cuando se inicia un Decoder, este comienza automáticamente a agregar datos si el **AutoStart de la captura** está habilitado. Si el inicio automático no está activado, puede iniciar y detener la captura de datos de forma manual.

**Nota:** Los ajustes de configuración de captura en la vista Configuración de servicios para un Decoder determinan si el AutoStart de la captura está habilitado.

La siguiente figura ilustra las configuraciones de uso general en un Decoder. Para una rápida configuración básica con los pasos requeridos solamente, consulte [Configuración](#page-7-0) rápida de Decoder y Log [Decoder.](#page-7-0) Posiblemente quiera detener e iniciar la captura en otras ocasiones, por ejemplo, antes de apagar el servicio.

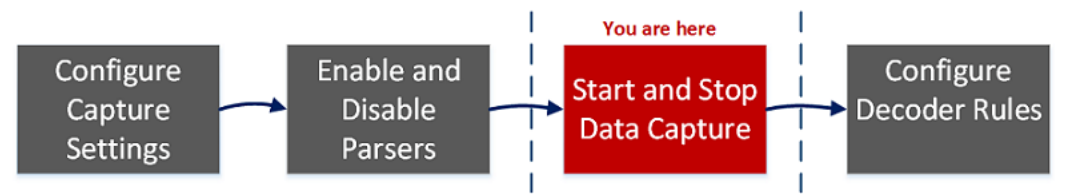

#### **Para iniciar y detener la captura:**

- 1. Vaya a **ADMINISTRAR > Servicios.**
- 2. En la vista **Servicios de Administration**, seleccione un servicio Decoder o Log Decoder y elija  $\bullet \bullet$  >Ver > Sistema.
- 3. En la barra de herramientas, haga clic en **Iniciar captura**.

Si el servicio es un Decoder, comienza a capturar paquetes Si el servicio es un Log Decoder, comienza a capturar registros.

Cuando la captura de paquetes o registros está en progreso, la opción en la barra de herramientas cambia a **Detener captura** y la opción para cargar un archivo no está disponible.

4. Cuando quiera interrumpir la captura de tráfico en un Decoder, haga clic en **Detener captura**.

La captura de paquetes o registros finaliza y la opción para cargar un archivo al servicio vuelve a estar disponible.

**Nota:** Al detener el servicio de Log Decoder mientras la captura está en ejecución, todos los eventos actualmente en la memoria de Log Decoder se procesarán y persistirán. En caso de que se produzca un problema que exija apagar rápidamente el servicio, use la vista Explorar de servicios para detener la captura (/decoder stop) y pasar los parámetros flush=false antes de detener el servicio de Log Decoder. Para obtener más información, consulte el tema "Vista Explorar de servicios" de la *Guía de introducción de hosts y servicios*.

# <span id="page-35-0"></span>**Configurar reglas de Decoder**

En este tema se proporcionan procedimientos para crear y administrar reglas para la captura de tráfico de Decoder o Log Decoder en la vista Configuración de servicios > pestañas Reglas. La [Vista](#page-251-0) [Configuración](#page-251-0) de servicios: pestañas Reglas proporciona detalles de las opciones de la pestaña Reglas.

La siguiente figura ilustra las configuraciones de uso general en un Decoder. Para una rápida configuración básica con los pasos requeridos solamente, consulte [Configuración](#page-7-0) rápida de Decoder y Log [Decoder](#page-7-0).

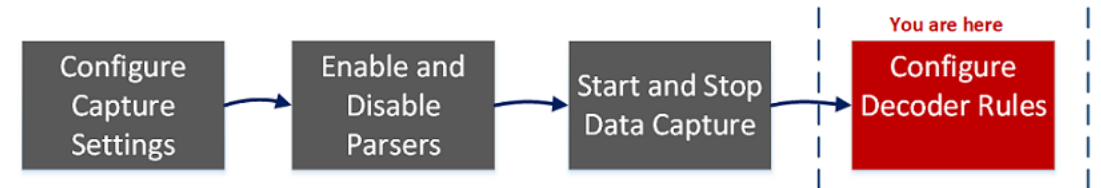

Las reglas de captura pueden agregar alertas o información contextual a sesiones o registros. También pueden definir los datos que filtra un Decoder o un Log Decoder. Las reglas se crean para patrones de metadatos específicos, los cuales dan como resultado acciones predefinidas cuando se encuentran coincidencias. Por ejemplo, para mantener todo el tráfico que cumple determinados criterios, pero descartar todo el otro tráfico, puede crear una regla que lleve a cabo las acciones necesarias. Cuando se aplican, las reglas afectan tanto la importación de archivos de captura de paquetes como la captura de red en vivo.

En Guía de reglas y [consultas](#page-36-1) se proporciona una guía que deben seguir todas las consultas y las condiciones de regla en los servicios principales de NetWitness Platform.

De manera predeterminada, no hay reglas definidas cuando instala NetWitness Platform por primera vez. Hasta que se especifiquen reglas, los paquetes no se filtran. Puede implementar las reglas más recientes desde Live. Puede definir tres tipos de reglas: Reglas de red, Reglas de aplicación y Reglas de correlación.

- Las reglas de red se aplican en el nivel de paquete y se componen de conjuntos de reglas de capa 2, capa 3 y capa 4. Es posible aplicar varias reglas al Decoder. Las reglas se pueden aplicar a varias capas (por ejemplo, cuando una regla de red filtra puertos específicos de una dirección IP específica). Las reglas de red están disponibles únicamente en Network Decoders.
- Las reglas de aplicación se aplican en el nivel de la sesión. Si la primera regla de la lista no es una coincidencia, Decoder intenta hacer coincidir la regla siguiente hasta que encuentra una coincidencia.
- Las reglas de correlación se aplican en una ventana de tiempo móvil configurable. Cuando se encuentra una coincidencia, el servicio crea una nueva supersesión que identifica a otras sesiones que coinciden con la regla y, a continuación, crea una lista de sesiones para análisis.

Los dos usos más comunes de las reglas son:

- <sup>l</sup> Generar alertas y crear de este modo un valor de metadatos de alerta personalizado cuando se detectan ciertas condiciones.
- Filtrar ciertos tipos de tráfico que no agregan valor al análisis de los datos.
Los grupos de reglas de captura forman conjuntos de reglas, que puede importar y exportar. Esta funcionalidad permite usar varios conjuntos de reglas para diversos escenarios. Puede importar el conjunto de reglas exportado, con el formato de archivo .nwr, a otros servicios de NetWitness Platform, lo cual simplifica la implementación y la configuración de varios servicios.

# **Procesamiento de reglas**

Estos son los principios que rigen el procesamiento de reglas de captura:

- Es posible aplicar varias reglas al Decoder.
- Las reglas de captura se ejecutan una tras otra, en secuencia.
- <sup>l</sup> El procesamiento de reglas se detiene cuando se han procesado todas las reglas o cuando se encuentra una coincidencia con una regla configurada para detener el procesamiento de reglas.
- <sup>l</sup> Se puede usar una regla predeterminada para incluir o excluir todo el tráfico que, de otro modo, no es seleccionado por una regla. Una regla predeterminada, si se usa, se debe ubicar al final de la lista de reglas. De lo contrario, el procesamiento de reglas se detiene en cuanto se evalúa la regla predeterminada, ya que, por definición, la regla predeterminada selecciona todo el tráfico.
- <sup>l</sup> Cuando el procesamiento de reglas se detiene, la sesión se guarda usando las opciones de sesión y las opciones de depuración configuradas.

### **Guía de reglas y consultas**

Todas las consultas y las condiciones de regla en los servicios de RSA NetWitness Core deben seguir estas pautas:

**Todos los literales de cadena y los registros de fecha y hora deben ir entre comillas. No use comillas para los números ni las direcciones MAC o IP.**

- <sup>l</sup> extension = 'torrent'
- $\bullet$  time='2015-jan-01 00:00:00'
- service=80
- $\cdot$  ip.src = 192.168.0.1

**Nota:** El espacio a la derecha y a la izquierda de un operador es opcional. Por ejemplo, puede escribir una regla como service=80 o service = 80 .

# **Ejemplos de reglas**

En la siguiente tabla se muestran ejemplos de las condiciones de regla. Puede usar las condiciones de regla para recopilaciones de retención de registros en un Archiver y para las reglas de aplicación, red y correlación en un Decoder, Log Decoder o Concentrator. Las condiciones de regla también se usan en todas las cláusulas WHERE de todas las consultas a la base de datos de Core.

Para obtener información detallada sobre la sintaxis de regla en NetWitness Platform, consulte "Cláusulas WHERE" en la sección "Consultas" de la *Guía de ajuste de la base de datos de Core*.

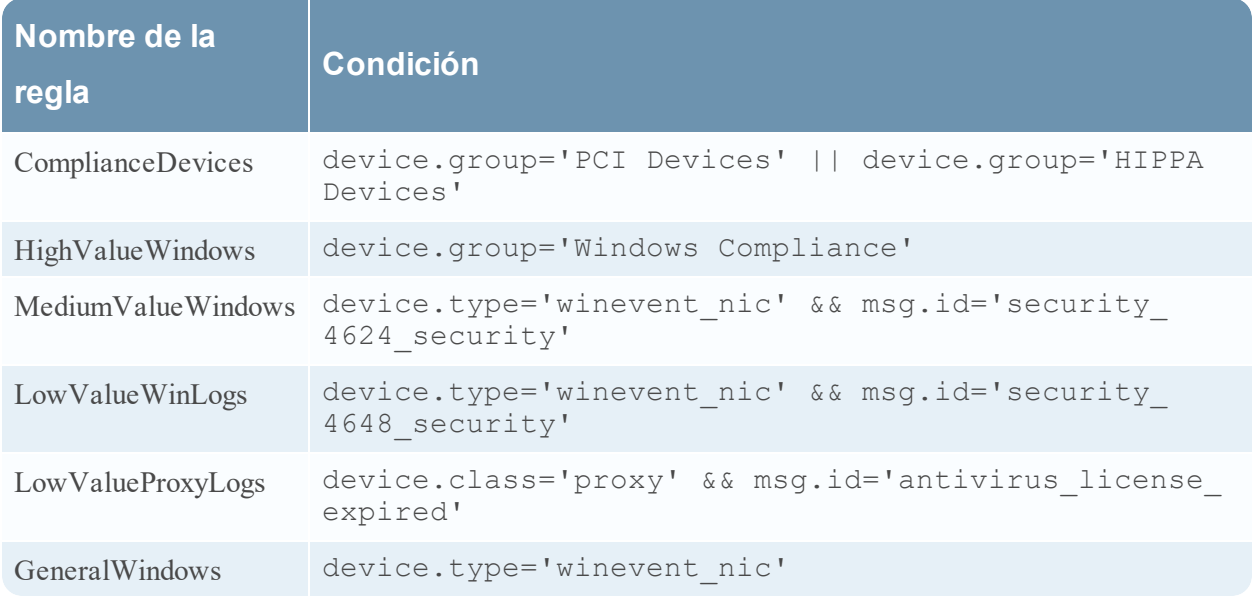

# **Reglas no válidas**

NetWitness Platform usa un analizador de regla que define estrictamente la sintaxis válida para las reglas y las consultas. Cuando un servicio principal encuentra una sintaxis no válida, escribe una advertencia en los registros de NetWitness Platform que indica el error.

**Nota:** NetWitness Platform 11.x no es compatible con el análisis de reglas de sintaxis heredadas (como ocurría en la versión 10.6). Después de actualizar a NetWitness Platform 11.x, las reglas con sintaxis no válida se destacan en la interfaz del usuario y no se aplican reglas hasta que se corrigen las reglas no válidas. En el Editor de regla se proporcionan mensajes de globo adicionales. Después de corregir las reglas, los elementos resaltados desaparecen. Consulte [Corregir](#page-61-0) las reglas con sintaxis no [válida.](#page-61-0)

Las estadísticas /decoder/config/rules/rule.errors y

/concentrator/config/rules/rule.errors contienen el conteo de reglas con errores. Si rule.errors es distinto de cero, NetWitness Platform genera una alerta de Estado y condición para indicar que debe corregir las reglas.

# **Reglas de sintaxis generales**

- En todos los valores de texto, los valores literales deben ir entre comillas. Ejemplo: username = 'user1'
- <sup>l</sup> Las comillas pueden ser simples o dobles; pero deben coincidir. (no puede comenzar con comillas simples y terminar con comillas dobles).

<sup>l</sup> Si el valor literal incluye una comilla, puede anteponerle un carácter de escape (mediante una barra invertida) o usar un carácter de comillas iniciales diferente. Los dos ejemplos siguientes son válidos: username = "User's", username = 'User\'s'

Las siguientes son reglas de sintaxis válida:

- <sup>l</sup> Para usar una barra invertida en una cadena literal, antepóngale un carácter de escape de barra invertida adicional: \
- <sup>l</sup> Todos los valores de hora deben usar comillas para las fechas en este formato: time = 'YYYY-MM-DD HH:MM:SS'
- <sup>l</sup> Todos los valores de hora que representan la cantidad de segundos transcurridos desde EPOCH (1.º de enero de 1970) no deben ir entre comillas. Ejemplo: time = 1448034064
- <sup>l</sup> **Todo** lo demás no lleva comillas: direcciones IP, direcciones MAC, valores numéricos, etc. Ejemplo: service = 80 && ip.src = 192.168.1.1/16

# **Sintaxis de reglas de captura**

Las reglas de captura comparan campos con valores o con otros campos. Este es un ejemplo de una expresión simple con una clave de metadatos en el lado izquierdo del operador y un valor en el lado derecho.

ip.dst=192.168.1.1

La sintaxis permite una clave de metadatos en el lado derecho del operador en Decoders y Log Decoders para las reglas de aplicación y red. La comparación de claves de metadatos no se aplica en la cláusula where en las consultas. Este es un ejemplo de una expresión simple con una clave de metadatos en el lado izquierdo del operador y una clave de metadatos en el lado derecho.

ip.src=ip.dst

Las reglas que incluyen una comparación de claves de metadatos admiten claves de metadatos cuyo nombre ha cambiado; si una regla realiza una consulta de una clave de metadatos cuyo nombre ha cambiado, se analiza la regla para la clave de metadatos a la cual se cambió el nombre. Por ejemplo, si en una regla se usa la clave de metadatos ip\_dst, se mapea de manera transparente a la clave de metadatos cuyo nombre ha cambiado: ip.dst. Las reglas existentes que contienen claves originales activarán las alertas que incluyen datos para la clave de metadatos cuyo nombre ha cambiado.

Este es un ejemplo de una regla que busca paquetes que tienen la misma dirección ip.src y la dirección ip.dst en un Decoder, y genera una alerta en el Concentrator.

alert=alert.id name=testRule8 rule="ip.src=ip.dst" order=38

Esta regla generará un error debido a que eth.src y ip.src son formatos incompatibles.

rule="eth.src=ip.src" name="testRule99" alert=alert.id

Los valores se pueden expresar como valores discretos, un rango de valores, un límite superior o inferior o una combinación de estos tres. Puede crear una comparación mayor que o menor que y probar la igualdad o la desigualdad contra un rango de valores o un límite superior/inferior.

key 0-5 (un rango de valores)

 $key = 0-u$  es igual que  $key \ge 0$  (límite superior, mayor o igual)

En la siguiente tabla se resumen los operadores de claves de metadatos.

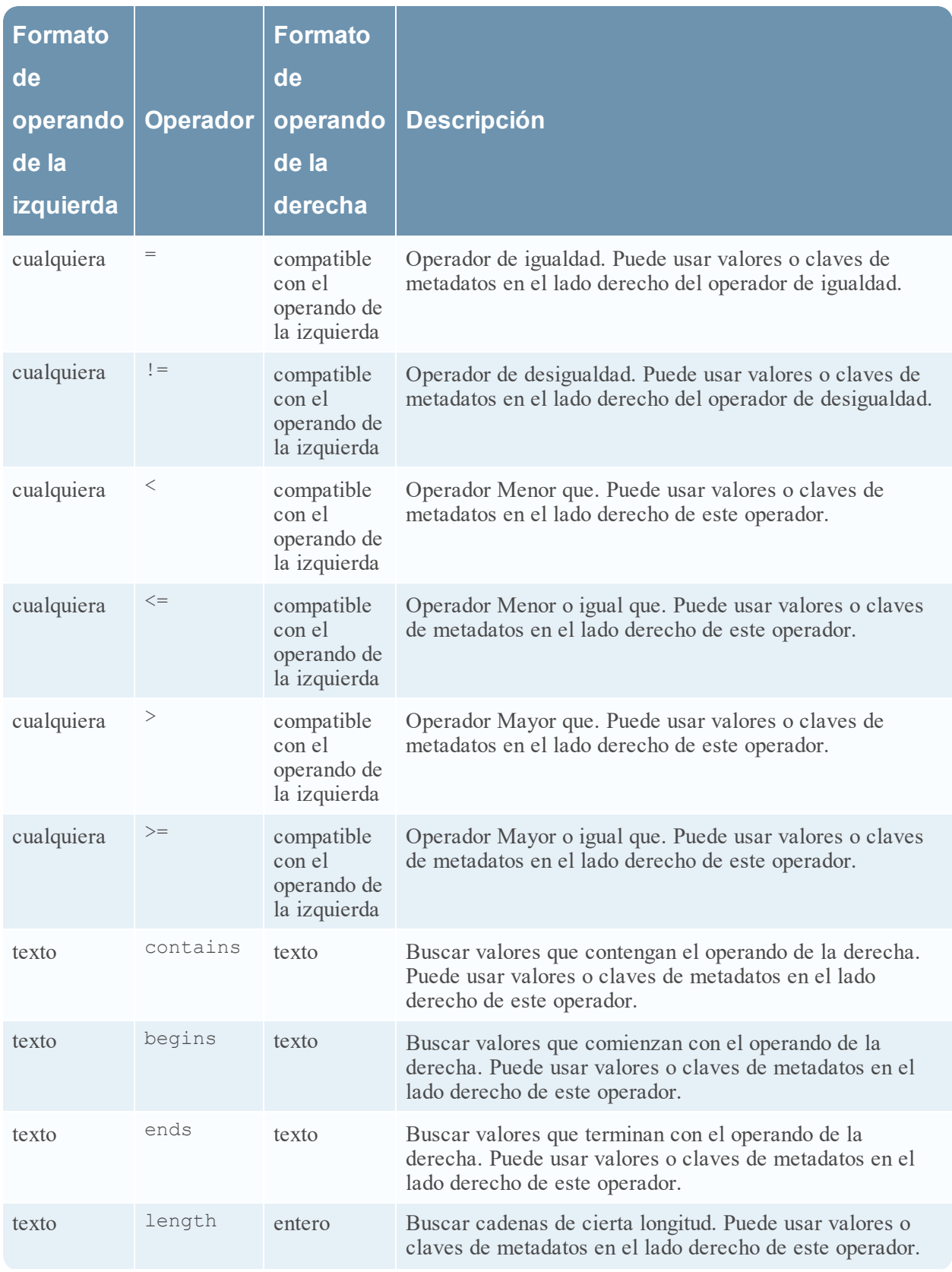

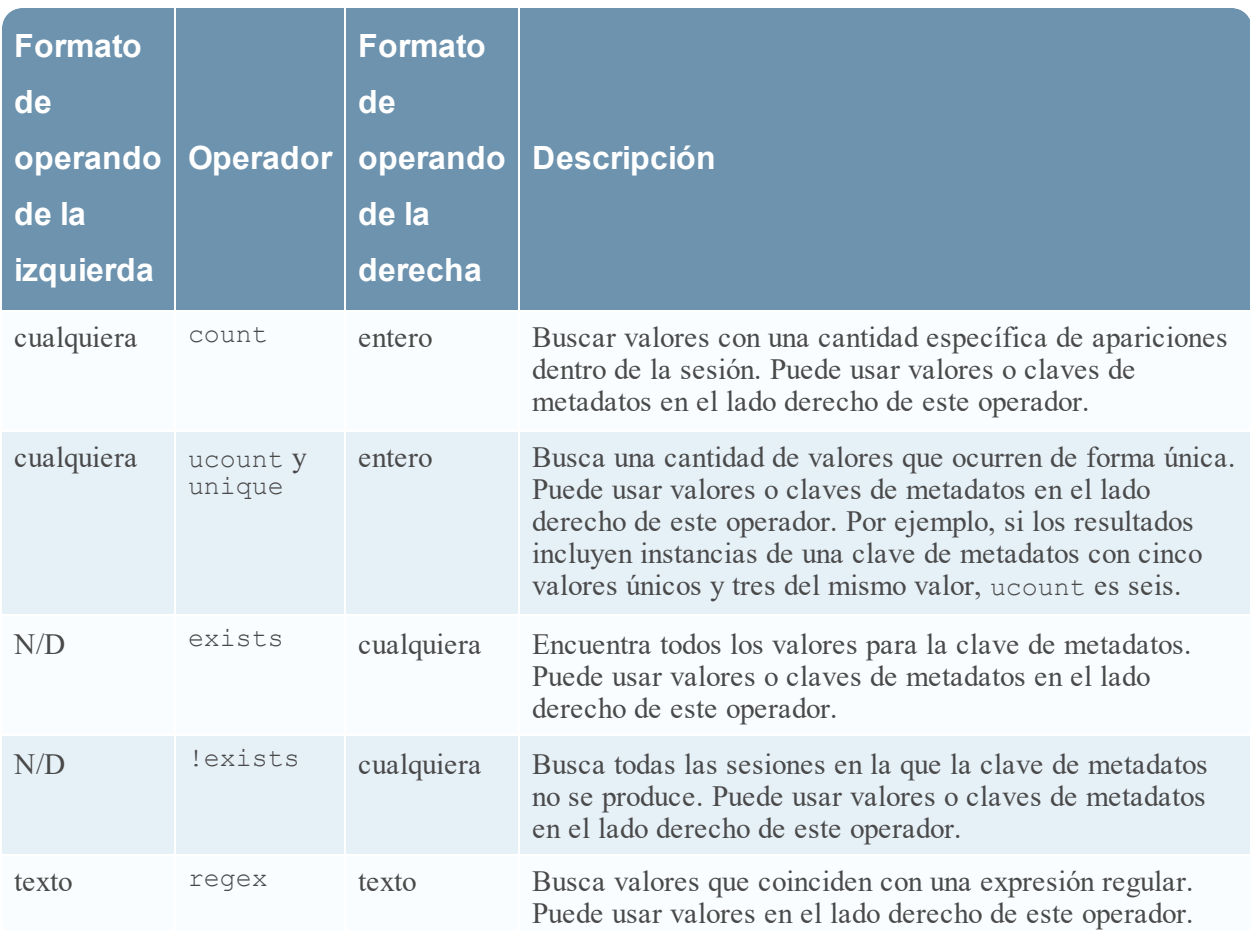

En la siguiente tabla se resumen otros elementos de la sintaxis que se usan en las reglas.

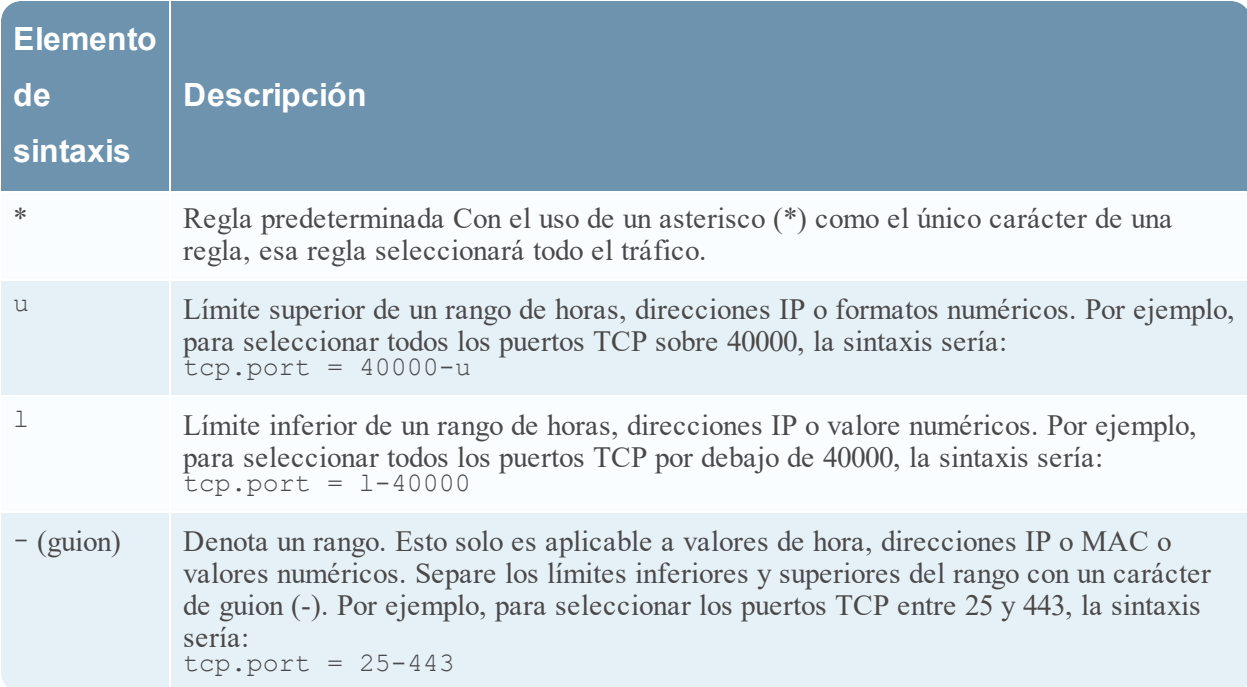

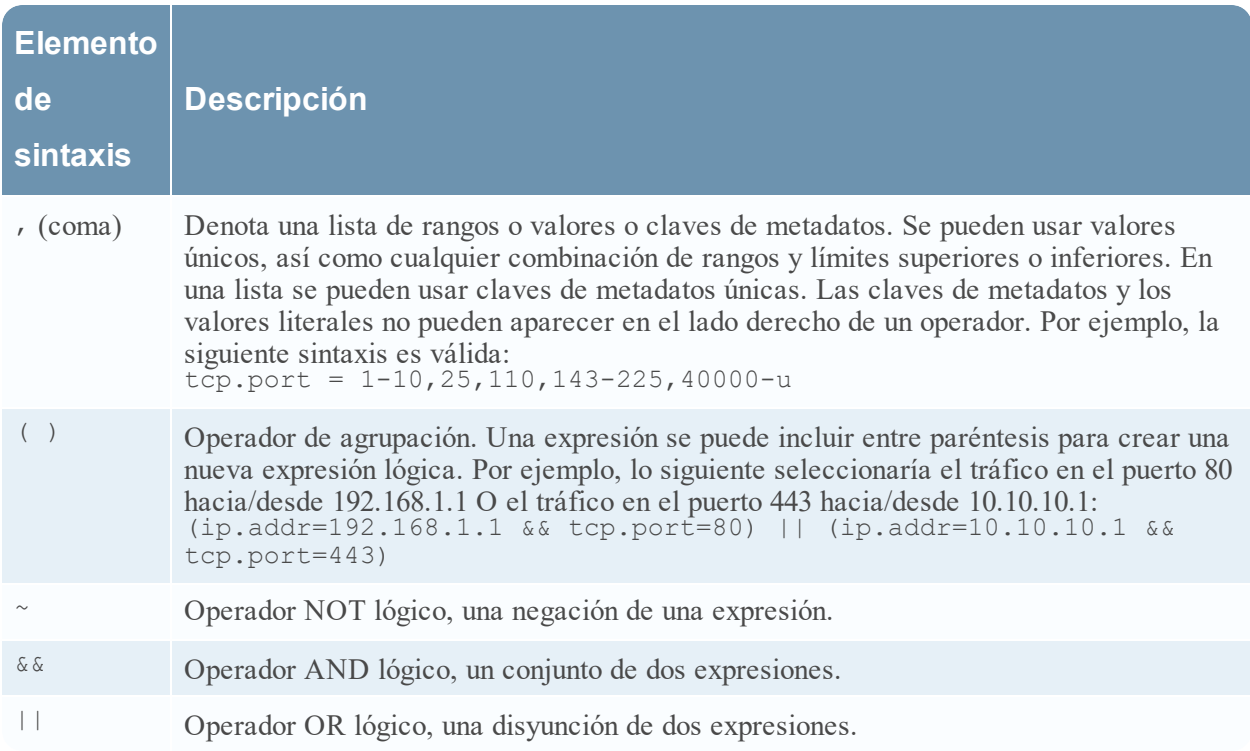

### **Configurar reglas de captura**

Las reglas de Decoder y Log Decoder se pueden editar en la vista Configuración de servicios. A pesar de que cada tipo de regla (red, aplicación y correlación) tiene su propia pestaña, las funciones son similares para todos los tipos de reglas. Puede realizar lo siguiente:

- Agregar, editar y eliminar reglas
- Habilitar e inhabilitar reglas
- Cambiar la secuencia de ejecución de las reglas
- Importar reglas desde un archivo
- Exportar reglas a un archivo
- Migrar reglas a otro servicio
- Revertir o aplicar los cambios en las reglas
- Restaurar una de las últimas diez configuraciones de reglas a partir de una instantánea

### **Para configurar reglas en las pestañas Reglas**

- 1. Vaya a **ADMINISTRAR > Servicios**.
- 2. En la vista **Servicios**, seleccione un servicio Decoder y  $\bullet$   $\bullet$  > **Ver** > **Configurar**.
- 3. En la vista **Configuración de servicios**, seleccione una de las pestañas Reglas: Reglas de red, Reglas de aplicación o Reglas de correlación.

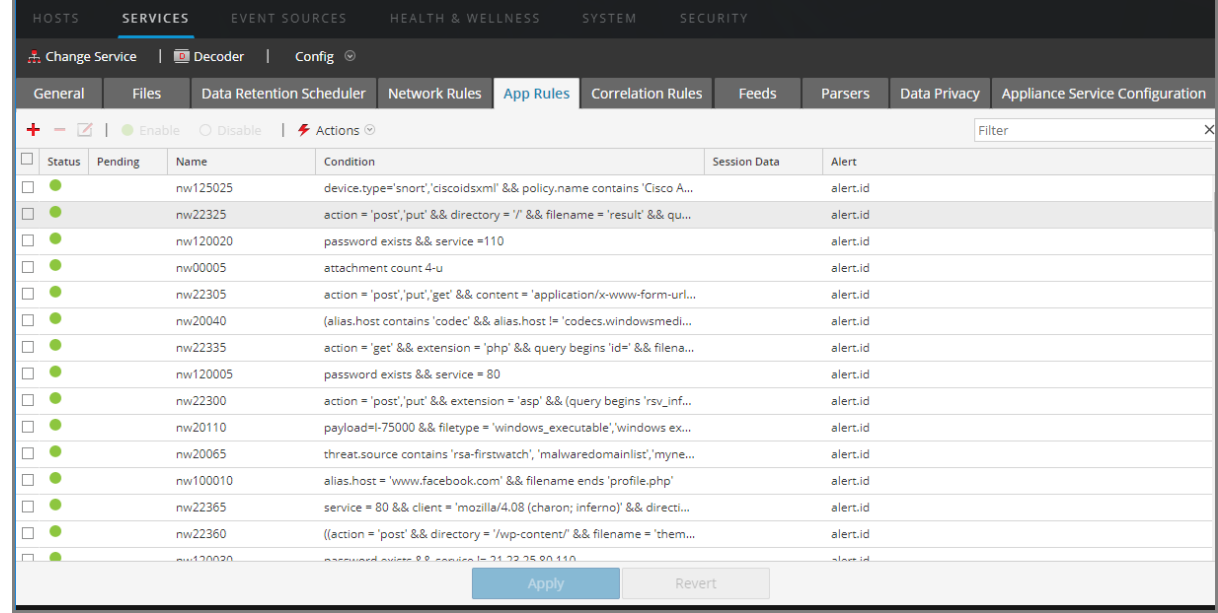

Se muestra la lista de reglas correspondiente al tipo de regla seleccionado.

Cada tipo de regla tiene una lista con columnas levemente diferentes y distintos parámetros. Diversas reglas básicas se aplican a todas las actividades de administración de reglas:

- <sup>l</sup> Las reglas se ejecutan en la secuencia de aparición en la lista. Para cambiar la secuencia de ejecución de las reglas, arrastre y suelte las reglas en la ubicación correspondiente de la lista o use las opciones del menú contextual para organizarlas.
- Para seleccionar una única fila, haga clic en ella.
- <sup>l</sup> Para seleccionar un grupo de filas adyacentes, haga clic en la primera fila y, a continuación, mantenga presionada la tecla Mayús y haga clic en la última fila del grupo.
- <sup>l</sup> Para seleccionar varias filas no adyacentes, haga clic en la primera fila y, a continuación, mantenga presionada la tecla Ctrl y haga clic en las demás.
- <sup>l</sup> Cuando edite reglas en la pestaña de reglas, debe aplicar los cambios en la configuración para que se activen.
- <sup>l</sup> Antes de aplicar los cambios, puede descartar las modificaciones de la lista y revertirlas para dejar las reglas sin editar.
- <sup>l</sup> Una vez que aplica las reglas, puede recuperar las últimas diez configuraciones de reglas usando la opción **Historial** en el menú **Acciones**.

#### **Para agregar una regla en cualquier pestaña de reglas, ejecute una de las siguientes acciones:**

- Haga clic en  $\pm$ .
- <sup>l</sup> Haga clic con el botón secundario en una regla y seleccione **Insertar arriba** o **Insertar debajo** en el menú contextual.

Se muestra el cuadro de diálogo Editor de regla para ese tipo de regla.

### **Para quitar una regla:**

- 1. En cualquier pestaña Reglas, seleccione las reglas que desea quitar de la lista de reglas.
- 2. Haga clic en  $\blacksquare$ . Las reglas seleccionadas se quitan de la lista, pero siguen existiendo en el servicio.

#### **Para editar una regla**

- 1. En cualquier pestaña Reglas, seleccione las reglas que desea editar.
- 2. Haga clic en  $\Box$  o doble clic en la fila de la regla. Se muestra el cuadro de diálogo Editor de regla para ese tipo de regla.

#### **Para deshabilitar una regla:**

- 1. Desde cualquier pestaña Reglas, seleccione las reglas que desea deshabilitar.
- 2. Haga clic en  $\circ$  Disable

El estado cambia a deshabilitado en la lista de reglas, pero la regla sigue habilitada en el servicio.

### **Para habilitar una regla:**

- 1. Desde cualquier pestaña Reglas, seleccione las reglas que desea habilitar.
- 2. Haga clic en **Enable**.

El estado cambia a habilitado en la lista de reglas, pero la regla sigue deshabilitada en el servicio.

### **Importar reglas desde un archivo y exportar reglas**

Puede importar reglas de red, aplicación y correlación a un Decoder desde un archivo que contiene reglas del mismo tipo. Después de importar las reglas, puede editarlas y administrarlas como lo haría con cualquier otra regla.

Cuando intenta importar un grupo de reglas, NetWitness Platform Administration comprueba el tipo de reglas importadas. Si lo hace correctamente, aparece un mensaje que indica la cantidad de reglas importadas. Si el tipo de regla es diferente al tipo de pestaña activa, las reglas no se importan. Debe volver a importar las reglas en la pestaña correcta o seleccionar otro archivo para importar.

#### **Para importar reglas a un servicio:**

1. En cualquier pestaña Reglas, seleccione  $\rightarrow$  Actions  $\otimes$  > **Arismum** Aparece el cuadro de diálogo Importar.

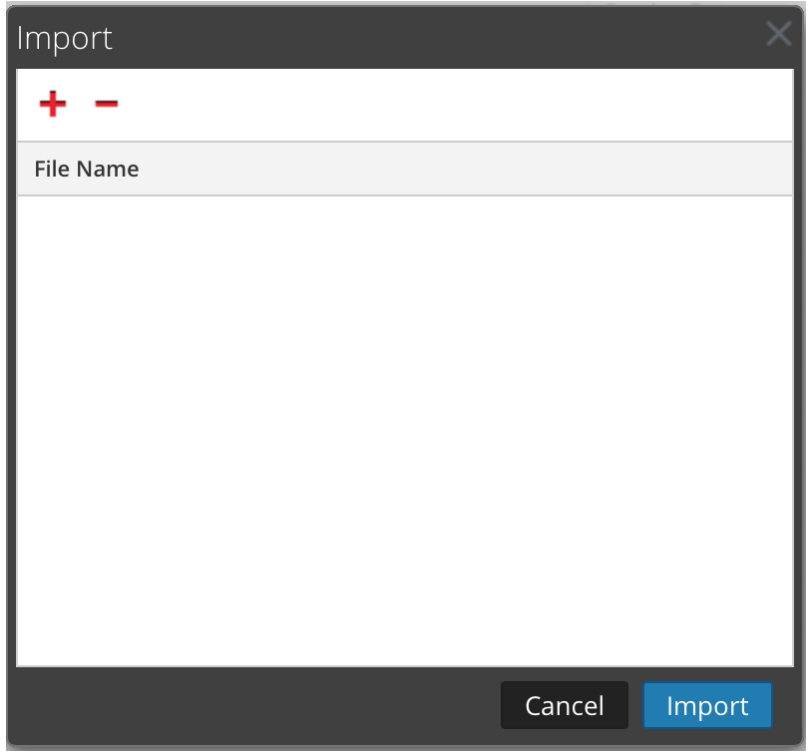

2. Haga clic en  $\ddagger$ .

Se muestra una vista de la estructura de directorios.

3. Seleccione uno o más archivos de reglas de NetWitness (.nwr) para importar y haga clic en **Abrir**. El archivo se agrega a la lista en el cuadro de diálogo Importar.

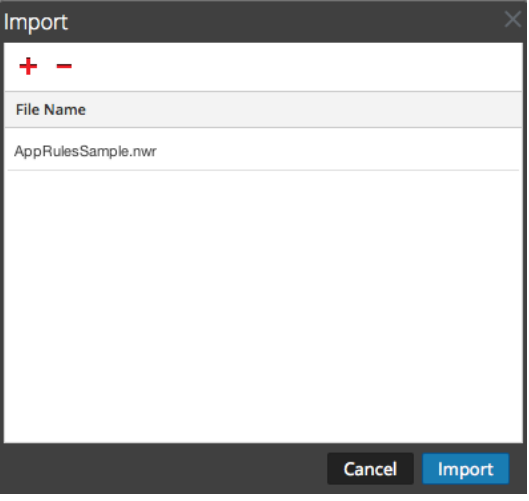

4. Haga clic en **Importar**.

Las reglas se importan a la interfaz del usuario. Las reglas importadas tienen una esquina roja en cada columna editada.

- 5. Edite o reorganice las reglas si es necesario.
- 6. Para guardar las reglas en el servicio, haga clic en **Aplicar**. Las reglas del servicio se actualizan con los cambios.

#### **Para exportar una regla a un archivo:**

- 1. Para exportar un subconjunto de las reglas, seleccione las reglas que desea exportar.
- 2. Realice una de las siguientes acciones:
	- <sup>l</sup> En la barra de herramientas, seleccione **> Exportar > Selección**. (**Exportar > Todo** exporta todas las reglas de la lista de reglas, incluso si tiene seleccionado un subconjunto para exportación).
	- <sup>l</sup> Haga clic con el botón secundario en las reglas seleccionadas y elija **Exportar selección**.

Se muestra un indicador que solicita el nombre de archivo.

3. Ingrese el nombre de archivo y haga clic en **Exportar**. Se descarga el archivo .**nwr**.

### **Migrar reglas a otros servicios**

Puede aplicar (migrar) las reglas o las reglas seleccionadas a otros servicios (Decoders o Log Decoders) o a grupos de servicios. Cuando migra todas las reglas a otros servicios, todas las reglas de los servicios objetivo se eliminan y se reemplazan por todas las reglas del servicio de origen.

#### **Para migrar las reglas seleccionadas desde este Decoder a otros Decoders:**

- 1. Seleccione la pestaña Reglas y elija las reglas que desea migrar a otro Decoder.
- 2. Realice una de las siguientes acciones:
	- $\bullet$  Seleccione  $\bullet$  **Actions**  $\vee$  > **Migrar** > **Selección**.
	- <sup>l</sup> Haga clic con el botón secundario en las reglas seleccionadas y elija **Migración de reglas seleccionadas**.

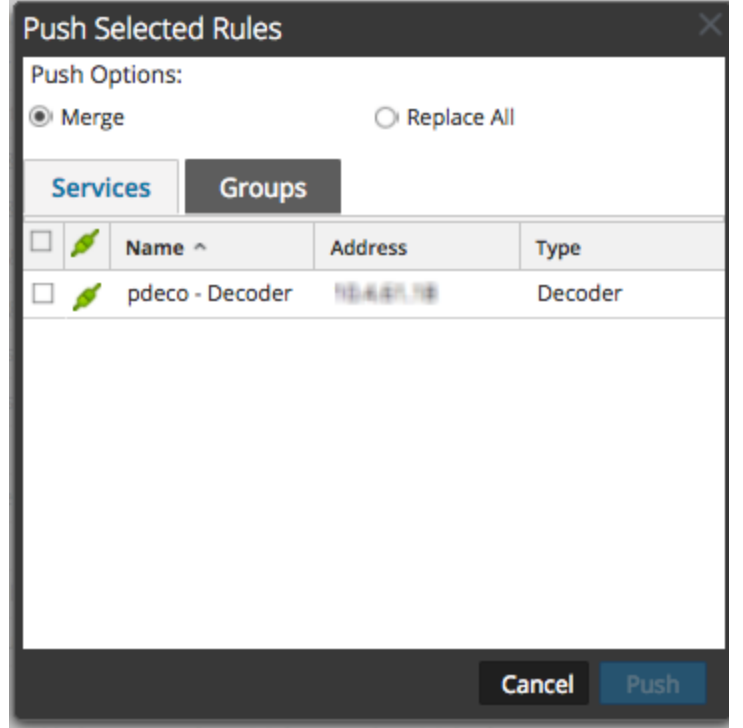

Se muestra el cuadro de diálogo Migración de reglas seleccionadas.

- 3. Seleccione una opción de migración:
	- **.** Seleccione **Reemplazar todo** para eliminar todas las reglas en los servicios de destino y reemplazarlas por las reglas seleccionadas. Esta opción es la selección predeterminada.
	- Seleccione **Combinar** para combinar las reglas seleccionadas con las reglas existentes en los servicios objetivo.
- 4. En la pestaña **Servicios**, seleccione los servicios objetivo que recibirán las reglas migradas o seleccione los grupos de servicios en la pestaña **Grupos**.
- 5. Haga clic en **Migrar**. Las reglas se migran a los servicios seleccionados y se aplican de inmediato.

#### **Para migrar todas las reglas desde este Decoder a otros Decoders:**

1. En cualquier pestaña Reglas, seleccione  $\triangleright$  **Actions**  $\triangleright$  **Migrar**  $>$  **Todo.** (**Migrar > Todo** migra todas las reglas de la lista de reglas, incluso si tiene seleccionado un subconjunto para migración). Se muestra el cuadro de diálogo Migración de reglas seleccionadas.

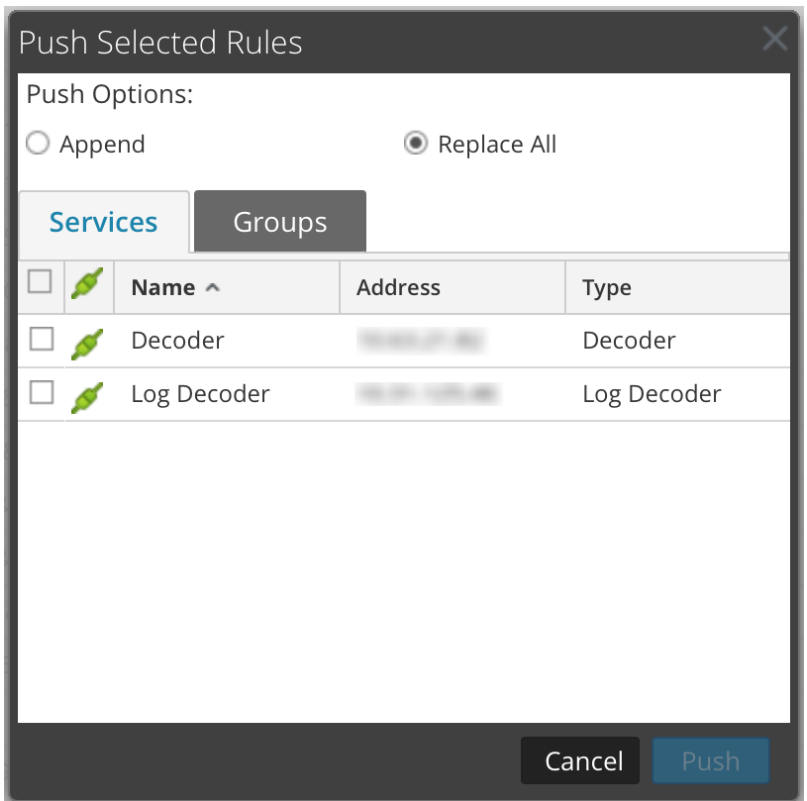

- 2. En la pestaña **Servicios**, seleccione los servicios objetivo que recibirán las reglas migradas o seleccione los grupos de servicios en la pestaña **Grupos**.
- 3. Haga clic en **Migrar**.

Todas las reglas de los servicios de destino se eliminan y se reemplazan por todas las reglas del servicio de origen. Las reglas se aplican de inmediato.

### **Cambiar el orden de ejecución de las reglas**

Las reglas de captura se aplican en el orden en que aparecen en la lista de reglas. Para reorganizar las reglas, use cualquiera de estos métodos:

- Arrastre y suelte las reglas en la ubicación deseada de la lista de reglas.
- <sup>l</sup> Haga clic con el botón secundario en una regla para abrir el menú contextual y use las opciones **Cortar** y **Pegar**.

### **Restaurar la instantánea de una regla desde el Historial**

NetWitness Platform mantiene las últimas diez instantáneas de las reglas que se aplican a un servicio.

#### **Para restaurar la instantánea de una regla desde el historial:**

1. Seleccione  $\blacktriangleright$  **Actions**  $\blacktriangleright$  **Historial.** 

Se muestra un submenú de instantáneas.

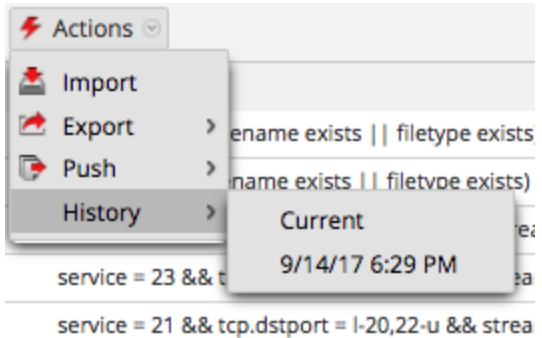

- 2. Seleccione la fecha de la instantánea en el submenú. Las reglas de la instantánea se cargan en la lista de reglas y reemplazan al conjunto actual. Sin embargo, el conjunto actual sigue en uso en el servicio.
- 3. Para aplicar las reglas al servicio, haga clic en **Aplicar**. Las reglas se aplican al servicio.

# **Configurar reglas de aplicaciones**

Las reglas de capa de aplicación se aplican en el nivel de la sesión. Los siguientes son ejemplos de reglas de aplicación.

Para truncar paquetes transportados mediante el protocolo de bloque de mensajes del servidor (SMB), cree una regla como la siguiente:

- Nombre de la regla: Truncar SMB
- Condición: service=139
- Acción de regla: Truncar todo

Para conservar correo electrónico hacia y desde una dirección de correo electrónico específica, cree una regla como la siguiente:

- <sup>l</sup> Nombre de la regla: Filtro de correo electrónico Tom Jones
- <sup>l</sup> Condición: email='Tom.Jones@TheShop.com'
- Acción de regla: Filtrar

#### **Para agregar o editar una regla de aplicación:**

- 1. Vaya a **ADMINISTRAR > Servicios**.
- 2. Seleccione un servicio Decoder o Log Decoder  $y \leftrightarrow \infty$  > **Ver** > **Configurar**. Se muestra la vista Configuración de sistemas del servicio seleccionado.
- 3. Seleccione la pestaña **Reglas de aplicación**.

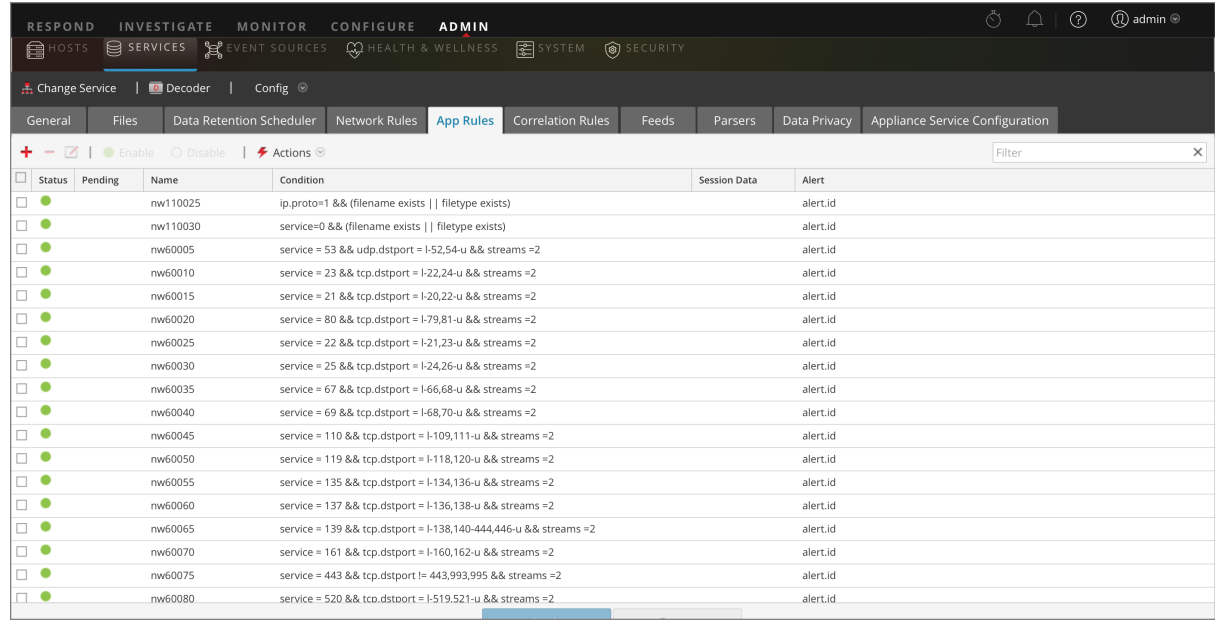

4. Realice una de las siguientes acciones:

- $\cdot$  Si desea agregar una regla nueva, haga clic en  $\pm$ .
- Si edita una regla, seleccione la regla en la lista de reglas y haga clic en  $\Box$ .
- 5. Se muestra el cuadro de diálogo Editor de regla con parámetros de reglas de aplicación.

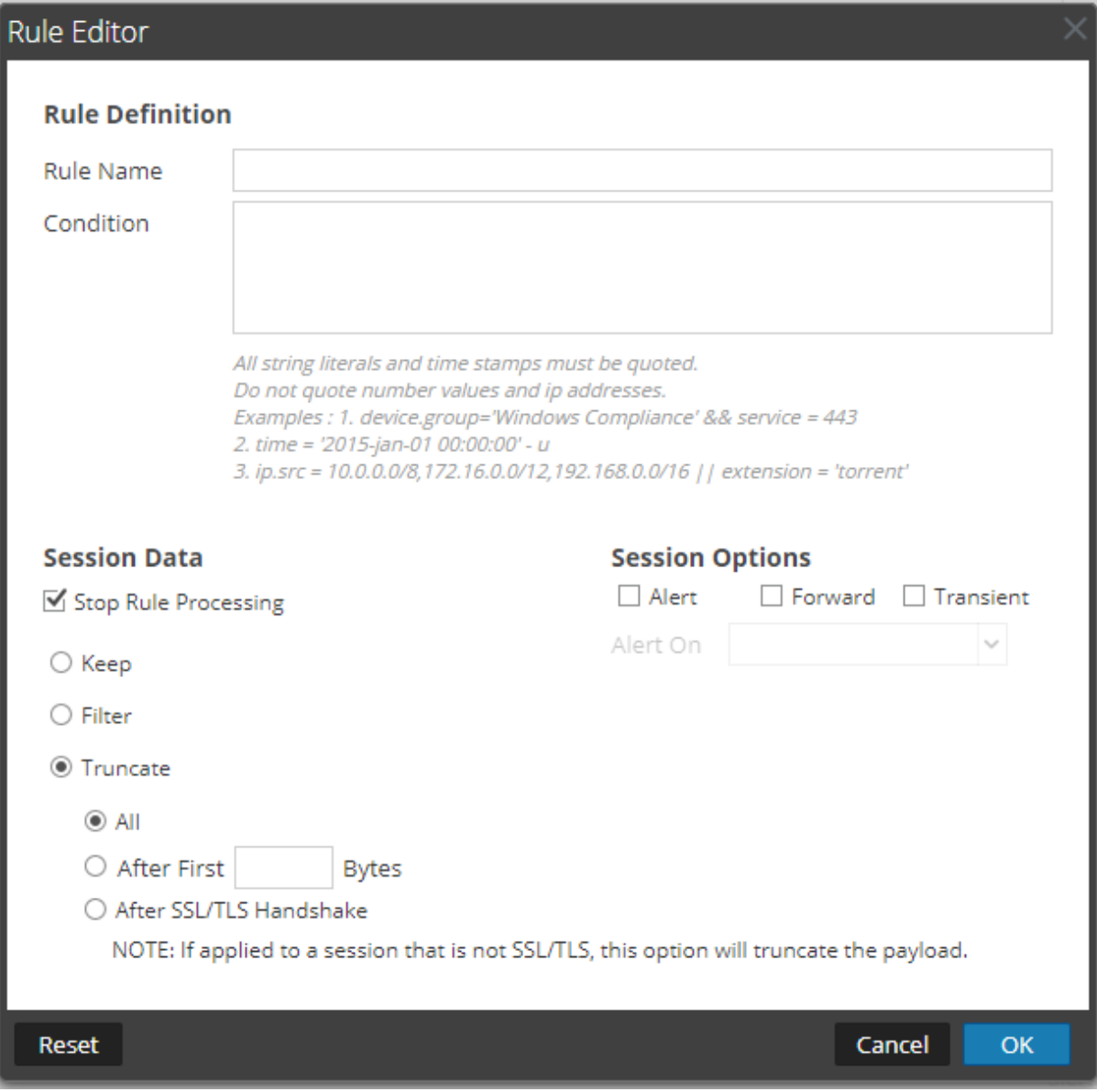

- a. En el campo **Nombre de la regla**, escriba un nombre para la regla. Por ejemplo, para crear una regla que trunque todo el tráfico de SMB, escriba **Truncate SMB**.
- b. En el campo **Condición**, cree la condición de la regla que desencadena una acción cuando hay una coincidencia. Puede escribir directamente en el campo o crear la condición en él mediante metadatos de las acciones de la ventana. A medida que crea la definición de la regla, NetWitness Platform muestra errores de sintaxis y advertencias. Por ejemplo, para truncar todo el tráfico de SMB, escriba **service=139**.

Todos los literales de cadena y los registros de fecha y hora deben ir entre comillas. No use comillas para los valores de número ni las direcciones IP. En [Configurar](#page-35-0) reglas de Decoder se proporcionan detalles adicionales.

- c. Si desea que la evaluación de reglas termine con esta regla, marque la casilla de verificación **Detener procesamiento de regla**.
- d. En la sección **Datos de sesión**, elija una de las siguientes acciones que se aplicará cuando se encuentre un paquete coincidente:
	- <sup>l</sup> **Mantener**: La carga útil del paquete y los metadatos asociados se guardan cuando coinciden con la regla.
	- <sup>l</sup> **Filtrar**: El paquete no se guarda cuando coincide con la regla.
	- <sup>l</sup> **Truncar**: Seleccione una opción de truncado que se debe ejecutar cuando un paquete coincida con la regla. En el ejemplo se utiliza la opción **Todo**.
	- <sup>l</sup> **Truncar todo** para guardar los encabezados del paquete y los metadatos asociados, y no guardar su carga útil.
	- <sup>l</sup> **Truncar después de los primeros <n> bytes** para guardar los encabezados del paquete y los metadatos asociados, y no guardar su carga útil después de los primeros <n> bytes especificados, donde <n> es una cantidad de bytes.
	- <sup>l</sup> **Truncar el protocolo de enlace SSL/TLS** para truncar la carga útil de todas las sesiones, excepto en el caso de una sesión SSL/TLS, donde el intercambio de SSL se conserva, pero el resto de la carga útil no se guarda. Esta opción se usa con los analizadores SSL.
- e. En la sección **Opciones de sesión**, realice cualquiera de las siguientes acciones:
	- <sup>l</sup> **Para generar una alerta personalizada** cuando los metadatos de una sesión coincidan con la regla, habilite la marca Alerta y seleccione el nombre de los metadatos de la alerta en la lista desplegable **Alerta en**.
	- <sup>l</sup> **Para ejecutar el reenvío de syslog** cuando el registro coincida con la regla, habilite la marca **Reenvío**. Asegúrese de:
		- Haber habilitado las marcas Alerta y Reenvío para realizar el reenvío de syslog.
		- <sup>l</sup> Que el nombre de la regla mencionado en el cuadro de diálogo Editor de regla coincida con el nombre del destino de reenvío de syslog especificado en Log Decoder > Ver > Explorar > parámetro /decoder/config/logs.forwarding.destination.
	- <sup>l</sup> **Para impedir que los metadatos de la alerta que se crea se escriban en el disco**, habilite la marca **Transitorio**.
- 6. Para guardar la regla y agregarla a la cuadrícula, haga clic en **Aceptar**.

La regla se agrega al final de la cuadrícula o se inserta donde especificó en el menú contextual. Se muestra el signo más en la columna **Pendiente**.

- 7. Verifique que la regla está en la secuencia de ejecución correcta con otras reglas en la cuadrícula. Si es necesario, transfiera la regla.
- 8. Para aplicar el conjunto de reglas actualizado a Decoder o Log Decoder, haga clic en **Aplicar**.

NetWitness Platform guarda una instantánea de las reglas que se aplican actualmente y, a continuación, aplica el conjunto actualizado a Decoder y quita el indicador de pendiente de las reglas que estaban pendientes.

### **Monitorear las reglas de aplicación**

Decoder y Log Decoder rastrean la cantidad de veces que cada regla de aplicación coincide con una sesión. Estas estadísticas se pueden ver estableciendo una conexión a la vista Explorar de Decoder o Log Decoder y viendo las propiedades en la carpeta /decoder/config/rules/application. A continuación, envíe el comando "statdump" a esa carpeta. La salida de este mensaje es una lista de la cantidad de veces que hay coincidencias con cada regla de aplicación. Se da a la lista el mismo orden que el del contenido de las definiciones de regla en la carpeta

/decoder/config/rules/application. Por ejemplo, en un sistema con tres reglas de aplicación:

0001: hits=6543 loaded=true 0002: hits=9294 loaded=true 0003: hits=43 loaded=true

Los contadores de coincidencias de las reglas de aplicación se restablecen cada vez que se vuelven a cargar los analizadores.

# **Configurar reglas de correlación**

Las reglas de correlación básicas se aplican en el nivel de sesión y advierten al usuario sobre actividades específicas que pueden estar ocurriendo en su ambiente. NetWitness Platform aplica reglas de correlación en una ventana de tiempo móvil configurable. Cuando se cumplen las condiciones, se crean metadatos de alerta para esta actividad y se muestra un indicador visible de la actividad sospechosa.

Los siguientes son ejemplos de reglas de correlación que ilustran dos casos de uso y la sintaxis.

Objetivo: En sesiones en las que exista tcp.dstport, si hay alguna combinación de ip.src e ip.dst donde el conteo de instancias únicas de tcp.dstport > 5 dentro de 1 minuto, entonces generar una alerta. Para lograr este objetivo, cree una regla como la siguiente:

- Nombre de la regla: Escaneo de puerto TCP vertical IPv6 5
- Regla: tcp.dstport exists
- Clave de instancia: ip.src, ip.dst
- Umbral: u count (tcp.dstport) > 5
- Ventana de tiempo: 1 minuto

Objetivo: En sesiones donde action==login y error==fail, si hay cualquier combinación de ip.src y ip.dst que aparezca en más de 10 sesiones dentro de cinco minutos, entonces generar una alerta. Para lograr este objetivo, cree una regla como la siguiente:

- Nombre de la regla: Fuerza bruta potencia IPv4 10
- <sup>l</sup> Regla: acción='login' && error='fail'
- Clave de instancia: ip.src, ip.dst
- Umbral:  $count() > 10$
- Ventana de tiempo: 5 minutos

Ambos ejemplos de reglas tienen la misma clave de instancia: ip.src y ip.dst. Dado que se buscan combinaciones únicas de ip.src y ip.dst que coincidan con la condición de correlación, **ip.src** y **ip.dst** son **claves primarias**.

El umbral puede incluir una **clave asociada** que identifica el tipo de metadatos que se cuenta para determinar si se cumple la condición. En el primer ejemplo, la clave asociada que se especifica en Umbral es tcp.dstport. Se cuentan las instancias únicas de tcp.dstport para cada par ip.src/ip.dst. En el segundo ejemplo, la clave asociada no se especifica en el umbral porque se trata solamente de un conteo de sesiones. Es útil pensar en este escenario como un conteo de ID de sesión únicos y los metadatos asociados son implícitamente session.id. Se cuentan las session.id únicas para cada par ip.src/ip.dst.

**Caso de uso no válido:** En sesiones donde (regla), si hay cualquier combinación de ip.src e ip.dst que tenga un conteo único de ipv6.dst > 5 dentro de (ventana de tiempo), entonces generar alerta. Este caso no funciona porque la clave asociada ipv6.dst es un tipo de metadatos IPv6. Los tipos de metadatos IPv4 e IPv6 no se pueden usar como claves asociadas.

#### **Para agregar o editar una regla de correlación**

- 1. Vaya a **ADMIN** > Servicios, seleccione un servicio y  $\bullet$  > Ver > Configuración. Se muestra la vista Configuración de servicios del servicio seleccionado.
- 2. Seleccione la pestaña **Reglas de correlación**.

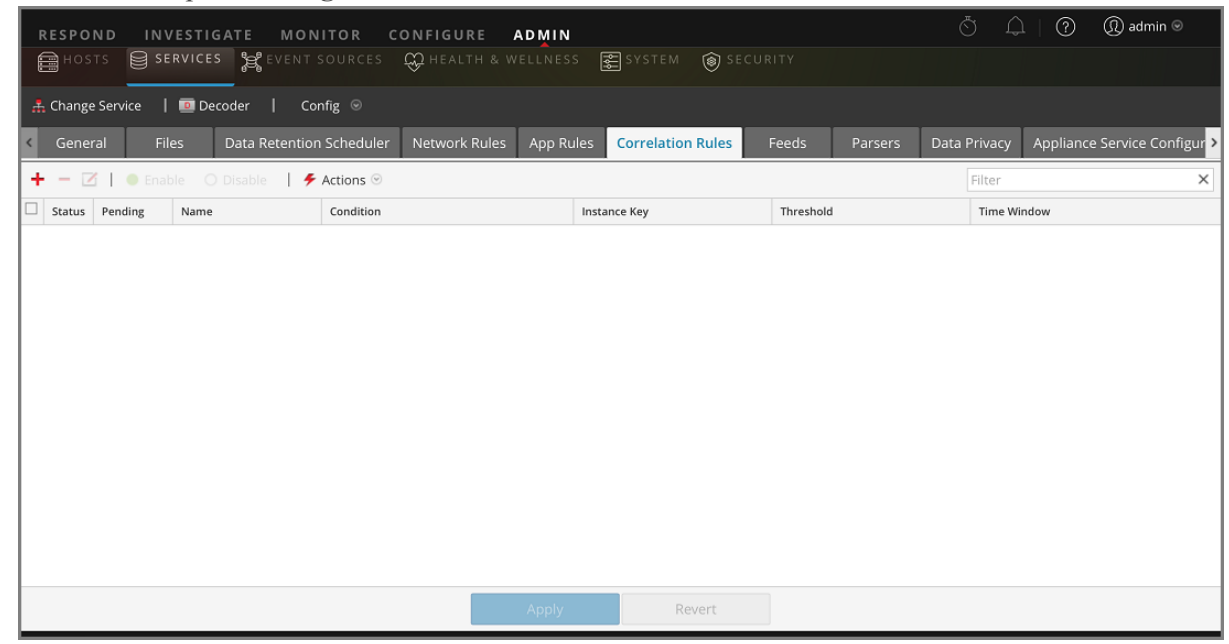

- 3. En la pestaña **Reglas de correlación**, realice una de las siguientes acciones:
	- $\bullet$  Si desea agregar una regla nueva, haga clic en  $\bullet$ .

Si edita una regla, selecciónela en la cuadrícula de reglas y haga clic en  $\blacksquare$ . Se muestra el cuadro de diálogo Editor de regla con los parámetros de reglas de correlación.

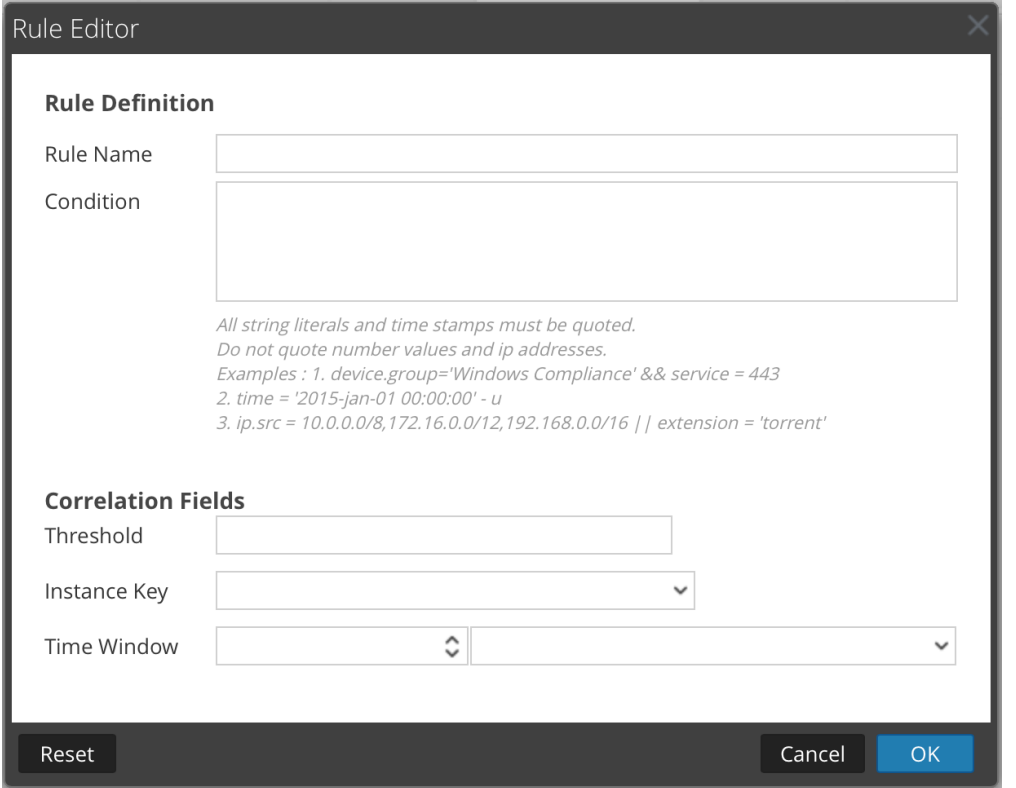

- 4. En el campo **Nombre de la regla**, escriba un nombre para la regla. Por ejemplo, para crear la regla de muestra, **Escaneo de puerto TCP vertical IPv6 5**.
- 5. En el campo **Condición**, cree la condición de la regla que desencadena una acción cuando hay una coincidencia. Puede escribir directamente en el campo o crear la condición en él mediante metadatos de las acciones de la ventana. A medida que crea la definición de la regla, NetWitness Platform muestra errores de sintaxis y advertencias. Por ejemplo, para crear la regla de muestra, escriba **tcp.dstport exists**. Cuando esta condición se cumpla, se ejecutará la acción de los datos de sesión. Todos los literales de cadena y los registros de fecha y hora deben ir entre comillas. No use comillas para los valores de número ni las direcciones IP. En [Configurar](#page-35-0) reglas de Decoder se proporcionan detalles adicionales.
- 6. En el campo **Umbral**, use uno de los parámetros de umbral para especificar la cantidad mínima de apariciones que se necesitan para crear una sesión de correlación y una clave asociada, si es necesario. La clave asociada no puede ser un tipo de metadatos IPv4 o IPv6.
	- $\bullet$  u\_count (associated\_key) = el conteo de valores únicos de la clave especificada
	- $\bullet$  sum(associated key) = los valores de la clave especificada
	- $\bullet$  count = cantidad de sesiones (no se especifica ninguna clave asociada)
- 7. En el campo **Clave de instancia**, seleccione el indicador de destino en el cual basar el evento. Puede ser una sola clave o una clave compuesta (dos claves principales, separadas por una coma).
- 8. En **Ventana de tiempo**, defina el periodo durante el cual el umbral se debe alcanzar para crear una sesión de correlación.
- 9. Para guardar la regla y agregarla a la cuadrícula, haga clic en **Aceptar**. La regla se agrega al final de la cuadrícula o se inserta donde especificó en el menú contextual. Se muestra el signo más en la columna **Pendiente**.
- 10. Verifique que la regla está en la secuencia de ejecución correcta con otras reglas en la cuadrícula. Si es necesario, transfiera la regla.
- 11. Para aplicar el conjunto de reglas actualizadas al servicio, haga clic en **Aplicar**. NetWitness Platform guarda una instantánea de las reglas aplicadas actualmente, a continuación, aplica el conjunto actualizado al Decoder o Log Decoder.

# **Configurar reglas de red**

Las reglas de red se aplican en el nivel de paquete en un Decoder y se componen de conjuntos de reglas de Capa 2, Capa 3 y Capa 4. Es posible aplicar varias reglas en el nivel de paquete a un Decoder. Las reglas de red se pueden aplicar a varias capas de red (por ejemplo, cuando una regla de red filtra puertos específicos de una dirección IP específica). Las reglas de red no se aplican a Log Decoders, solamente se aplican a Network Decoders.

<span id="page-57-0"></span>Puede crear y administrar reglas de red en la vista Configuración de servicios > pestaña Reglas de red.

### **Claves de metadatos compatibles en condiciones de reglas de red**

En la siguiente tabla se describen las claves de metadatos compatibles con NetWitness Platform que se pueden usar en condiciones de reglas de red.

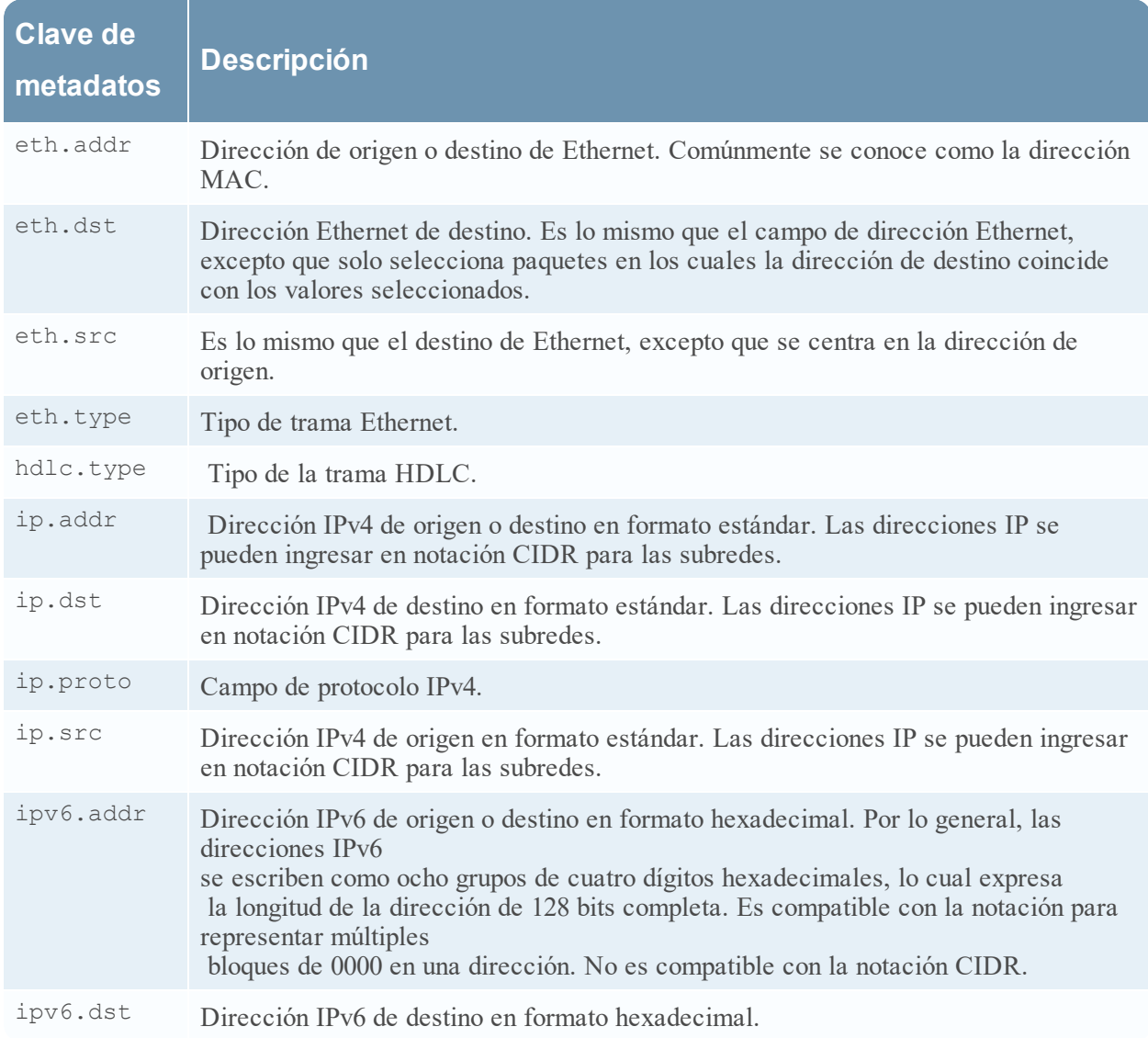

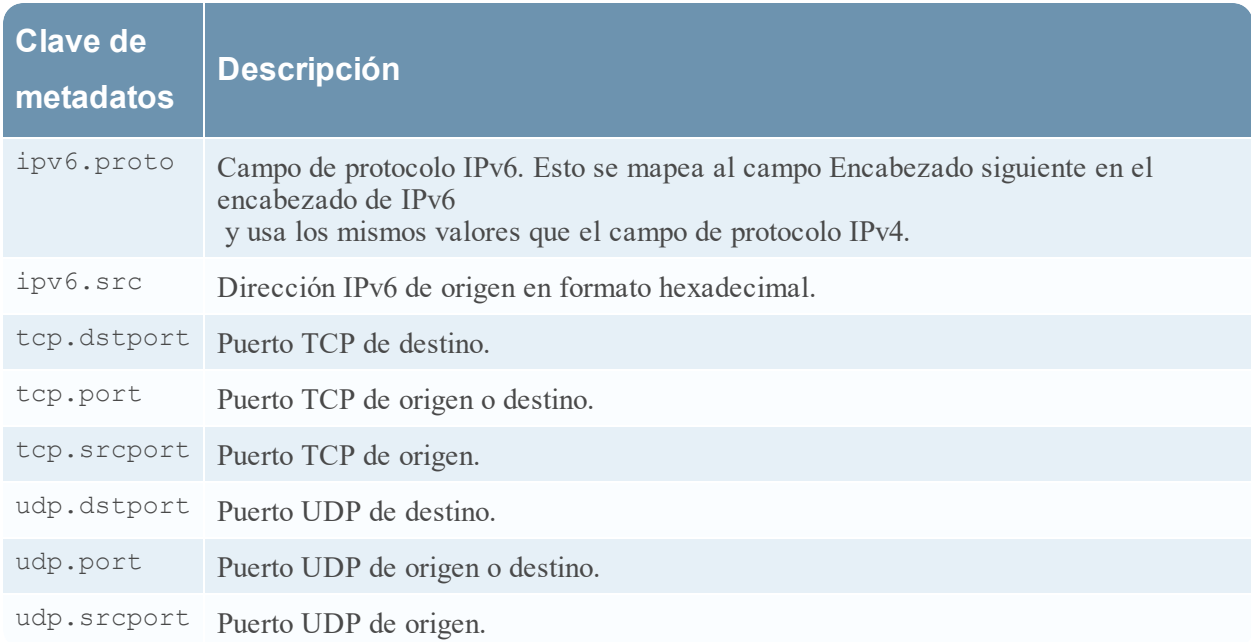

Los siguientes son ejemplos de reglas de red.

Para truncar todo SSL del puerto de origen, cree una regla como la siguiente:

- Nombre de la regla: Truncar SSL
- Condición: tcp.srcport=443
- Acción de regla: Truncar

Para filtrar el tráfico de subred, cree una regla como la siguiente:

- Nombre de la regla: Filtro de subred
- Condición:  $ip.addr=192.168.2.0/24$
- Acción de regla: Filtrar

Las entidades de metadatos, que proporcionan una manera de trabajar con varias claves de metadatos al mismo tiempo, se pueden usar en reglas de aplicación, pero no son compatibles en reglas de red, ya que los metadatos disponibles son demasiado limitados. Para obtener más información sobre las entidades de metadatos, consulte la *Guía de ajuste de la base de datos de Core*.

#### **Para agregar o editar una regla de red:**

1. Vaya a **ADMIN** > **Servicios**, seleccione un servicio de Decoder y  $\bullet$  > **Ver** > **Configuración**. Se muestra la vista Configuración de Servicios del servicio seleccionado.

2. Seleccione la pestaña **Reglas de red**. Se abre la pestaña Reglas de red.

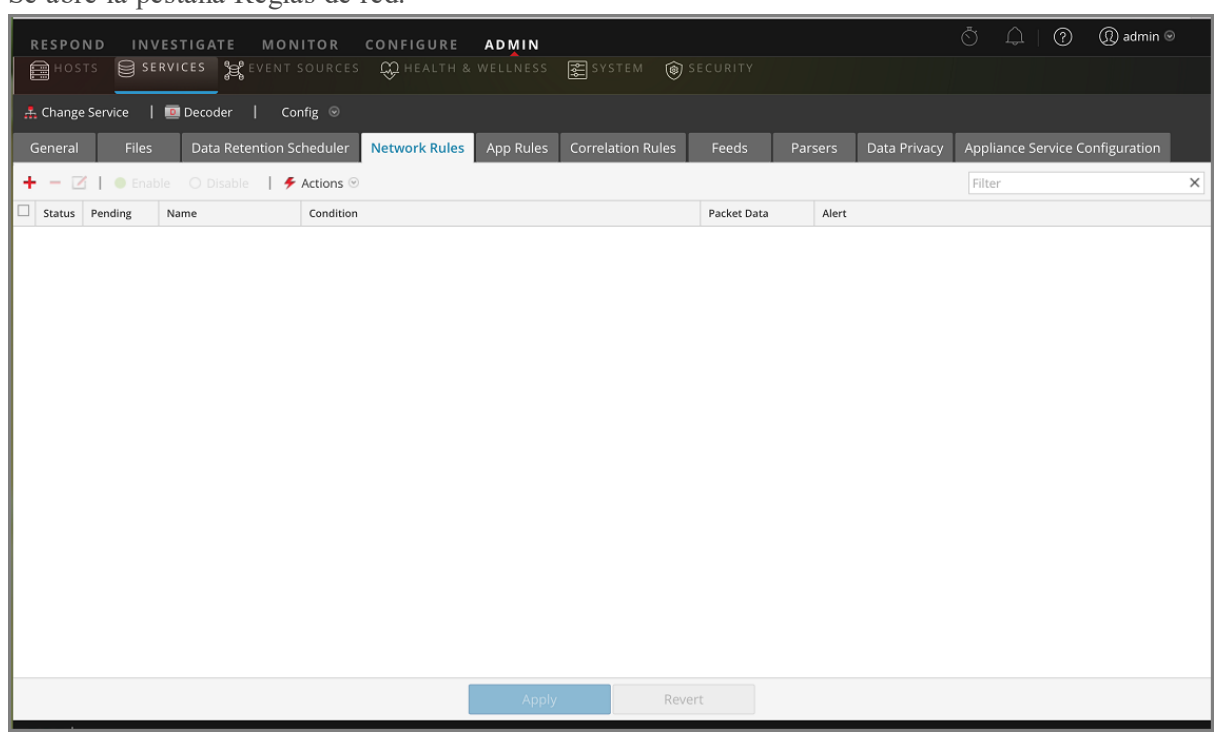

- 3. En la pestaña **Reglas de red**, realice una de las siguientes acciones:
	- Si desea agregar una regla nueva, haga clic en  $\blacksquare$ .
	- Si edita una regla, selecciónela en la lista de reglas y haga clic en  $\blacksquare$ . Se muestra el cuadro de diálogo Editor de regla.

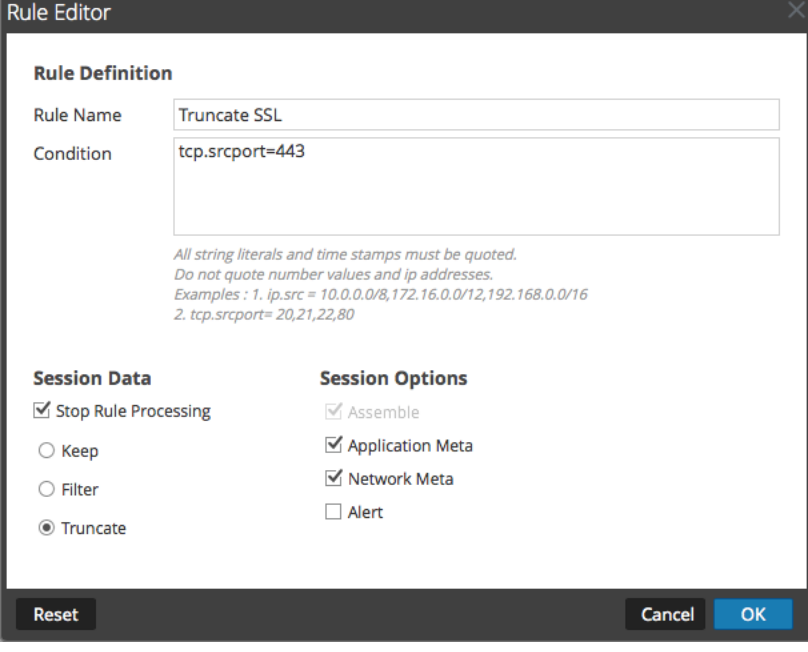

- 4. En el campo **Nombre de la regla**, escriba un nombre para la regla. Por ejemplo, en el caso de una regla que trunca todo SSL desde el puerto de origen, escriba **Truncar SSL**.
- 5. En el campo **Condición**, cree la condición de la regla que desencadena una acción cuando hay una coincidencia. Puede escribir directamente en el campo o crear la condición en él mediante metadatos de las acciones de la ventana. A medida que crea la definición de la regla, NetWitness Platform muestra errores de sintaxis y advertencias. Por ejemplo, para truncar todo SSL desde el puerto de origen, **tcp.srcport=443**.

Todos los literales de cadena y los registros de fecha y hora deben ir entre comillas. No use comillas para los valores de número ni las direcciones IP. En [Configurar](#page-35-0) reglas de Decoder se proporcionan detalles adicionales. Claves de metadatos [compatibles](#page-57-0) en condiciones de reglas de red describe las claves de metadatos que admite NetWitness Platform para usarlas en condiciones de reglas de red.

- 6. Si desea que la evaluación de reglas termine con esta regla, seleccione la casilla de verificación **Detener procesamiento de regla**.
- 7. En la sección **Datos de sesión**, elija una de las siguientes acciones que se aplicará cuando se encuentre un paquete coincidente:
	- <sup>l</sup> **Mantener**: La carga útil del paquete y los metadatos asociados se guardan cuando coinciden con la regla.
	- <sup>l</sup> **Filtrar**: El paquete no se guarda cuando coincide con la regla.
	- <sup>l</sup> **Truncar**: La carga útil del paquete no se guarda cuando coincide con la regla, pero los encabezados del paquete y los metadatos asociados se mantienen.
- 8. En la sección **Opciones de sesión**, seleccione todas las opciones que se apliquen de estas cuatro.
	- <sup>l</sup> **Ensamblaje**: El ensamblador ensambla la cadena de paquetes cuando coincide con la regla.
	- **Metadatos de red:** El paquete genera metadatos de red cuando coincide con la regla.
	- <sup>l</sup> **Metadatos de aplicación**: El paquete genera metadatos de aplicación cuando coincide con la regla.
	- <sup>l</sup> **Alerta**: El paquete genera una alerta personalizada cuando los metadatos coinciden con la regla.
- 9. Para guardar la regla y agregarla a la lista de reglas, haga clic en **Aceptar**. La regla se agrega al final de la lista o se inserta donde especificó en el menú contextual.
- 10. Verifique que la regla está en la secuencia de ejecución correcta con otras reglas de la lista. Si es necesario, transfiera la regla.
- 11. Para aplicar el conjunto de reglas actualizadas al Decoder, haga clic en **Aplicar**. NetWitness Platform guarda una instantánea de las reglas aplicadas actualmente, a continuación, aplica el conjunto actualizado al Decoder y quita el indicador de pendiente de las reglas que estaban pendientes.

# <span id="page-61-0"></span>**Corregir las reglas con sintaxis no válida**

Después de una actualización a NetWitness Platform 11.x, la interfaz del usuario destaca cualquier regla que tenga una sintaxis no válida. En el Editor de regla se proporcionan mensajes de globo adicionales. Después de corregir las reglas, los elementos resaltados desaparecen. [Configurar](#page-35-0) reglas de [Decoder](#page-35-0) proporciona reglas que deben seguir todas las consultas y las condiciones de regla en NetWitness Platform.

#### **Para corregir las reglas con sintaxis no válida:**

- 1. Vaya a **ADMINISTRAR > Servicios**.
- 2. En la vista **Servicios**, seleccione un Decoder y elija  $\mathbf{\ddot{X}} \otimes$  > **Ver** > **Configuración**.
- 3. En la vista **Configuración de servicios**, seleccione una de las pestañas Reglas: Reglas de red, Reglas de aplicación o Reglas de correlación.

La pestaña Reglas correspondiente al tipo de regla seleccionado muestra la cantidad de reglas que usan sintaxis no válida y las reglas no válidas están resaltadas.

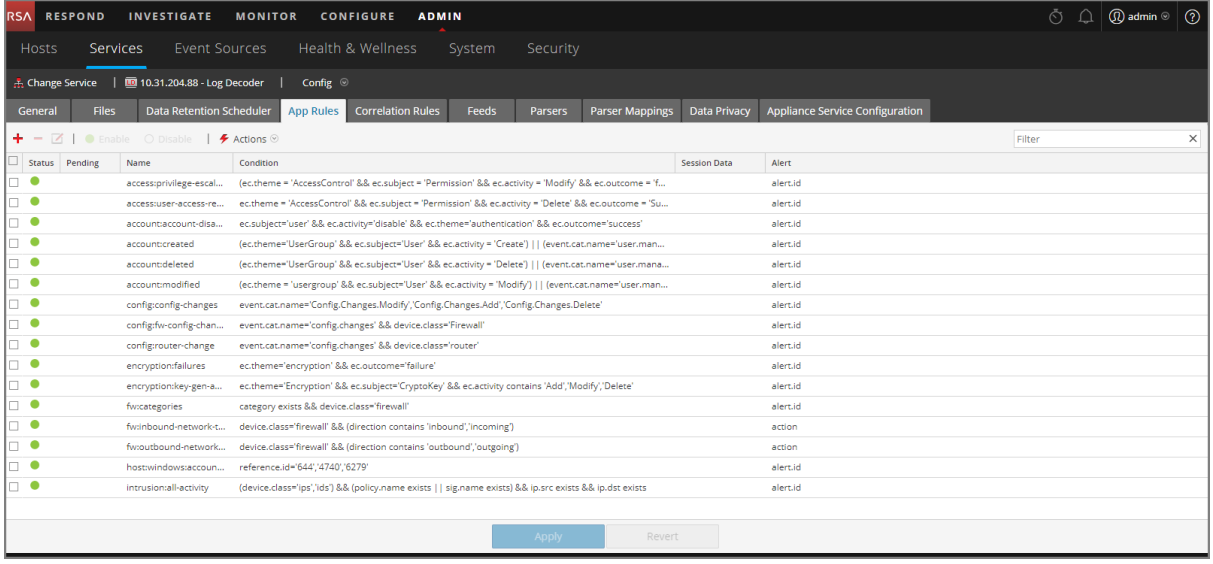

4. Seleccione una regla no válida y haga clic en  $\Box$ .

El Editor de reglas muestra información adicional para la regla no válida e incluye una opción Guardar adicional.

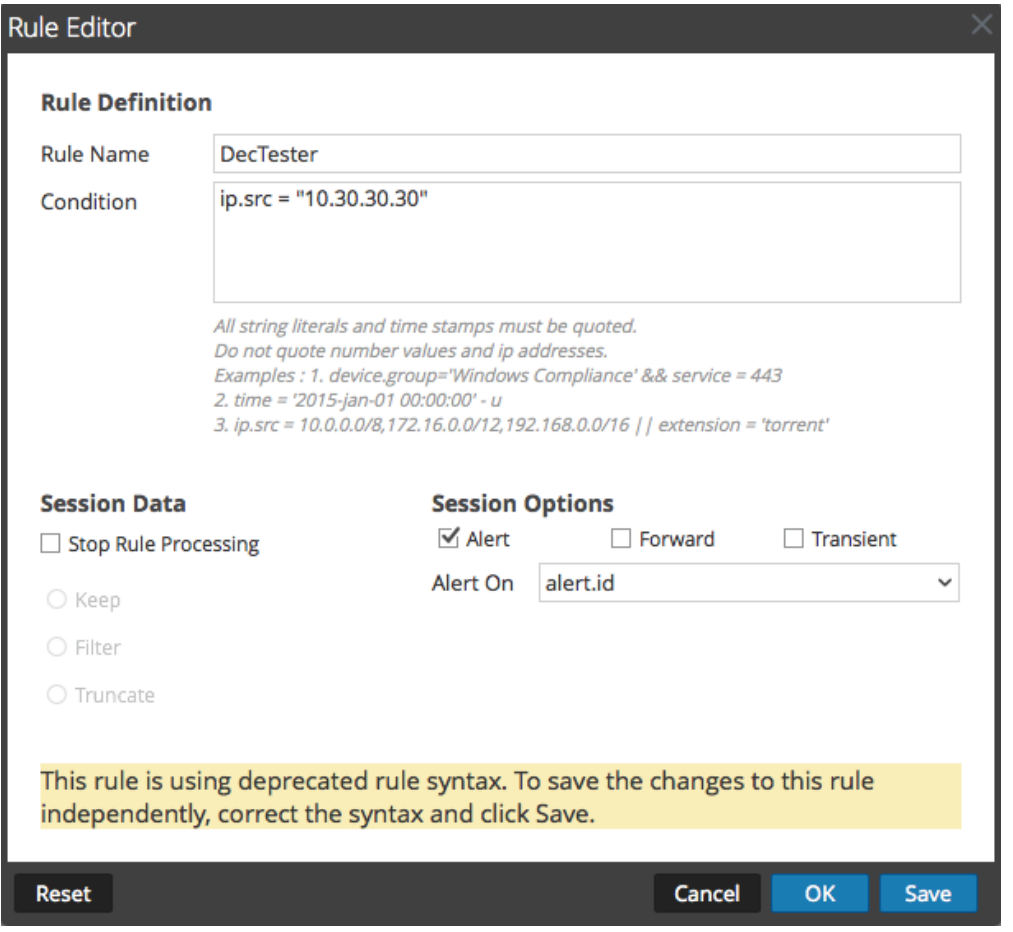

5. En el campo **Condición**, corrija la sintaxis de la regla.

Todos los literales de cadena y los registros de fecha y hora deben ir entre comillas. No use comillas para los valores de número ni las direcciones IP. En [Configurar](#page-35-0) reglas de Decoder se proporcionan detalles adicionales.

Por ejemplo, si la condición de regla no válida es ip.src="10.30.30.30", corrija la sintaxis mediante la eliminación de las comillas: ip.src=10.30.30.30

- 6. Realice una de las siguientes acciones:
	- <sup>l</sup> Para corregir la regla de forma individual, haga clic en **Guardar**. La regla corregida se aplica de manera independiente al Decoder. La regla corregida aparece sin resaltar en la pestaña Reglas.
	- <sup>l</sup> Para corregir la regla y aplicarla al Decoder más adelante con otras reglas, haga clic en **Aceptar**. La regla corregida aparece sin resaltar en la pestaña Reglas. La regla no se aplica al Decoder.

### **Comandos del Decoder para administrar reglas**

En la base de datos de NetWitness Core, el árbol de reglas tiene la funcionalidad principal relacionada con la administración de reglas para todos los servicios de Core que tienen reglas: Concentrators, Decoders, Log Decoders y Archivers. A pesar de que puede administrar reglas en la interfaz del usuario de NetWitness Platform, es probable que los usuarios avanzados prefieran administrar reglas mediante una línea de comandos para agregar, combinar, reemplazar, eliminar y validar reglas en un servicio. Esta sección proporciona una breve descripción general de los comandos y su uso. Estos son los comandos disponibles:

- <sup>l</sup> add: agrega una sola regla en la posición especificada.
- <sup>l</sup> clear: elimina todas las reglas existentes en el nodo actual en el servicio. Por ejemplo, el comando en el nodo /decoder/config/rules/application elimina todas las reglas de aplicación existentes en el Decoder.
- e delete: elimina una o más reglas en una posición especificada y el conteo.
- <sup>l</sup> merge: combina un conjunto de reglas migrado con un conjunto de reglas existente. Se reemplazan las reglas existentes que coinciden con las reglas entrantes (por nombre o regla); de lo contrario, las reglas se insertan según la posición indicada, como se describe en comando [Combinar.](#page-64-0)
- <sup>l</sup> replace: elimina todas las reglas existentes y las reemplaza con el conjunto de reglas entrantes.
- <span id="page-63-0"></span><sup>l</sup> validate: valida la sintaxis de una regla, pero no valida las claves de metadatos.

### **Comando Agregar**

El comando add agrega la regla al conjunto de reglas existente. El formato es importante debido a que la API usa comillas dobles en el idioma de la regla y también las usa como parámetros en todas las API RSA NetWitness® Platform. Por lo tanto, debe omitir todas las comillas dobles en la regla, para ello comience con un carácter de barra invertida (\). La sintaxis del comando es la siguiente:

```
add rule=<string> name=<string> alert=<string, optional> atPos=<<uint32,
optional>
```
- <sup>l</sup> rule es la regla para agregar. Asegúrese de colocar todas las reglas con un espacio en blanco entre comillas dobles y de omitir con una barra invertida todas las comillas dobles que forman parte de la regla.
- name es el nombre de la regla.
- alert es la alerta para la regla (si corresponde).
- <sup>l</sup> atPos es la posición en la que se debe agregar la regla (con base 1). Cero es la parte superior de la lista y cualquier número mayor que el tamaño actual de la lista se anexa a ella.

```
Este es un ejemplo del comando para agregar una regla mediante NwConsole
send /decoder/config/rules/application add rule="ip.src exists" order=1
alert=alert.id name=testrule
```
Por ejemplo, considere la siguiente regla:

alias.host = "myPC" && country.src="china","russian federation"

Para agregar esto como una regla, debe enviar los parámetros siguientes:

rule="alias.host = \"myPC\" && country.src=\"china\",\"russian federation\"" name=myRule filter

Observe cómo se tuvo que omitir todas las comillas dobles dentro del parámetro de la regla. Un truco simple para que esto sea más legible es usar comillas simples dentro de la regla. Las comillas dobles y simples son intercambiables en la regla y el idioma de consulta, pero no en los parámetros de la API (allí solo se admiten comillas dobles). Por lo tanto, esto es más legible:

<span id="page-64-0"></span>rule="alias.host = 'myPC' && country.src='china','russian federation'" name=myRule filter

### **comando Combinar**

El comando merge se usa para combinar una lista de reglas entrante con las reglas existentes en el servicio. Así es como funciona:

- <sup>l</sup> Encuentra las reglas existentes que coinciden mediante el nombre o por medio de una regla de coincidencia, actualiza el nombre de la regla existente y mantiene la misma posición.
- <sup>l</sup> Inserta las reglas nuevas en la lista de reglas en función de la posición del NÚMERO. Si el número es cero, se dirige a la parte superior de la lista.
- <sup>l</sup> Procesa las reglas en el orden de recepción de modo que, si tiene dos reglas con la numeración de cero, la segunda regla se procesa después de la primera y se asegura el puesto principal. Todas las reglas existentes bajan dos lugares. Cualquier número mayor que las posiciones de regla existentes se agrega después de la última regla existente y se numera en secuencia.
- <sup>l</sup> Cualquier regla sin número se agrega después de la última regla existente y se numera en secuencia.

La sintaxis del comando Combinar es la siguiente:

merge --file-data=<string> --file-format<string>

- <sup>l</sup> file-data es la ruta de acceso completa y el nombre del archivo de reglas para combinar.
- <sup>l</sup> file-format es el formato del archivo de reglas. Los valores válidos son params-list, string, params, binary y params-binary.

### **Métodos de envío de una lista de reglas a un servicio**

Existen dos maneras para enviar una lista de reglas. Puede enviarlas como un archivo .nwr (regla de NetWitness) o como un conjunto numerado de parámetros, cada número indica la posición para insertar la regla, además de la regla codificada. Si desea ver la lista de reglas actual en un servicio, debe ejecutar el comando ls en la categoría de regla (por ejemplo, las reglas de aplicación en un Decoder se encuentran en /decoder/config/rules/application).

Este es un ejemplo de los comandos para listar las reglas existentes mediante NwConsole:

```
login <hostname>:50004 <username> <password>
cd /decoder/config/rules/application
ls
```
Este es otro ejemplo para listar las reglas existentes en NwConsole: send /decoder/config/rules/application ls

Este es un ejemplo del comando para apuntar a las reglas de red en el puerto RESTful, que admite una aplicación admin HTML básica.

http[s]://<decoder>:50104/decoder/config/rules/network

#### **Enviar un archivo de reglas de NetWitness**

Comencemos con un ejemplo del archivo nwr, cada regla debe estar en una línea independiente:

```
rule="ip.src=192.168.0.1" name=first keep
rule="ip.src=192.168.1.1" name=second alert=risk.info
rule="ip.src=192.168.2.1" name=third filter
```
Para migrar y combinar reglas mediante NwConsole, use los siguientes comandos:

```
login <hostname>:50004 <username> <password>
send /decoder/config/rules/application merge --file-data=/root/App
Rules.nwr --file-format=params-list
```
Para reemplazar las reglas existentes con las reglas en el archivo, en lugar de usar el comando merge, use el comando replace.

```
send /decoder/config/rules/application replace --file-
data=<pathname> --file-format=params-list
```
Para combinar las reglas en un archivo nwr mediante el puerto RESTful, puede usar un comando curl que migra las reglas:

```
curl -u "<username>:<password>" -H "Content-Type: application/octet-
stream" --data-binary @<pathname> -X POST
"http://<hostname>:50104/decoder/config/rules/application?msg=merge"
```
Los ejemplos tienen relación con la migración de reglas de aplicación. Para migrar reglas de red, envíe las reglas a /decoder/config/rules/network. Para las reglas de correlación, envíe las reglas a /decoder/config/rules/correlation.

#### **Enviar parámetros numerados**

La otra manera de enviar una lista de reglas es enviarlas como parámetros numerados. La dificultad de este método es recordar que se deben omitir las comillas dentro de cada regla numerada. Aunque es el único problema si intenta hacerlo manualmente. Por ejemplo, para enviar las mismas reglas anteriores como parámetros a través de NwConsole, use el siguiente comando:

```
send /decoder/config/rules/application merge
1="rule=\"ip.src=192.168.0.1\" name=first keep"
2="rule=\"ip.src=192.168.1.1\" name=second alert=risk.info"
3="rule=\"ip.src=192.168.2.1\" name=third filter"
```
Este comando es difícil de leer porque tiene que omitir las comillas internas con una barra invertida (\). De lo contrario, estos dos comandos realizan lo mismo. Combinar o agregar tres reglas en las posiciones 1, 2 y 3. Si piensa que fue difícil leer lo anterior, el comando curl equivalente se ve así:

```
curl -u "<username>:<password>"
"http://<hostname>:50104/decoder/config/rules/application?msg=merge&1=rule%3D%
22ip.src%3D192.168.0.1%22%20name%3Dfirst%20keep&2=rule%3D%22ip.src%3D192.168.1
.1%22%20name%3Dsecond%20alert%3Drisk.info&3=rule%3D%22ip.src%3D192.168.2.1%22%
20name%3Dthird%20filter"
```
Para obtener más detalles sobre cómo omitir las comillas dobles dentro de los parámetros, consulte [Comando](#page-63-0) Agregar.

### **Orden de las reglas cuando se migran**

Las reglas migradas se ordenan en una de dos maneras. Cuando se pasan como parámetros, el número de cada parámetro determina el orden de inserción. Si no es realmente un número, merge comprueba si hay un parámetro order dentro de la regla y usa ese valor si se encuentra.

**Nota:** Usar order es la única manera de configurar el orden de un archivo .nwr. Si no se encuentra ni un número ni un parámetro order , no hay ninguna garantía del orden de inserción.

#### **Ejemplo**

Un Decoder tiene las siguientes reglas de aplicación instaladas; observe que SIEMPRE la numeración es consecutiva y comienza en 1:

```
0001 : rule="ip.src = 192.168.0.1 || ip.dst = 192.168.0.1 || alias.host = 'My-
PC'" name=first keep
```
0002 : rule="ip.src=192.168.1.1" name=second alert=risk.info

```
0003 : rule="ip.src=192.168.2.1" name=third filter
```
Y desea combinar las cuatro reglas siguientes:

rule="ip.src=192.168.3.1" name=third keep

rule="ip.dst=192.168.4.1" name=NewRule filter order=0

rule="alias.host = 'pc1','pc2'" name=filterTheseNames filter order=append

rule="service=80,443" name=web filter order=3

Use cualquier método para migrar las reglas y el resultado será el siguiente:

0001 : rule="ip.dst=192.168.4.1" name=NewRule filter order=1

```
0002 : rule="ip.src = 192.168.0.1 || ip.dst = 192.168.0.1 || alias.host = 'My-
PC'" name=first keep order=2
```
0003 : rule="service=80,443" name=web filter order=3

0004 : rule="ip.src=192.168.1.1" name=second alert=risk.info order=4

0005 : rule="ip.src=192.168.3.1" name=third keep order=5

0006 : rule="alias.host = 'pc1','pc2'" name=filterTheseNames filter order=6

¿Hay sorpresas aquí? Así es como se procesó cada regla.

1. rule="ip.src=192.168.3.1" name=third keep

Esta regla tenía el mismo nombre que una regla existente en el Decoder (tercero). Por lo que la regla actualizó la regla existente, changing \_filter\_ to \_keep\_.

2. rule="ip.dst=192.168.4.1" name=NewRule filter order=0

Esta regla es nueva y tenía order=0 en ella, lo cual significa que se inserta en la parte superior.

3. rule="alias.host = 'pc1','pc2'" name=filterTheseNames filter order=append

Esta regla tenía un valor no numérico append para order, por lo tanto, quedó al final de la lista. Puede lograr lo mismo con un número grande, como 999999.

4. rule="service=80,443" name=web filter order=3

Esta regla es la última, pero tiene order=3, por lo tanto, si no coincide con una regla existente por el nombre o el texto de la regla, se debe colocar en la posición 3. Y ahí la tiene, la tercera regla en la lista. Las reglas que seguían se colocaron más abajo.

### **Comando Reemplazar**

El comando replace quita todas las reglas existentes y las reemplaza por la lista de reglas entrantes. Consulte comando [Combinar](#page-64-0) para obtener más información sobre cómo dar formato a la lista de reglas entrantes y cómo funciona el orden.

Este es un ejemplo del comando replace con un archivo de regla de NetWitness:

send /decoder/config/rules/application replace --file-data=/root/Decoder-AppRules.nwr --file-format=string

Este es un ejemplo del comando replace mediante parámetros numerados:

```
send /decoder/config/rules/application replace 1="rule=\"ip.src exists\"
name=\"test rule\" order=1 alert=alert.id"
```
### **Comando Borrar**

El comando clear quita todas las reglas existentes en el servicio. Este es un ejemplo del comando: send /decoder/config/rules/application clear

### **Comando Eliminar**

El comando delete elimina una o más reglas en el servicio. delete atPos <uint32> count <uint32, optional>

- <sup>l</sup> atPos elimina la regla en la posición especificada. Las reglas se enumeran empezando por 1 y se ordenan en secuencia.
- <sup>l</sup> count elimina una o más reglas comenzando en atPos. Este es un parámetro opcional que define la cantidad de reglas para eliminar a partir de atPos. El valor predeterminado es 1.

En este ejemplo del comando se eliminan cuatro reglas comenzando en la posición 0003: send /decoder/config/rules/application delete atPos=0003 count=4

### **Comando Validar**

El comando validate toma la regla proporcionada y verifica que analiza correctamente. Tenga en cuenta que este comando no puede verificar si las claves de idioma y las entidades son válidas.

validate rule <string>

rule: es el nombre de la regla para validar. Asegúrese de que colocar todas las reglas con un espacio en blanco entre comillas dobles.

# **Configurar feeds y analizadores**

Los feeds y los analizadores son responsables de analizar los paquetes y los registros cuando se capturan o se importan en Decoder o Log Decoder. Su uso más común es en la extracción de metadatos estáticos y la identificación de servicios. La definición flexible permite la extensión personalizada de los servicios principales definidos para proporcionar extracción de metadatos e identificación de tipo de servicio adicional. Esto es importante debido al volumen de aplicaciones personalizadas que se utilizan en las redes.

**Nota:** A menos que se indique lo contrario, todas las referencias a los Decoders se aplican también a los Log Decoders.

# **Configurar analizadores**

NetWitness Platform dispone de un conjunto de analizadores principales definidos por el sistema y también permite agregar analizadores adicionales. Cada analizador se puede configurar en la [Vista](#page-237-0) [Configuración](#page-237-0) de servicios: Pestaña General. El panel Configuración de analizador proporciona una manera de habilitar o inhabilitar el uso de analizadores en el Decoder, además de limitar los metadatos que crea el analizador.

Además, existen varios tipos de analizadores configurables personalizados:

- <sup>l</sup> GeoIP2 o GeoIP: estos analizadores asocian las direcciones IP con ubicaciones geográficas. Para las instalaciones y las actualizaciones nuevas, el analizador GeoIP2 está habilitado de manera predeterminada. Solamente uno de estos analizadores se puede habilitar a la vez. Para obtener más información sobre estos analizadores, consulte [Analizadores](#page-215-0) GeoIP2 y GeoIP.
- <sup>l</sup> Búsqueda: el usuario configura este analizador para generar metadatos mediante el escaneo de palabras clave predefinidas y expresiones regulares.
- <sup>l</sup> FLEXPARSE (obsoleto): este es un lenguaje de definición de analizador genérico para extender la compatibilidad del protocolo de aplicación existente del Decoder. De forma predeterminada este analizador está deshabilitado (consulte Habilitar o [deshabilitar](#page-182-0) los sistemas de análisis Lua y Flex).
- <sup>l</sup> Lua: este analizador se define mediante el lenguaje de script Lua para extender la compatibilidad del protocolo de aplicación existente del Decoder.
- <sup>l</sup> enVision: este analizador de aplicación admite el Log Decoder y está configurado para generar metadatos mediante el escaneo de archivos de registro.
- Snort®: este analizador es compatible con las funcionalidades de detección de carga útil de las reglas IDS de Snort. Las reglas y la configuración de Snort se agregan al directorio parsers/snort para Investigation y Decoder (consulte [Analizadores](#page-218-0) Snort).

En la vista Configuración de servicios > pestaña Analizadores, puede ver los analizadores implementados en un Decoder, cargar analizadores y eliminar los analizadores implementados. La interfaz del usuario incluye un indicador si el analizador se originó en Live Services, se instaló a través de NetWitness Platform o se cargó manualmente. Es posible agregar y eliminar analizadores mientras un Decoder está en funcionamiento sin afectar la captura.

Además, puede descargar analizadores mediante NetWitness Platform Live Services.

# **Configurar feeds**

NetWitness Platform utiliza feeds para crear metadatos basados en valores de metadatos definidos de forma externa. Un feed es una lista de datos que se compara con las sesiones a medida que se capturan o procesan. Para cada coincidencia, se crean metadatos adicionales. Estos datos pueden identificar y clasificar direcciones IP maliciosas o incorporar información adicional, como departamento y ubicación según la asignación de redes internas. Algunos ejemplos de feed incluyen feeds de amenazas para identificar BOTNets, mapeos de DHCP o incluso información de Active Directory, como una ubicación física o un departamento lógico.

Puede utilizar el módulo Live en NetWitness Platform para obtener feeds de orígenes externos. El tema "Contenido de Live en NetWitness Platform" en la *guía* de *Administración de servicios de Live* se proporciona una descripción general de la herramienta de administración de contenido de Live.

En la interfaz del usuario de NetWitness Platform, puede ver la lista de feeds implementados actualmente, junto con un indicador de si el feed originado en Live se instaló a través de NetWitness Platform o de forma manual. Puede agregar, eliminar y actualizar feeds, mientras se ejecuta un Decoder, sin afectar la captura.

Hay un asistente Feed personalizado que permite la creación y la implementación de feeds de Decoder personalizados en función de una lógica determinista que ofrece las claves de metadatos específicas para los Decoders y los Log Decoders seleccionados. A pesar de que el asistente guía a los usuarios por el proceso de crear feeds según demanda y recurrentes, es útil comprender la forma y el contenido de un archivo de feed cuando crea un feed.

NetWitness Platform ofrece un asistente Feed personalizado, el cual optimiza la tarea de crear y administrar feeds personalizados, además de completar los feeds en los Decoders y los Log Decoders seleccionados. Además, puede descargar archivos de feed existentes y editarlos, y después editar el feed o crear un feed nuevo con el archivo editado.

# **Estructura de archivos de definición de feed personalizado**

El asistente Feed personalizado de NetWitness Platform permite la creación y la implementación de feeds de Decoder personalizados basados en lógica determinista que ofrece las claves de metadatos específicas para los Decoders y los Log Decoders seleccionados. A pesar de que el asistente guía a los usuarios por el proceso de crear feeds según demanda y recurrentes, es útil comprender la forma y el contenido de un archivo de feed cuando crea un feed.

Los nombres de archivo de feed en RSA NetWitness Platform tienen el formato <filename>.feed. Para crear un feed, NetWitness Platform requiere un archivo de datos de feed en el formato .csv o .xml y un archivo de definición de feed en el formato .xml, el cual describe la estructura de un archivo de datos de feed. Con el asistente Feed personalizado, se puede crear un archivo de definición de feed basado en un archivo de datos de feed, o basado en un archivo de datos de feed y el archivo de definición de feed correspondiente.

Los archivos que se utilizan para crear un feed según demanda deben estar almacenados en el sistema de archivos local. Los archivos que se usan para crear un feed recurrente deben estar almacenados en una URL accesible, en la cual NetWitness Platform pueda buscar la versión más reciente del archivo para cada recurrencia. Después de la creación de un feed de NetWitness Platform, puede descargar el feed al sistema de archivos local, editar los archivos de feed y, a continuación, editar el feed de NetWitness Platform para usar los archivos de feed actualizados.

### **Archivo de definición de feed de muestra**

Este es un ejemplo de un archivo de definición de feed denominado dynamic dns.xml, que NetWitness Platform crea en función de las entradas del asistente Feed personalizado. Define la estructura del archivo de datos del feed denominado dynamic\_dns.csv.

**Nota:** La ruta de archivo de feed debe ser .csv independientemente del Tipo de feed (Valor predeterminado o STIX).

```
<?xml version="1.0" encoding="utf-8"?>
 <FDF xmlns:xsi="http://www.w3.org/2001/XMLSchema-instance"
xsi:noNamespaceSchemaLocation="feed-definitions.xsd">
    <FlatFileFeed name="Dynamic DNS Domain Feed"
    path="dynamic_dns.csv"
    separator=","
    comment="#"
    version="1">
    <MetaCallback
    name="alias.host"
    valuetype="Text"
    apptype="0"
    truncdomain="true"/>
    <LanguageKeys>
             <LanguageKey name="threat.source" valuetype="Text" />
             <LanguageKey name="threat.category" valuetype="Text" />
             <LanguageKey name="threat.desc" valuetype="Text" />
    </LanguageKeys>
```

```
 <Fields>
   <Field index="1" type="index" key="alias.host" />
   <Field index="4" type="value" key="threat.desc" />
   <Field index="2" type="value" key="threat.source" />
   <Field index="3" type="value" key="threat.category" />
   </Fields>
   </FlatFileFeed>
\rm </FDF\rm >
```
### **Equivalentes de definición de feed para los parámetros del asistente Feed**

### **personalizado**

En el asistente Feed personalizado de NetWitness Platform se proporcionan opciones para definir la estructura del archivo de feed de datos. Esto se corresponde directamente con los atributos en el archivo (.xml) de definición del feed.

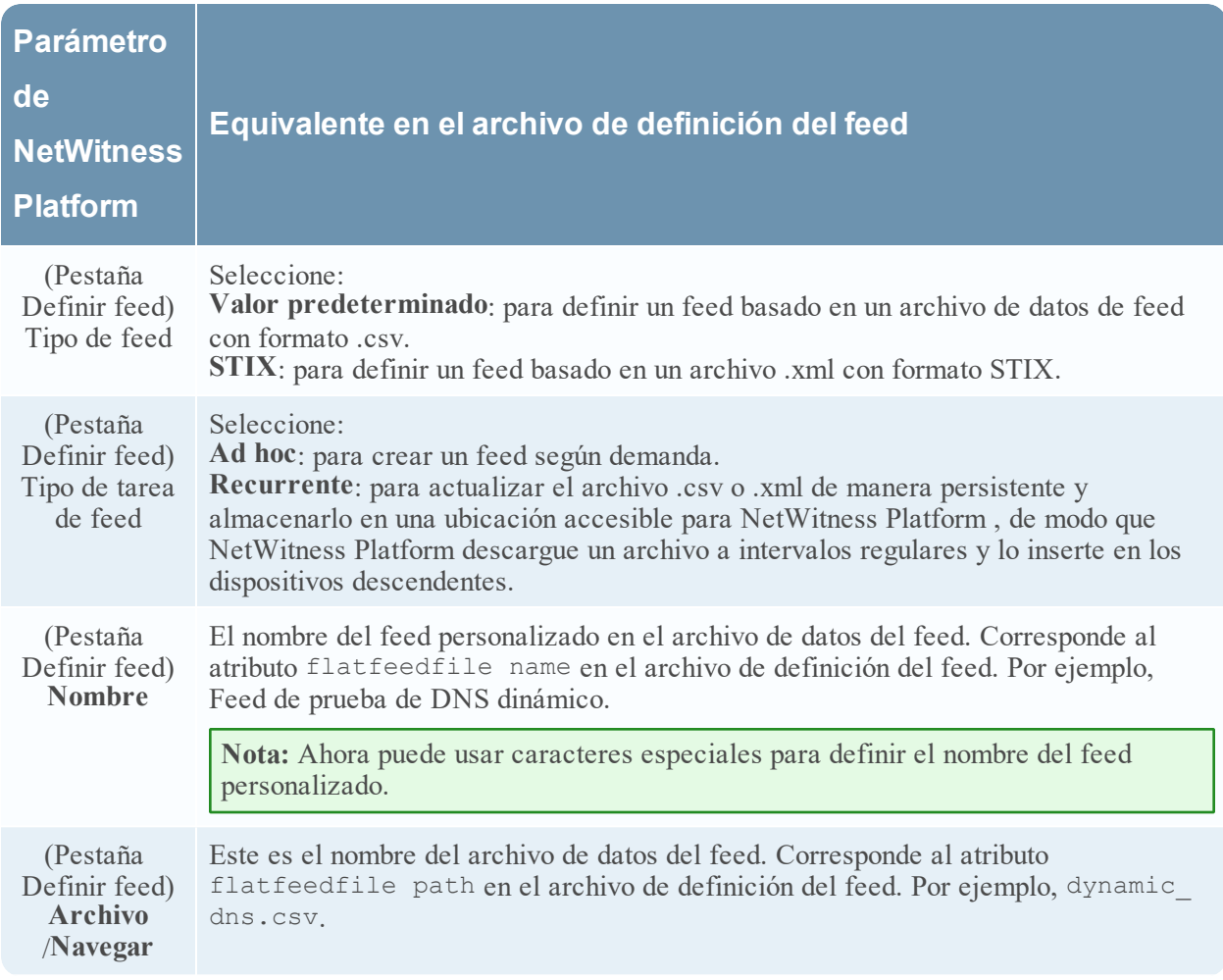
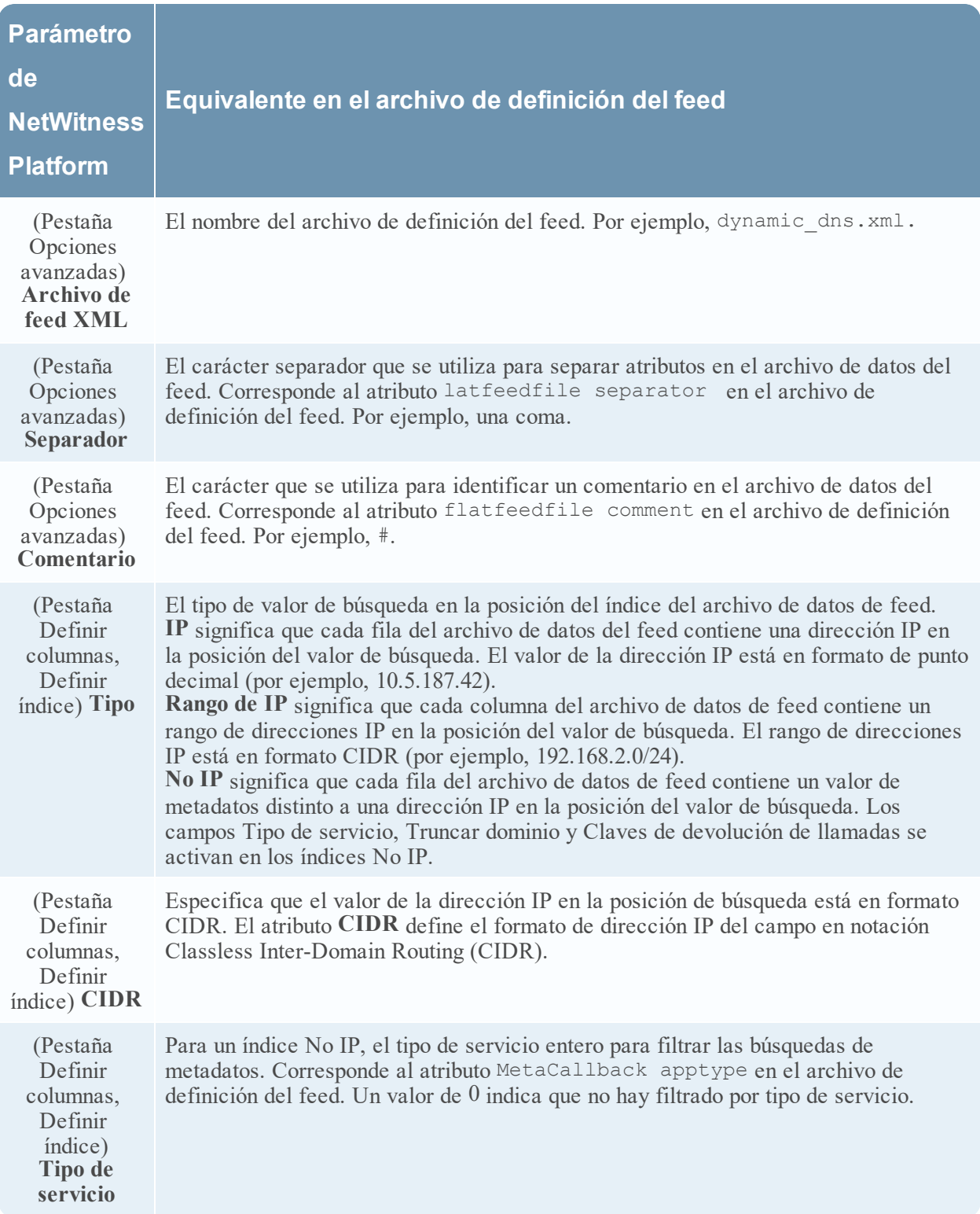

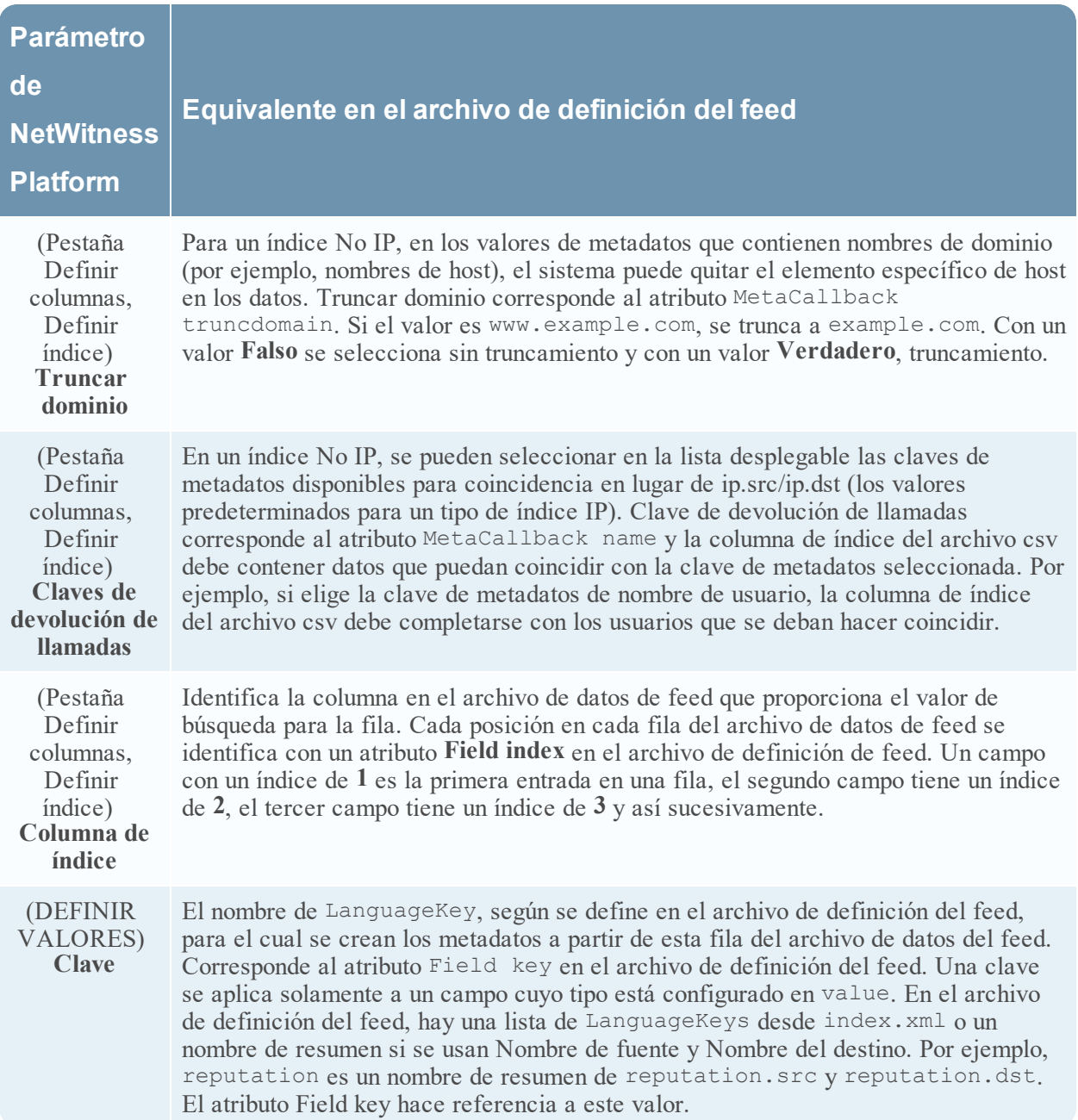

## **Archivos de ejemplo para un feed MetaCallback con rango de índice CIDR para IPv4 e IPv6**

Estos archivos de ejemplo muestran cómo usar rangos de índice CIDR para IPv4 e IPv6 en feeds MetaCallback personalizados. Al igual que con otros feeds personalizados, debe crear el archivo de datos de feed en formato .csv y un archivo de definición de feed en formato .xml.

**Nota:** El uso de feeds MetaCallback con rangos de índice CIDR solo se admite mediante el asistente Configuración avanzada o la interfaz de REST.

En el siguiente ejemplo se muestra el contenido de un archivo .csv y un archivo .xml para un feed MetaCallback con rangos de índice CIDR para IPv4 o IPv6.

```
.csv file:
192.168.0.0/24, Sydney
192.168.1.0/24, Melbourne
.xml file:
<?xml version="1.0" encoding="UTF-8"?>
<FDF xmlns:xsi="http://www.w3.org/2001/XMLSchema-instance"
xsi:noNamespaceSchemaLocation="feed-definitions.xsd">
<FlatFileFeed name="ip_test" path="ip_test.csv" separator="," comment="#">
      <MetaCallback name="DstIP" valuetype="IPv4" apptype="0"
truncdomain="false">
            <Meta name="ip.dst"/>
      </MetaCallback>
      <LanguageKeys>
            <LanguageKey name="alert" valuetype="Text" />
      </LanguageKeys>
      <Fields>
            <Field index="1" type="index" range="cidr"/>
            <Field index="2" type="value" key="alert" />
      </Fields>
</FlatFileFeed>
\langle/FDF>
```
**Nota:** Para configurar un rango de índice CIDR para los feeds con uno o varios MetaCallbacks de tipo de valor IPv4 o IPv6, el campo de índice de tipo DEBE contener un atributo de rango con range="cidr". Además, la configuración de rangos de índice "cidr" para los feeds con MetaCallbacks de varios tipos de valores diferentes no es compatible.

## **Crear un feed personalizado**

Puede crear un feed personalizado mediante el asistente Feed personalizado. Para realizar este procedimiento, necesita un archivo de datos de feed en formato .csv o .xml. Si también tiene un archivo de definición de feed relacionado en formato .xml, que describe la estructura del archivo de datos del feed, puede usarlo para crear un feed. Con el asistente Feed personalizado, se pueden crear feeds basados en un archivo de datos de feed o basados en este y el archivo de definición de feed correspondiente.

**Nota:** A partir de 10.6.1 o superior, NetWitness Platform es compatible con Structured Threat Information Expression (STIX). Para obtener más información acerca de STIX y la creación de un feed personalizado de STIX, consulte "Crear un feed personalizado de STIX" en la *Guía de configuración de Decoder y Log Decoder*.

El archivo de datos de feed y, de manera opcional, el archivo de definición de feed  $(x \text{m1})$  deben estar disponibles en el sistema de archivos local para crear un feed personalizado según demanda. Para crear un feed personalizado recurrente, los archivos deben estar disponibles en una URL a la que se pueda acceder desde el servidor de NetWitness Platform.

**Nota:** Cuando crea un feed basado en origen y destino en un Log Decoder, este completa solamente la clave de metadatos de origen. No puede utilizar feed de CIDR o basado en rango. Debe enumerar cada dirección IP. Para resolver este problema, cree dos feeds distintos con el uso de direcciones IP. En ellos puede usar CIDR.

### **Para crear un feed personalizado:**

1. Vaya a **CONFIGURAR > Feeds personalizados.**

# 2. En el panel **Feeds**, haga clic en  $\pm$ .

Se muestra la vista Feeds personalizados.

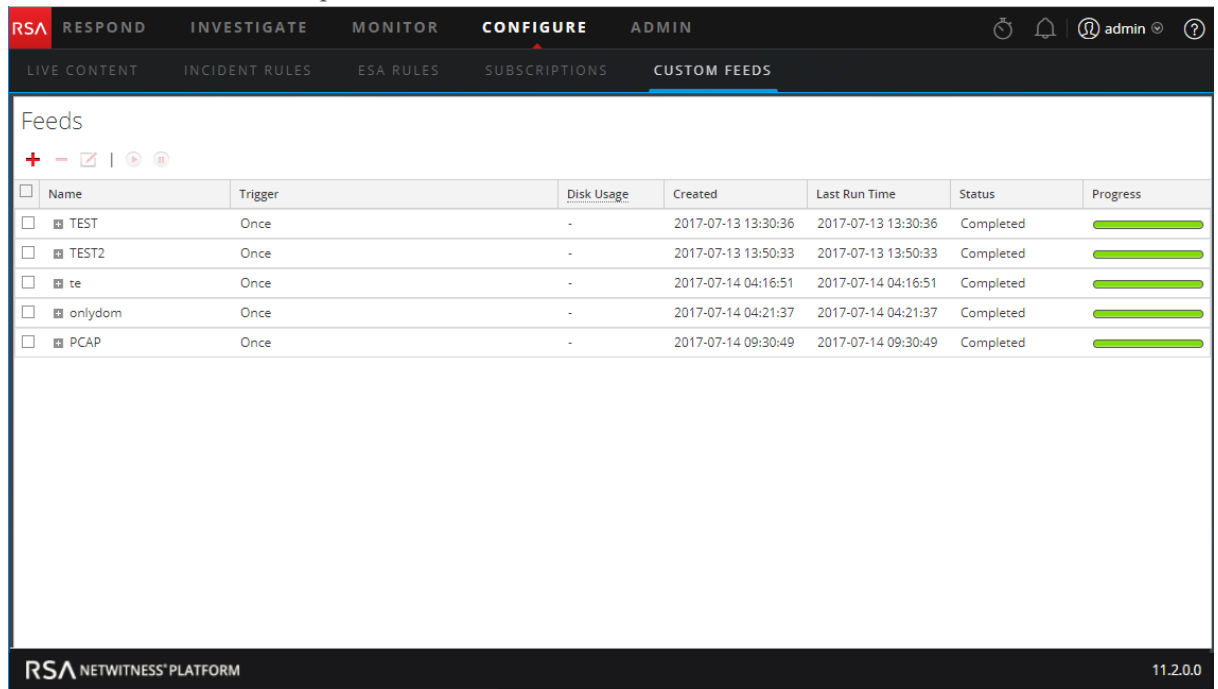

#### 3. Haga clic en **Feed personalizado** y en **Siguiente**.

El asistente Configurar un feed personalizado se muestra con el formulario Definir feed abierto.

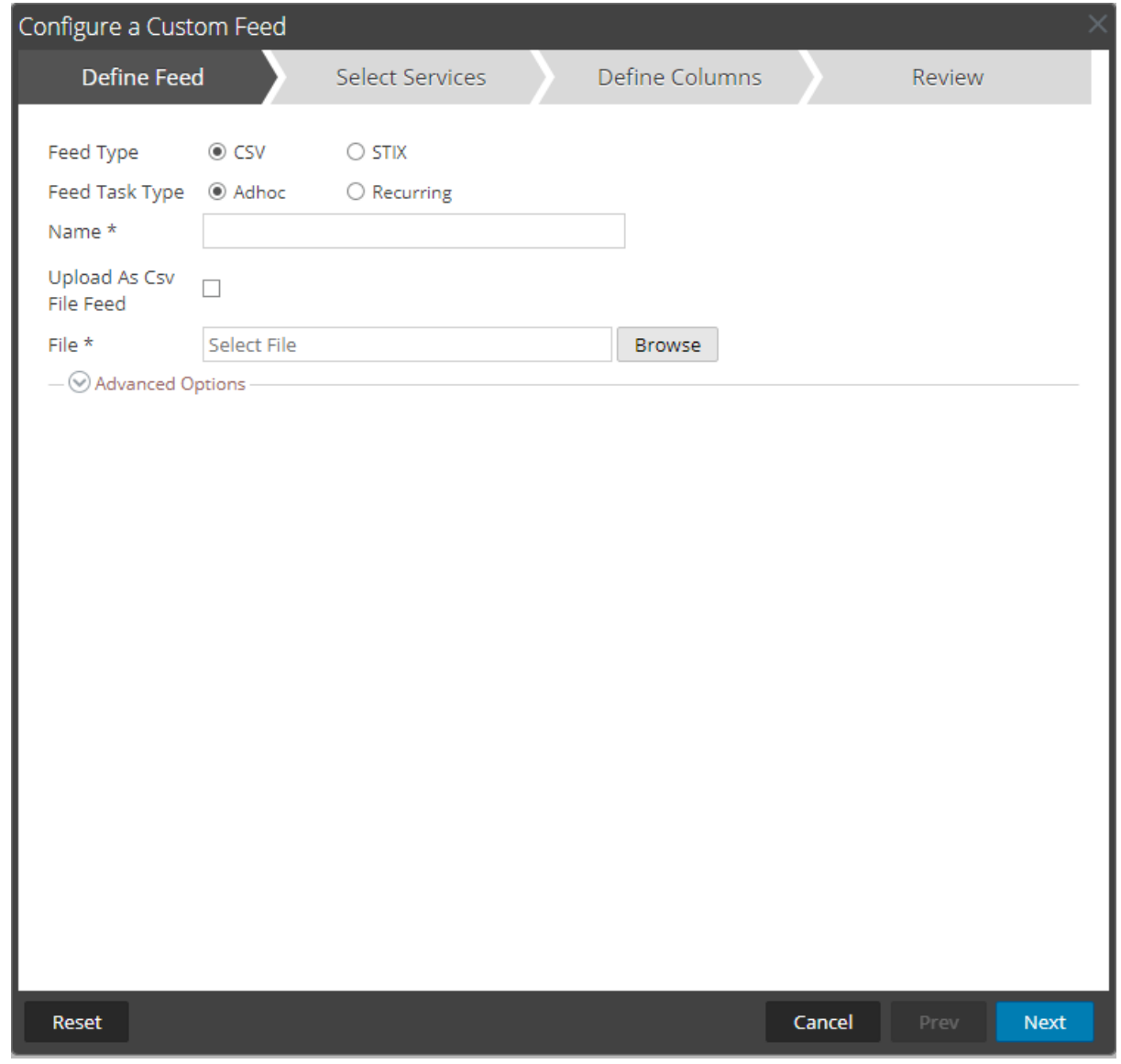

- 4. Seleccione el Tipo de feed: **CSV** o **STIX**.
- 5. Para definir un feed basado en un archivo de datos de feed con formato .csv, seleccione **CSV** (que es el valor predeterminado) en el campo **Tipo de feed**.
- 6. Para definir una tarea de feed según demanda que se ejecute una sola vez, seleccione **Ad hoc** en el campo **Tipo de tarea de feed** y realice una de las siguientes acciones:
	- a. (Condicional) Para definir un feed basado en un archivo CsvFileFeed, seleccione la casilla de verificación **Cargar como feed de archivo csv**, escriba el **Nombre** del feed, seleccione un archivo de contenido .csv en el sistema de archivos local y haga clic en **Siguiente**. Si no selecciona la casilla de verificación, el archivo .csv será un archivo FlatFileFeed.

**Nota:** Cuando selecciona la casilla de verificación Cargar como feed de archivo csv, las opciones del feed XML en Avanzada no están disponibles.

b. (Condicional) Para definir un feed basado en un archivo de feed XML, seleccione **Opciones avanzadas**.

**Nota:** Asegúrese de que la casilla de verificación Cargar como feed de archivo csv esté deseleccionada.

c. Se muestran las opciones avanzadas:

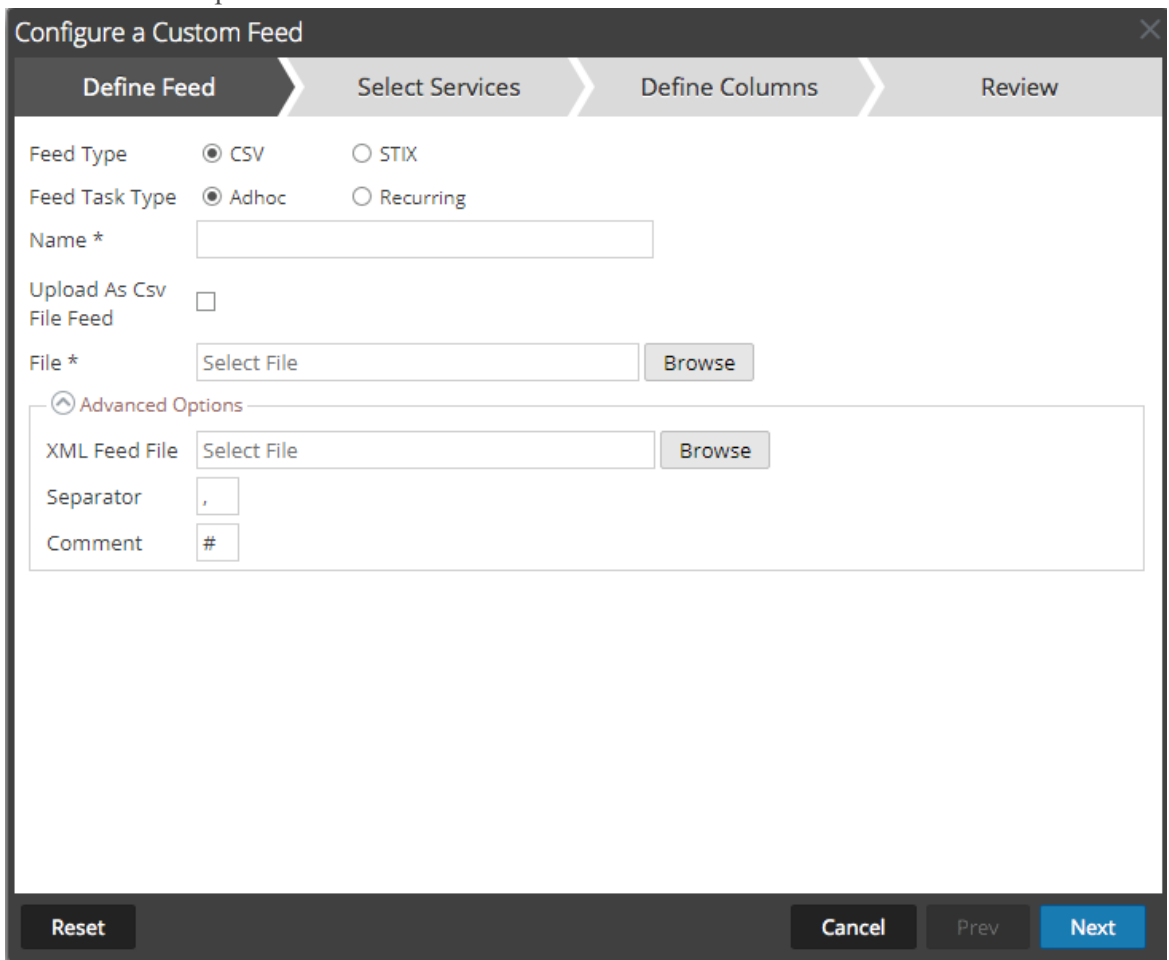

d. Seleccione un archivo de feed XML en el sistema de archivos local, elija el Separador (el valor predeterminado es coma), especifique los caracteres de Comentario que se utilizan en el archivo de datos del feed (el valor predeterminado es #) y haga clic en **Siguiente**. Se muestra el formulario Seleccionar servicios. Este es un ejemplo del formulario de un feed basado en un archivo de datos de feed sin archivo de definición de feed. Si define un feed basado

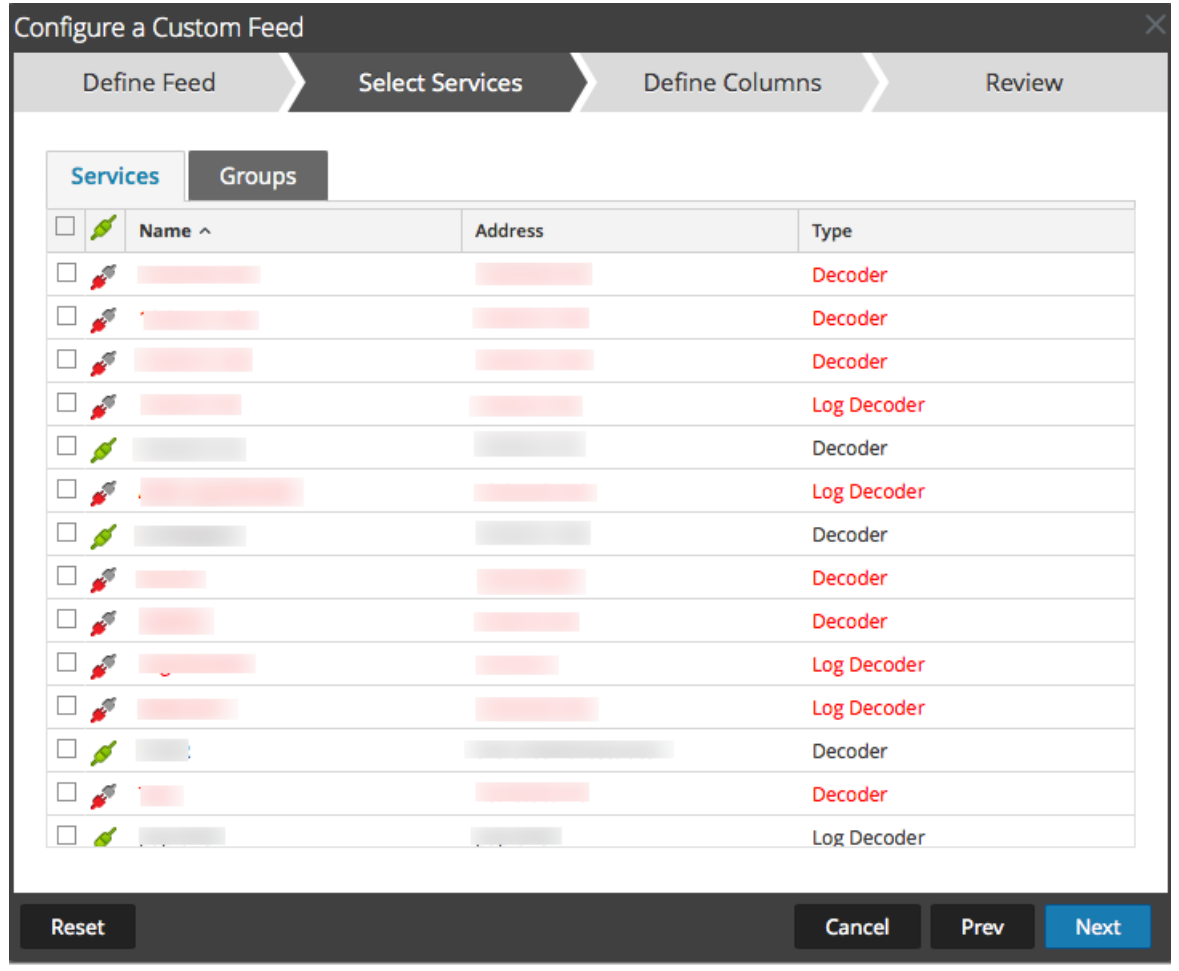

en un archivo de definición de feed, la pestaña Definir columnas no es necesaria.

- 7. Para definir una tarea de feed recurrente que se ejecute de manera repetida en intervalos especificados durante un período especificado, haga lo siguiente:
	- a. Seleccione **Recurrente** en el campo **Tipo de tarea de feed**. En el formulario Definir feed se incluyen los campos de un feed recurrente.

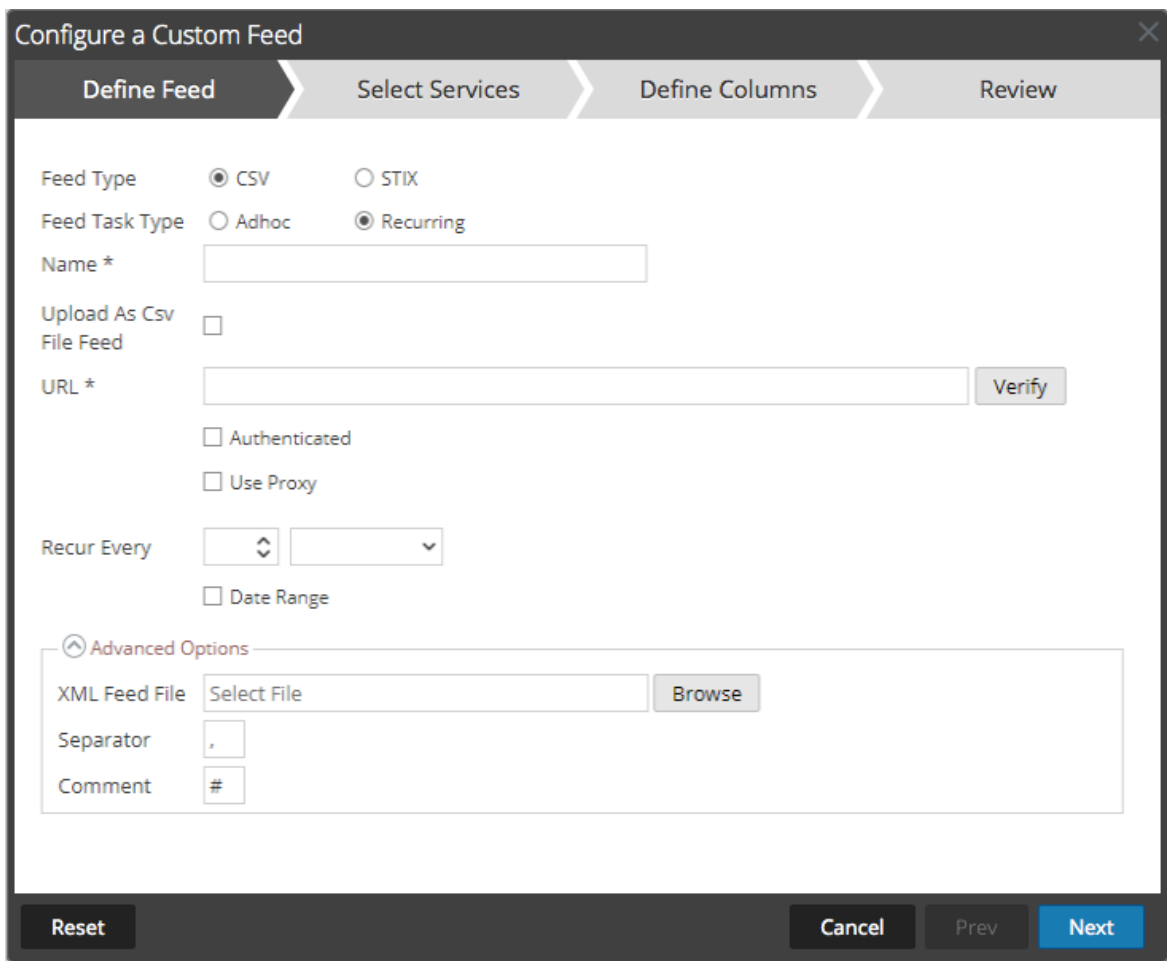

- b. En el campo **URL**, ingrese la dirección URL donde se encuentra el archivo de feed de datos, por ejemplo, http://<hostname>/<feeddatafile>.csv, y haga clic en **Verificar**. NetWitness Platform verifica la ubicación en la cual está almacenado el archivo para permitir la comprobación automática el archivo más reciente antes de cada recurrencia.
- c. (Opcional) Si la URL tiene acceso restringido y se solicita autenticación con nombre de usuario y contraseña, seleccione **Autenticada**. NetWitness Platform proporciona a la dirección URL su nombre de usuario y contraseña para la autenticación.
- d. Si desea que el servidor de NetWitness acceda a la dirección URL del feed a través de un proxy, seleccione **Usar proxy**. Para obtener más información sobre la configuración de un proxy, consulte "Configurar el proxy de NetWitness Platform" en la *Guía de configuración del sistema*. De manera predeterminada, la casilla de verificación **Usar proxy** no está seleccionada.
- e. Para definir el intervalo de recurrencia, puede realizar alguna de las siguientes acciones:
	- Especifique la cantidad de minutos, horas o días entre cada recurrencia del feed.
	- Especifique la recurrencia semanal y seleccione los días de la semana.

f. Para definir el rango de fechas para la ejecución recurrente del feed, especifique la hora y la **Fecha de inicio** y la hora y la**Fecha de finalización**.

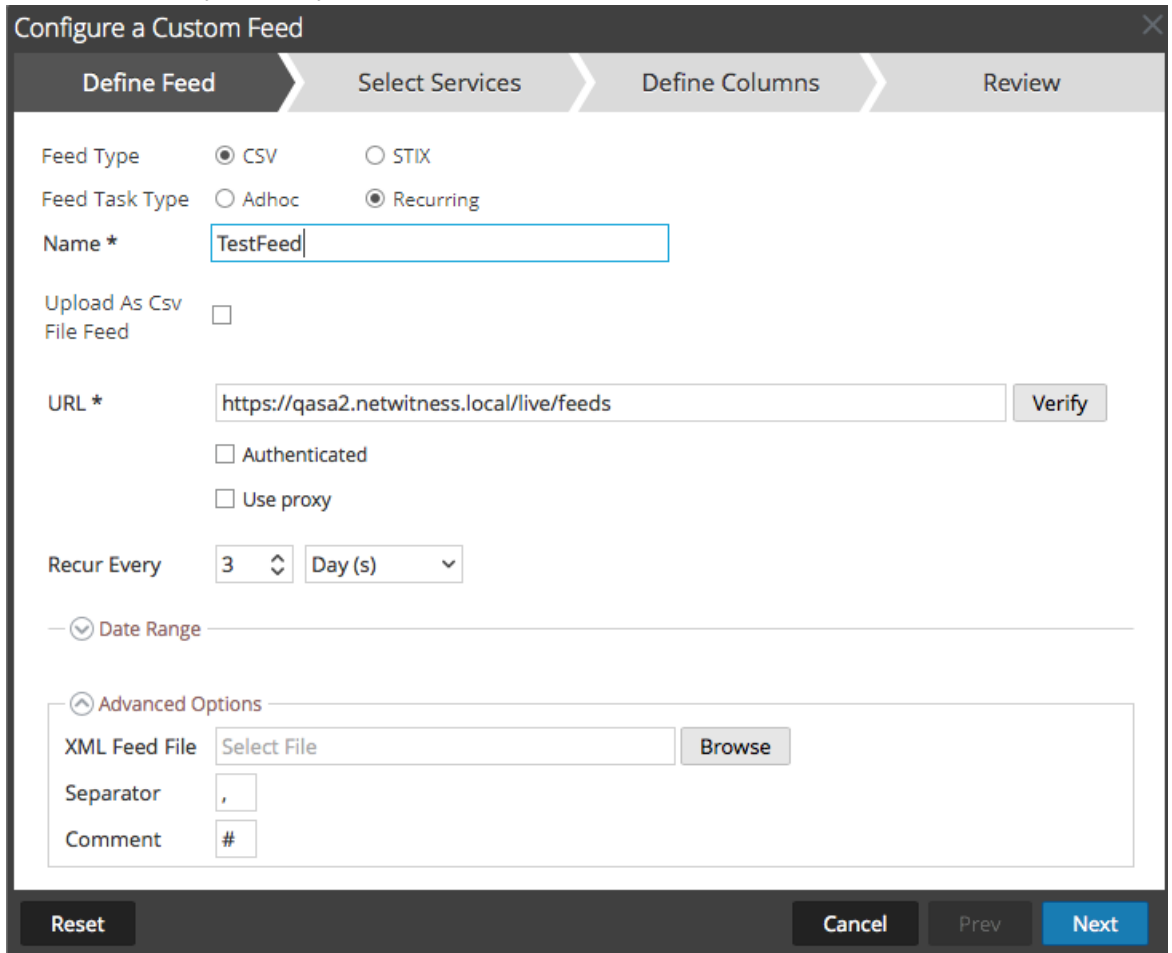

8. (Condicional) Si desea definir un feed basado en un archivo de feed XML:

- Escriba el **Nombre** del feed y seleccione **Opciones avanzadas**. Se muestran los campos Opciones avanzadas.

- Seleccione un archivo de feed XML en el sistema de archivos local, elija el **Separador** (el valor predeterminado es coma), especifique los caracteres de **Comentario** que se utilizan en el archivo de datos del feed (el valor predeterminado es #) y haga clic en **Siguiente**. Se muestra el formulario

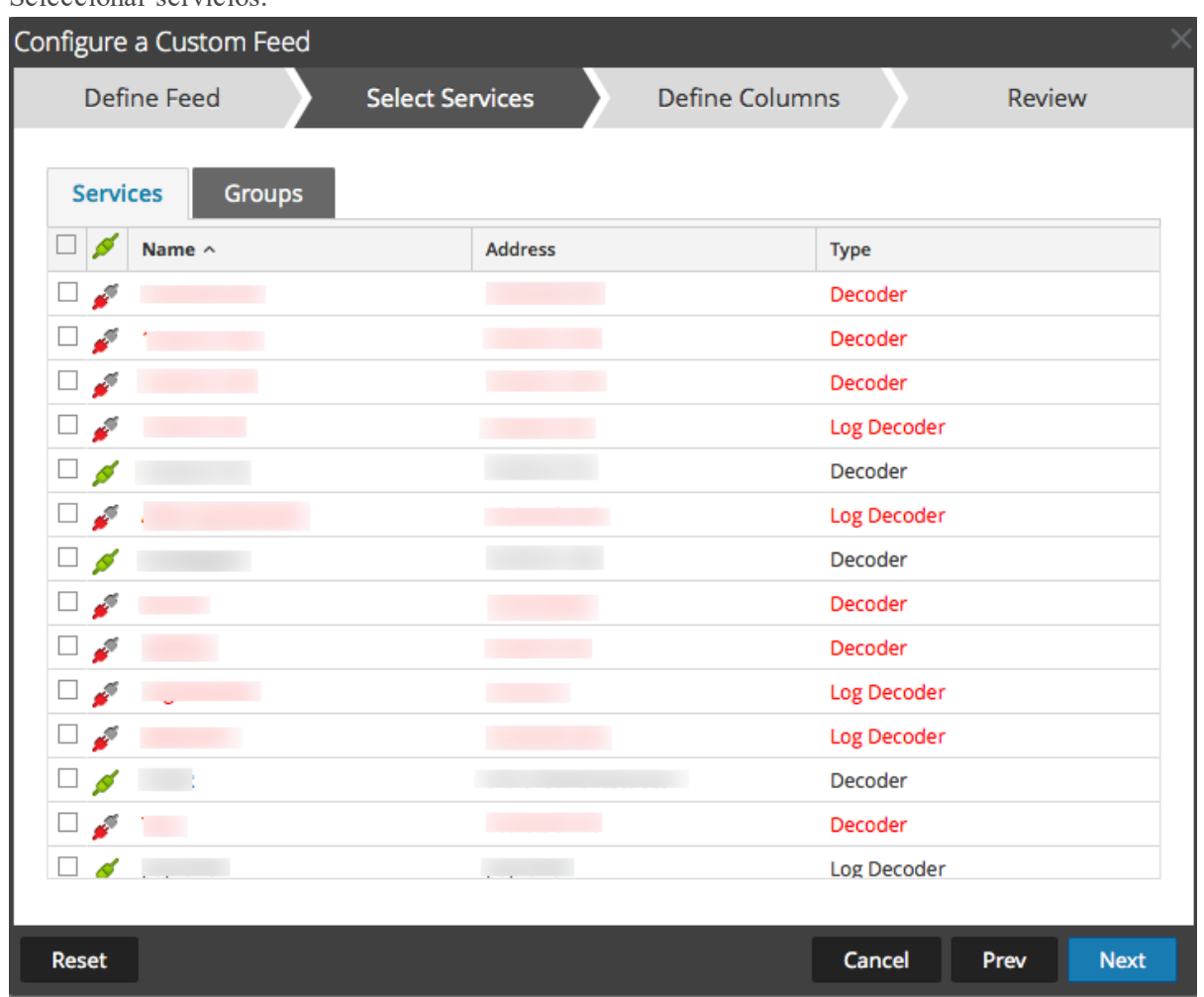

Seleccionar servicios.

- 9. Para identificar los servicios en los cuales se implementará el feed, realice una de las siguientes acciones:
	- a. Seleccione uno o más Decoders y Log Decoders y haga clic en **Siguiente**
	- b. Haga clic en la pestaña **Grupos** y seleccione un grupo. Haga clic en **Siguiente**. Se muestra el formulario Definir columnas.
- 10. Para asignar columnas en el formulario Definir columnas, haga lo siguiente:
	- a. Defina el tipo de Índice: **IP**, **Rango de IP** o **No IP**, y seleccione la columna de índice.
	- b. (Condicional) Si el tipo de índice es **IP** o **Rango de IP** y la dirección IP está en notación CIDR, seleccione **CIDR.**
	- c. (Condicional) Si el tipo de índice es **No IP**, se muestran ajustes adicionales. Seleccione el tipo de servicio, las **Claves de devolución de llamadas** y, de manera opcional, la opción **Truncar dominio**.

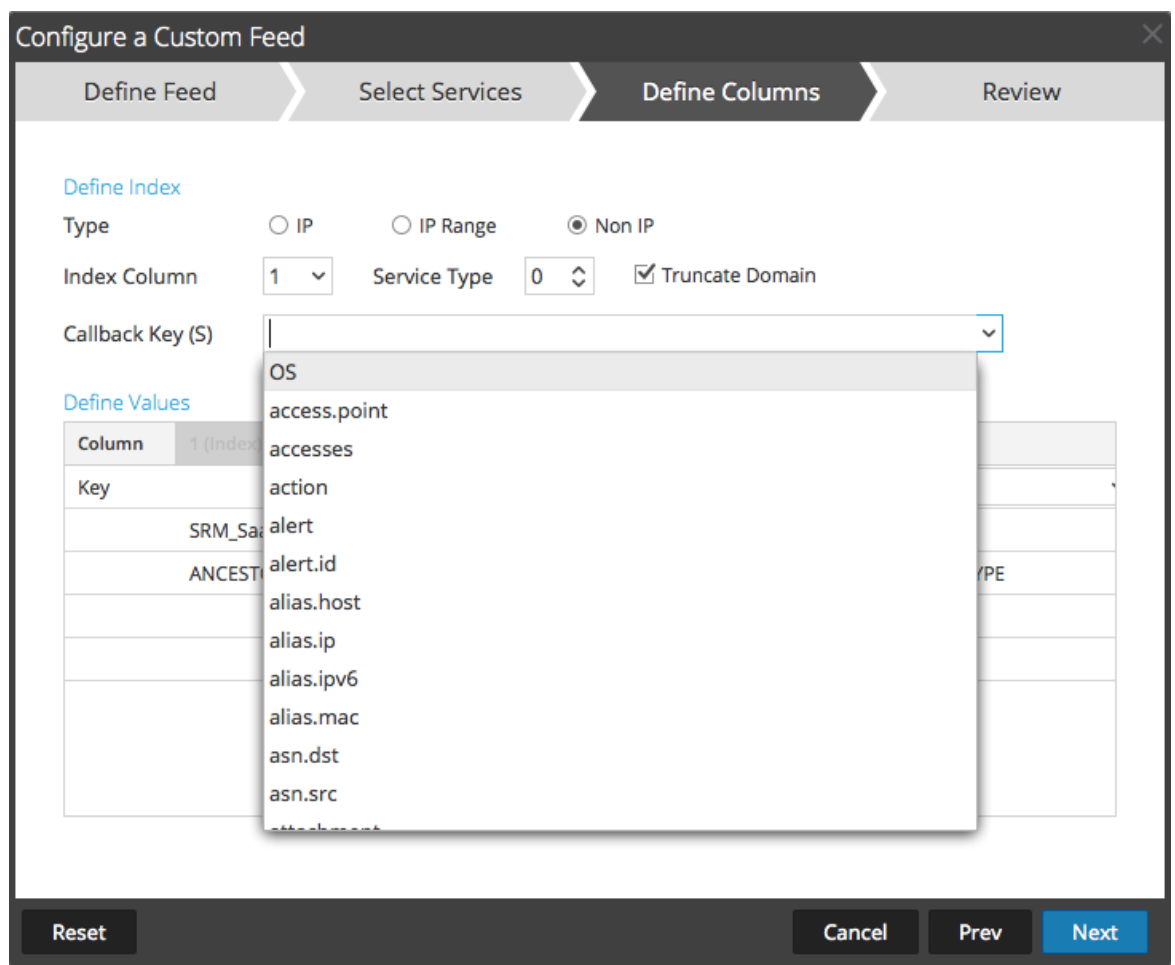

d. En la lista desplegable, seleccione la clave de idioma que se aplicará a los datos en cada columna. Los metadatos que se muestran en la lista desplegable se basan en los metadatos disponibles para los valores definidos del servicio. También puede agregar otros metadatos de

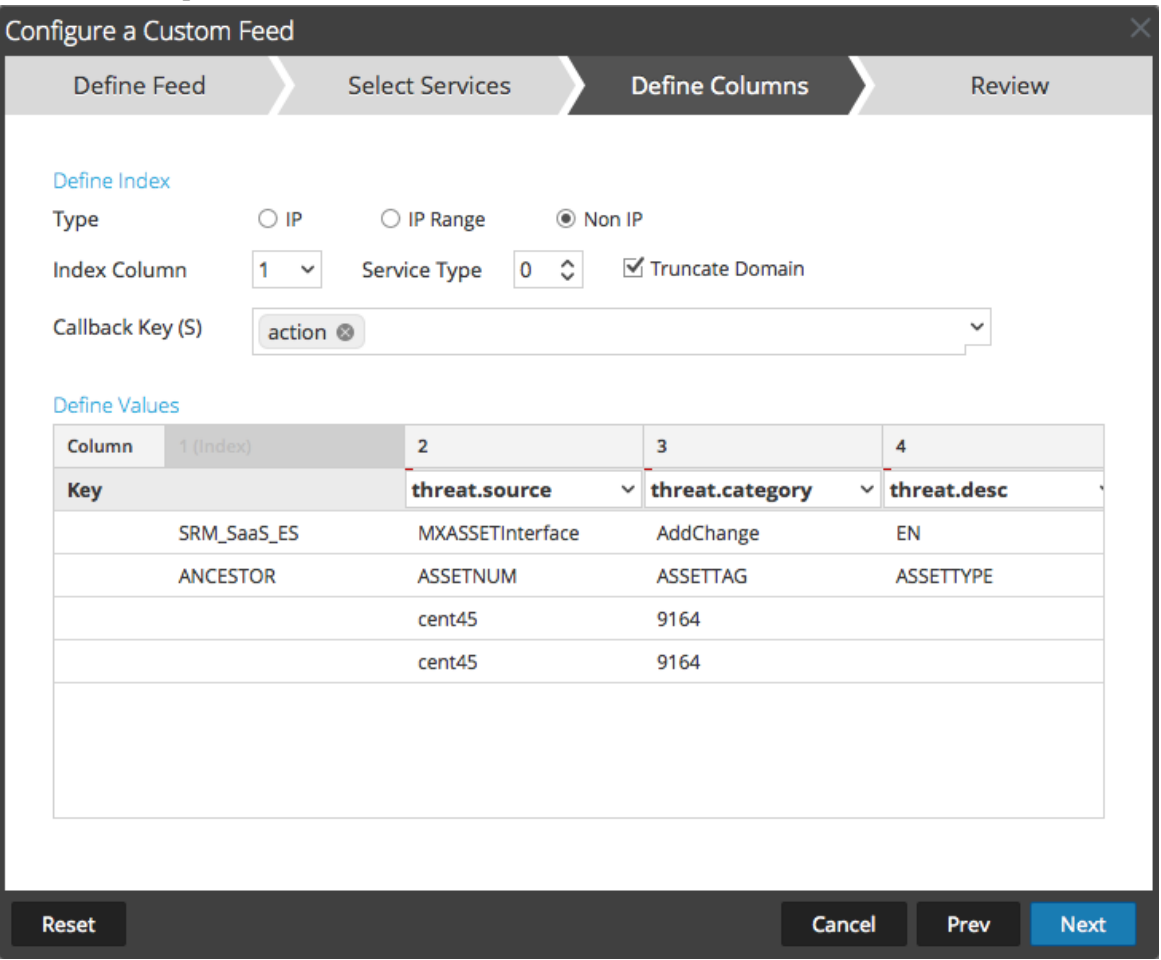

acuerdo con su pericia avanzada.

e. Haga clic en **Siguiente**.

Se muestra el formulario Revisión.

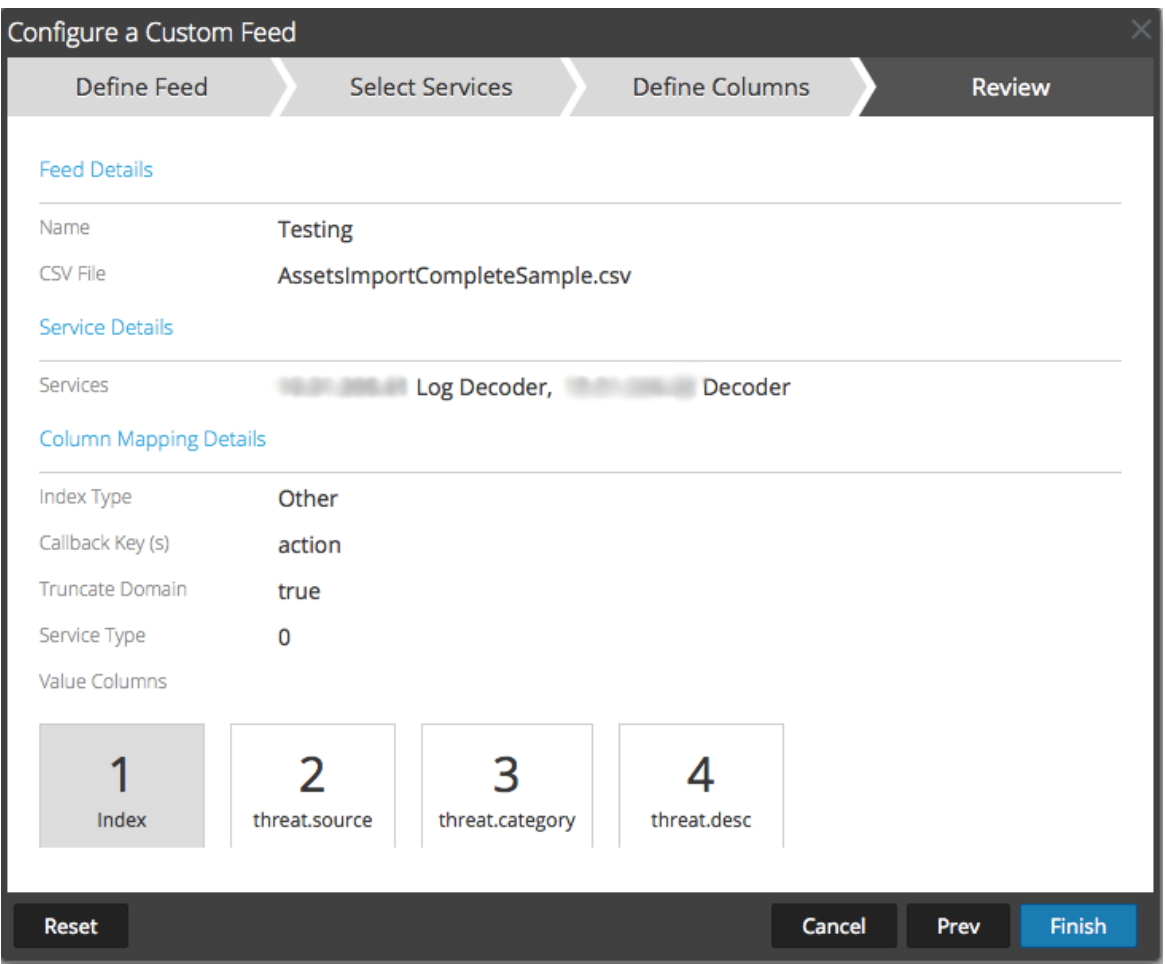

- 11. Antes de hacer clic en **Finalizar**, puede hacer lo siguiente:
- <sup>l</sup> Hacer clic en **Cancelar** para cerrar el asistente sin guardar la definición del feed.
- **Hacer clic en Restablecer** para borrar los datos del asistente.
- <sup>l</sup> Hacer clic en **Siguiente** para ver el formulario siguiente (si no se encuentra en el último formulario).
- <sup>l</sup> Hacer clic en **Anterior** para ver el formulario anterior (si no se encuentra en el primer formulario)
- 11. Revise la información del feed y haga clic en **Finalizar** si los datos son correctos.
- 12. Después de crear correctamente el archivo de definición del feed, el asistente Crear feed se cierra, el feed y el archivo de token correspondiente aparecen en la cuadrícula Feed y la barra de progreso muestra que se completó la tarea. Puede expandir o contraer la entrada para ver cuántos servicios se

### incluyeron y cuáles tuvieron éxito.

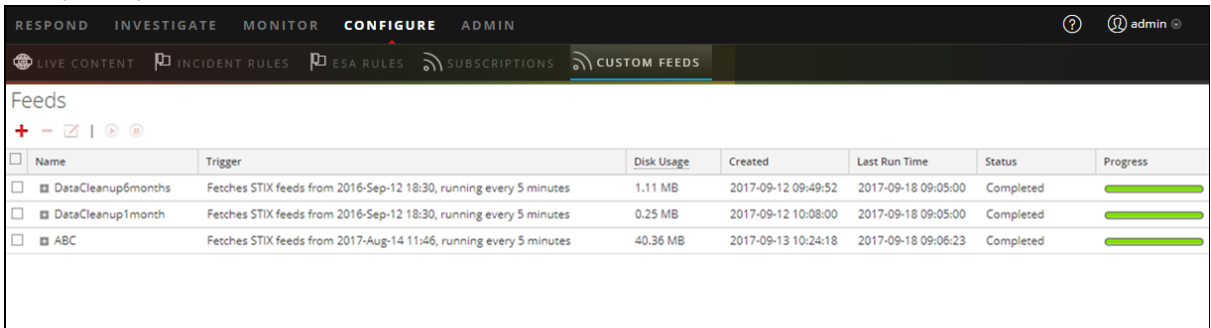

## **Crear un feed personalizado de STIX**

Structured Threat Information Expression (STIX™) es un lenguaje estructurado para describir información de amenazas cibernéticas, de modo que se pueda compartir, almacenar y analizar de manera coherente. Para obtener más información acerca de STIX, consulte [https://stixproject.github.io/.](https://stixproject.github.io/)

Puede crear un feed personalizado con un archivo de datos de feed con formato STIX (.xml) en RSA NetWitness Platform. NetWitness Platform es compatible con Structured Threat Information Expression (STIX) versiones 1.0, 1.1 y 1.2 solamente.

**Precaución:** Si se configura un feed recurrente STIX y se actualiza Security Analytics de 10.6.x a NetWitness Platform 11.x, debe volver a configurar el feed recurrente STIX.

En NetWitness Platform, se admiten los feeds STIX de tipo Indicador u Observable, que contienen propiedades como direcciones IP, hashes de archivo, nombres de dominio, URI y direcciones de correo electrónico. Solo se admiten los valores de propiedades en el operador Es igual a. Los atributos, como Tipo y Título, también se leen desde STIX. Se admite un archivo STIX con un solo STIX\_Package.

TAXII (Trusted Automated eXchange of Indicator Information) es el mecanismo de transporte principal para obtener información de amenazas cibernéticas que se representa en STIX. Mediante los servicios TAXII, las organizaciones pueden compartir la información sobre amenazas cibernéticas de manera segura y automatizada.

Las comunidades de STIX y TAXII trabajan en estrecha colaboración para asegurarse de proporcionar de forma constante una plataforma completa para el uso compartido de inteligencia de amenazas.

Aparte del servidor TAXII, los datos STIX también pueden residir en un servidor de REST y puede buscar el archivo STIX desde el servidor de REST mediante la dirección URL del servidor de REST. Por ejemplo, http://stixrestserver.internal.com.

El archivo de datos de feed STIX y, de manera opcional, el archivo de definición de feed, ambos en formato .xml, deben estar disponibles en el sistema de archivos local para un feed personalizado según demanda. Para crear un feed personalizado recurrente, los archivos deben estar disponibles en una URL a la que se pueda acceder desde el servidor de NetWitness Platform.

#### **Para crear un feed personalizado de STIX:**

1. Vaya a **Configurar > Feeds personalizados**.

Se muestra la vista Feeds personalizados.

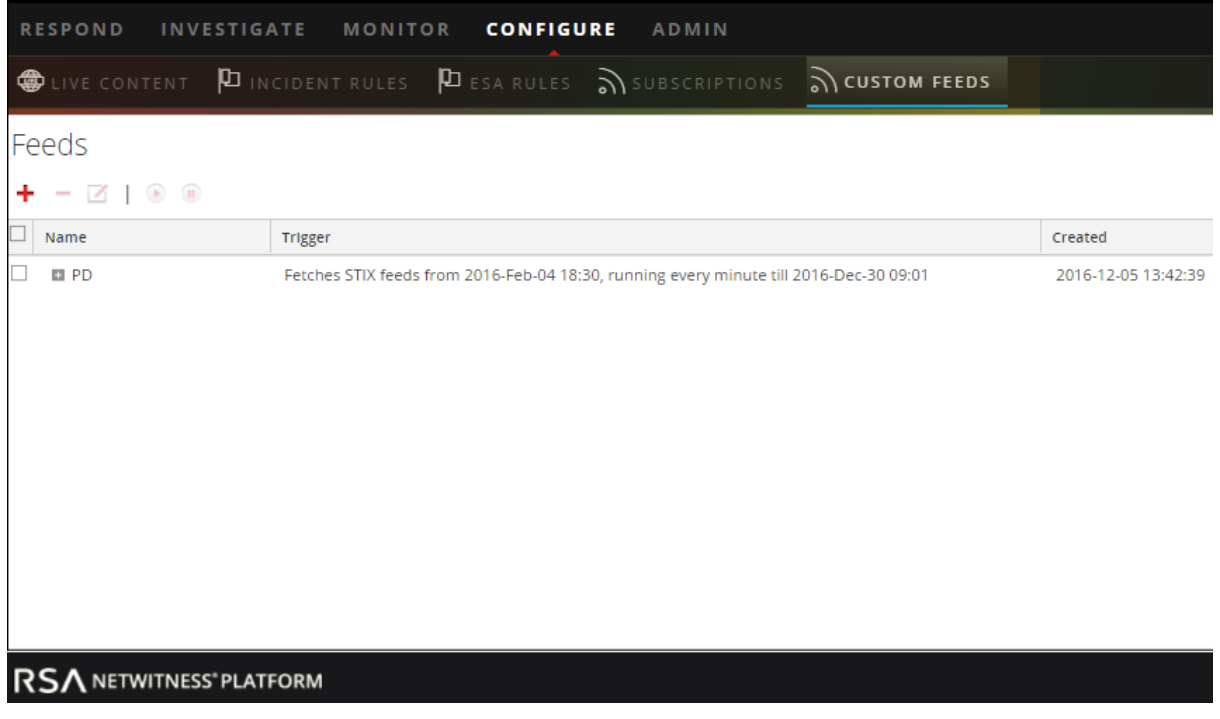

2. En la barra de herramientas, haga clic en  $\pm$ . Se muestra el cuadro de diálogo Configurar feed.

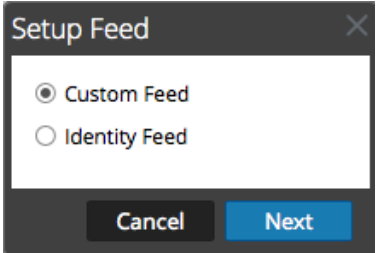

3. Para seleccionar el tipo de feed, haga clic en **Feed personalizado** y luego en **Siguiente**. El asistente Configurar un feed personalizado se muestra con el formulario Definir feed abierto.

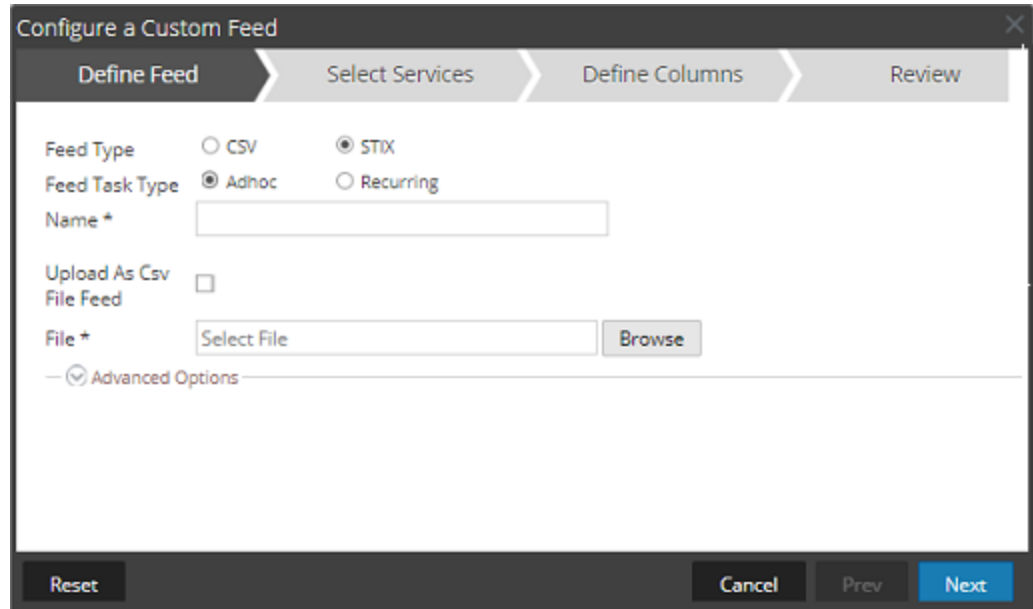

- 4. Para definir un feed basado en un archivo .xml con formato STIX, seleccione **STIX** en el campo **Tipo de feed**.
- 5. Para definir una tarea de feed según demanda que se ejecute una sola vez, seleccione **Ad hoc** en el campo **Tipo de tarea de feed** y realice una de las siguientes acciones:
	- a. (Condicional) Para definir un feed basado en un archivo .xml con formato STIX, escriba el **Nombre** del feed, seleccione un archivo de contenido .xml con formato STIX en el sistema de archivos local y haga clic en **Siguiente**.
	- b. (Condicional) Para definir un feed basado en un archivo de feed XML, seleccione **Opciones avanzadas**.

Se muestran las opciones avanzadas.

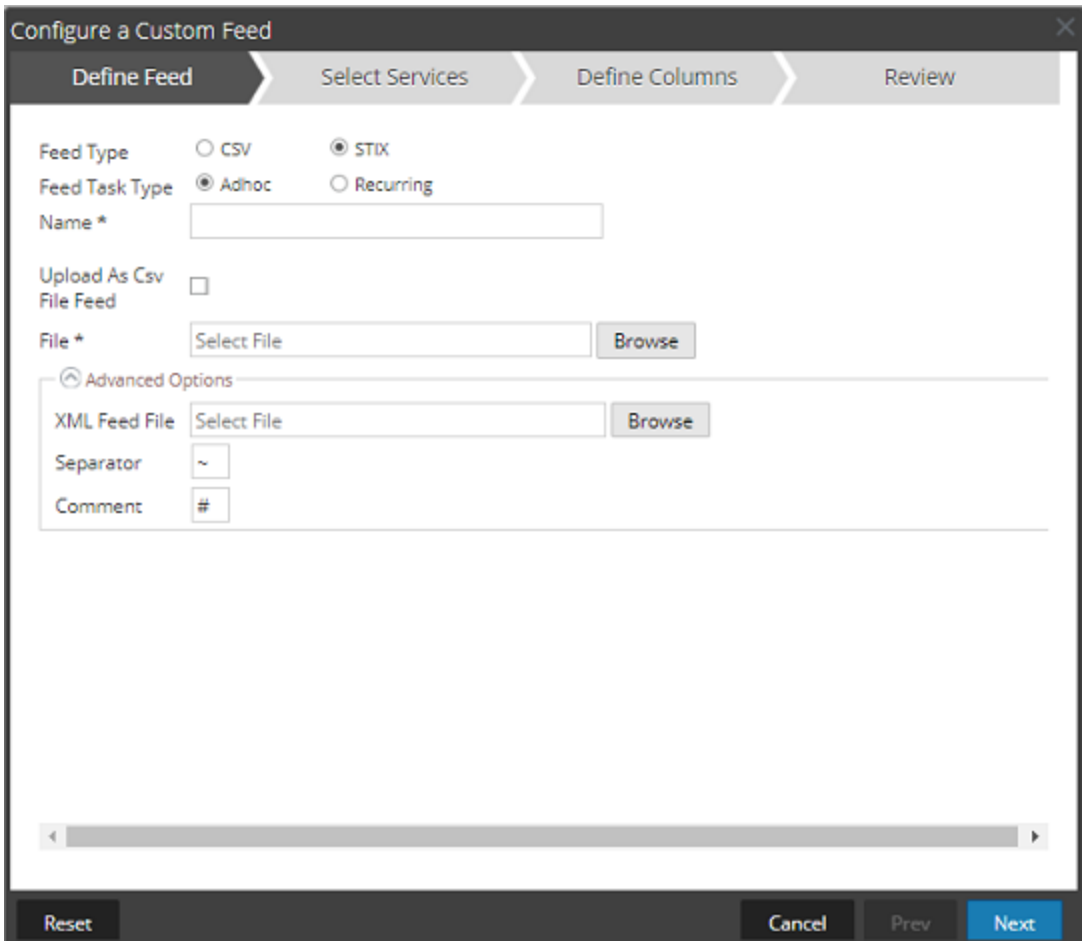

c. Seleccione un archivo de feed XML en el sistema de archivos local, elija el Separador (el valor predeterminado es coma), especifique los caracteres de Comentario que se utilizan en el archivo de datos del feed (el valor predeterminado es #) y haga clic en **Siguiente**. Se muestra el formulario Seleccionar servicios. Este es un ejemplo del formulario de un feed

basado en un archivo de datos de feed sin archivo de definición de feed. Si define un feed basado en un archivo de definición de feed, la pestaña Definir columnas no es necesaria.

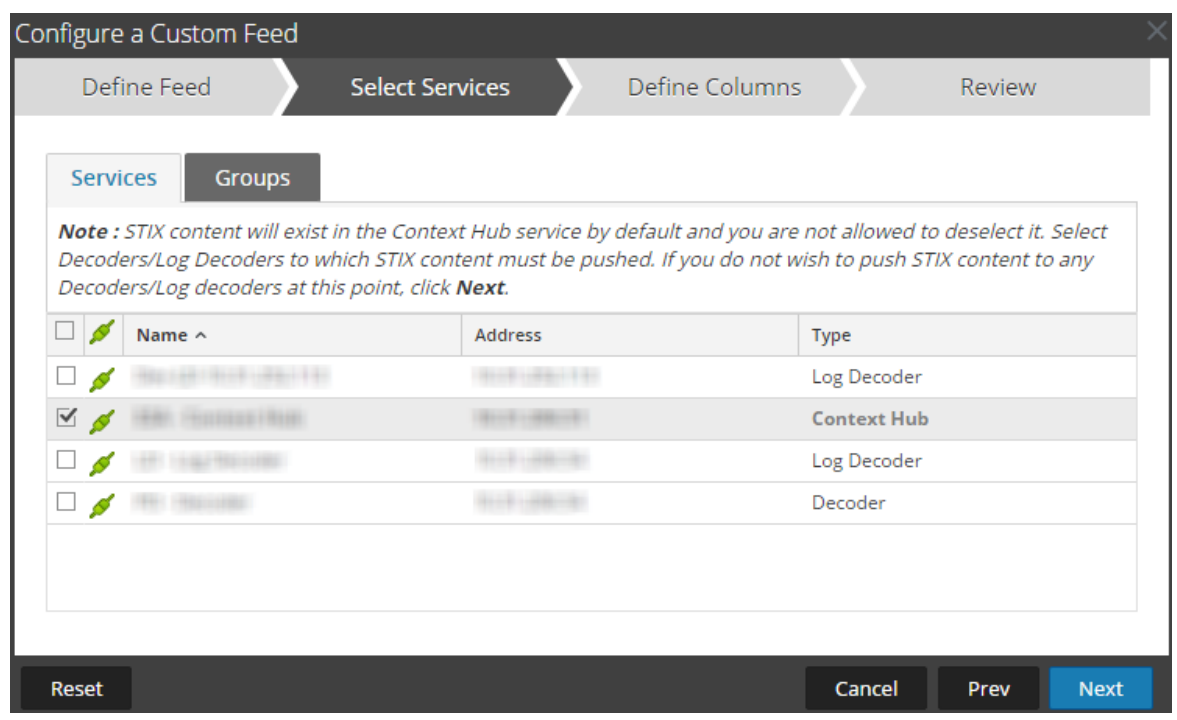

- 6. Para definir una tarea de feed recurrente que se ejecute de manera repetida a intervalos especificados durante un rango de fechas especificado:
	- a. Seleccione **Recurrente** en el campo **Tipo de tarea de feed**.

En el formulario Definir feed se incluyen los campos de un feed recurrente.

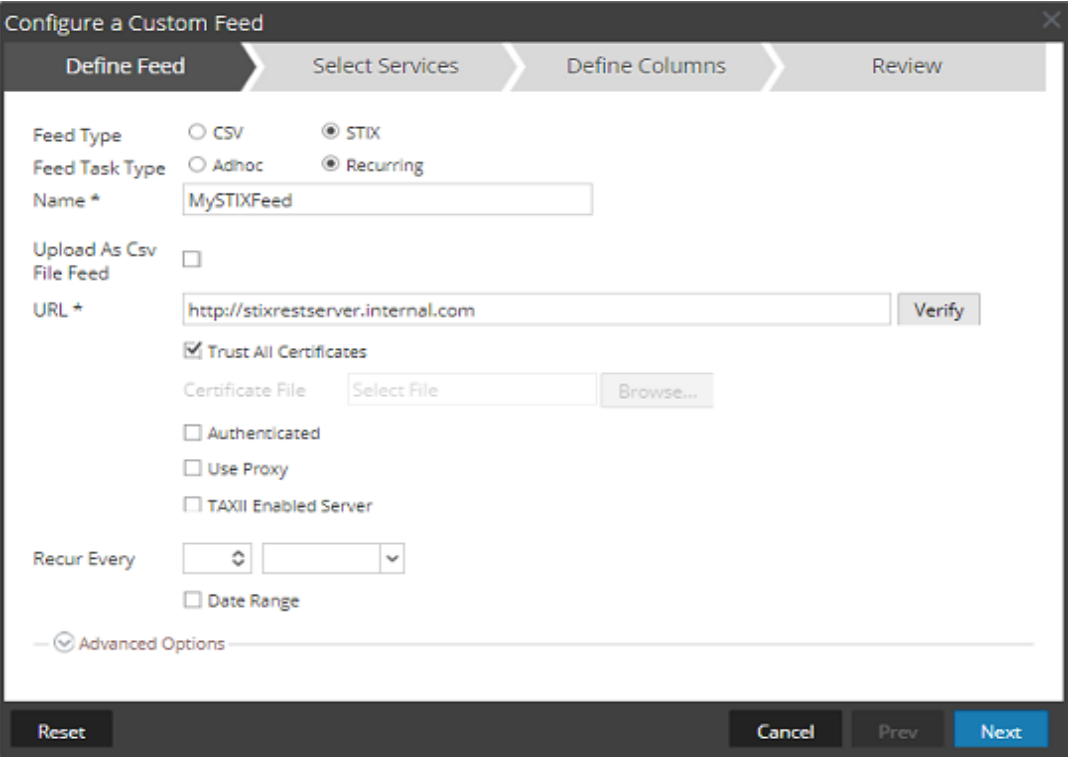

- b. En el campo **URL**, realice una de las siguientes acciones:
	- Para definir un feed recurrente basado en STIX que extrae paquetes de STIX desde un servidor de TAXII, ingrese la URL del servicio de descubrimiento del servidor de TAXII, por ejemplo, http://hailataxii.com/taxii-discovery-service.

**Nota:** El servicio Context Hub instalado en el host de Event Stream Analysis debe ser accesible para el servidor de TAXII especificado.

• Para definir un feed recurrente basado en un archivo . xml con formato STIX mediante el servidor de REST, ingrese la dirección URL del servidor de REST donde se encuentra el archivo de datos STIX, por ejemplo, http://stixrestserver.internal.com.

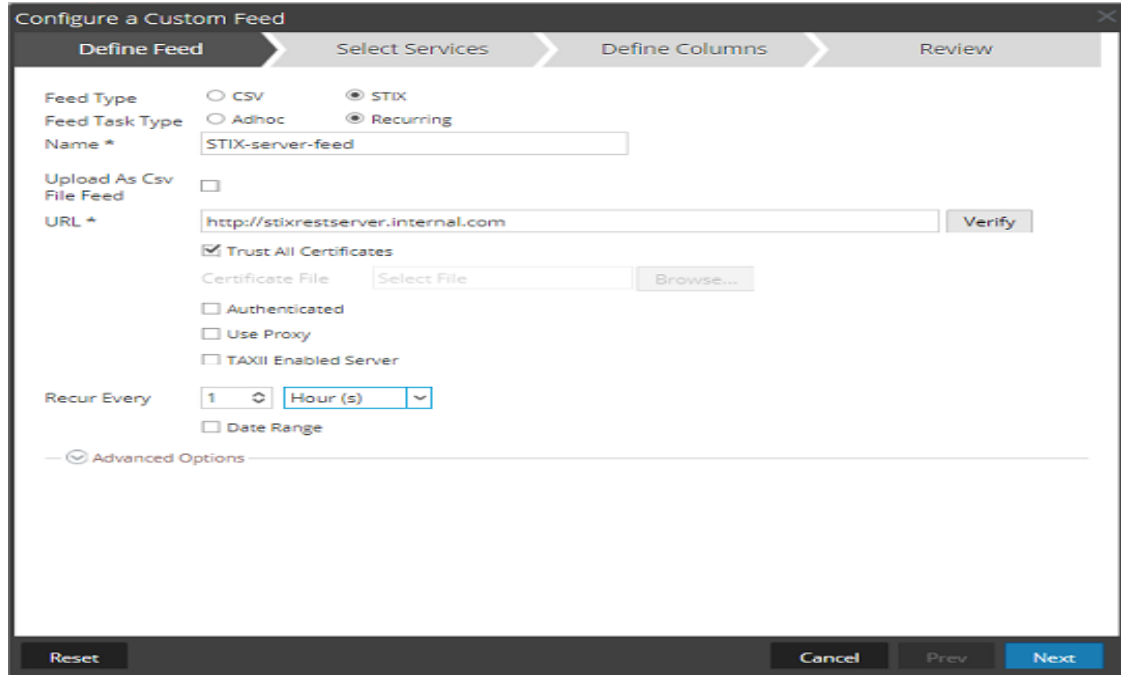

NetWitness Platform verifica la conexión con el servidor, para que NetWitness Platform pueda comprobar automáticamente el archivo más reciente antes de cada recurrencia.

- c. Si no desea que NetWitness Platform verifique el certificado SSL del servidor de REST, seleccione **Confiar en todos los certificados**. Esta opción está habilitada de manera predeterminada (seleccionada).
- d. Para la autenticación de cliente con la URL de REST, en el campo **Certificado**, haga clic en **Navegar** y seleccione el certificado autofirmado. Los formatos de certificados compatibles son .cer, .crt con archivos con codificación Base64 y DER.
- e. (Opcional) Si la URL tiene acceso restringido y se solicita autenticación con nombre de usuario y contraseña, seleccione **Autenticada**.

NetWitness Platform proporciona su nombre de usuario y contraseña para autenticación en la dirección URL.

f. Seleccione **Servidor habilitado para TAXII** si desea seleccionar una recopilación de TAXII de la lista.

Para una URL válida, en función de sus credenciales se muestra una o más recopilaciones

TAXII que contienen el archivo de datos STIX. Seleccione la recopilación TAXII requerida en la lista. Solo se puede agregar una recopilación desde un servidor de TAXII para un feed.

**Nota:** Aunque se admiten varios feeds de múltiples servidores de TAXII, solo se admite una cuenta (nombre de usuario y contraseña) con cada servidor de TAXII.

- g. Si desea que el servidor de NetWitness Platform acceda a la dirección URL del feed a través de un proxy, seleccione **Usar proxy**. Para obtener más información sobre la configuración de un proxy, consulte "Configurar el proxy de NetWitness Platform" en la *Guía de configuración del sistema*. (Vaya a la Tabla maestra de [contenido](https://community.rsa.com/docs/DOC-81328) para buscar todos los documentos de NetWitness Platform Logs & Network 11.x.) De forma predeterminada, la casilla de verificación **Usar proxy** no está seleccionada.
- h. (Opcional) Haga clic en **Verificar** para probar la configuración.

**Nota:** Asegúrese de que todos los parámetros de conexión requeridos, como Autenticación, Proxy, Confianza de certificados, Servidor habilitado para TAXII, etc., estén configurados antes de hacer clic en Verificar.

- i. Para definir el intervalo de recurrencia para migrar a Decoder o Log Decoder, realice alguna de las siguientes acciones:
	- <sup>l</sup> Especifique la cantidad de minutos, horas o días entre cada recurrencia del feed.
	- <sup>l</sup> Especifique la recurrencia cada semana y seleccione los días de la semana.
- j. Para definir el rango de días para la ejecución recurrente del feed, especifique la hora y la **Fecha inicial** y la hora y la **Fecha de finalización**. La Fecha de inicio debe definirse desde cuando desea buscar los datos.
- 7. (Condicional) Si desea definir un feed basado en un archivo de feed XML:
	- <sup>l</sup> Escriba el **Nombre** del feed y seleccione **Opciones avanzadas**.

Se muestran los campos Opciones avanzadas.

- <sup>l</sup> Seleccione un archivo de feed XML en el sistema de archivos local, elija el **Separador** (el valor predeterminado es coma), especifique los caracteres de **Comentario** que se utilizan en el archivo de datos del feed (el valor predeterminado es #).
- <sup>l</sup> En el campo **Quitar datos de STIX más antiguos que**, especifique la cantidad de días durante los cuales se almacenarán los paquetes de STIX que se extraen del servidor de TAXII. Los paquetes de STIX más antiguos que la cantidad especificada de días se eliminan automáticamente.
- Haga clic en **Siguiente**.

Se muestra el formulario Seleccionar servicios.

- 8. Para identificar los servicios en los cuales se implementará el feed, realice una de las siguientes acciones:
	- a. Seleccione uno o más Decoders y Log Decoders y haga clic en **Siguiente**.
	- b. En el caso del feed STIX, Context Hub se selecciona de manera predeterminada y no se permite deseleccionar la opción. Además, puede seleccionar uno o más Decoders y Log Decoders y hacer clic en **Siguiente** o en la pestaña **Grupos** y seleccionar un grupo. Haga clic en **Siguiente**.

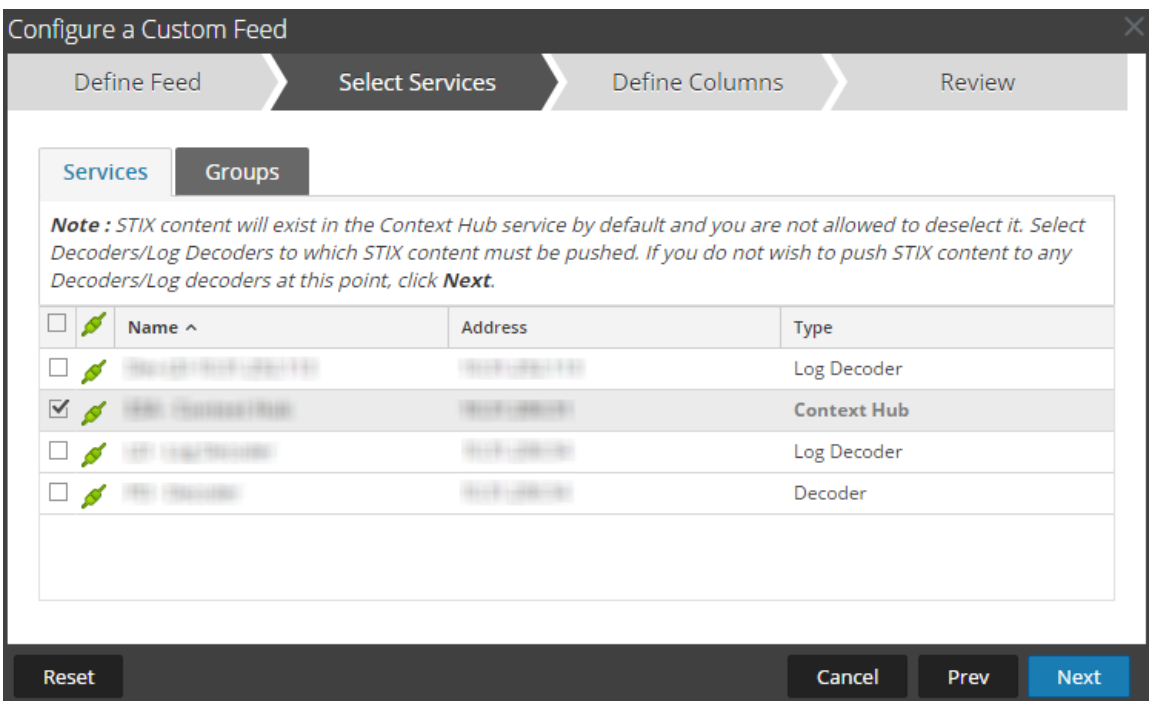

Si los datos del servidor de STIX son de gran tamaño, se muestra el siguiente mensaje: "La búsqueda de datos de ejemplo está tardando más de lo previsto. Elija una de las siguientes opciones". Tiene dos opciones: continuar esperando o mapear sin datos de ejemplo.

- <sup>l</sup> Si hace clic en **Continuar esperando**, el asistente Feed continúa esperando hasta que se buscan los datos de ejemplo o se agota el tiempo de espera (10 minutos), lo que primero ocurra. Si se agota el tiempo de espera, no se recuperan datos de ejemplo.
- <sup>l</sup> Si hace clic en **Mapear sin datos de ejemplo**, se muestra la columna de mapeo sin los datos de ejemplo.

Se muestra el formulario Definir columnas.

- 9. Para asignar columnas en el formulario Definir columnas, haga lo siguiente:
	- a. Defina el tipo de Índice: **IP**, Rango de IP **o** No IP y seleccione la columna de índice.
	- b. (Condicional) Si el tipo de índice es **IP** o **Rango de IP** y la dirección IP está en notación CIDR, seleccione **CIDR.**
	- c. (Condicional) Si el tipo de índice es **No IP**, se muestran ajustes adicionales. Seleccione el tipo de servicio, las **Claves de devolución de llamadas** y, de manera opcional, la opción **Truncar dominio**.

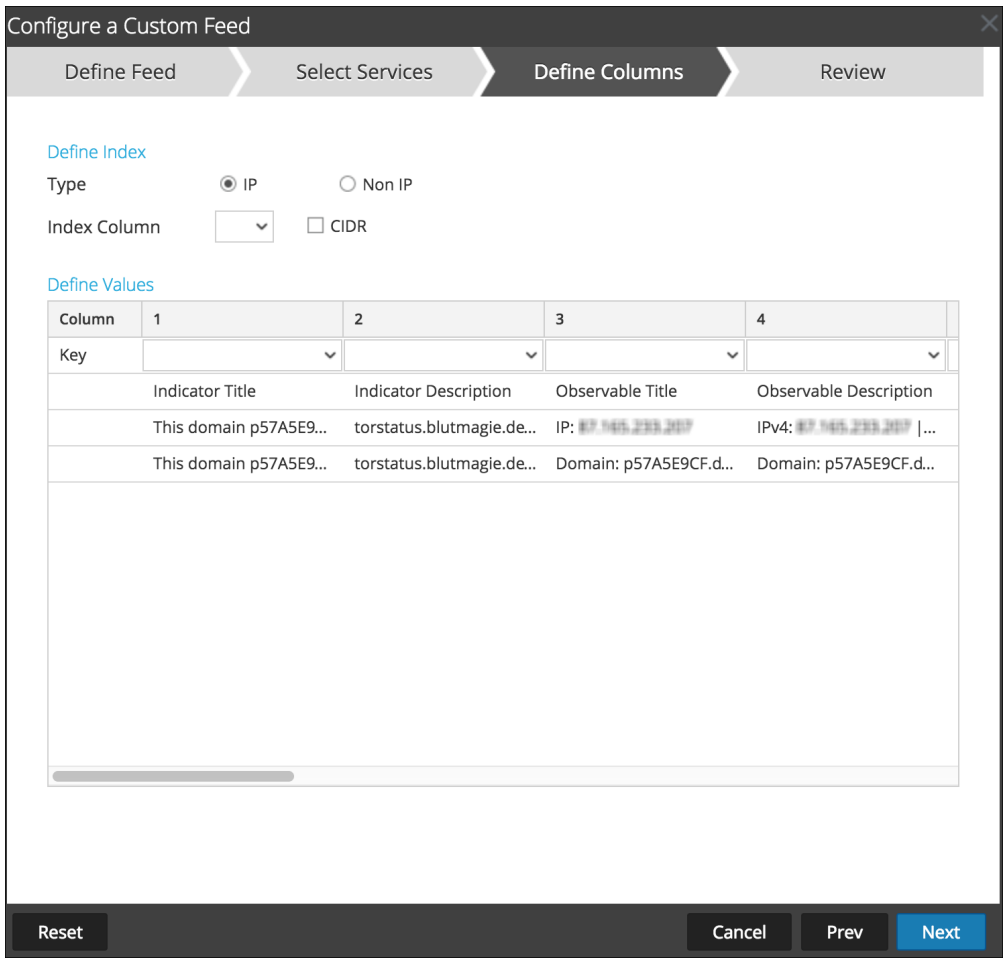

- Si el tipo de índice es No IP, puede seleccionar varias columnas de índice en las columnas de índice. Los valores de todas las columnas seleccionadas se combinan en la primera columna de índice que seleccionó y los valores combinados se envían a Log Decoder para análisis. Por ejemplo, en las columnas de índice si selecciona 2,4,7 como columnas de índice, los valores de las columnas 2,4, y 7 se combinan en la columna 2 y los valores se envían a Log Decoder para análisis.
- <sup>l</sup> La indexación no se puede realizar para las columnas como Título del indicador, Descripción del indicador, Título observable y Descripción observable, ya que esas columnas no permiten realizar la búsqueda.
- d. En la lista desplegable, seleccione la clave de idioma que se aplicará a los datos en cada columna. Los metadatos que se muestran en la lista desplegable se basan en los metadatos disponibles para los valores definidos del servicio. También puede agregar otros metadatos de acuerdo con su pericia avanzada.
- e. Haga clic en **Siguiente**.

Se muestra el formulario Revisión.

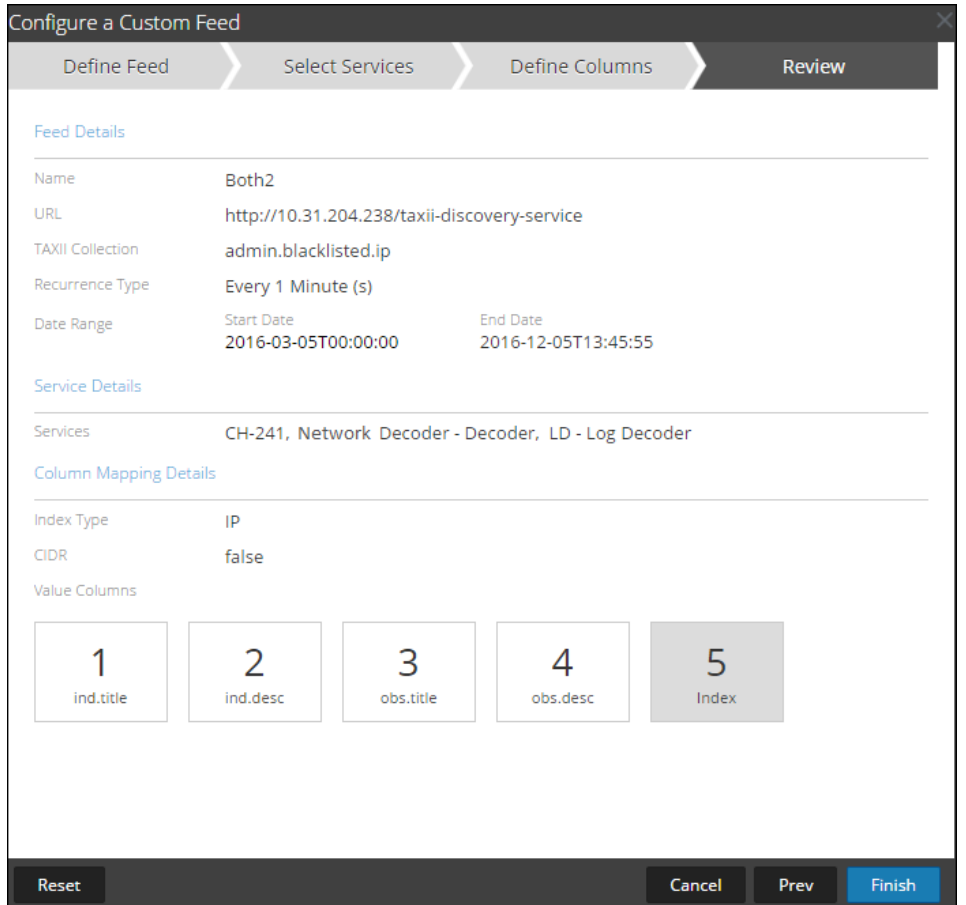

10. Antes de hacer clic en **Finalizar**, puede hacer lo siguiente:

- <sup>l</sup> Hacer clic en **Cancelar** para cerrar el asistente sin guardar la definición del feed.
- <sup>l</sup> Hacer clic en **Restablecer** para borrar los datos del asistente.
- <sup>l</sup> Hacer clic en **Siguiente** para ver el formulario siguiente (si no se encuentra en el último formulario).
- <sup>l</sup> Hacer clic en **Anterior** para ver el formulario anterior (si no se encuentra en el primer formulario).
- 11. Revise la información del feed y haga clic en **Finalizar** si los datos son correctos.
- 12. Después de crear correctamente el archivo de definición del feed, el asistente Crear feed se cierra, el feed y el archivo de token correspondiente aparecen en la cuadrícula Feed y la barra de progreso rastrea la finalización de la tarea. Puede expandir o contraer la entrada para ver cuántos servicios se incluyeron y cuáles tuvieron éxito.

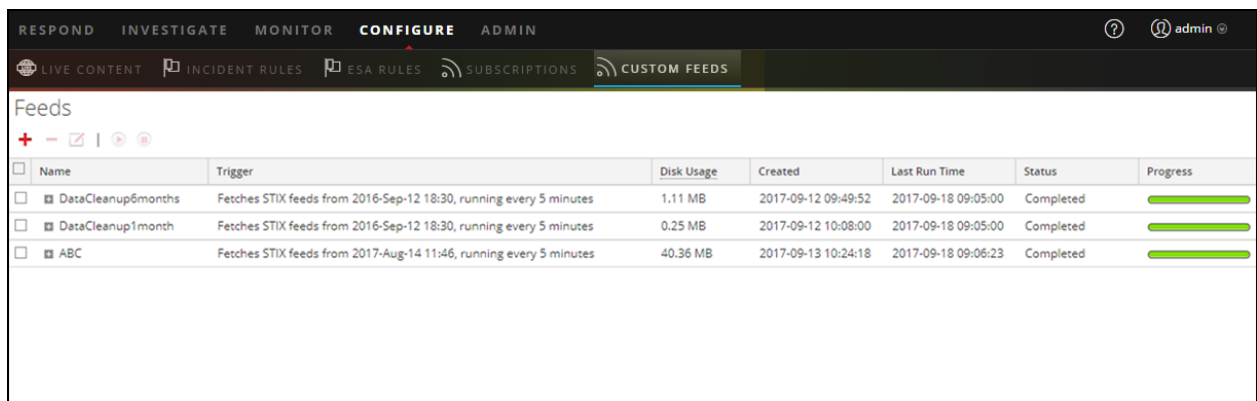

**Nota:** Estado y condición genera alertas cuando la memoria en montón disponible del servidor de Context Hub está en un nivel críticamente bajo. Si el servidor de Context Hub está en mal estado debido a la falta de memoria. Para obtener más información sobre cómo solucionar problemas de OutOfMemoryError en el servidor de Contexthub, consulte "Solución de problemas" en la *Guía de administración de servicios de Live*.

### **Crear un feed de identidad**

Puede crear un feed de identidad y completarlo para los Decoders y los Log Decoders seleccionados. Para crear un feed de identidad, debe tener:

- Un servicio Log Collector con un procesador de eventos de feed de identidad
- Un servicio Log Collector con la recopilación de Windows configurada y habilitada

### **Para crear un feed de identidad:**

- 1. Agregue un destino para el feed.
	- a. Vaya a **ADMINISTRAR > Servicios** y en la lista **Servicios**
	- b. Seleccione un servicio **Log** Collector y elija  $\bullet$   $\heartsuit$  ver > **Configuración**.
	- c. Seleccione la pestaña **Destinos de evento**.
	- d. En el campo **Seleccionar destinos de evento**, seleccione **Feed de identidad**.

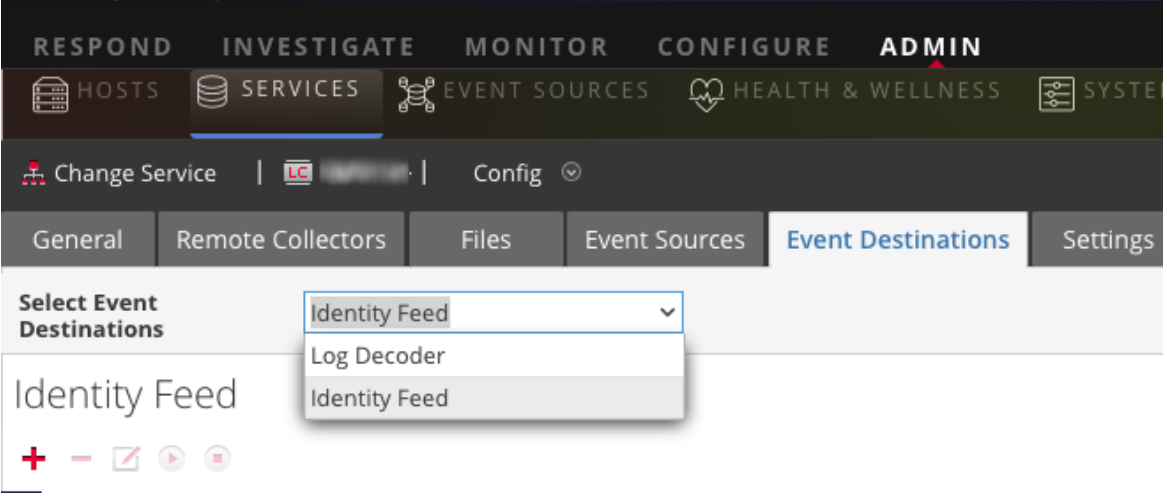

e. Haga clic en  $\pm$  e ingrese un nombre único para el feed.

El nombre de la Línea de espera identifica el feed en el Log Collector. Use el nombre del feed para la Línea de espera.

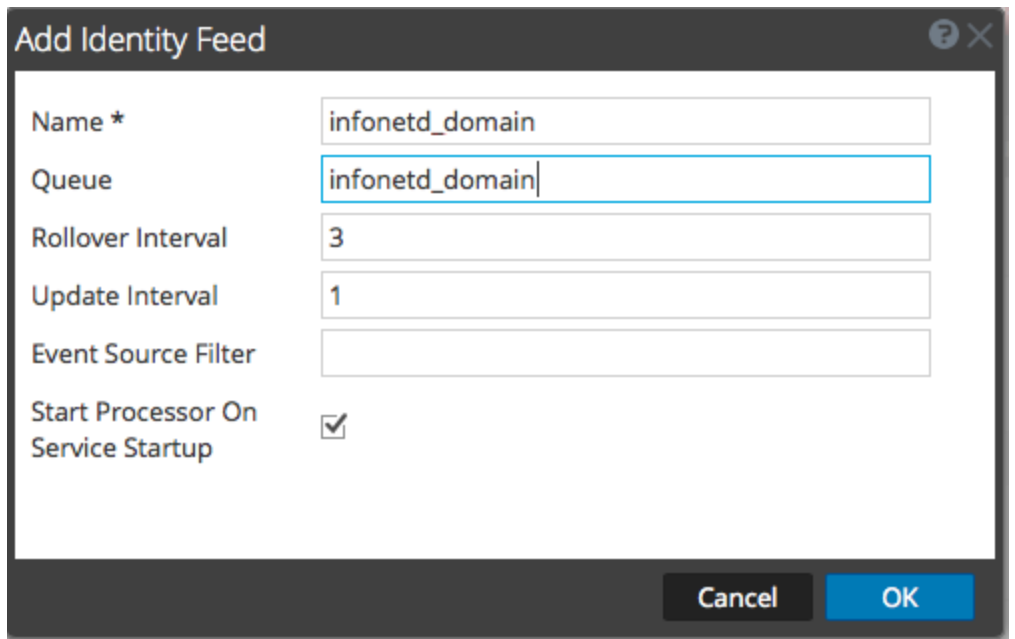

- f. Haga clic en **Aceptar**.
- 2. Pruebe la generación de mensajes.
	- a. Compruebe que los usuarios hayan iniciado sesión en los cuadros de Windows en el dominio para generar los mensajes de registro correspondientes en los controladores de dominio para las pruebas.
	- b. Verifique que los datos estén escritos en los archivos de feed. Acceda mediante el protocolo SSH a Log Decoder/Collector o a Virtual Log Collector que se están configurando. Navegue a /var/netwitness/logcollector/runtime/identity-feed y verifique que los archivos Identity deploy se completen con los datos.

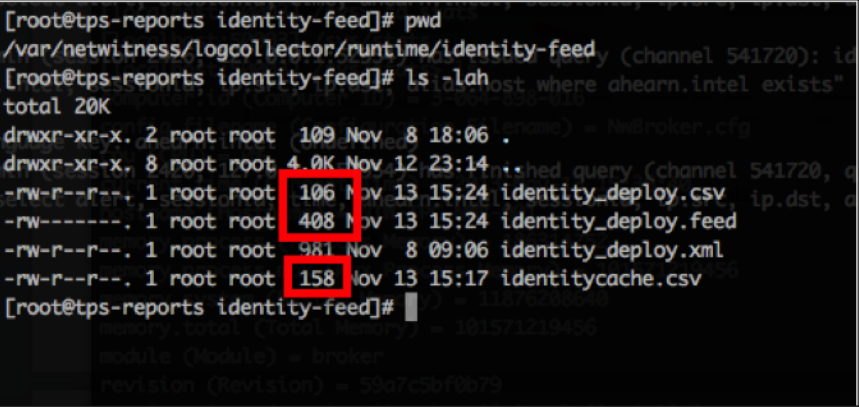

- c. Abra un navegador web (se recomienda usar un navegador distinto de Internet Explorer) e inicie sesión en la interfaz de REST de Log Collector. Use las credenciales administrativas cuando inicie sesión. Por ejemplo, si la dirección IP de su Log Collector es 192.168.99.66, entonces la dirección URL sería:
	- <sup>l</sup> SSL no habilitado: **http://192.168.99.66:50101/event-processors**
	- <sup>l</sup> SSL habilitado: **https://192.168.99.66:50101/event-processors**

La pantalla del navegador debe verse así:

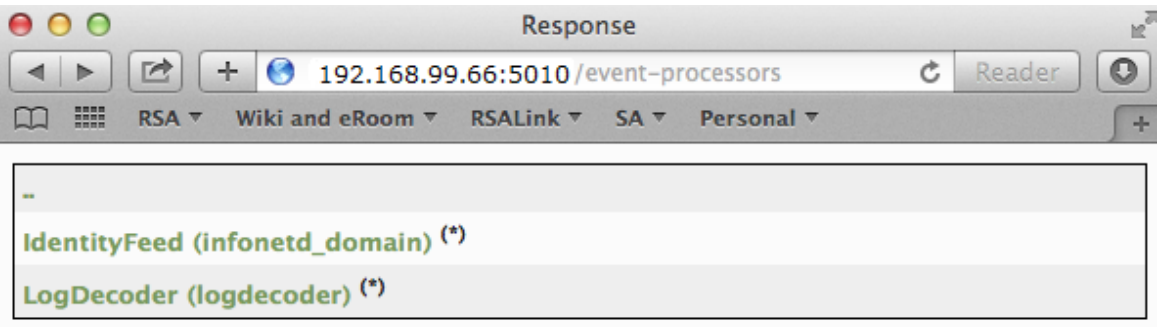

<span id="page-100-0"></span>Observe que la pantalla contiene el nombre del feed de identidad del feed que creó anteriormente (infonetd\_domain, en este ejemplo).

Para que el feed de identidad funcione correctamente, el puerto 50101 debe estar activo en el Log Collector y debe determinar si el cifrado SSL está activo.

- d. Vaya a **ADMINISTRAR** > Servicios >  $\leq$ Log Collector que se debe configurar>  $\ddot{\bullet}$   $\otimes$  > Ver > **Explorar**.
- e. En el panel izquierdo, expanda **rest > configuración**.

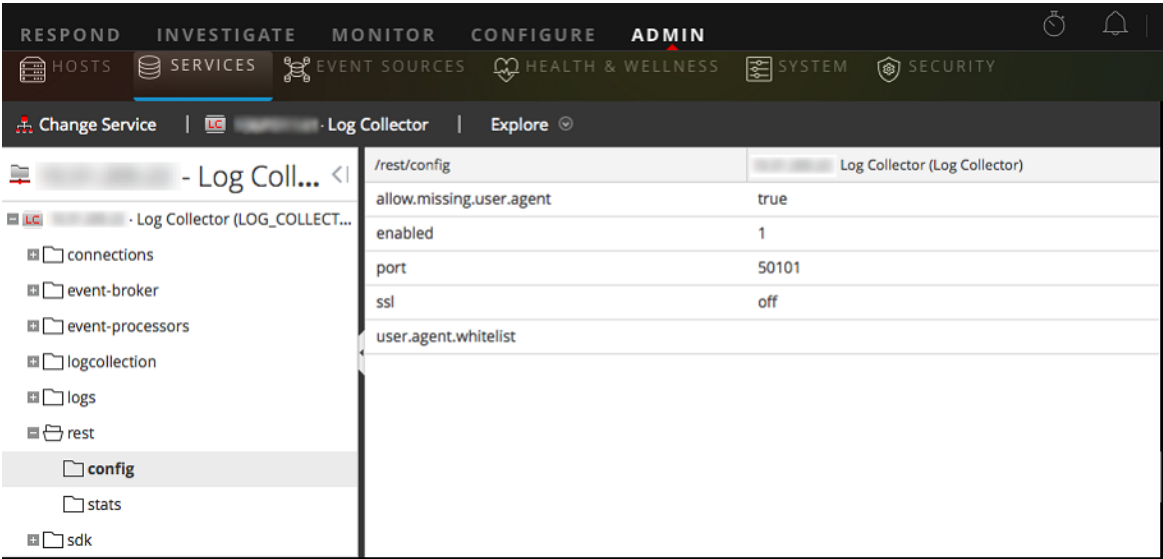

<span id="page-100-1"></span>Para que REST esté activo, **habilitado** se debe configurar en **1**.

f. Observe el valor para **ssl**. Si SSL debe estar habilitado para su ambiente, se debe configurar en **activado**.

**Nota:** Si cambió la configuración para la opción **habilitado** o la opción **ssl**, debe reiniciar el servicio Log Collector antes de continuar.

3. Vaya a **CONFIGURAR > Feeds personalizados**.

Se muestra el cuadro de diálogo Feeds.

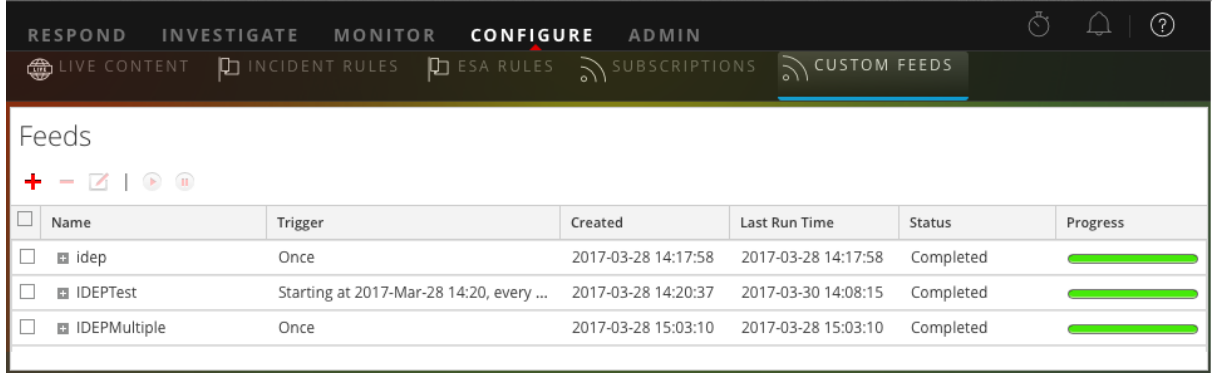

4. En la barra de herramientas, haga clic en  $\pm$ .

Se muestra el cuadro de diálogo Configurar feed.

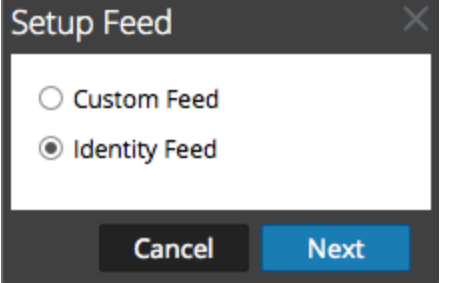

5. Asegúrese de que la opción **Feed de identidad** esté seleccionada y haga clic en **Siguiente**.

El panel Configurar feed de identidad se abre con la pestaña **Definir feed** abierta.

- 6. (Condicional) Puede crear un feed según demanda o recurrente.
	- <sup>l</sup> Para definir una tarea de feed de identidad según demanda que se ejecute una vez, seleccione **Ad hoc** en el campo **Tipo de tarea de feed**, escriba el **Nombre** del feed y, a continuación, busque y abra el feed.
	- <sup>l</sup> Para definir una tarea recurrente de feed de identidad que se ejecuta de manera recurrente, seleccione **Recurrente** en el campo **Tipo de tarea de feed**.

En el cuadro de diálogo **Definir feed** se incluyen los campos de un feed recurrente.

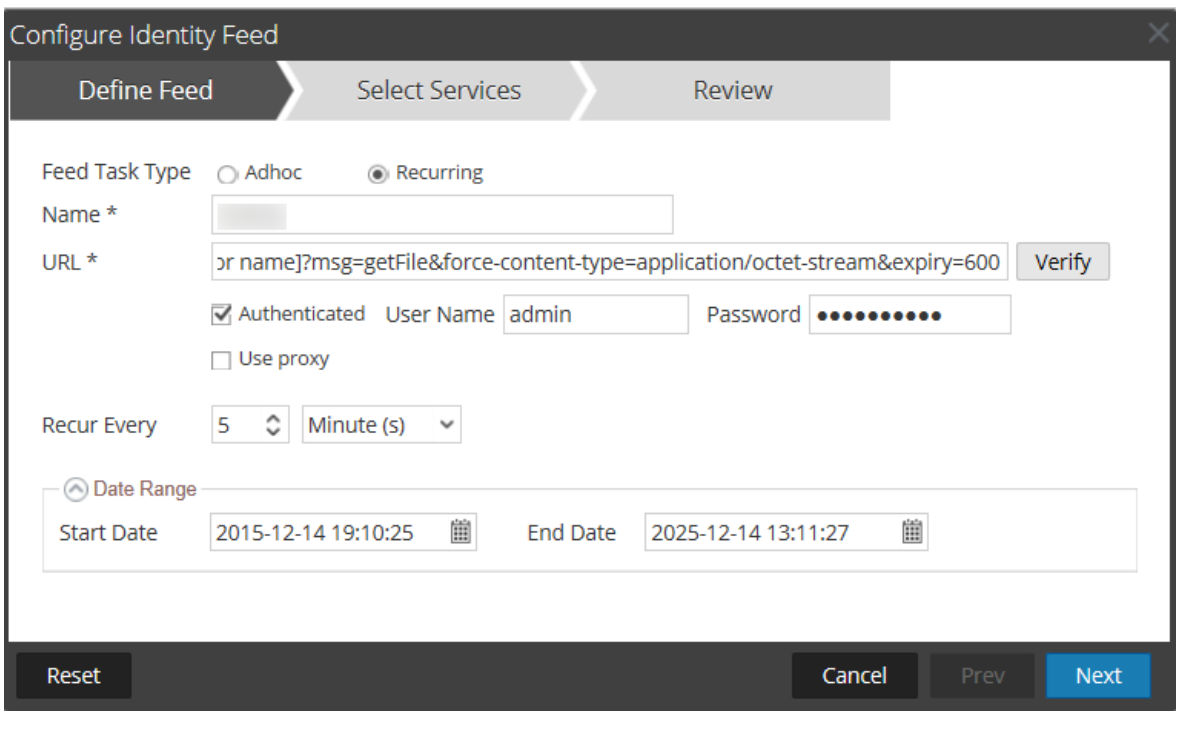

**Nota:** RSA NetWitness Platform verifica la ubicación en la cual está almacenado el archivo con el fin de que NetWitness Platform pueda comprobar el archivo más reciente automáticamente antes de cada recurrencia.

- 7. Rellene y verifique el campo URL.
	- a. En el campo **URL**, escriba la dirección URL en la cual está ubicado el archivo de datos del feed. Esta es la interfaz de API REST que se configuró anteriormente. Asegúrese de contar con la siguiente información para construir la dirección URL:
		- La dirección IP del Log Collector que se usa para construir el archivo de feed de identidad.
		- <sup>l</sup> El nombre de la línea de espera de identidad, como se configuró en el [paso](#page-100-0) 2c.
		- <sup>l</sup> Si SSL está habilitado o no en el puerto REST del Log Collector, como se configuró en el [paso](#page-100-1) [2f](#page-100-1).

Puede construir este valor de la siguiente manera:

- <sup>l</sup> SSL habilitado: https://*<LogCollector>*:50101/event-processors/*<ID Event processor name>*?msg=getFile&force-contenttype=application/octet-stream&expiry=600
- <sup>l</sup> SSL no habilitado: http://*<LogCollector>*:50101/event-processors/*<ID Event processor name>*?msg=getFile&force-contenttype=application/octet-stream&expiry=600

Por lo tanto, si se usa el ejemplo anterior, el valor completo que debe ingresar en este campo es el siguiente:

```
http://192.168.99.66:50101/event-processors/infonetd_
domain?msg=getFile&force-content-type=application/octet-
stream&expiry=600?msg=getFile&force-content-
type=application/octet-stream&expiry=600
```
- b. Para que la verificación de la dirección URL funcione correctamente, es importante que el servidor de interfaz del usuario de NetWitness Platform pueda acceder al puerto de API REST del Log Collector (50101). Esto se puede probar al acceder mediante el protocolo SSH al servidor de interfaz del usuario de NetWitness Platform. Una vez que esté ahí, ejecute el siguiente comando:
	- <sup>l</sup> SSL habilitado: curl -vk https://*<ip of log collector>*:50101
	- <sup>l</sup> SSL no habilitado: curl -v http://*<ip of log collector>*:50101

Si el comando curl no se conecta, entonces puede haber un problema de firewall de la red o de enrutamiento entre el servidor de interfaz del usuario de NetWitness Platform y el Log Collector.

Ejemplo de mala conexión:

```
* About to connect() to 192.168.99.66 port 50105 (#0)
* Trying 192.168.99.66... No route to host
* couldn't connect to host
* Closing connection #0
curl: (7) couldn't connect to host
Example of Good connection:
* About to connect() to 192.168.99.66 port 50105 (#0)
* Trying 192.168.99.66... connected
* Connected to 192.168.99.66 (192.168.99.66) port 50105 (#0)
> GET / HTTP/1.1
> User-Agent: curl/7.19.7 (x86_64-redhat-linux-gnu)
libcurl/7.19.7 NSS/3.19.1 Basic ECC zlib/1.2.3 libidn/1.18
libssh2/1.4.2
> Host: 192.168.99.66:50105
> Accept: */*
\geq< HTTP/1.1 401 Unauthorized
< Content-Length: 71
< Connection: Keep-Alive
< Pragma: no-cache
< Expires: -1
< Cache-Control: no-cache, no-store, must-revalidate
< WWW-Authenticate: Basic realm="NetWitness"
```

```
< Content-Type: text/xml; charset=utf-8
\lt<?xml version="1.0" encoding="utf-8"?>
<error>401 Unauthorized</error>
* Connection #0 to host 192.168.99.66 left intact
* Closing connection #0
```
8. La API REST requiere un nombre de usuario y una contraseña al intentar extraer el archivo identity deploy.csv del Log Collector. Puede ser cualquier nombre de usuario y contraseña que estén disponibles en el propio servicio. Para obtener más información, consulte el tema "Vista Seguridad de servicios" en la *Guía de hosts y servicios*.

Para ver las cuentas que están disponibles, vaya a **ADMIN > Servicios >** *<***Log Collector que se debe configurar***>* **> Acciones > Ver > Seguridad**.

En la tabla Usuarios, verá todos los usuarios que se pueden usar en este paso. Se sugiere crear una cuenta de usuario separada específicamente para esta configuración, que no se usa en ninguna otra parte en el ambiente para brindar mayor seguridad. Para obtener detalles, consulte "Agregar un usuario y asignar una función" en la *Guía de administración de usuarios y seguridad del sistema*. (Vaya a la Tabla maestra de [contenido](https://community.rsa.com/docs/DOC-81328) para buscar todos los documentos de NetWitness Platform Logs & Network 11.x.)

- 9. Para definir el intervalo de recurrencia, puede realizar alguna de las siguientes acciones:
	- <sup>l</sup> Especifique la cantidad de minutos, horas o días entre cada recurrencia del feed.
	- <sup>l</sup> Para definir el rango de días para la ejecución recurrente del feed, especifique la hora y la **Fecha inicial** y la hora y la **Fecha de finalización**.
- 10. Si usa el cifrado SSL, debe instalar el certificado SSL de API REST para el Log Collector en el servidor de interfaz del usuario de NetWitness Platform. Para obtener más información, consulte Importar el [certificado SSL](#page-107-0).

Si, después de importar el certificado SSL, aún falla la verificación de la dirección URL, consulte No se puede verificar la [dirección](#page-107-1) URL del feed de identidad.

- 11. Haga clic en **Verificar** para verificar su configuración de feed de identidad antes de continuar con el cuadro de diálogo Seleccionar servicios.
- 12. Haga clic en **Siguiente**.

Se muestra el cuadro de diálogo Seleccionar servicios.

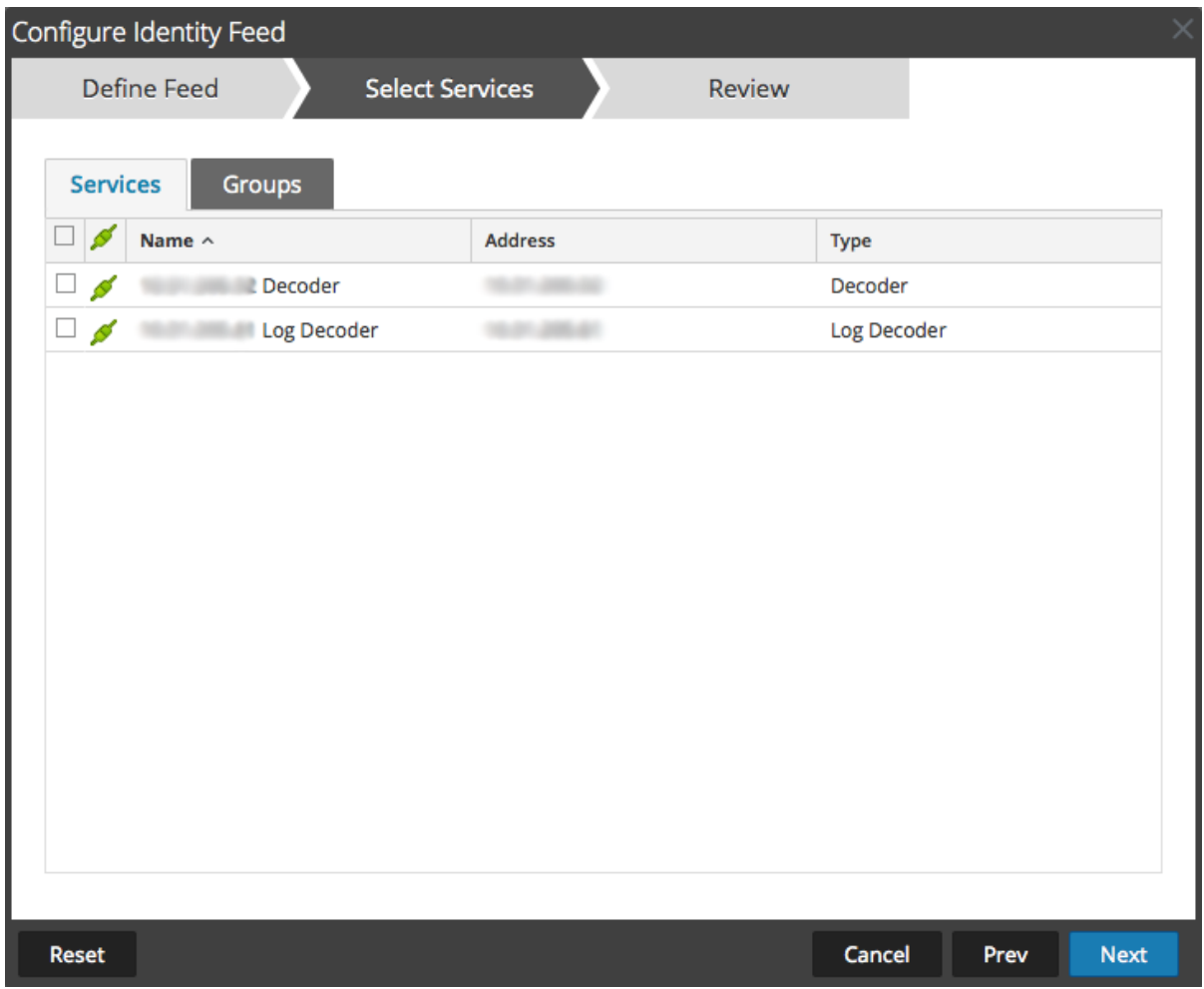

- 13. Para identificar los servicios en los cuales se implementará el feed, seleccione uno o más Decoders y Log Decoders, y haga clic en **Siguiente**.
- 14. Haga clic en la pestaña **Grupos**, seleccione un grupo y haga clic en **Siguiente**.

Se muestra el cuadro de diálogo Revisar.

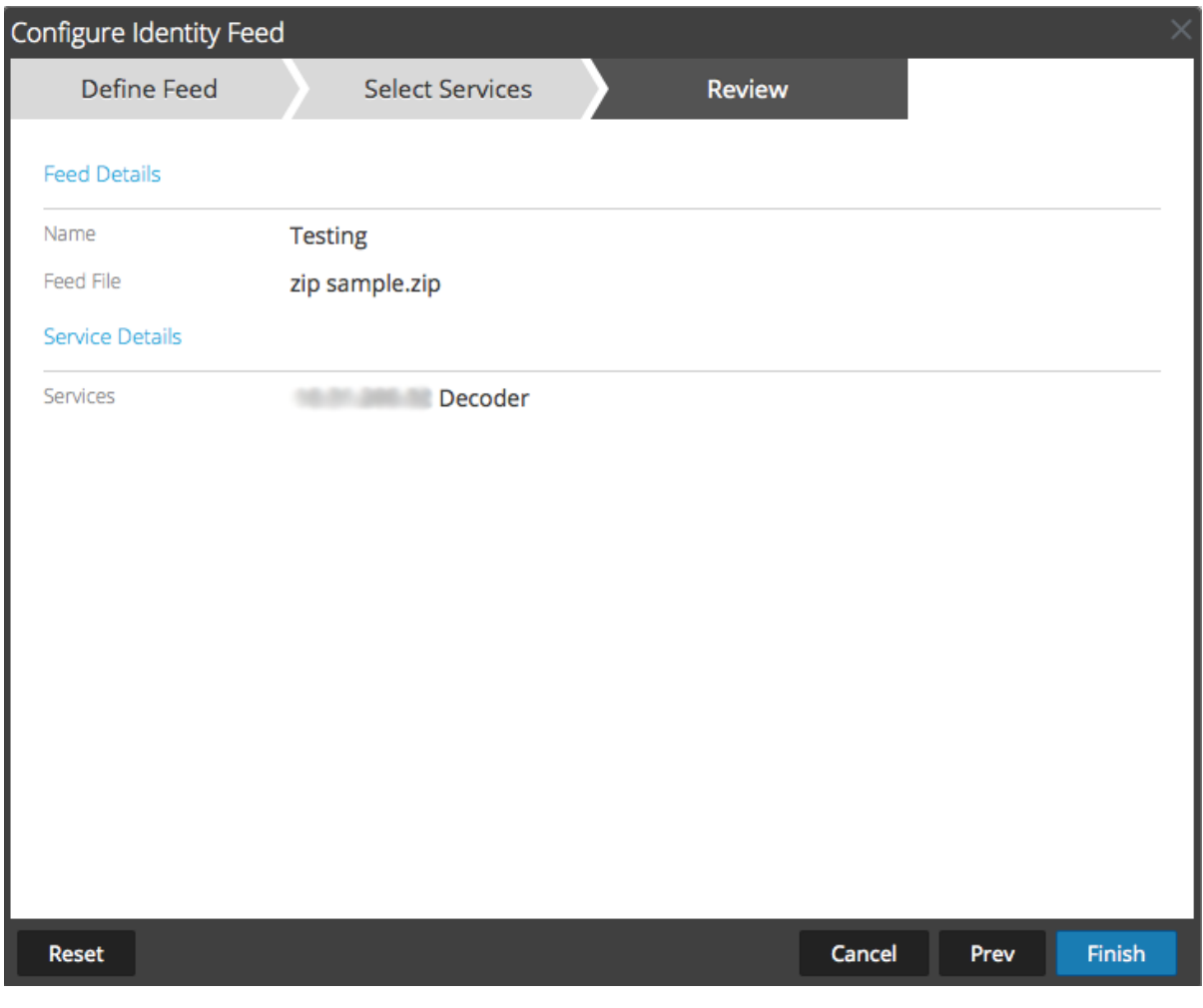

**Nota:** Si un grupo de dispositivos con Decoders y Log Decoders se usa para crear feeds personalizados o recurrentes y se puede eliminar este grupo, puede editar el feed y agregarle un grupo nuevo.

- 15. Antes de hacer clic en **Finalizar**, puede hacer lo siguiente:
	- <sup>l</sup> Hacer clic en **Cancelar** para cerrar el asistente sin guardar la definición del feed.
	- **·** Hacer clic en **Restablecer** para borrar los datos del asistente.
	- <sup>l</sup> Hacer clic en **Siguiente** para ver el formulario siguiente (si no se encuentra en el último formulario).
	- <sup>l</sup> Hacer clic en **Anterior** para ver el formulario anterior (si no se encuentra en el primer formulario).
- 16. Revise la información del feed y haga clic en **Finalizar** si los datos son correctos.

Después de crear correctamente el archivo de definición del feed, el asistente Crear feed se cierra, el feed y el archivo de token correspondiente aparecen en la cuadrícula Feed y la barra de progreso muestra que se completó la tarea. Puede expandir o contraer la entrada para ver cuántos servicios se incluyeron y cuáles tuvieron éxito.

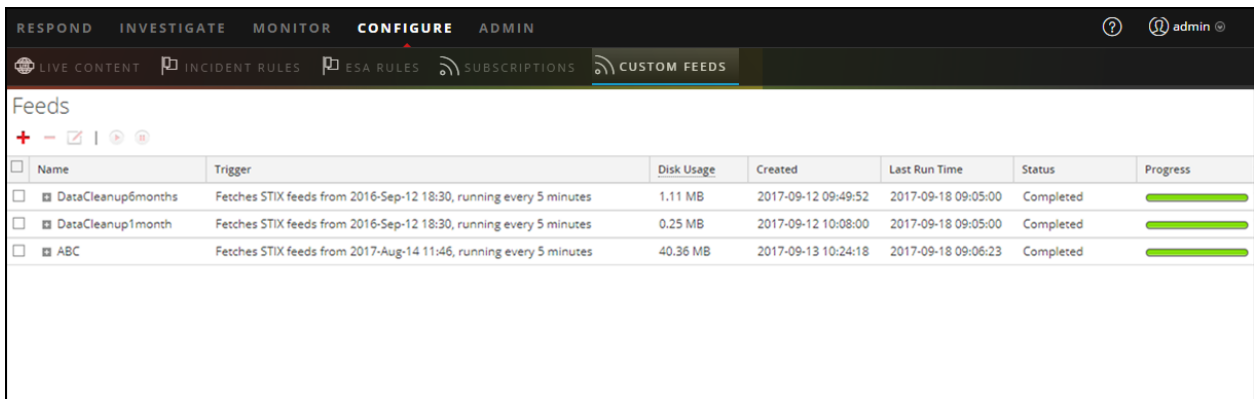

#### <span id="page-107-0"></span>**Importar el certificado SSL**

Si SSL está configurado en el Log Collector del feed de identidad, siga estos pasos para importar el certificado SSL del Log Collector al almacenamiento de claves del servidor de interfaz del usuario de NetWitness Platform. Si este certificado no se importa, el servidor de interfaz del usuario de NetWitness Platform no podrá extraer el archivo de feed de identidad del Log Collector.

1. Para extraer el certificado SSL del Log Collector, acceda mediante el protocolo SSH al servidor de interfaz del usuario de NetWitness Platform y ejecute el siguiente comando:

```
echo -n | openssl s_client -connect <HOST>:<PORT> | sed -ne '/-
BEGIN CERTIFICATE-/,/-END CERTIFICATE-/p' > /tmp/<SERVERNAME>.cert
```
Este comando guarda el certificado SSL en /tmp/<SERVERNAME>.cert.

Por ejemplo:

```
echo -n | openssl s_client -connect 192.168.99.66:50101 | sed -ne
'/-BEGIN CERTIFICATE-/,/-END CERTIFICATE-/p' >
/tmp/logcollector.cert
```
2. Para importar el certificado SSL al servidor de interfaz del usuario de NetWitness Platform, acceda mediante el protocolo SSH al servidor de interfaz del usuario y ejecute el siguiente comando:

```
keytool -importcert -alias <name an alias for the cert> -file <the
cert file pathname> -keystore /etc/pki/java/cacerts
```
Por ejemplo:

keytool -importcert -alias logcollector01 -file /tmp/logcollector.cert -keystore /etc/pki/java/cacerts

- 3. El sistema solicita una contraseña. Ingrese la contraseña para el almacenamiento de claves del servidor de interfaz del usuario de NetWitness Platform, no para el almacenamiento de claves de jetty. La contraseña predeterminada es **changeit**.
- <span id="page-107-1"></span>4. Reinicie **jettysrv** para permitir que jetty lea el nuevo certificado en el almacenamiento.

### **No se puede verificar la dirección URL del feed de identidad**

Si no puede verificar la dirección URL del feed de identidad y está usando SSL, asegúrese de haber seguido los pasos descritos en Importar el [certificado SSL.](#page-107-0)
Si aún hay problemas, es posible que el nombre interno del certificado no coincida con el nombre de host del Log Collector. El siguiente procedimiento comprueba esto.

- 1. Acceda mediante el protocolo SSH al servidor de interfaz del usuario de NetWitness Platform.
- 2. Ejecute el siguiente comando para generar el nombre de CN del certificado SSL:

```
echo -n | openssl s_client -connect <log decoder>:50101 | sed -ne
'/BEGIN CERTIFICATE-/,/-END CERTIFICATE-/p'
```
Ejemplo:

```
echo -n | openssl s client -connect salogdecoder01:50101 | sed -ne
'/BEGIN CERTIFICATE-/,/-END CERTIFICATE-/p'
```
3. Recupere el nombre de CN del certificado SSL.

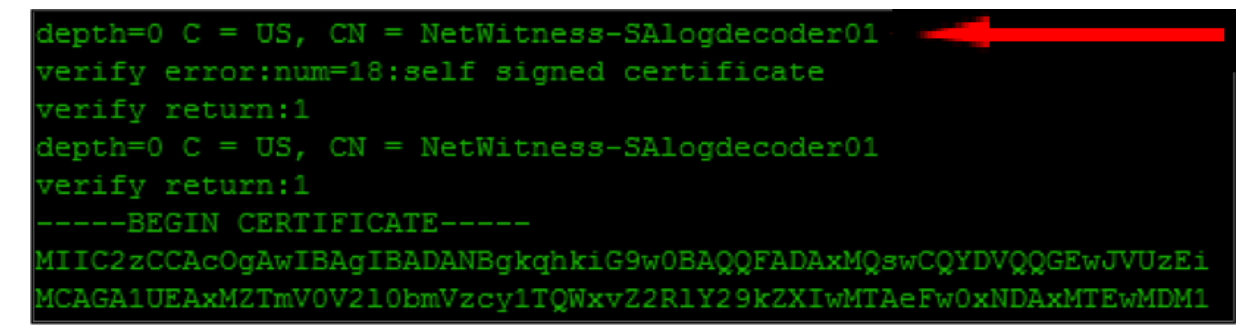

4. Edite el archivo /etc/hosts y agregue la dirección IP y el nombre de CN al archivo.

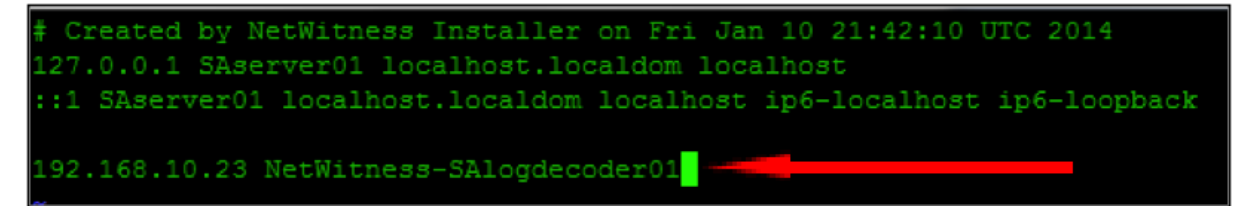

- 5. Reinicie el servicio de red en el dispositivo.
- 6. Confirme que el nombre colocado en el archivo **/etc/hosts** se use en lugar del nombre de dominio calificado o de la dirección IP en la dirección URL del feed de identidad.
- 7. Vuelva a verificar la dirección URL del feed de identidad.

# **Editar, cargar o quitar un feed**

Puede cargar un feed, editar un feed existente o quitar un feed.

#### **Para editar un feed existente:**

1. Vaya a **CONFIGURAR > Feeds personalizados**.

Se muestra la vista Feeds.

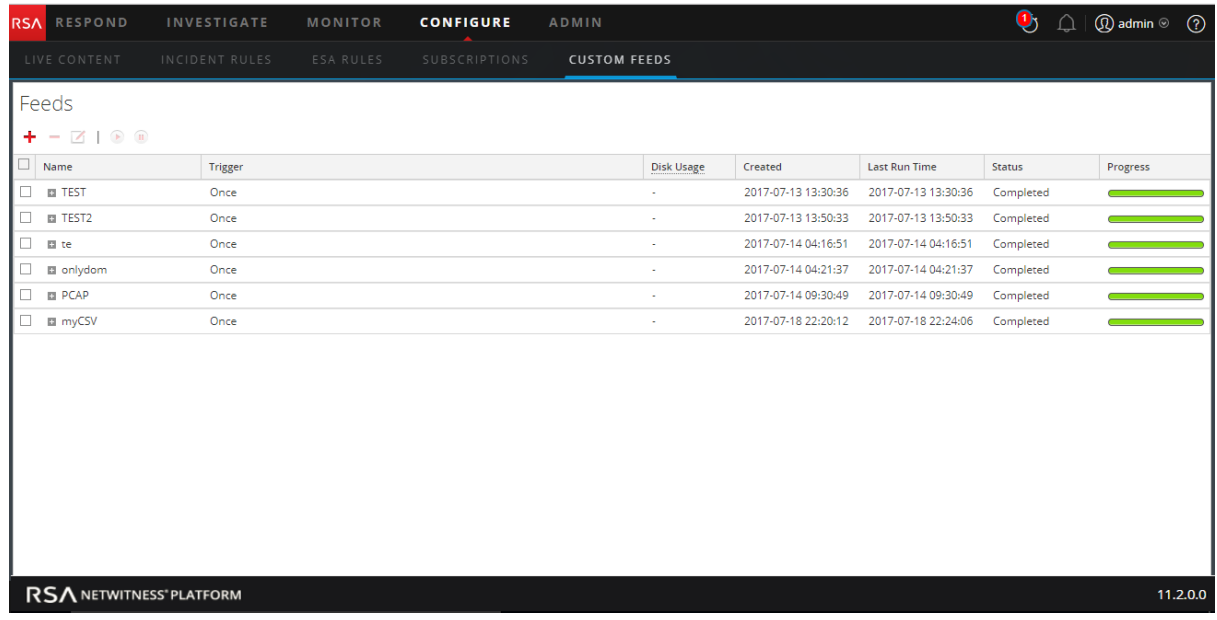

2. En la barra de herramientas, seleccione un feed y haga clic en $Z$ .

Se abre el panel Configurar feed personalizado o Configurar feed de identidad en el asistente Feed personalizado.

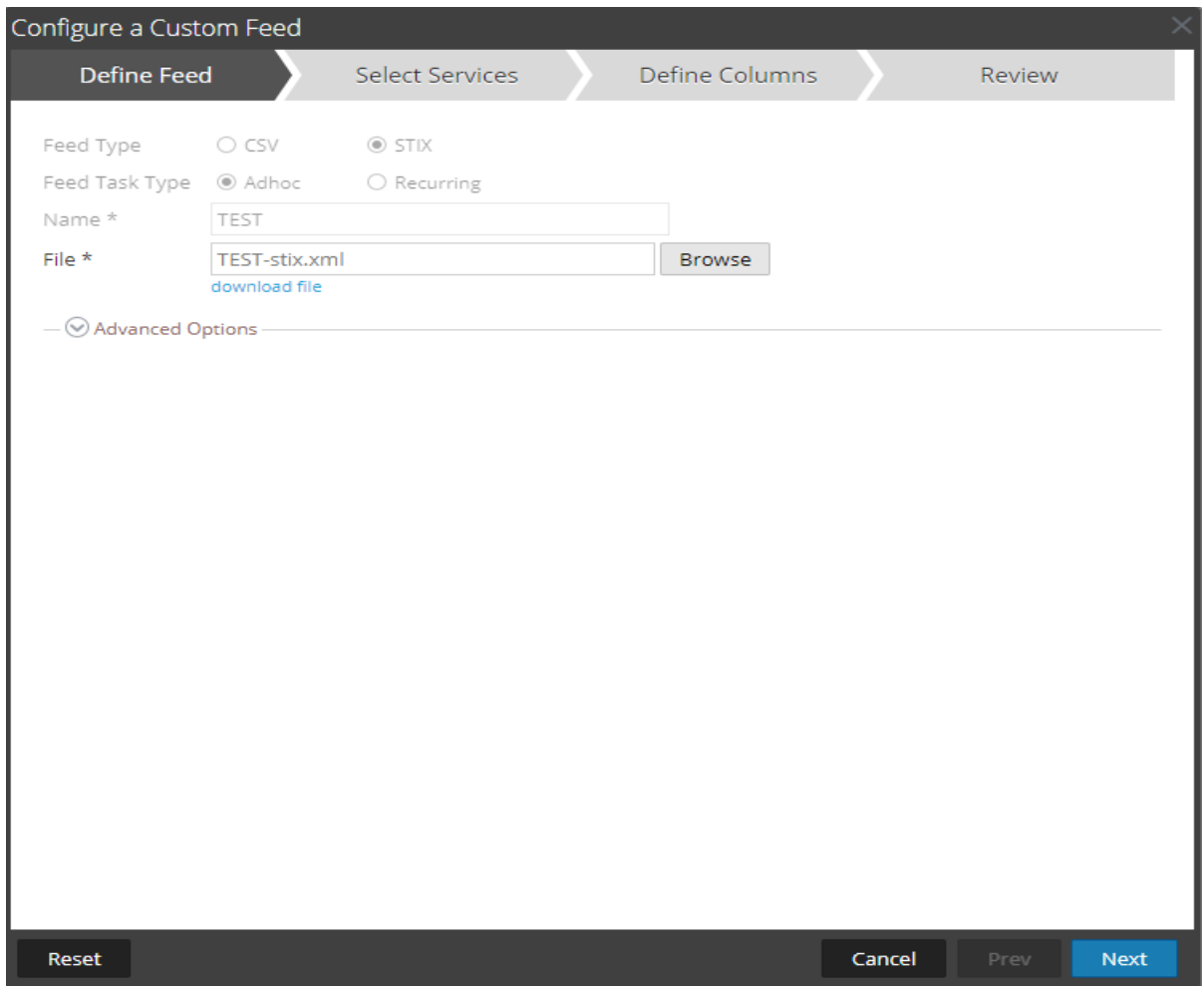

- 3. Si desea editar el archivo de feed:
	- a. Haga clic en **Descargar archivo**.

En el caso de un feed de identidad, se descarga el archivo .zip. En el caso de los feeds personalizados, se descarga el archivo .csv o .xml en el sistema de archivos local. En el caso de un feed STIX, se descarga el archivo .xml en el sistema de archivos local.

- b. Edite y guarde el archivo.
- c. En la pestaña **Definir feed**, busque y abra el archivo editado.
- 4. Edite cualquier otro parámetro en las pestañas **Definir feed**, **Seleccionar servicios** y **Definir columnas** que se aplique al tipo de feed.
- 5. Antes de hacer clic en **Finalizar**, puede hacer lo siguiente:
	- **.** Hacer clic en **Cancelar** para cerrar el asistente sin guardar los cambios.
	- **Hacer clic en Restablecer** para borrar los datos del asistente.
	- <sup>l</sup> Hacer clic en **Siguiente** para ver el formulario siguiente (si no se encuentra en el último formulario).
- <sup>l</sup> Hacer clic en **Anterior** para ver el formulario anterior (si no se encuentra en el primer formulario).
- 6. En la pestaña **Revisión**, revise la información del feed y, si los datos son correctos, haga clic en **Finalizar**.

El feed se vuelve a crear con el archivo actualizado y las nuevas especificaciones del feed. El feed se agrega a la lista Feeds y la barra de progreso rastrea la finalización de la tarea. Después de crear correctamente el archivo de definición del feed, el asistente Crear feed se cierra, y el feed y el archivo de token correspondiente aparecen en la lista Feeds. Puede expandir o contraer la entrada para ver cuántos servicios se incluyeron y cuáles se ejecutaron correctamente.

#### **Para cargar un feed a un Decoder o Log Decoder:**

- 1. Vaya a **ADMINISTRAR > Servicios**.
- 2. Seleccione un servicio y haga clic en  $\bullet$   $\bullet$  > Ver > Configuración. La vista Configuración de servicios se muestra con la pestaña General abierta.
- 3. Seleccione la pestaña **Feeds**.
- 4. En la barra de herramientas de la pestaña Feeds, haga clic en  $\bullet$  Upload. Se muestra el cuadro de diálogo Cargar feeds.

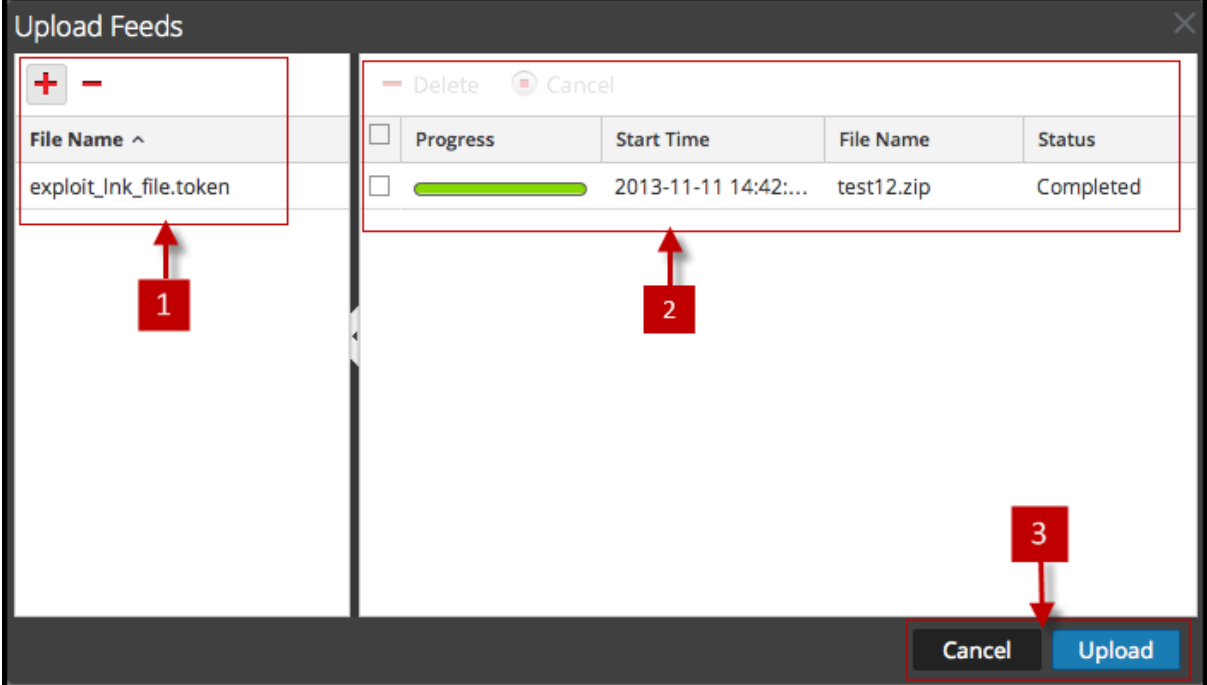

- 5. En la cuadrícula **Archivo**, haga clic en **+** y seleccione un archivo de feed. Los archivos compatibles son \*.feed, \*.token y \*.filter.
- 6. Seleccione el archivo de feed de la lista **Archivos** y haga clic en **Cargar**. La lista Trabajo de carga se actualiza para mostrar el progreso y el estado del feed cargado.

#### **Para eliminar un feed:**

1. Vaya a **CONFIGURAR > Feeds personalizados**.

Se muestra la vista Feeds personalizados.

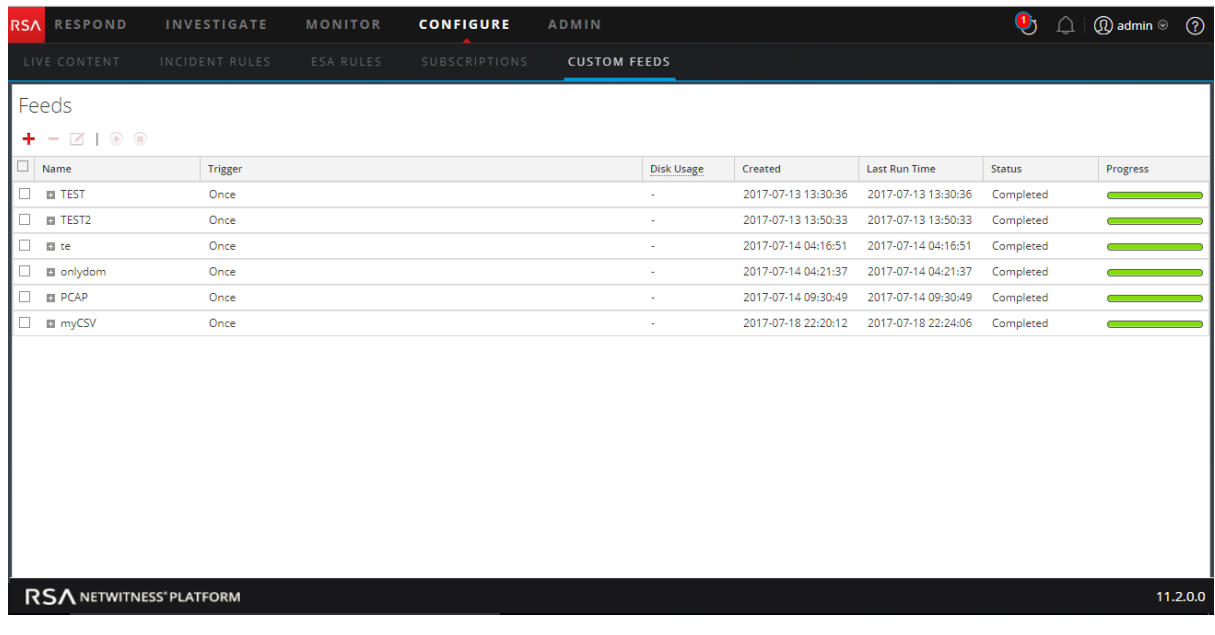

2. En la barra de herramientas, seleccione un feed y haga clic en  $\blacksquare$ . Se muestra el cuadro de diálogo Eliminar feeds personalizados.

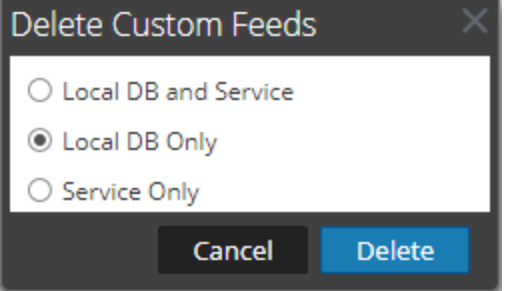

Puede seleccionar una de las siguientes opciones para eliminar el feed:

- <sup>l</sup> Si opta por eliminar el feed desde **Base de datos local y servicio**, este se elimina del servicio y de la computadora local de NetWitness Platform. El feed eliminado ya no se verá en la interfaz del usuario de NetWitness Platform.
- <sup>l</sup> Si opta por eliminar el feed desde **Solo base de datos local**, este se elimina de la computadora local de NetWitness Platform. El feed eliminado no se verá en la interfaz del usuario de NetWitness Platform; sin embargo, la última versión implementada de los feeds estará presente en el servicio. Los feeds no implementados se eliminarán permanentemente.
- <sup>l</sup> Si opta por eliminar el feed desde **Solo servicio**, el feed se elimina del servicio. El feed eliminado aparecerá en la interfaz del usuario de NetWitness Platform y se puede implementar nuevamente
- 3. Seleccione dónde desea eliminar el feed y haga clic en **Eliminar**.

Se muestra un cuadro de diálogo de advertencia.

- 4. Haga clic en **sí** para confirmar que desea eliminar el feed desde las áreas seleccionadas.
	- <sup>l</sup> Si escoge eliminar el feed desde **Solo base de datos local**, el feed se elimina.
	- <sup>l</sup> Si decide eliminar el feed desde **Base de datos local y servicio** o **Solo servicio**, se muestra la vista Eliminar feeds personalizados, donde aparece el progreso de la eliminación del servicio.

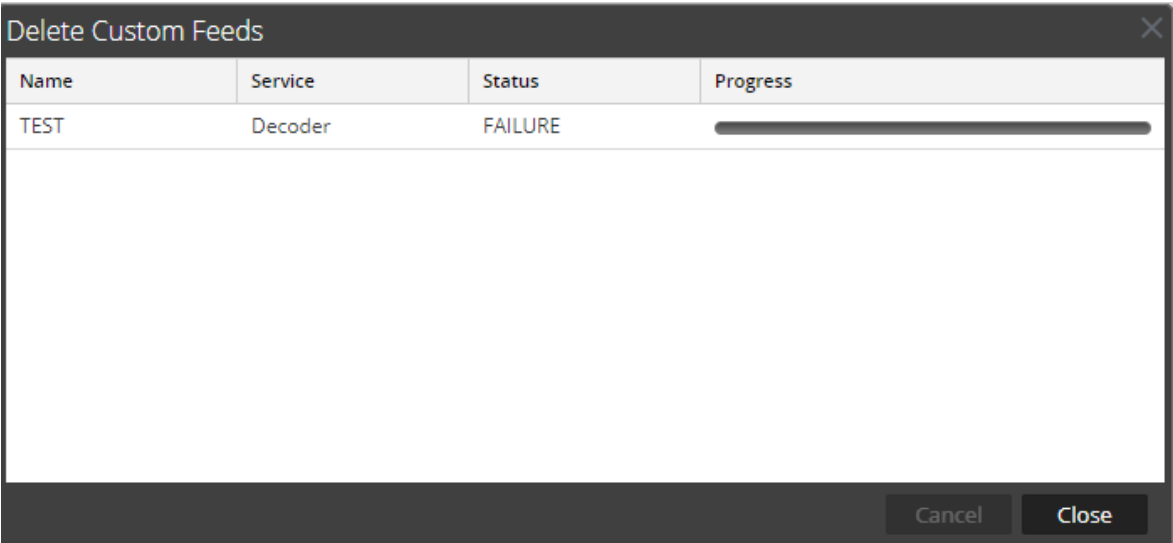

# <span id="page-114-0"></span>**Crear claves de metadatos personalizados mediante un feed**

# **personalizado**

En este tema se proporciona información sobre cómo agregar claves de metadatos personalizados mediante un feed personalizado en el Log Decoder.

Puede crear claves de metadatos personalizados para recuperar datos, para investigar y analizar los registros y paquetes. Las claves de metadatos personalizados permiten agregar un contexto de enriquecimiento para los datos de paquetes y registros. En este documento se destacan los cambios en la configuración necesarios para reflejar las claves de metadatos personalizados en el esquema de Concentrator, ESA, Archiver, Warehouse Connector y Reporting Engine.

El siguiente es un ejemplo de creación de la clave de metadatos personalizados en el Log Decoder. En este escenario, una organización desea rastrear la ubicación de un recurso, como una impresora. Por lo tanto, se introduce una clave de metadatos personalizados **source location**, la cual indica la ubicación del recurso, por ejemplo, la Impresora1 que se encuentra en el "Ala A del quinto piso".

**Nota:** También se pueden crear claves de metadatos personalizados en Decoder. Seleccione el archivo index-decoder-custom.xml cuando cree metadatos personalizados en el Decoder.

## **Agregar una clave de metadatos personalizados en el Log Decoder**

Para agregar claves de metadatos personalizados mediante un feed personalizado:

- 1. Vaya a **ADMIN** > Servicios**.**
- 2. Seleccione un servicio Log Decoder y haga clic en  $\ddot{\mathbf{\nabla}}$   $\otimes$  **Ver** > **Configuración** > pestaña **Archivos** > **index-logdecoder-custom.xml.**

```
<Language>
   <?xml version="1.0" encoding="utf-8"?>
   <Language level="IndexNone" defaultAction="Auto">
   <!-- Reserved Meta key for Feed -->
   <Key description="Source Location" level="IndexNone"
name="location.src" format="Text"/>
 </Language>
```
3. Reinicie el servicio Log Decoder. En la vista Servicios, haga clic en  $\ddot{\bullet} \circ \dot{R}$  einiciar.

# **Implementar un feed de Log Decoder en Live**

Para implementar el feed en el ambiente Live:

- 1. Vaya a **CONFIGURAR > Contenido de Live.**
- 2. Seleccione un grupo de recursos o un paquete de recursos creado previamente. Para seleccionar un recurso o un grupo de recursos:
	- a. En la **vista Buscar en Live,** navegue por el recurso de Live (por ejemplo, busque el tipo de recurso **Log Collector**).
	- b. En el panel **Coincidencias de recursos**, seleccione **Mostrar resultados > Cuadrícula**.

c. Seleccione la casilla de verificación de la izquierda o los recursos que desee implementar.

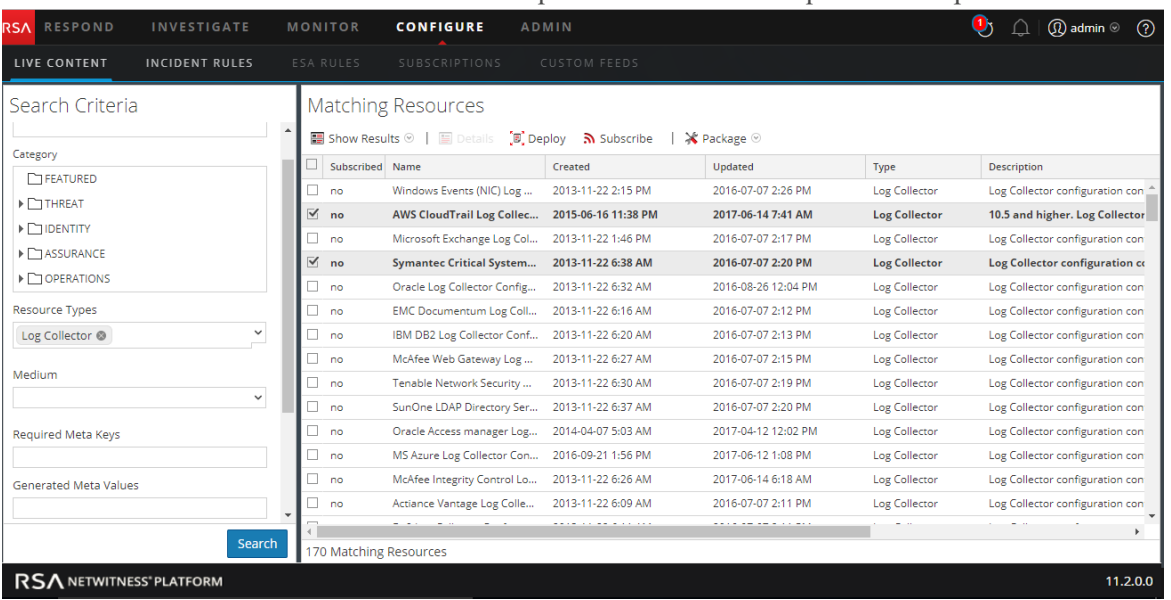

- d. En la barra de herramientas Coincidencias de recursos, haga clic en .
- 3. Para seleccionar un paquete de recursos para implementar:
- a. En la vista **Buscar en Live**, barra de herramientas **Coincidencias de recursos**, seleccione **Paquete** > **Implementar**:

Se muestra la página Paquete del asistente Implementación de paquete de recursos.

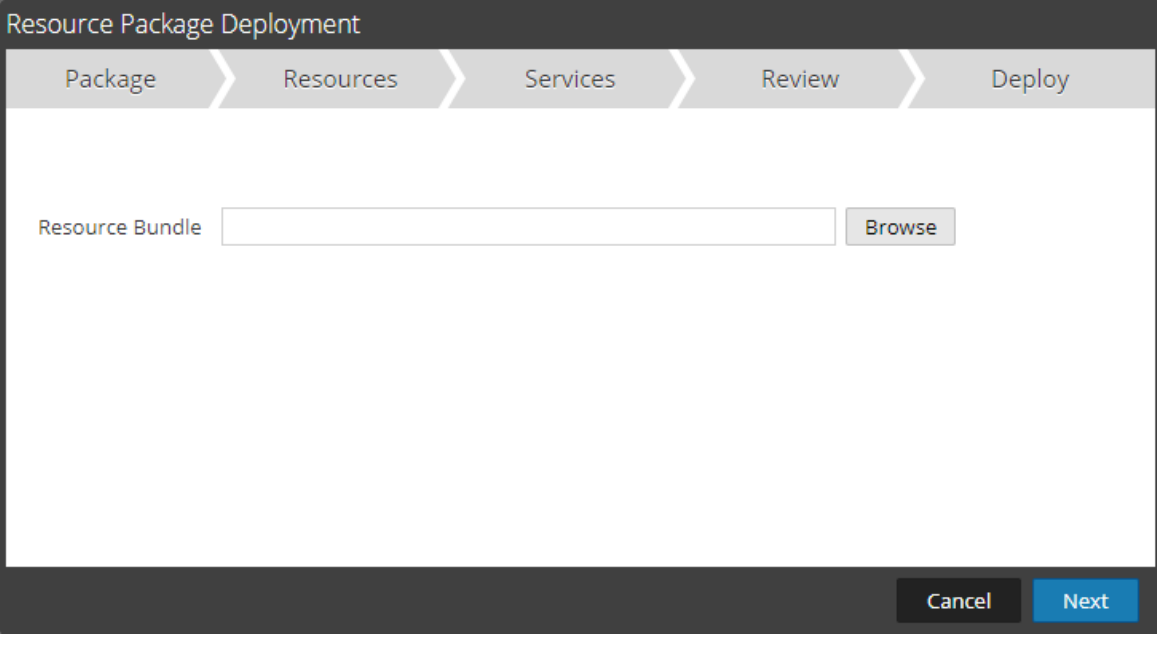

b. Haga clic en **Navegar** y seleccione un paquete de la red (por ejemplo **resourceBundle-FeedsParsersContent.zip**).

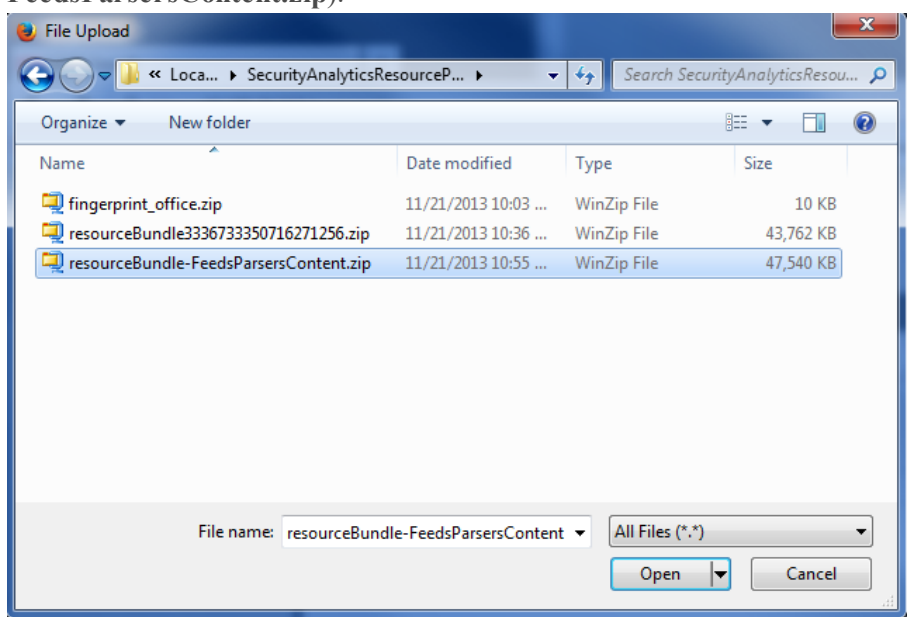

c. Haga clic en **Abrir.**

En este punto, si está implementando un paquete o un grupo de recursos, se abre el Asistente de implementación y se muestra la página Recursos.

3. Haga clic en **Siguiente**.

Se muestra la página **Servicios**, la cual tiene dos pestañas, **Servicios** y **Grupos**. Estas proporcionan una lista de servicios y grupos de servicios que se configuran en Administration > vista Servicios. Las columnas son un subconjunto de las columnas disponibles en la vista Servicios.

**Nota:** El servidor de Live es "inteligente" acerca de cómo implementar recursos en servicios. Por ejemplo, no implementa recursos que tienen un medio de paquetes en ningún Log Decoder. Esto significa que solo los recursos de contenido aplicable se implementan en cada servicio.

4. Seleccione los servicios en los cuales desea implementar el contenido. Puede seleccionar cualquier combinación de servicios y grupos de servicios.

Use la pestaña **Servicios** para seleccionar servicios individuales, la lista de servicios y grupos de servicios que se configuran en la vista Servicios de Admin.

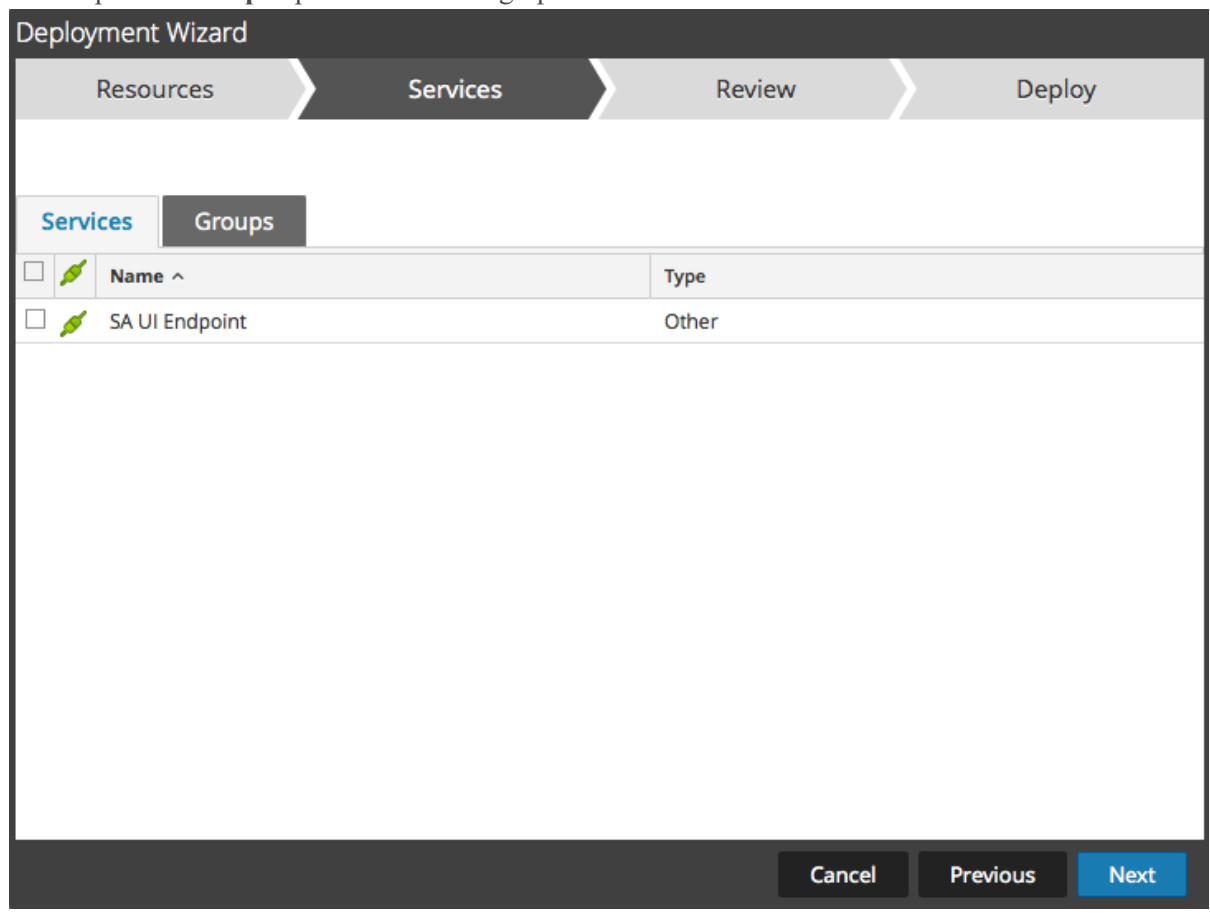

Use la pestaña **Grupos** para seleccionar grupos de servicios.

5. Haga clic en **Siguiente**. Se muestra la página **Revisión**.

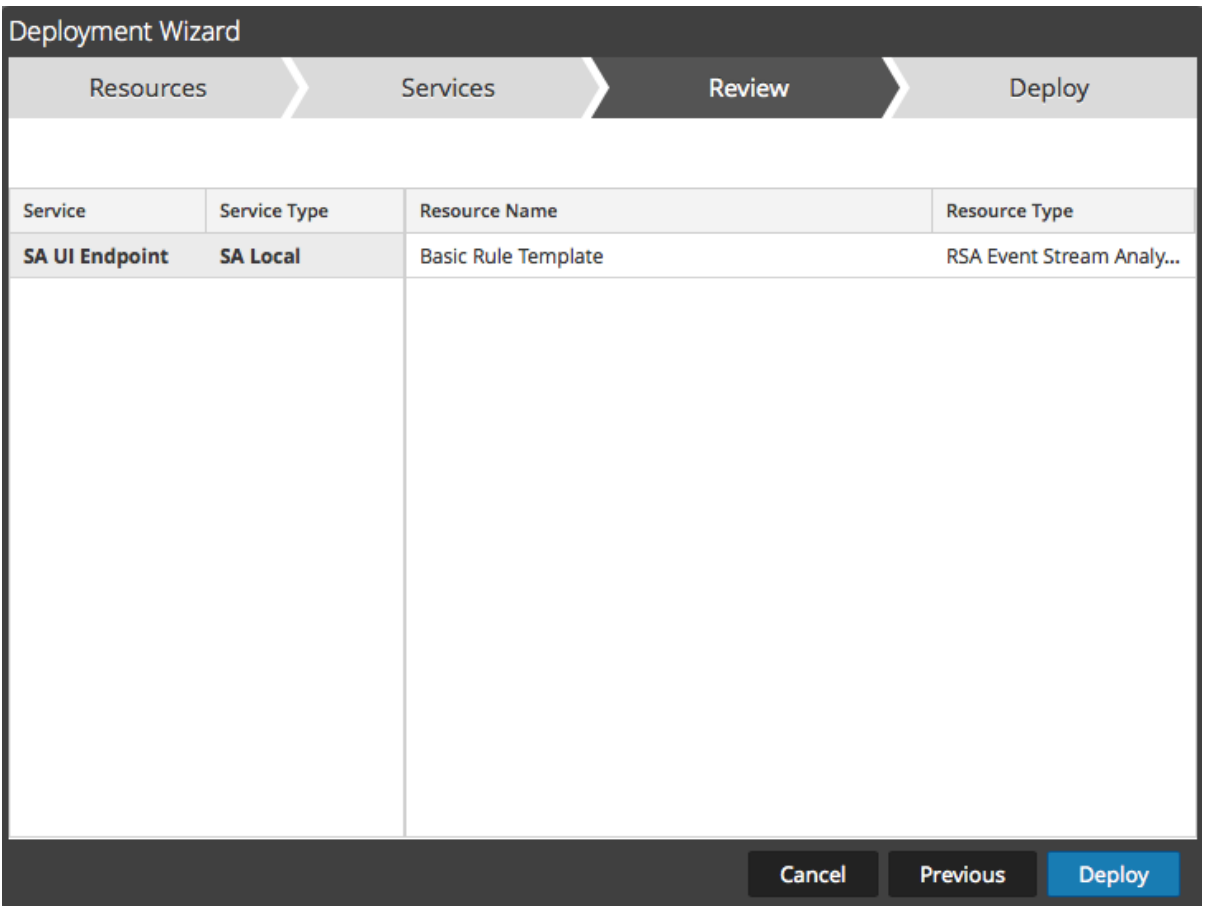

Asegúrese de haber seleccionado los recursos correctos y los servicios en los cuales desea implementarlos.

#### 6. Haga clic en **Implementar**.

Se muestra la página **Implementar**. La barra de progreso se vuelve verde cuando los recursos se implementan correctamente en los servicios seleccionados.

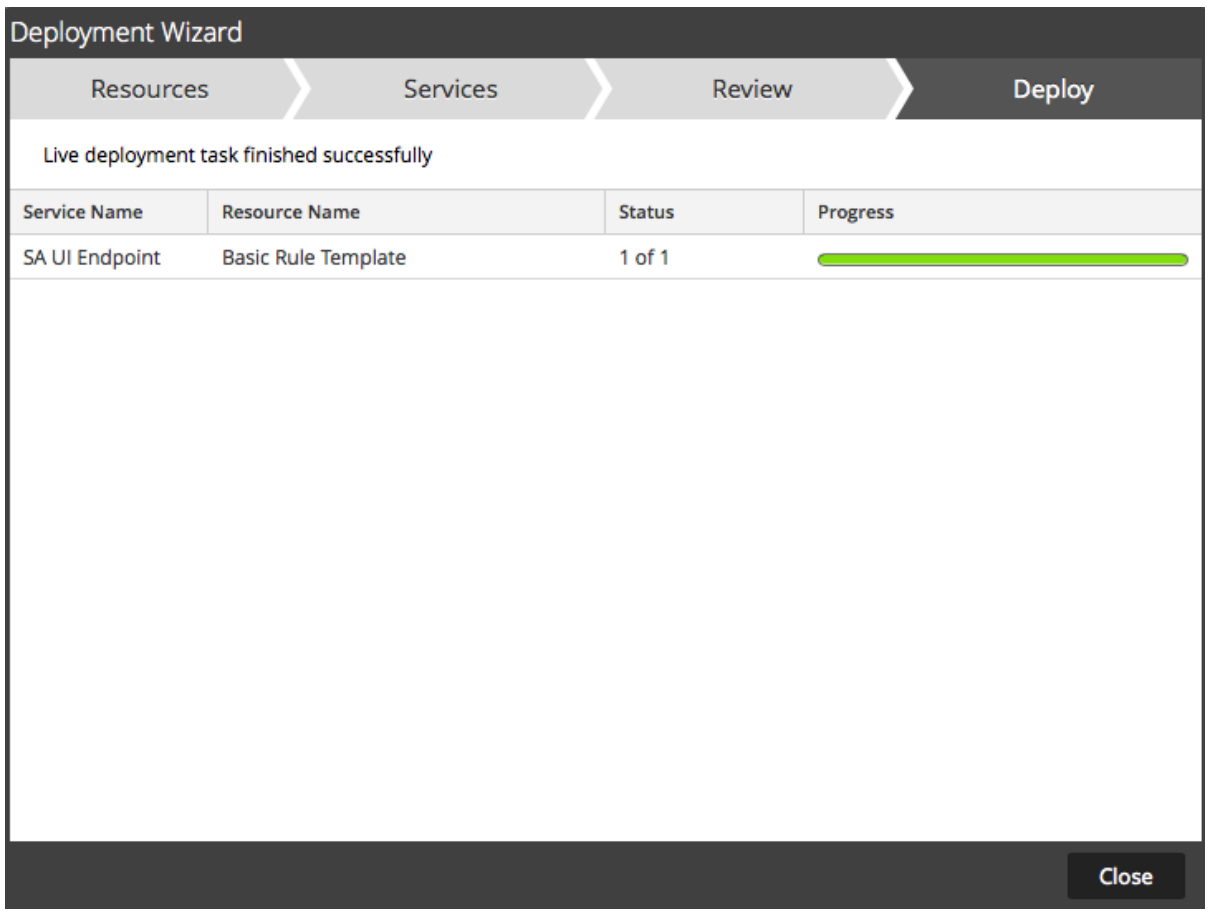

Si intenta implementar recursos y servicios que no son compatibles, NetWitness Platform muestra los botones Errores y Reintentar en los cuales puede hacer clic para revisar los errores y volver a intentar la implementación.

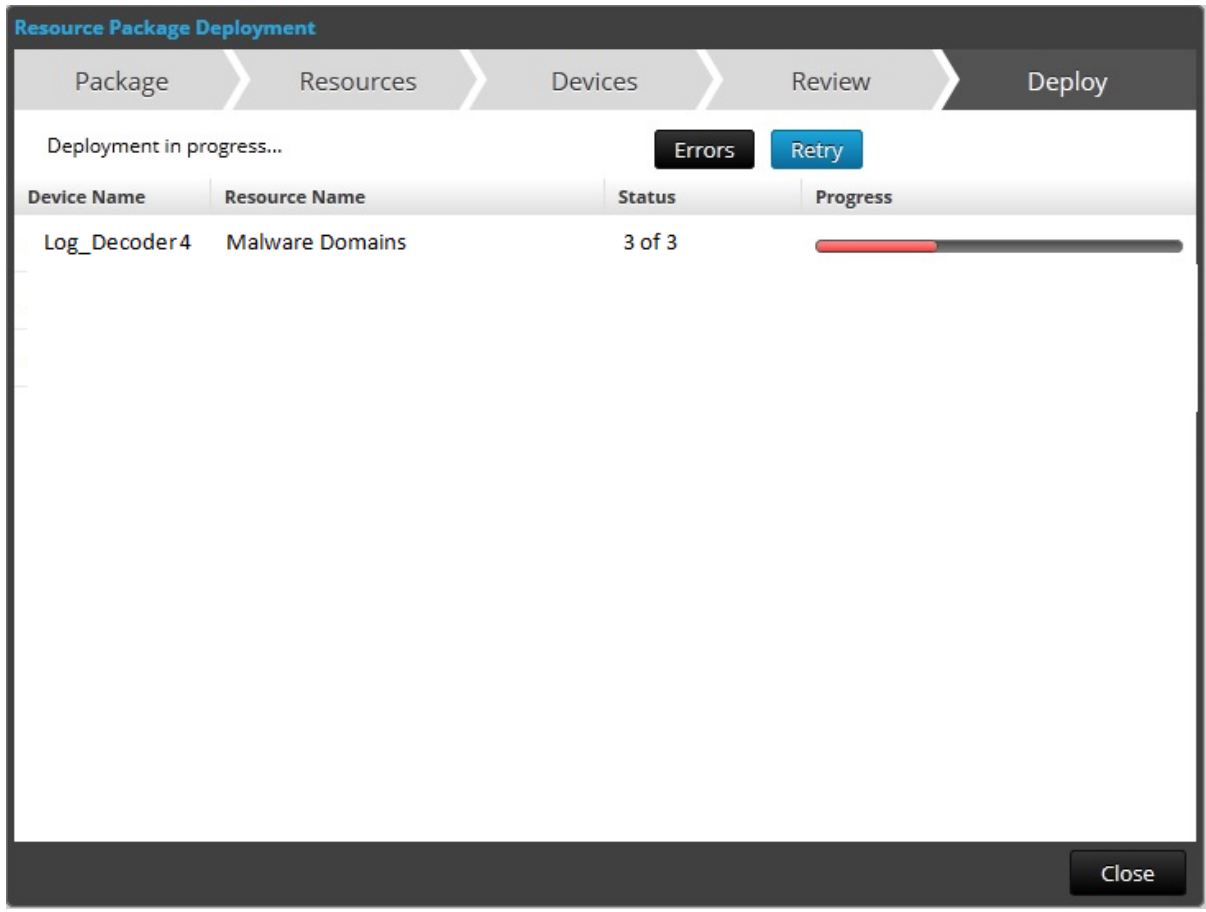

7. Haga clic en **Cerrar**.

**Nota:** Es necesario indexar la dirección IP de origen mediante la selección del tipo como "IP", ya que ip.src e ip.dst están en formato IPv4.

En este escenario, se agrega una clave de metadatos personalizados location.src (origen de la ubicación) mediante la indexación del nombre de host (alias.host). En este ejemplo, el nombre de host de la impresora se completa en la clave de metadatos "alias.host". Seleccione **alias.host** como clave de devolución de llamada y tipo de índice como "No IP" en el asistente de feed, como se muestra a continuación. En la sección Definir valores, seleccione la clave de metadatos personalizados en el menú desplegable.

# **Agregar la entrada de clave de metadatos personalizados en el archivo de índice**

## **de Concentrator**

Para agregar la entrada de metadatos personalizados en el archivo de índice de Concentrator:

- 1. Vaya a **ADMIN** > **Servicios** > **Concentrator**.
- 2. Haga clic en > **Ver** > **Configuración** > pestaña **Archivos** > **index-concentrator-**

#### **custom.xml.**

3. Agregue la entrada de clave de metadatos personalizados en el archivo de índice de Concentrator.

```
 <Language>
   <?xml version="1.0" encoding="utf-8"?>
  <Language level="IndexNone" defaultAction="Auto">
   <!-- Reserved Meta key for Feed -->
   <Key description="Source Location" level="IndexValues"
name="location.src" format="Text" valueMax="10000"
defaultAction="Open"/>
  </Language>
```
4. Para reiniciar el servicio Concentrator, en la vista Servicios, haga clic en  $\ddot{\bullet}$  > **Reiniciar**.

**Nota:** En el caso de Broker, el Broker deriva su índice del Concentrator desde el cual realiza la agregación. Por lo tanto, no es necesario crear metadatos personalizados en el Broker. Si no indexó la clave de metadatos en el Concentrator, el Broker no se mostrará en Investigation.

### **Investigar con la clave de metadatos personalizados**

**Nota:** Debe cerrar e iniciar sesión en la interfaz del usuario de NetWitness Platform para poder ver la clave de metadatos personalizados en Investigation.

#### **Para investigar con la clave de metadatos personalizados:**

- 1. Vaya a **INVESTIGAR**. Se muestra un cuadro de diálogo con servicios para seleccionar.
- 2. Seleccione un servicio de Concentrator haga clic en **Navegar**.

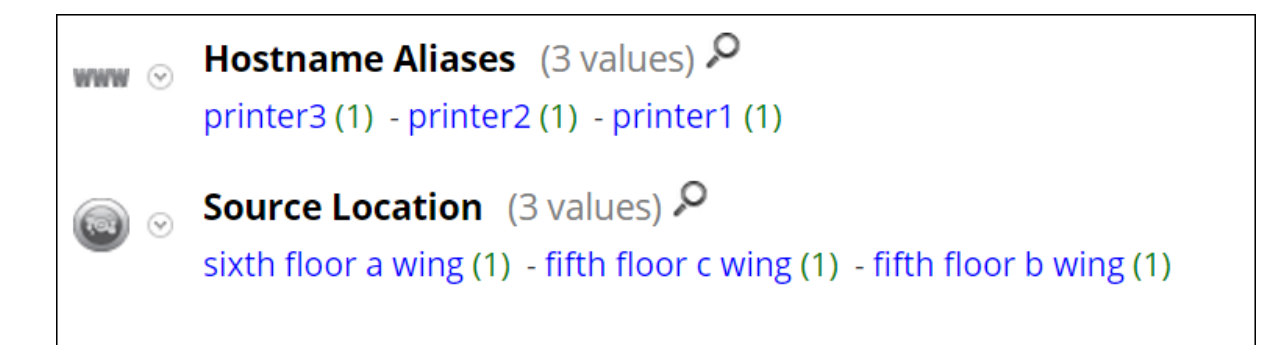

El siguiente es un ejemplo de un informe ejecutado en el Concentrator.

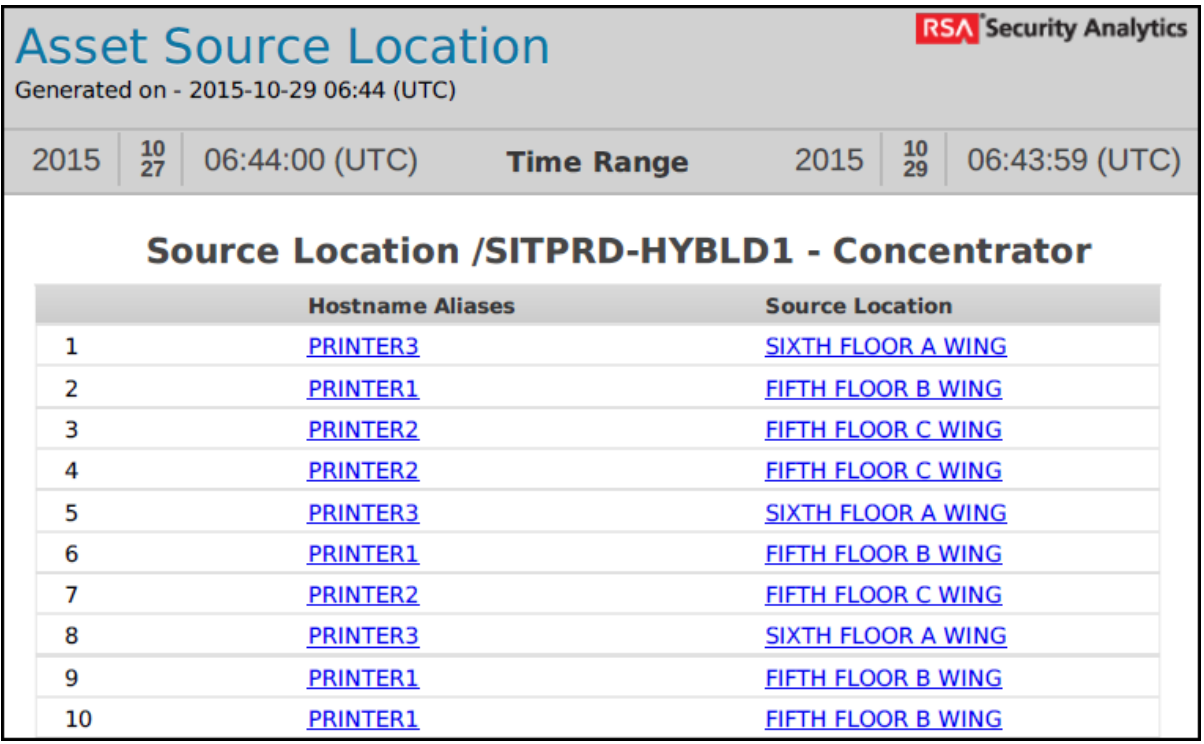

## **Procedimientos adicionales**

Se deben ejecutar los siguientes procedimientos si Warehouse Connector, Archiver, Reporting Engine y ESA están configurados.

#### **Actualizar el esquema en ESA**

Antes de actualizar el esquema en ESA, la clave de metadatos personalizados se debe indexar en el Concentrator.

Para actualizar las reglas de ESA del esquema y poder usar las nuevas claves de metadatos personalizados:

- 1. Vaya a **ADMIN** > **Servicios** > **ESA: Event Stream Analysis** > **Ver** > **Configuración**.
- 2. Edite el origen de datos de Concentrator.
- 3. Haga clic en **Probar conexión.**

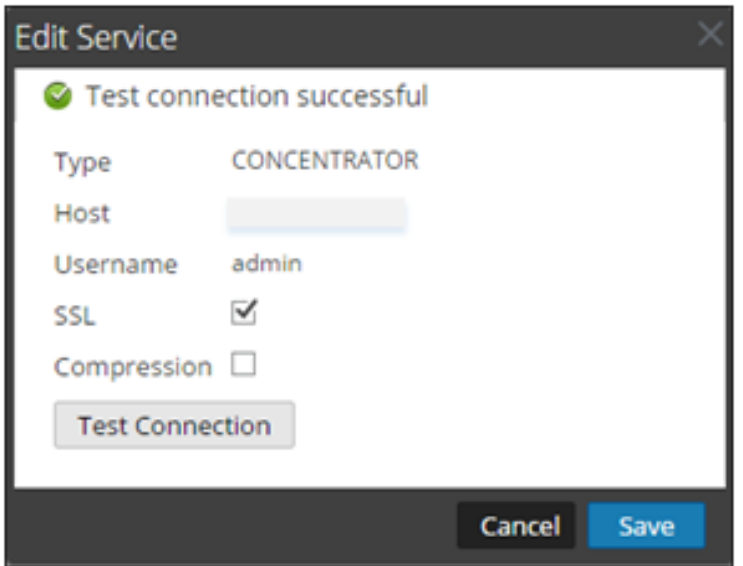

- 4. Haga clic en **Guardar** una vez que la conexión se haya establecido correctamente.
- 5. Haga clic en **Aplicar**.
- 6. Navegue a **Configurar** > **Reglas de ESA** > **Ajustes de configuración**.

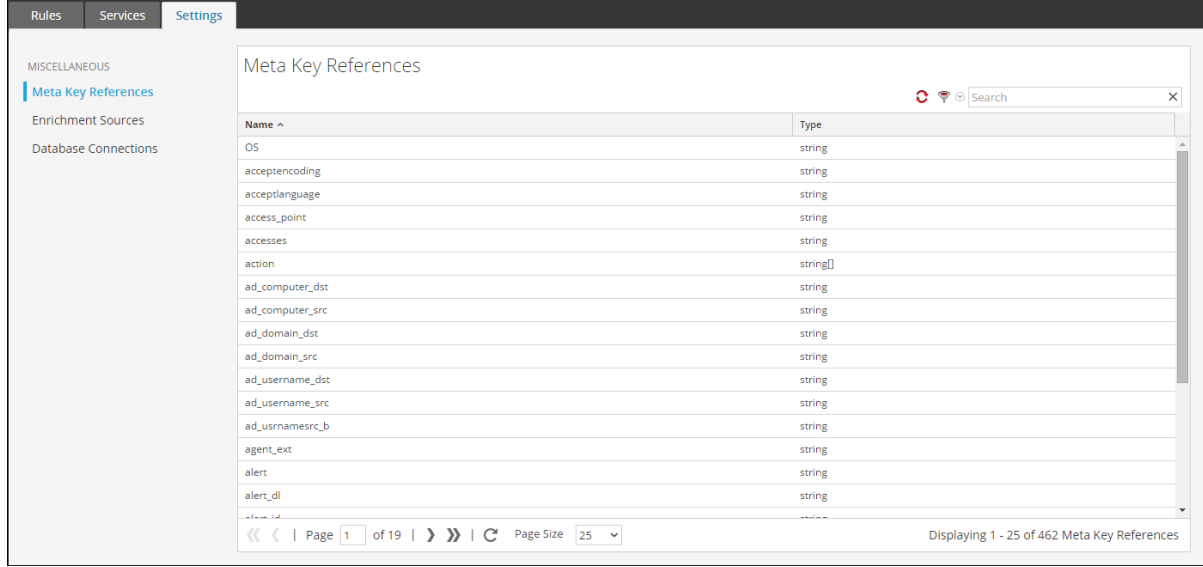

7. Haga clic en la pestaña **Buscar** y busque el nombre de la clave de metadatos personalizados. Se muestra el nombre y el tipo de la clave de metadatos personalizados.

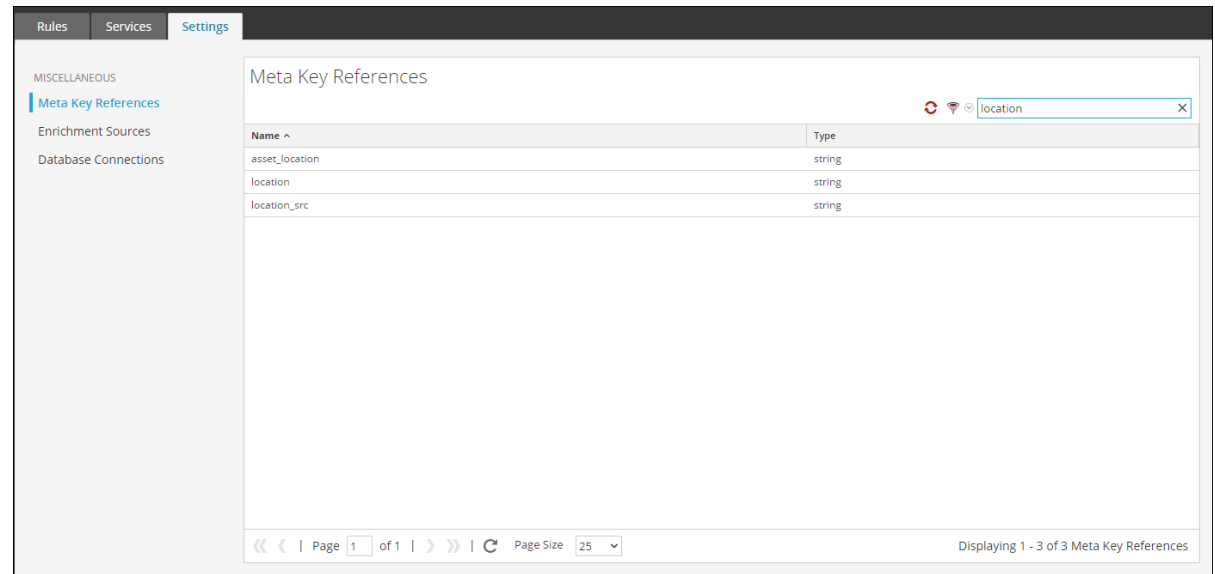

#### **Actualizar el esquema en Archiver**

Si desea configurar Archiver con las nuevas claves de metadatos personalizados, debe actualizar el esquema de Archiver en Reporting Engine. Para actualizar el esquema de Archiver en Reporting Engine:

- 1. Vaya a **ADMIN** > **Servicios** > **Archiver**.
- 2. Seleccione  $\mathbf{\ddot{P}} \otimes > \text{Ver} > \text{Configuración} > \text{Archivos} > \text{index-archiver-custom.xml}.$
- 3. Agregar la entrada de clave de metadatos personalizados en el archivo de índice de Archiver.

```
<Language>
  <?xml version="1.0" encoding="utf-8"?> 
   <Language level="IndexNone" defaultAction="Auto">
  <!-- Reserved Meta key for Feed -->
  <Key description="Source Location" level="IndexValues"
name="location.src" format="Text"
  valueMax="10000" defaultAction="Open"/>
 </Language>
```
4. Para reiniciar el servicio de Archiver, haga clic en  $\bullet$   $\bullet$  > **Reiniciar.** El esquema de Archiver se actualiza con la clave de metadatos personalizados.

#### **Actualizar el esquema en Warehouse Connector**

Si desea configurar Warehouse Connector con metadatos personalizados y utilizarlos en un informe de Warehouse Connector, debe actualizar el esquema de Warehouse Connector en Reporting Engine.

Si el Log Decoder o el Decoder en los cuales se agregó la clave de metadatos personalizados corresponden a uno de los orígenes en el flujo de Warehouse Connector, debe actualizar el esquema en el Warehouse Connector.

Para actualizar el esquema de Warehouse Connector en Reporting Engine:

- 1. Vaya a **ADMIN** > **Servicios** > **Warehouse Connector**.
- 2. Haga clic en > **Ver** >**Configuración** > **pestaña Archivos** > **index-logdecoder-custom.xml.**

3. Seleccione el flujo y haga clic en **Recargar**.

Warehouse Connector extrae el esquema de los dispositivos descendentes (Log Decoder/Decoder).

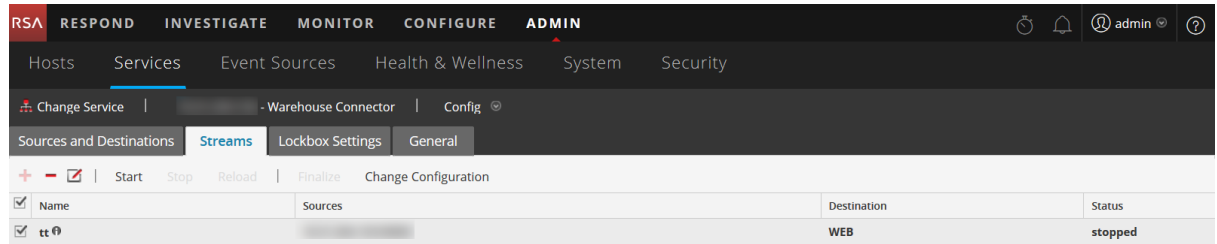

Para obtener más información sobre los flujos, consulte "Configurar flujos" de la *Guía de configuración de Warehouse Connector*.

#### **Actualizar el esquema en Reporting Engine**

Para actualizar el esquema en Reporting Engine:

- 1. Vaya a **ADMIN** > **Servicios** > **Reporting Engine.**
- 2. Haga clic en  $\bullet$   $\bullet$  > Reiniciar.

**Nota:** Reinicie Reporting Engine o espere 30 minutos hasta que el esquema se actualice.

Para ver la clave de metadatos personalizados:

- 1. Navegue a **Monitorear** > **Informes** > **Reglas**.
- 2. En la barra de herramientas, haga clic en  $\pm$ .
- 3. Seleccione **Base de datos de Warehouse**.
- 4. En la pestaña Crear regla, busque los metadatos personalizados en el panel derecho. Se muestra la clave de metadatos personalizados.

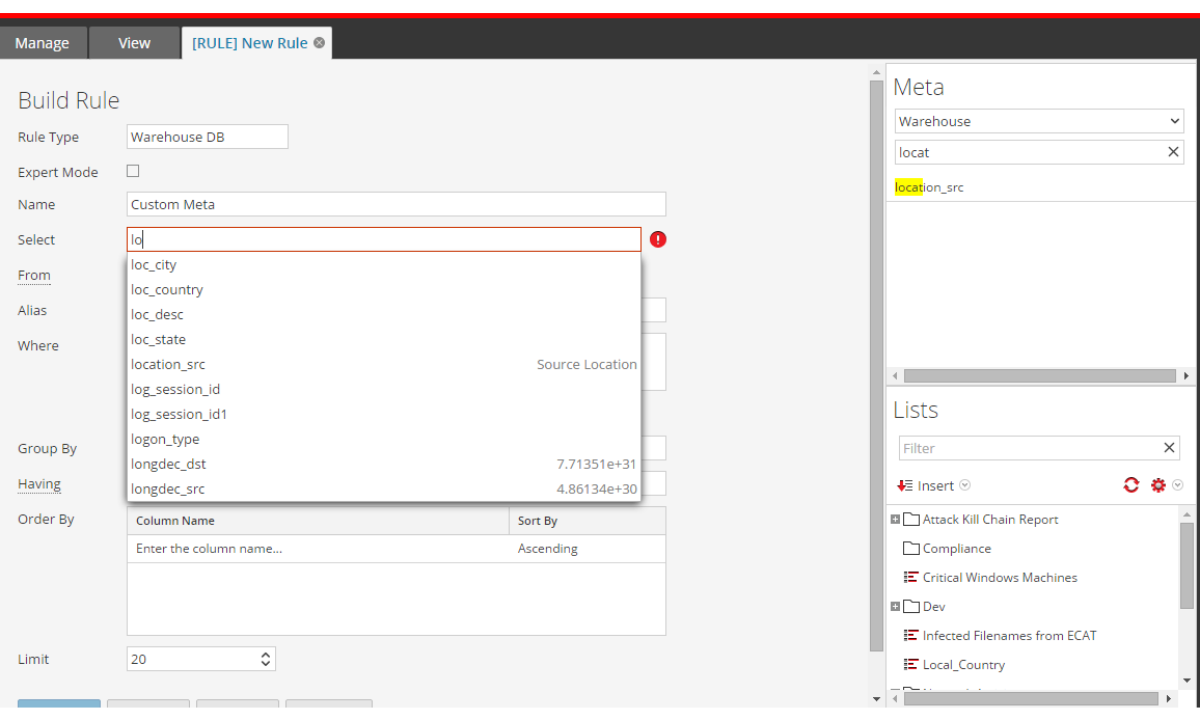

# **Cargar y eliminar analizadores personalizados**

RSA NetWitness Platform tiene la capacidad de cargar analizadores desde el sistema local y eliminar estos analizadores.

## **Cargar analizadores a un Decoder o Log Decoder**

La opción Cargar en la vista Configuración de servicios > pestaña Analizadores muestra el cuadro de diálogo Cargar analizadores, en el cual puede administrar la carga de analizadores en un Decoder o Log Decoder. En la lista de archivos, puede preparar una lista de analizadores para cargar. Puede agregar archivos de una estructura de directorio y eliminar archivos de la lista, si decide que no desea cargar un archivo en especial. Cuando la lista está preparada, el proceso de carga se inicia si se hace clic en Cargar.

- 1. Vaya a **ADMINISTRAR > Servicios**, seleccione un servicio y **> Ver > Configuración.** Se muestra la vista Configurar del servicio seleccionado.
- 2. Haga clic en la pestaña **Analizadores**.

# 3. Haga clic en  $\triangle$  Upload.

Aparecerá el cuadro de diálogo Cargar analizadores.

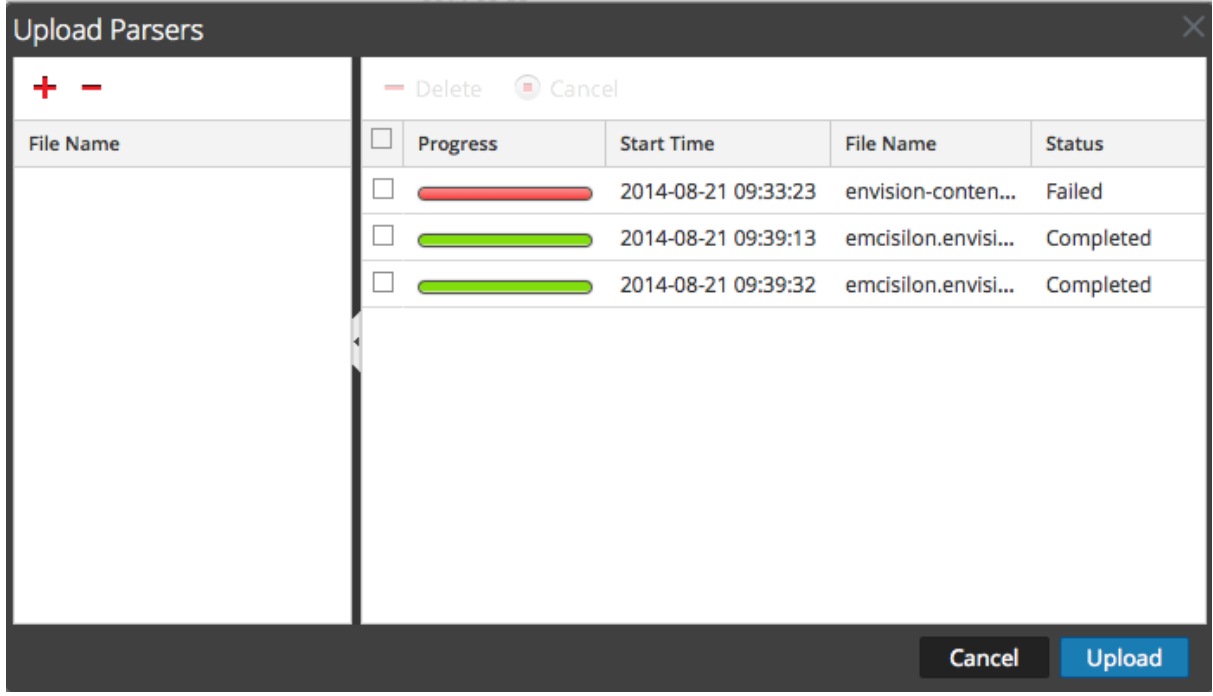

4. Haga clic en  $\pm$ .

Aparece un cuadro de diálogo de selección de archivo.

5. Seleccione los archivos **.flex**, **.parser** y **.lua** que se actualizarán y haga clic en **Abrir**. El cuadro de diálogo se cierra y los archivos seleccionados se muestran en la lista de archivos.

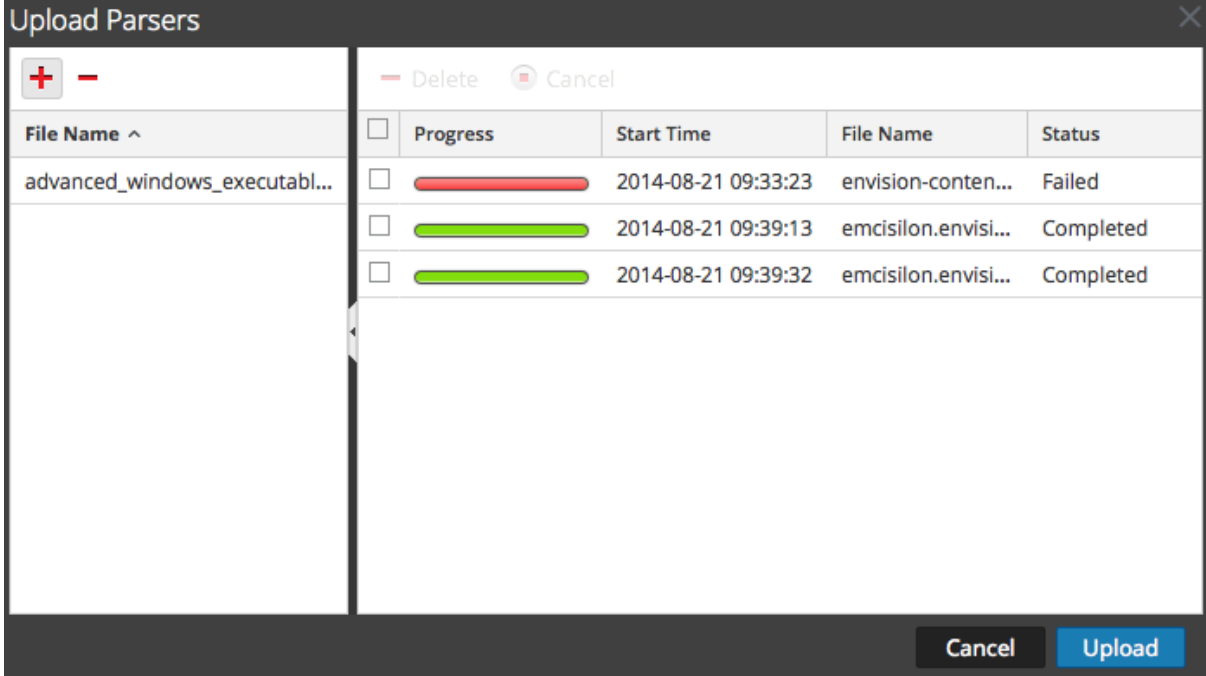

#### 6. Haga clic en **Cargar**.

La cuadrícula Trabajo de carga muestra el progreso de los trabajos de carga y cada trabajo representa un archivo que se está cargando.

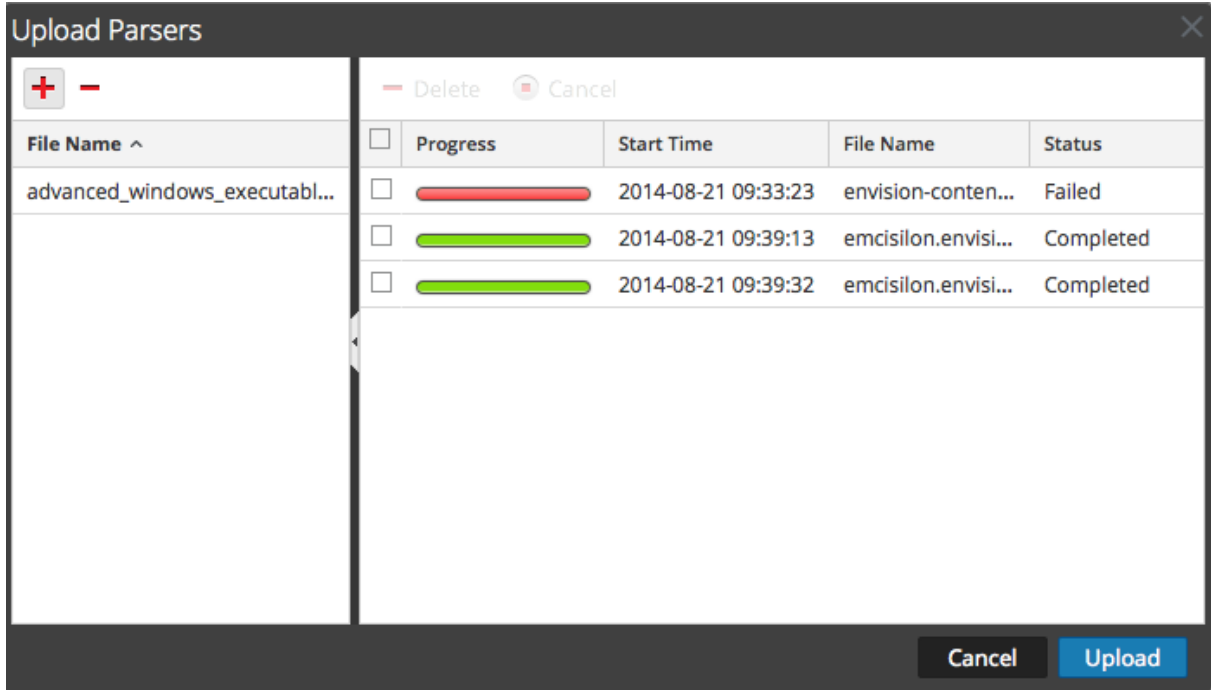

7. Use cualquiera de las herramientas de la cuadrícula Cargar para administrar la carga de trabajos seleccionados: pausa y reanudar, cancelar y eliminar. Después de finalizar un trabajo, se implementa en el Decoder y se muestra con los analizadores implementados en la pestaña Analizadores.

# **Administrar trabajos de carga**

Puede usar cualquiera de las herramientas de la cuadrícula Cargar para administrar la carga de los trabajos seleccionados: pausa, reanudar, cancelar y eliminar.

- <sup>l</sup> Para cancelar la carga de un conjunto de analizadores mientras la carga está en línea de espera o en progreso, haga clic en  $\bullet$  Cancel.
- Para pausar la carga de un conjunto de analizadores, si aún no ha finalizado, haga clic en **Il Pause**
- <sup>l</sup> Para reanudar la carga de un conjunto de analizadores después de una pausa, haga clic en ີ Pesume
- $\bullet$  Para eliminar un trabajo cargado, haga clic en  $\Box$ .

.

# **Eliminar analizadores implementados**

La opción Eliminar de la vista Configuración de servicios > pestaña Analizadores, proporciona una manera de eliminar los analizadores implementados de un Decoder o Log Decoder. Es posible agregar y eliminar analizadores mientras un Decoder está en funcionamiento sin afectar la captura.

**Nota:** A menos que se indique lo contrario, todas las referencias a los Decoders se aplican también a los Log Decoders.

Para eliminar un analizador de un Decoder:

- 1. Vaya a **ADMINISTRAR** > Servicios, seleccione un servicio y  $\ddot{\mathbf{\bullet}} \otimes$  > Ver > Configuración. Se muestra la vista Configuración de servicios del servicio seleccionado.
- 2. Haga clic en la pestaña **Analizadores**.

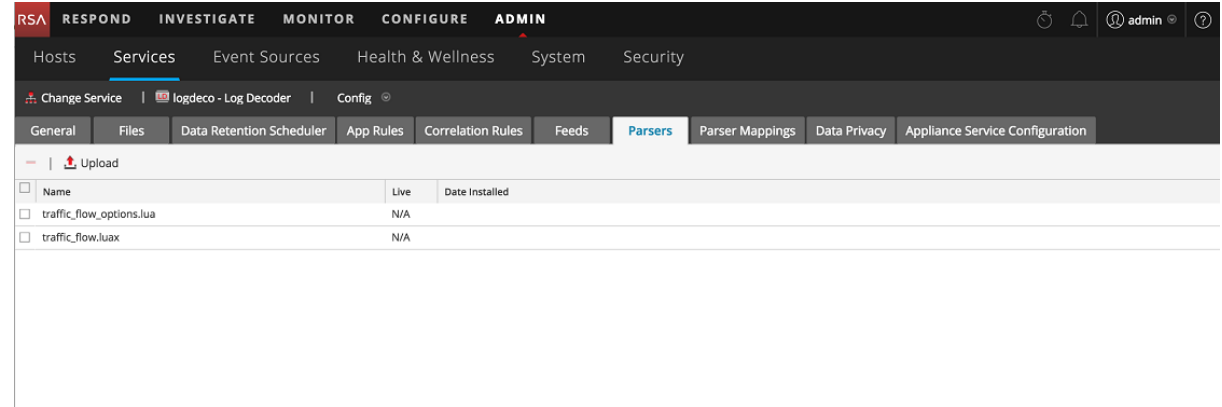

- 3. En la pestaña **Analizadores**, seleccione uno o más analizadores para eliminar.
- 4. Haga clic en  $\blacksquare$ . En un cuadro de diálogo, se solicita la confirmación de que desea eliminar los analizadores.
- 5. Si desea eliminar los analizadores, haga clic en **Sí**. Los analizadores se eliminan del Decoder inmediatamente.

# **Habilitar y configurar el analizador de entropía**

A partir de NetWitness Platform 11.0, el administrador puede configurar un Decoder para que use un analizador nativo de NetWitness, conocido como el analizador de entropía. Cuando el analizador de entropía está habilitado, los analistas tienen visibilidad de los canales que intentan fusionar con el resto del tráfico, pero no se siguen un comportamiento normal del protocolo. Esto ayuda a identificar los canales que no se ajustan a la base de tráfico del ambiente normal y que pueden ameritar una investigación.

El analizador crea claves de metadatos en función de las estadísticas recopiladas por el analizador nativo de NetWitness Platform, que ayudan a identificar el comportamiento de un canal que está experimentando una gran cantidad de tráfico de red. Cuando el analizador se habilita por primera vez, el analista debe familiarizarse con el comportamiento general de los distintos canales que se ven en la captura de una sesión para comprender la frecuencia de bytes y la carga útil normal del cliente y el servidor. Una vez que se conoce el comportamiento normal, los analistas pueden usar las claves de metadatos para buscar un comportamiento que no coincida con la expectativa.

De forma predeterminada, el analizador de entropía genera 10 claves de metadatos adicionales que no aumentan significativamente la carga de un Decoder y que son útiles para este caso especializado. De forma predeterminada, el analizador está deshabilitado.

Habilite la indexación si le interesa explorar interesantes sesiones en función del análisis de bytes de carga útil de los paquetes. De forma predeterminada, para facilitar la indexación, el valor normal de Float32 para entropy.req y entropy.res se multiplica por 10,000 y se almacenen en un UInt16 (lo cual ofrece cuatro dígitos de precisión, 0 y 10,000).

Sin embargo, si define los campos entropy.\* en el idioma de Decoder para que sean Float32, el Decoder lo almacenará como un número flotante con un rango de 0.0 a 1.0. Tenga cuidado con cambiar el idioma en todas partes si decide mantenerlo como un Float32.

RSA no recomienda la indexación como un Float32 debido a los altos conteos únicos a causa de cambios de minuto en la precisión.

Estas son las nuevas claves de metadatos que genera de forma predeterminada el analizador de entropía:

- <sup>l</sup> entropy.req y entropy.res: Estas claves de metadatos capturan la entropía mediante la ecuación de entropía de Shannon, que tiene como resultado un valor de punto flotante. El valor de punto flotante de 0 a 1,000 se multiplica por 10,000 y se escribe en NetWitness Platform como UInt 16, un entero sin signo de 0 a 10,000.
- . mcb.req y mcb.res: El byte más común es simplemente aquel byte por cada lado (0 a 255) que más se observó.
- <sup>l</sup> mcbc.req y mcbc.res: El conteo de bytes más común es la cantidad de veces que se observó el byte más común (más arriba) en los flujos de sesión.
- <sup>l</sup> ubc.req y ubc.res: El conteo de bytes únicos es la cantidad de bytes únicos que se observan en cada flujo. 256 significaría que todos los valores de bytes comprendidos entre 0 y 255 se observaron al menos una vez.

#### **Para habilitar y configurar el analizador de entropía en un Decoder:**

- 1. Inicie sesión en RSA NetWitness y seleccione **ADMIN > Servicios** en el menú NetWitness Platform.
- 2. En la vista Servicios, seleccione el Decoder que desea configurar y, a continuación,  $\frac{\triangleleft}{\triangleleft}$  Ver > **Configuración**.

Se muestra la vista Configuración de servicios para el Decoder seleccionado.

3. De forma predeterminada, el analizador de entropía está deshabilitado. Haga clic en la lista desplegable en **Valor de configuración** y seleccione **Habilitado**. Si desea deshabilitar algunas de las claves de metadatos, haga clic en la lista desplegable y seleccione **Deshabilitado** junto a la clave de

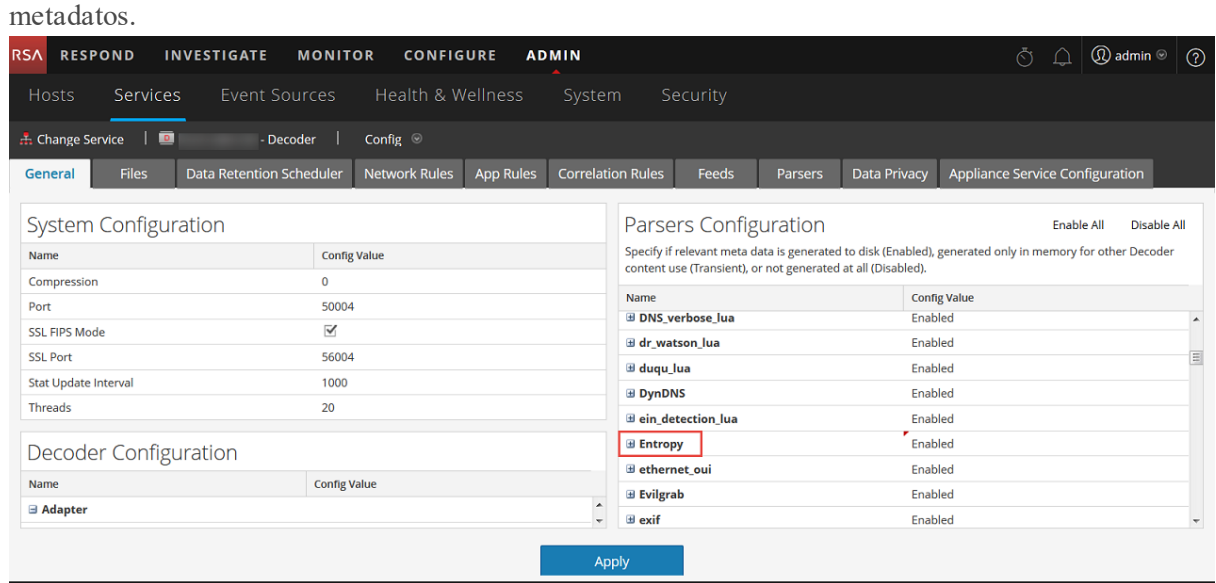

4. Haga clic en **Aplicar**.

El analizador de entropía se habilita y comienza a crear las nuevas claves de metadatos según la configuración en el archivo de índice personalizado de Concentrator.

- 5. En la vista Configuración de servicios, seleccione el Concentrator que agrega tráfico desde este Decoder. Seleccione **Ver > Archivos** y abra el archivo de índice personalizado del Concentrator. Busque las claves de metadatos del analizador de entropía para ver si se incluyen sin comentarios. De forma predeterminada, las claves están comentadas y, por lo tanto, no están habilitadas. Para habilitar esa parte del lenguaje, el administrador debe copiar esa parte del archivo de índice en index-concentrator-custom.xml y dejar sin comentarios la línea de key description para cada clave de metadatos. A continuación se muestra un ejemplo del archivo de índice personalizado con las claves del analizador de entropía y las instrucciones.
- 6. Cuando las claves de metadatos de entropía están habilitadas, están disponibles para los analistas en Investigate, pero ocultas de forma predeterminada. Para hacer que las claves de metadatos se puedan ver en la vista Valores de Investigate, edite las claves de metadatos predeterminadas en el cuadro de diálogo Claves de metadatos predeterminadas, de modo que estén abiertas y no ocultas. Puede administrar estas claves de metadatos de la misma forma en que administra otras claves de metadatos.

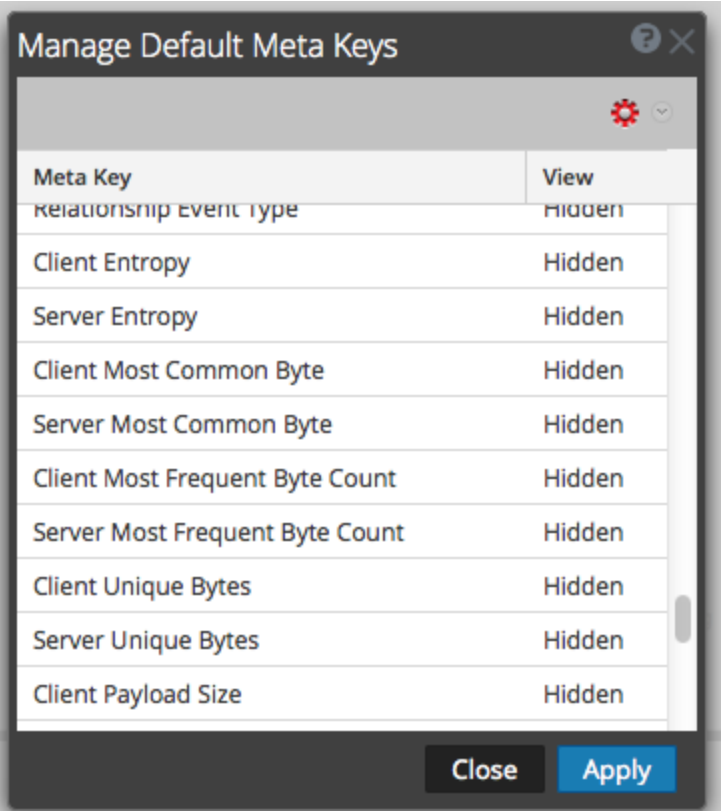

#### **Configuración del analizador de entropía en el archivo de índice personalizado de Concentrator**

El siguiente es un extracto de las líneas del archivo de índice de Concentrator que el administrador debe copiar en el archivo de índice personalizado. Los comentarios proporcionan orientación sobre cómo configurar el analizador.

<!-- This section is commented out because it's only used by the Entropy parser which is disabled by default. To enable this part of the language, copy to index-concentrator-custom.xml and uncomment the keys. HOWEVER, take note that depending on how the Entropy parser is configured, the entropy.req and entropy.res format might be a Float32 instead of a UInt16. So make sure to change to the correct type if necessary.-->

<!-- Entropy parser meta - enable indexing if you have interest in exploring this for interesting sessions based on payload byte analysis of the packets. By default, to make indexing easier, the normal Float32 value for entropy.req and entropy.res is multiplied by 10k and stored in a UInt16 (thus giving 4 digits of precision, 0 to 10,000). However, if you define the entropy.\* fields in the Decoder language to be Float32, it will store it as a float with a range of 0.0 to 1.0. Take care to change the language everywhere if you decide to keep it as a Float32. We do not recommend indexing as a Float32 because of the high unique counts due to minute changes in precision. -->

 $< 1 - -$ 

<key description="Entropy Request (Client)" format="UInt16" level="IndexNone" name="entropy.req" valueMax="10001"/>

<key description="Entropy Response (Server)" format="UInt16" level="IndexNone" name="entropy.res" valueMax="10001"/>  $--&$ <!-- The most common byte is simply which byte for each side (0 thru 255) was seen the most -->  $< 1 - -$ <key description="Most Common Byte Request" format="UInt8" level="IndexNone" name="mcb.req"/> <key description="Most Common Byte Response" format="UInt8" level="IndexNone" name="mcb.res"/>  $--&$ <!-- The most common byte count is the number of times the most common byte (above) was seen in the session streams -->  $$ <key description="Most Common Byte Count Request" format="UInt32" level="IndexNone" name="mcbc.req" valueMax="500000"/> <key description="Most Common Byte Count Response" format="UInt32" level="IndexNone" name="mcbc.res" valueMax="500000"/>  $--&$ <!-- Unique byte count is the number of unique bytes seen in each stream. 256 would mean all byte values of 0 thru 255 were seen at least once -->  $$ <key description="Unique Byte Count Request" format="UInt16" level="IndexNone" name="ubc.req"/> <key description="Unique Byte Count Response" format="UInt16" level="IndexNone" name="ubc.res"/>  $--$ <!-- The payload size metrics are the payload sizes of each session side at the time of parsing. However, in order to keep indexing from having high unique counts (bad for performance), the two payload size metas below are indexed in buckets. -->  $< 1 - -$ <key description="Payload Size Request" format="UInt32" level="IndexNone" bucket="true" name="payload.req" valueMax="500000"/> <key description="Payload Size Response" format="UInt32" level="IndexNone" bucket="true" name="payload.res" valueMax="500000"/>  $--&$ 

# **Procedimientos adicionales de Decoder y Log**

# **Decoder**

Este tema explica los procedimientos adicionales que debería seguir un administrador y que no son esenciales para la configuración de Decoder o Log Decoder.

#### **Temas**

- Configurar la [funcionalidad](#page-135-0) 10G
- [Configurar](#page-144-0) un Log Decoder para que acepte Protobuf
- <sup>l</sup> [Configurar](#page-146-0) los tiempos de espera divididos de la sesión
- <sup>l</sup> [Configurar](#page-149-0) el reenvío de syslog a un destino
- Configurar el manejo de las [transacciones](#page-151-0) en un Decoder
- Crear claves de metadatos [personalizados](#page-114-0) mediante un feed personalizado
- [Descifrar](#page-153-0) los paquetes entrantes
- <sup>l</sup> Editar la [configuración](#page-172-0) del sistema de Decoder
- **Habilitar las [estadísticas](#page-174-0) de uso de CPU para el contenido instalado**
- **Habilitar mapeos de [analizadores](#page-175-0)**
- Habilitar o [deshabilitar](#page-182-0) los sistemas de análisis Lua y Flex
- <sup>l</sup> Mapear una [dirección](#page-183-0) IP a un tipo de servicio para análisis de registros
- Obtener archivos de registro de Log [Decoder](#page-185-0) anterior a 11.0
- <sup>l</sup> Cargar un archivo de registro en un Log [Decoder](#page-189-0)
- Cargar un archivo de captura de [paquete](#page-190-0)

# <span id="page-135-0"></span>**Configurar la funcionalidad 10G**

En este tema se indica a los administradores cómo ajustar específicamente un Network Decoder para la captura de paquetes a alta velocidad con NetWitness Platform 11.x. Esto se aplica cuando se capturan paquetes en una tarjeta de interfaz 10G. La captura de paquetes a altas velocidades requiere una configuración cuidadosa y lleva el hardware de Decoder a sus límites, razón por la cual debe leer este tema completo cuando implemente una solución de captura 10G.

RSA NetWitness Platform ofrece compatibilidad con la recopilación a alta velocidad de Decoder. Puede capturar datos de paquetes de redes de mayor velocidad y optimizar el Network Decoder para capturar tráfico de red con ráfagas continuas de hasta 8 Gb/s y 10 Gb/s, según los analizadores y los feeds que haya activado.

Las mejoras que facilitan la captura en estos ambientes incluyen las siguientes:

- Utilización de la funcionalidad del driver de captura pf $\tau$ ring para aprovechar la tarjeta NIC Intel 10G genérica con el fin de lograr una captura a alta velocidad.
- <sup>l</sup> Introducción de la configuración assembler.parse.valve, que deshabilita automáticamente los analizadores de aplicación cuando se superan determinados umbrales con el fin de limitar el riesgo de pérdida de paquetes. Cuando se deshabilitan los analizadores de aplicación, los analizadores de capa de red permanecen activos. Cuando las estadísticas bajan de los umbrales superados, los analizadores de aplicaciones se vuelven a habilitar automáticamente.

# **Requisitos previos del hardware**

- Un Decoder serie 4S o serie 5
- Una tarjeta Ethernet basada en Intel 82599, como Intel x520. Todas las tarjetas 10G que proporciona RSA cumplen con este requisito. Dos ejemplos son:
	- Todas las tarjetas de SMC-10GE que proporciona RSA.
	- <sup>l</sup> Una tarjeta secundaria de red de Dell que usa una controladora Intel para proporcionar interfaces de red 10G. Esto se incluye en todo el hardware serie 5.
- <sup>l</sup> Para la serie 4S/Dell R620 solamente: 96 GB de memoria DD3-1600 en DIMM de **doble rango**. Los DIMM de rango único pueden disminuir el rendimiento hasta en un 10 %. Para determinar la velocidad y el rango de los DIMM instalados, ejecute este comando: dmidecode -t 17.
- <sup>l</sup> Almacenamiento suficientemente grande y rápido para satisfacer el requisito de captura. Las consideraciones de almacenamiento se analizan más adelante en este tema.
- <sup>l</sup> Cada Network Decoder configurado con un mínimo de dos DAC o conectividad SAN.

## **Requisitos previos del software**

• Los sistemas basados en Dell R620, por ejemplo, la serie 4S, deben tener su BIOS actualizado a v1.2.6 o superior.

- <sup>l</sup> La funcionalidad de Decoder 10G solo es compatible con las imágenes de instalación de Decoder que proporciona RSA. Todo el software requerido se instala de forma predeterminada.
- In Si actualiza desde una versión anterior, realice la actualización en primer lugar antes de continuar con la configuración

# **Instalar Decoder 10G**

**Nota:** Puede dirigirse a "Configurar Decoder 10G" si está comenzando con el nuevo hardware serie 5.

Ejecute los siguientes pasos para instalar el Decoder 10G de NetWitness:

#### **Descargar y actualizar el BIOS**

**Nota:** Las revisiones de BIOS anteriores a v1.2.6 tienen problemas para identificar correctamente la ubicación de la tarjeta de captura 10G dentro del sistema. Se recomienda que los clientes actualicen al BIOS v2.2.3 más reciente, pero no es requisito para 10G si ejecutan v1.2.6 o superior.

1. Descargue el BIOS v2.2.3 desde la siguiente ubicación:

http://www.dell.com/support/home/us/en/19/Drivers/DriversDetails?driverId=V7P04

- 2. Descargue el archivo Update Package for the Red Hat Linux.
- 3. Copie el archivo en el servidor de NetWitness.
- 4. Inicie sesión como root.
- 5. Cambie los permisos en el archivo a ejecutar.
- 6. Ejecute el siguiente archivo:

./BIOS\_V7P04\_LN\_2.2.3.BIN

7. Reinicie el sistema cuando se complete la ejecución y se solicite un reinicio.

**Nota:** El procedimiento de instalación del BIOS tarda aproximadamente 10 minutos.

#### **Localizar los paquetes Decoder 10G**

Los paquetes requeridos para configurar Decoder 10G deben estar presentes en la imagen de instalación de Decoder. No debe ser necesario instalar ningún paquete adicional.

#### **Verificar que los paquetes de Decoder 10G estén instalados**

La instalación de los paquetes de Decoder 10G se maneja de forma automática. Por lo tanto, no debe haber ninguna acción para habilitar la funcionalidad 10G.

- <sup>l</sup> Si actualizó los paquetes de kernel como parte de una actualización, se requiere un reinicio. El sistema operativo volverá a compilar e instalar los drivers para el kernel actualizado.
- <sup>l</sup> Puede verificar que la instalación se realizó correctamente si ve interfaces PFRINGZC adicionales disponibles al seleccionar el adaptador de puertos de captura, como se describe a continuación.

# **Configurar Decoder 10G**

Realice los siguientes pasos para configurar Decoder 10G:

- 1. En la vista **Explorar del Decoder**, haga clic con el botón secundario en **Decoder** y seleccione **Propiedades**.
- 2. En el menú desplegable Propiedades, seleccione **reconfig** e ingrese los siguientes parámetros: update=1 op=10g

Esto ajusta la canalización de procesamiento de paquetes de Decoder para permitir un mayor rendimiento de datos crudos, pero menos capacidad de análisis.

- 3. En la vista **Explorar del Decoder**, haga clic con el botón secundario en **database** y seleccione **Propiedades**.
- 4. En el menú desplegable **Propiedades**, seleccione **reconfig** e ingrese los siguientes parámetros: **update=1 op=10g**

Estos parámetros ajustan la base de datos de paquetes para usar tamaños de archivos muy grandes y operaciones de I/O directas.

- 5. Seleccione el adaptador de puertos de captura. Entre las opciones para esto se incluyen las siguientes (en los siguientes ejemplos, "p1p1" y "p1p2" son marcadores de posición y se deben reemplazar con nombres de interfaz propios):
	- <sup>l</sup> Captura de un único puerto: **PFRINGZC,p1p1** o **PFRINGZC,p1p2**
	- Captura de ambos puertos: seleccione **PFRINGZC,P1P1** y en la vista **Explorar**, configure capture.device.params = device=zc:p1p2,zc:p1p1.
- 6. Si el hilo de ejecución de escritura tiene problemas para mantener la velocidad de la captura, puede intentar lo siguiente:

Cambie /datebase/config/packet.integrity.flush a normal.

**Nota:** Puede intentar ajustar packet.file.size a un valor mayor, pero debe mantener el tamaño del archivo en menos de 10 GB, ya que el archivo completo se coloca en el búfer de memoria.

- 7. (Opcional) El análisis de aplicaciones consume mucho CPU y puede hacer que Decoder pierda paquetes. Para moderar las pérdidas inducidas por el análisis de aplicaciones, puede configurar /decoder/config/assembler.parse.valve en true. Estos son los resultados:
	- <sup>l</sup> Cuando el análisis de sesiones se transforme en un cuello de botella, los analizadores de aplicación (HTTP, SMTP, FTP, etc.) se deshabilitarán temporalmente.
	- Las sesiones no se pierden cuando se deshabilitan los analizadores de aplicaciones, solo la fidelidad del análisis ejecutado en ellas.
	- <sup>l</sup> Las sesiones analizadas con los analizadores de aplicación deshabilitados tendrán metadatos de red asociados (del analizador de red).
	- La estadística /decoder/parsers/stats/blowoff.count muestra el conteo de todas las sesiones que no se sometieron a los analizadores de aplicación (el análisis de red se ejecuta de todos modos).
- <sup>l</sup> Cuando el análisis de sesiones deja de ser un posible cuello de botella, los analizadores de aplicación se reactivan automáticamente.
- <sup>l</sup> El pool de sesiones del ensamblador debe ser lo suficientemente grande de modo que las sesiones no se fuercen.
- Puede determinar si las sesiones se están forzando con la estadística /decoder/stats/assembler.sessions.forced (que irá en aumento). Además, /decoder/stats/assembler.sessions estará dentro de varios cientos de /decoder/config/assembler.session.pool.
- 8. (Opcional) Si necesita ajustar la MTU para la captura, agregue el parámetro snaplen a capture.device.params. A diferencia de las versiones anteriores, no es necesario que snaplen se redondee hacia arriba a algún límite específico. El Decoder ajusta automáticamente la MTU configurada en las interfaces de captura.
- 9. Los siguientes parámetros de configuración están obsoletos y ya no son necesarios:
	- core= parameter en capture.device.params
	- Cualquier archivo de configuración en el directorio /etc/pf ring

**Nota:** Un dispositivo Ethernet instalado después de una digitalización no requiere ninguna configuración para su uso como un dispositivo de captura. Si se usa como una interfaz de red o para que las herramientas del sistema accedan a él sin configuración manual, requiere configuración.

#### **Parámetros de configuración habituales**

A continuación se enumeran los parámetros de configuración habituales. Los parámetros reales pueden variar según la cantidad de memoria y los recursos de CPU disponibles.

- 1. Ajustes de pool de sesiones y paquetes (en /decoder/config):
	- $\bullet$  pool.packet.pages = 1000000
	- $\bullet$  pool.session.pages = 300000
- 2. Tamaño del bloque de escritura de paquetes bajo (tamaño /database/config/packet.write.block) configurado en filesize.

**Nota:** Esto configura el Decoder para que coloque en el búfer el archivo con páginas gigantes y escriba mediante I/O directos para lograr el máximo rendimiento.

3. Conteo de hilos de ejecución de análisis (en /decoder/config).

```
parse.threads =12
```
## **Consideraciones de almacenamiento**

Cuando se captura a velocidades de línea de 10G, el sistema de almacenamiento que aloja las bases de datos de paquete y metadatos debe tener capacidad para un rendimiento de escritura sostenido de 1,400 MB/s.

#### **Uso del hardware serie 4S (con dos o más unidades de DAC)**

La serie 4S cuenta con una controladora SAS RAID de hardware con capacidad de 48 Gbit/s agregados de rendimiento de I/O. Dispone de ocho puertos de 6 Gbit externos, organizados en dos cables SAS de 4 pistas. La configuración recomendada para 10G es balancear por lo menos dos unidades DAC en estos dos conectores externos. Por ejemplo, conecte una DAC a un puerto de la tarjeta SAS y, a continuación, otra DAC al otro puerto de la tarjeta SAS.

Para los ambientes con más de dos DAC, conéctelas a cada puerto de manera balanceada. Esto puede requerir el recableado de las DAC en una implementación existente, pero no debería afectar a los datos que ya se capturaron en Decoder.

Si agrega nueva capacidad, use el script NwMakeArray actualmente disponible para aprovisionar las unidades de DAC. El script agrega automáticamente una DAC por ejecución (es decir, si se agregan tres DAC, el script se debe ejecutar tres veces) y las agrega a la configuración de NwDecoder10G como puntos de montaje por separado. Los puntos de montaje independientes son importantes, ya que permiten a NwDecoder10G segregar las I/O de escritura de captura de las I/O de lectura necesarias para cumplir con solicitudes de contenido de paquetes.

#### **Uso de SAN y otras configuraciones de almacenamiento**

Decoder permite cualquier configuración de almacenamiento que pueda cumplir con el requisito de rendimiento sostenido. El vínculo Fibre Channel de 8 Gbit estándar a una SAN no es suficiente para almacenar datos de paquetes a 10G; para usar una SAN, puede ser necesario realizar una agregación en múltiples destinos mediante un esquema de RAID por software. Por lo tanto, para configurar la conectividad a la SAN mediante varios FC, se requieren ambientes que usen SAN.

#### **Consideraciones de análisis y contenido**

El análisis de paquetes crudos a altas velocidades presenta retos únicos. Dadas las altas tasas de sesiones y paquetes, la eficiencia del análisis es primordial. Un único analizador ineficiente (que tarde demasiado en examinar los paquetes) puede retrasar el sistema completo hasta el punto en que los paquetes se pierden en la tarjeta.

Para las pruebas iniciales de 10G, comience solo con analizadores nativos (excepto SMB/WebMail). Use los analizadores nativos para establecer el rendimiento de base y con una pérdida de paquetes mínima o nula. No descargue contenido de Live hasta que se haya hecho esto y se compruebe que el sistema captura sin problema a altas velocidades.

Una vez que el sistema haya estado operacional y en correcta ejecución, se debe agregar contenido de Live de manera muy lenta, en especial los analizadores.

#### **Mejores prácticas**

Si actualiza un sistema actualmente implementado o implementa un sistema nuevo, la recomendación es usar las siguientes mejores prácticas para minimizar el riesgo de pérdida de paquetes. Preste atención si actualiza una implementación actual de 10G, pero no agrega tráfico adicional. Por ejemplo, un Decoder actual que captura de una tarjeta 10G a 2G constantes no debería percibir una diferencia en el rendimiento, a menos que parte de la actualización también implique agregar tráfico adicional para la captura.

<sup>l</sup> Incorpore analizadores de base (excepto SMB/Webmail, los cuales generalmente tienen una alta utilización del CPU) y compruebe que la pérdida de paquetes sea escasa o nula.

- Cuando agregue analizadores adicionales, agregue solo uno o dos por vez.
- $\bullet$  Mida el impacto en el rendimiento del contenido recientemente agregado, en especial durante periodos de máximo tráfico.
- <sup>l</sup> Si se comienzan a producir pérdidas en circunstancias en que antes no se producían, inhabilite todos los analizadores recientemente agregados, habilite solo uno por vez y mida el impacto. Esto ayuda a detectar analizadores individuales que tienen efectos perjudiciales en el rendimiento. Tal vez sea posible reestructurarlos para que tengan un mejor funcionamiento o reducir su conjunto de funciones solo a aquellas que son necesarias para el caso de uso del cliente.
- <sup>l</sup> Aunque tienen impactos menores en el rendimiento, los feeds también se deben revisar y agregar en etapas con el fin de medir su impacto.
- <sup>l</sup> Las reglas de aplicaciones también tienden a tener un impacto mínimo observable, pero, nuevamente, es mejor no agregar una gran cantidad de ellas de una sola vez sin medir su impacto en el rendimiento.

Finalmente, la aplicación de los cambios recomendados en la configuración, los cuales se describen en la sección Configuración, ayudará a minimizar los posibles problemas.

#### **Contenido de Live probado**

Todos los analizadores siguientes (no cada uno de ellos) se pueden ejecutar a 10G en el conjunto de datos de prueba utilizado:

- Contenido de MA (7 analizadores Lua, 1 feed y 1 regla de aplicación)
- <sup>l</sup> 4 feeds (alert ids info, nwmalwaredomains, warning y suspicious)
- $\cdot$  41 reglas de aplicación
- DNS verbose lua (inhabilitar DNS)
- fingerprint javascript lua
- fingerprint pdf lua
- fingerprint rar lua
- fingerprint rtf lua
- MAIL lua (inhabilitar MAIL)
- SNMP lua (inhabilitar SNMP)
- spectrum lua
- SSH lua (inhabilitar SSH)
- TLS lua
- windows command shell
- windows executable

NO PROBADOS:

- SMB lua, SMB nativo deshabilitado de manera predeterminada
- html threat

#### OTROS:

- I HTTP lua reduce la velocidad de captura de más de 9G a menos de 7G. A un poco menos de 5G, se puede usar este analizador en lugar del nativo sin pérdidas (además de la lista anterior).
- xor executable lleva la CPU de análisis al 100 % y el sistema puede disminuir considerablemente debido al respaldo del análisis.

#### **Ajustes de agregación en función del contenido de Live probado**

Un Decoder 10G puede gestionar la agregación a un único Concentrator mientras se ejecuta a velocidades de 10G. Se espera que las implementaciones que usan Malware Analysis, Event Stream Analysis, Warehouse Connector y Reporting Engine afecten el rendimiento y puedan provocar la pérdida de paquetes.

En el caso del escenario de prueba, Concentrator agrega entre 45,000 y 70,000 sesiones/s. El Decoder 10G captura entre 40,000 y 50,000 sesiones/s. Con el contenido antes identificado, esto equivale aproximadamente a entre 1.5 y 2 millones de metadatos/s. Debido al alto volumen de tasas de sesiones, se recomienda aplicar los siguientes cambios en la configuración:

- <sup>l</sup> Una agregación de tipo nice en Concentrator limita el impacto en el rendimiento en Decoder 10G. El siguiente comando activa la agregación de tipo nice. /concentrator/config/aggregate.nice = true
- <sup>l</sup> Debido al alto volumen de sesiones en Concentrator, puede considerar la activación del modo valores paralelos en el Concentrator mediante la configuración de /sdk/config/parallel.values en 16. Esto mejora el rendimiento de Investigation cuando la cantidad de sesiones por segundo sea mayor que 30,000.
- <sup>l</sup> Si se requieren múltiples flujos de agregación, la agregación desde el Concentrator tiene un menor impacto en el Decoder.
- <sup>l</sup> Se requerirá una revisión adicional del contenido y el análisis en aquellas implementaciones en las cuales se deseen usar otros componentes de NetWitness Platform (Warehouse Connector, Malware Analysis, ESA y Reporting Engine).

## **Optimizar las operaciones de lectura/escritura al agregar almacenamiento nuevo**

Un Decoder 10G está optimizado para escalonar las operaciones de lectura y escritura en varios volúmenes, de modo que el archivo actual que se escribe esté en un volumen diferente del archivo siguiente que se escribirá. Esto permite el rendimiento máximo en el volumen RAID cuando se leen datos desde el último archivo que se escribe mientras se escribe el archivo actual en un volumen diferente. Sin embargo, si los volúmenes se agregan después de que ha estado en uso un Decoder, la capacidad de escalonar se ve limitada debido a que uno o más volúmenes ya están llenos y el volumen nuevo es el único lugar en el que se pueden escribir nuevos archivos.

Para corregir esta situación, un administrador puede ejecutar un comando stagger en una base de datos de NetWitness Platform existente (paquete, registro, metadatos o sesión), que tenga al menos dos volúmenes, con el fin de escalonar los archivos entre todos los volúmenes en el patrón de lectura/escritura más óptimo. El principal caso de uso es cuando se agrega nuevo almacenamiento a un Decoder existente y se desean escalonar los volúmenes ANTES de reiniciar la captura.

Los nodos de configuración para este comando son las bases de datos de sesión, metadatos y paquete. Cada una de estas reside en /database/config, que suele ser un nodo raíz. Los nodos de configuración para un Decoder son los siguientes:

- <sup>l</sup> /database/config/packet.dir
- · /database/config/meta.dir
- <sup>l</sup> /database/config/session.dir

Consulte información sobre cómo se formatean esas configuraciones en la *Guía de ajuste de la base de datos de NetWitness Platform Core*.

En general, el comando stagger es útil únicamente para un Decoder 10G y suele serlo solo para la base de datos de paquete. El máximo rendimiento se logra para el almacenamiento y la recuperación de paquetes cuando están presentes varios volúmenes. En este escenario, el Decoder completa siempre el volumen con más espacio libre. Cuando los volúmenes tienen aproximadamente el mismo tamaño, esto da como resultado un patrón de escritura escalonado que permite un rendimiento máximo para la lectura y la escritura en todos los volúmenes. Sin embargo, esto ocurre naturalmente solo cuando están presentes varios volúmenes de almacenamiento de paquetes en el momento en que el Decoder se implementa por primera vez.

Un caso de uso típico es la adición de más almacenamiento a un Decoder existente para aumentar la retención. Sin embargo, cuando se agrega almacenamiento a una implementación en la que ya se completaron los volúmenes existentes con paquetes almacenados, el Decoder completará naturalmente el almacenamiento nuevo con paquetes antes de implementar paquetes en el almacenamiento existente. Esto da como resultado un patrón de lectura/escritura poco satisfactorio debido a que la mayoría de las lecturas ocurrirá en el mismo volumen en el que se escribe actualmente. En una implementación de 10G, las lecturas tienen bloqueado el acceso al volumen mientras se producen las escrituras. Esto no detiene TODAS las lecturas en ese volumen porque el archivo se pone en el búfer en la memoria antes de que se escriba, pero da lugar a un rendimiento de lectura poco satisfactorio.

Con el comando stagger, puede agregar más almacenamiento y, a continuación, hacer que el servicio escalone naturalmente los archivos en TODOS los volúmenes (existentes y nuevos), de modo que el rendimiento de lectura se optimice.

**Precaución:** Este comando se debe ejecutar solamente DESPUÉS de que se monta el almacenamiento y se configura el Decoder para usarlo (por ejemplo, después de que se agregan puntos de montaje a packet.dir).

La desventaja de este comando es que el escalonamiento puede tardar y el Decoder no debe estar capturando durante la operación de escalonamiento.

Flujo de trabajo recomendado:

- 1. Agregue todo el almacenamiento y configure los puntos de montaje.
- 2. Agregue nuevos puntos de montaje de almacenamiento a packet.dir (o session.dir/meta.dir) y reinicie el servicio (muy importante).
- 3. Asegúrese de que la captura esté detenida.
- 4. Ejecute la operación de escalonamiento, pero asegúrese de que la conexión que inició esta operación nunca se termine hasta que se complete. Si la conexión se termina, la operación de escalonamiento se cancelará. Si se cancela, los archivos que ya se escalonaron permanecerán en su lugar. La operación se puede reanudar con la reejecución del mismo comando (no será necesario volver a realizar el trabajo ya realizado). Si el escalonamiento se ejecuta desde NwConsole, ejecute el comando timeout 0 antes de enviar el comando stagger. Esto evitará el tiempo de espera del comando normal de 30 segundos.
- 5. Inicie la captura después de que finalice el comando stagger.

Los siguientes son los parámetros para el comando:

- type: La base de datos que se escalonará (sesión, metadatos o paquete). En general, solamente la base de datos de paquete es útil para el escalonamiento, pero es posible aplicarlo a la base de datos de sesión o metadatos cuando están presentes varios volúmenes para ellas. Dado que las bases de datos de sesión y metadatos escriben mucho menos datos que la base de datos de paquete, en general, el escalonamiento de esas bases de datos produce aumentos de rendimiento menos evidentes.
- <sup>l</sup> dryRun: Si es true (el valor predeterminado), devolverá solamente una descripción de las operaciones que se realizarían. Si es false, los archivos se transferirán realmente a un patrón de lectura/escritura óptimo. DEBE pasar false para escalonar realmente los archivos.

Ejemplo de uso desde NwConsole:

```
login <decoder>:50004 <username> <password>
timeout 0
send /database stagger type=packet dryRun=false
```
Si ejecuta este comando a través de la API RESTful, pase el parámetro expiry=0 adicional para evitar un tiempo de espera desde el servicio. También tendrá que asegurarse de que el cliente HTTP no se desconecte antes de que se complete la operación.
# **Configurar un Log Decoder para que acepte Protobuf**

Hay momento en que se desea analizar archivos de registro que están en formato protobuf (búfer de protocolo). Puede configurar un Log Decoder con un servicio Log Collector para aceptar registros en formato protobuf (búfer de protocolo).

### **Para importar un archivo de registro a un Log Decoder:**

- 1. Vaya a **ADMINISTRAR** > **Servicios**.
- 2. Seleccione un Log Decoder con un servicio Log Collector en la lista de **Servicios** y elija **> Ver > Explorar**.

Se muestra la vista Explorar para el Log Decoder: Log Collector.

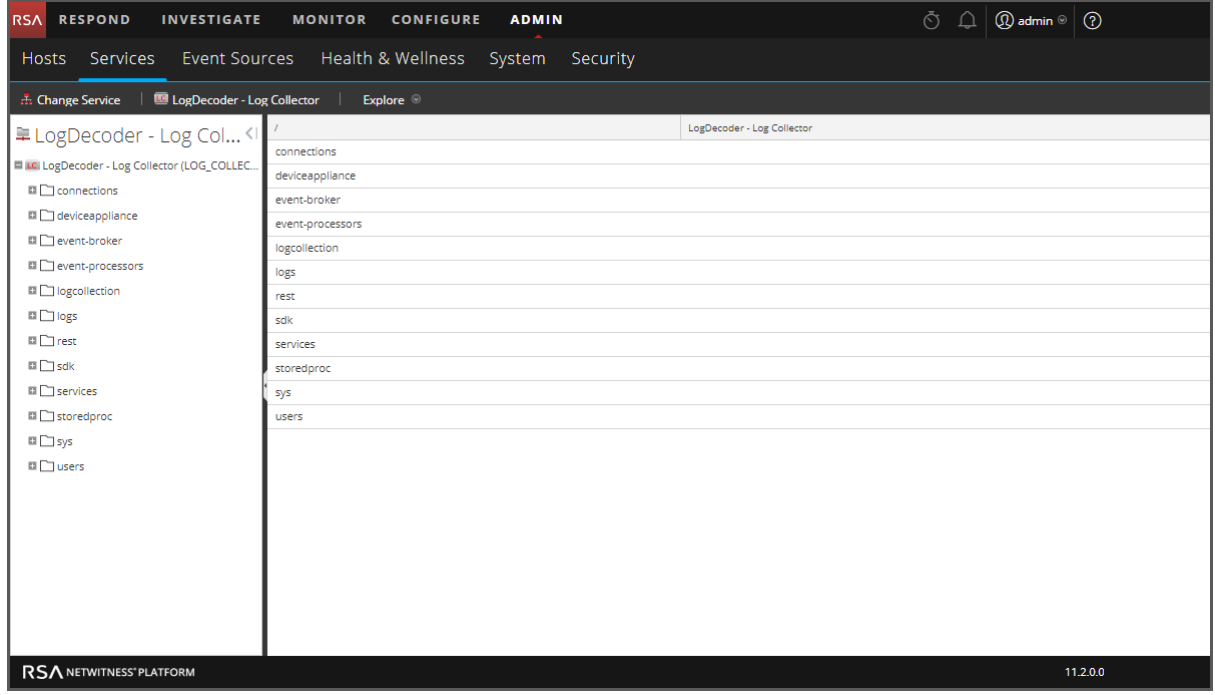

3. Vaya a **event-**

**processors/logdecoder/destinations/logdecoder/consumer/processors/ tcpconnector/config**

La apariencia de la pantalla debe ser similar a la siguiente.

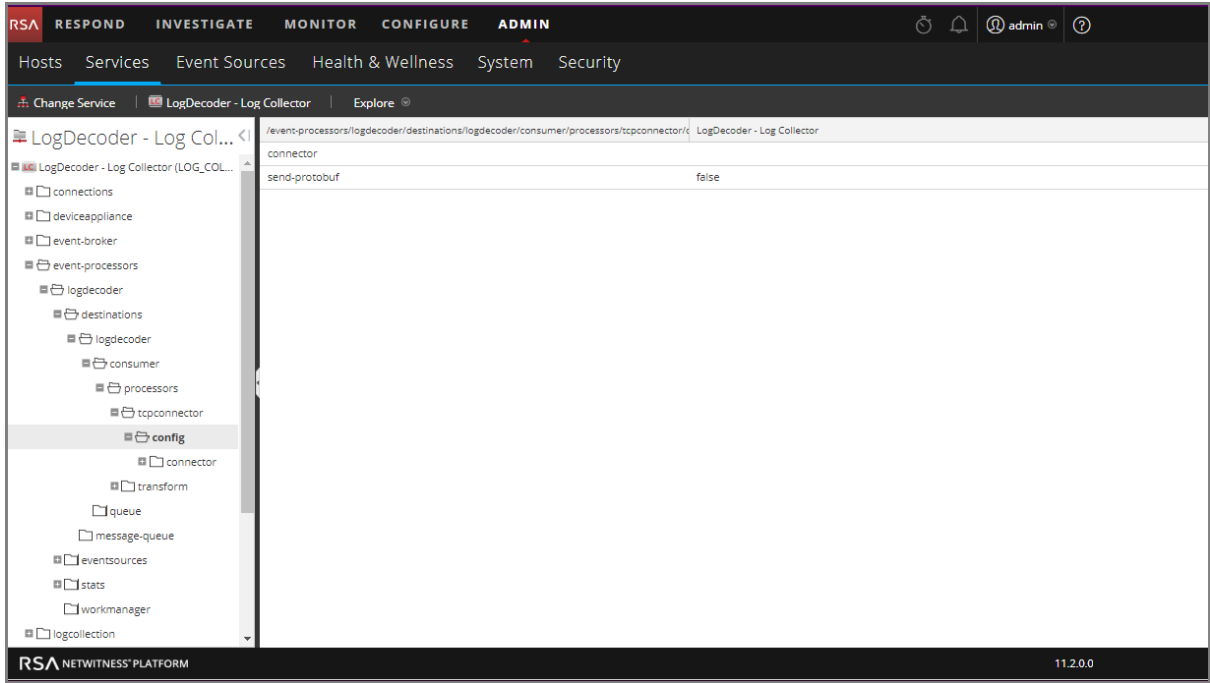

- 4. En el campo **send-protobuf**, seleccione **false** y cambie el valor a **true.**
- 5. Vaya a event-

processors/logdecoder/destinations/logdecoder/consumer/processors/tcpconnec tor/

config/connector/channel/tcp y cambie el valor del **puerto** a **50202**.

6. Vaya a event-

```
processors/logdecoder/destinations/logdecoder/consumer/processors/tcpconnec
tor/
```
config/connector/event y cambie los siguientes parámetros:

- <sup>l</sup> Borre el campo **delimiter**
- <sup>l</sup> Cambie **format** a **%text%**

# **Configurar los tiempos de espera divididos de la sesión**

El comportamiento predeterminado del Decoder es finalizar automáticamente las sesiones que superen un tamaño configurado o hayan estado inactivas durante un período de tiempo. Cuando la sesión finaliza debido al tiempo de espera, todos los paquetes subsiguientes recibidos en esa sesión parecen almacenarse en una nueva sesión. Puede mitigar el efecto de la división de la sesión debido a largos períodos de inactividad entre los paquetes mediante este procedimiento.

Cuando una sesión de Decoder supera un tamaño configurado (32 MB de manera predeterminada, el valor /decoder/config/assembler.max.size) o ha estado inactiva durante un tiempo, la sesión se divide. NetWitness Platform tiene el paquete anterior y el paquete siguiente, y puede propagar el estado de la sesión a partir del fragmento de sesión inicial al fragmento de sesión subsiguiente.

Se anota cada fragmento de sesión (metadatos session.split) para que se pueda identificar y asociar con otros fragmentos de la sesión real de la red. La direccionalidad, según lo determina la sesión inicial, reduce la aparición de fragmentos con direccionalidad invertida.

Si hay una brecha de tiempo entre los paquetes que es lo suficientemente grande como para que ya no haya paquetes para la sesión en la memoria, la sesión se quita del Decoder. Si después de que esto ocurre se muestra un paquete posterior, se crea una nueva sesión sin ningún contexto de la sesión anterior. El problema es la incapacidad para continuar una sesión cuando se producen una brecha entre los paquetes de una sesión que es más grande que los paquetes que colocamos en el búfer (según las configuraciones disponibles de memoria y tiempo de espera). Una vez que se quita de la memoria el último paquete de una sesión, también se quita la sesión y con ella el contexto necesario para garantizar una direccionalidad coherente.

Hay dos ajustes de configuración de tiempo de espera en un Network Decoder,

/decoder/config/assember.timeout.session y assembler.timeout.packet. Ambos se configuran de manera predeterminada en 60 segundos. La configuración assembler.timeout.session controla cuánto tiempo dura una sesión en el ensamblador sin recibir otro paquete. La configuración assembler.timeout.packet controla cuánto tiempo espera una sesión antes de su análisis. Si la sesión se extrae del ensamblador antes de este tiempo de espera, se analiza automáticamente.

El tiempo de espera de la sesión es la cantidad de segundos desde que el último paquete se agregó a esa sesión. Por lo tanto, este tiempo de espera se restablece en cada paquete que se agrega a esa sesión. El tiempo de espera del paquete es la cantidad de segundos transcurridos desde que se agregó el primer paquete para esa sesión (en otras palabras, el paquete que creó la sesión). Esto nunca se restablece y una vez que vence el tiempo de espera, la sesión se analiza.

El punto importante es que se puede analizar una sesión, pero permanece en el ensamblador. Una sesión en el ensamblador aún puede tener los paquetes que se le agregaron incluso si ya se analizó. Los analizadores nunca verán los paquetes que se agregan después del análisis de la sesión, pero estarán conectados a la sesión y se podrán ver en una llamada /sdk content o /sdk packets posterior.

Después de que se analiza una sesión, la sesión Y sus metadatos se escriben en el disco. En este punto, se pueden agregar y "ver" mediante los comandos sdk. Los paquetes se escriben en orden de captura y no se reordenan según la sesión a la que pertenecen. Tampoco se escriben cuando se escribe la sesión y los metadatos.

Puede deshabilitar ambos nodos de tiempo de espera agotado,

/decoder/config/assembler.timeout.session y assembler.timeout.packet, para ello configúrelos en cero en la Vista Explorar de servicios.

Si ambos tiempos de espera están deshabilitados, las sesiones permanecen divididas debido al vencimiento del tiempo o del tamaño. Sin embargo, el Decoder rastrea el flujo de red mientras tiene suficiente memoria. Por lo tanto, cuando llegan más paquetes en el mismo flujo de red, el Decoder agrega elementos de metadatos split a las sesiones posteriores. Mediante una combinación de los metadatos split y la clave de flujo, es posible volver a construir el flujo de red a partir de las múltiples sesiones.

La cantidad de tiempo durante el cual se rastrean las sesiones tiene como límite la cantidad de entradas de pool de sesión disponibles en el Decoder y, por lo tanto, la ventana de tiempo real varía según la tasa a la que se agregan nuevas sesiones. Si se agregan nuevas sesiones a alta velocidad, se reduce el tamaño de la ventana de tiempo. El tamaño del pool se establece mediante la entrada de configuración /decoder/config/assembler.session.pool, que establece la cantidad máxima de sesiones que se rastrearán a la vez.

La estadística /decoder/stats/assembler.timespan permite ver cuándo el Decoder ya no rastrea las divisiones de las sesiones debido a que la tasa de recopilación es demasiado alta y el Decoder no tiene suficiente memoria para rastrear. Esta estadística indica la cantidad de segundos que se rastrean dentro de la tabla de sesiones, que es la ventana de tiempo efectivo en el cual el Decoder puede vincular las sesiones. En una operación normal esta estadística coincide con el valor de

/decoder/config/assembler.timeout.session, pero cuando se ejecuta en el modo de división de tiempo, la estadística /decoder/stats/assembler.timespan aumenta o disminuye según la tasa de recopilación.

### **Para configurar el modo de división de tiempo, ajuste los siguientes parámetros de configuración y reinicie el Decoder:**

1. En la vista Administration > Servicios, seleccione el servicio Decoder y elija  $\bullet \bullet$  > **Ver** > **Explorar.**

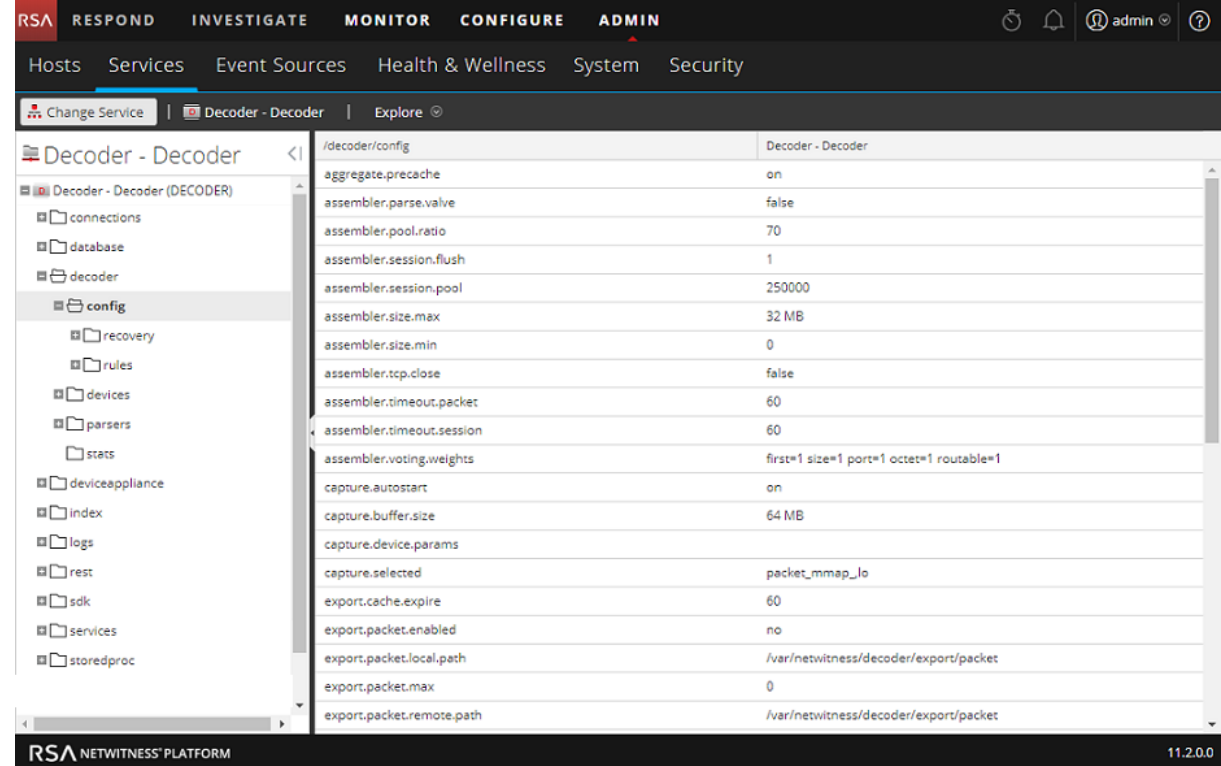

2. En la Vista Explorar de servicios seleccione **decoder** > **configuración**.

- 3. Haga clic en la columna **Valor** junto al parámetro y configure estos dos parámetros: **/decoder/config/assembler.session.flush = 0 /decoder/config/assembler.timeout.session = 0**
- 4. Para ver cuándo el Decoder ya no rastrea las divisiones de las sesiones debido a que la tasa de recopilación es demasiado alta y el Decoder no tiene suficiente memoria para rastrear, vea la estadística /decoder/stats/assembler.timespan, en el Vista Explorar de servicios seleccione **decoder** > **estadística**.

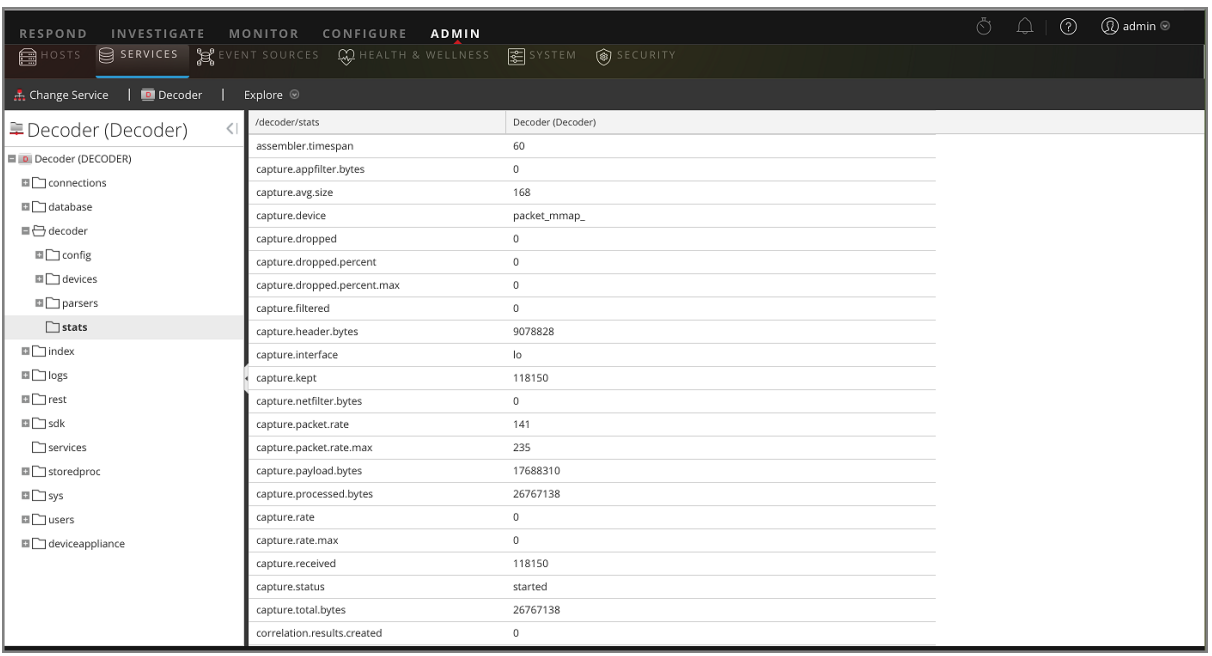

# **Configurar el reenvío de syslog a un destino**

Además de recopilar mensajes de syslog, puede configurar Log Decoder para que reenvíe los mensajes de syslog a otro receptor de syslog. NetWitness Platform reenvía mensajes de syslog después de analizarlos y antes de escribirlos en Log Decoder.

**Nota:** Debe configurar el reenvío de syslog mediante los pasos que se definen en este tema bajo **Procedimiento** y con el uso de la vista **Explorar**.

El Log Decoder debe estar en el estado **Iniciado** antes de poder configurar el reenvío de Syslog. Para configurar el reenvío de syslog:

- 1. Configure reglas de capa de aplicación (reglas de aplicaciones) de Log Decoder para etiquetar los mensajes de syslog con metadatos que den a NetWitness Platform la instrucción de reenviar los mensajes:
	- a. Seleccione un Log Decoder en la vista **Servicios** y seleccione  $\ddot{\mathbf{Q}}$  > **Ver** > **Explorar** en la columna Acciones.
	- b. Vaya al nodo **/decoder/config/rules/application**, haga clic con el botón secundario en **application** y haga clic en **Propiedades**.
	- c. En la vista **Propiedades**, especifique el comando **add** con los siguientes parámetros: **rule=<query> name=<name>**

```
Ejemplo 1: rule=*name=receiver1
Ejemplo 2: rule="device.type='winevent_nic'" name=receiver)
```
d. Haga clic en **Enviar**.

0049

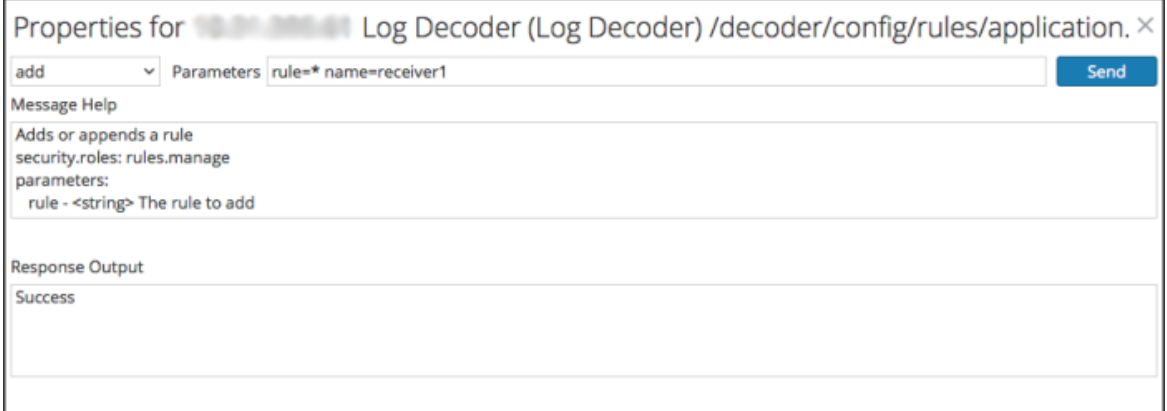

NetWitness Platform crea la regla name=receiver1 rule=\* order=<n>. NetWitness Platform inserta el número de orden (por ejemplo, order=49) de acuerdo con la fecha en que se configuró la regla.

rule=\* name=receiver1 order=49

e. Vaya al nodo /decoder/config/rules/application y haga clic en la regla name=receiver1 rule=\* order=49.

f. Agregue parámetros **alert forward** a los parámetros de la regla.

```
rule=* name=receiver1 order=49 alert forward
```
Los demás parámetros de la regla tienen el mismo significado que en otras reglas de aplicación.

El siguiente ejemplo de regla de aplicación selecciona todos los registros con la regla \*. Crea metadatos de alerta con el valor "**receiver1**" y etiqueta el registro completo de modo que se reenvíe al destino de reenvío de syslog. Puede definir tantas reglas de reenvío distintas como necesite con el mismo nombre o con nombres únicos.

- 2. Defina destinos de reenvío de syslog y active el reenvío.
	- a. Seleccione un Log Decoder en la vista Servicios y elija  $\bullet$   $\triangleright$   $\triangleright$   $\tri$
	- b. Los destinos de reenvío de syslog se definen en el nodo de configuración /decoder/config/logs.forwarding.destination.

Este nodo de configuración contiene uno o más pares de nombre/valor. El nombre corresponde a los parámetros de nombre de la regla de aplicación que usó para etiquetar los registros con metadatos de reenvío. El valor es un trío de transporte, host y puerto separados por dos puntos y seguidos de un parámetro de formato opcional.

name=(udp|tcp|tls):host:port[:(retainsource|rfc3164)]

El primer parámetro indica el protocolo de transporte y debe ser udp, tcp o tls. La especificación de udp reenviará los registros a través del protocolo de syslog RFC 3164 / RFC 5426 UDP. La especificación de tcp reenviará los registros a través de una conexión TCP con tramas RFC 6587. La especificación de tls reenviará los registros de acuerdo con RFC 5425.

El host es una dirección IPv4, una dirección IPv6 o un nombre de host.

El puerto es aquél al cual se envían los registros. Por lo general, este es el puerto 514 para syslog UDP y 6514 para las conexiones del protocolo TLS. No hay ninguna asignación de puerto estándar para syslog mediante TCP.

De manera opcional, retainsource o rfc3164 pueden especificarse al final de la cadena de destino para indicar que se debe incluir formato e información adicionales con cada registro que se reenvía. La especificación de retainsource incluirá los encabezados de conector z al principio del registro y se completará con los metadatos time, device*.* (ip|ipv6|host) y lc.cid, y se utiliza mejor para su reenvío a otros Log Decoders. La opción rfc3164 antepondrá un encabezado RFC3164 válido a todos los eventos reenviados compuestos por los metadatos syslog.pri, time y device*.*(ip|ipv6|host). En ambos casos, el texto del registro original permanece sin modificaciones.

Destino de reenvío de ejemplo:

gears=tls:gears.netwitness.local:6514

Reenvío de ejemplo mediante tcp a la falta de disponibilidad en el puerto 514 con encabezados de conector z:

fwdrule=tcp:blackout.netwitness.local:514:retainsour

En el parámetro /decoder/config/logs.forwarding.destination, especifique el destino. Por ejemplo: Conexiones TLS: receiver1=tls:receiver1.netwitness.local:6514 Conexiones UDP: receiver1=udp:receiver1.netwitness.local:514

Conexiones TCP: **receiver1=tcp:receiver1.netwitness.local:514**

logs.forwarding.destination receiver1=tcp:10.31.244.44:514 receiver2=tcp:10.31.244.46:514 receiver3=tcp:10.31.244.48:514 **Nota:** Puede configurar: - Múltiples reglas para reenviar registros al mismo destino. - Múltiples reglas para reenviar registros a múltiples destinos. Para las conexiones del protocolo TLS, el certificado del destino de reenvío se debe validar. La autoridad de certificación que firmó el certificado del destino debe estar presente en el área de almacenamiento de confianza de CA de Log Decoder y el certificado debe residir en el destino o en el receptor de syslog. Consulte "Configurar certificados" en la *Guía de configuración de la recopilación de registros* para obtener información sobre la manipulación del almacén de confianza de CA de Log Decoder. (Vaya a la Tabla [maestra](https://community.rsa.com/docs/DOC-81328)

c. En el parámetro /decoder/config/logs.forwarding.enabled, especifique **verdadero**.

de [contenido](https://community.rsa.com/docs/DOC-81328) para buscar todos los documentos de NetWitness

logs.forwarding.enabled true

# **Configurar el manejo de las transacciones en un Decoder**

Platform Logs & Network 11.x.)

A partir de la versión 11.0, los administradores pueden configurar un Decoder para que las sesiones entrantes se subdividan en sesiones de transacción más pequeñas cuando usan analizadores LUA, diseñados para crear transacciones. La función permite que los analistas ejecuten analítica de las sesiones divididas en los servicios descendentes como Investigate.

### **Manejo de transacciones**

El nodo de configuración del servicio de Decoder tiene un parámetro nuevo para la configuración del manejo de transacciones: /decoder/parsers/config/parser.transaction.mode. Este nodo controla el comportamiento del Decoder cuando un analizador define una transacción dentro de una sesión de red.

Los valores de parser.transaction.mode corresponden a los modos de funcionamiento:

- off (transacciones desactivadas)
- $\bullet$  meta (transacciones representadas como elementos de metadatos)
- split (sesiones divididas de transacciones)

### **Transacciones desactivadas**

Cuando el modo de transacciones está desactivado, se omiten las transacciones de nivel de aplicación creadas por los analizadores y nada se almacena en la colección para representar la transacción.

#### **Transacciones representadas como elementos de metadatos**

En este modo de operación, cuando un analizador genera una transacción de nivel de aplicación, un nuevo elemento de metadatos de tipo {{trans}} se agrega a la sesión en el cual se realizó la transacción. El elemento de metadatos {{trans}} contiene una lista de otros elementos de metadatos que constituyen la transacción.

#### **Sesiones divididas de transacciones**

En este modo de operación, cuando un analizador genera una transacción de nivel de aplicación, se divide la sesión. La división de la sesión se logra de esta forma:

- 1. Se crea un nuevo elemento de sesión.
- 2. Los elementos de metadatos de red se copian de la sesión analizada en la nueva sesión.
- 3. Los elementos de metadatos marcados en la transacción se transfieren de la sesión original a la nueva sesión.

Los siguientes elementos de metadatos se duplican en la sesión dividida desde la sesión que se analizó:

- $\bullet$  time
- $\bullet$  medium
- <sup>l</sup> eth.src
- eth.dst
- eth.type
- ip.proto
- ip.src
- ip.dst
- ipv6.src
- ipv6.dst
- ipv6.proto
- $\bullet$  tcp.srcport
- tcp.dstport
- tcp.flags
- udp.srcport
- udp.dstport
- **.** service
- udp.srcport
- udp.srcport
- $\bullet$  tls.premaster

# **Descifrar los paquetes entrantes**

A partir de NetWitness Platform 11.0, los administradores pueden configurar un Network Decoder para descifrar paquetes entrantes mediante el comando sslKeys. Los analizadores habilitados verán la carga útil de los paquetes sin cifrar y crearán metadatos según corresponda. Si el Decoder no está configurado para descifrar los paquetes entrantes, la mayoría de los analizadores habilitados verán solo elementos no utilizados cifrados y no podrán crear metadatos significativos.

**Nota:** Si FIPS está habilitado, la lista de cifrados para descifrado está restringida solo a aquellos que aprueba FIPS.

El comando sslKeys proporciona una manera de cargar las claves premaster o privadas en el Decoder, para que los paquetes cifrados capturados que coincidan con las claves puedan descifrarse antes de su análisis. Los administradores configuran el Decoder mediante el ingreso del comando sslKeys con la interfaz de la línea de comandos de NwConsole o la interfaz RESTful del Decoder.

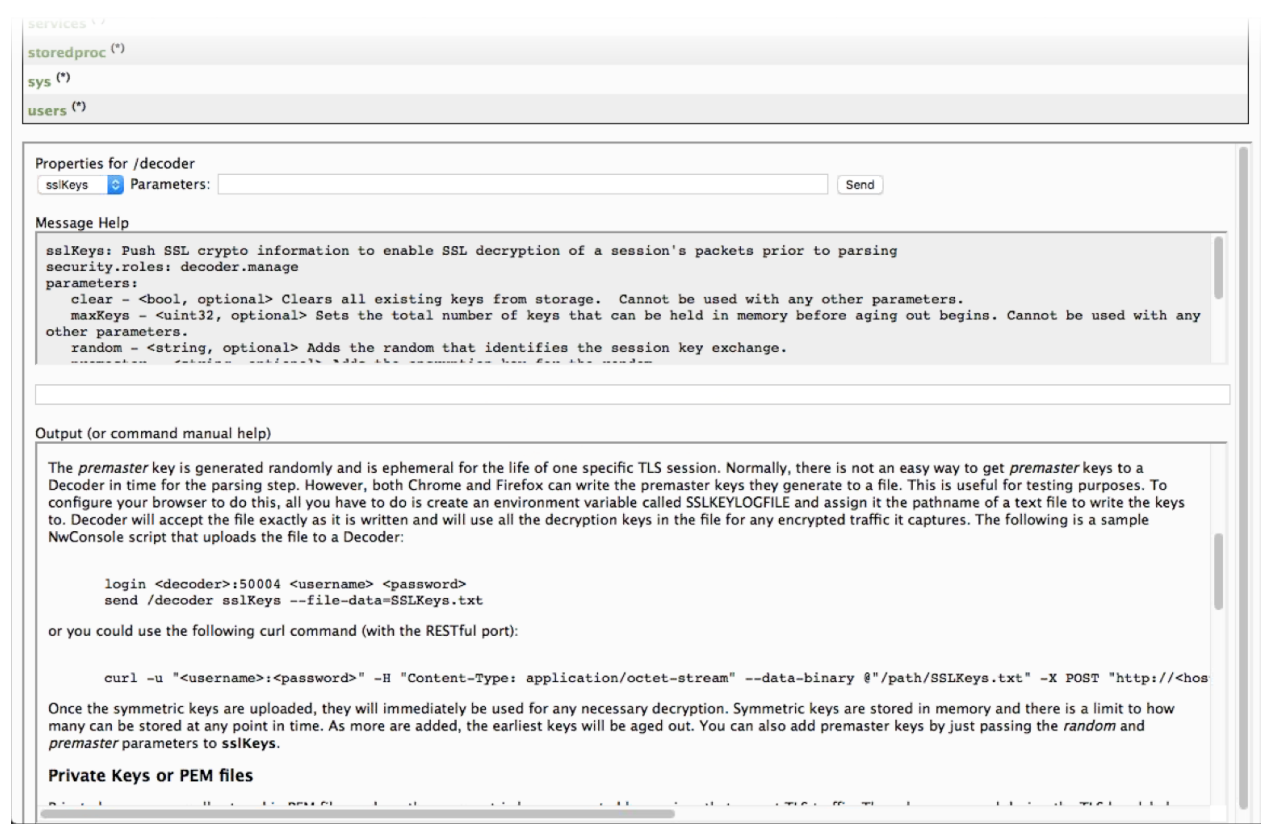

El formulario de la interfaz RESTful en la ruta: /decoder/sslkeys permite cargar una única clave privada con codificación PEM, un solo archivo que contiene varias claves privadas concatenadas o un único archivo de varias claves de premaster.

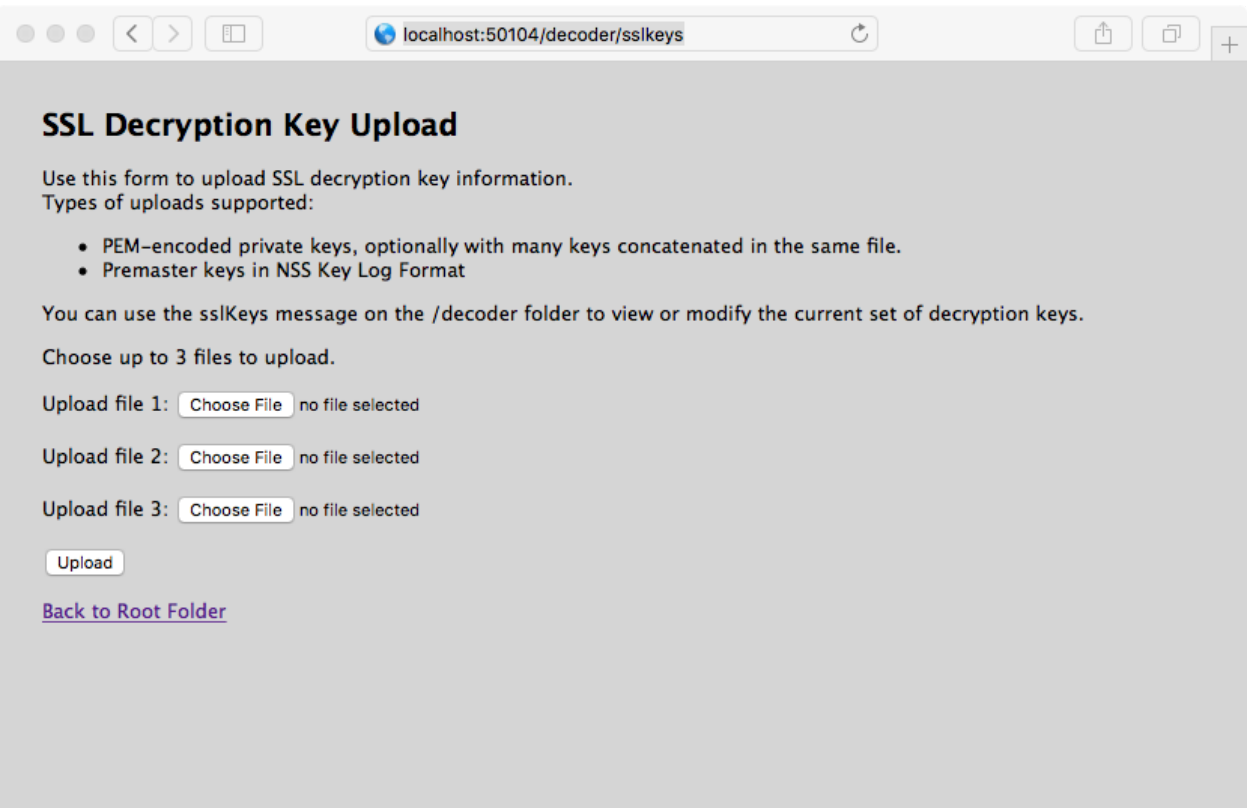

A pesar de que los paquetes se descifran durante la etapa de análisis, solo los paquetes cifrados se escriben en el disco. La clave de premaster coincidente que se usa para descifrar se escribe en la clave de metadatos tls.premaster, que los analistas pueden usar para ver posteriormente los paquetes sin cifrar según demanda.

A continuación, se proporcionan detalles para que los administradores configuren el descifrado de paquetes entrantes y para que los analistas vean los paquetes sin cifrar según demanda.

### **Consideraciones de rendimiento**

El descifrado de paquetes en tiempo real requiere trabajo adicional en la etapa de análisis. Antes de implementar esta función, planee cuidadosamente a fin de garantizar que el ancho de banda de tráfico entrante no supere la potencia de procesamiento disponible. Puede que necesite más Decoders para descifrar el tráfico en relación con lo que necesitaría si no descifrara.

Los paquetes capturados en un Decoder normalmente tienen un tiempo de espera de aproximadamente 60 segundos en la etapa de ensamblaje antes de que se envíen a la etapa de análisis. Si el Decoder está bajo presión de memoria debido al ancho de banda muy alto, puede disminuir el ciclo de vida de los paquetes en el ensamblador. Para solucionar esta situación, puede configurar un valor de tiempo de espera mayor y aumentar la cantidad de memoria disponible para almacenar los paquetes en el ensamblaje. Además, a fin de llevar a cabo el descifrado de los paquetes, el Decoder debe recibir la clave de descifrado antes de la etapa de análisis.

**Nota:** Actualmente, se pueden descifrar solo los protocolos TLS 1.2 y anteriores

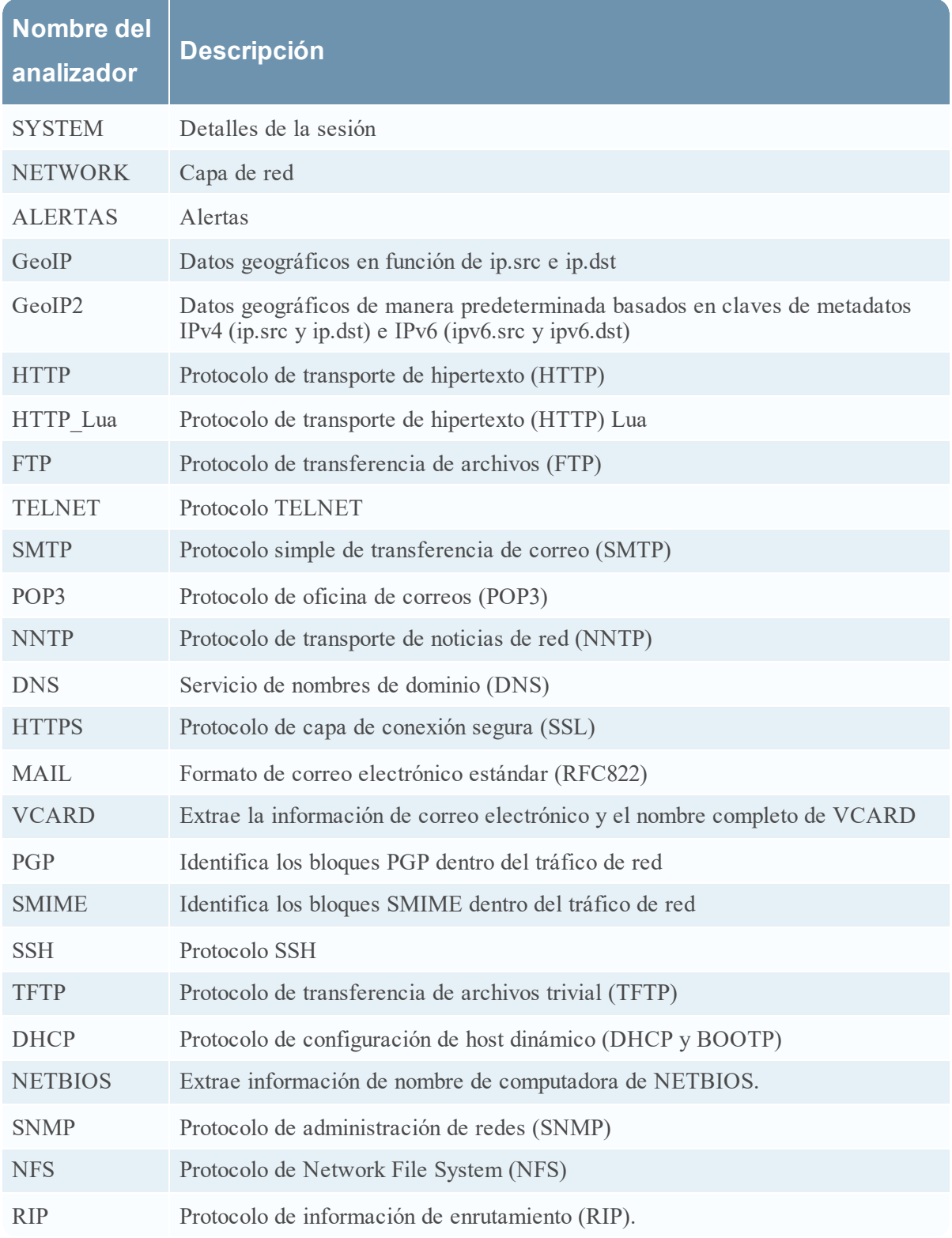

Sin tener ningún feed cargado, los siguientes analizadores habilitados y un 50 % de las sesiones que se descifran, un Decoder puede procesar el tráfico a 3 GB/s.

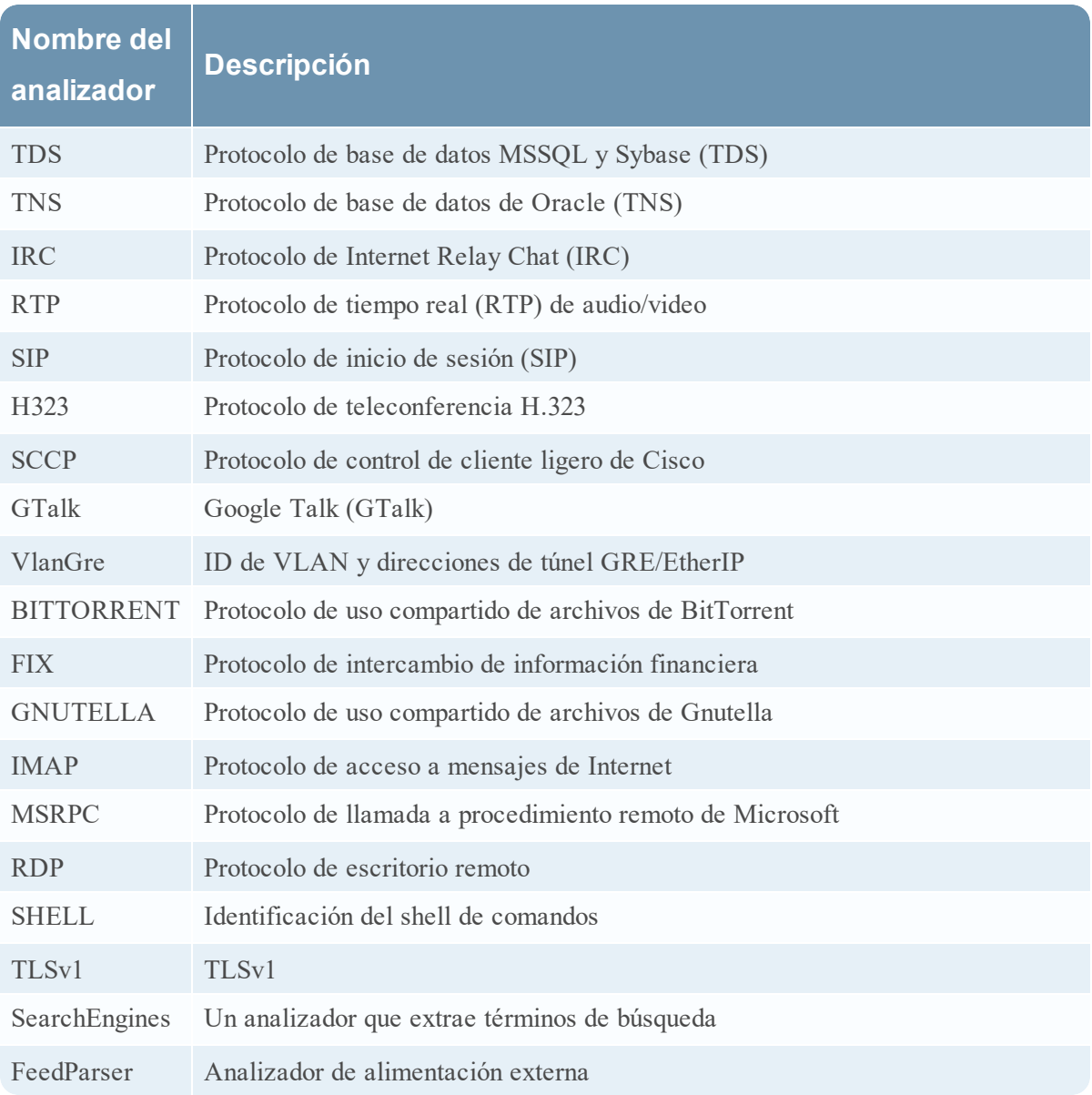

# **Claves de cifrado**

El comando sslKeys acepta dos tipos de claves de cifrado:

- <sup>l</sup> Clave de premaster: la clave simétrica que se usa en el flujo de la carga útil TLS para el cifrado y descifrado.
- <sup>l</sup> Clave privada: la clave privada asimétrica que se usa durante el protocolo de enlace de TLS que cifra la premaster.

#### **Clave de premaster**

La clave de premaster se genera aleatoriamente y es efímera durante la vida útil de una sesión específica de TLS. Por lo general, no hay una buena forma de obtener las claves de premaster para un Decoder en el tiempo para la etapa de análisis. Sin embargo, Chrome y Firefox pueden escribir en un archivo las claves de premaster que se generan. Esto es útil para fines de prueba. Para configurar el navegador para que lo haga, cree una variable de ambiente llamada SSLKEYLOGFILE y asígnele el nombre de ruta de un archivo en el que se escribirán las claves. El Decoder aceptará el archivo exactamente como se escribe y usará todas las claves de descifrado en el archivo para todo el tráfico cifrado que capture.

Este es un ejemplo del script NwConsole que el archivo carga en un Decoder:

login <decoder>:50004 <username> <password> send /decoder sslKeys --file-data=SSLKeys.txt

Este es un ejemplo del uso de un comando curl (con el puerto RESTful) para cargar el archivo en un Decoder:

```
curl -u "<username>:<password>" -H "Content-Type: application/octet-stream" --
data-binary @"/path/SSLKeys.txt" -X POST
"http://<hostname>:50104/decoder?msg=sslKeys"
```
Después de que se cargan las claves simétricas, se usan inmediatamente para cualquier descifrado que sea necesario. Las claves simétricas se almacenan en la memoria y hay un límite para la cantidad que se puede almacenar en cualquier momento específico. Cuando se agregan más claves, las claves más antiguas quedan obsoletas. También puede agregar claves de premaster pasando los parámetros random y premaster a sslKeys.

#### **Claves privadas o archivos PEM**

Normalmente, las claves privadas se almacenan en archivos PEM y son las claves asimétricas generadas por los servicios que aceptan el tráfico de TLS. Estas claves se usan durante el protocolo de enlace TLS para cifrar la clave simétrica de premaster que se usará para el resto del cifrado de carga útil.

Por ejemplo, si tiene un servidor web donde desea ver el tráfico, debe cargar la clave privada que usa para cifrar el tráfico. Solo debe hacerlo una vez, puesto que se almacena permanentemente (o hasta que se quita con un comando de eliminación). Las claves privadas se cifran automáticamente antes de almacenarlas para protegerlas. Después de la carga, debe emitir un comando de recarga de analizador de modo que la clave recién instalada se vuelva visible para el analizador HTTPS. Ahora, todos los protocolos de enlace TLS que usan esa clave privada se podrán descifrar con el Decoder.

**Nota:** No todos los conjuntos de aplicaciones de cifrado usan una clave privada "conocida" (por ejemplo, Ephemeral Diffie Hellman). No se puede descifrar el tráfico cifrado con esos cifrados, a menos que la clave de premaster se cargue en el Decoder antes del análisis de la sesión.

Estos son algunos ejemplos de comandos que cargan un archivo PEM que se usará para el descifrado.

Uso de NwConsole:

send /decoder sslKeys pemFilename=MyKey.pem --file-data=/path/MyKey.pem

Mediante la interfaz RESTful (debe proporcionar el parámetro pemFilename en la URL):

```
curl -u "<username>:<password>" -H "Content-Type: application/octet-stream" --
data-binary @"/path/MyKey.pem" -X POST
"http://<hostname>:50104/decoder?msg=sslKeys&pemFilename=MyKey.pem"
```
# **Cargar varias claves de premaster y privadas**

Puede usar el formulario de la interfaz RESTful para facilitar la carga de varias claves, premaster y privadas, al mismo tiempo.

1. Abra la API RESTful en el navegador y vaya a esta ruta en el Decoder que desea configurar:

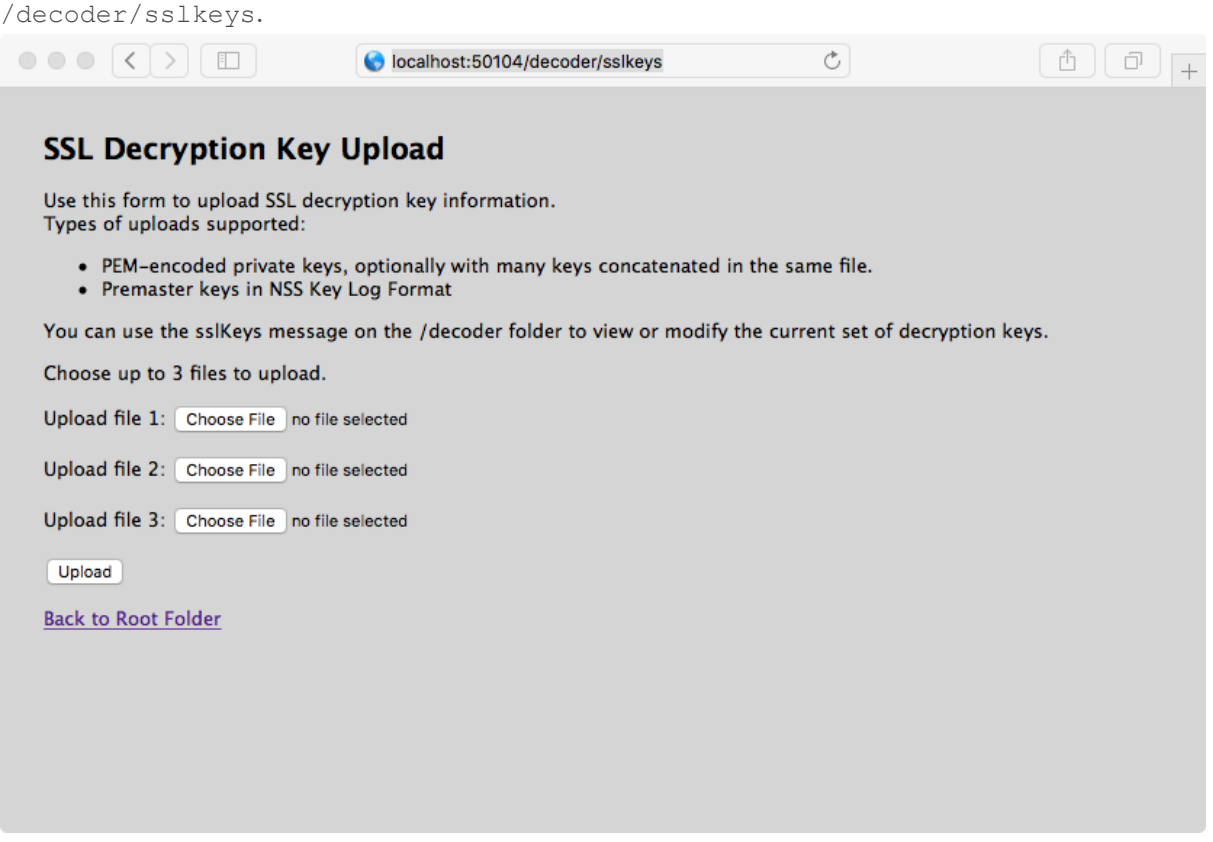

2. Junto a **Cargar archivo 1**, haga clic en **Elegir archivo** y busque el archivo de clave de premaster o el archivo PEM que desea cargar en el sistema de archivos local.

## 3. (Opcional) Repita estos pasos para **Cargar archivo 2** y **Cargar archivo 3**.

#### **SSL Decryption Key Upload**

Use this form to upload SSL decryption key information.<br>Types of uploads supported:

• PEM-encoded private keys, optionally with many can be concatenated in the same file.<br>• Premaster keys in NSS Key Log Format

You can use the sslKeys message on the /decoder folder to view or modify the current set of decryption keys.

Choose up to 3 files to upload.

Upload file 1: Choose File | AES256-GC...HA384.pem

Upload file 2: Choose File SSLKeysTLS11.txt

Upload file 3: Choose File Super.pem

Upload<br>Back to Root Folder

#### 4. Haga clic en **Cargar**.

Los archivos se cargan en el Decoder y los resultados se muestran en el formulario.

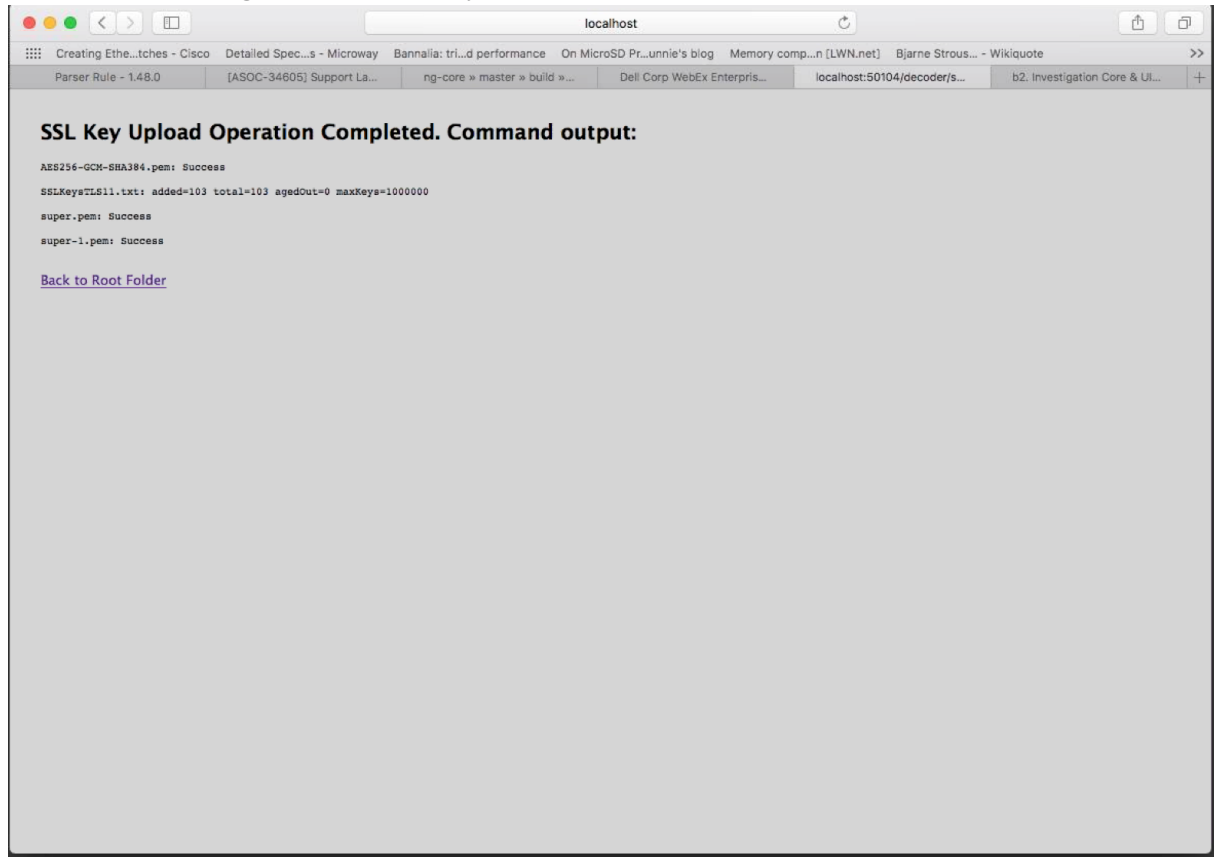

# **Parámetros para la administración de claves**

El comando sslKeys tiene varios parámetros para la administración de claves de premaster y privadas. Esta es la lista completa de parámetros:

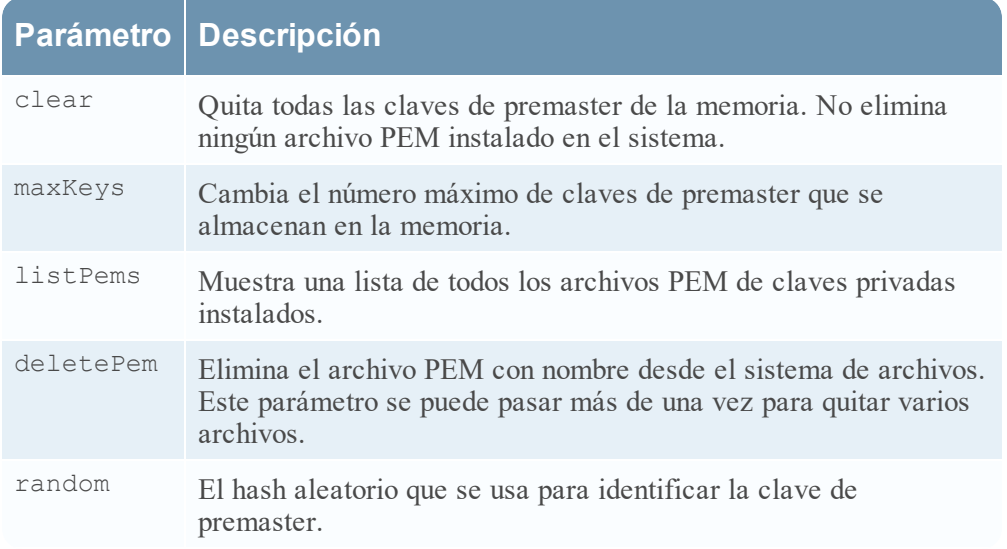

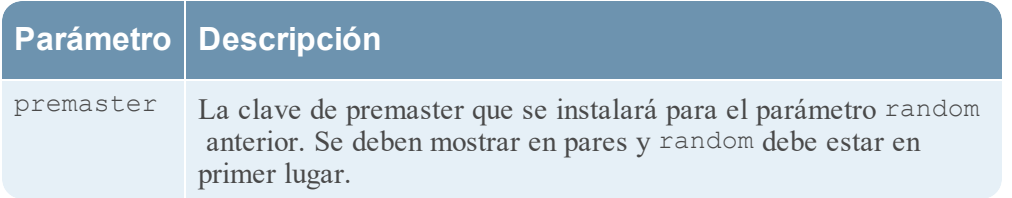

# **Valores de retorno**

La mayoría de los comandos sslKeys devuelve pares de nombre/valor de estadísticas acerca de las claves de premaster en la memoria. Las estadísticas se enumeran en la siguiente tabla.

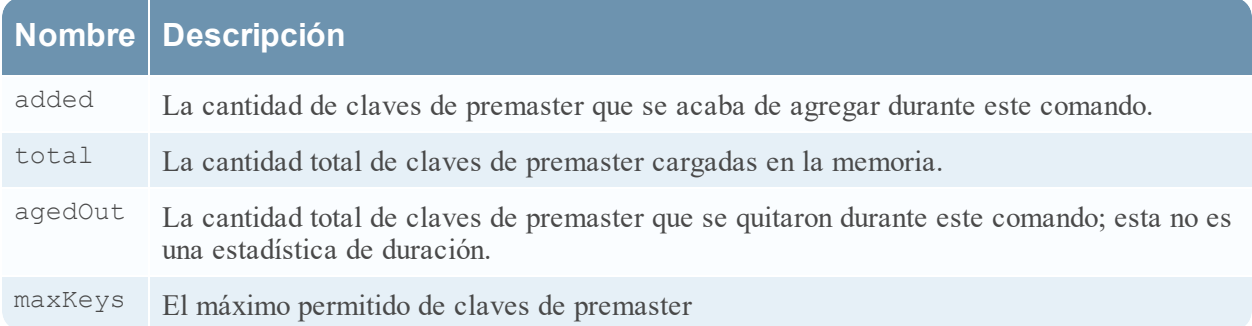

# **Visualización del tráfico sin cifrar**

Si los paquetes se descifran durante la etapa de análisis, los paquetes cifrados se escriben en el disco y la clave de premaster coincidente que se usa para descifrar se escribe en la clave de metadatos tls.premaster, los analistas pueden ver los paquetes sin cifrar mediante la clave de metadatos tls.premaster.

Una API del Decoder que puede usar para ver los paquetes sin cifrar es el servicio RESTful /sdk/content. Debe conocer el ID de sesión de los paquetes cifrados y el parámetro flags enmascarado en el valor 128 (o 0x80 en hexadecimal). Dirija el navegador a la interfaz RESTful del Decoder y escriba el siguiente comando, sustituyendo el ID de sesión real por  $\leq id$ :

### **http://<decoder>:50104/sdk/content?session=<id>&flags=128&render=text**

El Decoder despliega una página web simple que muestra los paquetes después de que se descifran.

Si desea ver el aspecto de los paquetes cifrados, escriba uno de los siguientes comandos, sustituyendo el ID de sesión por  $\leq id$ :

**http://<decoder>:50104/sdk/content&session=<id>&render=text**

#### **http://<decoder>:50104/sdk/content&session=<id>&flags&render=text**

Para obtener más información sobre el servicio /sdk/content, consulte la página del manual de /sdk content.

## **Suites de cifrado compatibles**

En la siguiente tabla se enumeran las suites de cifrado que son compatibles con el uso de claves privadas.

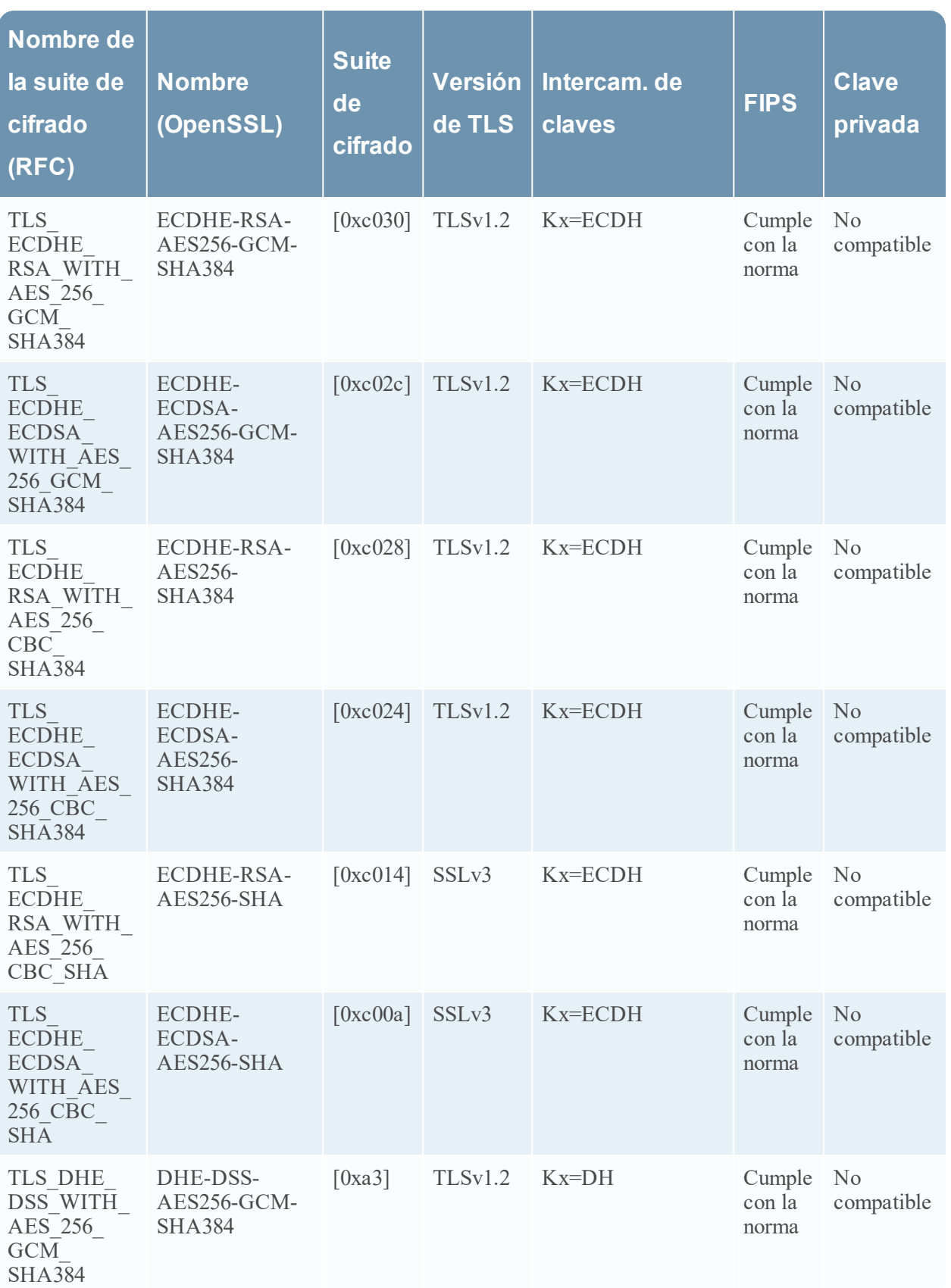

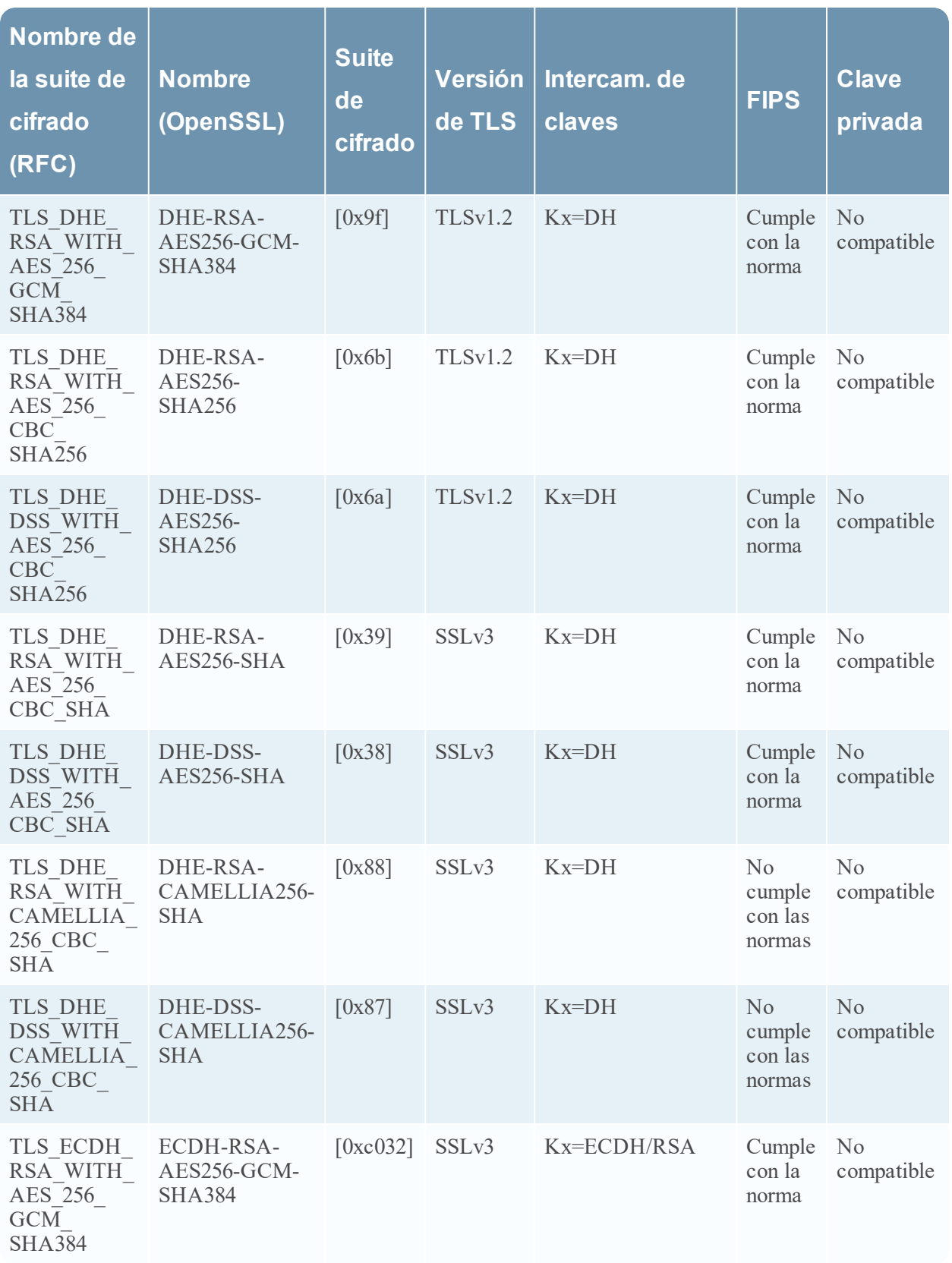

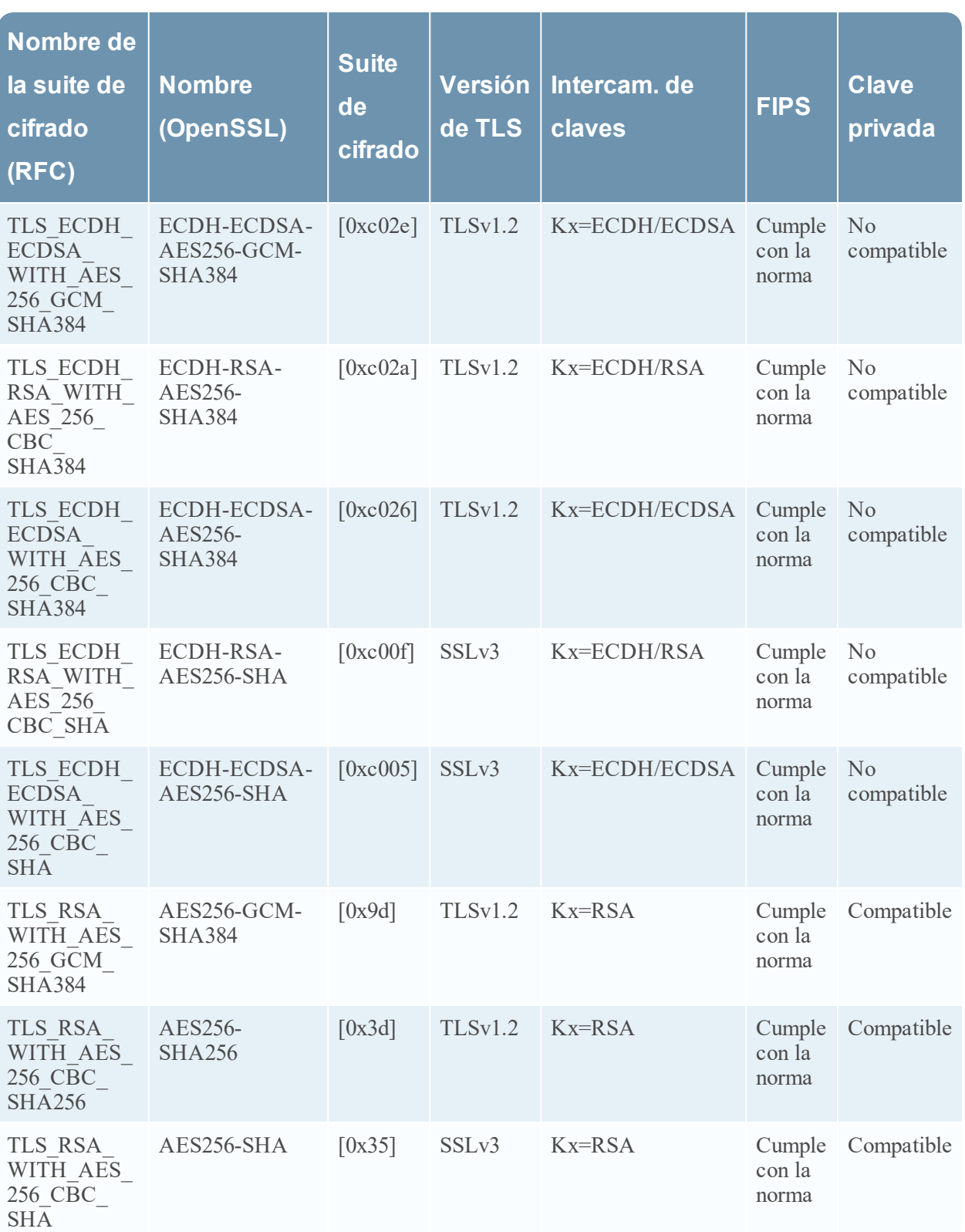

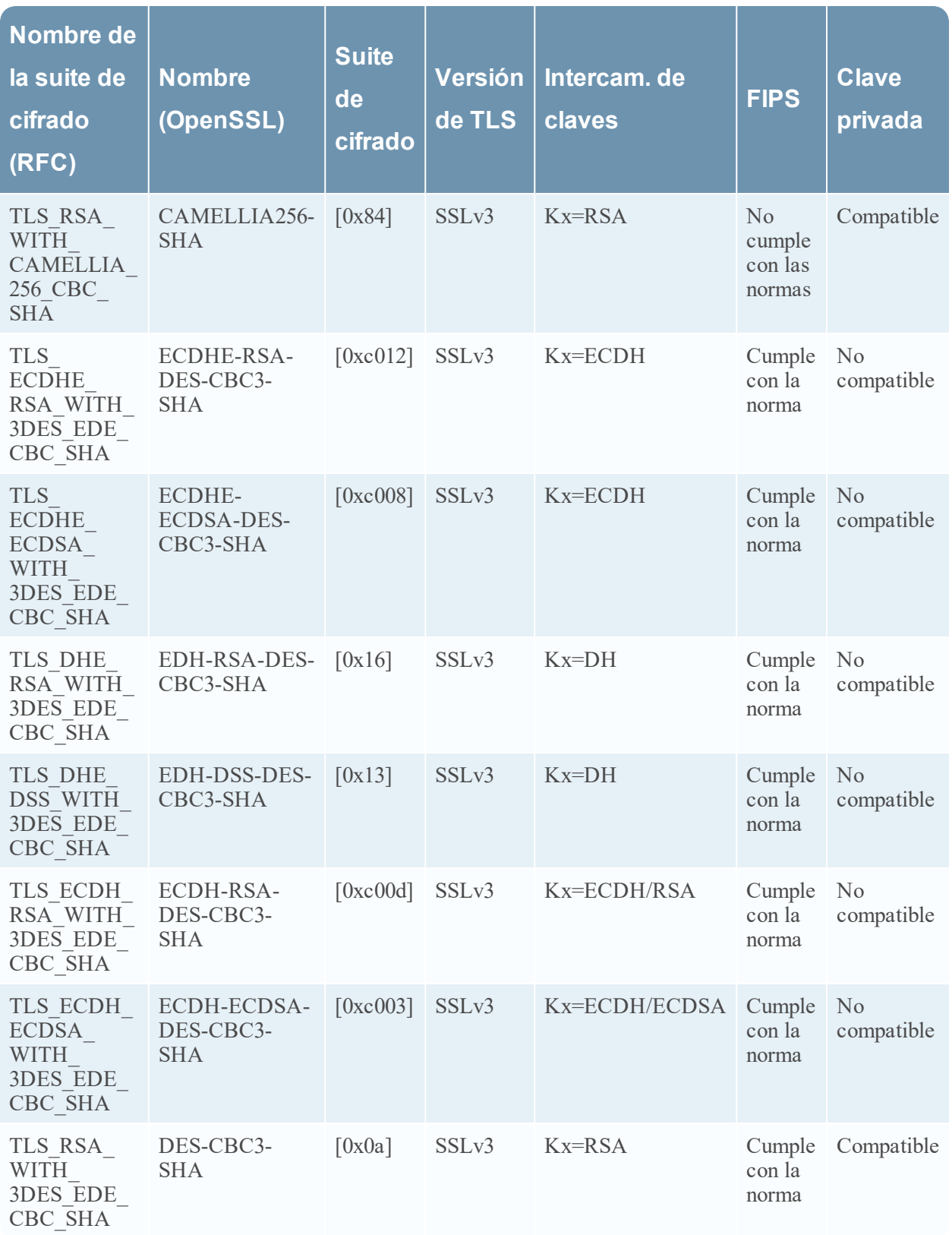

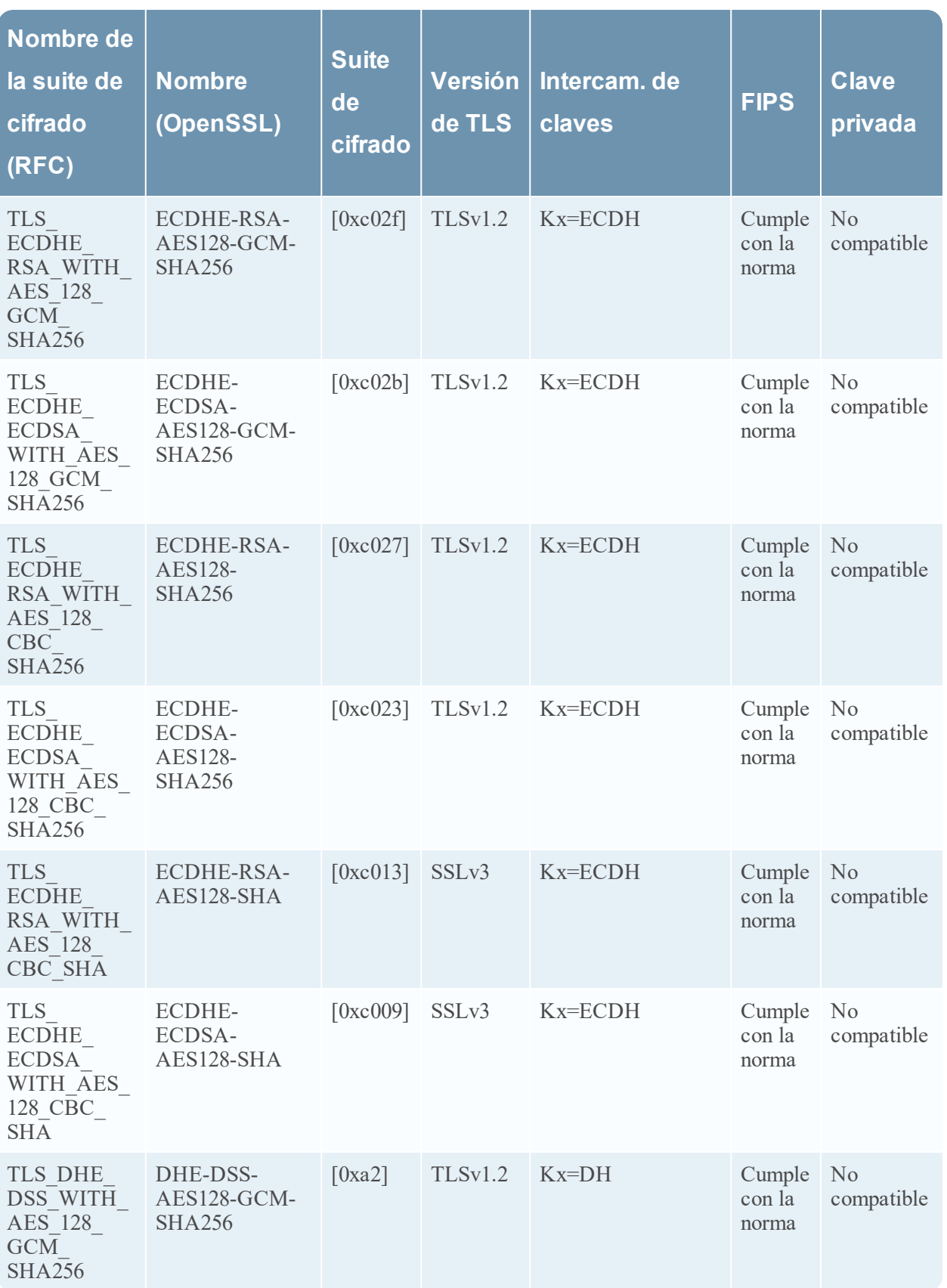

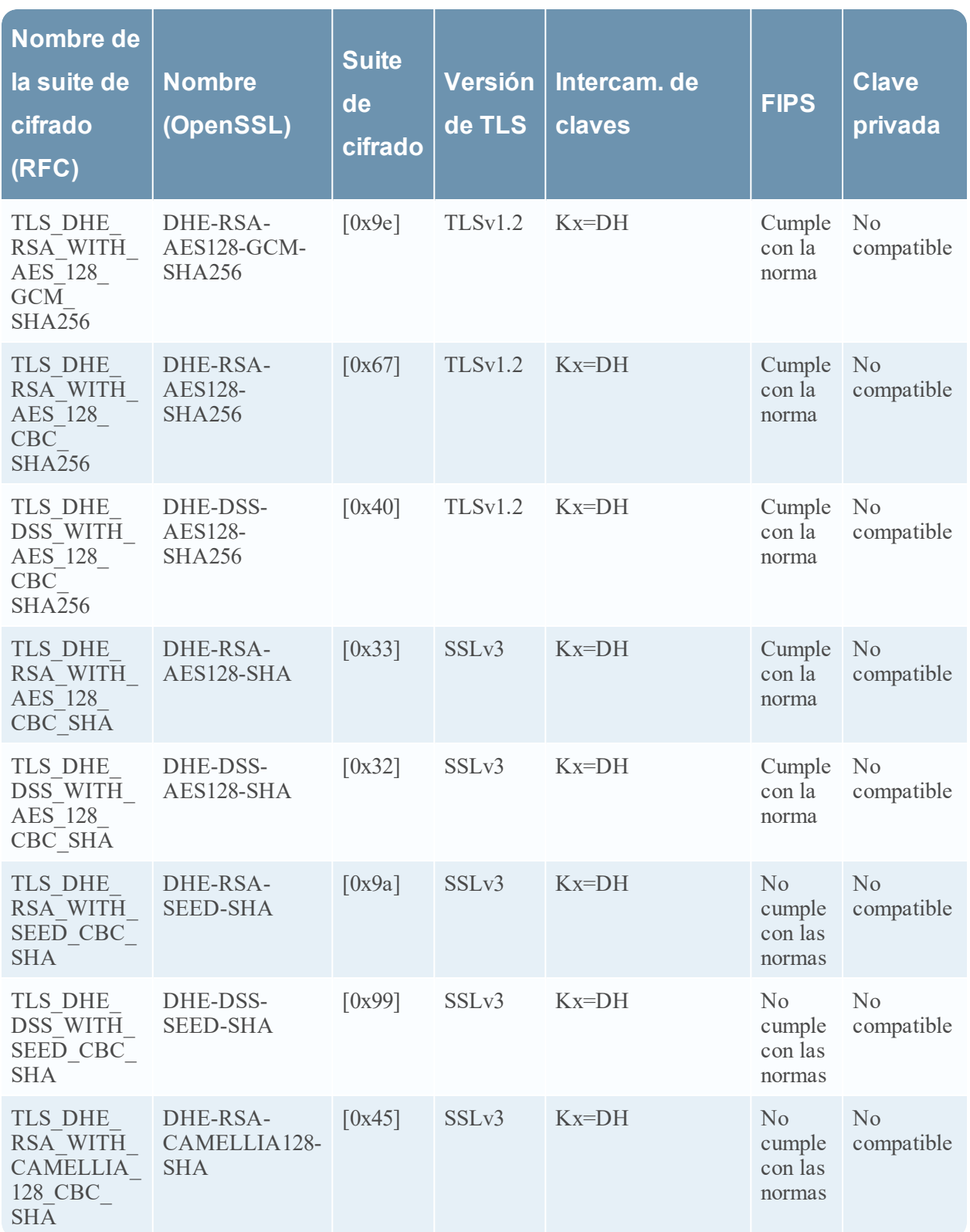

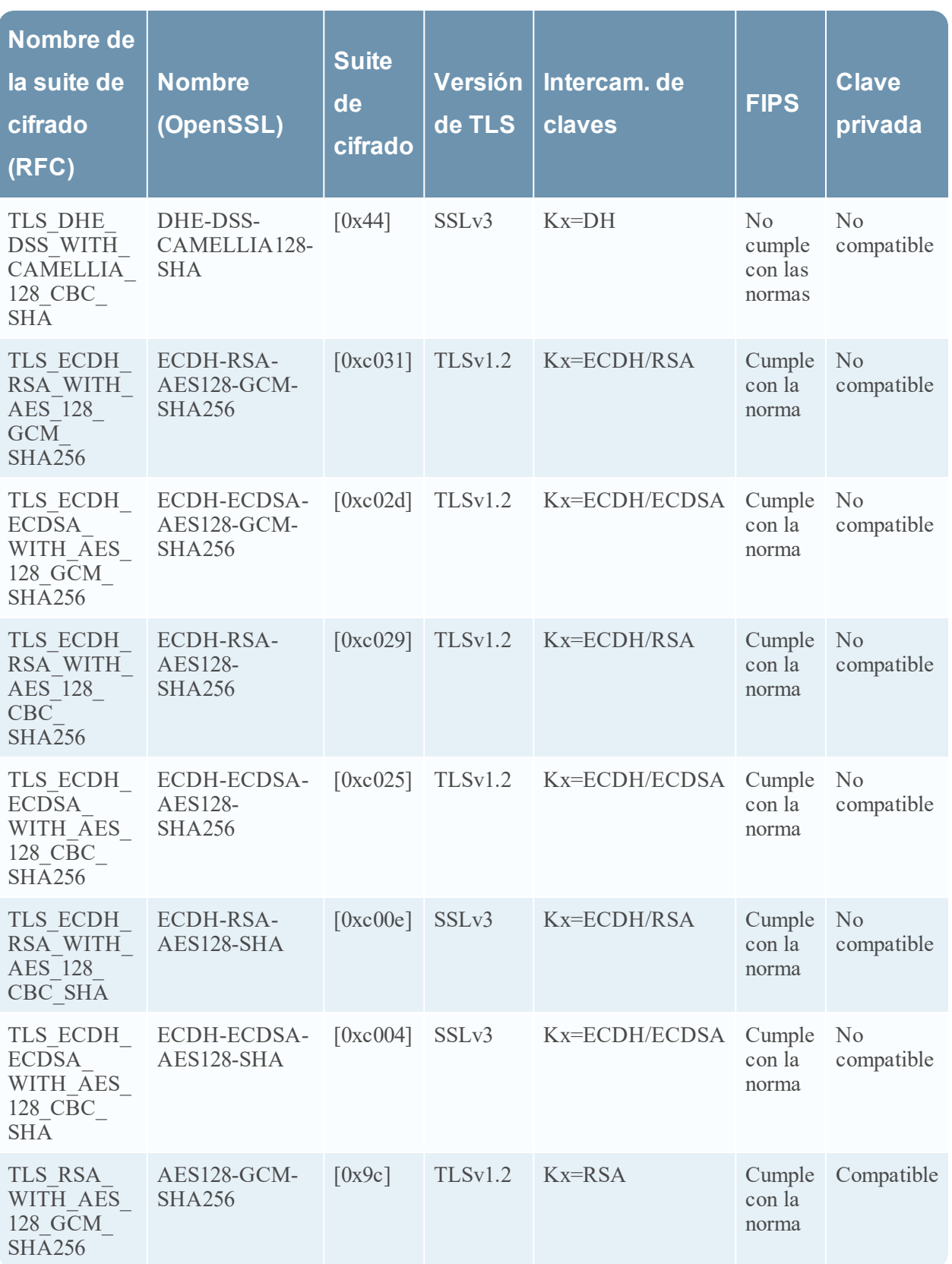

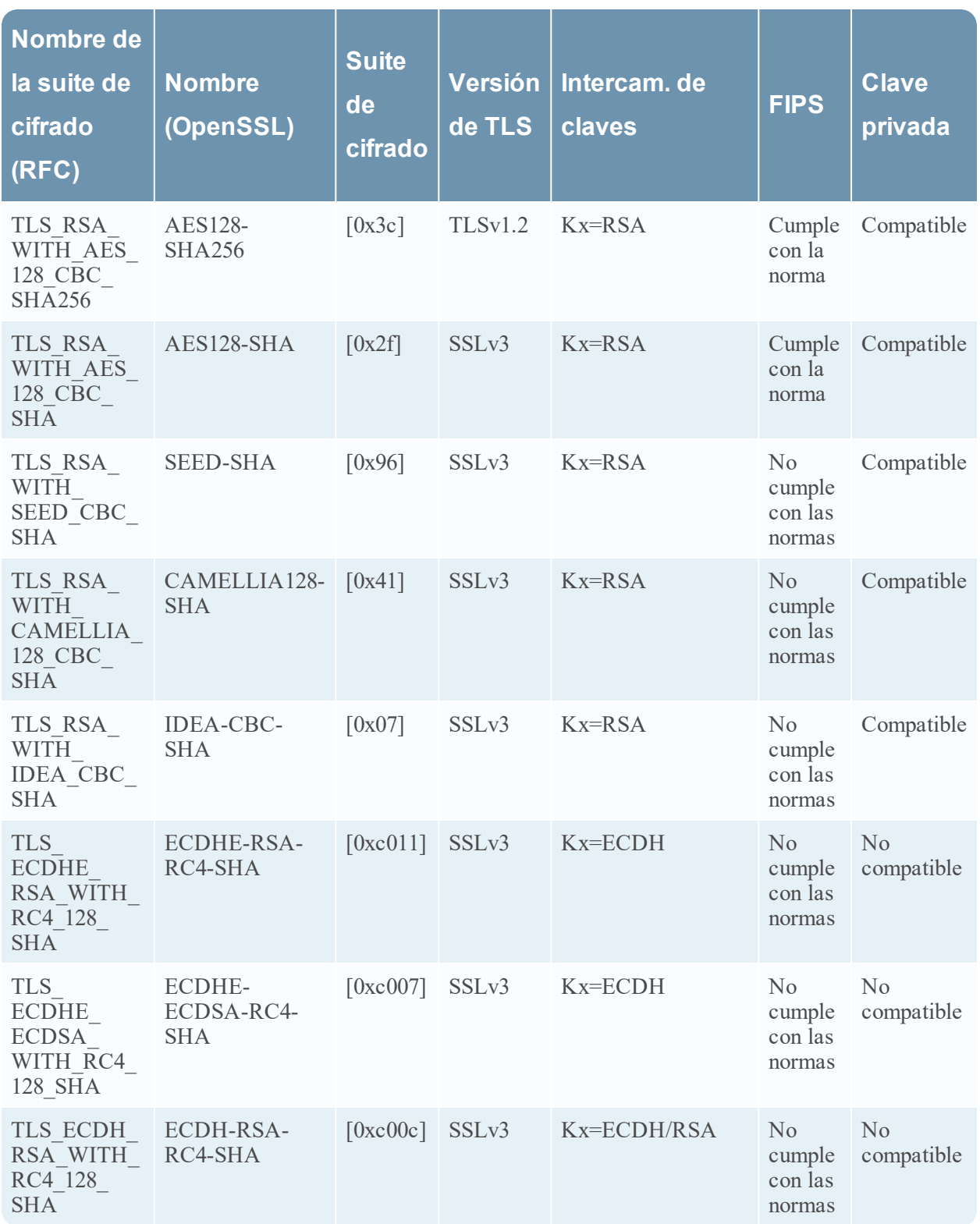

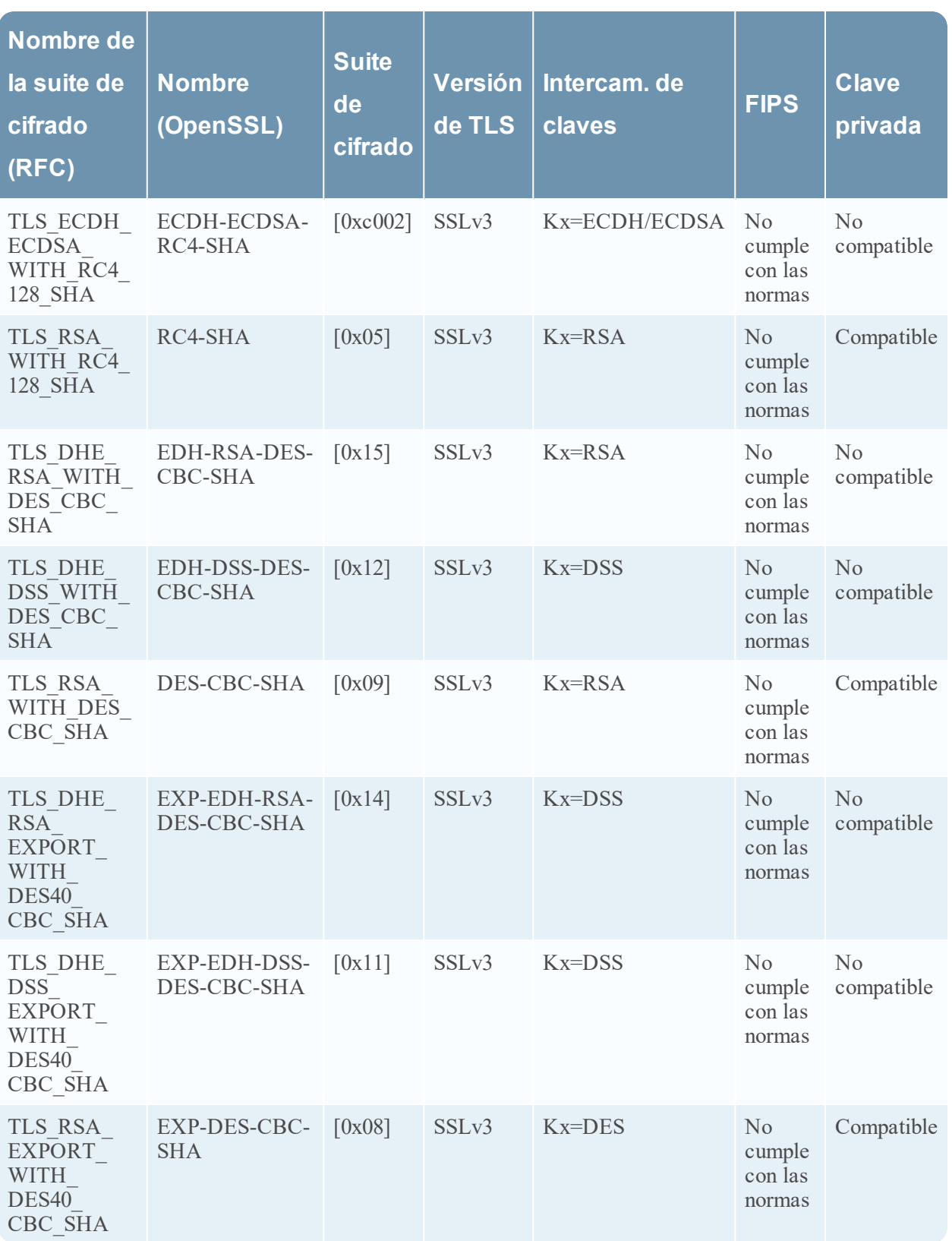

# **Aplicación de hash al certificado TLS**

El Network Decoder puede producir hashes de certificados que se ven en el flujo de paquetes. Estos hashes son el valor SHA-1 de cualquier certificado con codificación DER encontrado durante un protocolo de enlace TLS. Los hashes producidos se pueden utilizar para comparar el tráfico de red con hashes de listas negras SSL públicas, como la de [sslbl.abuse.ch.](https://sslbl.abuse.ch/)

La característica de aplicación de hash al certificado TLS está deshabilitada de manera predeterminada. Se puede habilitar agregando la opción del analizador:

HTTPS="cert.sha1=true"

a la configuración /decoder/parsers/config/parsers.options de un Network Decoder.

Cuando esta opción está habilitada, el valor SHA-1 se almacena como un valor de texto en la clave metadatos:

cert.checksum

# **Editar la configuración del sistema de Decoder**

Cuando un servicio se agrega por primera vez a NetWitness Platform, se aplican los valores predeterminados para los parámetros de configuración del sistema. En la mayoría de los casos, los valores predeterminados para la compresión, el intervalo de actualización de estadísticas y la cantidad de hilos de ejecución en el pool se definen en un buen punto para obtener un rendimiento óptimo del sistema. No es necesario editar estas configuraciones a menos que un técnico de servicio al cliente de RSA recomiende cambiarlas.

# System Configuration

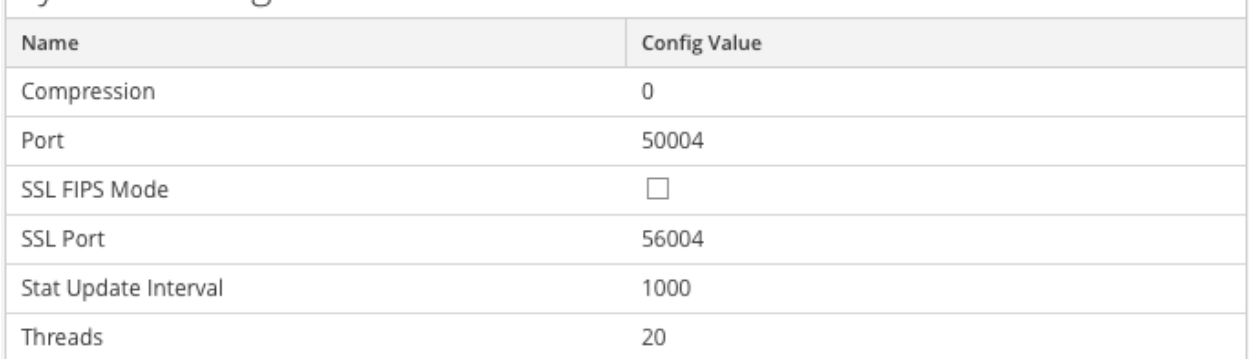

Un parámetro que posiblemente desee cambiar para su ambiente es el ajuste del SSL, el cual no está activado de manera predeterminada. Cuando se habilita, la seguridad de la transmisión de datos se administra mediante el cifrado de información y la entrega de autenticación con certificados SSL.

### **Para editar parámetros de configuración del sistema para un Decoder o un Log Decoder:**

- 1. Vaya a **ADMINISTRAR > Servicios**.
- 2. En la vista Admin > Sistema, seleccione un servicio Decoder o Log Decoder y elija  $\bullet \bullet$  > **Ver** > **Configuración**.

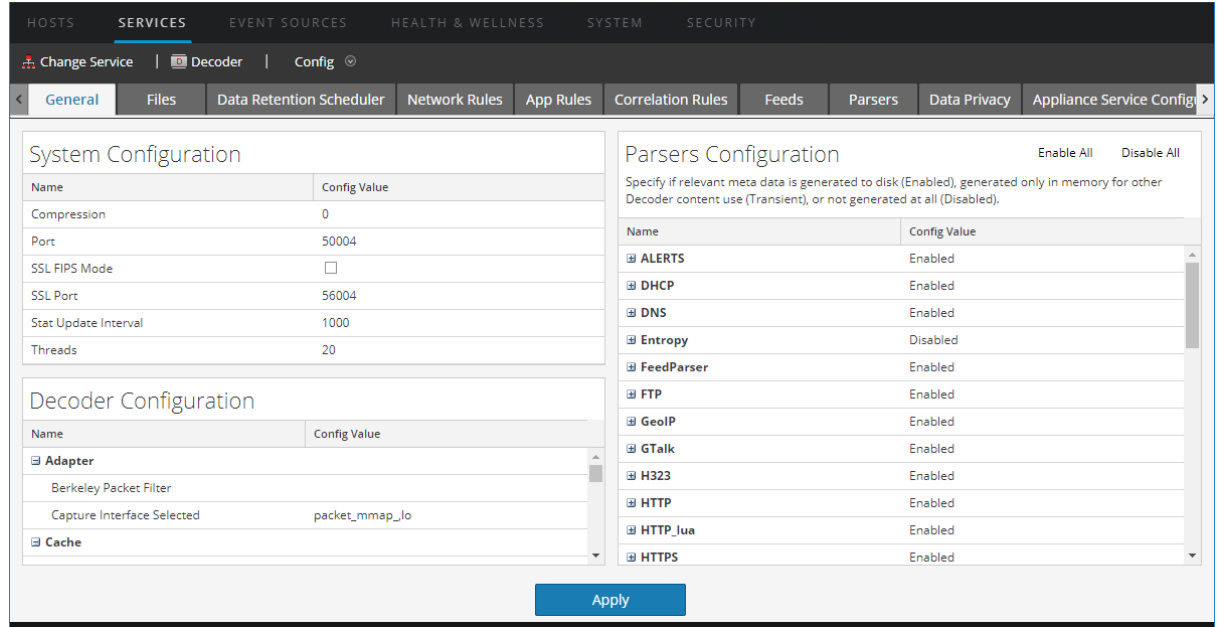

Se muestra Vista Configuración de servicios del servicio con la pestaña General abierta.

- 3. En **Configuración del sistema**, haga clic en un campo que desee editar **(Compresión**, **Puerto**, **Modo SSL FIPS**, **Puerto SSL**, **Intervalos de actualización de estadísticas** o **Subprocesos**). Escriba un nuevo valor.
- 4. Cuando haya completado la edición, haga clic en **Aplicar.** Los cambios se implementan de inmediato.

# **Habilitar las estadísticas de uso de CPU para el contenido instalado**

A partir de RSA NetWitness® Platform 11.0, el Decoder proporciona estadísticas de uso de CPU para todo el contenido instalado, que puede usar para dar a conocer cuánto tiempo de CPU usan los analizadores, los feeds, las reglas de aplicación y el análisis léxico. Las estadísticas se pueden ver como nodos de estadísticas en el árbol de servicios en la vista Explorar cuando

/decoder/parsers/config/detailed.stats está habilitado y el Decoder las está capturando.

Cada contenido se considera como un valor de porcentaje único (0 a 100) independientemente del número de subprocesos de análisis que se ejecutan. El porcentaje representa un promedio del uso de CPU para el contenido a través de todos los subprocesos.

Para habilitar el monitoreo de estadísticas de uso:

- 1. Navegue a la vista Explorar de Decoder y seleccione el parámetro /decoder/parsers/config/detailed.stats.
- 2. Cambie el valor a **habilitado**. Si el Decoder no captura datos, inicie la captura. Cuando abra el nodo de estadísticas de Decoder en la vista Explorar, podrá ver la nueva estadística.

# **Habilitar mapeos de analizadores**

En este tema se indica a los administradores cómo habilitar el mapeo de orígenes de eventos en un Log Decoder.

El Log Collector descubre el tipo de origen de eventos por mensaje. Si no se identifica el analizador correcto para el origen de eventos, un pequeño porcentaje de los registros se puede identificar erróneamente. Los mensajes clasificados incorrectamente no completan las reglas y las alertas de orígenes de eventos y los informes no tienen los datos correctos. Si hay múltiples tipos de orígenes de eventos asociados con una dirección IP, es difícil para los analizadores identificar el origen de eventos exacto desde el cual se generan los registros.

Si mapea una dirección IP a su tipo de origen de eventos, el Log Decoder puede identificar el origen de eventos desde el cual se genera el registro. Cuando se distribuyen mensajes al Log Decoder desde un origen de eventos mapeado, solo se consultan los analizadores asignados para encontrar coincidencias de eventos.

Puede asignar tipos de orígenes de eventos a IPV4, IPV6 o al valor de nombre de host del origen de eventos. También puede asignar múltiples tipos de orígenes de eventos a una única dirección IP. También puede usar el ID de Log Collector cuando se envían distintos tipos de orígenes de eventos con la misma dirección IP a los distintos Log Collectors.

**Nota:** También puede habilitar las funciones de mapeo del analizador desplazándose a **ADMINISTRAR > Orígenes de eventos > Descubrimiento.**

## **Habilitar un mapeo de dirección IP a origen de eventos**

Para habilitar un mapeo de dirección IP a origen de eventos:

- 1. Vaya a **ADMINISTRAR > Servicios** y seleccione un Log Decoder.
- 2. Seleccione  $\bullet$   $\bullet$  > **Ver** > **Configuración**.
- 3. En la página Configuración, seleccione la pestaña **Mapeos de analizador**.
	- La pestaña Mapeos de analizador se muestra en la vista Configuración de servicios.

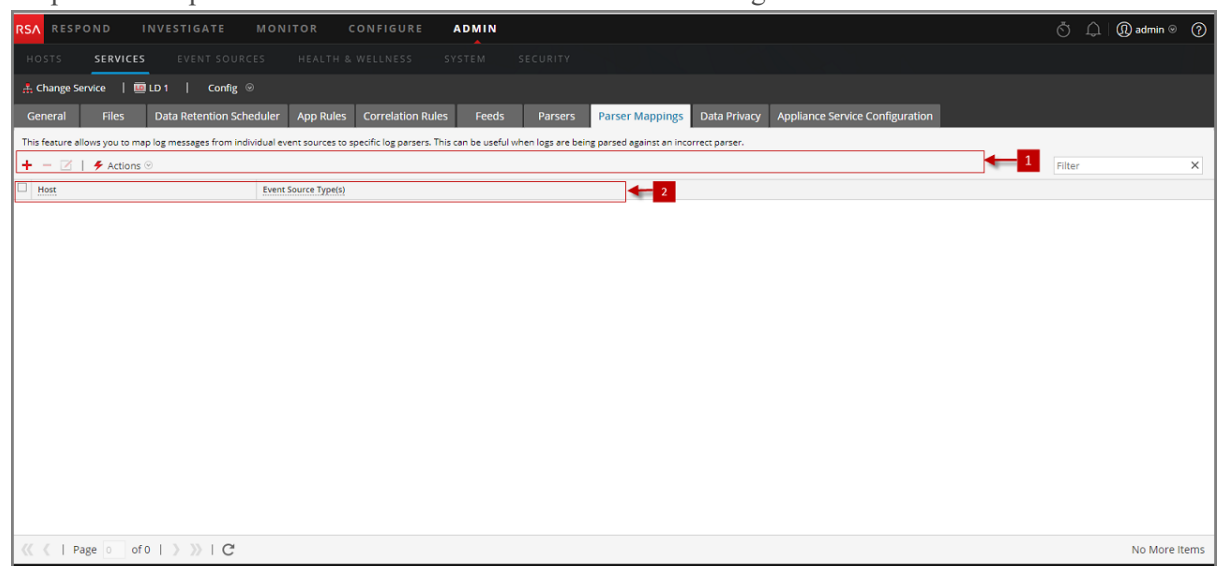

# **Actualizar un mapeo de dirección IP a origen de eventos**

Para actualizar un mapeo de dirección IP a origen de eventos:

- 1. Vaya a **ADMINISTRAR > Servicios**.
- 2. Seleccione un **Log Decoder** y, en la columna **Acciones**, elija  $\bullet$   $\bullet$  **Ver** > **Configuración**. Se muestra la vista Configuración de servicios.
- 3. Seleccione la pestaña **Mapeo de analizadores**.
- 4. Haga clic en  $\pm$ .

#### Se muestra el Editor de mapeos.

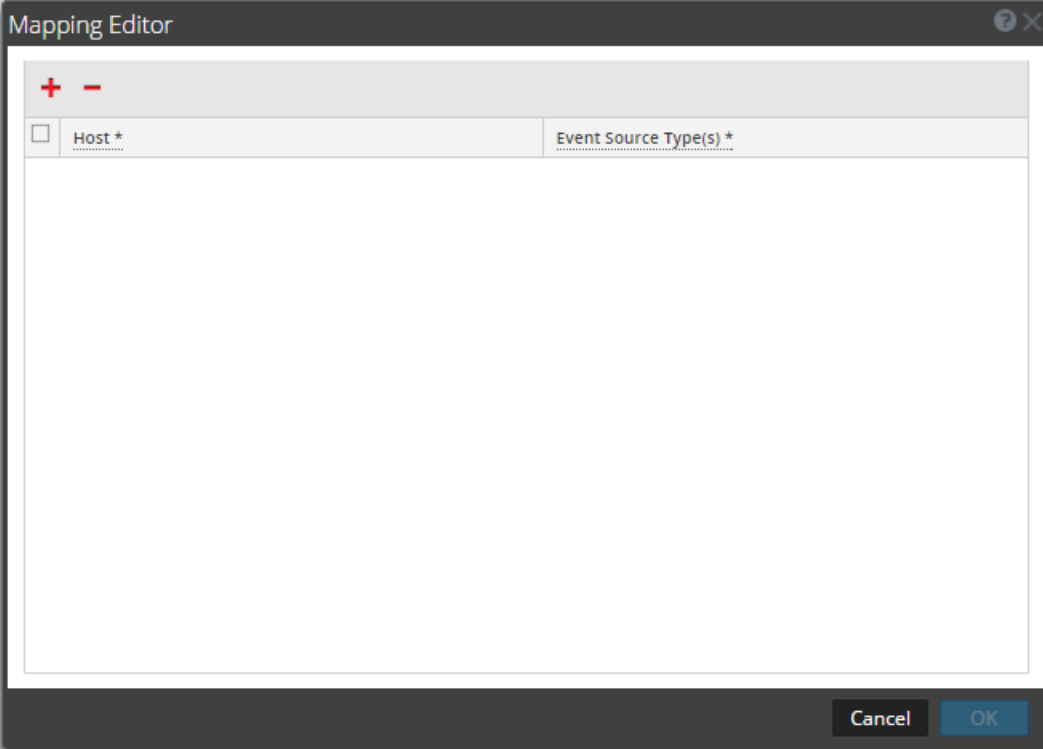

- 5. Es posible definir cualquiera de los siguientes mapeos:
- <sup>l</sup> **Un host y un tipo de origen de eventos** En el campo **Host**, ingrese el nombre de host. Por ejemplo: 10.0.0.1
- <sup>l</sup> En el campo **Orígenes de eventos**, ingrese el tipo de origen de eventos. Por ejemplo: apache
- <sup>l</sup> **Un host y uno o más tipos de orígenes de eventos** En el campo **Host**, ingrese el nombre de host. Por ejemplo: 10.0.0.1
- <sup>l</sup> En el campo **Orígenes de eventos**, ingrese el tipo de origen de eventos. Por ejemplo: apache, sap, aix
- <sup>l</sup> **Un host, un Log Collector y un tipo de origen de evento** En el campo **Host**, ingrese el nombre de host y el ID de Log Collector. Por ejemplo: 10.0.0.1, LC-1
- <sup>l</sup> En el campo **Orígenes de eventos**, ingrese el tipo de origen de eventos. Por ejemplo: apache
- <sup>l</sup> **Un host, un ID de Log Collector y uno o más tipos de orígenes de eventos** En el campo **Host**, ingrese el nombre de host y el ID de Log Collector. Por ejemplo: 10.0.0.1, LC-1

<sup>l</sup> En el campo **Orígenes de eventos**, ingrese el tipo de origen de eventos. Por ejemplo: apache, sap, aix

**Nota:** Los tipos de orígenes de eventos se procesan en el orden en que se ingresan los analizadores y, si uno o más analizadores coinciden con un registro, se consulta el primer analizador de la lista. El host/IP puede ser IPv4, IPv6 o nombre de host.

- 9. Haga clic en **Aceptar**. El mapeo de analizadores se agrega.
- 7. Para cancelar la selección de mapeos de analizadores, haga clic en **Cancelar**.

# **Leer mapeos de dirección IP a tipo de origen de eventos**

Para leer mapeos de dirección IP a tipo de origen de eventos:

- 1. Vaya a **ADMIN > Servicios** y seleccione un servicio Log Decoder.
- 2. En la columna Acciones, seleccione  $\bullet$   $\bullet$   $>$  **Ver**  $>$  **Configuración**. Se muestra la vista Configuración de servicios.
- 3. Seleccione la pestaña **Mapeo de analizadores**. Se muestran los mapeos.

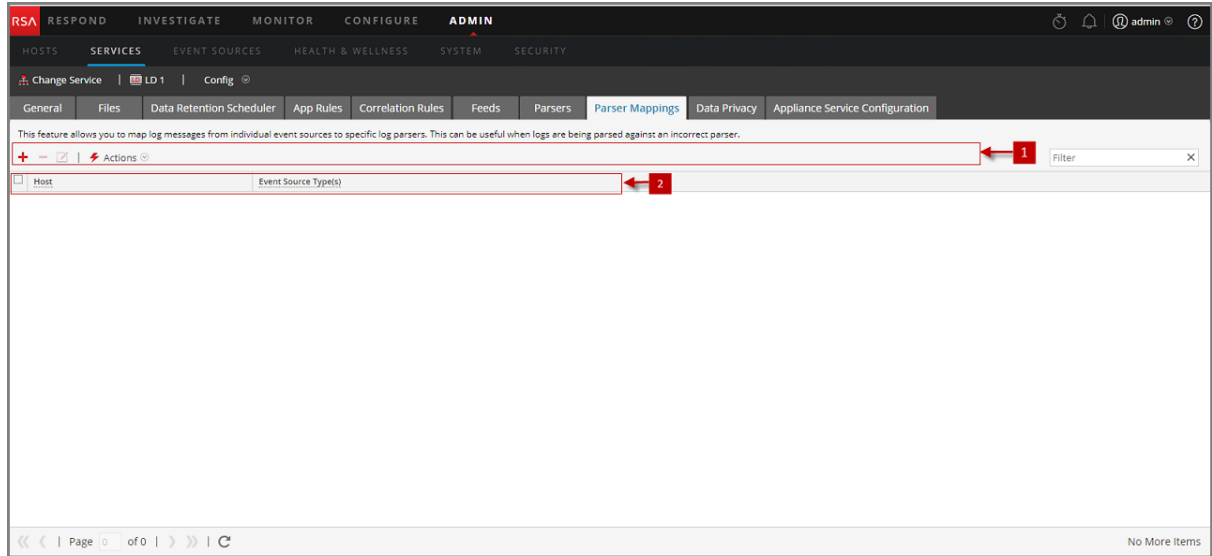

## **Editar un mapeo de dirección IP a tipo de origen de eventos**

Para editar un mapeo de dirección IP a tipo de origen de eventos:

- 1. Vaya a **ADMIN > Servicios** y seleccione un servicio Log Decoder.
- 2. En la columna Acciones, seleccione  $\bullet$   $\bullet$  > **Ver** > **Configuración**. Se muestra la vista Configuración del servicio.
- 3. Seleccione la pestaña **Mapeos de analizadores**.
- 4. Seleccione el mapeo que desea editar. **Nota:** Solo puede editar un mapeo a la vez.
- 5. Haga clic en  $\Box$
- 6. En el campo **Orígenes de eventos**, modifique los orígenes de eventos. **Nota:** El host no se puede editar y el campo está deshabilitado.
- 7. Haga clic en **Aceptar** para aceptar el origen de evento editado.
- 8. Para cancelar los cambios, haga clic en **Cancelar**.

### **Eliminar un mapeo de dirección IP a tipo de origen de eventos**

Para eliminar un mapeo de dirección IP a tipo de origen de eventos:

- 1. Vaya a **ADMIN > Servicios** y seleccione un servicio Log Decoder.
- 2. En la columna Acciones, seleccione  $\bullet$   $\bullet$  > **Ver** > **Configuración**. Se muestra la vista Configuración del servicio.
- 3. Seleccione la pestaña **Mapeos de analizadores**.
- 4. Seleccione el mapeo que desea eliminar.
- 5. Haga clic en  $\blacksquare$ . Se elimina el mapeo y se actualiza la cuadrícula.
- 6. Para cancelar los cambios, haga clic en **Cancelar**.

### **Ordenar el nombre de host o el tipo de origen de eventos**

Para ordenar el nombre de host o el tipo de origen de eventos:

- 1. Vaya a **ADMIN > Servicios** y seleccione un servicio Log Decoder.
- 2. En la columna Acciones, seleccione  $\bullet$  > Ver > Configuración. Se muestra la vista Configuración del servicio.
- 3. Seleccione la pestaña **Mapeos de analizadores**.
- 4. Para ordenar una columna, haga clic en en su encabezado.Los tipos de origen de eventos se aplican para la dirección IP seleccionada. Los registros se analizan en los analizadores en el orden en que aparecen.

### **Importar entradas de mapeo de dirección IP a origen de eventos**

Para importar entradas de mapeo de dirección IP a origen de eventos:

- 1. Vaya a **ADMIN > Servicios** y seleccione un servicio Log Decoder.
- 2. En la columna Acciones, seleccione  $\bullet$   $\bullet$  > **Ver** > **Configuración**. Se muestra la vista Configuración del servicio.
- 3. Seleccione la pestaña **Mapeos de analizadores**.
4. Seleccione **Acciones > Importar**.

Se muestra el cuadro de diálogo Importar.

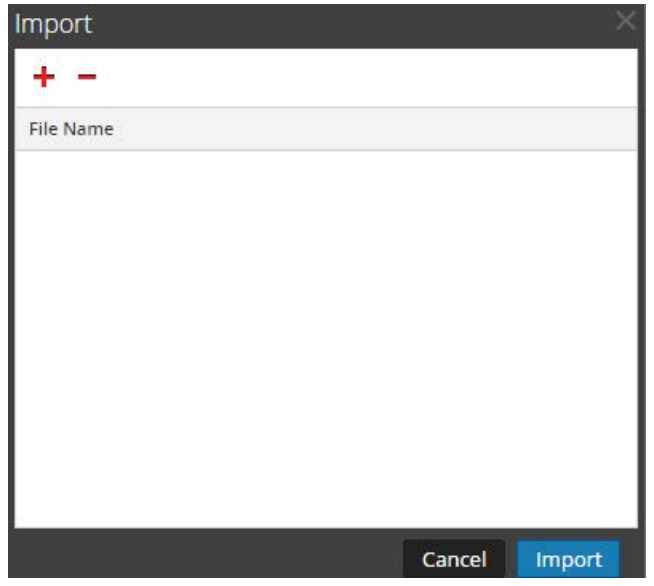

- 5. Haga clic en  $\ddagger$ .
- 6. Seleccione el archivo que desea importar y haga clic en **Aceptar**.
- 7. Para cargar el analizador, haga clic en **Importar**.

**Nota:** Solo puede importar un archivo .csv por vez.

# **Exportar entradas de mapeo de dirección IP a origen de eventos**

Para exportar entradas de mapeo de dirección IP a origen de eventos:

- 1. Vaya a **ADMIN > Servicios** y seleccione un servicio Log Decoder.
- 2. En la columna Acciones, seleccione  $\bullet$   $\bullet$   $>$  **Ver**  $>$  **Configuración**. Se muestra la vista Configuración del servicio.
- 3. Seleccione la pestaña **Mapeos de analizadores**.
- 4. Seleccione los mapeos que desea exportar.
- 5. Seleccione **Acciones > Exportar > Selección**. Se muestra el cuadro de diálogo Exportar selección.

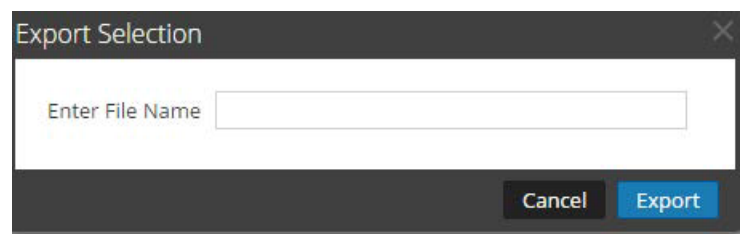

6. Ingrese el nombre de archivo y haga clic en **Exportar**.

### **Buscar entradas de mapeo de dirección IP a origen de eventos**

Para buscar entradas de mapeo de dirección IP a origen de eventos:

- 1. Vaya a **ADMIN > Servicios** y seleccione un servicio Log Decoder.
- 2. En la columna Acciones, seleccione  $\bullet$   $\bullet$   $>$  **Ver**  $>$  **Configuración**. Se muestra la vista Configuración del servicio.
- 3. Seleccione la pestaña **Mapeos de analizadores**.
- 4. En la barra de herramientas Mapeo de analizadores, ingrese el host o el origen de eventos en el campo **Filtro**.
- 5. Haga clic en **Intro**.

Se muestran los hosts o los orígenes de eventos que coinciden con los nombres ingresados en el campo **Filtro**.

# **Habilitar o deshabilitar los sistemas de análisis Lua y Flex**

En este tema se indica a los administradores cómo habilitar o deshabilitar los sistemas de análisis Lua y Flex en un Decoder o un Log Decoder. Los analizadores flexibles están en desuso y deshabilitados de manera predeterminada.

Los ajustes para habilitar o deshabilitar los sistemas de análisis Lua y Flex están configurados correctamente de manera predeterminada y, por lo general, no es necesario cambiarlos. Sin embargo, es posible que deba ajustar está configuración a solicitud de Atención al cliente de RSA o con fines de solución de problemas.

Además de configurar analizadores individuales, puede habilitar y deshabilitar todo el análisis Lua y todo el análisis Flex en la vista Explorar de los servicios. Los ajustes de los sistemas de análisis Lua y Flex se habilitan y deshabilitan por separado, pero funcionan de la misma manera.

- Si **deshabilita** el sistema de análisis Lua o Flex, estos quedan deshabilitados y no se cargan analizadores.
- <sup>l</sup> Si **habilita** el sistema de análisis Lua o Flex, estos quedan habilitados y los analizadores individuales se habilitan y deshabilitan de acuerdo con las configuraciones individuales actuales.

### **Para habilitar o deshabilitar los sistemas de análisis Lua y Flex en un Decoder o un Log Decoder:**

- 1. Vaya a **ADMINISTRAR > Servicios.**
- 2. Seleccione un Decoder o un Log Decoder y elija  $\bullet$   $\triangleright$   $\triangleright$   $\triangleright$  **Explorar.** Se muestra la vista Explorar del servicio seleccionado.
- 3. En la lista Nodo, navegue a **/decoder/parsers/config** selecciónelo.
- 4. En el panel Monitor:
	- <sup>l</sup> Para habilitar el sistema de análisis Lua, en el campo de valor correspondiente a lua.enabled, escriba **yes**.
	- <sup>l</sup> Para deshabilitar el sistema de análisis Lua, en el campo de valor correspondiente a lua.enabled, escriba **no**.
	- <sup>l</sup> Para habilitar el sistema de análisis Flex, en el campo de valor correspondiente a flex.enabled, escriba **yes**.
	- <sup>l</sup> Para deshabilitar el sistema de análisis Flex, en el campo de valor correspondiente a flex.enabled, escriba **no**.

# **Mapear una dirección IP a un tipo de servicio para análisis de registros**

En este tema se describe el procedimiento para mapear una dirección IP a un tipo de servicio para análisis de registros.

El Log Collector describe el tipo de origen de eventos por mensaje. Si no se usa el analizador correcto para el origen de eventos específico, los mensajes que son comunes entre los tipos de orígenes de eventos se clasifican en forma equívoca. Los mensajes mal identificados no completarán reglas y alertas de servicio, y los informes no tendrán información adecuada. Además, si hay múltiples servicios asociados con una dirección IP, puede ser difícil para los analizadores identificar el servicio exacto desde donde se generó el registro.

Si mapea una dirección IP a sus servicios, el Log Decoder puede identificar el servicio desde donde se genera el registro. Cuando llegan los mensajes a Log Decoder desde un servicio mapeado, se cargan los analizadores asignados para buscar coincidencias de eventos.

Puede asignar tipos de servicios a IPV4, IPV6 o al valor de nombre de host del origen de eventos. También puede asignar múltiples tipos de servicio a una única dirección IP. Además, puede usar CollectorID cuando se envían distintos tipos de servicio con la misma dirección IP a los distintos recopiladores.

## **Mapear una dirección IP a un tipo de servicio**

Para mapear una dirección IP a un tipo de servicio, realice lo siguiente:

- 1. Vaya a **ADMINISTRAR > Servicios**.
- 2. En la vista **Servicios**, seleccione un Log Decoder y en la columna **Acciones**, seleccione  $\bullet$   $\bullet$  > **Ver > Explorar**.
- 3. Vaya al nodo **/decoder/parsers**, haga clic con el botón secundario en **parsers** y seleccione **Propiedades**.
- 4. En la vista **Propiedades**, especifique el comando **ipdevice** con los siguientes parámetros: op=add/remove entries="ipaddress=service" (por ejemplo, op=add entries="10.100.201.300=ciscoasa")
- 5. Haga clic en **Enviar**.

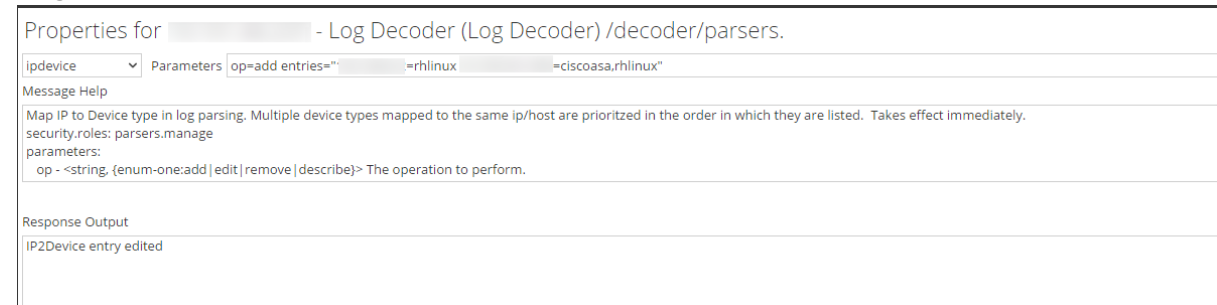

#### **Comando IPdevice**

En el comando ipdevice, hay tres operaciones disponibles:

- <sup>l</sup> add: esta operación agrega o actualiza las entradas en el mapa de ipdevice. Se pueden especificar varios pares de dirección/tipo delimitados por espacios. op=add entries="<address>=<service type>"
- <sup>l</sup> remove: esta operación quita las entradas del mapa de ipdevice. Se pueden especificar varios pares de dirección/tipo delimitados por espacios. op=remove entries="<address>"
- <sup>l</sup> describe: esta operación devuelve los valores que están actualmente en el mapa de ipdevice.

## **Asignar una dirección IP a una zona horaria**

A menudo los registros de tiempo no especifican registros de fecha y hora, y es probable que no tengan información de zona horaria. Para normalizar correctamente dichos registros de fecha y hora en UTC, el Log Decoder proporciona la capacidad para asociar los dispositivos desde una dirección específica (IPv4 o IPv6) o el nombre de host a una zona horaria o una compensación fija.

Actualmente, se aceptan tres formatos de zona horaria, los que se muestran en los siguientes ejemplos:

- Formato de Olson: América/Anguila
- Formato POSIX: AST2:45ADT0:45, M4.1.6/1:45, M10.5.6/2:45
- Formato de compensación por horas:  $= -500$

NetWitness Platform asigna la dirección del dispositivo (IPv4 o IPv6) o el nombre de host a una zona horaria o compensación específicas. Los metadatos de hora del evento que se analizan desde un registro proveniente de una dirección asignada que no incluye una compensación o una zona horaria como parte del registro de fecha y hora se ajustan a la hora UTC según el mapeo.

#### **Para mapear una dirección IP a una zona horaria, realice lo siguiente:**

- 1. Vaya a **ADMINISTRAR > Servicios**.
- 2. Seleccione un Log Decoder en la vista **Servicios** y en la columna **Acciones**, seleccione  $\bullet$   $\bullet$  > **Ver > Explorar**.
- 3. Vaya al nodo **/decoder/parsers**, haga clic con el botón secundario en **parsers** y seleccione **Propiedades**.
- 4. En la vista **Propiedades**, especifique el comando iptmzone con los siguientes parámetros: op=add entries="ipaddress=timezone" (por ejemplo, op=add entries="10.10.10.10=Africa/Addis Ababa")
- 5. Haga clic en **Enviar**.

#### **Comando iptmzone**

En el comando iptmzone, hay tres operaciones disponibles:

<sup>l</sup> add: esta operación agrega o actualiza las entradas en el mapa de iptmzone. Se pueden especificar varios pares de dirección/tipo delimitados por espacios. op=add entries="<address>=<time zone>"

- <sup>l</sup> remove: esta operación quita las entradas en el mapa de iptmzone. Se pueden especificar varios pares de dirección/tipo delimitados por espacios. op=remove entries="<address>"
- <sup>l</sup> describe: esta operación devuelve los valores que están actualmente en el mapa de iptmzone.

#### **Ejemplos**

Los siguientes ejemplos proporcionan instancias para mapear direcciones IP a zonas horarias:

- Si desea mapear dos entradas distintas con distintos valores IPV4 y zona horaria, ingrese el siguiente parámetro en el comando **iptmzone** y haga clic en **Enviar "op=add entries="10.10.10.10=America/Anguilla 10.10.10.11=Pacific/Rarotonga"**
- Si desea quitar una entrada para un solo valor IPV4 y zona horaria, ingrese el siguiente parámetro en el comando **iptmzone** y haga clic en **Enviar**. **"op=remove entries=10.5.245.9"**
- <sup>l</sup> Si desea crear una sola entrada para un valor IPV6 y zona horaria, ingrese el siguiente parámetro en el comando **iptmzone** y haga clic en **Enviar**. **op=add entries="2001:DB8:85A3::8A2E:370:7334=America/Anguilla"**
- <sup>l</sup> Si desea crear una sola entrada para mapear una dirección IPV4, IPV6 o un nombre de host con el formato de compensación de minutos, Olson o POSIX, ingrese el siguiente parámetro en el comando **iptmzone** y haga clic en **Enviar**.

```
op=add entries="10.168.0.2=America/Anguilla
2001:DB8:85A3::8A2E:370:7334=0500nwappliance21=EST5EDT,M3.2.0/2,M11.1.0'
```
# **Obtener archivos de registro de Log Decoder anterior a 11.0**

NetWitness 11.0 agregó la capacidad de ver una pequeña muestra de registros recientes para dispositivos específicos a través de las pestañas de detalles de la vista Descubrimiento. De forma predeterminada, antes de la versión 11.0 los Log Decoders no tienen la configuración necesaria para habilitar esta función, pero algunos cambios menores pueden hacer que esté disponible.

Para habilitar la vista previa de registros para un Log Decoder anterior a 11.0, siga estos pasos en el Log Decoder:

- 1. Vaya a **ADMINISTRAR** > Servicios > seleccione un **Log Decoder** y elija  $\bullet$   $\bullet$  > Ver > **Configuración**.
- 2. Haga clic en la pestaña **Archivos** y, en el menú desplegable, seleccione **index-logdecodercustom.xml**.
- 3. Agregue las siguientes tres líneas al final del archivo (antes de la etiqueta de lenguaje de cierre): **<key description="Device IP" level="IndexValues" name="device.ip" format="IPv4" valueMax="100000" defaultAction="Open"/> <key description="Device IPv6" level="IndexValues" name="device.ipv6" format="IPv6" valueMax="100000" defaultAction="Open"/>**

```
<key description="Device Host" level="IndexValues" name="device.host" format="Text"
valueMax="100000" defaultAction="Open"/>
```
- 4. Haga clic en **Aplicar**.
- 5. Reinicie el servicio Log Decoder de la siguiente manera.
	- Seleccione el servicio Log Decoder **> Explorar > Decoder > Propiedades > restablecer**. Seleccione **restablecer** en un menú desplegable. Haga clic en **Enviar** después de seleccionar restablecer.

Este es un ejemplo del archivo **index-logdecoder-custom.xml**.

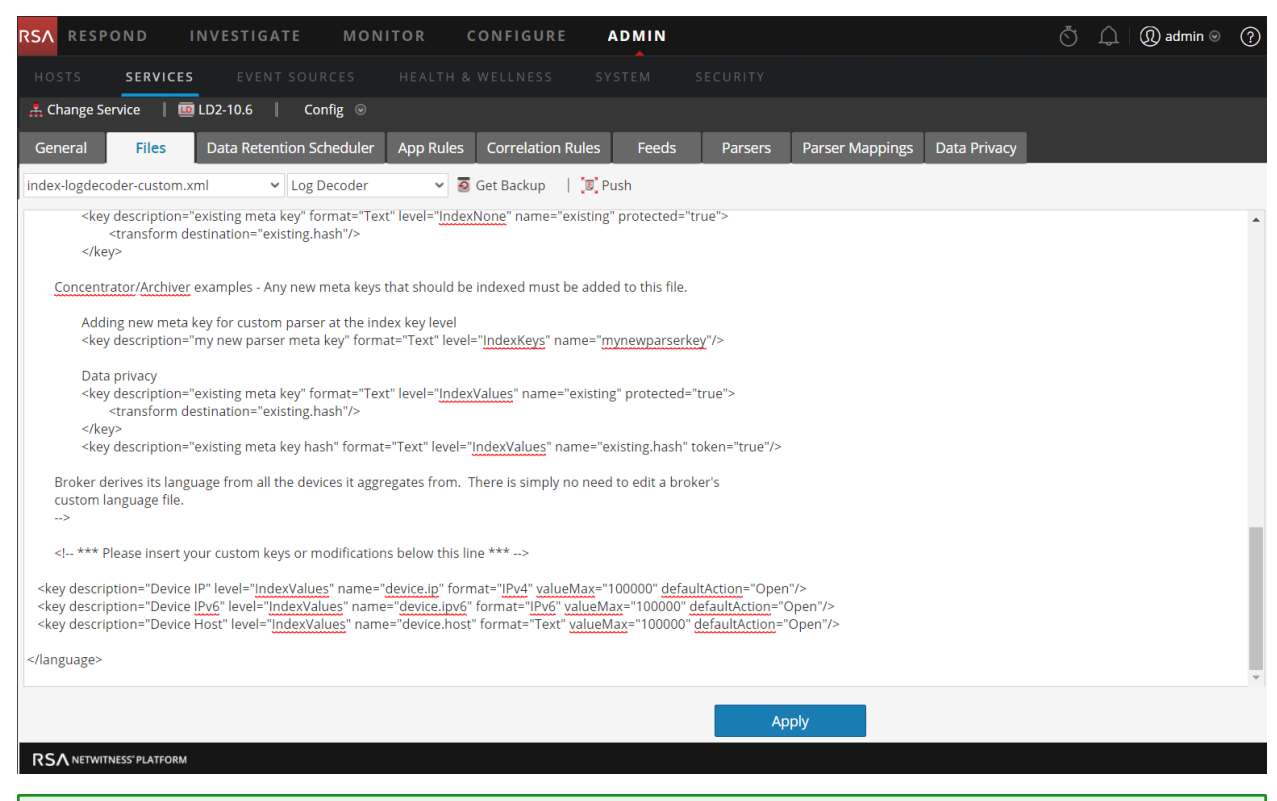

**Nota:** Los puntajes de descubrimiento solo están disponibles para Log Decoders 11.x y superior. Los puntajes de descubrimiento para los Log Decoders anteriores a 11.x se muestran como No disponible.

El siguiente ejemplo muestra el puntaje de descubrimiento como **No disponible** en la vista **Detalles** para un Log Decoder anterior a 11.0.

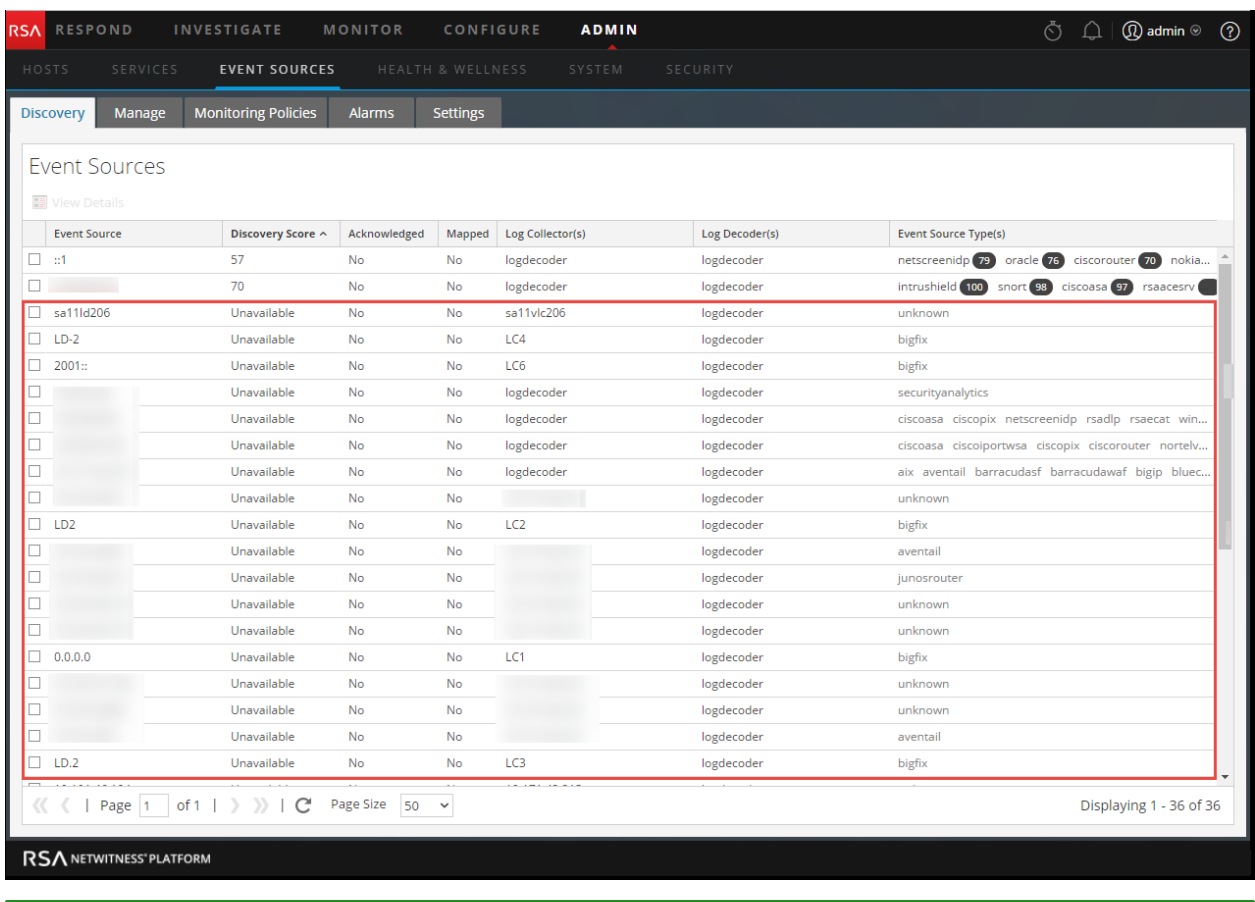

**Nota:** Los logs de los dispositivos solo están disponibles en los Log Decoders 11.x y superiores.

En el siguiente ejemplo se ve el mensaje que se muestra en el panel Registros para un Log Decoder anterior a 11.0.

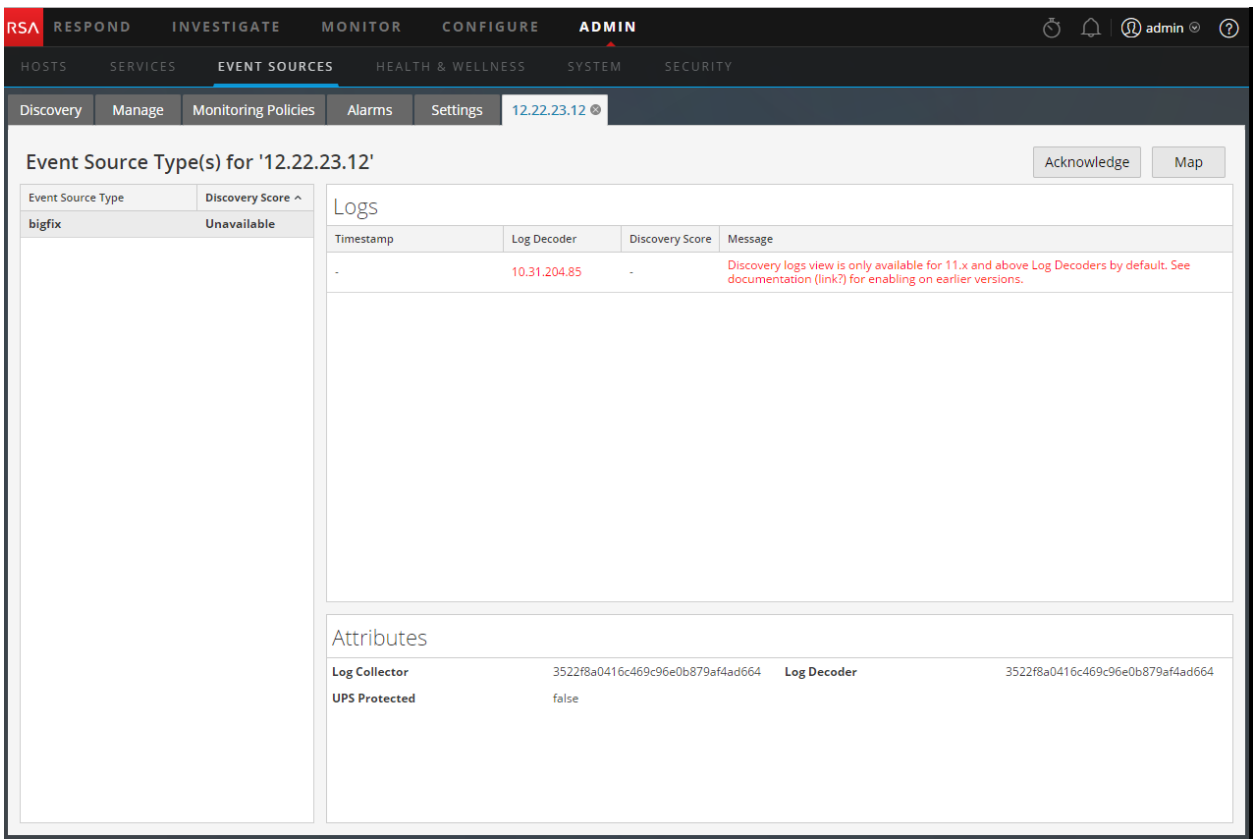

# **Cargar un archivo de registro en un Log Decoder**

En este tema, se describe el método para importar un archivo de registro a un Log Decoder.

Existen ocasiones en las que desea analizar un archivo de registro que no está disponible en el servicio que está utilizando. Puede cargar en NetWitness Platform un archivo de registro capturado en otro servicio. Los nombres de archivos de registro son del tipo .log**.registro**.

Cuando se carga un archivo de registro en un Log Decoder, este analiza y genera metadatos para cada registro que contiene. Estos registros se agregan a los registros ya decodificados en el Log Decoder y están disponibles para análisis. NetWitness Platform incluye una opción de rastreo de nombre de archivo que facilita la búsqueda de un conjunto de registros específico. Cuando se carga el archivo de registro con un rastreo de archivos, el Log Decoder agrega metadatos a cada registro según el nombre de archivo cargado. Luego, puede filtrar las sesiones para análisis utilizando esos metadatos.

La opción para cargar un archivo de registro se atenúa cuando otras operaciones de Log Decoder impiden una carga, por ejemplo, cuando el Log Decoder está capturando registros.

#### **Para importar un archivo de registro a un Log Decoder:**

- 1. Vaya a **ADMINISTRAR > Servicios**.
- 2. Seleccione un Log Decoder en la cuadrícula Servicio y elija  $\bullet$   $\bullet$  > Ver > Sistema. Se muestra la vista Sistema de servicios correspondiente al Log Decoder.
- 3. En la barra de herramientas, haga clic en **Cargar archivo de log**.

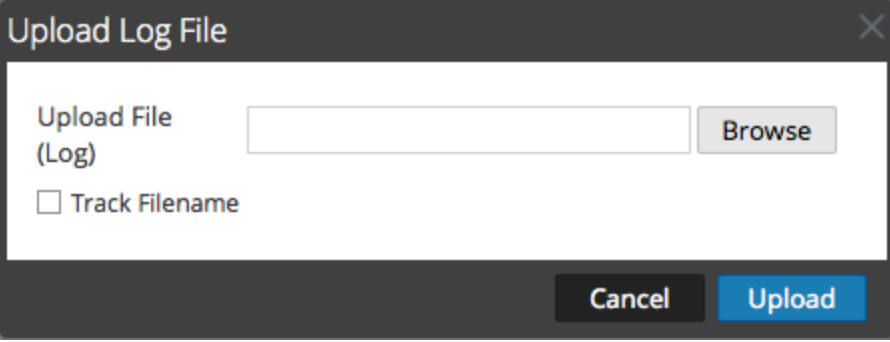

- 4. Para seleccionar un archivo de registro, haga clic en **Navegar**. Se muestra una vista del directorio.
- 5. Seleccione el archivo de registro que desea cargar. El nombre de archivo se muestra en el campo **Cargar archivo**.
- 6. Si desea que el Log Decoder agregue metadatos a los registros según el nombre de archivo, haga clic en la casilla de verificación junto a **Rastrear nombre de archivo**.
- 7. Para cargar el archivo, haga clic en **Cargar**. El archivo seleccionado se carga, lo cual se indica en un mensaje de estado. El archivo de registro está disponible para el análisis.

# **Cargar un archivo de captura de paquete**

Existen ocasiones en las que desea analizar un archivo de captura de paquetes que no está disponible en el servicio que está utilizando. Puede cargar en NetWitness Platform un archivo capturado en otro servicio. Los tipos de archivos de captura de paquetes que se admiten son pcap y pcap.gz.

Cuando se carga un archivo de captura de paquetes a un Decoder, el Decoder crea sesiones a partir de los paquetes de archivo de captura de paquetes. Estas sesiones se agregan a las sesiones ya decodificadas en el Decoder y están disponibles para el análisis. NetWitness Platform incluye una opción de rastreo de nombre de archivo que facilita la búsqueda de un conjunto de sesiones específico. Cuando se carga el archivo de captura de paquetes con el rastreo de archivos, el Decoder agrega metadatos a las sesiones según el nombre de archivo cargado. Luego, puede filtrar las sesiones para análisis utilizando esos metadatos.

La opción para cargar un archivo de captura de paquetes se atenúa cuando otras operaciones de Decoder impiden una carga, por ejemplo, cuando el Decoder está capturando paquetes.

#### **Para seleccionar y cargar un archivo de captura de paquetes:**

1. Vaya a **ADMINISTRAR** > **Servicios**.

Se muestra la vista Servicios de Administration.

2. Seleccione el nombre del Decoder y  $\bullet$   $\bullet$   $>$  Ver  $>$  Sistema.

Se muestra la vista Sistema de servicios del Decoder.

3. En la barra de herramientas, haga clic en **Cargar archivo de captura de paquete**.

Aparece el **cuadro de diálogo Cargar archivo de captura de paquete**.

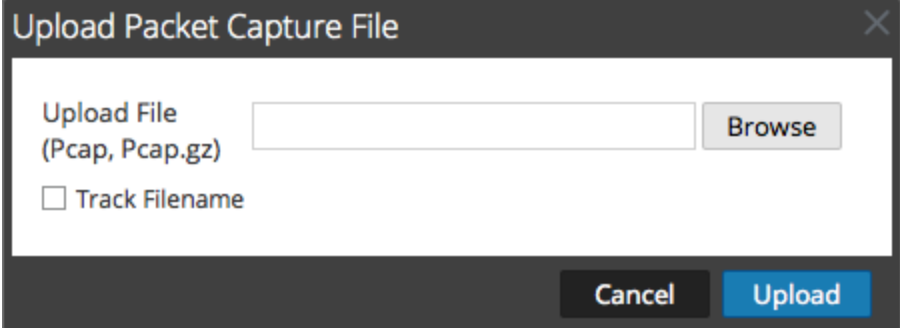

4. Para seleccionar un archivo de captura, haga clic en **Seleccionar**.

Se muestra una vista del directorio.

5. Vaya al directorio y seleccione el archivo de captura de paquetes que desea cargar.

El nombre de archivo aparece en el campo **Cargar archivo (pcap,pcap.gz)**.

- 6. Si desea que el Decoder agregue metadatos a las sesiones según el nombre de archivo, haga clic en la casilla de verificación junto a **Rastrear nombre de archivo**.
- 7. Para cargar el archivo, haga clic en **Cargar**.

Una barra de progreso muestra el progreso de carga.

El tiempo de carga varía según el tamaño del archivo. Cuando se completa la carga del archivo, aparece un mensaje de estado. El archivo ahora está disponible para investigación.

# **Referencias de feed y analizador**

En este tema se proporciona más detalles sobre los feeds y los analizadores que usa Decoder.

- **Archivo de [definiciones](#page-193-0) de feed**
- [Analizadores](#page-194-0) flexibles
- [Analizadores](#page-215-0) GeoIP2 y GeoIP
- [Analizadores](#page-217-0) Lua
- [Analizadores](#page-218-0) Snort
- **[Analizador](#page-222-0) de búsqueda**
- **[Configuración](#page-224-0) de LAN inalámbrica**

# <span id="page-193-0"></span>**Archivo de definiciones de feed**

En este tema se presenta el archivo de definiciones de feed, el cual está disponible para editar en la vista Configuración de servicios > pestaña Archivos.

Uno de los archivos disponibles para editar en la vista Configuración de servicios > pestaña Archivos es el archivo de definiciones de feed, **feed-definitions.xml**.

## **feed-definitions.xml**

Puede definir feeds en el archivo feed-definitions.xml. El Decoder utiliza un esquema XML para definir mensajes de feed cuando crea un archivo .feed binario a partir de los feeds definidos aquí.

Para obtener detalles sobre el lenguaje de definición de feed, consulte el tema "Administrar feeds personalizados" en la *Guía de administración de servicios de Live*.

# <span id="page-194-0"></span>**Analizadores flexibles**

Uno de los archivos disponibles para editar en la vista Configuración de servicios > pestaña Archivos es NwFlex.xml, el analizador flexible.

## **NwFlex.xml**

Existen dos tipos de analizadores flexibles:

- <sup>l</sup> **Identificación de servicio basada únicamente en el puerto.** Estos son analizadores que utilizan solo los puertos de origen o de destino para identificar el tipo de aplicación de sesión (servicio). Estos son los analizadores más básicos y fáciles de definir.
- <sup>l</sup> **Identificación de servicio basada en uno o más tokens encontrados.** Estos analizadores utilizan tokens para identificar el tipo de servicio. Esta también es una manera sencilla de ampliar los tipos de servicios que se identifican. Estos son importantes al identificar aplicaciones estándar sin Internet. Estos analizadores requieren que el protocolo tenga un token definible que pueda identificar de forma única al tipo de servicio.

Las siguientes son cinco operaciones comunes del analizador:

- Hacer coincidir puerto e identificar inmediatamente
- Hacer coincidir puerto y demorar la identificación
- Hacer coincidir token e identificar inmediatamente
- Hacer coincidir varios tokens
- Hacer coincidir token y crear metadatos

En este tema se proporciona información detallada y ejemplos del lenguaje. En este tema se describe el esquema XML que se usa para definir un archivo FlexParse. El nodo SML, el atributo y los valores a los cuales se hace referencia en el texto descriptivo están en **negrita**. El nodo raíz de cada archivo debe ser el nodo **parsers**. Debajo de ese nodo, puede haber una cantidad indefinida de nodos parser. Cada nodo parser define un único analizador. Un nodo parser puede tener un nodo **declaration** opcional y una cantidad indefinida de nodos **match**.

### **Temas**

- Funciones [aritméticas](#page-196-0)
- **[Operaciones](#page-198-0) comunes de analizadores**
- [Funciones](#page-201-0) generales
- [Funciones](#page-203-0) de registro
- [Nodos](#page-204-0)
- [Funciones](#page-209-0) de carga útil
- [Regex](#page-211-0)
- · [Funciones](#page-212-0) de cadena

# <span id="page-196-0"></span>**Funciones aritméticas**

En este tema se define el lenguaje de las funciones aritméticas del analizador flexible.

En este tema se define el lenguaje de las funciones aritméticas del analizador flexible. Todos los números son valores sin signo de 64 bits y, según la operación, están sujetos a subdesbordamiento y desbordamiento.

#### **Definición del idioma**

En la siguiente tabla se proporcionan definiciones del lenguaje.

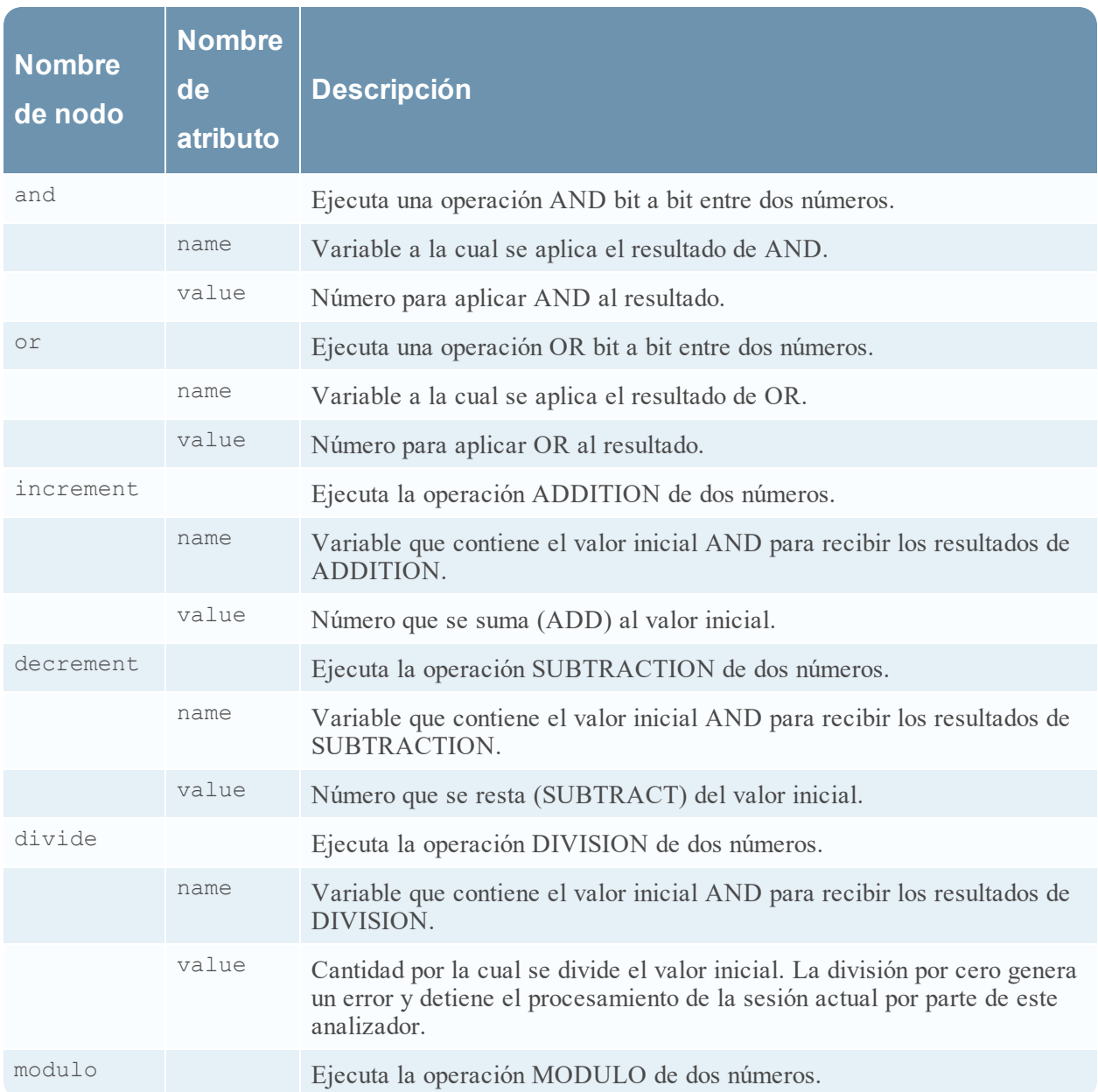

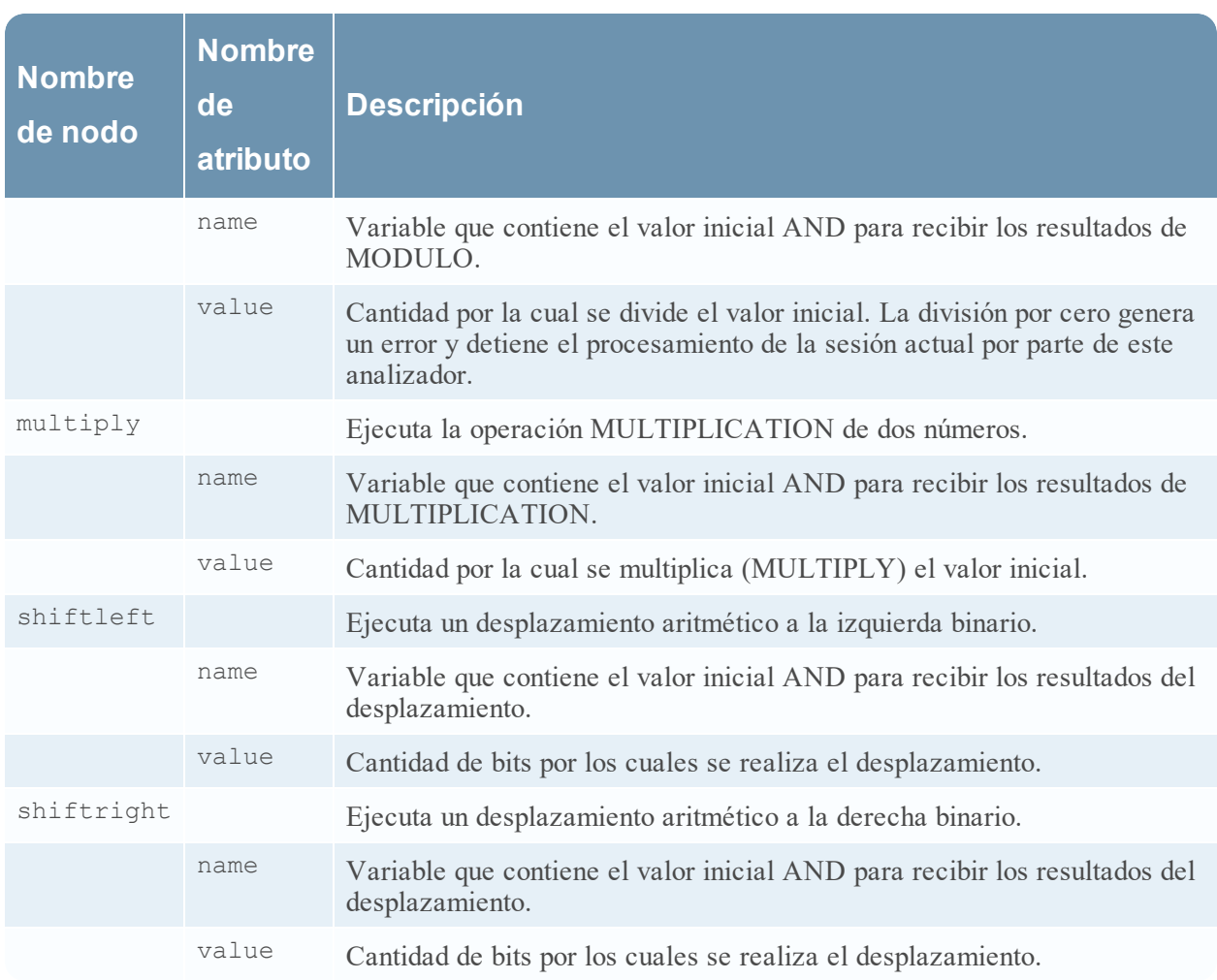

### <span id="page-198-0"></span>**Operaciones comunes de analizadores**

En este tema se proporcionan algunos ejemplos de operaciones comunes del analizador. En este tema se incluyen cinco operaciones comunes del analizador.

#### **Hacer coincidir puerto e identificar inmediatamente**

```
<?xml version="1.0" encoding="utf-8"?>
<parsers
     xmlns:xsi="http://www.w3.org/2001/XMLSchema-instance"
     xsi:noNamespaceSchemaLocation="parsers.xsd">
          <parser name="CustApp" desc="Acme Custom App" service="45324">
               <declaration>
                    <port name="port" value="45324" />
               <declaration>
               </match name="port">
                    <identify />
               </match>
          </parser>
```
</parsers>

#### **Hacer coincidir puerto y demorar la identificación**

```
<?xml version="1.0" encoding="utf-8"?>
<parsers
    xmlns:xsi="http://www.w3.org/2001/XMLSchema-instance"
   xsi:noNamespaceSchemaLocation="parsers.xsd">
     <parser name="MSRPC" desc="Microsoft RPC protocol" service=135">
          <declaration>
               <port name="port" value="135" />
               <number name="state" scope="session" />
               <session name="end" value="end" />
          </declaration>
          <match name="port">
               <assign name="state" value="1" />
          </match>
          <match name="end">
               <if name="state" equal="1" />
                    <identify />
               \langle/if>
          </match>
     </parser>
</parsers>
```
#### **Hacer coincidir token e identificar inmediatamente**

```
<?xml version="1.0" encoding="utf-8?>
<parsers
    xmlns:xsi="http://www.w3.org/2001/XMLSchema-instance"
    xsi:noNamespaceSchemaLocation="parsers.xsd">
     <parser name="RDP" desc="Remote Desktop Protocol" service="3389">
          <declaration>
               <token name="signature" value="Cookie: mstshash=" />
          </declaration>
          <match name="signature">
               <identify />
          </match>
     </parser>
</parsers>
```
#### **Hacer coincidir varios tokens**

```
<?xml version="1.0" encoding="utf-8"?>
<parsers
     xmlns:xsi="http://www.w3.org/2001/XMLSchema-instance"
     xsi:noNamespaceSchemaLocation="parsers.xsd">
     <parser name="MyServiceMultiToken" desc="Multiple Tokens" service="333">
          <declaration>
               <number name="state" scope="stream" />
               <token name="user" value="USER " />
               <token name="pass" value="PASS " />
               <session name="session" value="end" />
          </declaration>
          <match name="user">
               <or name="state" value="1" />
          </match>
          <match name="pass">
               <or name="state" value="2" />
          </match>
          <match name="session">
               <if name="state" equal="3">
                    <identify />
               \langle/if>
          </match>
     </parser>
</parsers>
```
#### **Hacer coincidir token y crear metadatos**

```
<?xml version="1.0" encoding="utf-8"?>
<parsers xmlns:xsi="http://www.w3.org/2001/XMLSchema-instance"
xsi:noNamespaceSchemaLocation="parsers.xsd">
     <parser name="SHELL" desc="Command Shell Identification">
          <declaration>
               <token name="cmd.exe" value=" (C) Copyright 1985-2001 Microsoft
               Corp" options="linestart" />
               <meta name="client" key="client" format="Text" />
          </declaration>
          <match name="cmd.exe"
               <register name="client" value="MS Command Shell" />
          </match>
    </parser>
</parsers>
```
# <span id="page-201-0"></span>**Funciones generales**

En este tema se define el lenguaje de las funciones generales del analizador flexible.

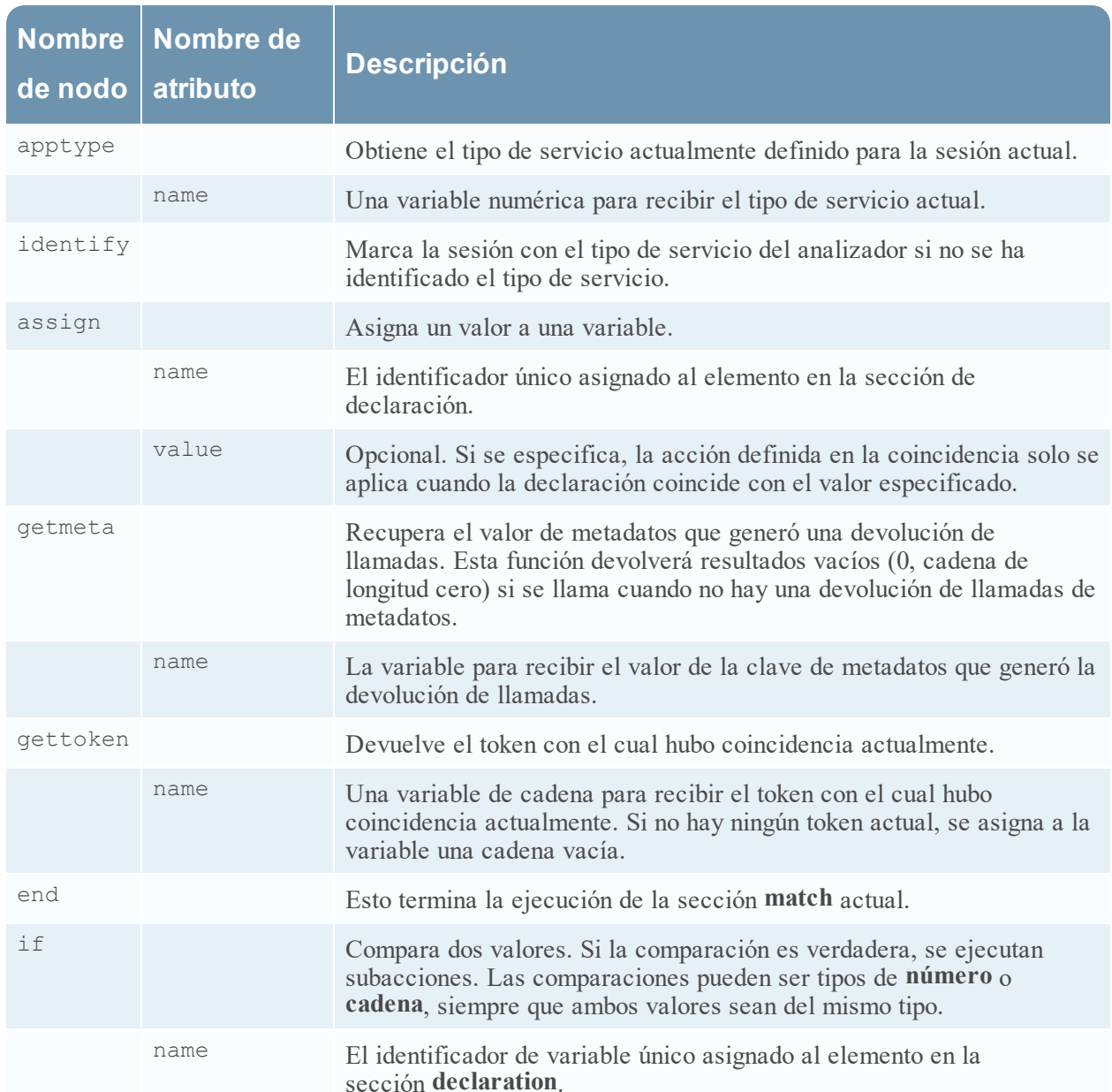

# **Definición de lenguaje de funciones generales**

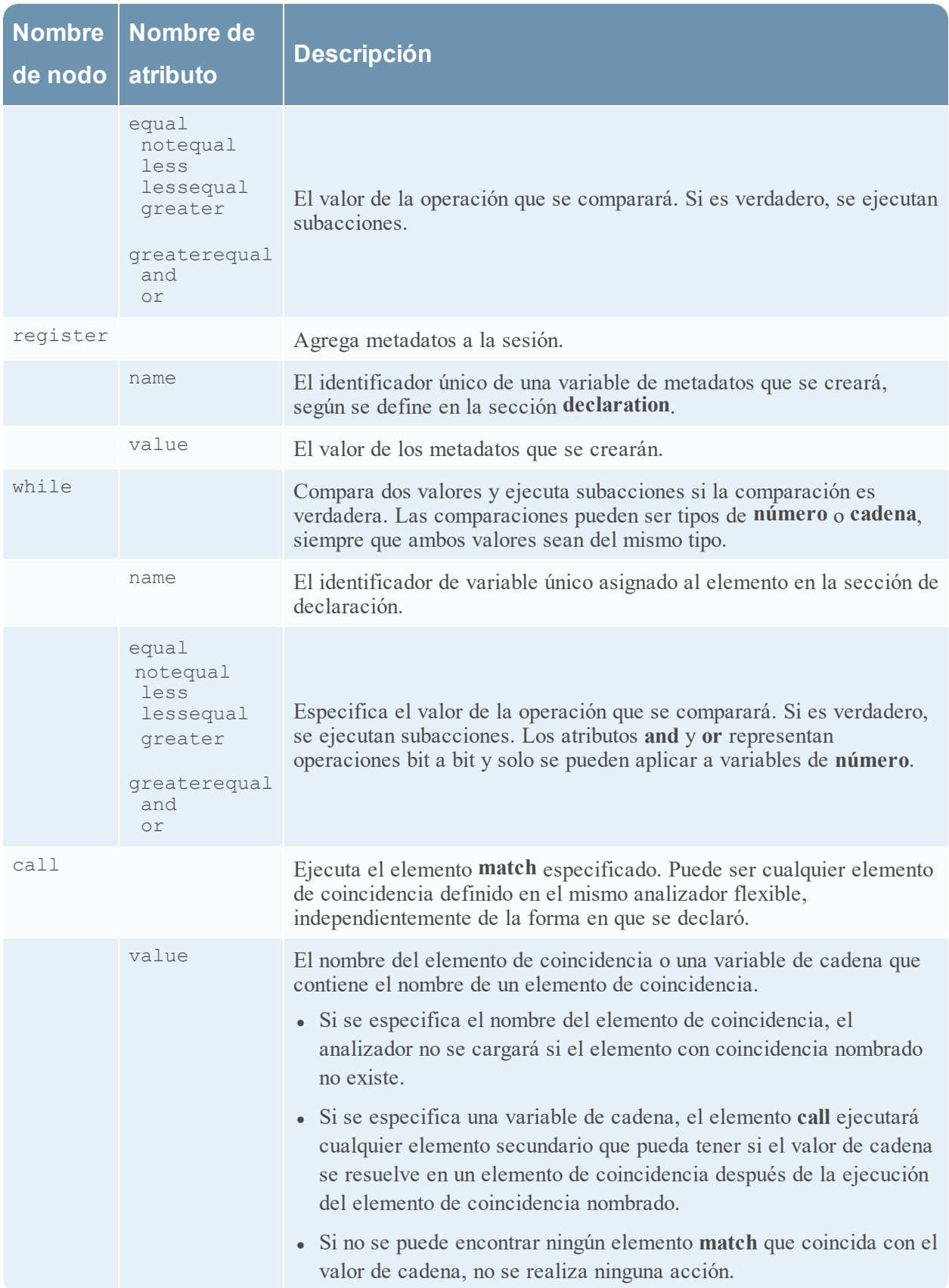

# <span id="page-203-0"></span>**Funciones de registro**

En este tema se define el lenguaje de las funciones de registro del analizador flexible.

Las funciones de registro proporcionan un medio para que un analizador flexible escriba en el registro del sistema. Las funciones de registro pueden ser extremadamente útiles cuando se crea un nuevo analizador flexible, pero deben mantenerse en un mínimo absoluto cuando un analizador flexible se implementa en un sistema de producción.

#### **Definición del idioma**

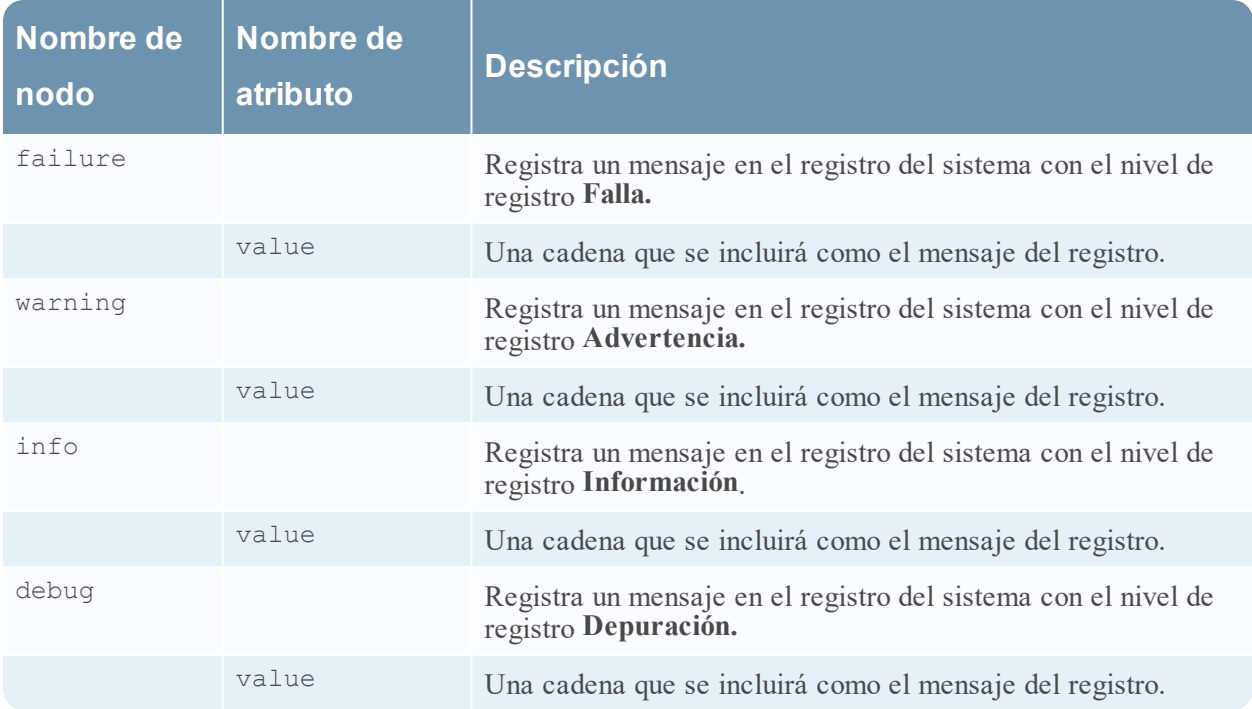

# <span id="page-204-0"></span>**Nodos**

En este tema se define el lenguaje de los nodos del analizador flexible.

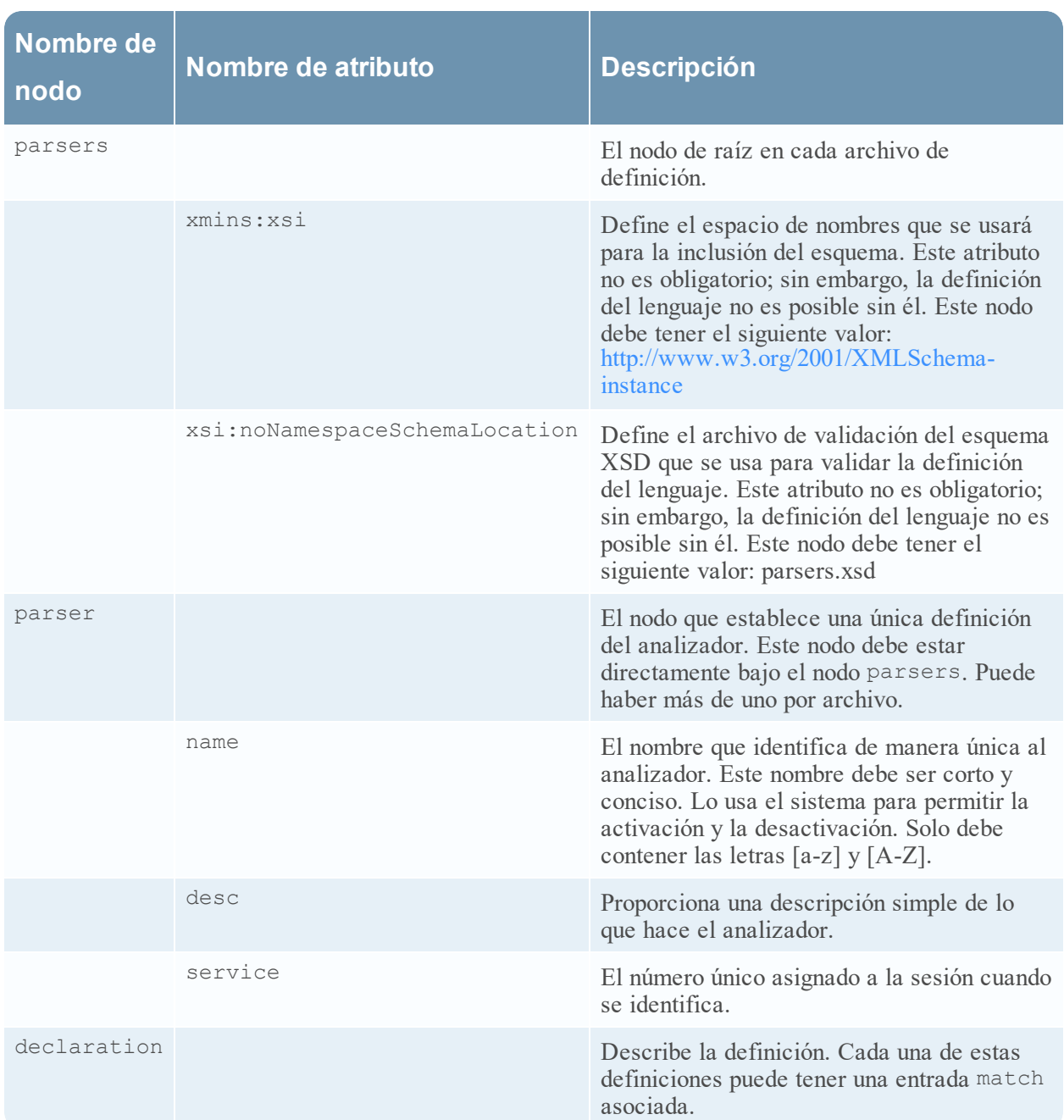

## **Definición del lenguaje de los nodos**

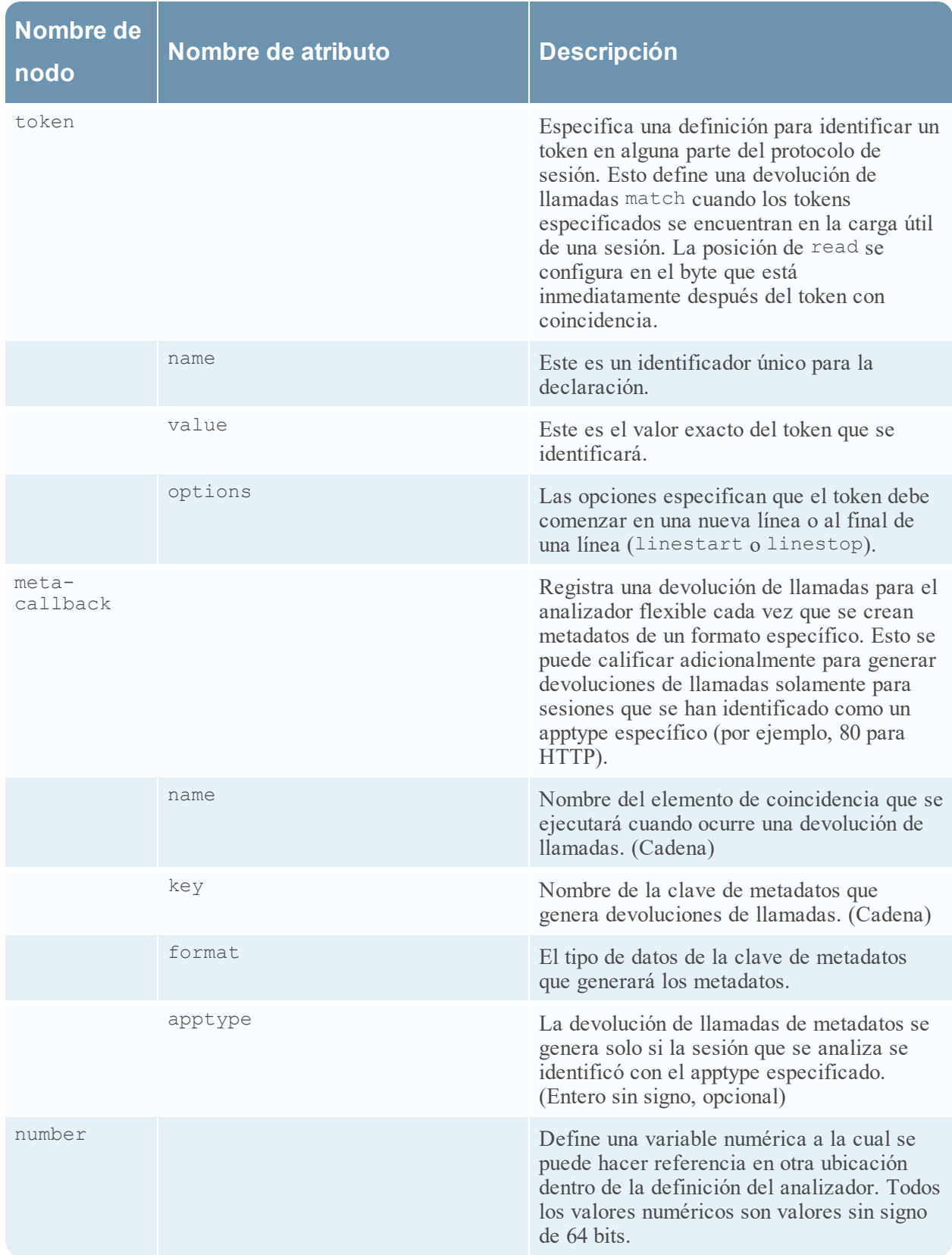

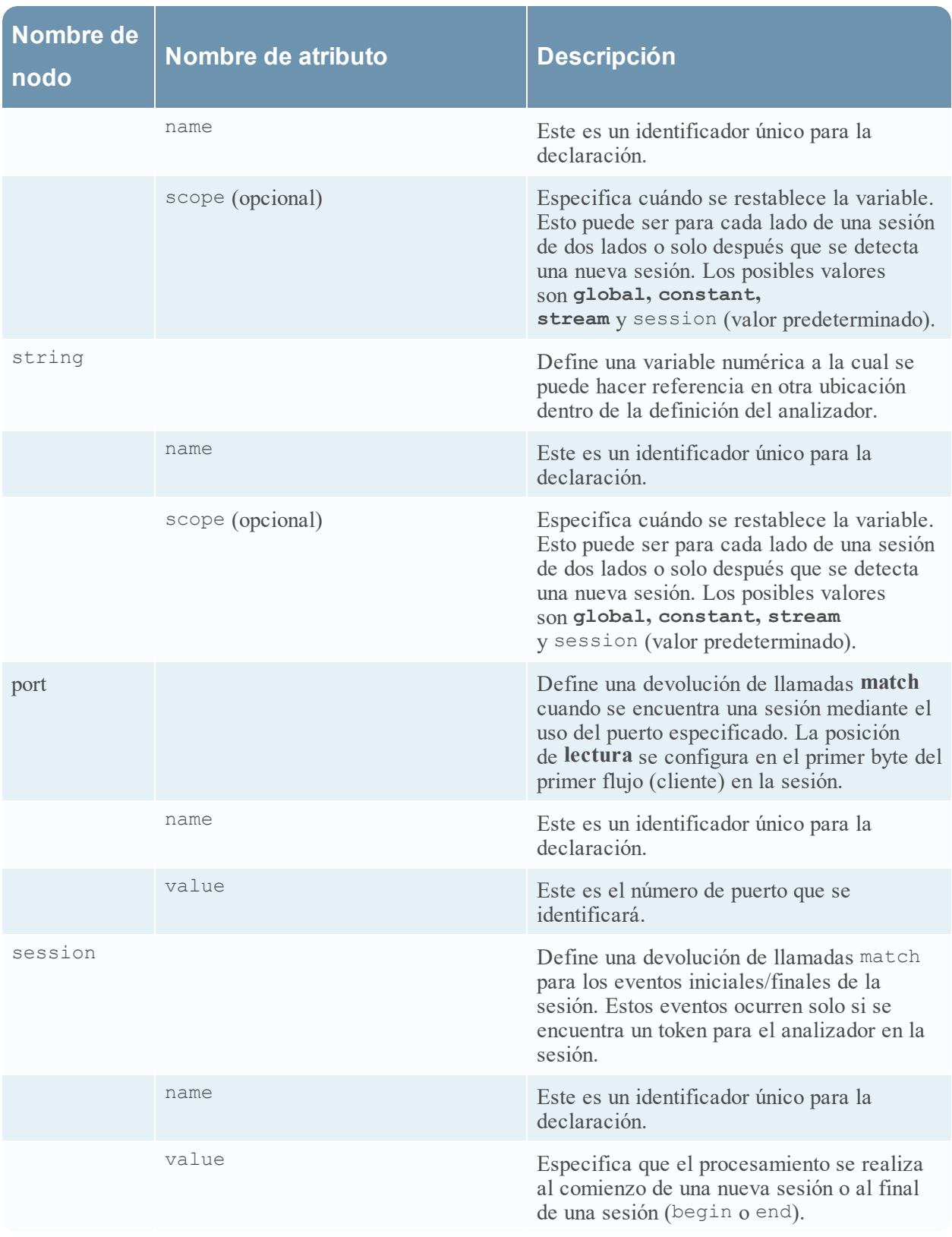

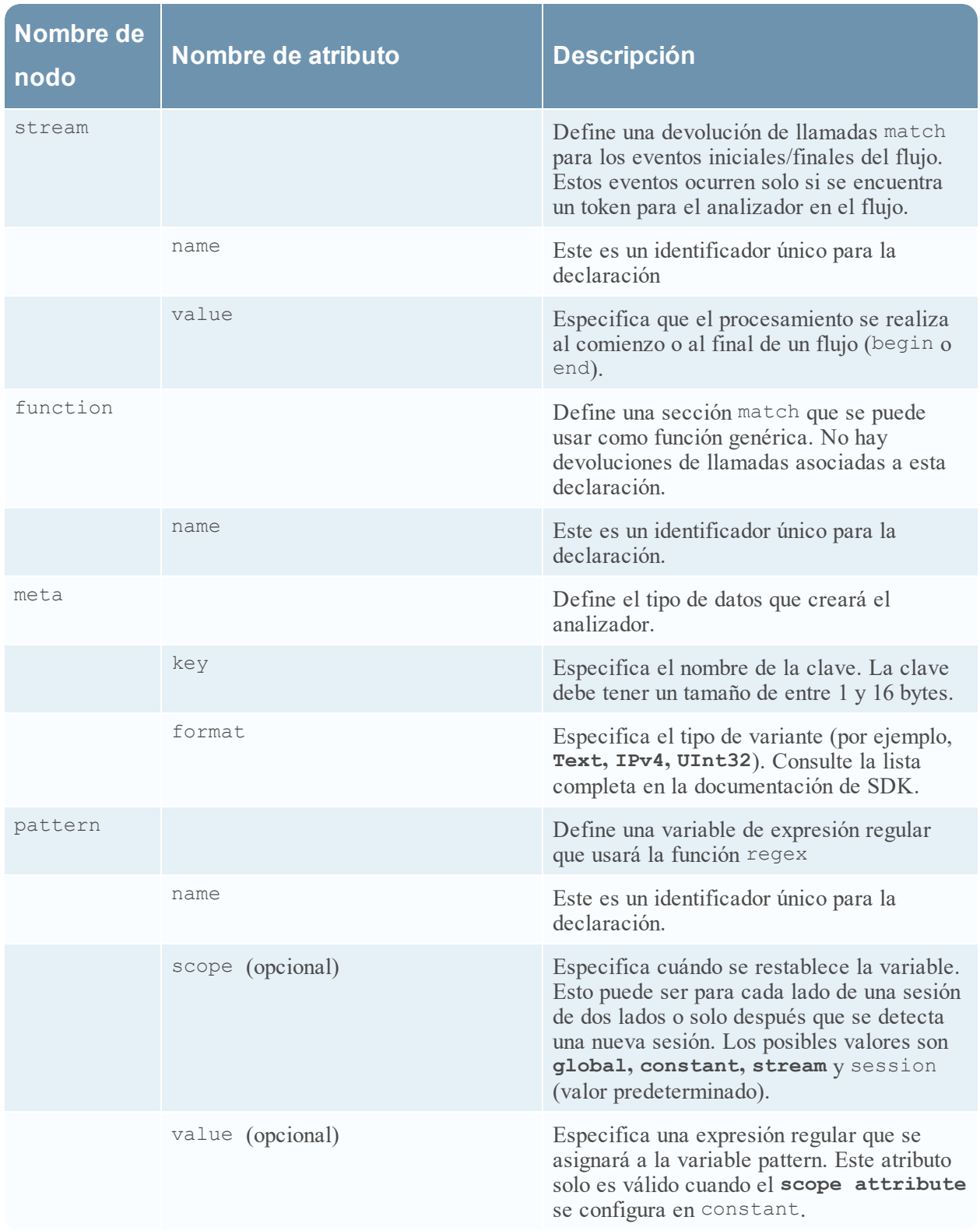

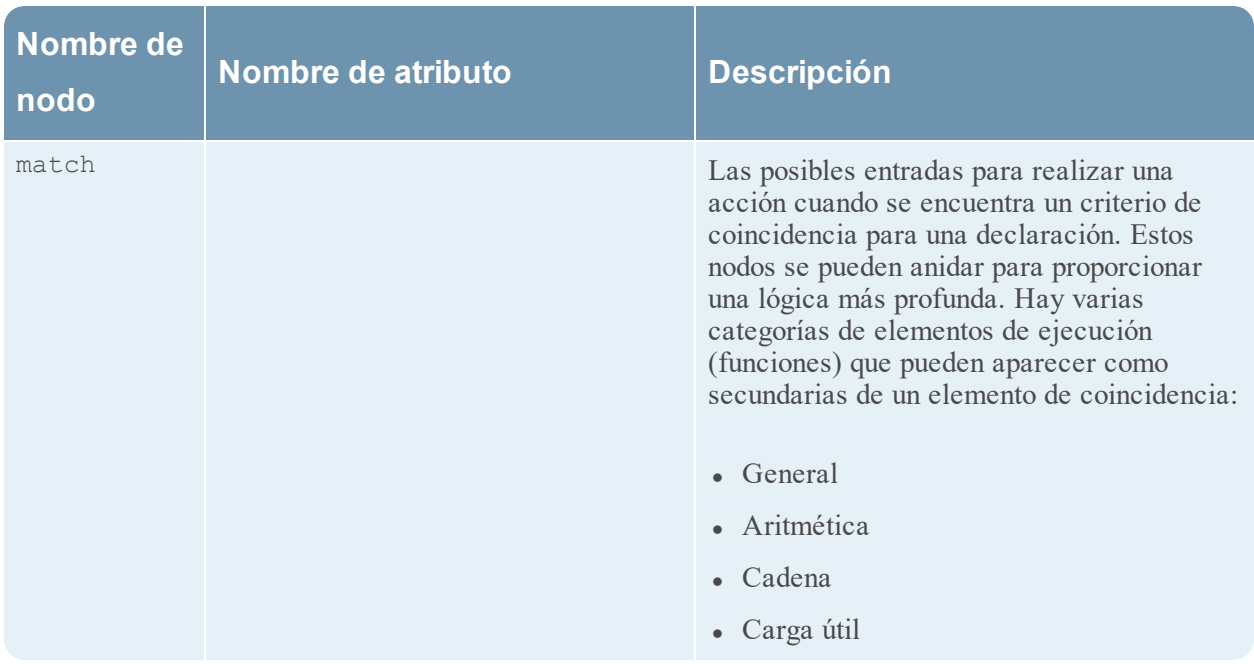

# <span id="page-209-0"></span>**Funciones de carga útil**

En este tema se define el lenguaje de las funciones de carga útil del analizador flexible. Estas funciones operan en una posición de read, que se configura al principio de un elemento match .

#### **Definición del idioma**

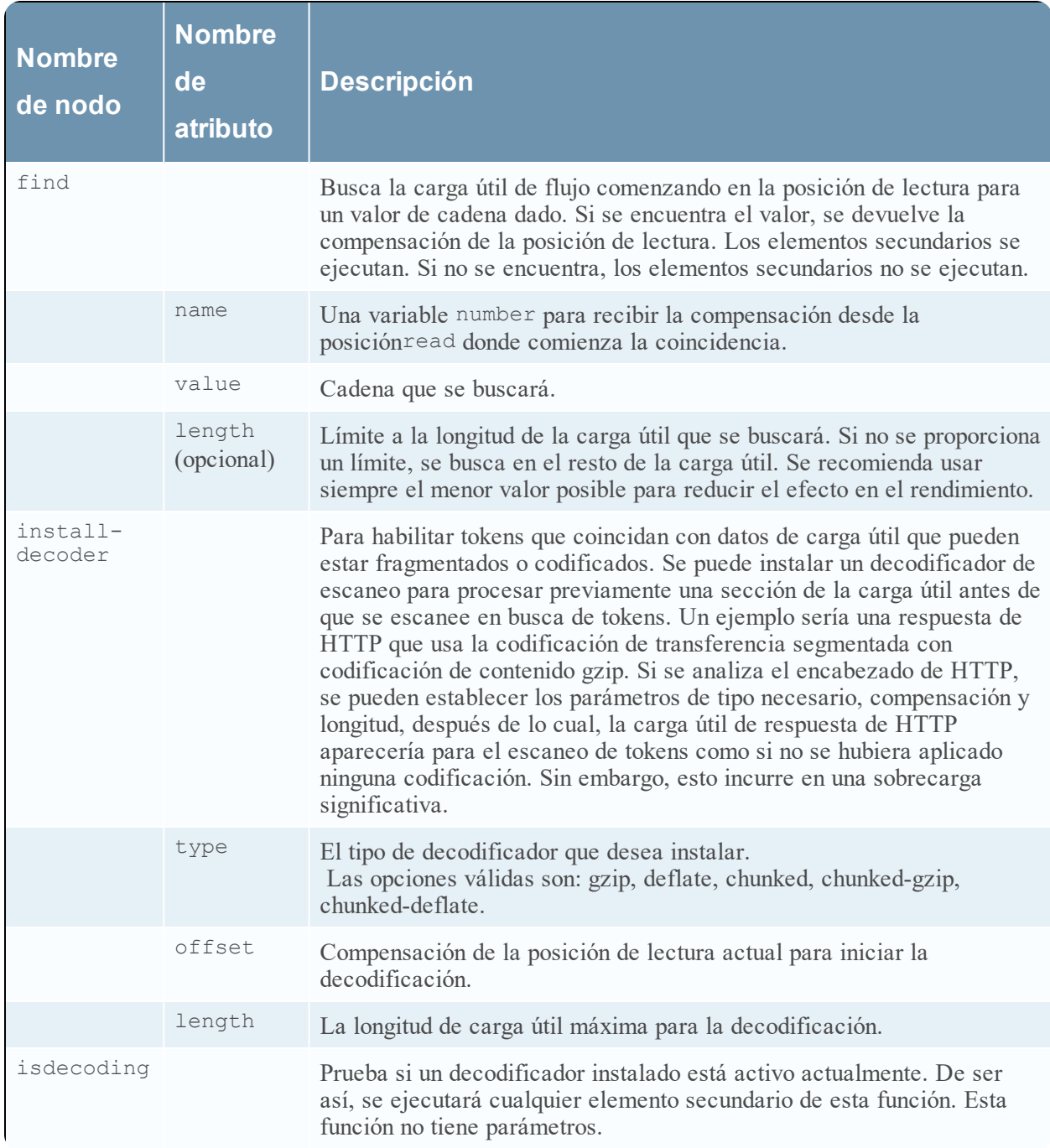

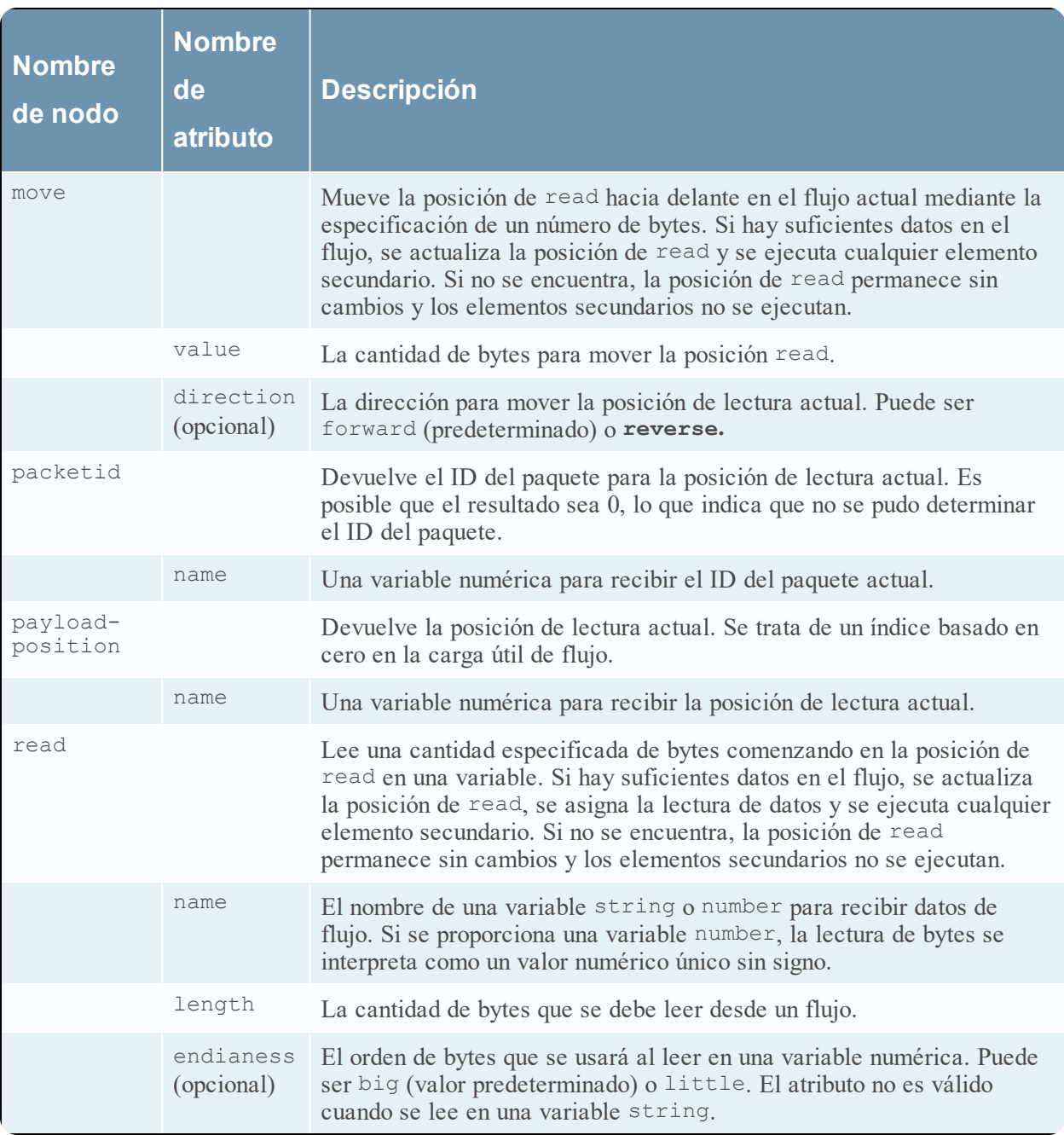

# <span id="page-211-0"></span>**Regex**

En este tema se define el lenguaje del nodo de Regex del analizador flexible.

Regex busca coincidencias con una determinada expresión regular en la carga útil del flujo a partir de la posición read. Si encuentra coincidencias, se devuelve la compensación desde la posición read y, opcionalmente, la cadena que coincide. Los elementos secundarios se ejecutan. Si no encuentra coincidencias, los elementos secundarios no se ejecutan.

#### **Definición del idioma**

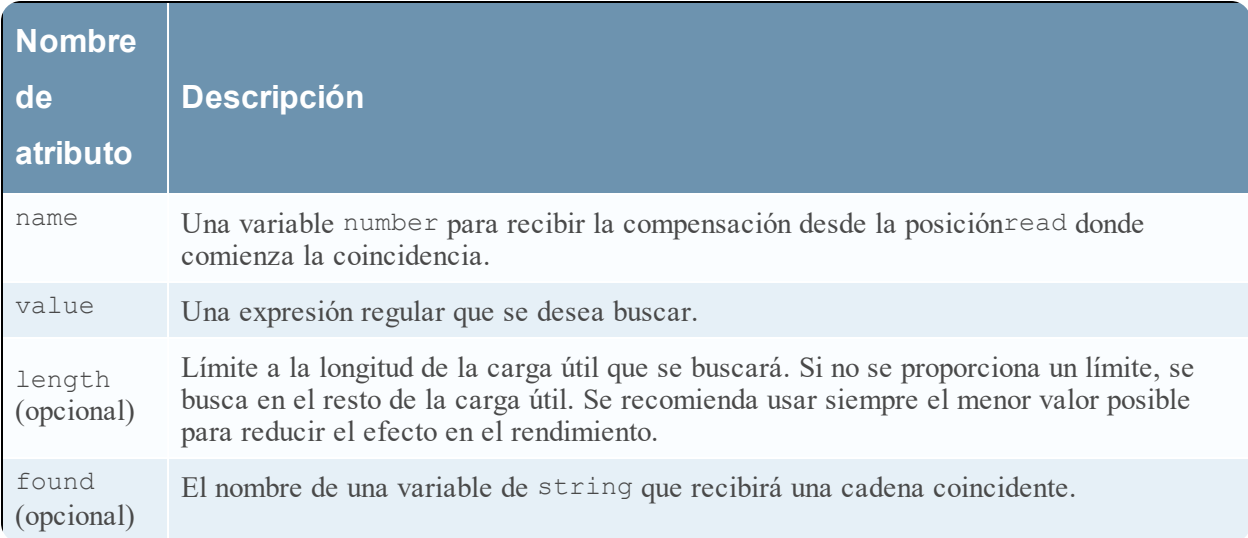

# <span id="page-212-0"></span>**Funciones de cadena**

En este tema se proporcionan definiciones de lenguaje de las funciones de cadena del analizador flexible.

### **Definición de lenguaje de funciones de cadena**

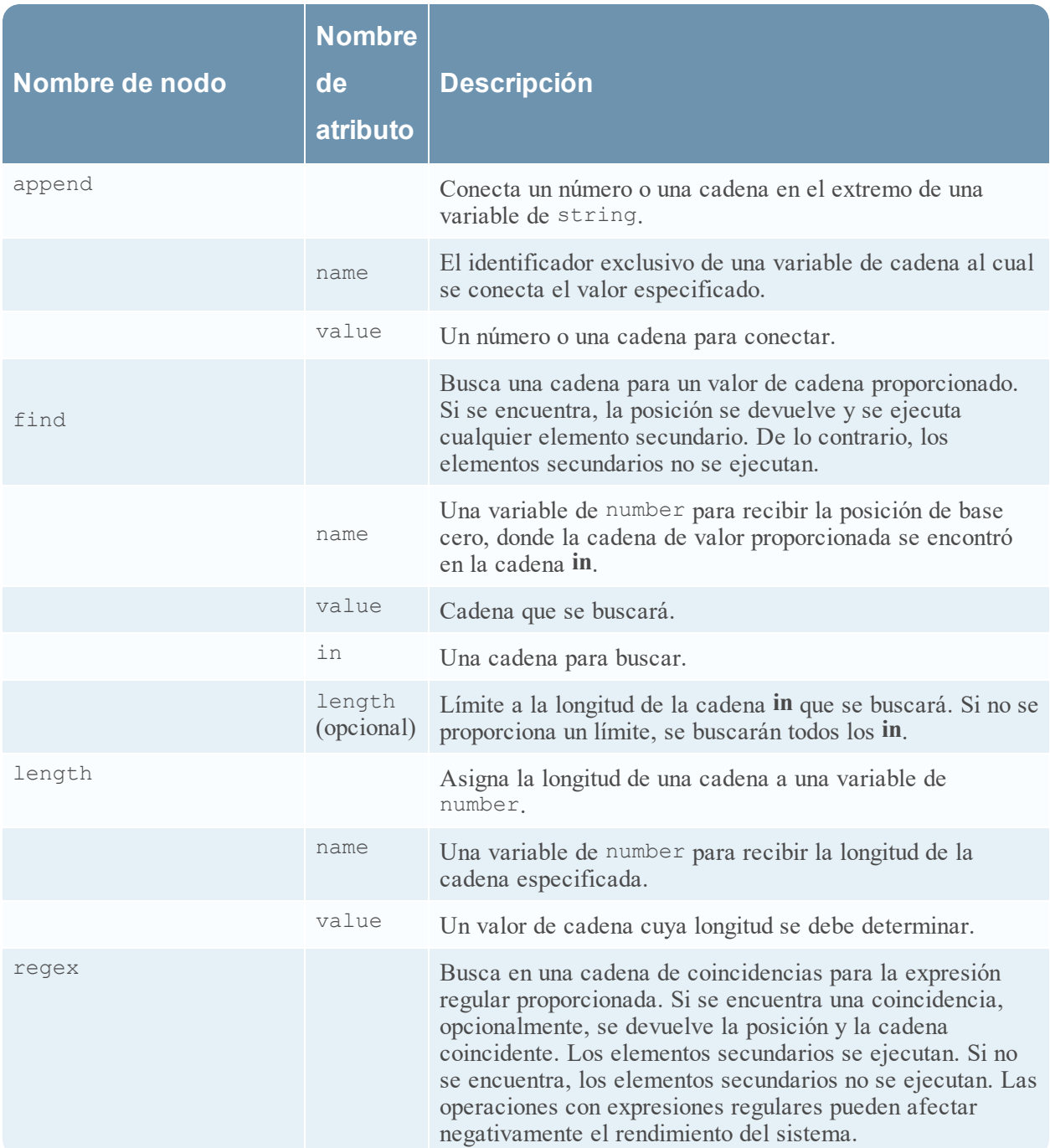

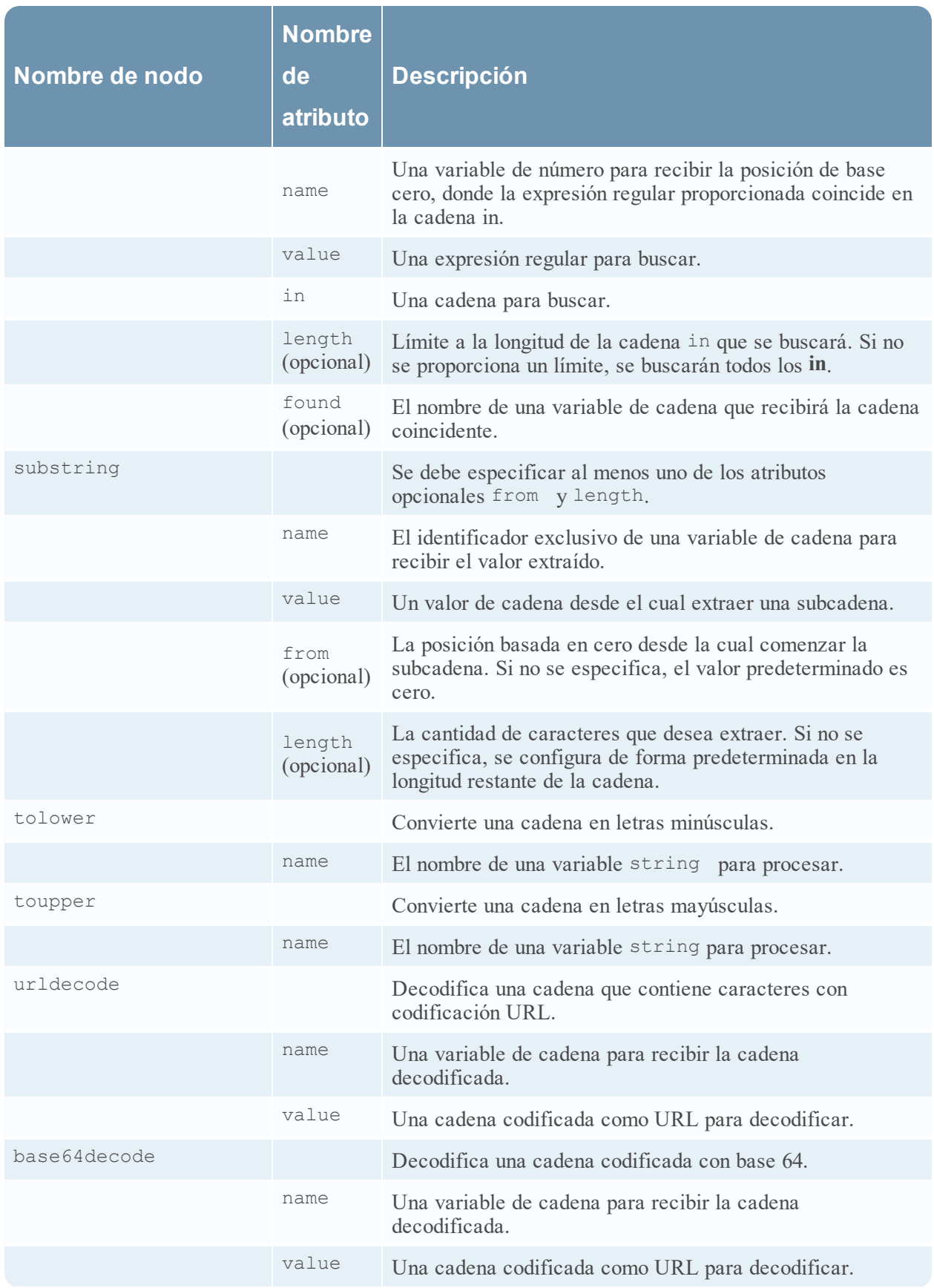

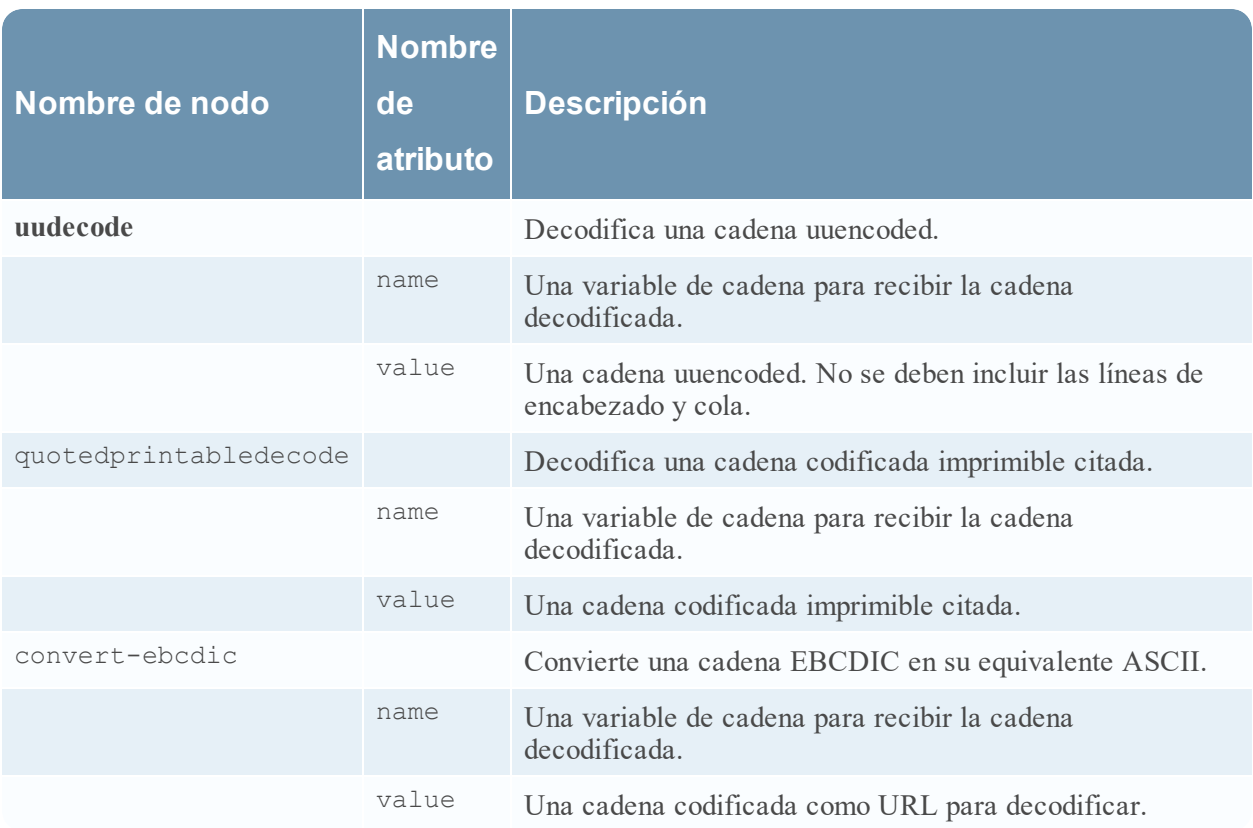

# <span id="page-215-0"></span>**Analizadores GeoIP2 y GeoIP**

En este tema se describen los analizadores GeoIP2 y GeoIP para Decoders. Solamente uno de estos analizadores se puede habilitar a la vez. Ambos analizadores convierten las direcciones IP en ubicaciones geográficas, como el nombre del país y la ciudad donde normalmente se encuentra la dirección IP.

## **Analizador GeoIP2**

El analizador GeoIP2, disponible en NetWitness Platform versión 11.2 o superior, está habilitado de manera predeterminada para las actualizaciones y las instalaciones nuevas. El analizador GeoIP2 proporciona el paquete MaxMind GeoIP más reciente y es compatible tanto con direcciones IPv6 como IPv4.

La configuración del analizador GeoIP2 se puede editar realizando lo siguiente:

- 1. Vaya a **ADMINISTRAR** > **Servicios**.
- 2. En la vista **Servicios de Administration**, seleccione un Log Decoder o un Decoder.
- 3. Haga clic en el icono de configuración ( ) y seleccione **Ver** > **Configuración**. Se muestra el panel Configuración de analizadores, desde el que puede seleccionar **GeoIP2** para ver y actualizar las opciones de configuración.

Puede definir qué direcciones IP desea buscar. El analizador GeoIP2 habilita las siguientes direcciones IP de manera predeterminada: ip.src, ip.dst, ipv6.src y ipv6.dst. Sin embargo, puede actualizar las opciones utilizando parsers.options para quitar o agregar nuevas direcciones IP. Por ejemplo, puede editar parsers.options y pasar una lista separada por comas de direcciones IP para usarlas de la siguiente manera:

GeoIP2="ipaddr=ip.src,ip.dst,ipv6.src,ipv6.dst,ip.addr"

Esto agregará una nueva dirección IP a la búsqueda denominada ip. addr. Sin embargo, dado que ip.addr no termina en .src o .dst, el analizador optará por colocar los metadatos de GeoIP2 generados en metadatos sin un sufijo .src o .dst. Entonces, se verán el país, la ciudad, etc. después de los metadatos ip.addr.

**Nota:** La lista que se pasa para ip.addr reemplaza a la lista predeterminada. Por lo tanto, si pasa ipaddr=ip.src, generará solamente metadatos de GeoIP2 para ip.src y ninguna otra dirección IP.

**Nota:** parsers.options se utiliza para pasar opciones a múltiples analizadores. De este modo, si le agrega GeoIP2, no debe eliminar ninguna otra opción que se pase a otros analizadores (como el analizador de entropía).
En la siguiente tabla se proporciona la lista completa de metadatos que puede generar el analizador GeoIP2 y se indican aquellos que están o no habilitados de manera predeterminada:

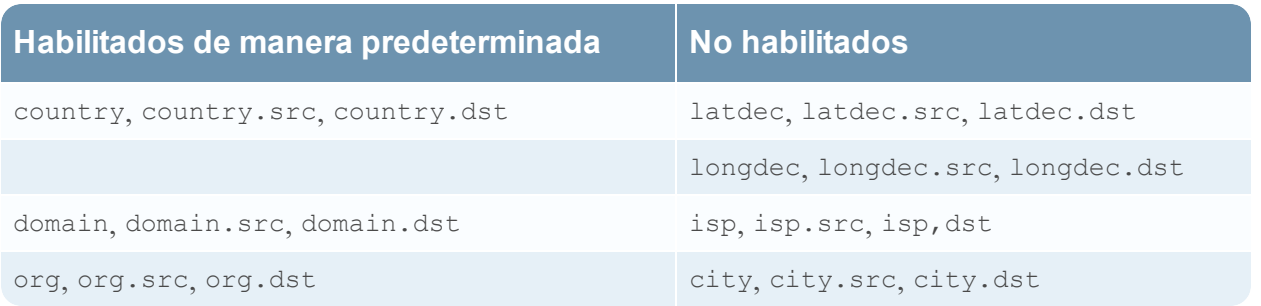

Puede habilitar los demás metadatos mediante las configuraciones estándares de los analizadores.

**Nota:** Cuando deshabilita algunos metadatos de manera predeterminada, el analizador GeoIP2 no funciona igual que el analizador GeoIP (el cual, de manera predeterminada, no deshabilitaba ninguno de los metadatos que generaba). Si llega a necesitar cualquiera de los metadatos deshabilitados, tendrá que habilitarlos (solamente una vez) para cada Decoder después de la actualización a 11.2 o superior. Tenga en cuenta que los campos de metadatos isp y org suelen producir un valor equivalente a domain.

#### **Analizador GeoIP**

El analizador GeoIP es un analizador más antiguo disponible en versiones anteriores de NetWitness Platform, pero aún es compatible además del analizador GeoIP2 más reciente. Para modificar la configuración del analizador, los usuarios pueden editar sus opciones desde aquí: Vista Configuración de servicios > Archivos > GeoPrivate.ipl.

Los metadatos de geoubicación en GeoPrivate.ipl, se agregan para ip.src y ip.dst. El analizador usa dos archivos de datos externos, GeoCity.dat y GeoCountry.dat, los cuales se almacenan en el directorio de aplicaciones. Existen hasta ocho metadatos para cada dirección IP como se indica en la tabla siguiente.

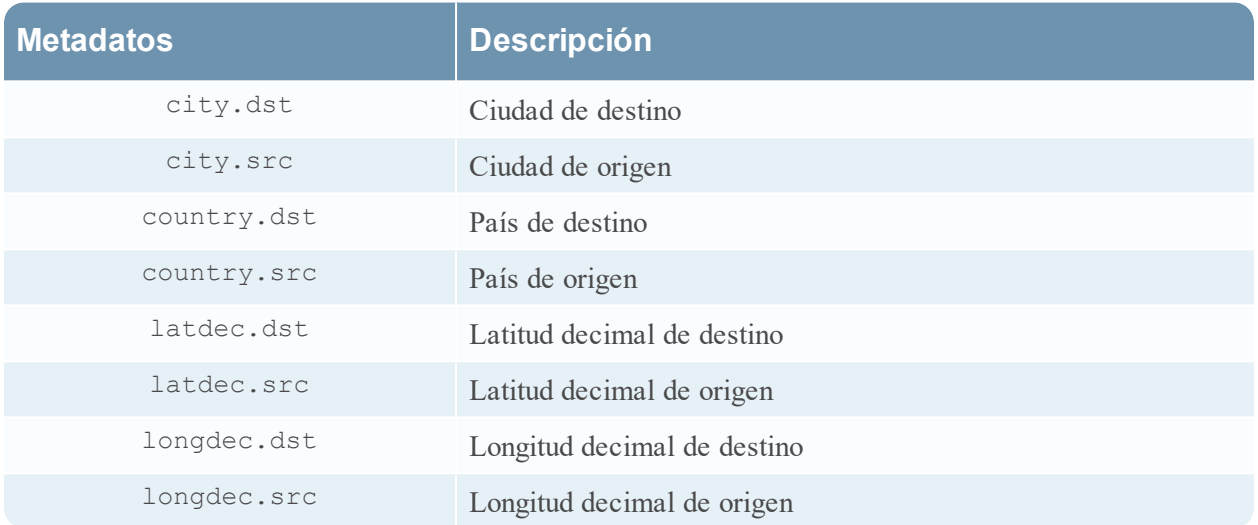

## **Analizadores Lua**

Uno de los archivos disponibles para editar en la vista Configuración de servicios > pestaña Archivos es **NwLua.xml**, el analizador Lua.

### **Lista de analizadores Lua**

Existen varios analizadores Lua disponibles en Live. Consulte [Contenido](https://community.rsa.com/docs/DOC-79202) de RSA para:

- Obtener una lista completa de estos analizadores
- Conocer sus interdependencias
- Conocer los analizadores flexibles que contiene cada analizador Lua.

Las siguientes son cinco operaciones comunes del analizador:

- Hacer coincidir puerto e identificar inmediatamente
- Hacer coincidir puerto y demorar la identificación
- Hacer coincidir token e identificar inmediatamente
- Hacer coincidir varios tokens
- Hacer coincidir token y crear metadatos

## **Analizadores Snort**

Las reglas y la configuración de Snort® se agregan al directorio parsers/snort para Investigation y Decoder. Decoder es compatible con las funcionalidades de detección de carga útil de las reglas de Snort. Los archivos de reglas deben tener la extensión .rules y los archivos de configuración, la extensión .conf. La implementación de Decoder de reglas de Snort se centra en el uso de las cadenas de contenido definidas en una regla de Snort como un token. Cuando hay coincidencia con un token, se pueden evaluar el encabezado y las opciones adicionales de la regla. Actualmente, las reglas que no definen ningún contenido (a través de opciones de regla de content o uricontent) no son compatibles.

### **Configuración**

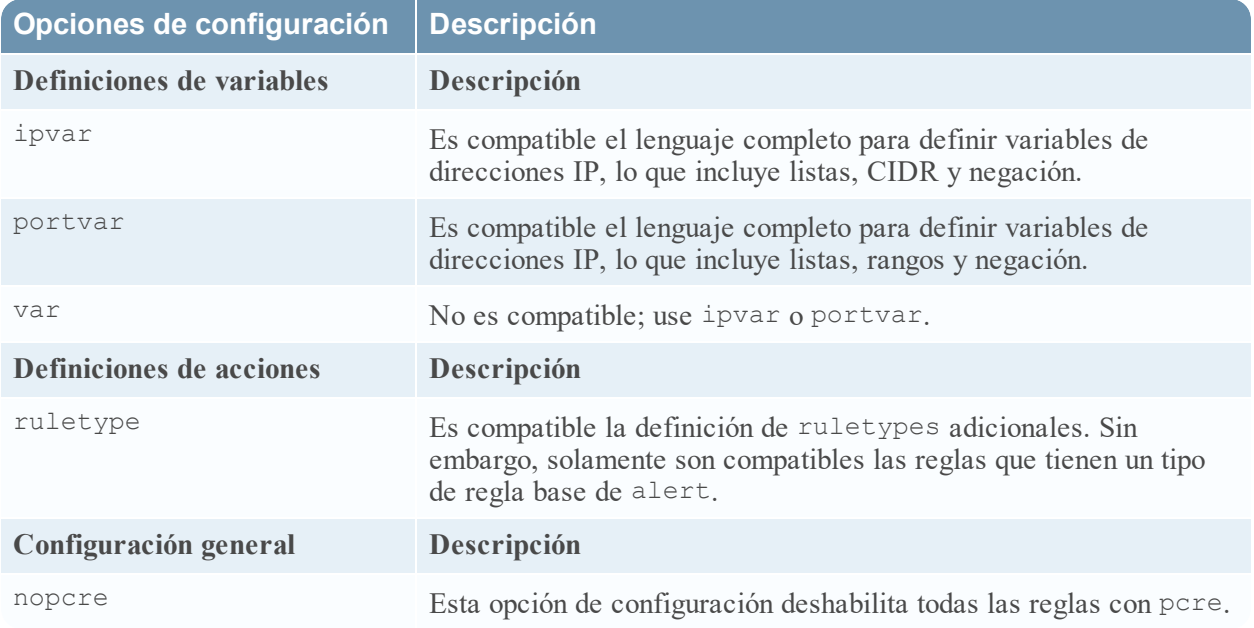

Los archivos de configuración se cargan antes de que se carguen las reglas.

### **Reglas**

Las reglas de Snort se analizan y se cargan cuando se carga PCS (cualquier importación o captura en Investigator, comienzo de captura inicial y recarga de analizador en Decoder).

- No se hace caso de las reglas que no se analizan correctamente.
- Las reglas de Snort válidas se deben analizar correctamente; sin embargo, hay opciones de reglas que no son compatibles con Decoder, las cuales no se analizan por completo.

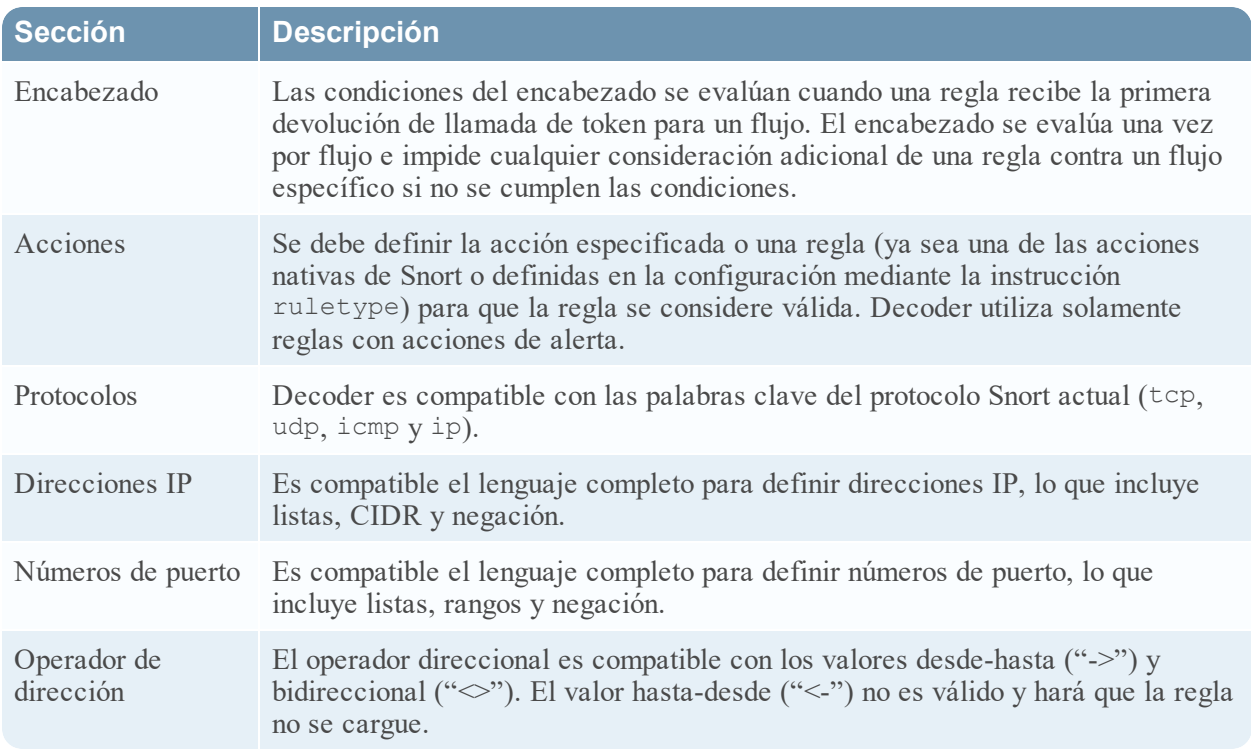

### **Opciones generales**

Decoder utiliza las siguientes opciones generales de reglas de Snort:

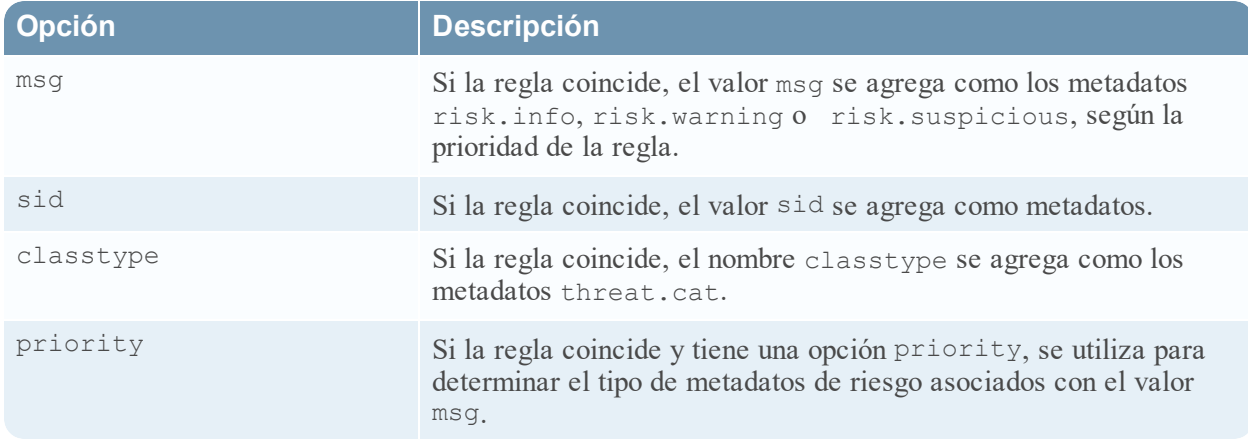

### **Opciones de carga útil**

Decoder es compatible con las siguientes opciones de reglas de carga útil.

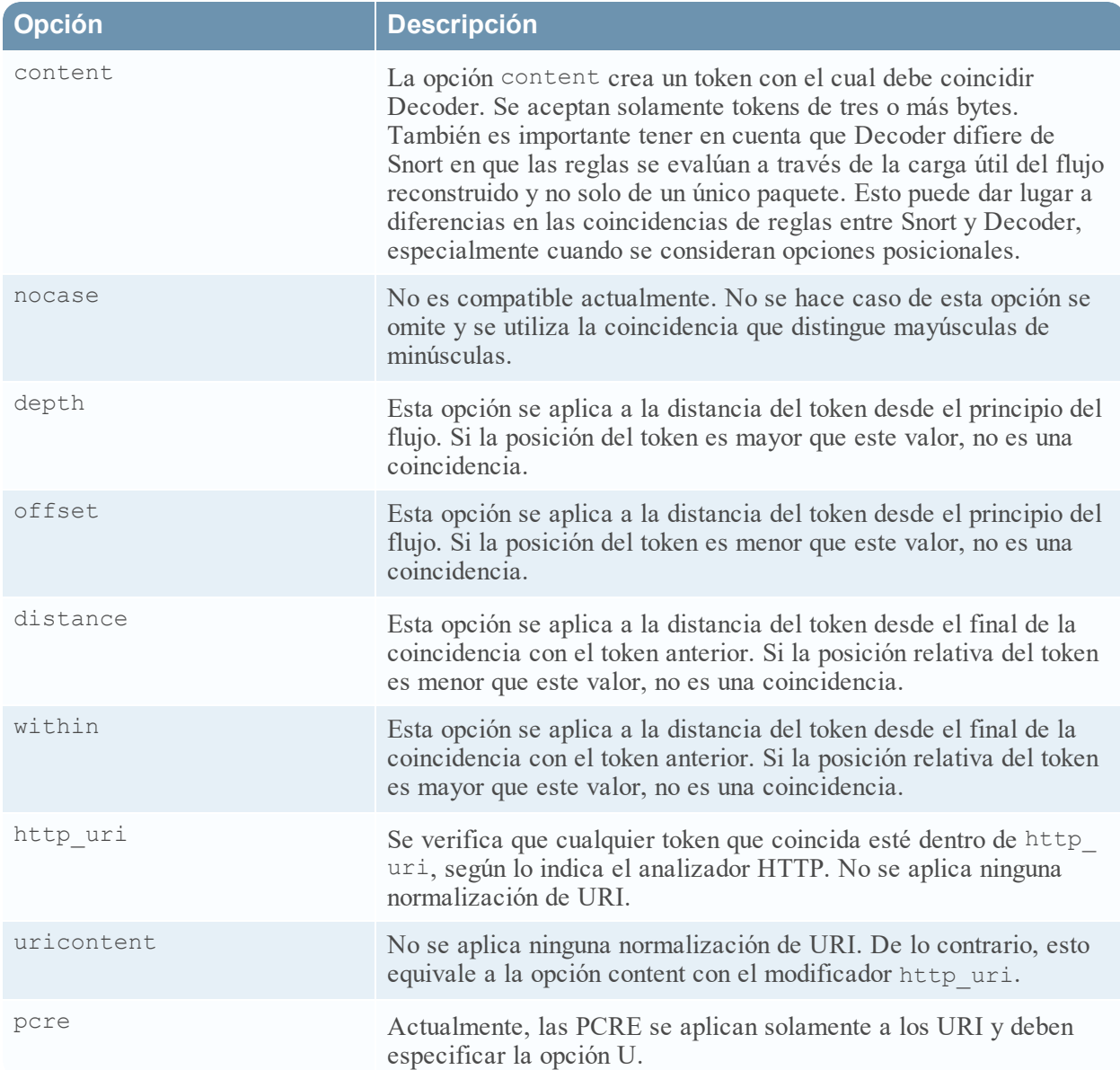

## **Opciones no relacionadas con la carga útil**

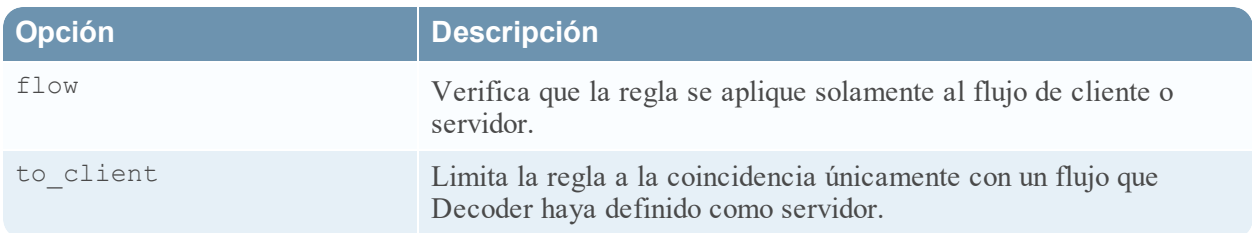

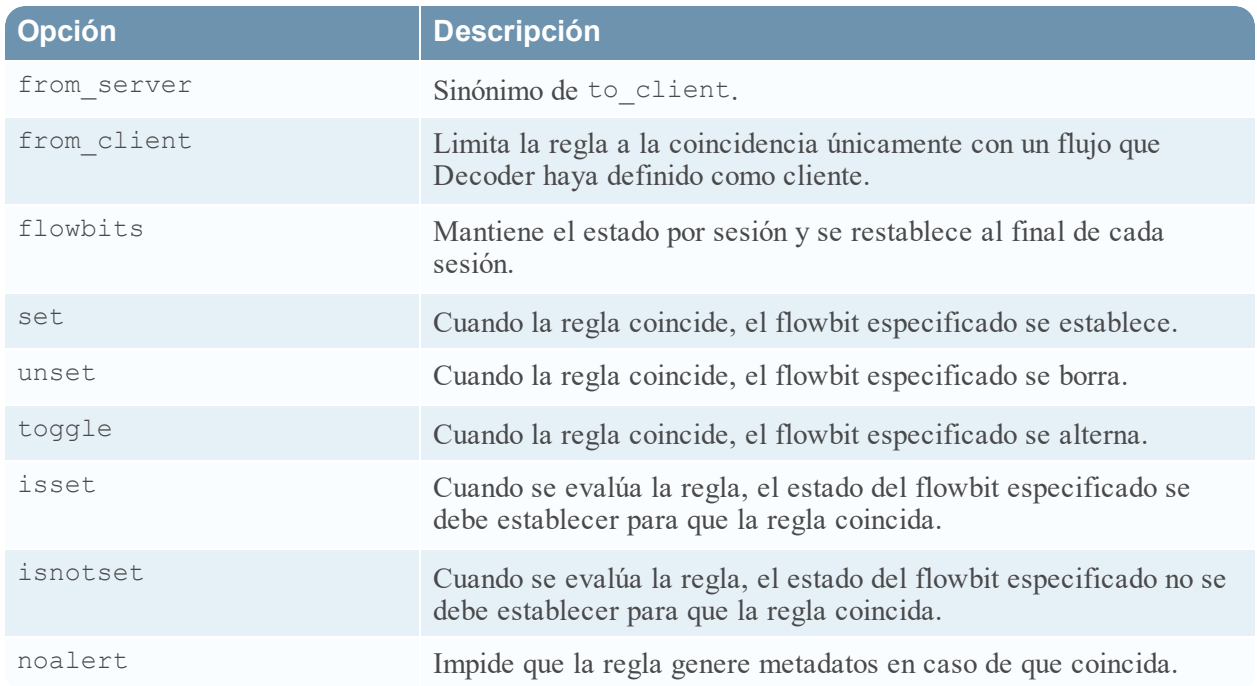

## **Analizador de búsqueda**

En este tema se explica cómo configurar un analizador personalizado utilizado en un Decoder para generar metadatos mediante el escaneo de palabras clave y expresiones regulares predefinidas en la vista Configuración de servicios > pestaña Archivos.

Uno de los archivos disponibles para editar en la vista Configuración de servicios > pestaña Archivos es**search.ini**, el analizador de búsqueda.

#### **search.ini**

El Analizador de búsqueda es un analizador personalizado que se utiliza para generar metadatos mediante el escaneo de palabras clave predefinidas y expresiones regulares. El analizador realiza búsquedas en la carga útil de una sesión reconstruida para detectar coincidencias de cadena y puede ejecutar una búsqueda de expresión regular. Puede configurar el analizador mediante el archivo search.ini.

**Precaución:** El analizador de búsqueda puede afectar significativamente el rendimiento del sistema. Es importante comprender bien el mecanismo de búsqueda y los datos a los cuales se aplica antes de crear nuevas definiciones de búsqueda y de habilitar el analizador de búsqueda.

La definición de búsqueda se utiliza en todos los protocolos. Existen tres métodos de búsqueda básicos:

- Palabra clave: Buscar en un flujo un conjunto específico de palabras
- Pattern: Buscar en un flujo una coincidencia de expresión regular
- $\bullet$  Palabra clave + patrón: Buscar en un flujo una expresión regular si contiene algún conjunto de palabras clave específico.

Para obtener una explicación detallada, consulte Analizador de búsqueda en la [Sintaxis](#page-223-0) de la cadena de búsqueda [search.ini](#page-223-0).

### <span id="page-223-0"></span>**Sintaxis de la cadena de búsqueda search.ini**

En este tema se presentan los métodos de búsqueda y la sintaxis que se utilizan en el analizador de búsqueda.

El analizador de búsqueda usa tres métodos de búsqueda básicos:

- Palabra clave: Buscar en un flujo un conjunto específico de palabras.
- Pattern: Buscar en un flujo una coincidencia de expresión regular.
- <sup>l</sup> Palabra clave + patrón: buscar en un flujo una expresión regular si contiene cualquier palabra clave de un conjunto especificado.

#### **Sintaxis**

```
Maxrecon=<max_size>Maxsearch=<max_ssearch_length>MatchLimit=<max_matches_per_
```

```
stream
Search Name
```

```
Services=<service_id_list>Keywords=<keyword_list>|Pattern=<expression>Case=0|1
Proximity=<number_of_bytes>Recon=0|1
```
 $Raw=0|1$ 

#### **Parámetros**

Parámetros usados en este comando:

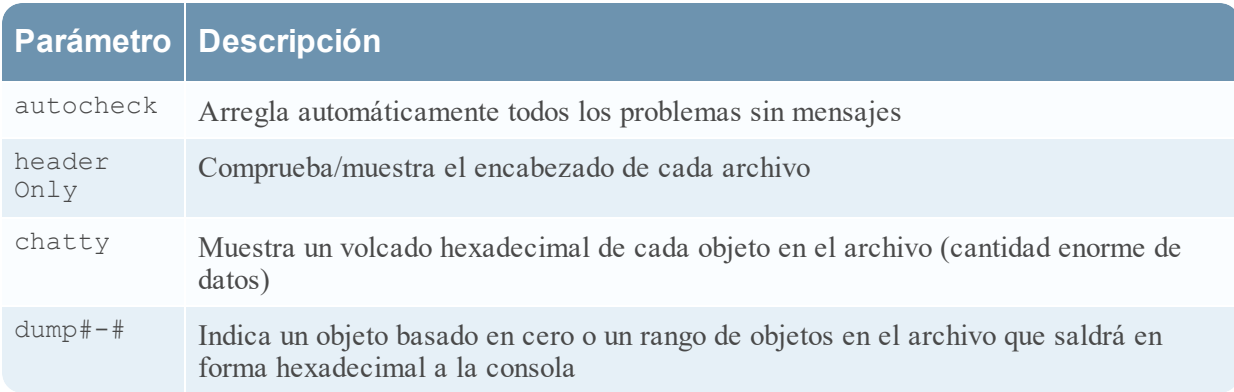

#### **Ejemplo**

A continuación se muestra un ejemplo del comando:

Para comprobar todos los archivos de base de datos de NetWitness ubicados en la recopilación que se denomina predeterminada. Si se encuentra algún problema, el comando lo describirá y le preguntará si desea corregirlo.

dbcheck C:\Documents and Settings\User\My Documents\NetWitness\ Investigations\Default\\*.nw\*

## **Configuración de LAN inalámbrica**

En este tema, se presenta el archivo de configuración de LAN inalámbrica para Decoders, que se encuentra en la vista Configuración de servicios > pestaña Archivos.

#### **wlan-config.xml**

Uno de los archivos disponibles para editar en la vista Configuración de servicios > pestaña Archivos es **wlan-config.xml**, el archivo de configuración de LAN inalámbrica.

Controla los analizadores 802.11. Su propósito principal es controlar el descifrado de frames 802.11 crudos capturados por el Decoder. Este archivo es opcional. Si no desea usar el descifrado de tráfico 802.11, no hay necesidad de crear el archivo.

Existen cinco analizadores de nivel de vínculo relacionados con la captura de paquetes de LAN inalámbrica:

- Analizador IEEE 802.11 (frames de datos y beacons solamente)
- Radiotap con encabezado 802.11
- Absolute Value Systems (AVS) con encabezado 802.11
- Prism II con encabezado 802.11
- CACE's "Per Packet Information" (PPI) con encabezado 802.11

Todos los analizadores inalámbricos 802.11 incluidos en la versión 9.8 comparten un único archivo de configuración. Este archivo wlan-config.xml se utiliza para definir cualquier punto de acceso de análisis que el usuario pueda tener en la red y su propósito principal es controlar el descifrado. El BSSID del punto de acceso y el SSID para el cual tiene autorización se agregan a este archivo, así como también todas las claves predeterminadas activas que utiliza el punto de acceso.

# **Referencias de Decoder y Log Decoder**

Este es un conjunto de referencias que proporcionan información acerca de la interfaz del usuario de Decoders y Log Decoders en NetWitness Platform, con referencias a los procedimientos que describen el trabajo que puede realizar en esa parte de la interfaz del usuario. Estos temas se presentan en orden alfabético.

**Temas**

- <sup>l</sup> Vista Configuración de servicios: [Calendarizador](#page-228-0) de retención de datos
- **·** Vista [Configuración](#page-227-0) de servicios: Pestaña Privacidad de datos
- **·** Vista [Configuración](#page-230-0) de servicios: Pestaña Feeds
- <sup>l</sup> Vista [Configuración](#page-235-0) de servicios: Pestaña Archivos
- **·** Vista [Configuración](#page-237-0) de servicios: Pestaña General
- **·** Vista [Configuración](#page-246-0) de servicios: Pestaña Analizadores
- <sup>l</sup> Vista [Configuración](#page-248-0) de servicios: pestaña Mapeos de analizador
- **·** Vista [Configuración](#page-251-0) de servicios: pestañas Reglas
- **·** Vista Sistema de [servicios:](#page-267-0) Decoders

## <span id="page-227-0"></span>**Vista Configuración de servicios: Pestaña Privacidad de datos**

En la pestaña Privacidad de datos (**ADMINISTRAR > Servicios > seleccione un Decoder o un Log Decoder > > Configuración > pestaña Privacidad de datos)**, los administradores pueden configurar parámetros de privacidad de datos para ciertos servicios principales. Para Decoder y Log Decoder, puede configurar el algoritmo hash y el valor de sal predeterminados.

### **¿Qué desea hacer?**

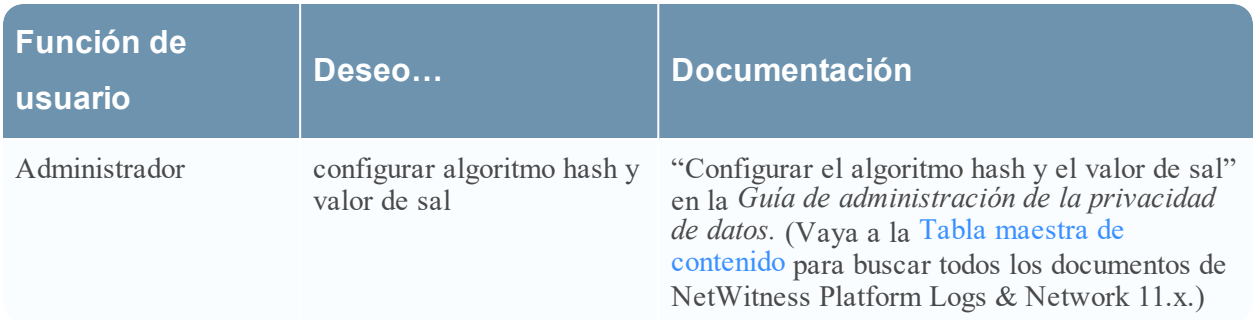

#### **Temas relacionados**

- **· [Configuración](#page-7-0) rápida de Decoder y Log Decoder**
- [Configurar](#page-10-0) ajustes comunes en un Decoder

### **Vista rápida**

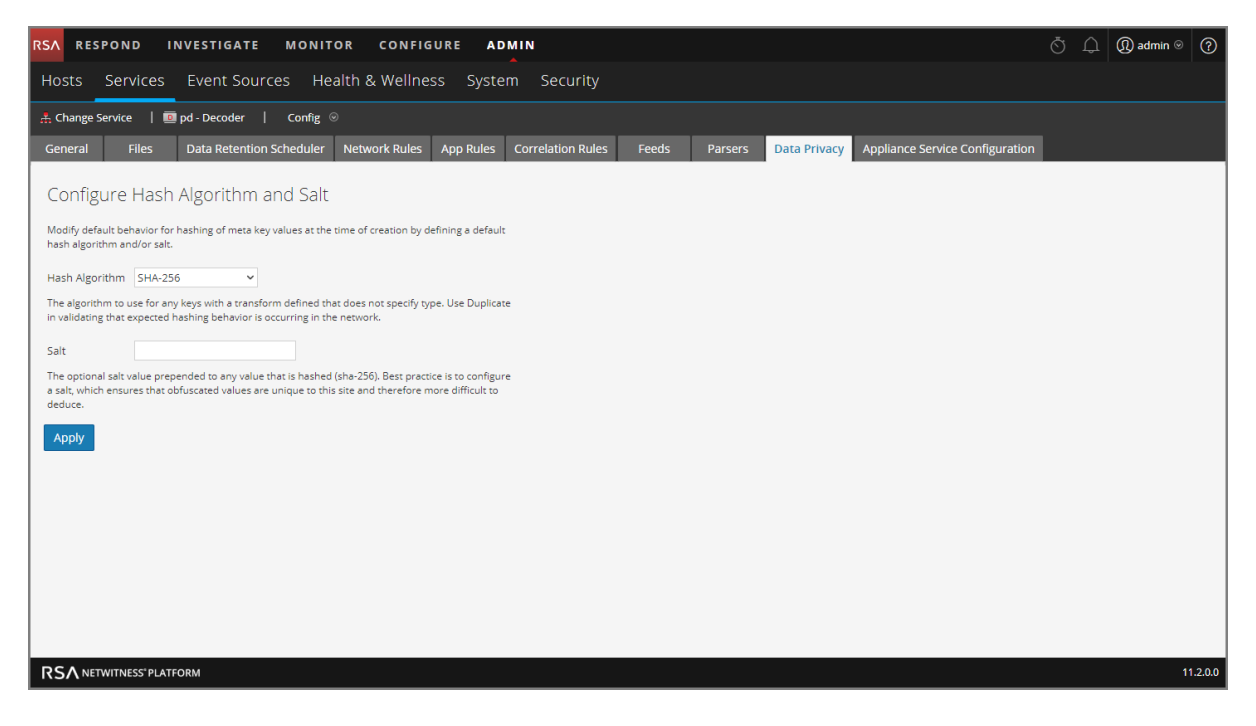

La pestaña Privacidad de datos incluye los ajustes de configuración Configurar algoritmo hash y valor de sal. En la siguiente tabla se describen los parámetros de esta pestaña.

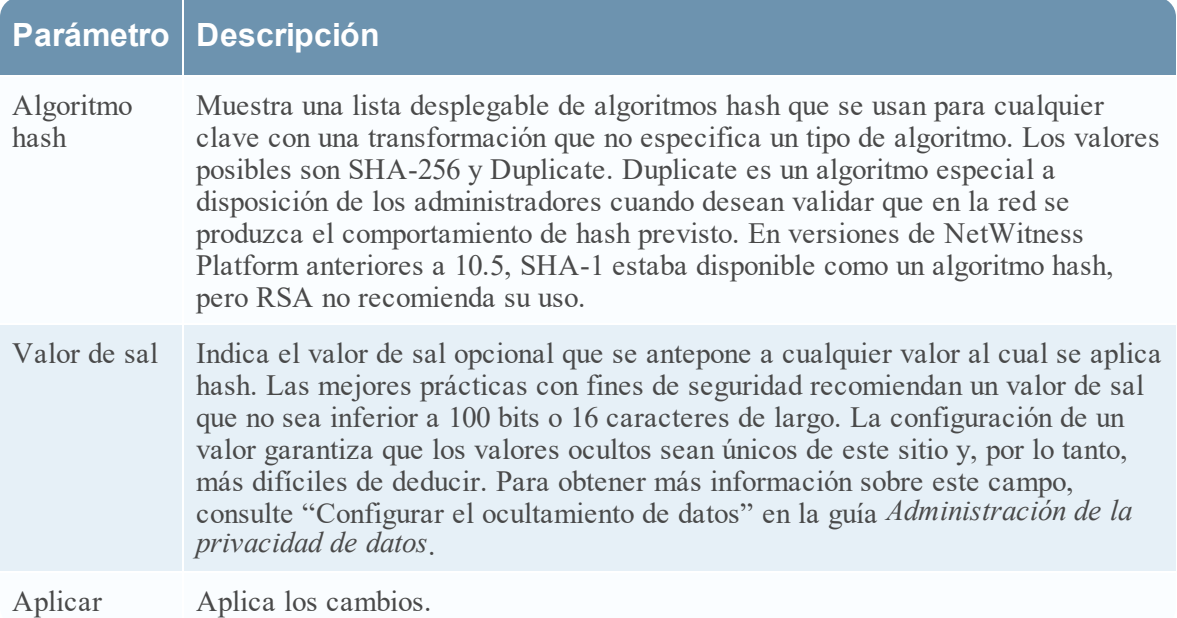

## <span id="page-228-0"></span>**Vista Configuración de servicios: Calendarizador de retención de datos**

En la pestaña Calendarizador de retención de datos de la vista Configuración de servicios, puede establecer los criterios de transferencia para la eliminación de registros de la base de datos desde el almacenamiento primario mediante un umbral basado en antigüedad. También puede programar el momento en que se comprueba si se alcanza el umbral.

Para acceder a la pestaña Calendarizador de retención de datos, vaya a **ADMINISTRAR** > **Servicios** > seleccione un servicio **Decoder** o **Log Decoder** y haga clic en  $\bullet \bullet \circ \text{Ver} > \text{Configuración} > \text{pestaña}$ **Retención de datos**.

### **¿Qué desea hacer?**

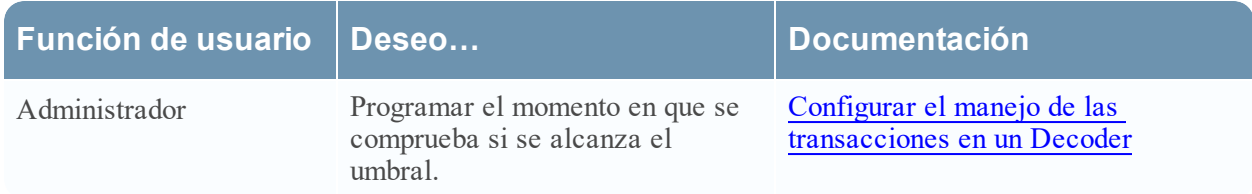

### **Temas relacionados**

- [Configurar](#page-10-0) ajustes comunes en un Decoder
- <sup>l</sup> [Configuración](#page-7-0) rápida de Decoder y Log Decoder

### **Vista rápida**

Este es un ejemplo de la pestaña Calendarizador de retención de datos.

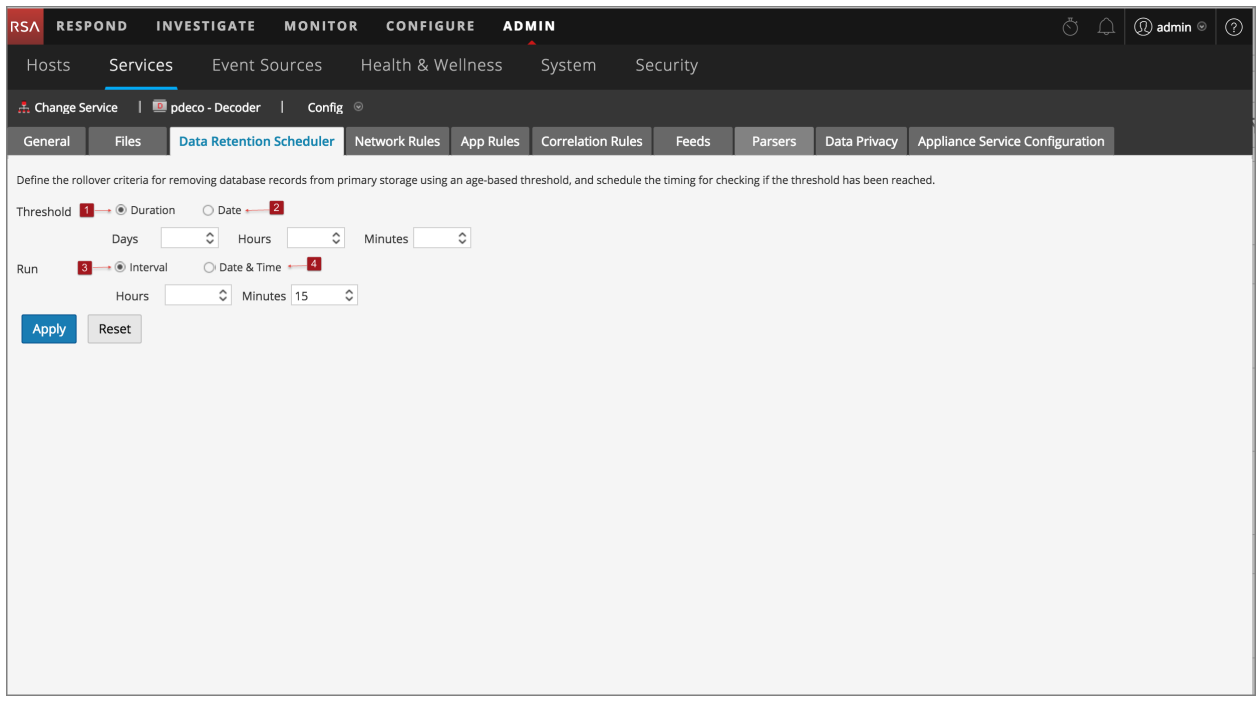

1 **Duración de umbral**: Quita los archivos de la base de datos más antiguos que la cantidad seleccionada de días, minutos u horas.

- 2 **Fecha de umbral**: Quita los archivos de la base de datos más antiguos que la fecha UTC seleccionada (AAAA-MM-DD-HH:MM:SS) que no son compatibles con los parámetros de minutos, horas o días.
- 3 **Intervalo de ejecución**: Indica la cantidad de horas entre ejecuciones.
- 4 **Fecha y hora de ejecución**: Define los días de la semana en que se ejecutará el programador, así como la hora de ejecución en formato HH:MM:SS para la hora local del servicio.

## <span id="page-230-0"></span>**Vista Configuración de servicios: Pestaña Feeds**

Los feeds y los analizadores son programas Lua que se cargan y se compilan cuando se procesan archivos de captura en Investigation o se capturan datos con Decoders. Su uso más común es en la extracción de metadatos estáticos y la identificación de servicios.

**Nota:** Las versiones de NetWitness anteriores a 11.0 utilizan programas FLEXPARSE además de programas Lua; los Flexparsers están obsoletos en NetWitness Platform 11.0. A menos que se indique lo contrario, todas las referencias a los Decoders se aplican también a los Log Decoders.

NetWitness Platform utiliza feeds para crear metadatos basados en valores de metadatos definidos de forma externa. Un feed es una lista de datos que se compara con las sesiones a medida que se capturan o procesan. Para cada coincidencia, se crean metadatos adicionales. Estos datos pueden identificar y clasificar direcciones IP maliciosas o incorporar información adicional, como departamento y ubicación según la asignación de redes internas. Algunos ejemplos de feed incluyen feeds de amenazas para identificar BOTNets, mapeos de DHCP o incluso información de Active Directory, como una ubicación física o un departamento lógico.

Puede agregar, eliminar y actualizar feeds, mientras se ejecuta un Decoder, sin afectar la captura. En la

pestaña Feeds (**ADMINISTRAR > Servicios >** seleccione un servicio y haga clic en **> Ver > Configuración > pestaña Feeds**) se proporciona una interfaz del usuario para la administración de feeds en Decoders.

### **¿Qué desea hacer?**

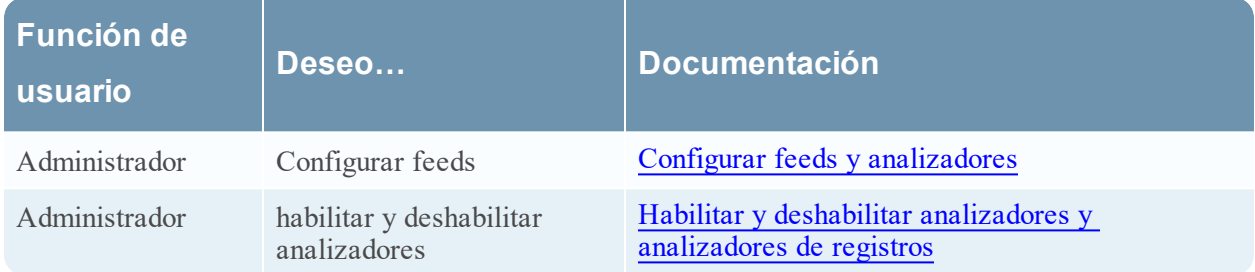

### **Temas relacionados**

- [Configurar](#page-10-0) ajustes comunes en un Decoder
- [Configuración](#page-7-0) rápida de Decoder y Log Decoder
- [Cuadro](#page-232-0) de diálogo Cargar feeds
- [Referencias](#page-192-0) de feed y analizador

### **Vista rápida**

Este es un ejemplo de la pestaña Feeds.

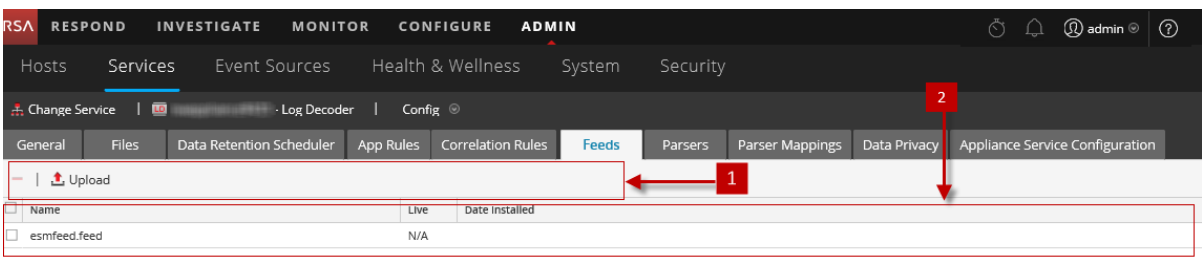

1 Barra de herramientas de la pestaña Feeds: Proporciona opciones para trabajar con feeds en la cuadrícula.

2 Cuadrícula Feed: Enumera todos los feeds que están implementados actualmente en el Decoder.

#### **Barra de herramientas de la pestaña Feeds**

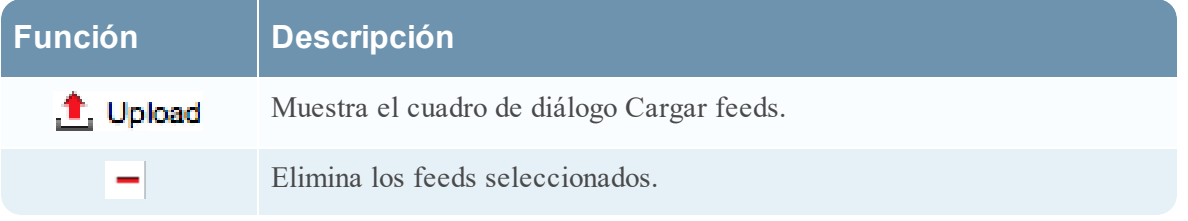

#### **Lista Feeds**

La lista Feeds proporciona una lista de todos los feeds implementados actualmente para el Decoder.

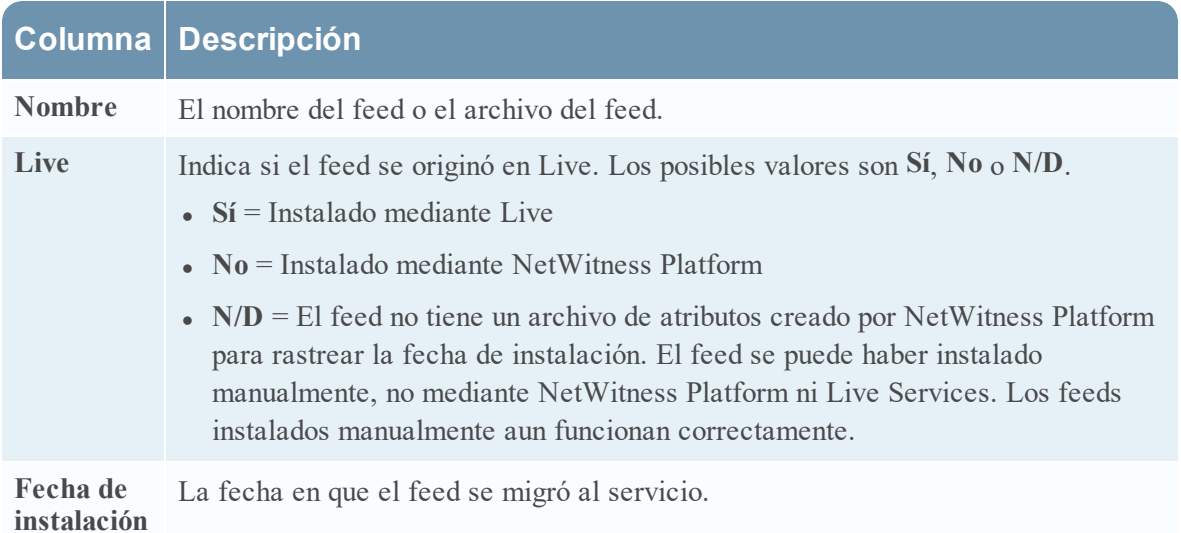

## <span id="page-232-0"></span>**Cuadro de diálogo Cargar feeds**

En este tema se describen las funcionalidades del cuadro de diálogo Cargar feeds en la vista Configuración de servicios > pestaña Feeds.

La opción **Cargar** en la vista Configuración de servicios > pestaña Feeds muestra el cuadro de diálogo Cargar feeds, en el cual puede administrar la carga de feeds a un Decoder o Log Decoder.

## **¿Qué desea hacer?**

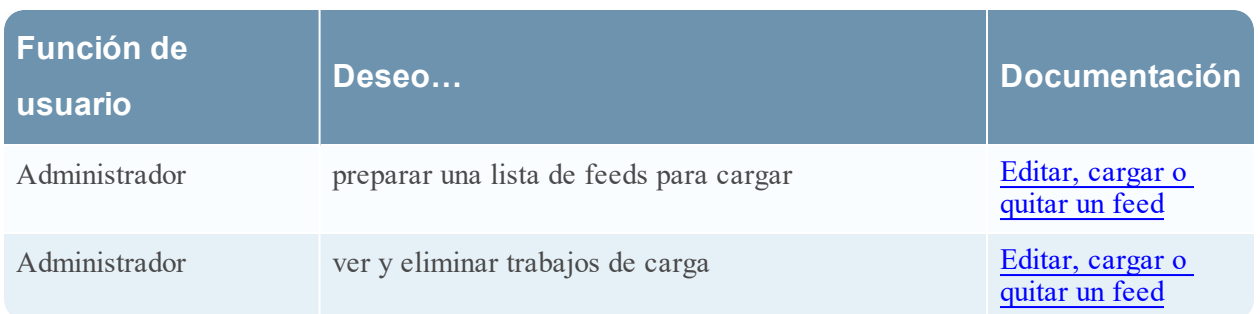

### **Temas relacionados**

- **[Configuración](#page-7-0) rápida de Decoder y Log Decoder**
- [Configurar](#page-10-0) ajustes comunes en un Decoder
- [Referencias](#page-192-0) de feed y analizador

### **Vista rápida**

Este es un ejemplo del cuadro de diálogo Cargar feeds.

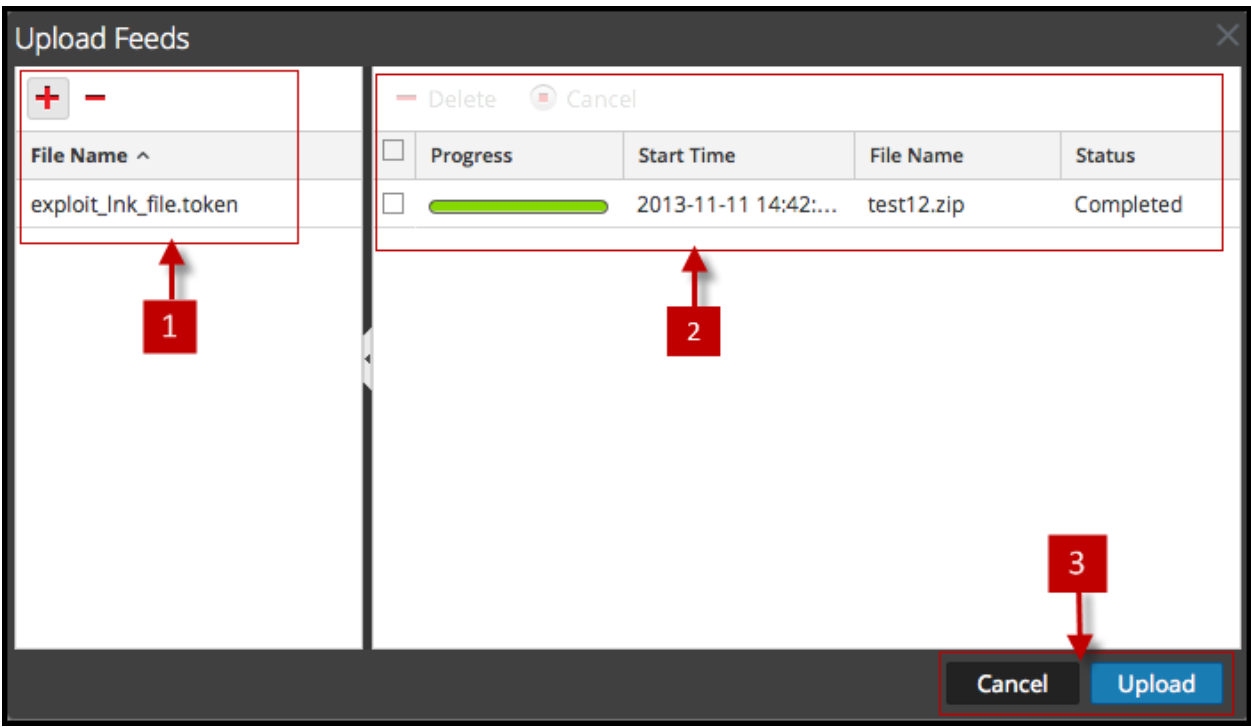

1 Lista de archivos: Proporciona un lugar para preparar una lista de feeds para cargar.

- 2 Lista Trabajo de carga: Proporciona una vista de trabajos de carga.
- 3 Botones del cuadro de diálogo Cargar feeds

#### **Lista de archivos**

La Lista de archivos es el lugar donde se prepara una lista de feeds para cargar. Puede agregar archivos desde una estructura de directorio y eliminar archivos desde la cuadrícula, si decide que no desea cargar un archivo en especial. Cuando la lista está preparada, el proceso de carga se inicia si se hace clic en **Cargar**.

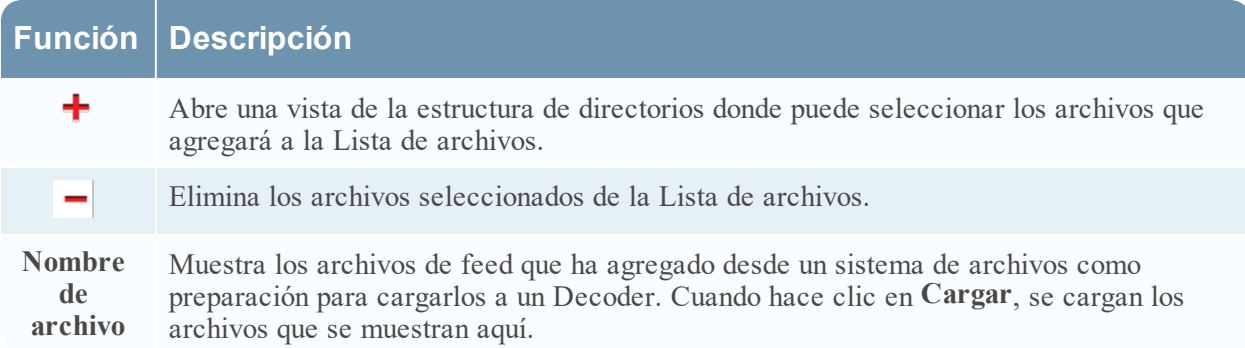

#### **Lista Trabajo de carga**

La lista Trabajo de carga proporciona una vista de los trabajos de carga que se iniciaron cuando se hizo clic en **Cargar**.

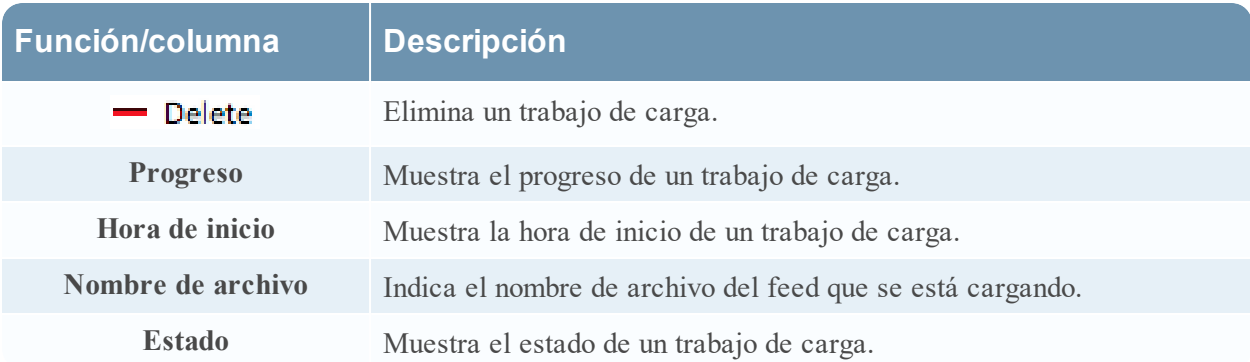

## **Botones del cuadro de diálogo Cargar feeds**

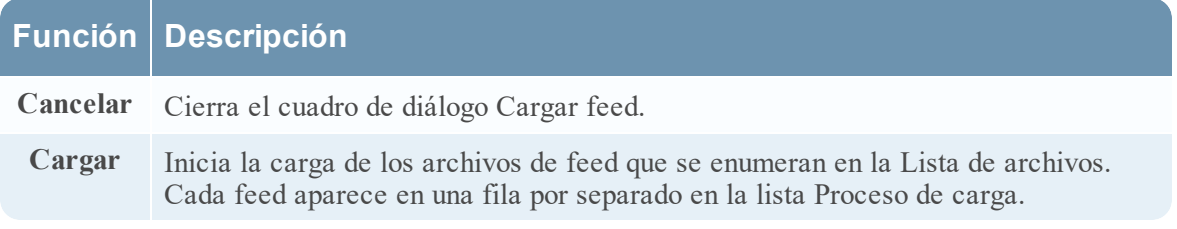

## <span id="page-235-0"></span>**Vista Configuración de servicios: Pestaña Archivos**

Los archivos de configuración de Decoder y Log Decoder se pueden ver y editar en la vista Configuración de servicios > pestaña Archivos. En "Editar los archivos de configuración de servicios principales" de la *Guía de introducción de hosts y servicios* se proporcionan instrucciones generales para editar archivos. (Vaya a la Tabla maestra de [contenido](https://community.rsa.com/docs/DOC-81328) para buscar todos los documentos de NetWitness Platform Logs & Network 11.x.)

Al igual que otros servicios principales, Decoder y Log Decoder tienen un archivo de índice y también pueden tener un generador de informes de fallas, netwitness, y un programador. Los archivos de índice de Decoder y Log Decoder se denominan **index-decoder-custom.xml** y **index-logdecodercustom.xml.**

**Nota:** Este tipo de archivo está disponible solo para Log Decoder con contenido Envision instalado. Table-map.xml y table-map-custom.xml se mostrarán ahora, pero solamente si se encontró table-map.xml en el sistema de archivos (por ejemplo, es un Log Decoder con contenido Envision instalado).

### **¿Qué desea hacer?**

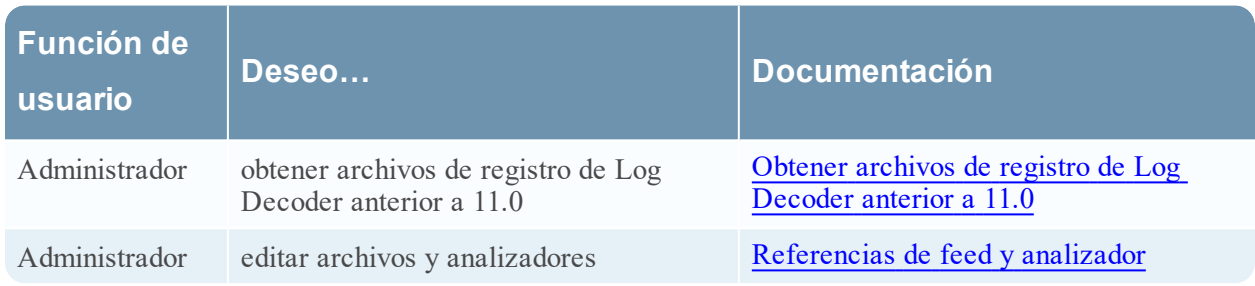

### **Temas relacionados**

- [Configurar](#page-10-0) ajustes comunes en un Decoder
- <sup>l</sup> [Configuración](#page-7-0) rápida de Decoder y Log Decoder
- Crear claves de metadatos [personalizados](#page-114-0) mediante un feed personalizado

### **Vista rápida**

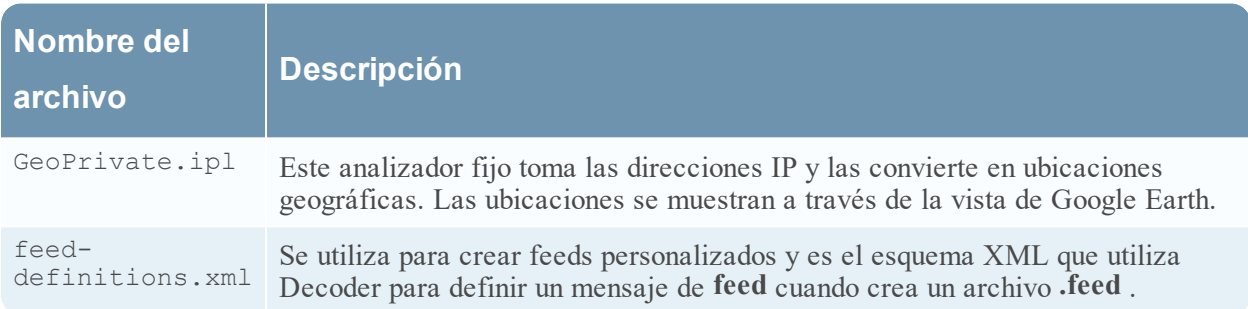

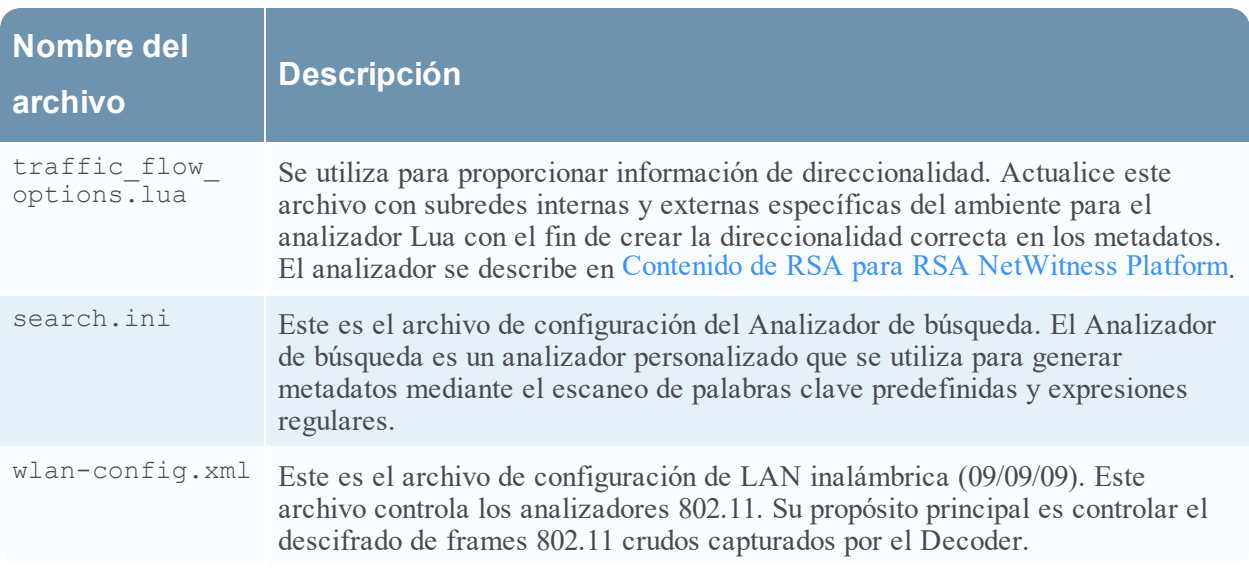

## <span id="page-237-0"></span>**Vista Configuración de servicios: Pestaña General**

La pestaña General de un Decoder en la vista Configuración de servicios proporciona una manera de administrar la configuración básica del servicio, configurar la captura de datos y seleccionar los analizadores que se aplican a los datos capturados. Para acceder a la pestaña General, vaya a

**ADMINISTRAR** > **Servicios** > seleccione un Decoder o un Log Decoder y haga clic en  $\bullet$  > Ver > **Configuración > pestaña General**.

### **Flujo de trabajo**

En la siguiente figura se muestran las tareas de configuración comunes del Decoder y se resaltan los pasos que puede realizar en esta vista.

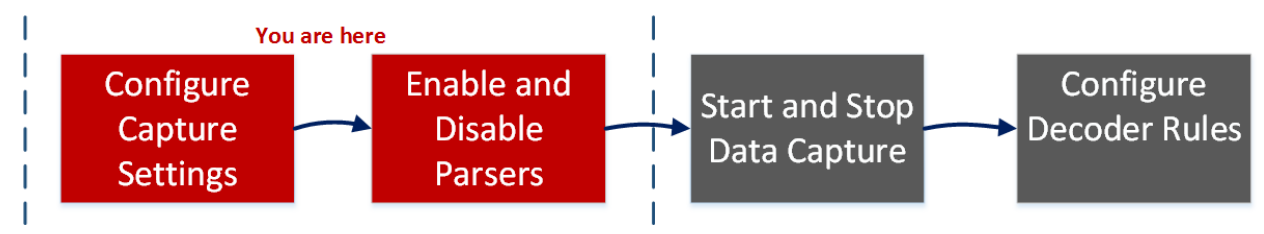

### **¿Qué desea hacer?**

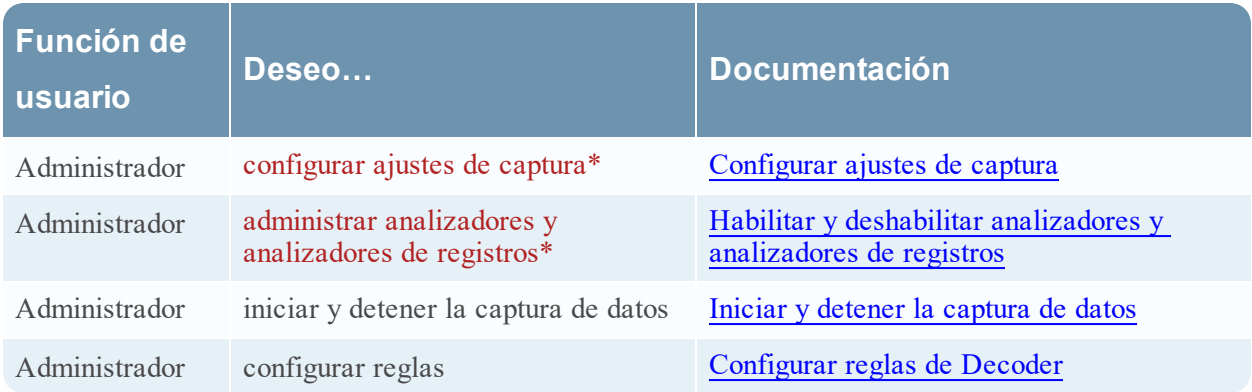

\*Puede realizar estas tareas aquí.

### **Temas relacionados**

- **· [Configuración](#page-7-0) rápida de Decoder y Log Decoder**
- [Configurar](#page-10-0) ajustes comunes en un Decoder
- Configurar feeds y [analizadores](#page-68-0)

### **Vista rápida**

La primera imagen muestra un ejemplo de la pestaña General de un Decoder. La segunda corresponde a la pestaña General de un Log Decoder.

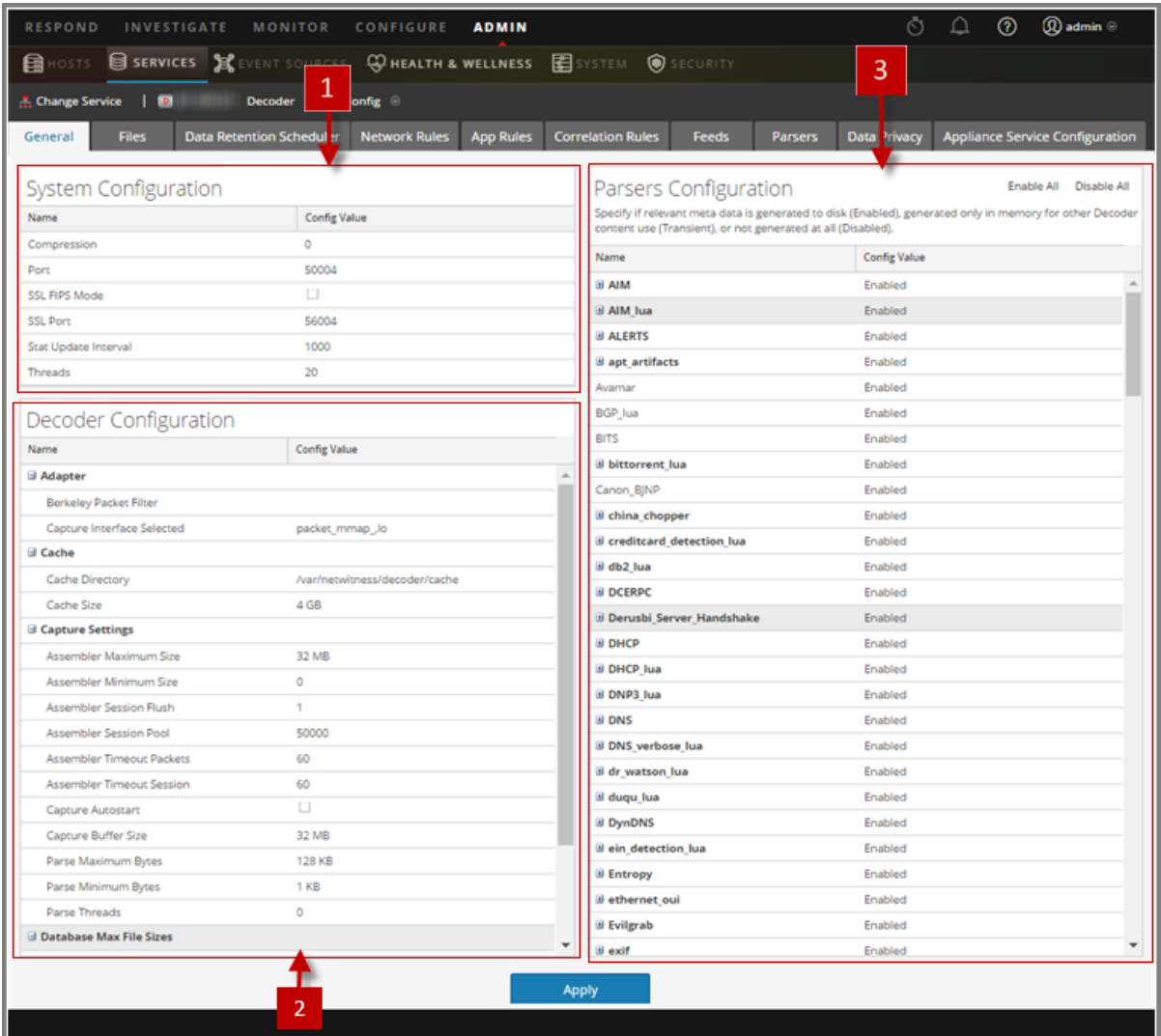

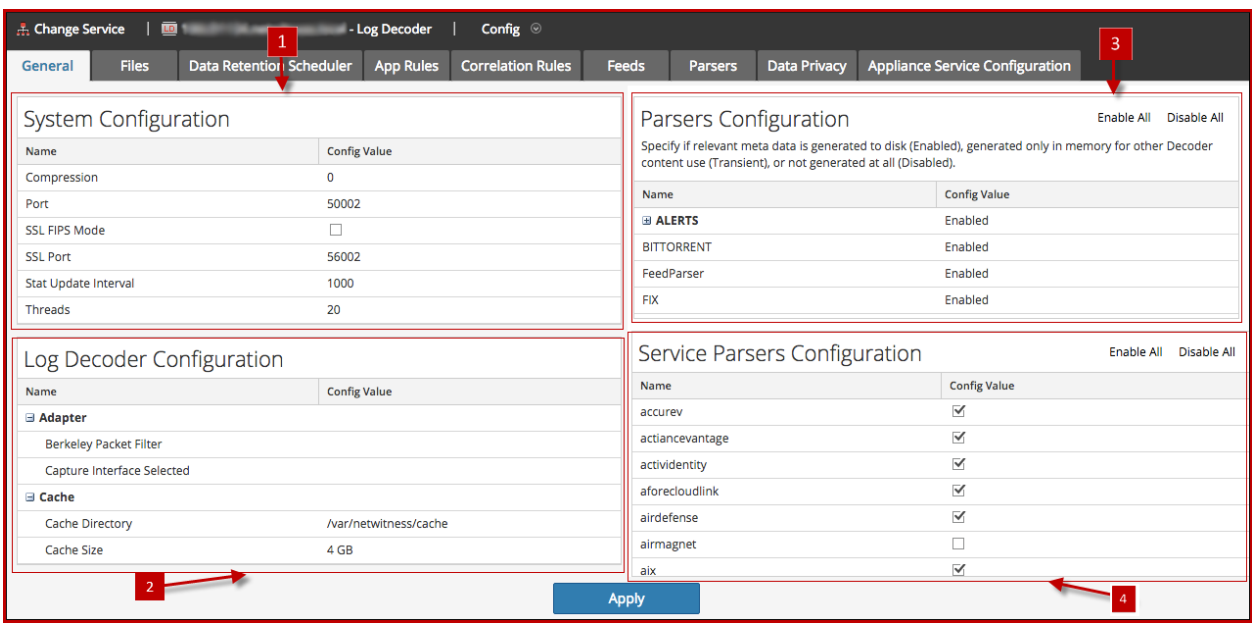

- 1 Configuración del sistema: Administra la configuración del servicio para un Decoder.
- 2 Configuración de Decoder o Log Decoder: Permite ver y editar los parámetros de configuración del servicio para un Decoder o Log Decoder.
- 3 Configuración de analizadores: Permite seleccionar los analizadores que se usarán en el Decoder.
- 4 Configuración de analizadores de servicio (solo Log Decoders): Permite seleccionar los analizadores de servicio que se usarán en el Log Decoder.

#### **Sección Configuración del sistema**

La sección Configuración del sistema administra la configuración del servicio de un Decoder. Cuando un servicio se agrega por primera vez, los valores predeterminados están vigentes y deben cambiarse solo en circunstancias especiales, por ejemplo, si el servicio al cliente aconseja un cambio.

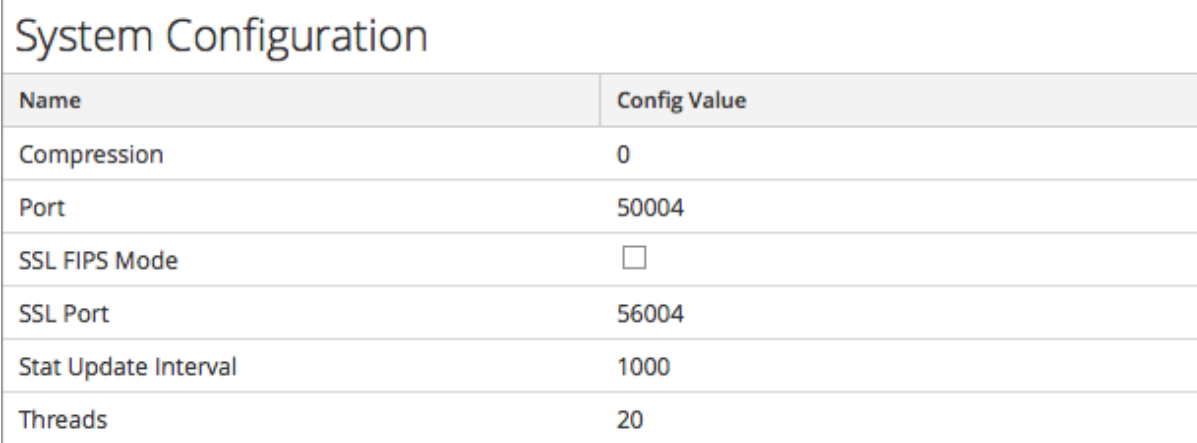

La sección Configuración del sistema tiene estos parámetros.

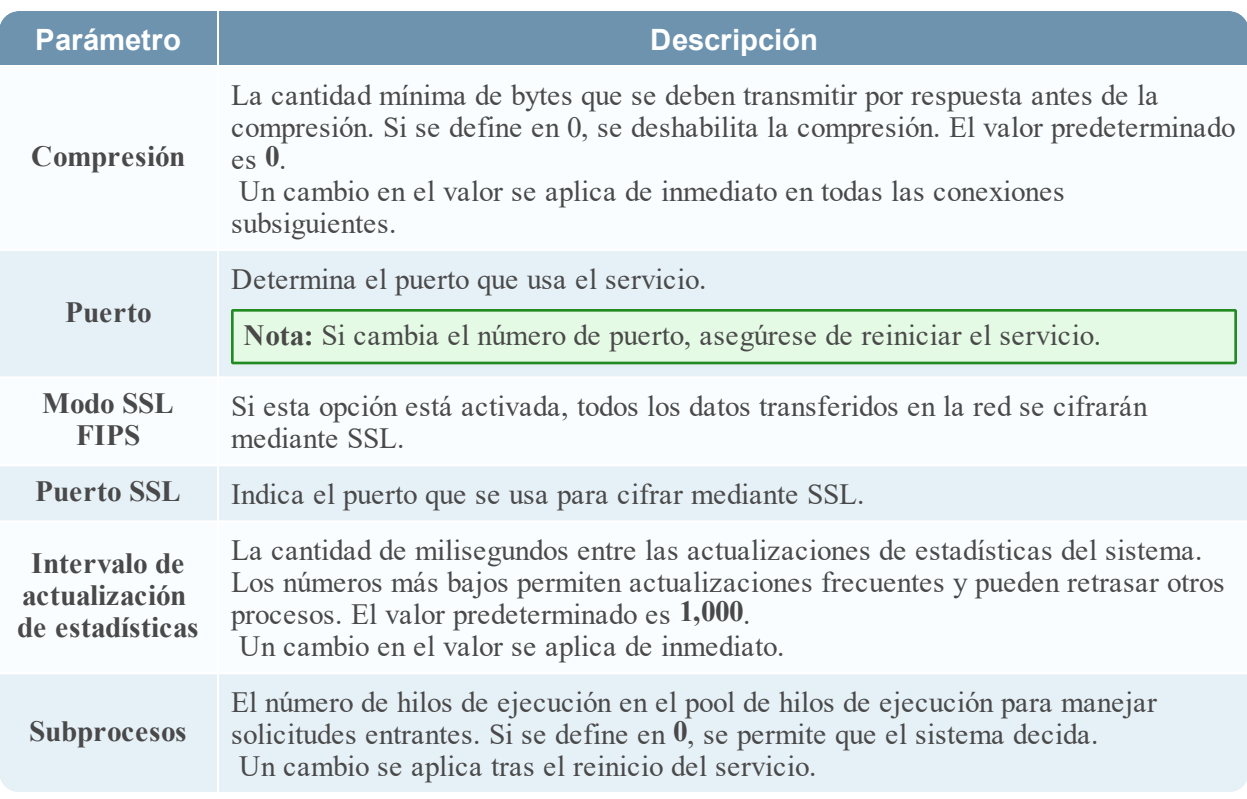

#### **Sección Configuración de Decoder**

La sección Configuración de Decoder proporciona una manera de ver y editar los parámetros de configuración de servicio de un Decoder o Log Decoder. Cuando un servicio se agrega por primera vez, se aplican valores predeterminados. Puede editar estos valores para administrar la captura de tráfico.

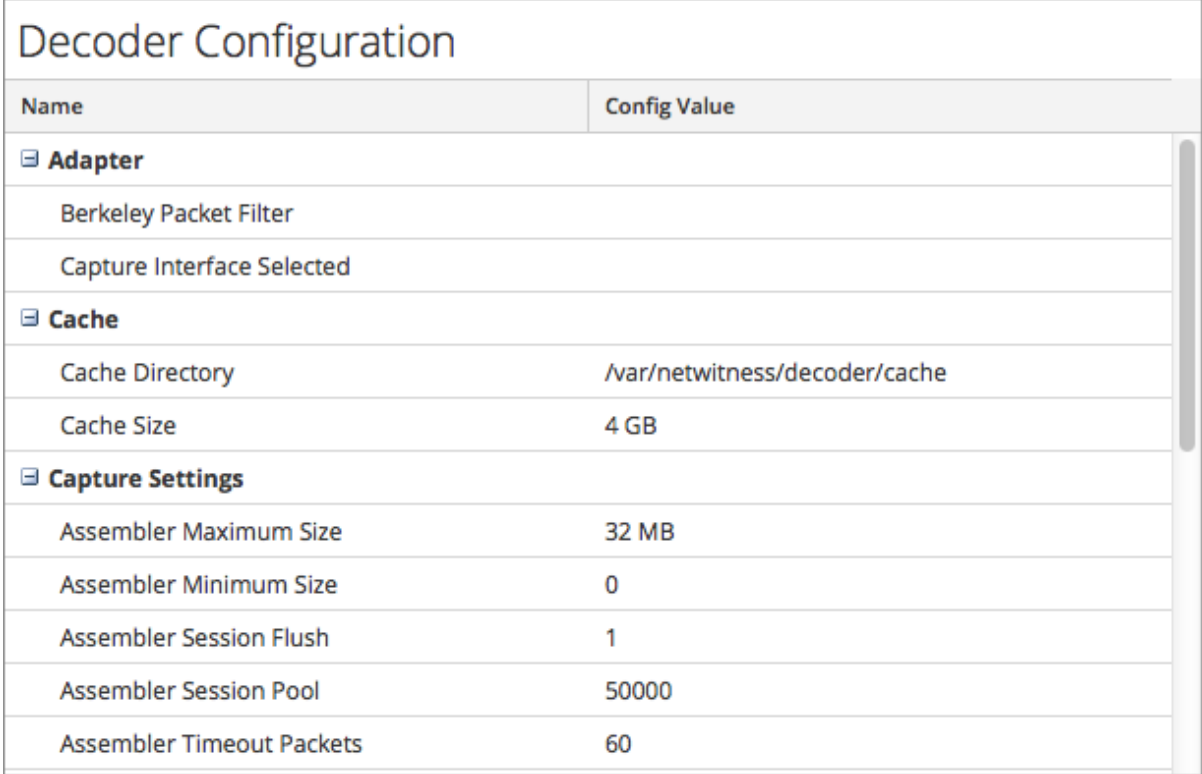

Si se desplaza hasta el final de la sección, podrá ver estos parámetros adicionales de configuración del Decoder.

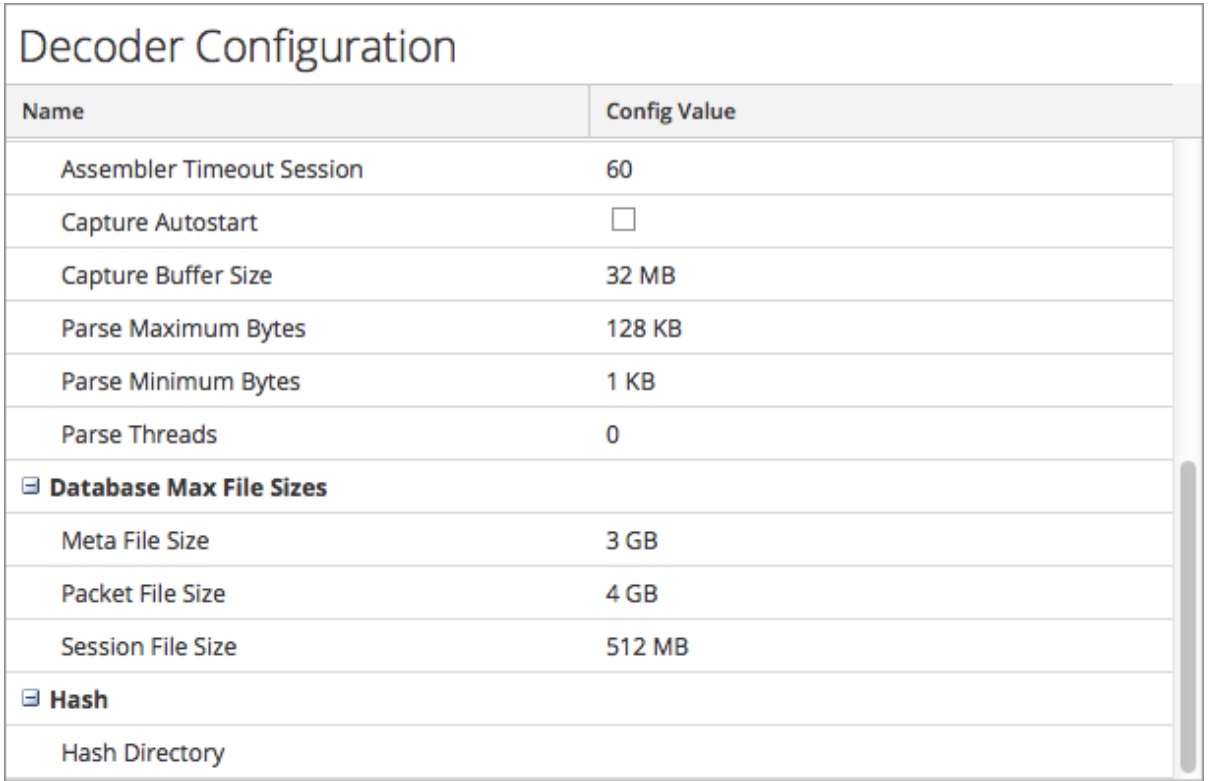

#### **Selección Adaptador**

Los parámetros de Adaptador configuran la interfaz de red para la captura, como se describe en [Configurar](#page-12-0) ajustes de captura.

#### **Sección Caché**

Los parámetros de Caché configuran el directorio de caché y el tamaño de los archivos de caché de la sesión. La tabla siguiente describe los ajustes de caché. Cuando un servicio se agrega por primera vez, los valores predeterminados están vigentes y deben cambiarse solo en circunstancias especiales, por ejemplo, si el servicio al cliente aconseja un cambio.

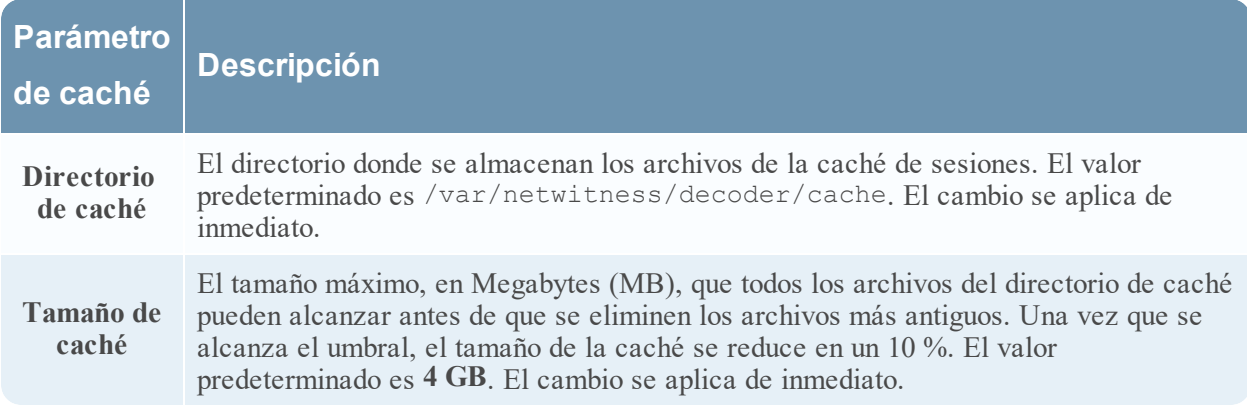

#### **Sección Configuración de captura**

La sección Configuración de captura ofrece una manera de configurar los ajustes de captura operacional. Cuando un servicio se agrega por primera vez, los valores predeterminados están vigentes y deben cambiarse solo en circunstancias especiales, por ejemplo, si el servicio al cliente aconseja un cambio.

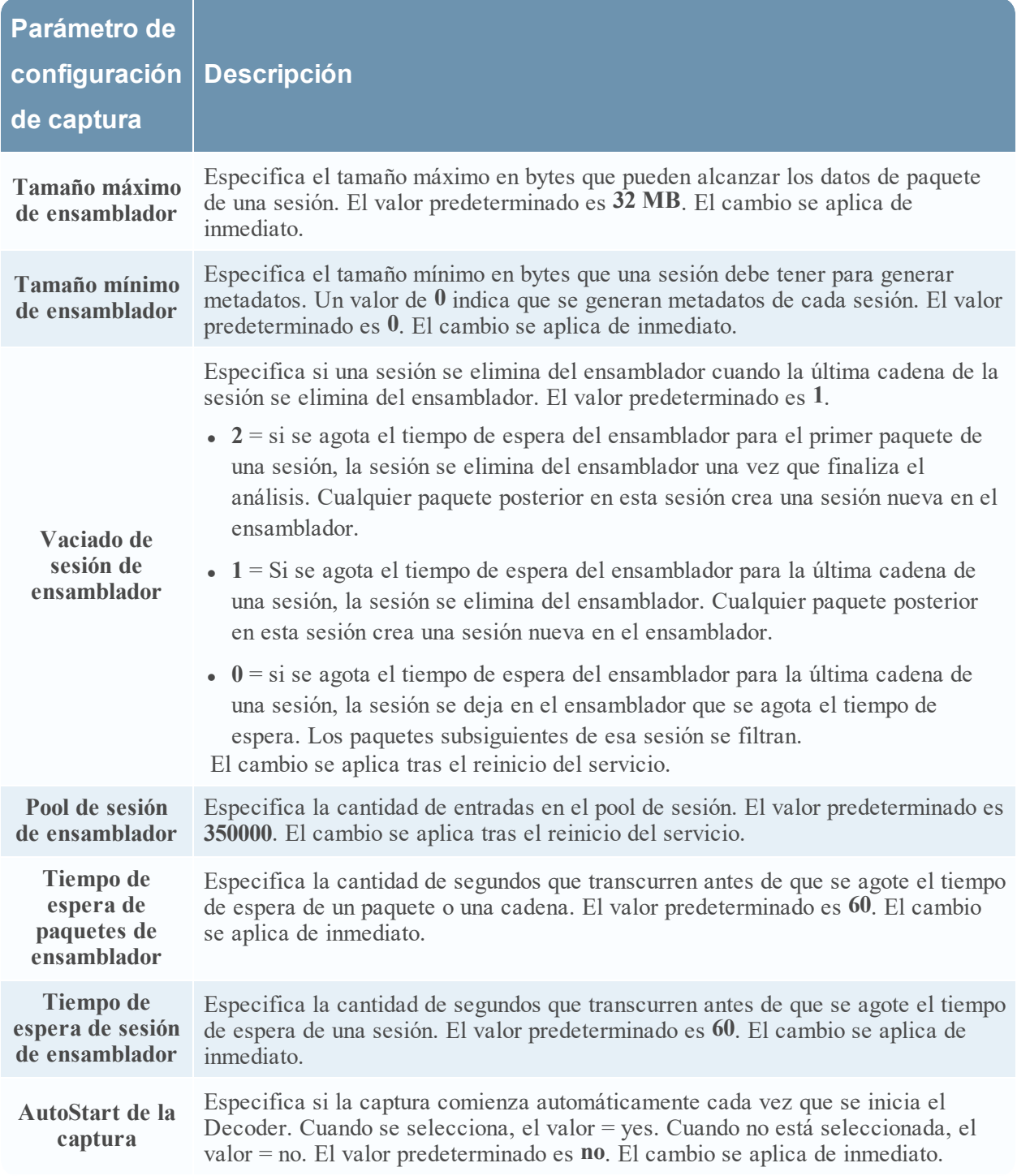

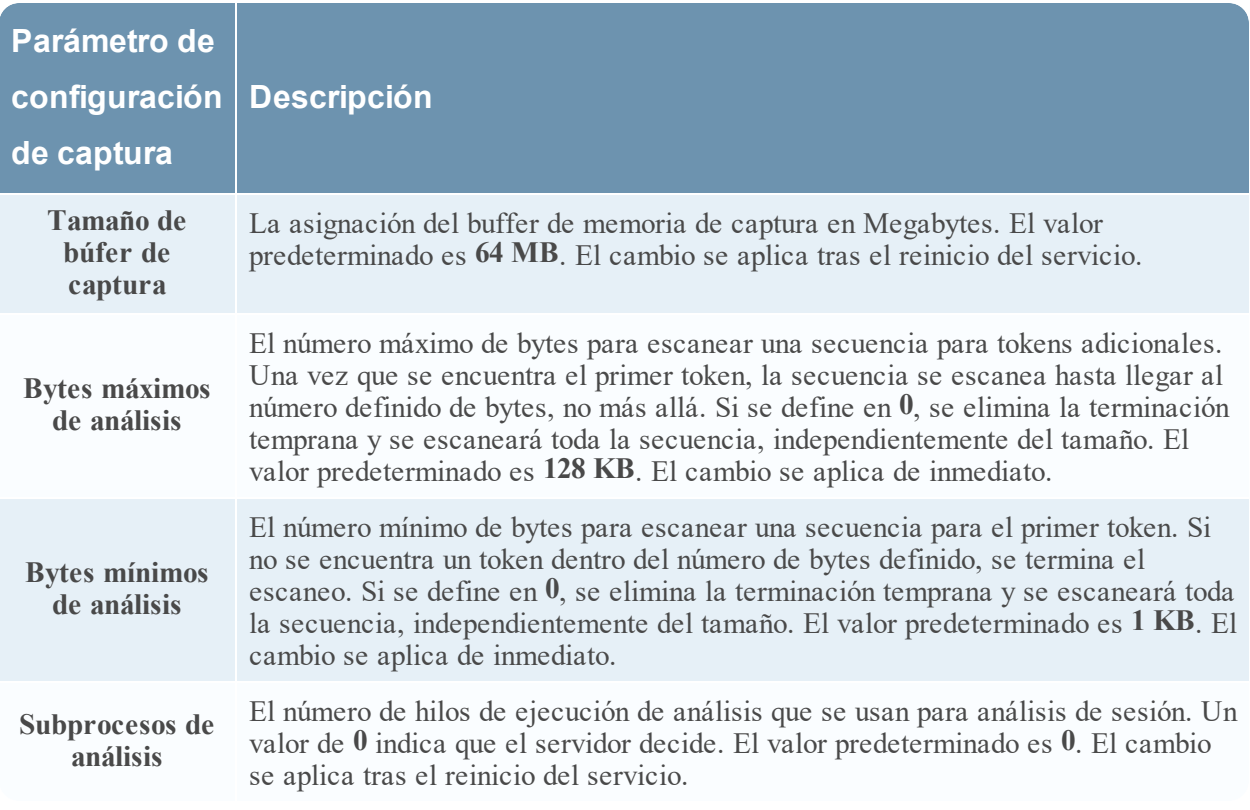

#### **Sección Tamaños máximos de archivo de base de datos**

La sección Tamaños máximos de archivo de base de datos controla el tamaño de archivo máximo de diversas bases de datos. Cuando un servicio se agrega por primera vez, los valores predeterminados están vigentes y deben cambiarse solo en circunstancias especiales, por ejemplo, si el servicio al cliente aconseja un cambio.

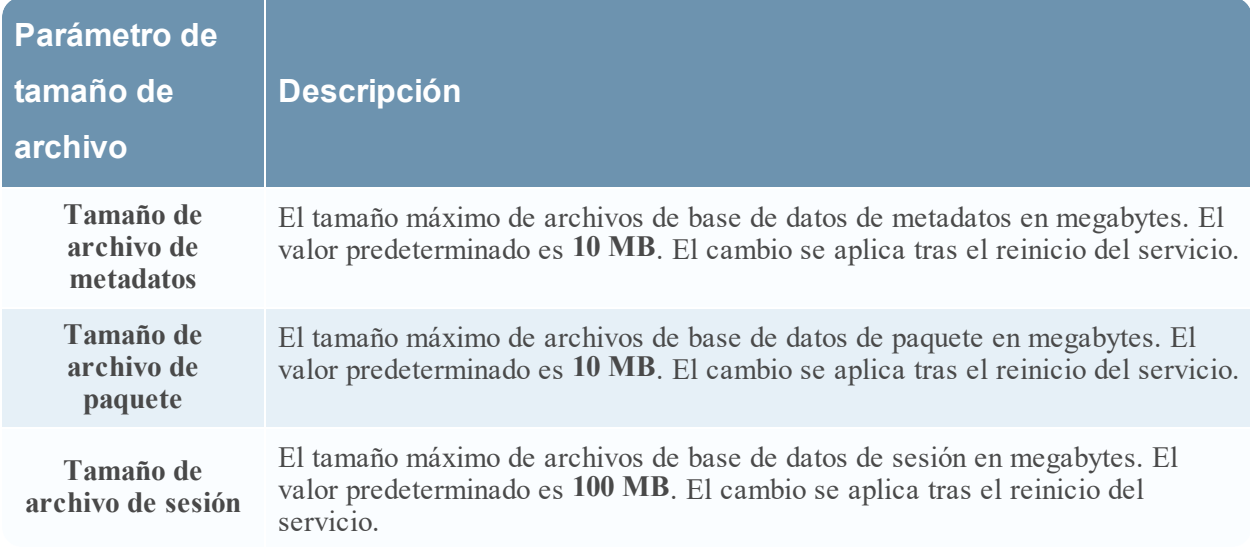

#### **Sección Hash**

La configuración de la sección Hash controla las opciones de hash de archivo de la base de datos. Se produce una pequeña disminución del rendimiento cuando se aplican valores hash.

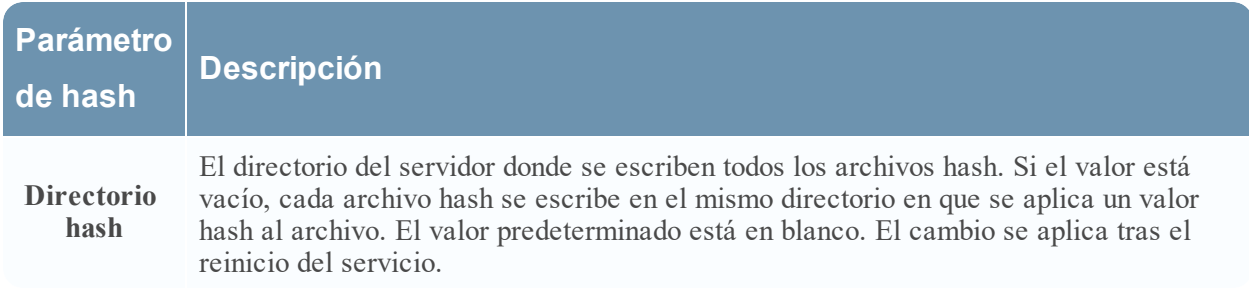

#### **Panel Configuración de analizadores**

En el panel Configuración de analizadores se proporciona una forma de seleccionar los analizadores que se usarán en el Decoder. En algunos analizadores, también puede configurar los metadatos que crea el analizador. Consulte Habilitar y deshabilitar [analizadores](#page-31-0) y analizadores de registros para obtener información detallada y procedimientos.

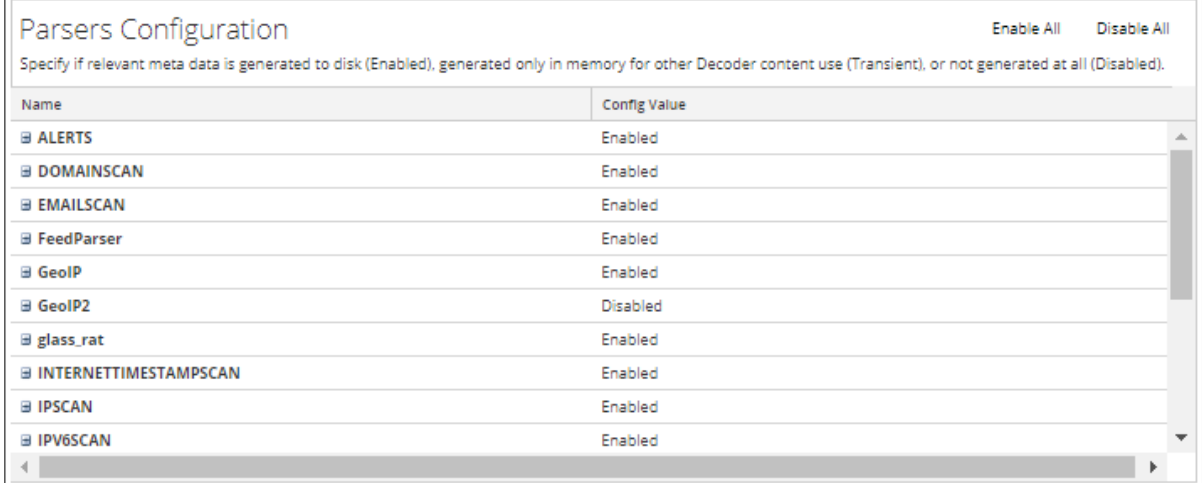

#### **Sección Configuración de analizadores de servicio para Log Decoder**

La sección Configuración de analizadores de servicio proporciona una manera de seleccionar analizadores de servicio para usarlos en el Log Decoder.

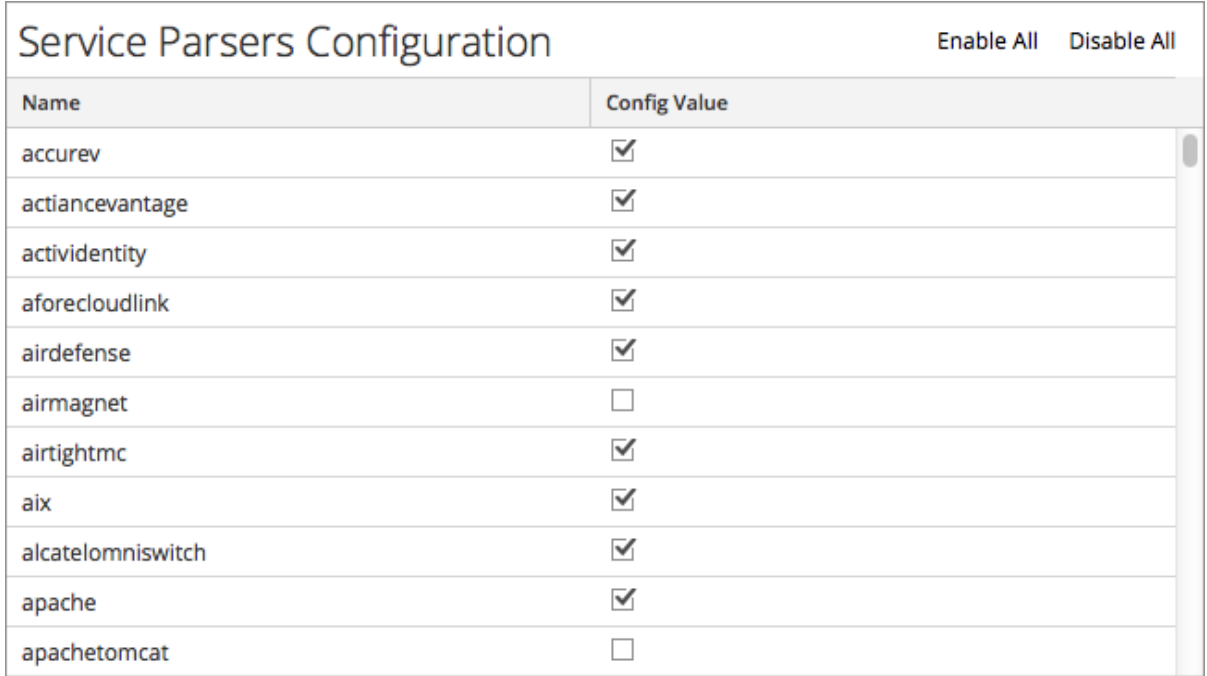

## <span id="page-246-0"></span>**Vista Configuración de servicios: Pestaña Analizadores**

En la vista Configuración de servicios > pestaña Analizadores, puede ver los analizadores implementados en un Decoder o Log Decoder, cargar analizadores y eliminar los analizadores implementados. Es posible agregar y quitar analizadores mientras un Decoder o un Log Decoder están en funcionamiento sin afectar la captura.

Para acceder a la pestaña Analizadores, vaya a **ADMINISTRAR** > **Servicios** > seleccione un servicio **Decoder** o **Log Decoder** y haga clic en  $\bullet$  >  $\bullet$  >  $\bullet$  **Ver** > **Configuración** > pestaña **Analizadores**.

### **¿Qué desea hacer?**

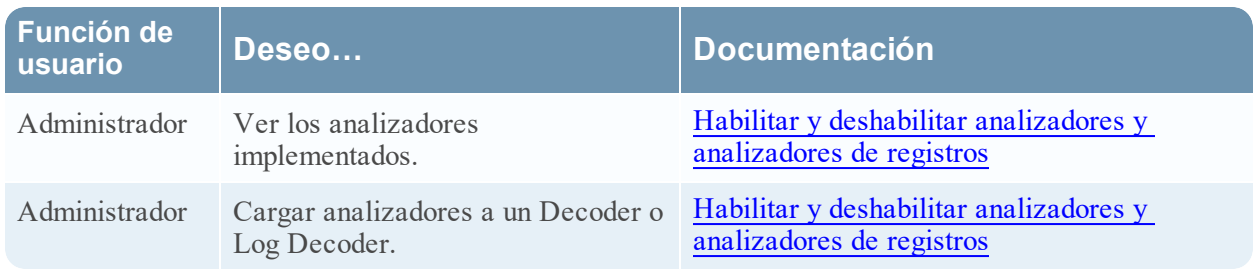

### **Temas relacionados**

- **[Configuración](#page-7-0) rápida de Decoder y Log Decoder**
- [Configurar](#page-10-0) ajustes comunes en un Decoder
- Cargar y eliminar analizadores [personalizados](#page-126-0)

### **Vista rápida**

Este es un ejemplo de la pestaña Analizadores. La cuadrícula Analizadores muestra todos los analizadores que se encuentran implementados actualmente en el Decoder.

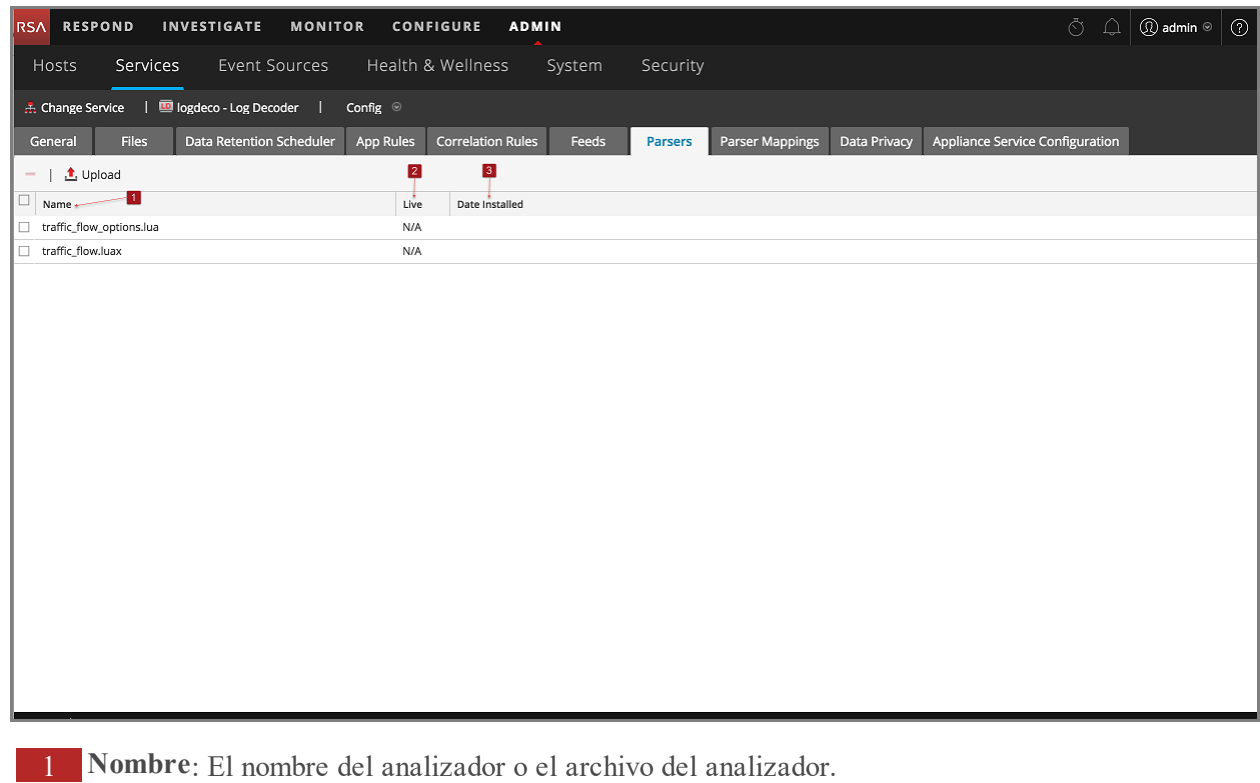

- 2 **Live**: Indica si el analizador se originó de Live. Los posibles valores son **Sí**, **No** o **N/D**.
	- **Sí** = Instalado mediante Live Services.
	- **No** = Instalado mediante NetWitness.
	- N/D = El analizador no tiene un archivo de atributos que crea NetWitness para rastrear la fecha de instalación. El analizador se puede haber instalado manualmente, no mediante NetWitness ni Live Services.
- 3 **Fecha de instalación**: La fecha en que el analizador se migró al servicio.

#### **Barra de herramientas de la pestaña Analizadores**

La barra de herramientas de la pestaña Analizadores cuenta con opciones para trabajar con analizadores en la cuadrícula.

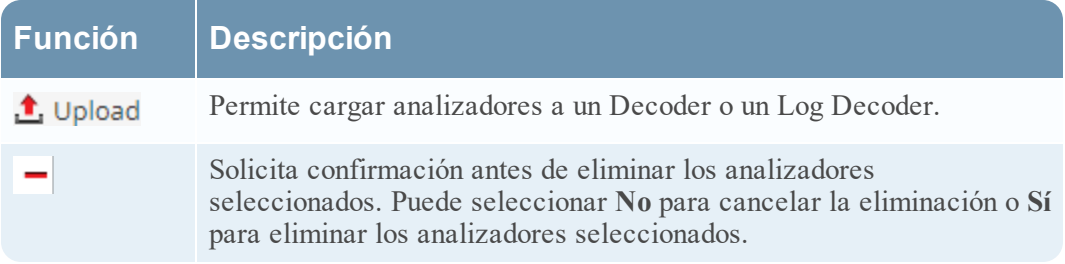

## <span id="page-248-0"></span>**Vista Configuración de servicios: pestaña Mapeos de analizador**

En este tema se proporciona una descripción de las opciones configurables para un Log Decoder en la pestaña Mapeos de analizador.

En Mapeos de analizador, los administradores pueden configurar mapeos de analizadores de registros para los servicios de Log Decoder. Para acceder a la pestaña Mapeos de analizador, vaya a

**ADMINISTRAR** > **Servicios** > seleccione un servicio y haga clic en  $\bullet$   $\bullet$  > **Ver** > **Configuración** > pestaña **Mapeos de analizador**.

**Nota:** También puede configurar mapeos de analizadores de registros para servicios Log Decoder si navega a **ADMINISTRAR > Servicios > Orígenes de eventos > Descubrimiento**.

Esta función está diseñada para rastrear un subconjunto de orígenes de eventos que se analiza con un analizador incorrecto.

### **¿Qué desea hacer?**

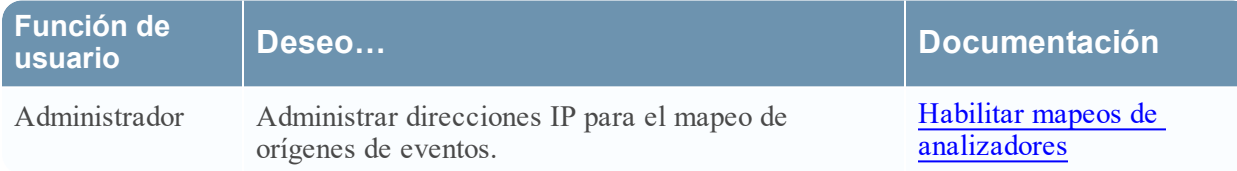

#### **Temas relacionados**

- <sup>l</sup> [Configuración](#page-7-0) rápida de Decoder y Log Decoder
- [Configurar](#page-10-0) ajustes comunes en un Decoder

### **Vista rápida**

Este es un ejemplo de la pestaña.

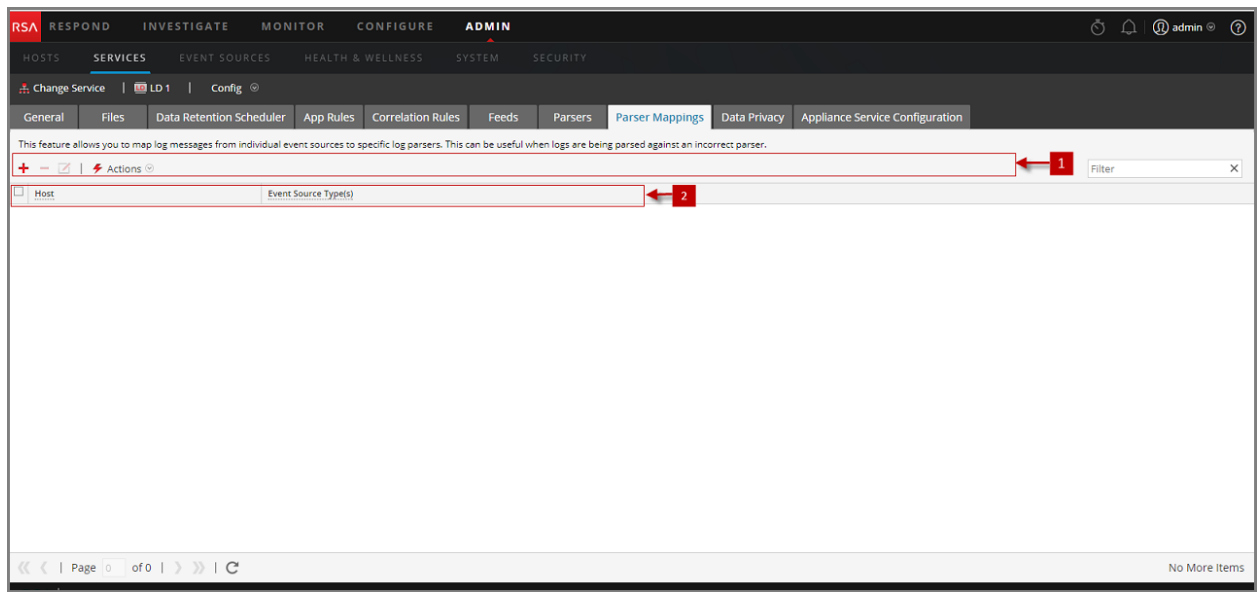

- 1 Barra de herramientas Mapeos de analizador: Ofrece opciones para trabajar con mapeos de analizadores en la cuadrícula.
- 2 Cuadrícula Mapeos de analizador: Enumera todos los analizadores que se encuentran mapeados actualmente en el Log Decoder.

#### **Barra de herramientas Mapeos de analizador**

La barra de herramientas Mapeos de analizador cuenta con opciones para trabajar con mapeos de analizadores en la cuadrícula.

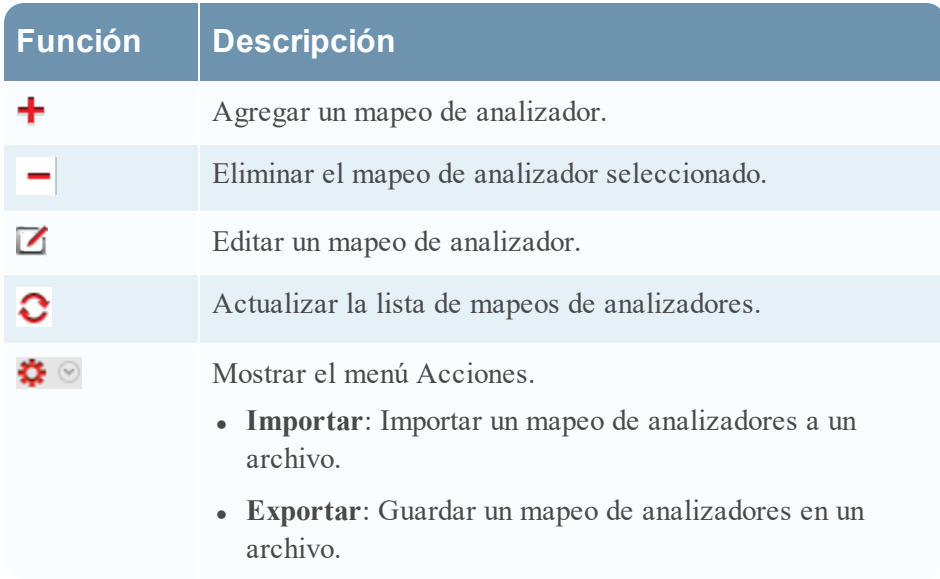

#### **Lista Mapeos de analizador**

En la lista Mapeos de analizador se muestran todos los analizadores que se encuentran mapeados actualmente en el Log Decoder.

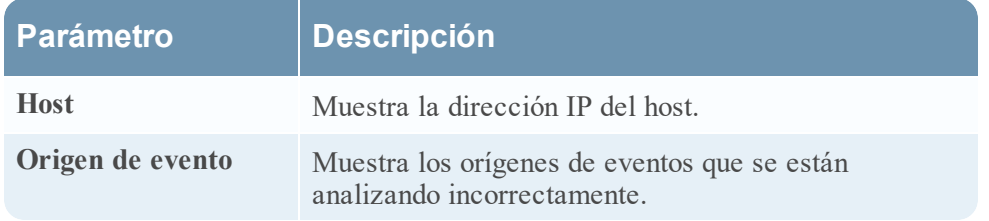

#### **Cuadro de diálogo Editor de mapeos de analizadores**

El cuadro de diálogo Editor de mapeos de analizadores permite actualizar una dirección IP para un mapeo de orígenes de eventos.

Para acceder al cuadro de diálogo Editor de mapeos de analizadores, en la vista Configuración de Servicios de un Log Decoder, seleccione la pestaña Mapeos de analizador.

## <span id="page-251-0"></span>**Vista Configuración de servicios: pestañas Reglas**

Las pestañas Reglas de la vista Configuración de servicios (**ADMINISTRAR > Servicios >** seleccione un servicio y haga clic en  $\bullet$  > **Ver** > **Configuración**) permiten definir y administrar las reglas de captura. Cada tipo de regla tiene una cuadrícula con columnas levemente diferentes y distintos parámetros en el cuadro de diálogo Editor de regla. Las reglas de aplicación y correlación se aplican a los Decoders y los Log Decoders. Las reglas de red se aplican solamente a Network Decoders.

### **Flujo de trabajo**

En la siguiente figura se muestra el flujo de trabajo de las tareas de configuración comunes del Decoder y se resaltan los pasos que puede realizar en esta vista.

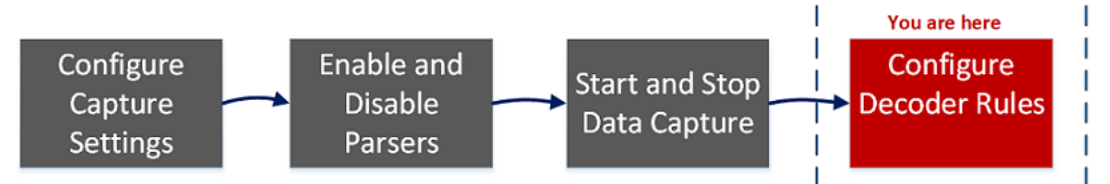

### **¿Qué desea hacer?**

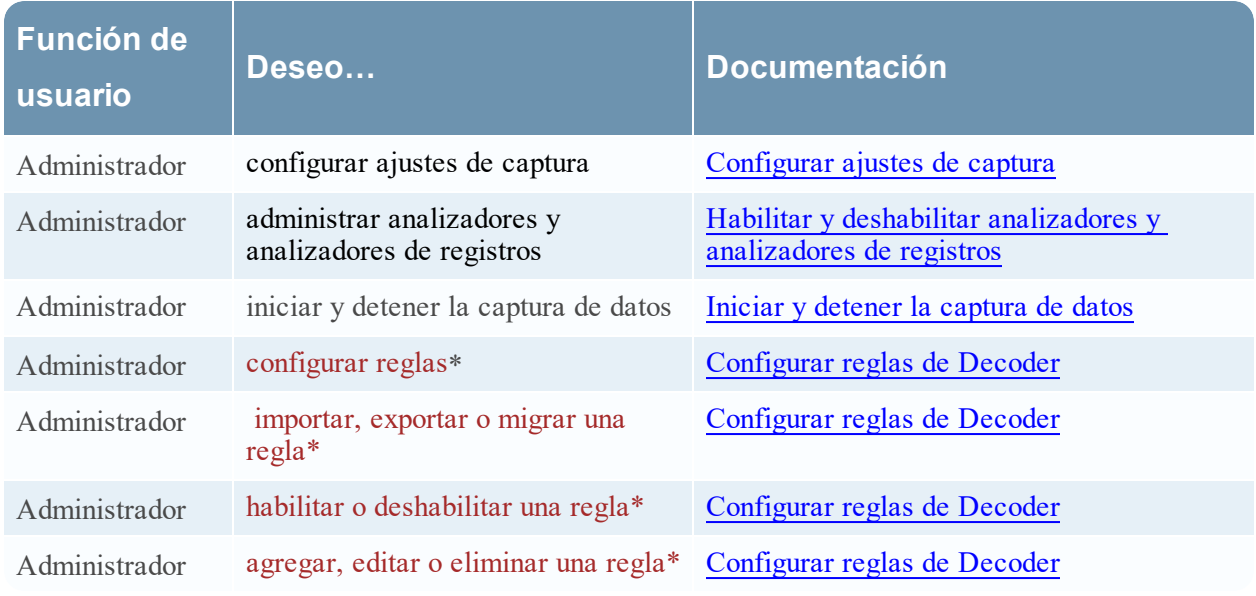

\*Puede realizar estas tareas aquí.

### **Temas relacionados**

- [Configurar](#page-10-0) ajustes comunes en un Decoder
- <sup>l</sup> [Configuración](#page-7-0) rápida de Decoder y Log Decoder
- **Pestaña Reglas de [aplicación](#page-255-0)**
- **· Pestaña Reglas de [correlación](#page-260-0)**
- <sup>l</sup> [Pestaña](#page-263-0) Reglas de red

#### **Vista rápida**

Este es un ejemplo de la pestaña Reglas de aplicación.

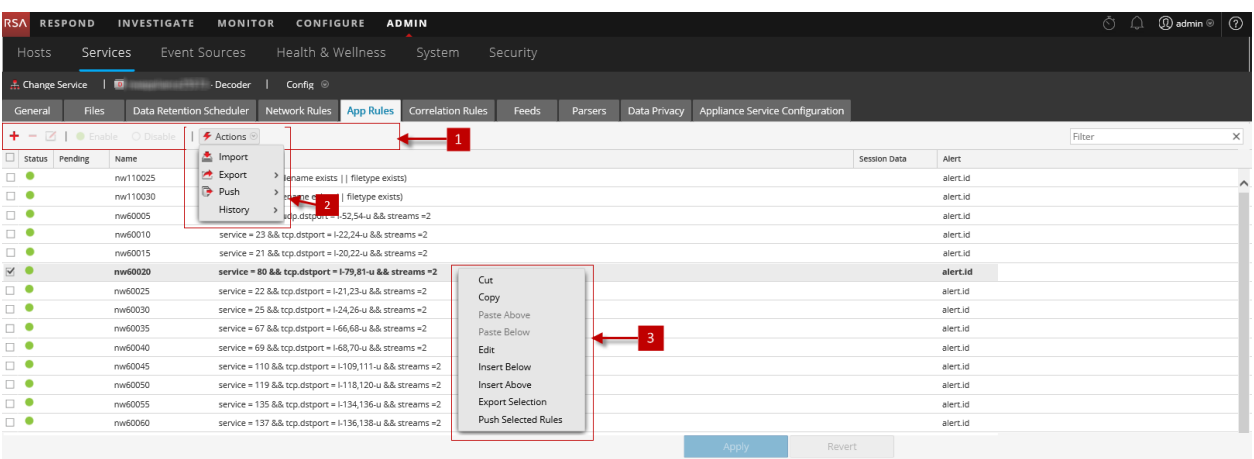

- 1 Barra de herramientas de la pestaña Reglas: Proporciona opciones para trabajar con reglas en la cuadrícula.
- 2 Menú Acciones de reglas: Proporciona opciones para administrar conjuntos de reglas.

3 Acciones del menú contextual de la lista Reglas: Muestra el menú contextual de lista Reglas.

#### **Barra de herramientas de la pestaña Reglas**

La barra de herramientas es la misma para todas las instancias de la vista Configuración > pestañas Reglas.

+ - Z | ● Enable © Disable | *チ* Actions ®

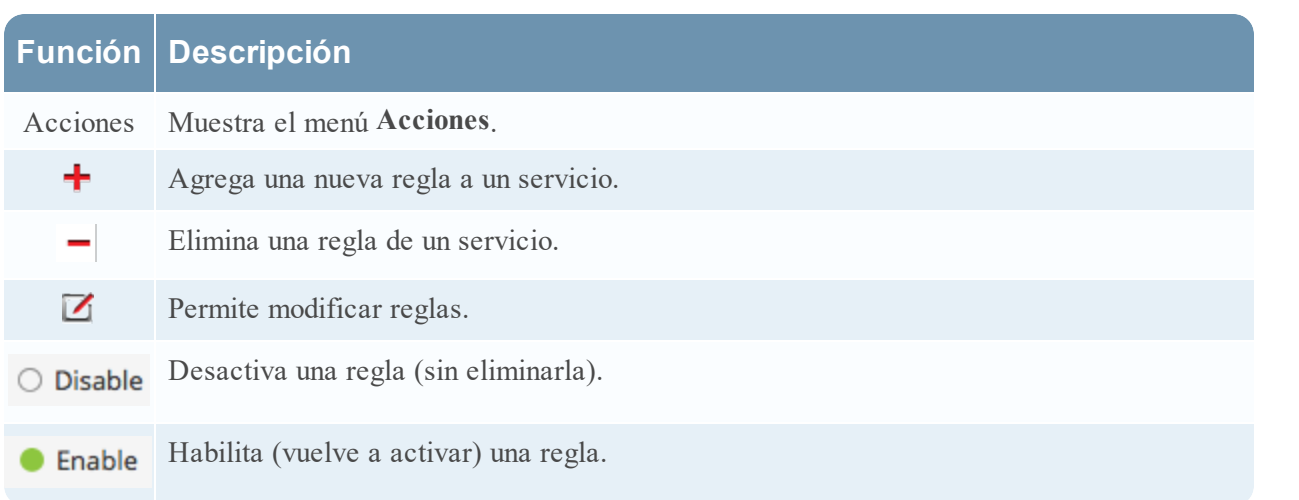

Filter

 $\times$ 

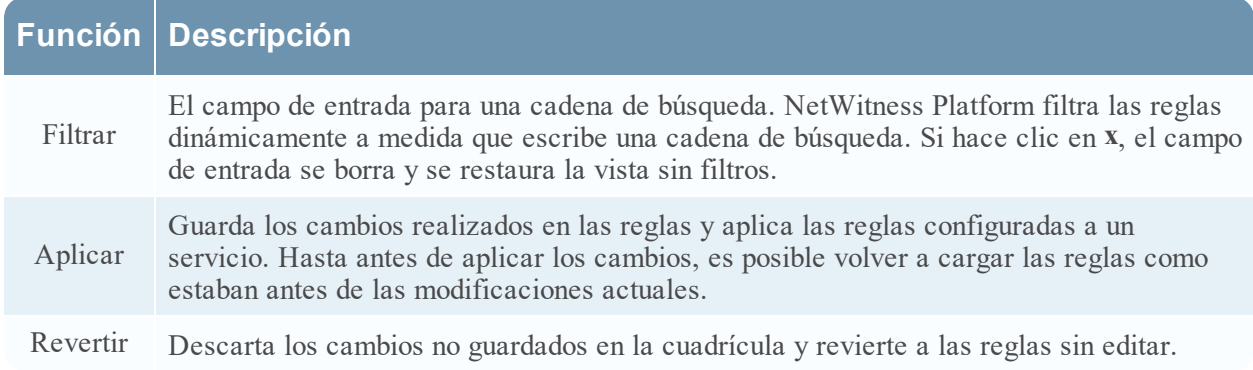

#### **Menú Acciones de reglas**

El menú Acciones tiene opciones que ayudan a administrar conjuntos de reglas.

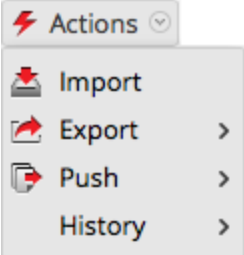

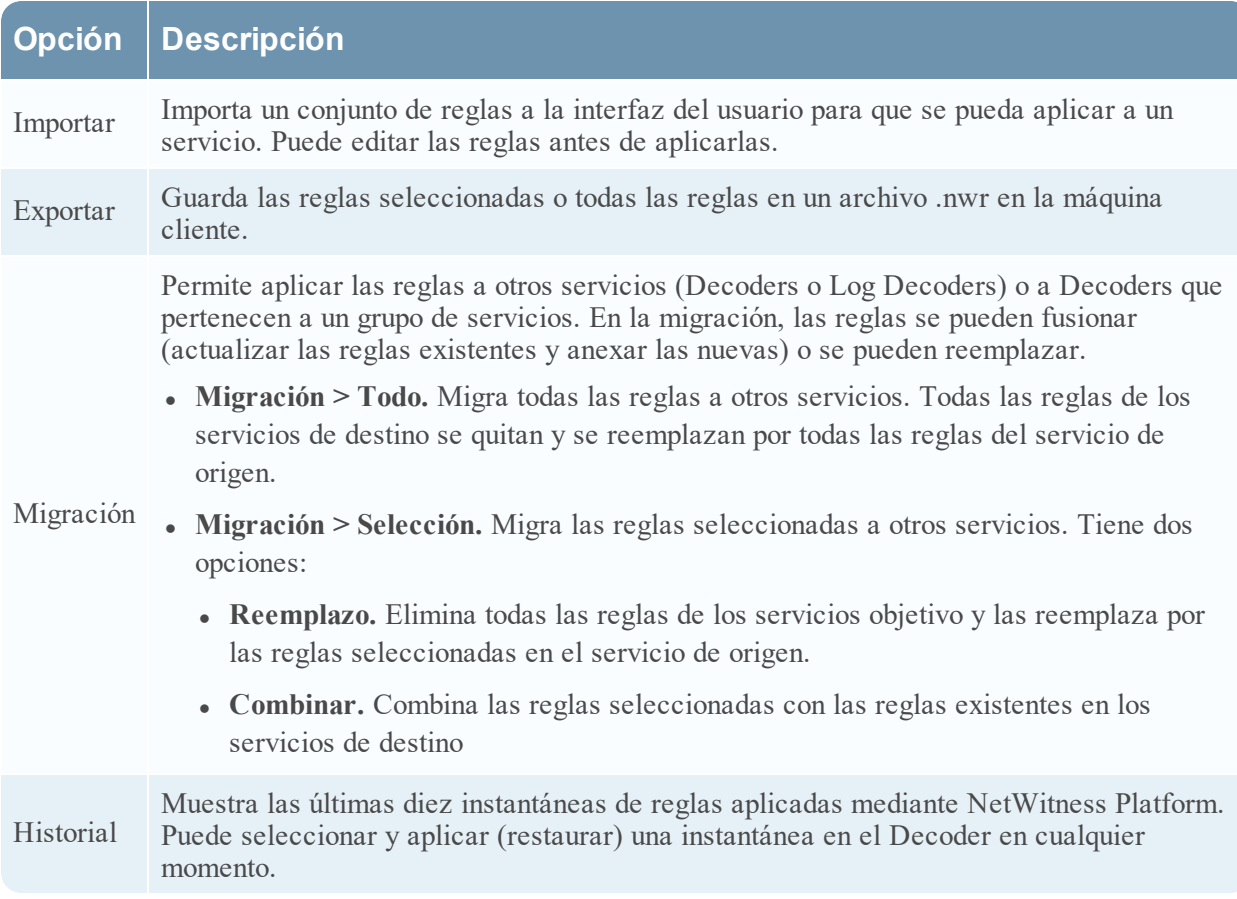

#### **Acciones del menú contextual de la lista Reglas**

Dentro de una cuadrícula de reglas, haga clic con el botón secundario en una fila para mostrar el menú contextual de la cuadrícula Reglas.

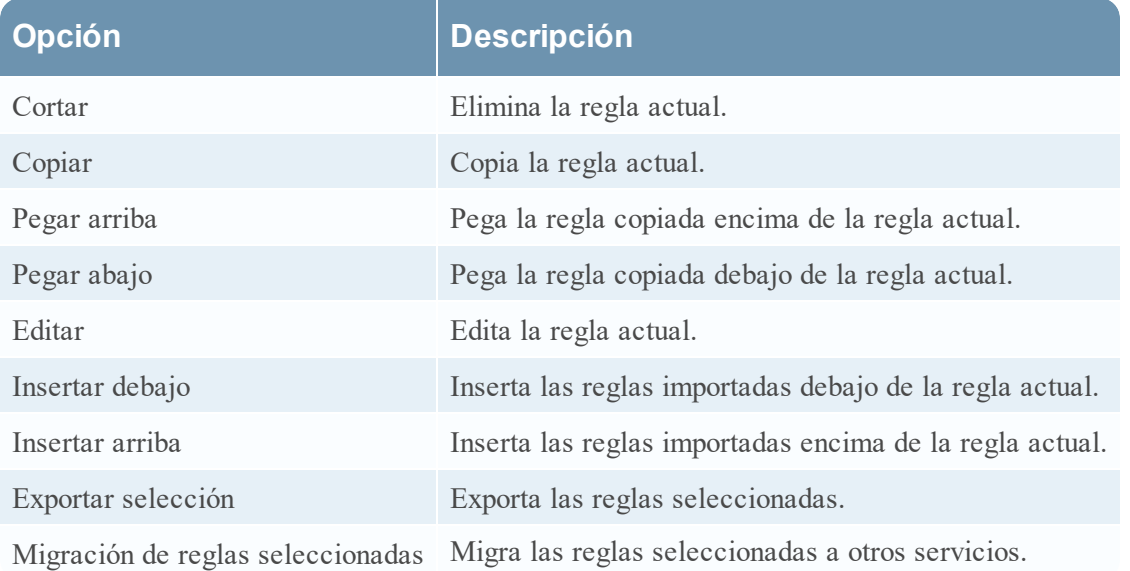

# **Pestaña Reglas de aplicación**

La pestaña Reglas de aplicación (**ADMINISTRAR > Servicios >** seleccione un Decoder o un Log Decoder y haga clic en **> Ver > Configuración > pestaña Reglas de aplicación**) permite administrar las reglas de aplicación. NetWitness Platform aplica reglas de aplicación en el nivel de sesión.

## **¿Qué desea hacer?**

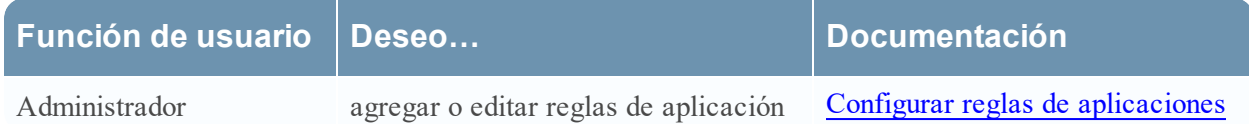

#### **Temas relacionados**

- **[Configuración](#page-7-0) rápida de Decoder y Log Decoder**
- [Configurar](#page-10-0) ajustes comunes en un Decoder
- [Configurar](#page-35-0) reglas de Decoder
- **·** Vista [Configuración](#page-251-0) de servicios: pestañas Reglas

## **Vista rápida**

En la siguiente figura se muestra una pestaña Reglas de aplicación y la tabla describe las columnas.

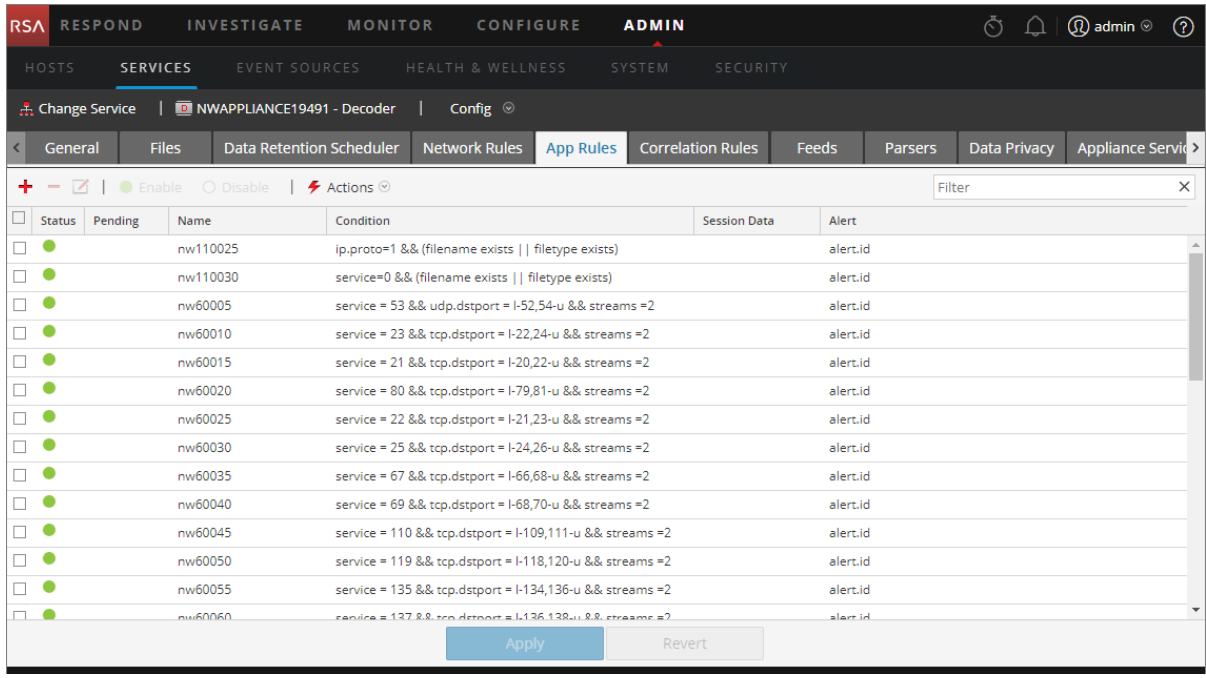

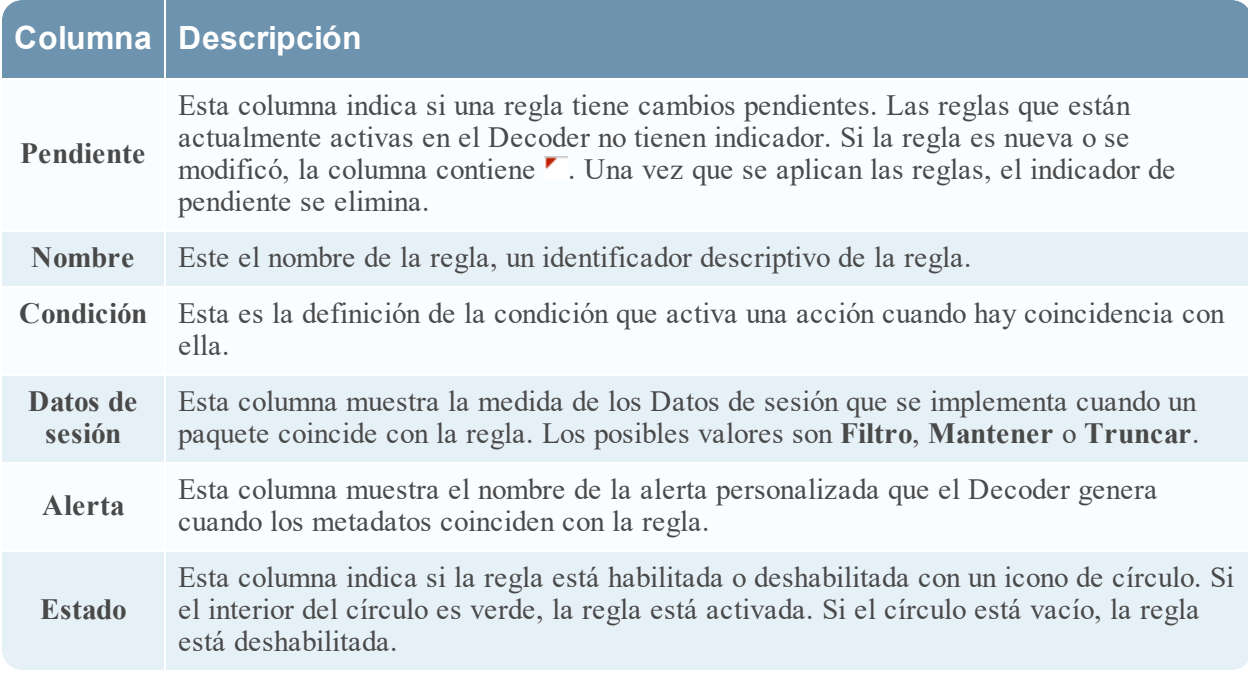

#### **Cuadro de diálogo Editor de regla**

En la siguiente figura se muestra el cuadro de diálogo Editor de regla para una regla de aplicación.

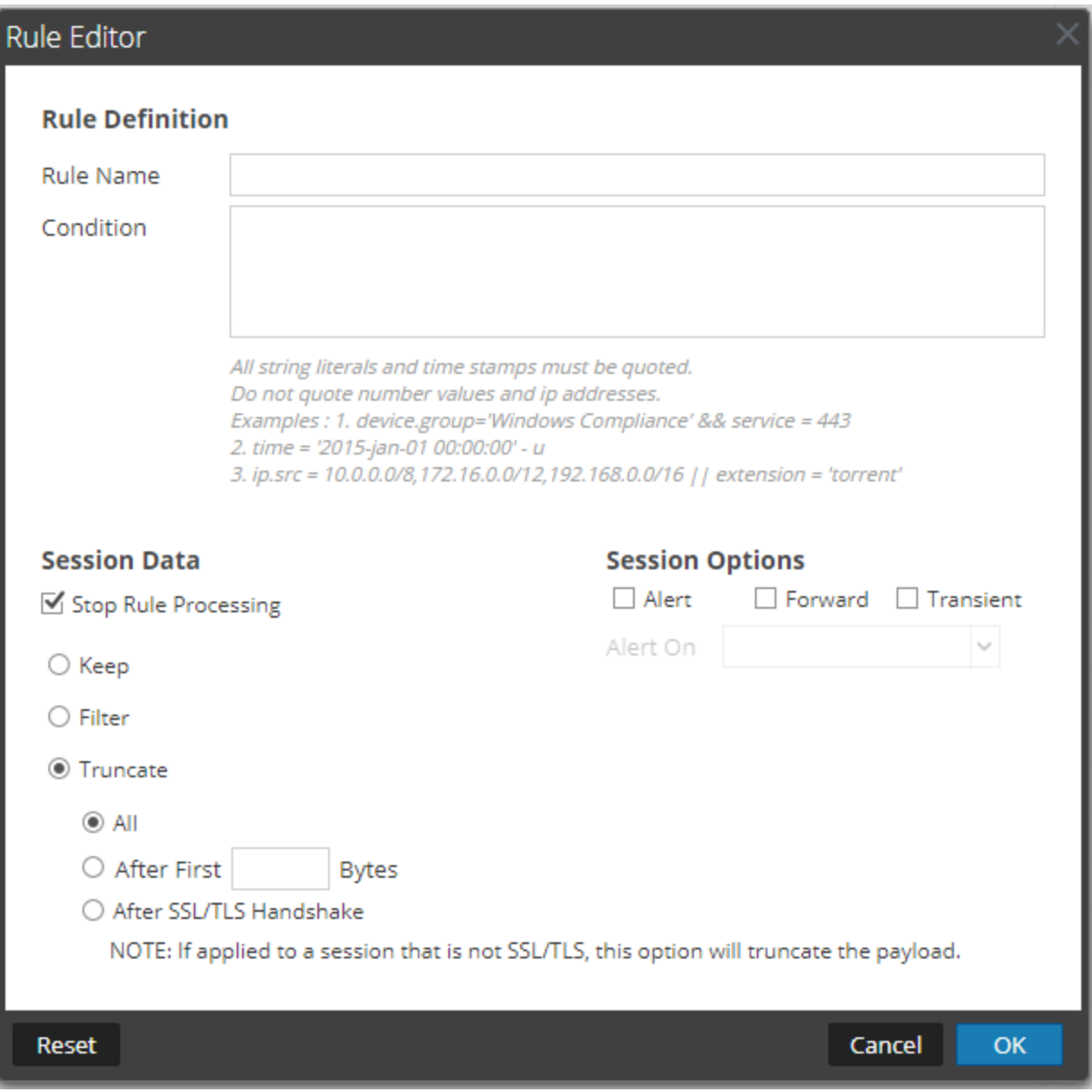

El cuadro de diálogo Editor de regla proporciona las opciones y los campos necesarios para definir una regla de aplicación.

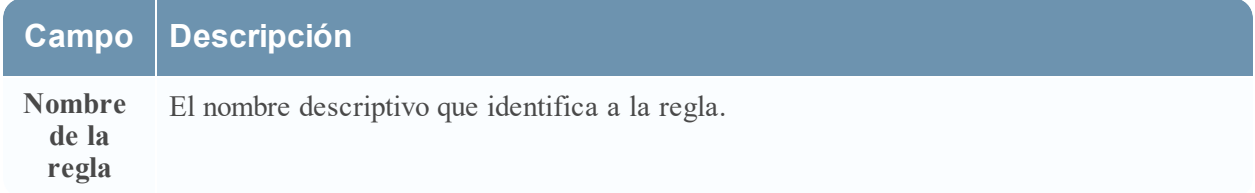

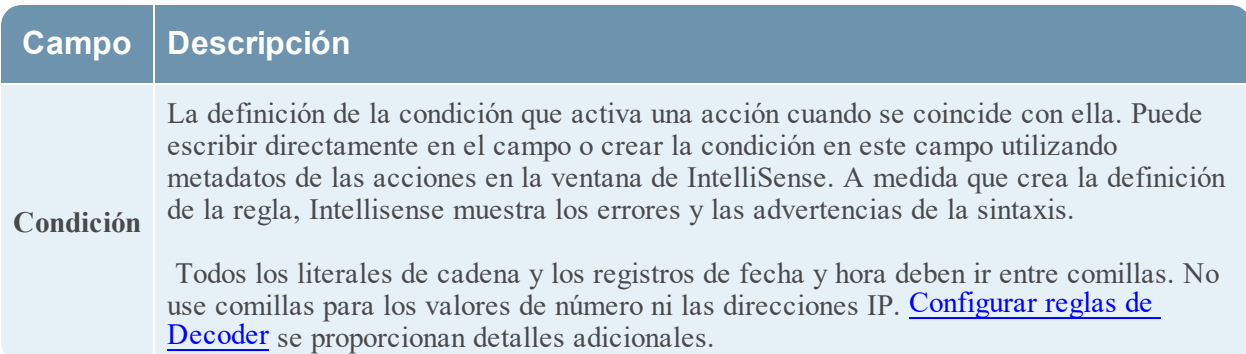

En la siguiente tabla se describen las acciones y las opciones de Datos de sesión.

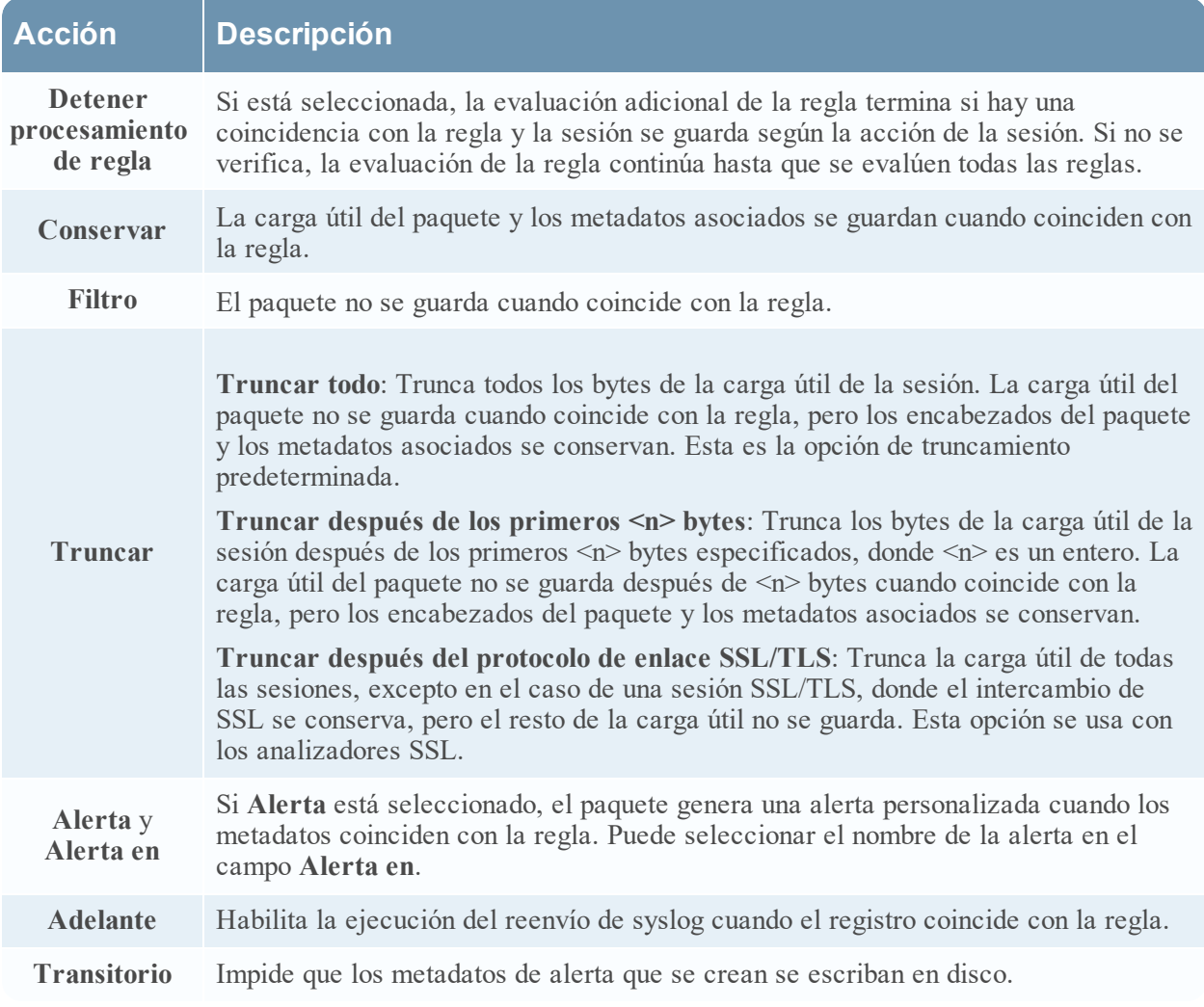

En la siguiente tabla se describen las acciones del cuadro de diálogo Editor de regla.

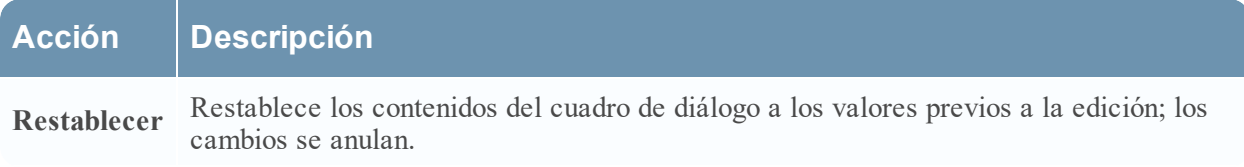

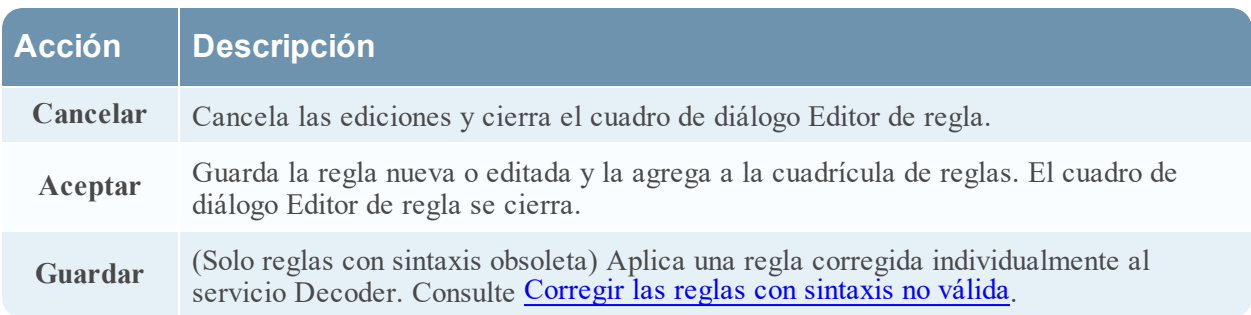

# <span id="page-260-0"></span>**Pestaña Reglas de correlación**

La pestaña Reglas de correlación (**ADMINISTRAR > Servicios >** seleccione un servicio y haga clic en **> Ver > Configuración > pestaña Reglas de correlación**) permite administrar las reglas de correlación. Las reglas de correlación básicas se aplican en el nivel de sesión y advierten al usuario sobre actividades específicas que pueden estar ocurriendo en su ambiente. NetWitness Platform aplica las reglas de correlación en una ventana de tiempo móvil configurable.

## **¿Qué desea hacer?**

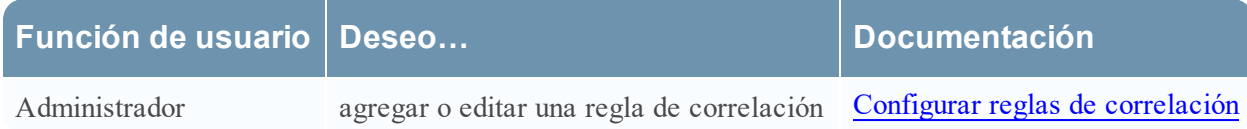

#### **Temas relacionados**

- [Configurar](#page-10-0) ajustes comunes en un Decoder
- **· [Configuración](#page-7-0) rápida de Decoder y Log Decoder**
- [Configurar](#page-35-0) reglas de Decoder
- **·** Vista [Configuración](#page-251-0) de servicios: pestañas Reglas

## **Vista rápida**

En la siguiente figura se muestra la pestaña Reglas de correlación.

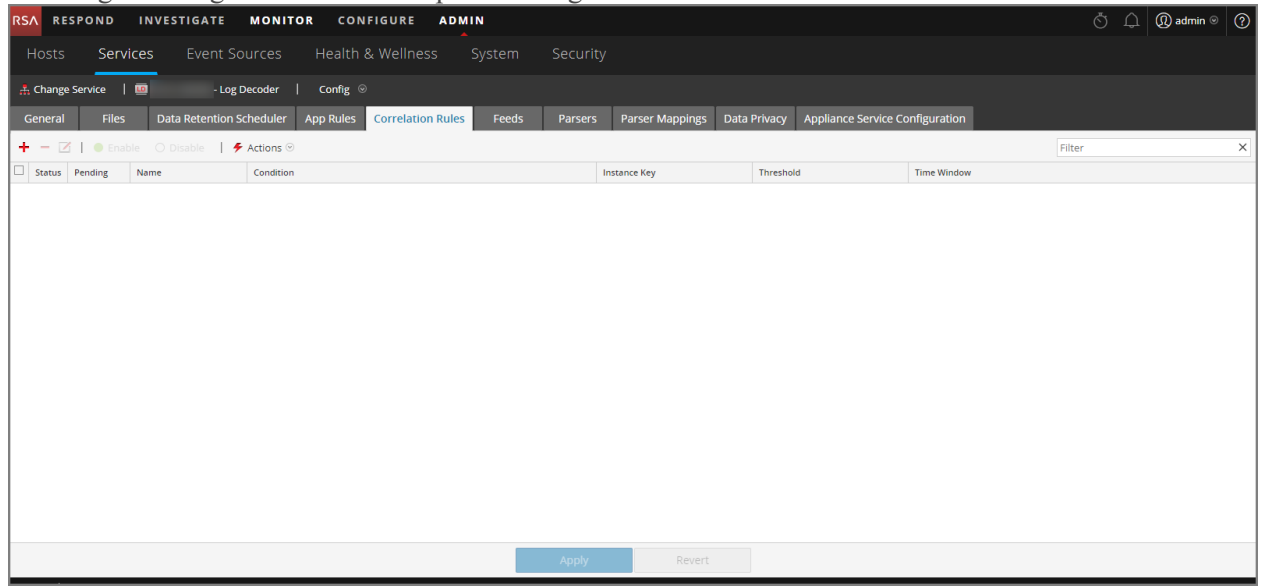

En la siguiente figura se muestra el cuadro de diálogo Editor de regla para una regla de correlación.

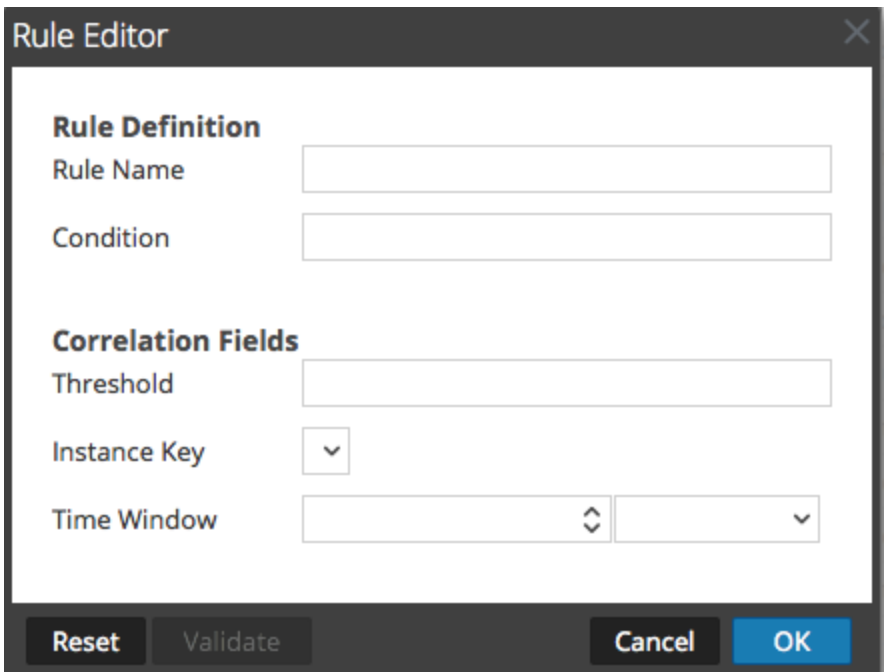

En la siguiente tabla se describen las columnas de la pestaña Reglas de correlación.

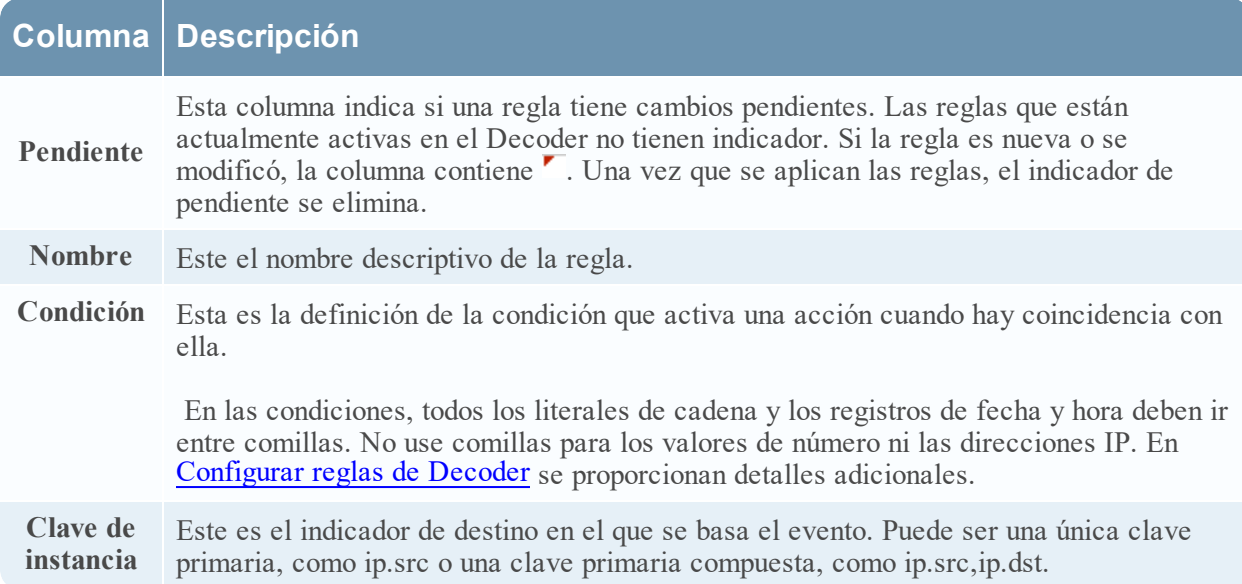

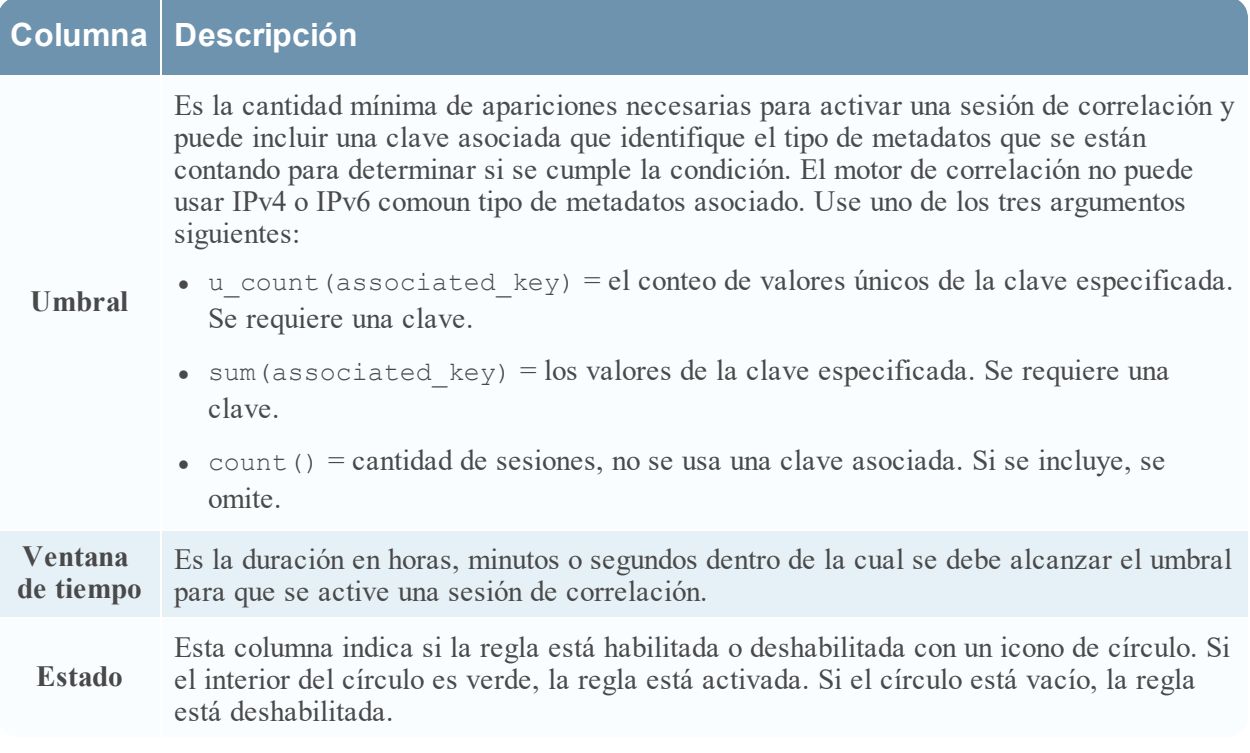

El cuadro de diálogo **Editor de regla** proporciona las opciones y los campos necesarios para definir una regla de red. Los campos corresponden exactamente a las columnas de la cuadrícula.

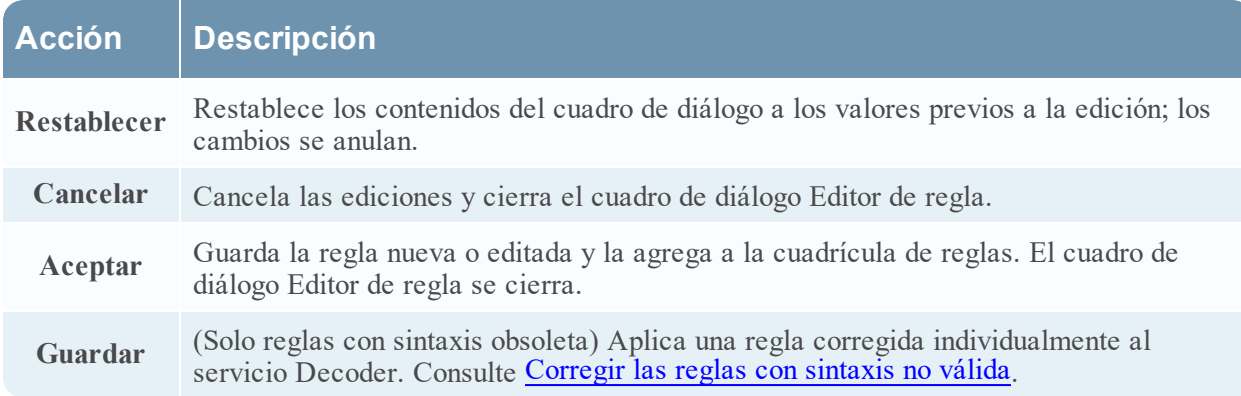

I

# <span id="page-263-0"></span>**Pestaña Reglas de red**

La pestaña Reglas de red (**ADMINISTRAR > Servicios >** seleccione un Decoder y haga clic en **> Ver > Configuración > pestaña Reglas de red**) permite administrar las reglas de red. NetWitness Platform aplica reglas de red en el nivel de paquete. Las reglas de red constan de conjuntos de reglas de capa 2, capa 3 y capa 4. Es posible aplicar varias reglas al Decoder. Las reglas se pueden aplicar a varias capas (por ejemplo, cuando una regla de red filtra puertos específicos para una dirección IP específica). Las reglas de red se aplican solo a Network Decoders.

## **¿Qué desea hacer?**

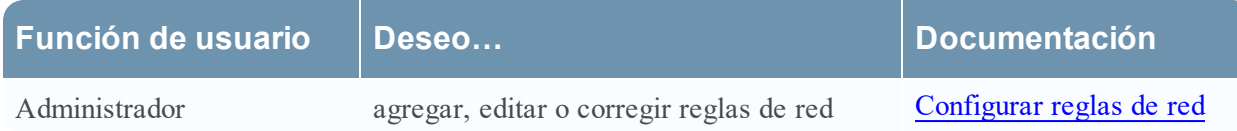

#### **Temas relacionados**

- **· [Configuración](#page-7-0) rápida de Decoder y Log Decoder**
- [Configurar](#page-10-0) ajustes comunes en un Decoder
- [Configurar](#page-35-0) reglas de Decoder
- **·** Vista [Configuración](#page-251-0) de servicios: pestañas Reglas

#### **Vista rápida**

En la siguiente figura se muestra la pestaña Reglas de red.

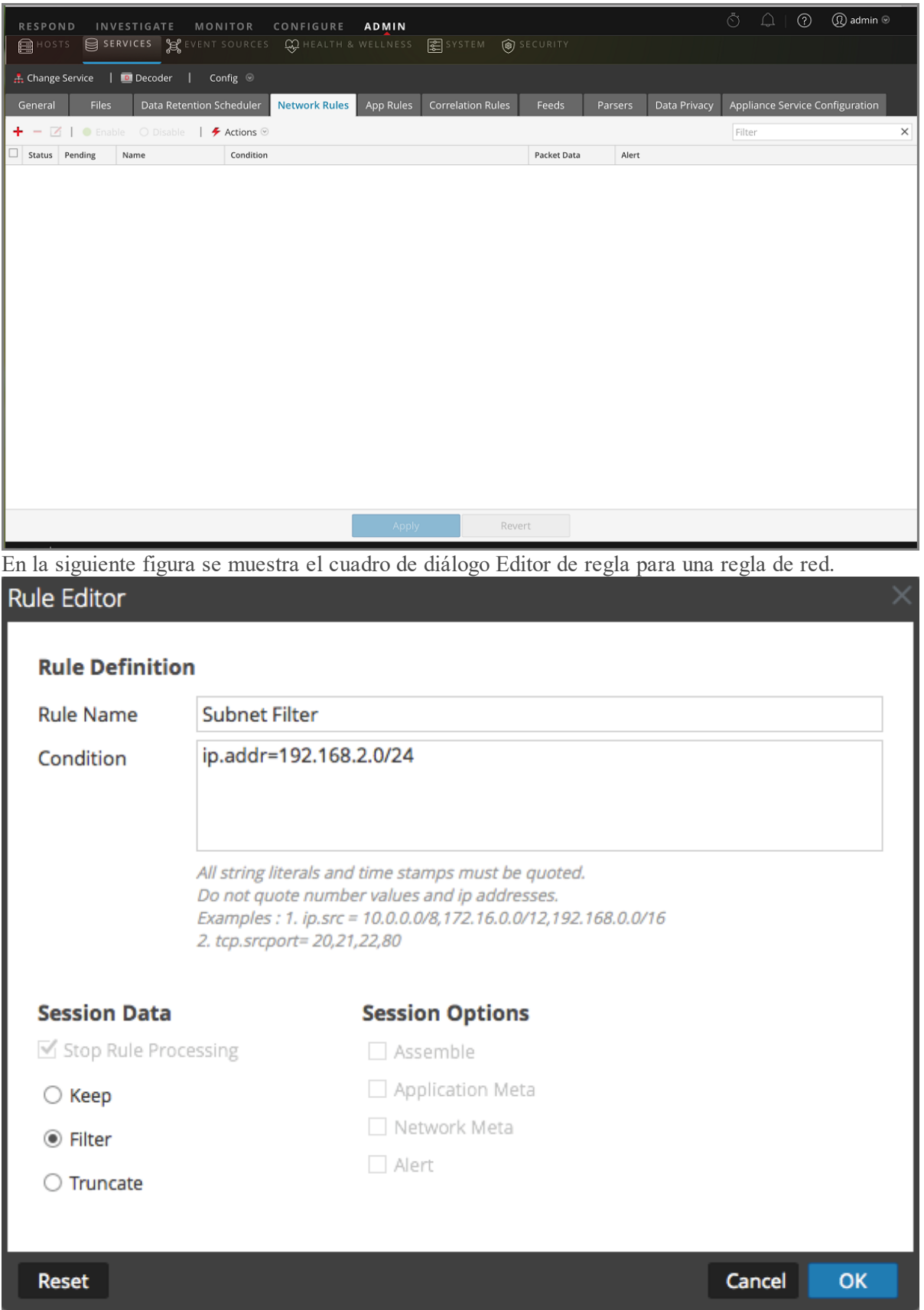

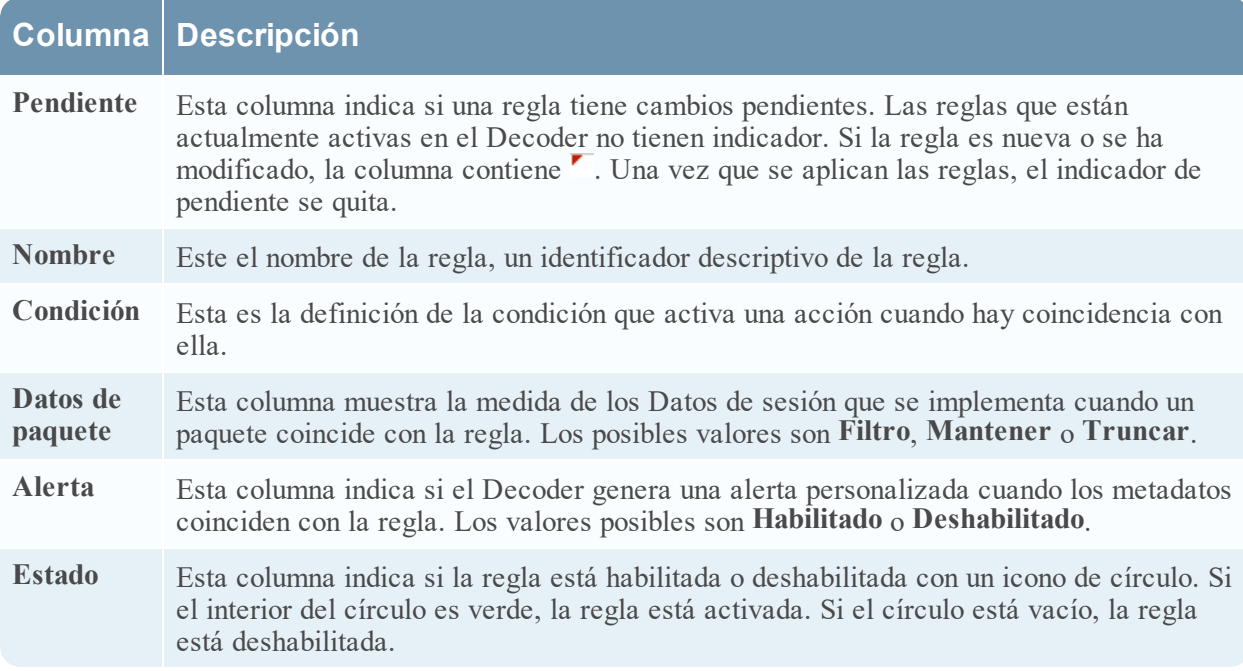

En la siguiente tabla se describen las columnas de la cuadrícula Reglas de red.

El cuadro de diálogo **Editor de regla** proporciona las opciones y los campos necesarios para definir una regla de red.

En la siguiente tabla se describen los campos de Definición de regla.

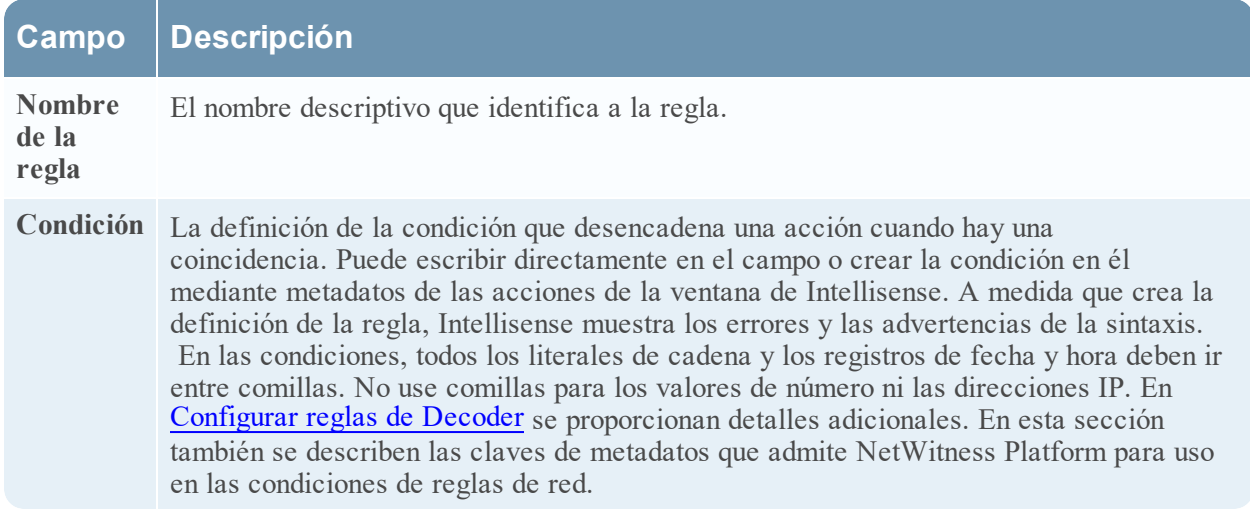

La siguiente tabla describe las acciones de Datos de sesión.

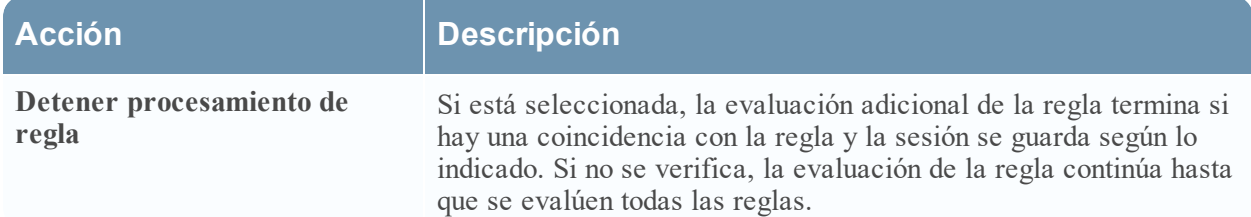

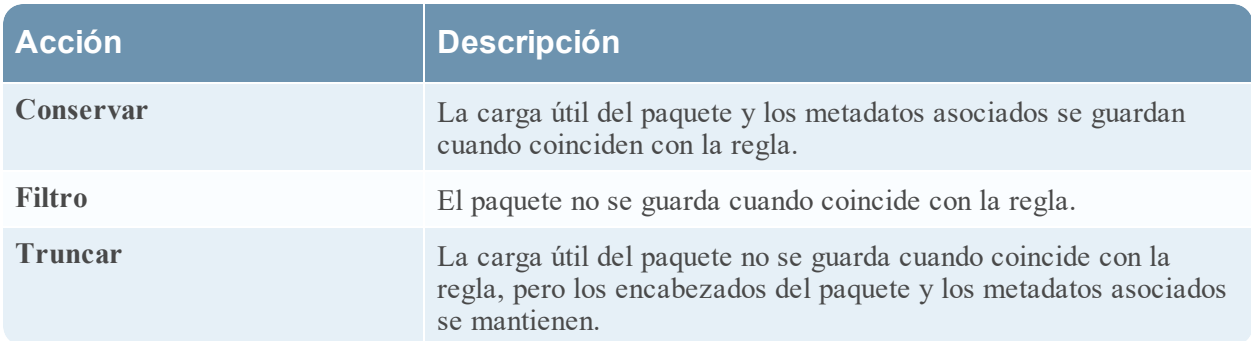

En la siguiente tabla se describen las opciones de una sesión.

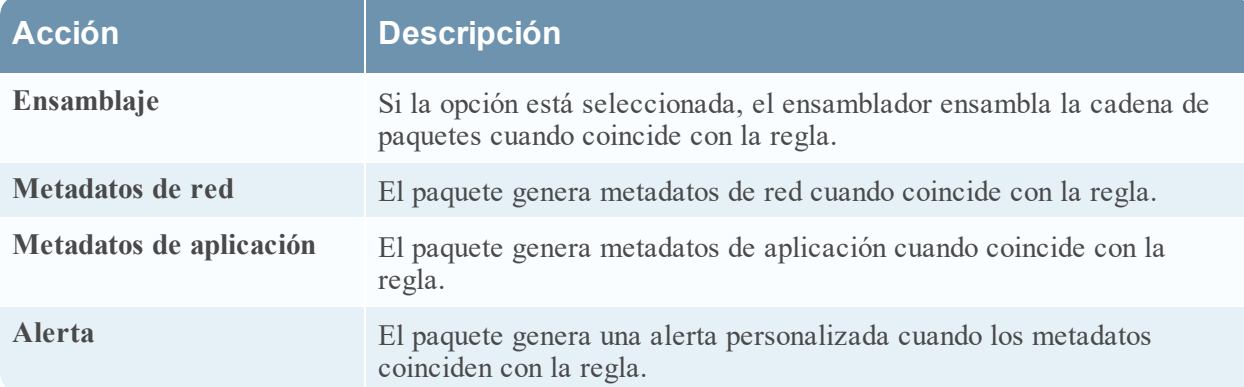

En la siguiente tabla se describen las acciones del cuadro de diálogo Editor de regla.

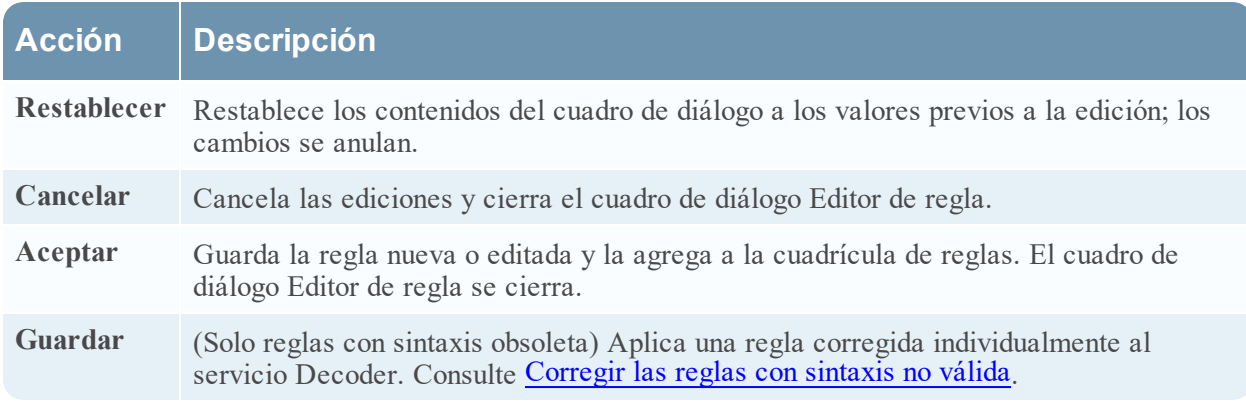

# **Vista Sistema de servicios: Decoders**

Un Log Decoder es un tipo especial de Decoder y se configura y administra de manera similar a un Decoder. Por lo tanto, la mayor parte de la información en esta sección se refiere a ambos tipos de Decoders. Se especifican las diferencias para los Log Decoders.

Para acceder a la vista Sistema de servicios, vaya a **ADMINISTRAR > Servicios >** seleccione un Decoder o un Log Decoder  $> \bullet$   $\heartsuit$  > Ver > Sistema.

#### **Flujo de trabajo**

En la siguiente figura se muestra el flujo de trabajo de las tareas de configuración comunes del Decoder y se resaltan los pasos que puede realizar en esta vista.

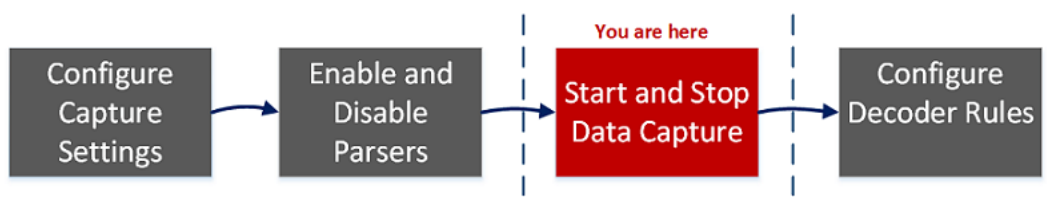

## **¿Qué desea hacer?**

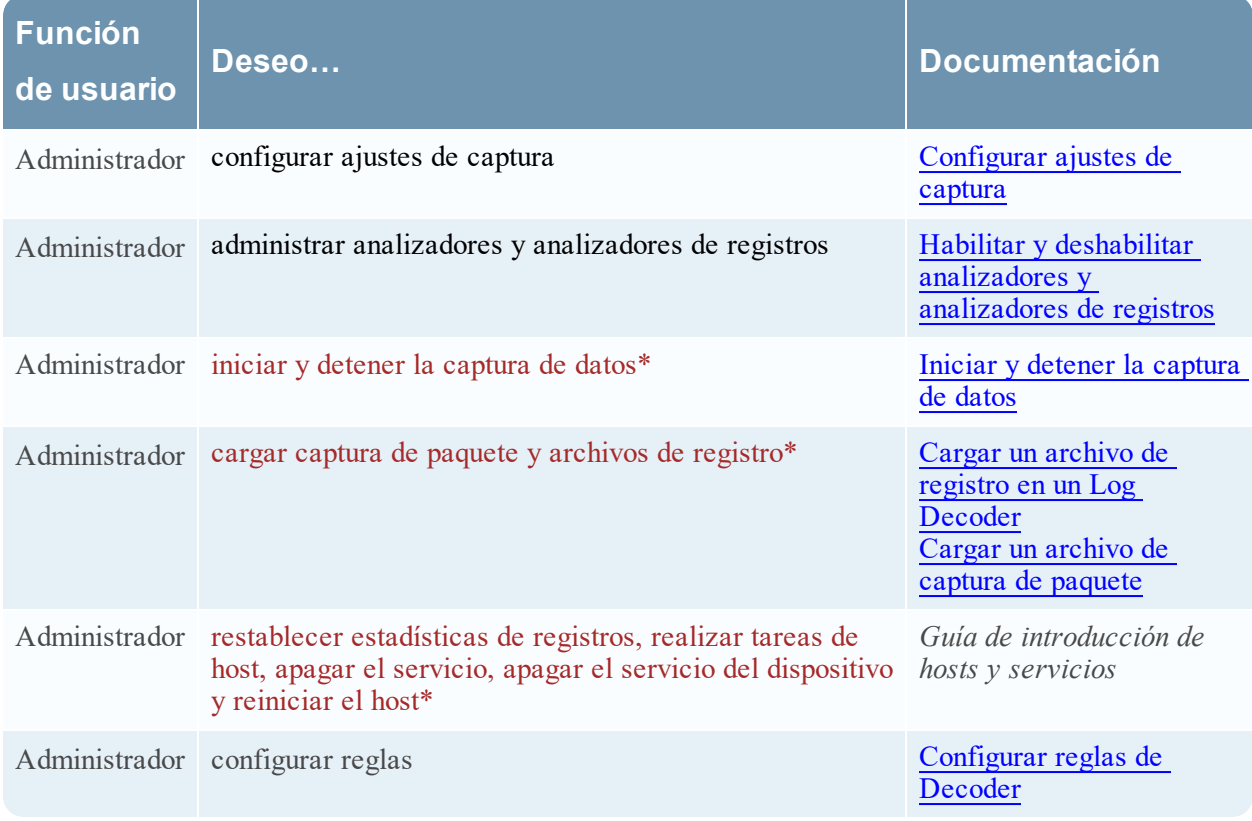

\*Puede realizar estas tareas aquí.

#### **Temas relacionados**

Vaya a la Tabla maestra de [contenido](https://community.rsa.com/docs/DOC-81328) para buscar todos los documentos de NetWitness Platform Logs & Network 11.x.

- **[Configuración](#page-7-0) rápida de Decoder y Log Decoder**
- [Configurar](#page-10-0) ajustes comunes en un Decoder
- <sup>l</sup> "Vista Sistema de servicios" en la *Guía de introducción de hosts y servicios*

## **Vista rápida**

Este es un ejemplo de la vista Sistema de servicios de un Decoder.

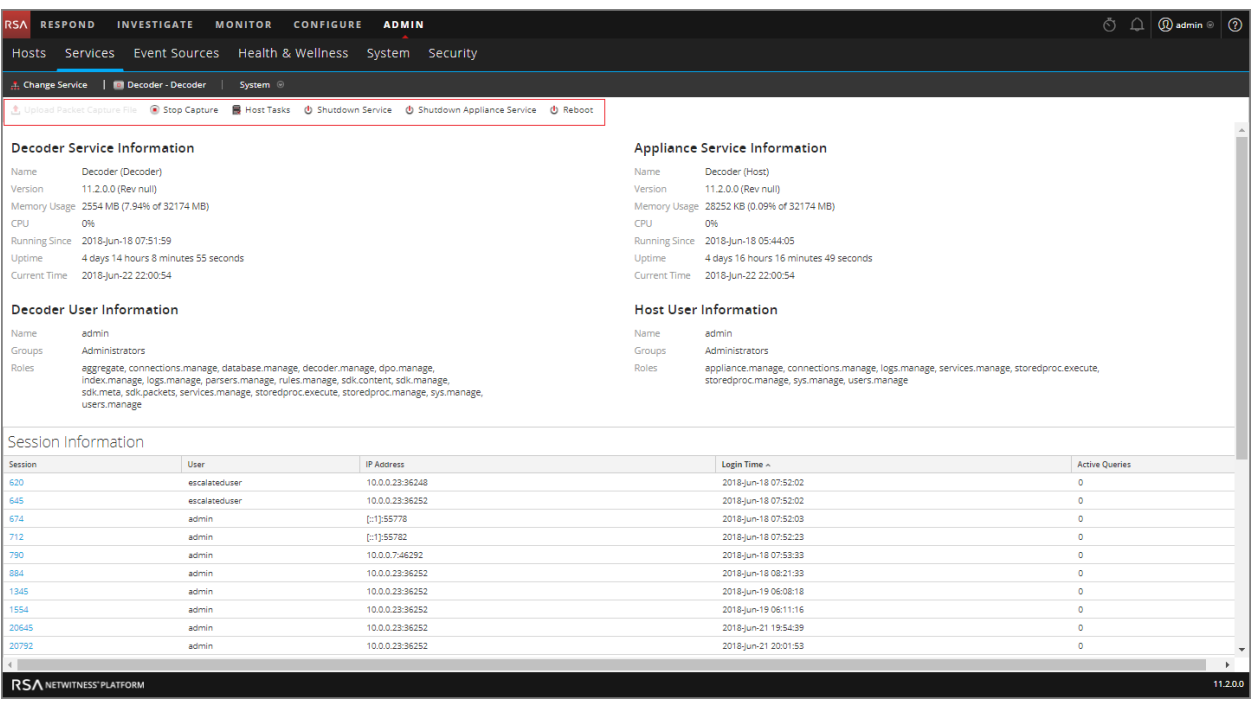

Este es un ejemplo de la vista Sistema de servicios de un Log Decoder.

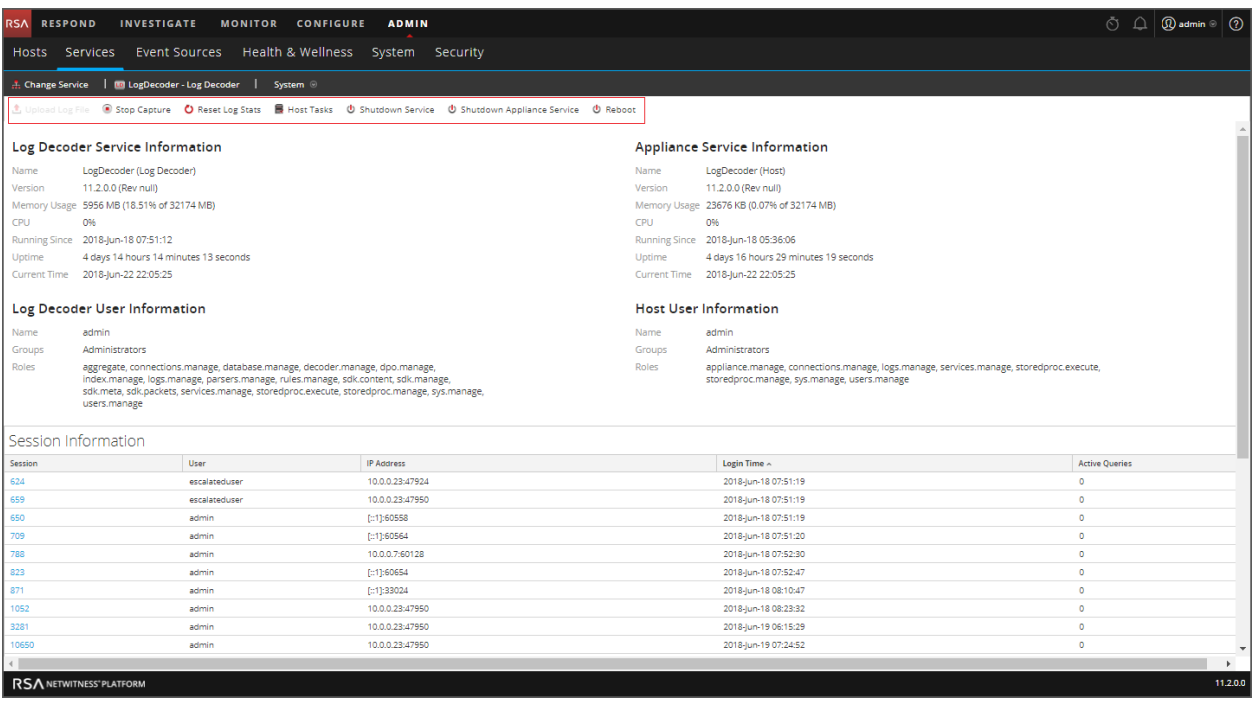

#### **Barra de herramientas de Información del servicio**

Estas dos barras de herramientas ilustran las opciones específicas de los Decoders y Log Decoders.

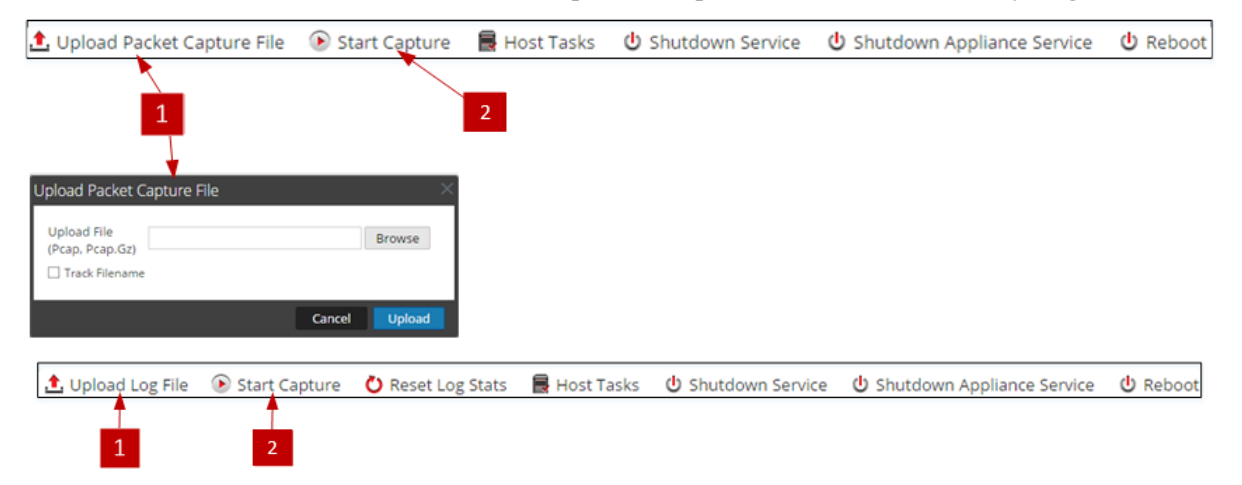

Además de las opciones comunes de la barra de herramientas de la vista Sistema de servicios, puede iniciar y detener la captura de paquetes o registros. Las opciones para cargar archivos son distintas en los Decoder estándar (archivo de captura de paquetes) y el Log Decoder (archivo de registro).

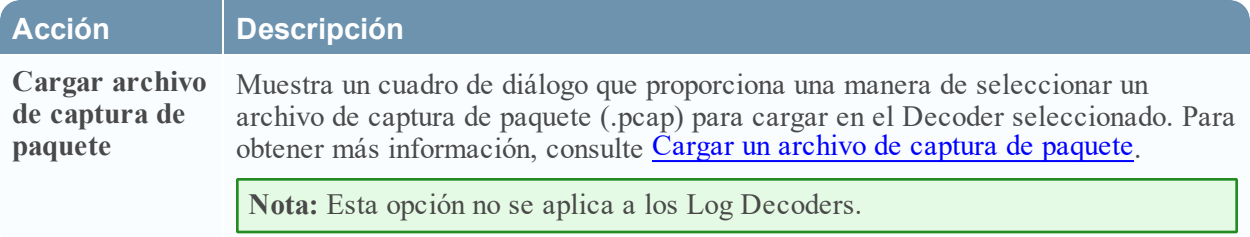

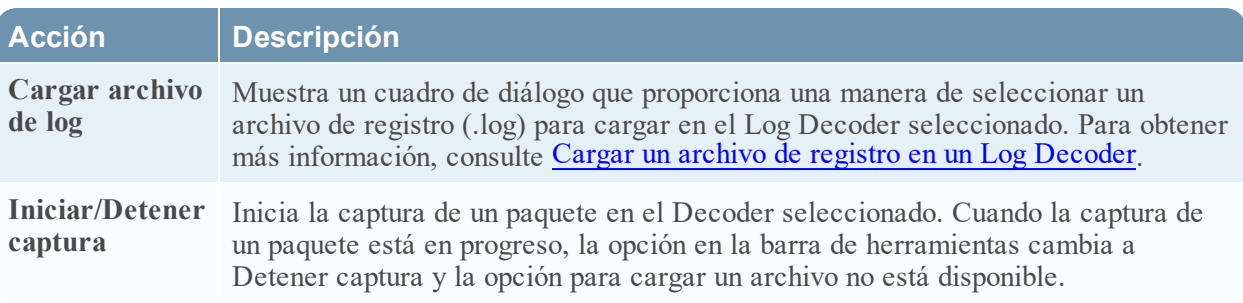